### **Model 55***i*

#### **Instruction Manual**

Direct Methane, Non-Methane Hydrocarbon Analyzer Part Number 103962-00 2Aug2012

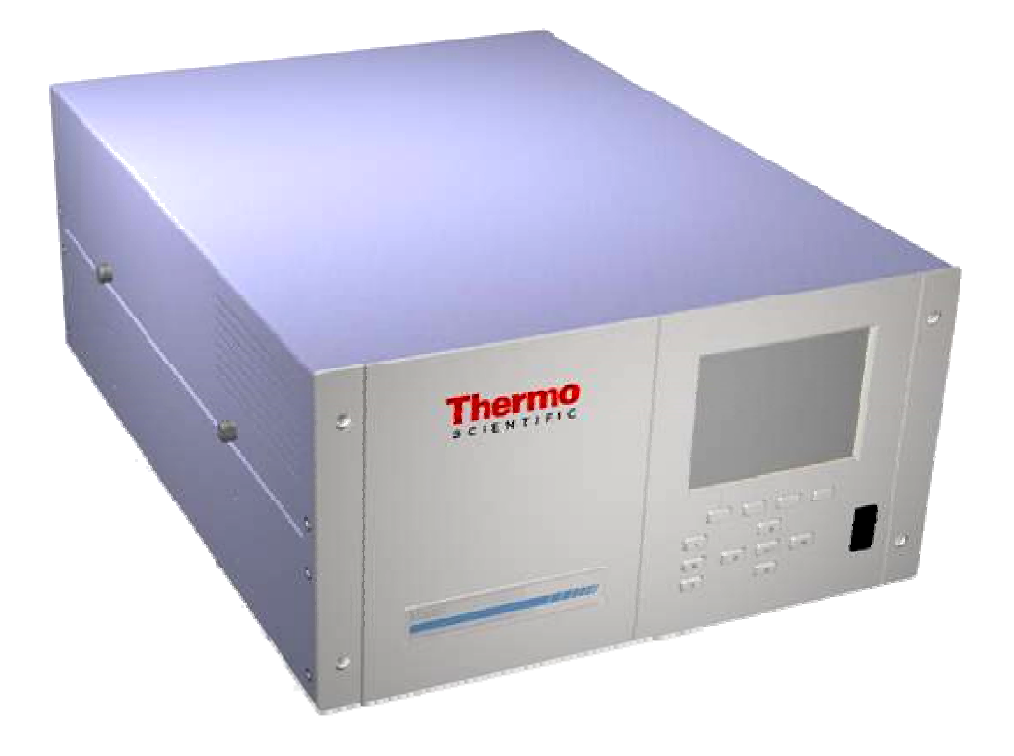

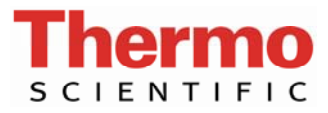

© 2008 Thermo Fisher Scientific Inc. All rights reserved.

Specifications, terms and pricing are subject to change. Not all products are available in all countries. Please consult your local sales representative for details.

Thermo Fisher Scientific Air Quality Instruments 27 Forge Parkway Franklin, MA 02038 1-508-520-0430 www.thermo.com/aqi

# **WEEE Compliance**

This product is required to comply with the European Union's Waste Electrical & Electronic Equipment (WEEE) Directive 2002/96/EC. It is marked with the following symbol:

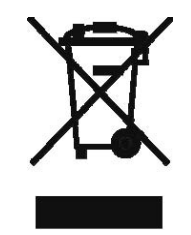

Thermo Fisher Scientific has contracted with one or more recycling/disposal companies in each EU Member State, and this product should be disposed of or recycled through them. Further information on Thermo Fisher Scientific's compliance with these Directives, the recyclers in your country, and information on Thermo Fisher Scientific products which may assist the detection of substances subject to the RoHS Directive are available at: www.thermo.com/WEEERoHS.

# **About This Manual**

This manual provides information about installing, operating, maintaining, and servicing the Model 55*i* analyzer. It also contains important alerts to ensure safe operation and prevent equipment damage. The manual is organized into the following chapters and appendices to provide direct access to specific operation and service information.

- Chapter 1 "Introduction" provides an overview of product features, describes the principles of operation, and lists the specifications.
- Chapter 2 "Installation" describes how to unpack, setup, and startup the analyzer.
- Chapter 3 "Operation" describes the front panel display screens, the front panel pushbuttons, and the menu-driven firmware.
- Chapter 4 "Calibration" provides the procedures for calibrating the analyzer and describes the required equipment.
- Chapter 5 "Preventive Maintenance" provides maintenance procedures to ensure reliable and consistent instrument operation.
- Chapter 6 "Troubleshooting" presents guidelines for diagnosing analyzer failures, isolating faults, and includes recommended actions for restoring proper operation.
- Chapter 7 "Servicing" presents safety alerts for technicians working on the analyzer, step-by-step instructions for repairing and replacing components, and a replacement parts list. It also includes contact information for product support and technical information.
- Chapter 8 "System Description" describes the function and location of the system components, provides an overview of the firmware structure, and includes a description of the system electronics and input/output connections.
- Chapter 9 "Optional Equipment" describes the optional equipment that can be used with this analyzer.
- Appendix A "Warranty" is a copy of the warranty statement.
- Appendix B "C-Link Protocol Commands" provides a description of the C-Link protocol commands that can be used to remotely control an analyzer using a host device such as a PC or datalogger.
- Appendix C "MODBUS Protocol" provides a description of the MODBUS Protocol Interface and is supported both over RS-232/485 (RTU protocol) as well as TCP/IP over Ethernet.
- Appendix D "Geysitech (Bayern-Hessen) Protocol" provides a description of the Geysitech (Bayern-Hessen or BH) Protocol Interface and is supported both over RS-232/485 as well as TCP/IP over Ethernet.
- Appendix E "AK Protocol Commands" provides a description of the AK protocol commands that can be used to remotely control an analyzer using a host device such as a PC or datalogger.

Review the following safety information carefully before using the analyzer. This manual provides specific information on how to operate the analyzer, however, if the analyzer is used in a manner not specified by the manufacturer, the protection provided by the equipment may be impaired.

### **Safety and Equipment Damage Alerts**

This manual contains important information to alert you to potential safety hazards and risks of equipment damage. Refer to the following types of alerts you may see in this manual.

Safety and Equipment Damage Alert Descriptions

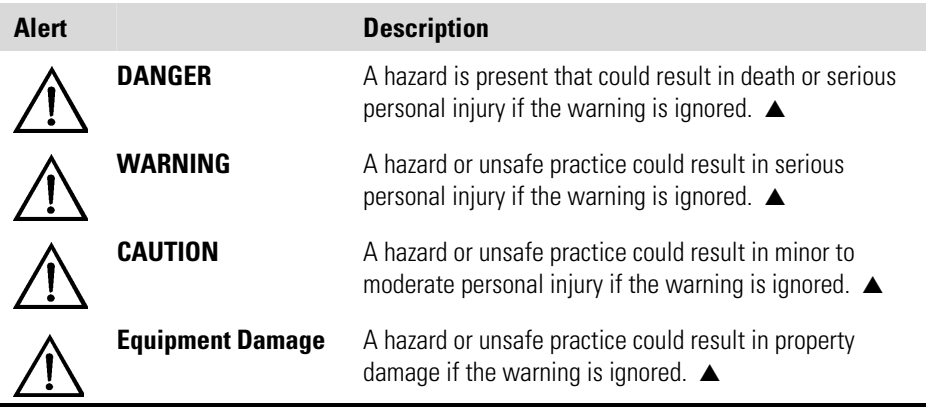

#### Safety and Equipment Damage Alerts in this Manual

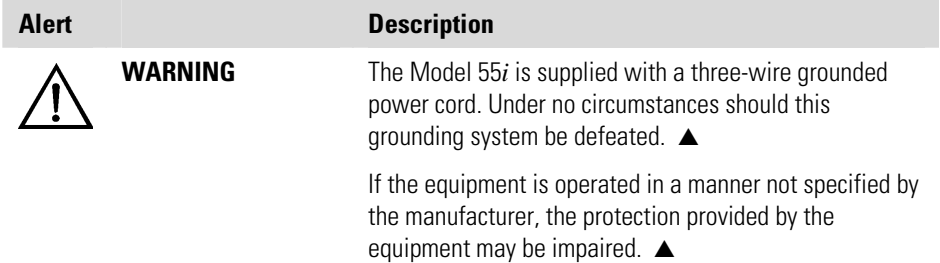

# **Safety**

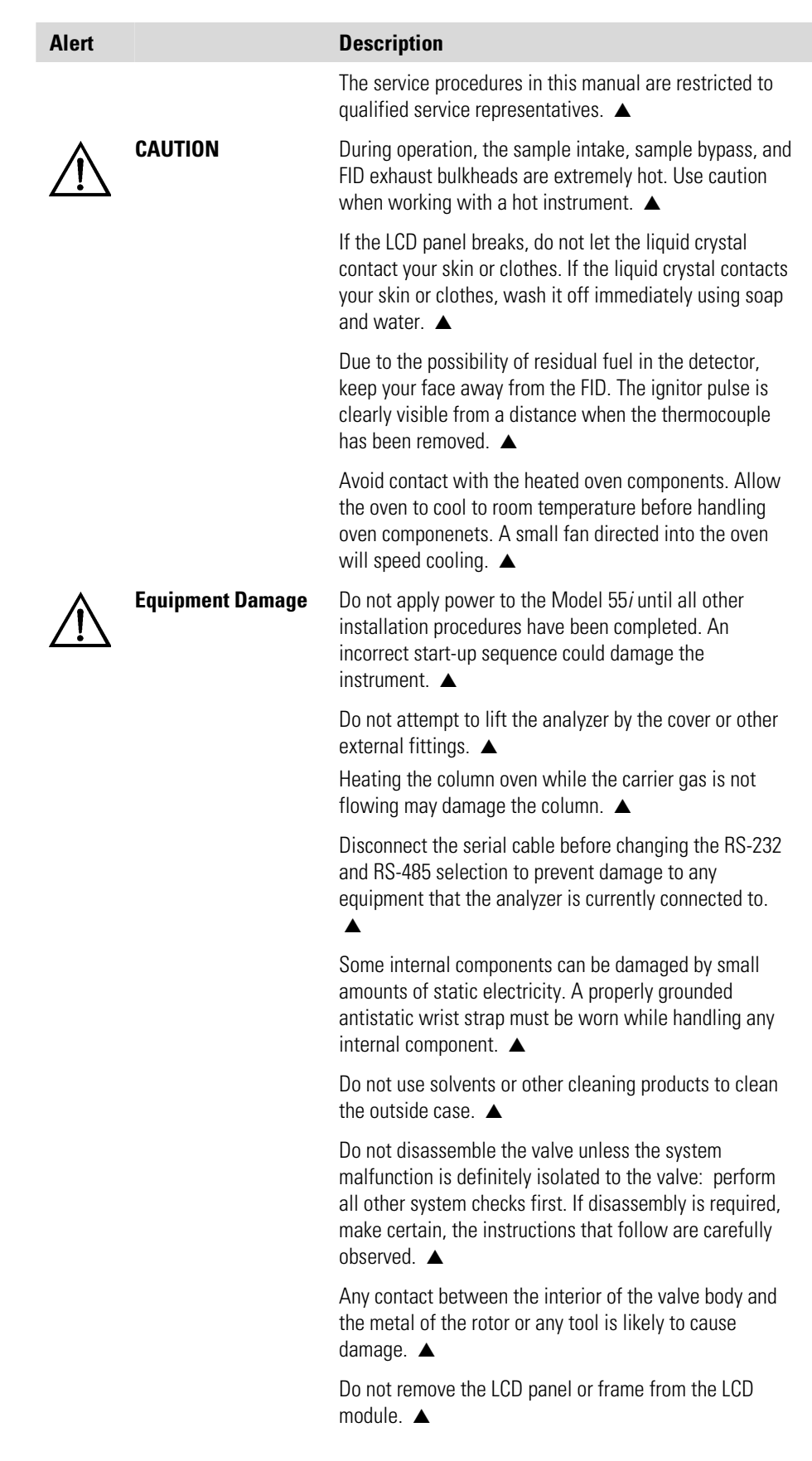

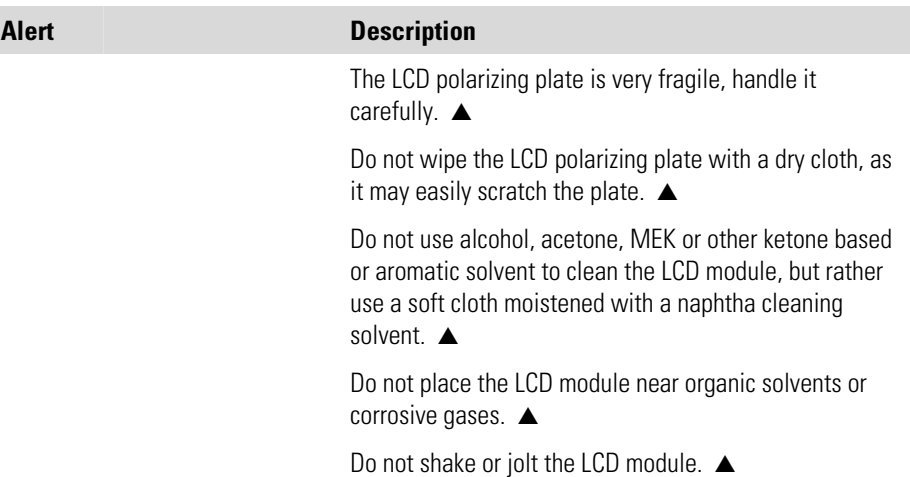

#### **FCC Compliance**

Changes or modifications to this unit not expressly approved by the party responsible for compliance could void the user's authority to operate the equipment.

**Note** This equipment has been tested and found to comply within the limits for a Class A digital device, pursuant to Part 15 of the FCC Rules. These limits are designed to provide reasonable protection against harmful interference when the equipment is operated in a commercial environment. This equipment generates, uses, and can radiate radio frequency energy and, if not installed and used in accordance with the instruction manual, may cause harmful interference to radio communications. Operation of this equipment in a residential area is likely to cause harmful interference, in which case the user will be required to correct the interference at his or her own expense. ▲

### **WEEE Symbol**

The following symbol and description identify the WEEE marking used on the instrument and in the associated documentation.

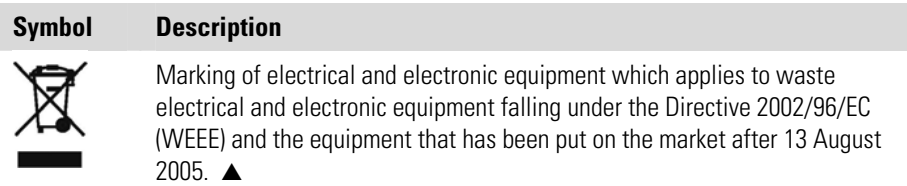

#### **Where to Get Help**

Service is available from exclusive distributors worldwide. Contact one of the phone numbers below for product support and technical information or visit us on the web at www.thermo.com/aqi.

1-866-282-0430 Toll Free

1-508-520-0430 International

**About This Manual**  Where to Get Help

# **Contents**

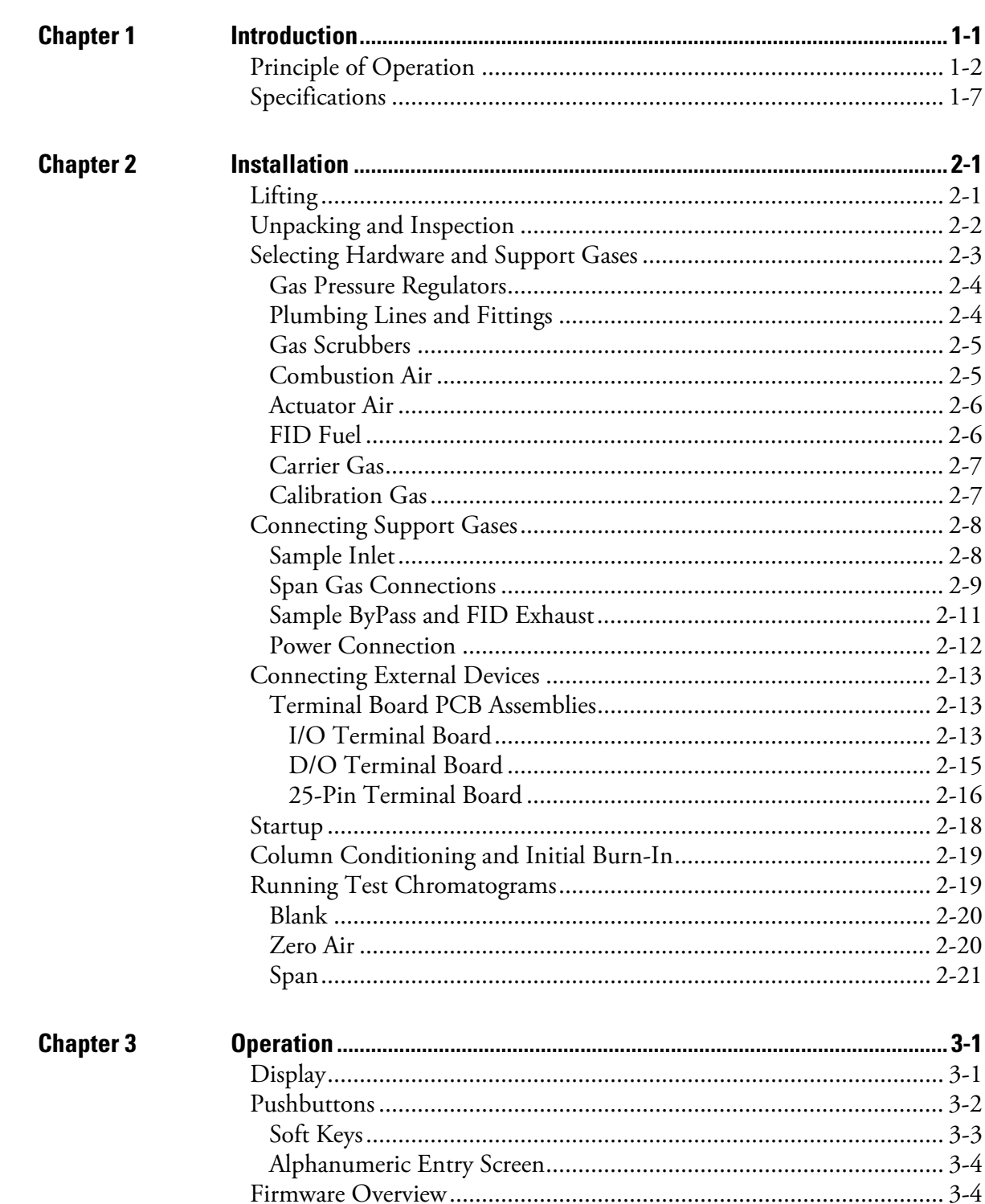

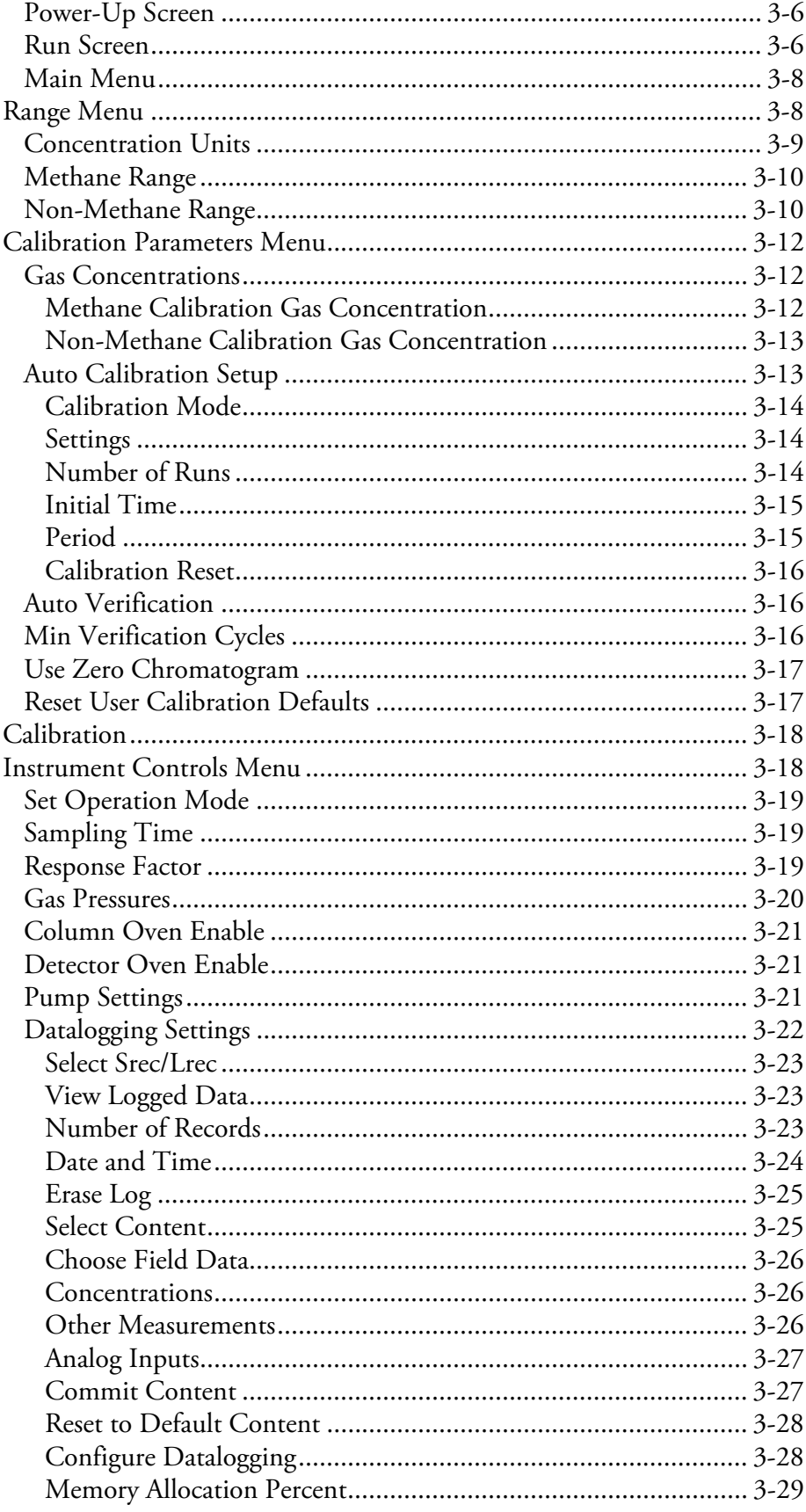

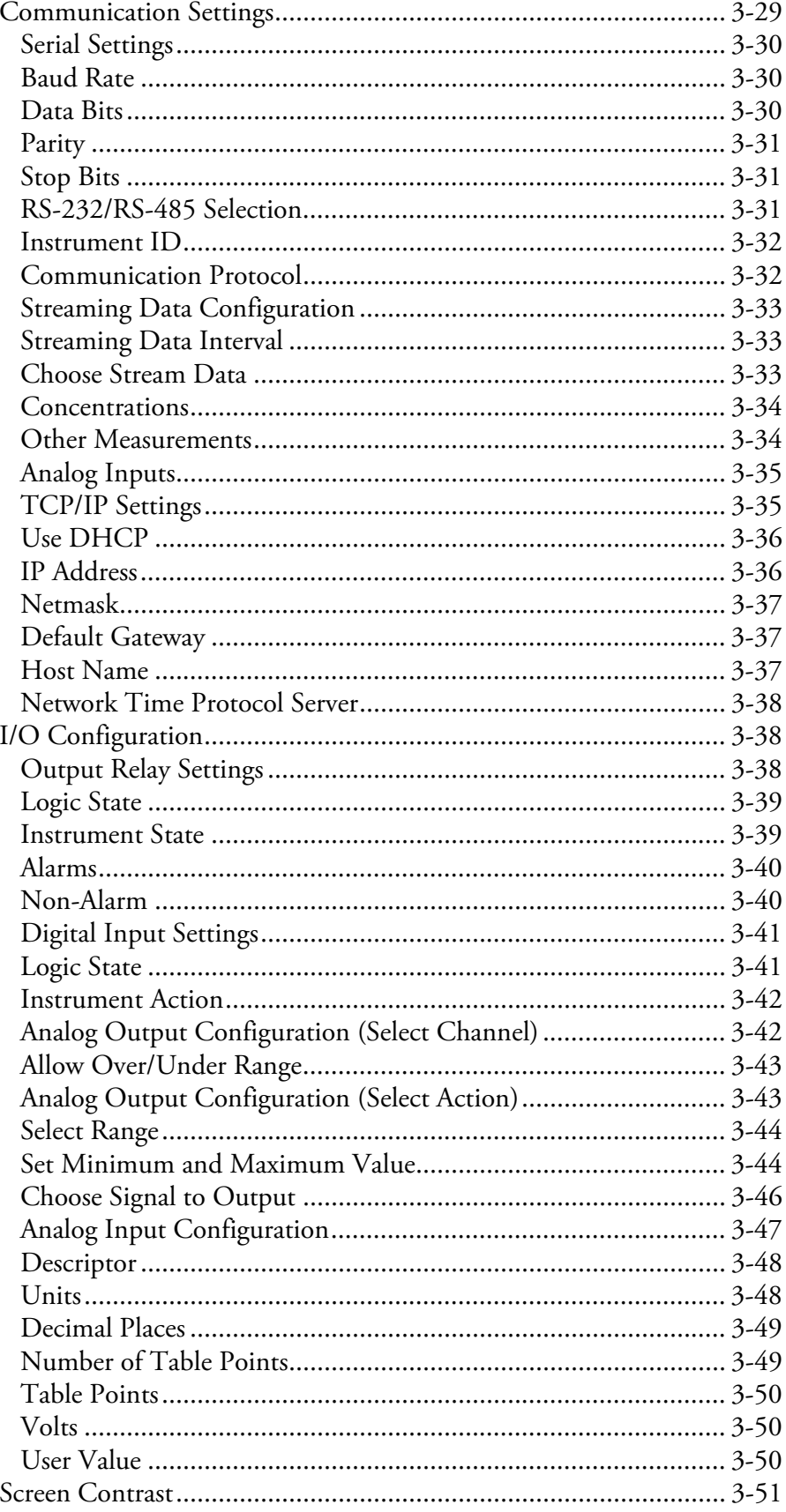

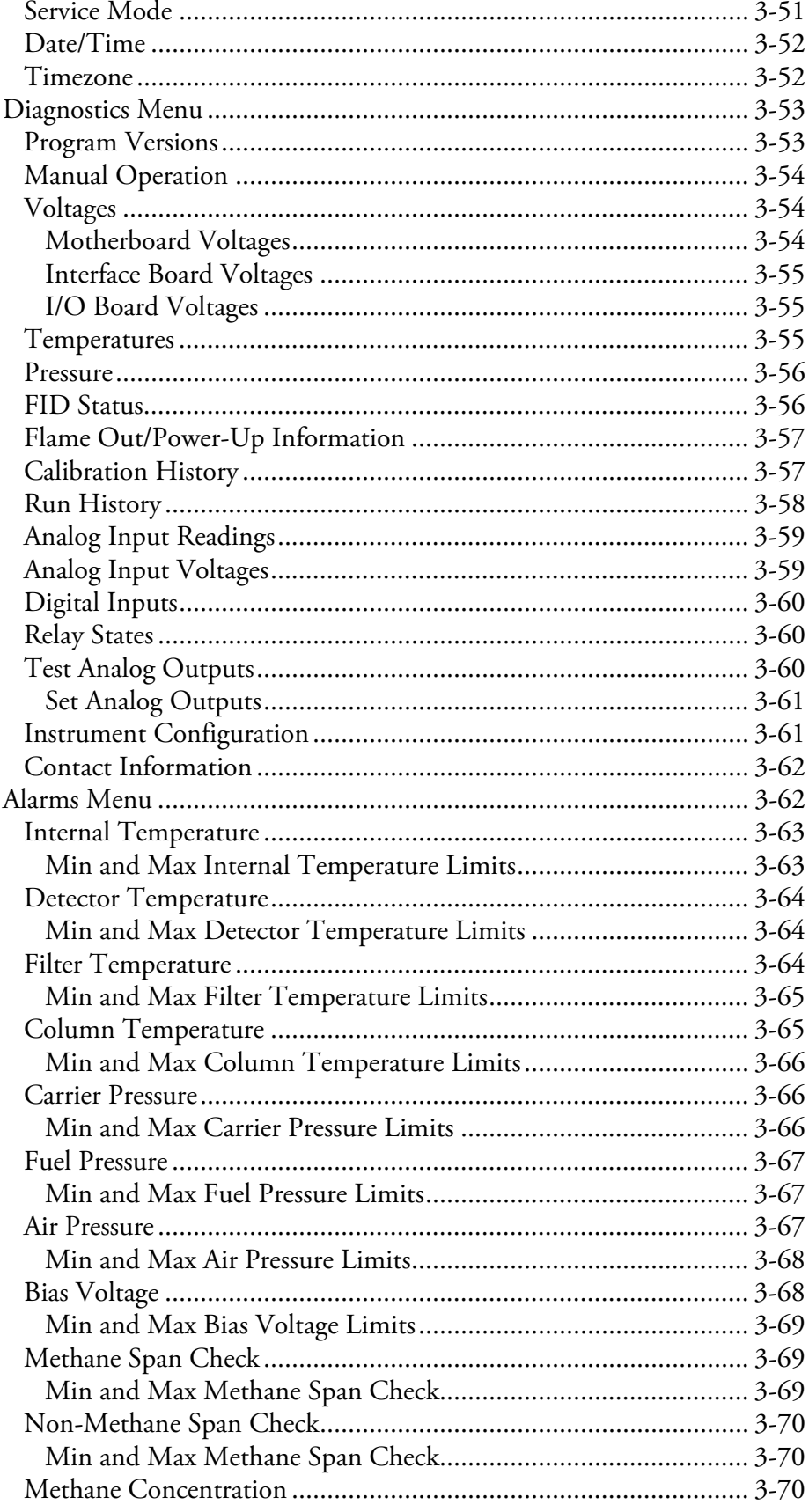

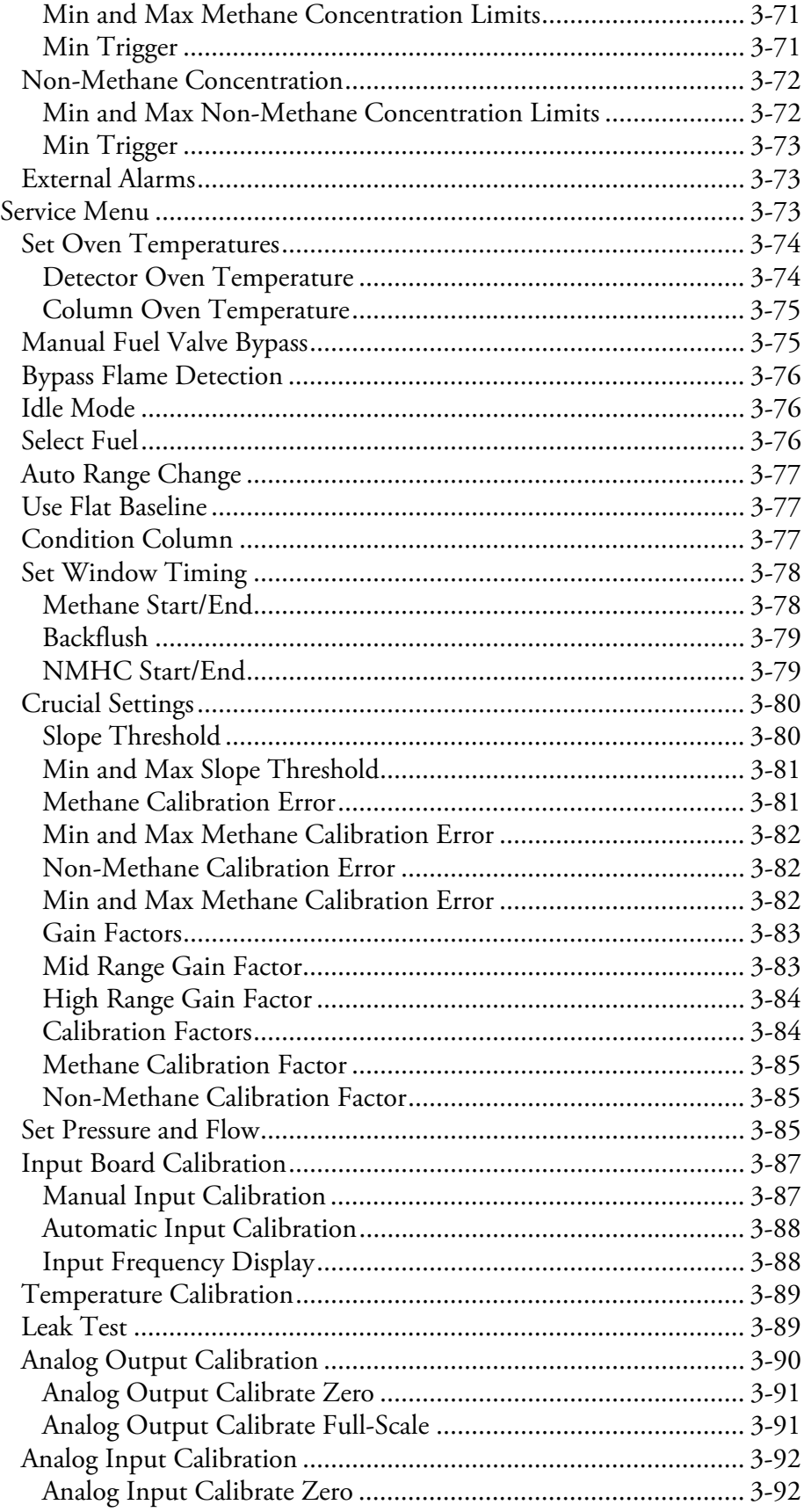

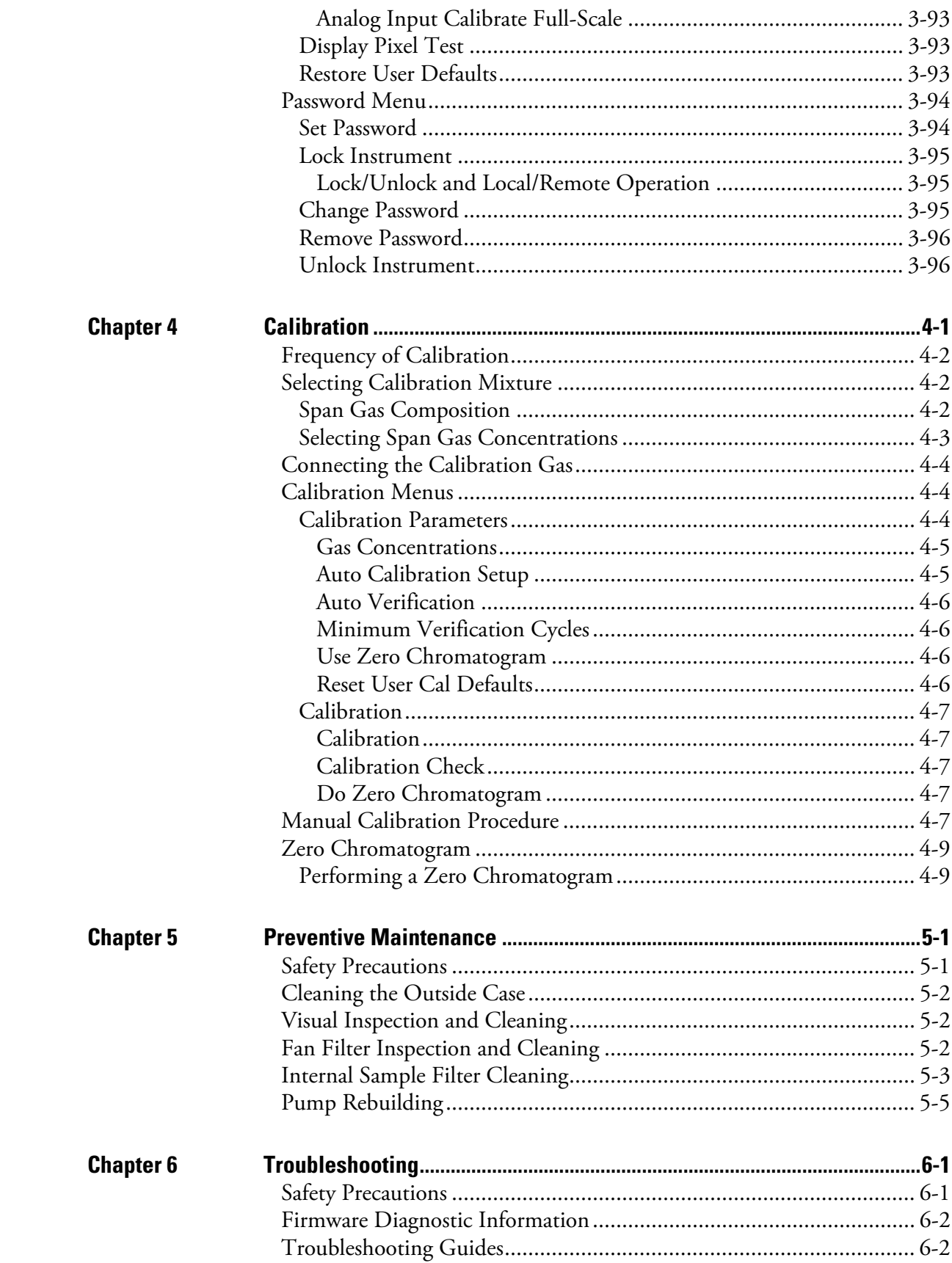

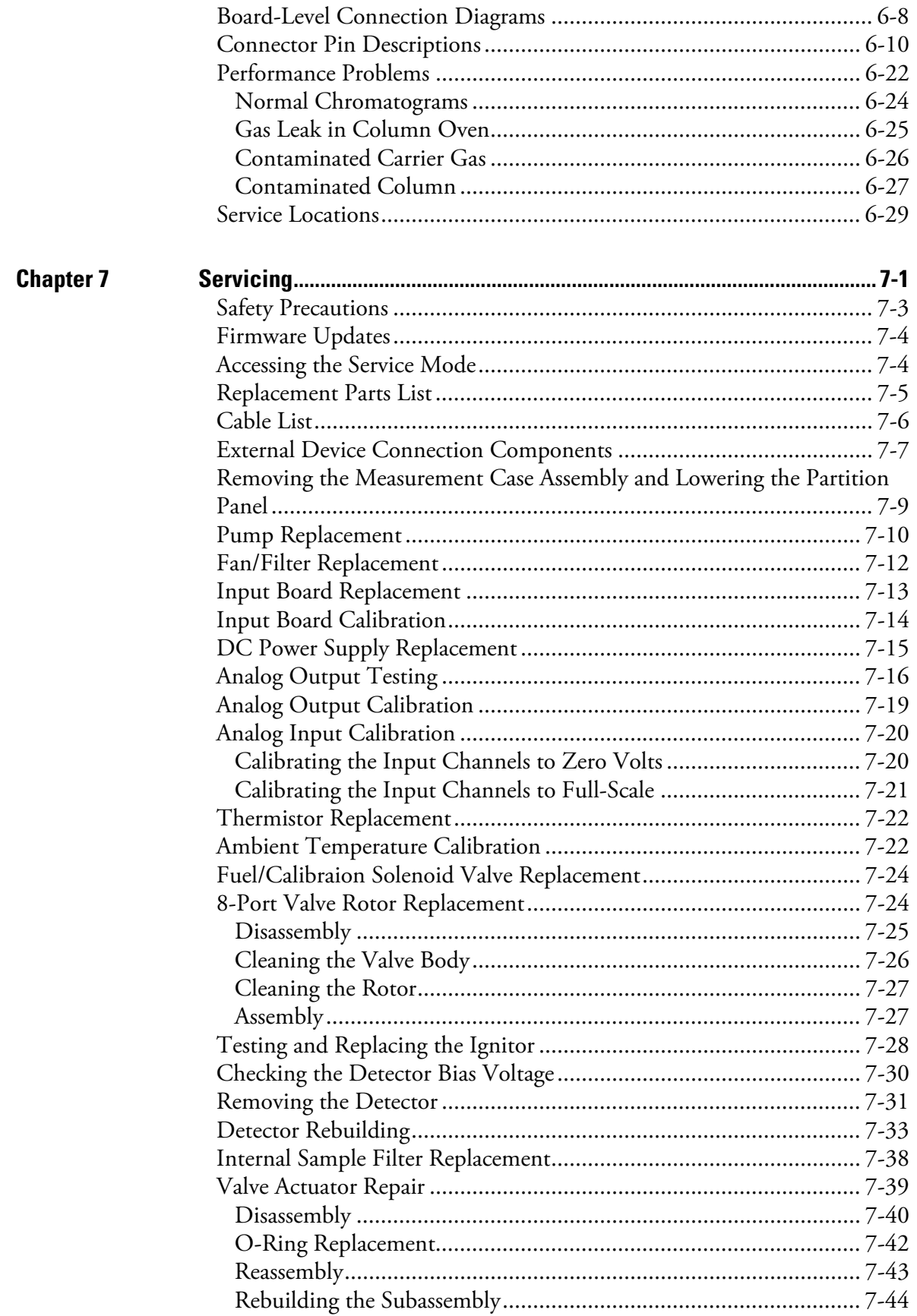

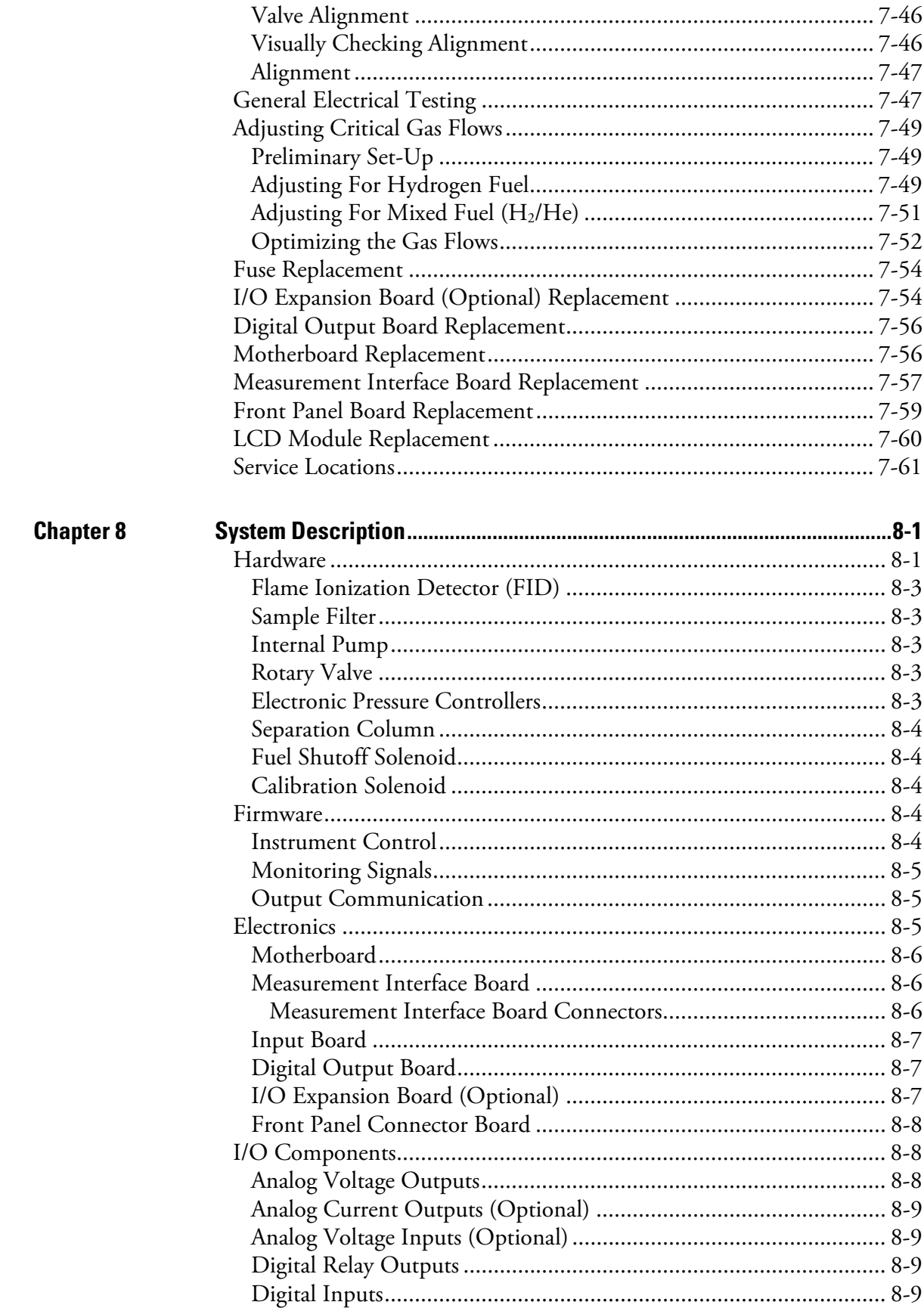

#### **Contents**

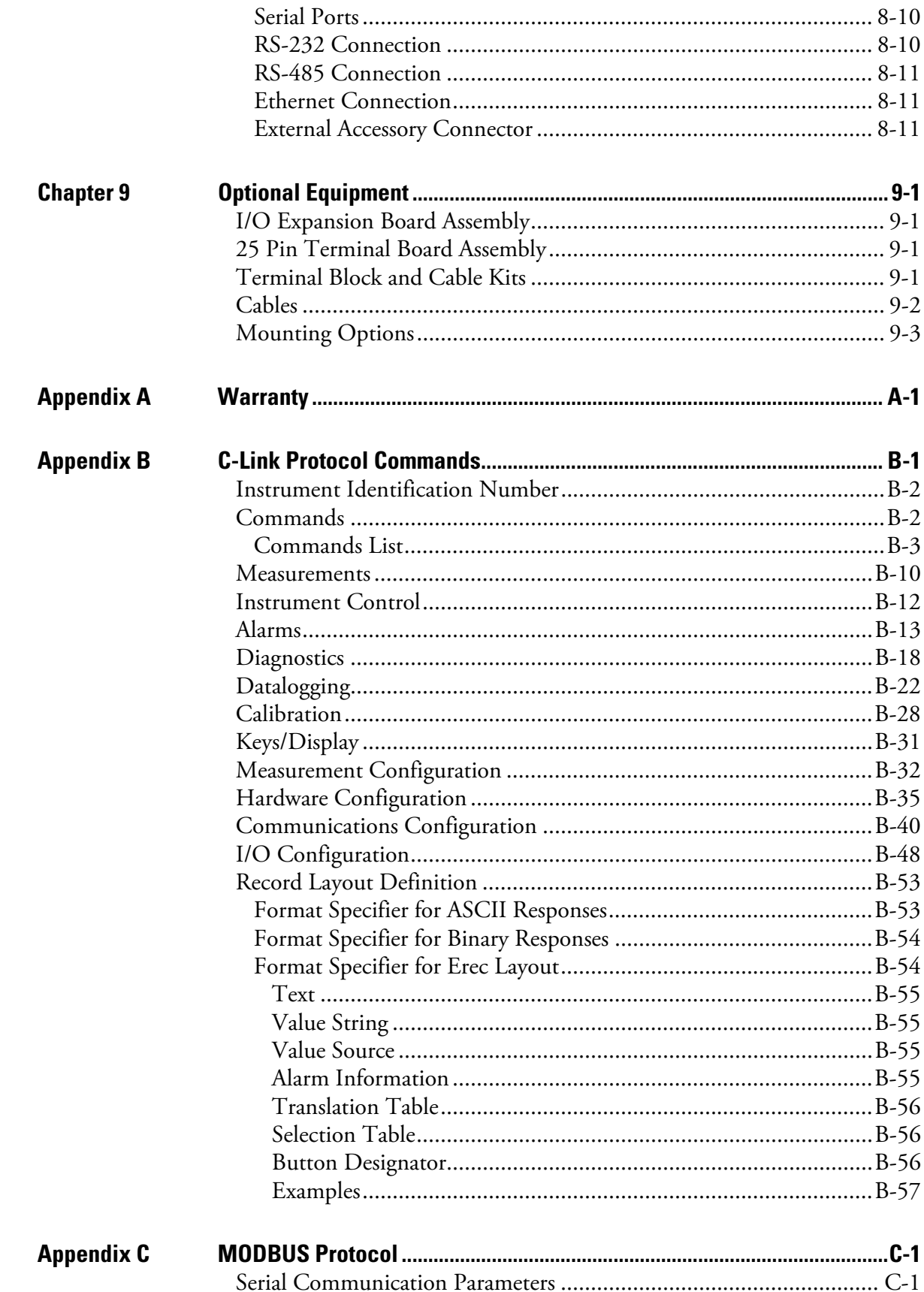

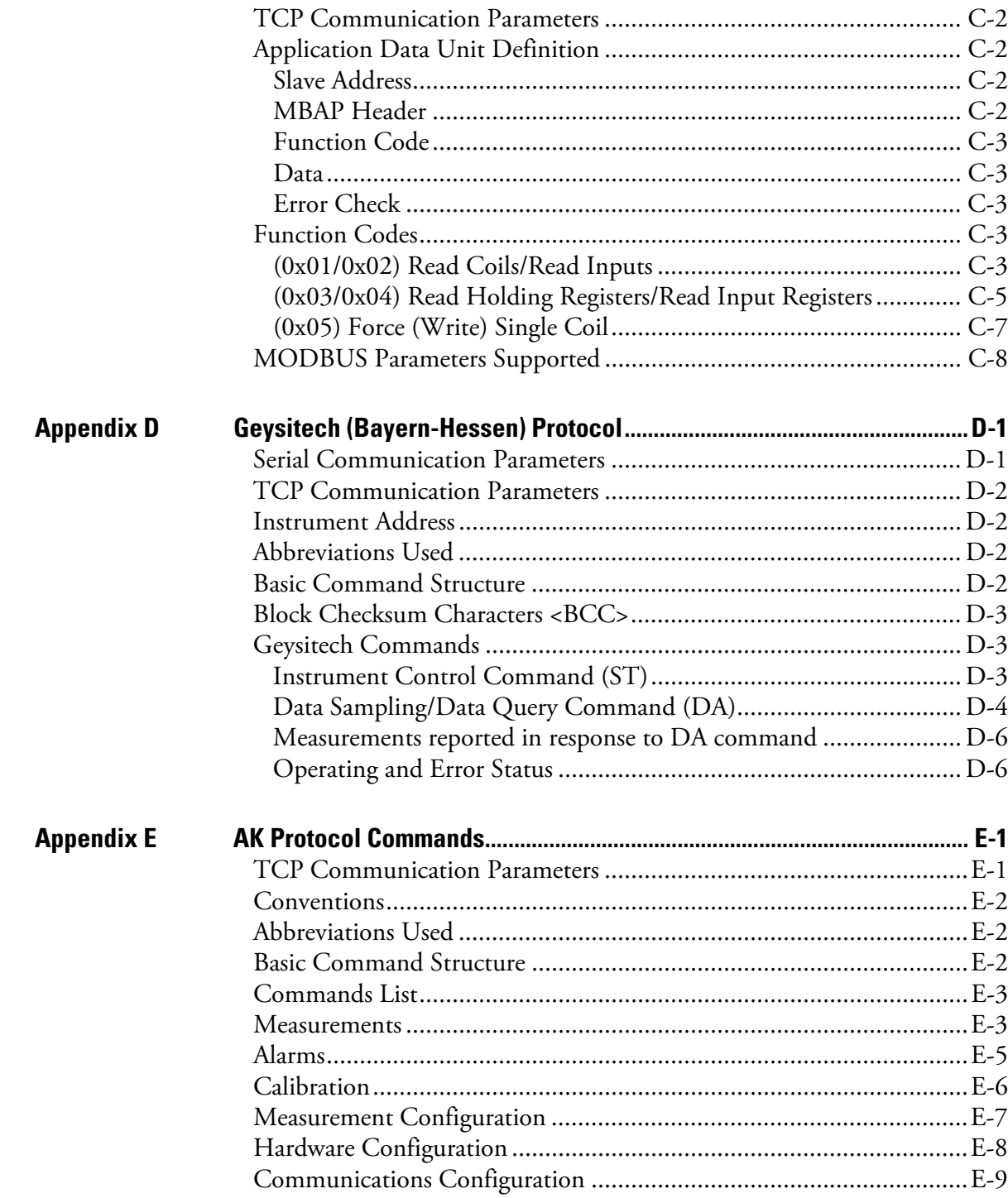

# **Figures**

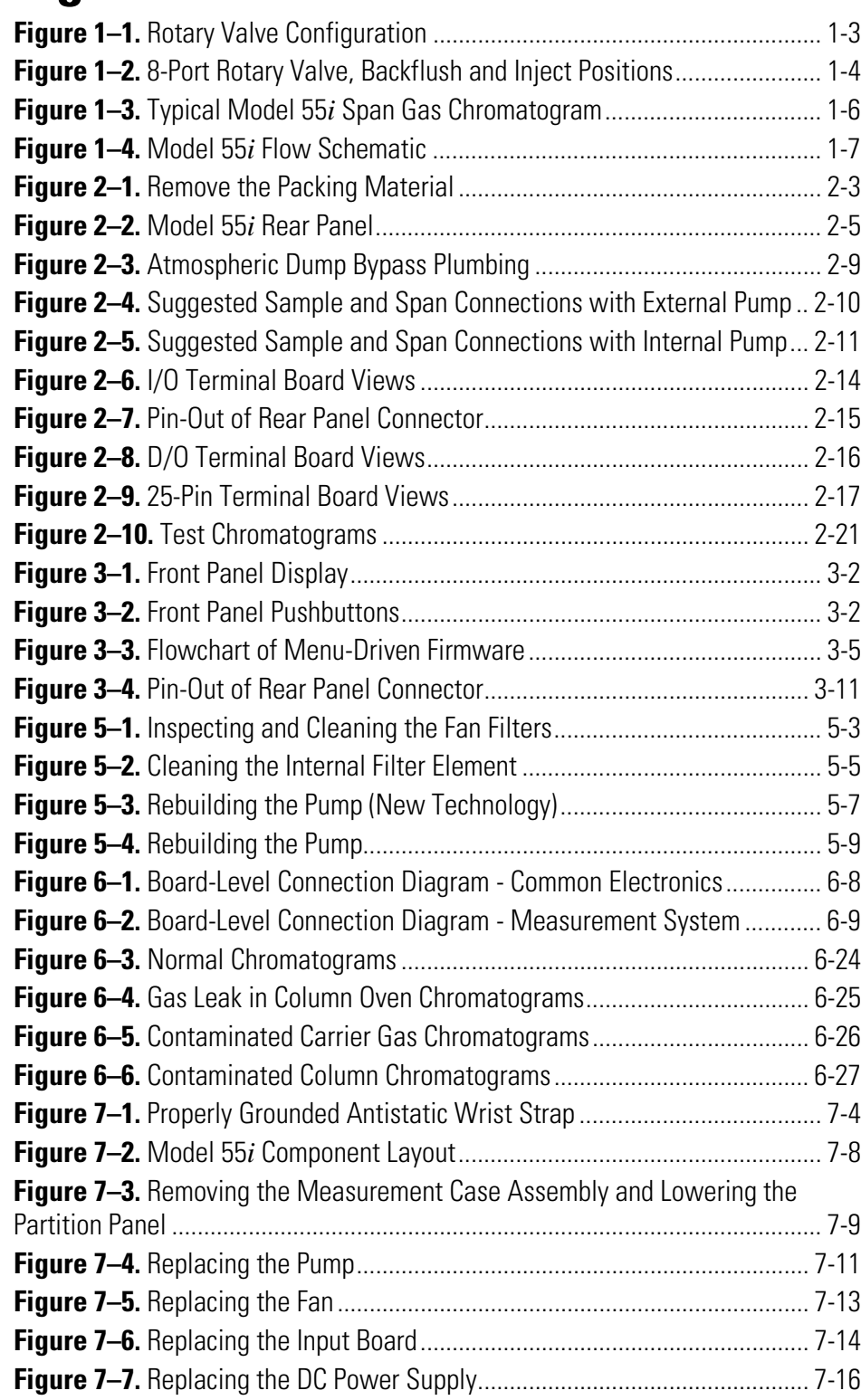

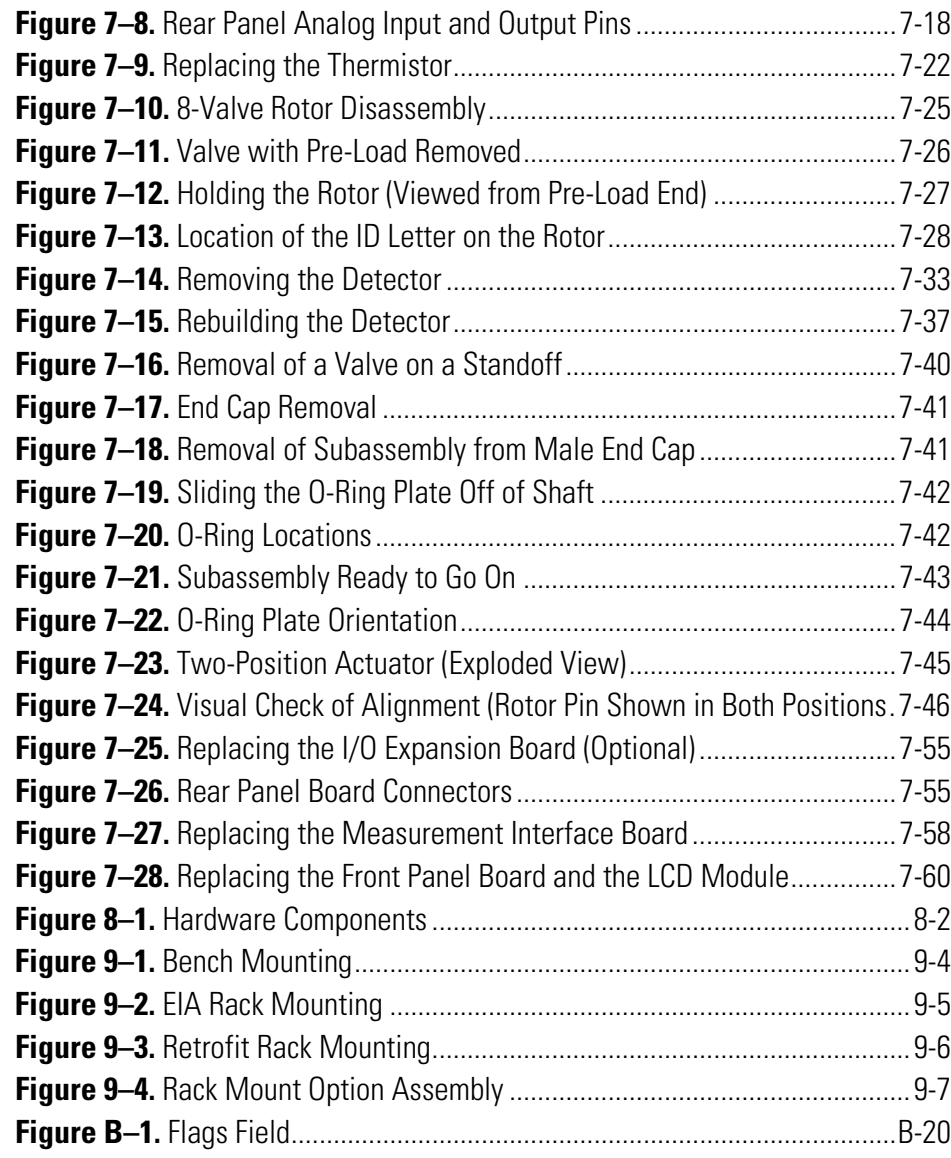

# **Tables**

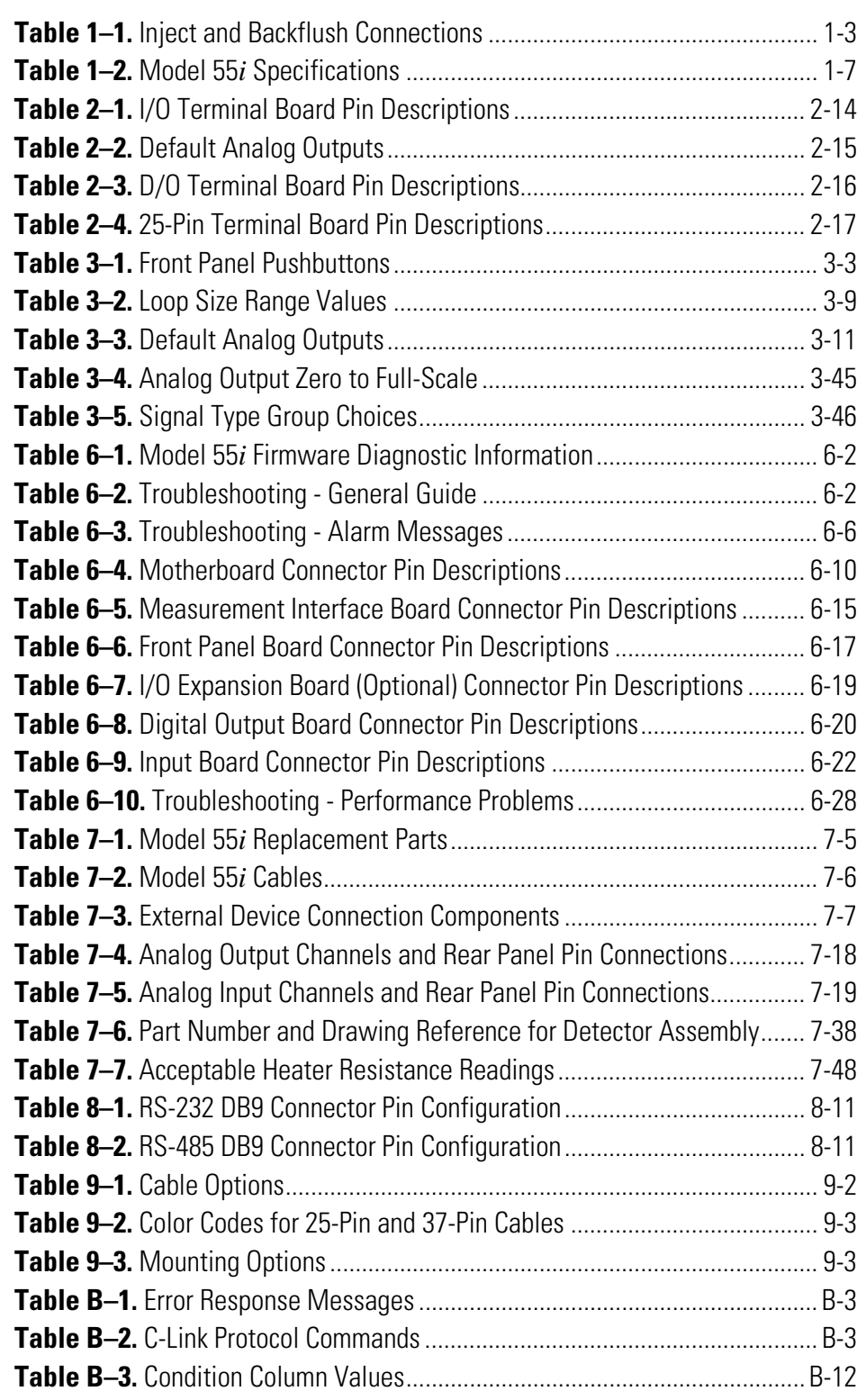

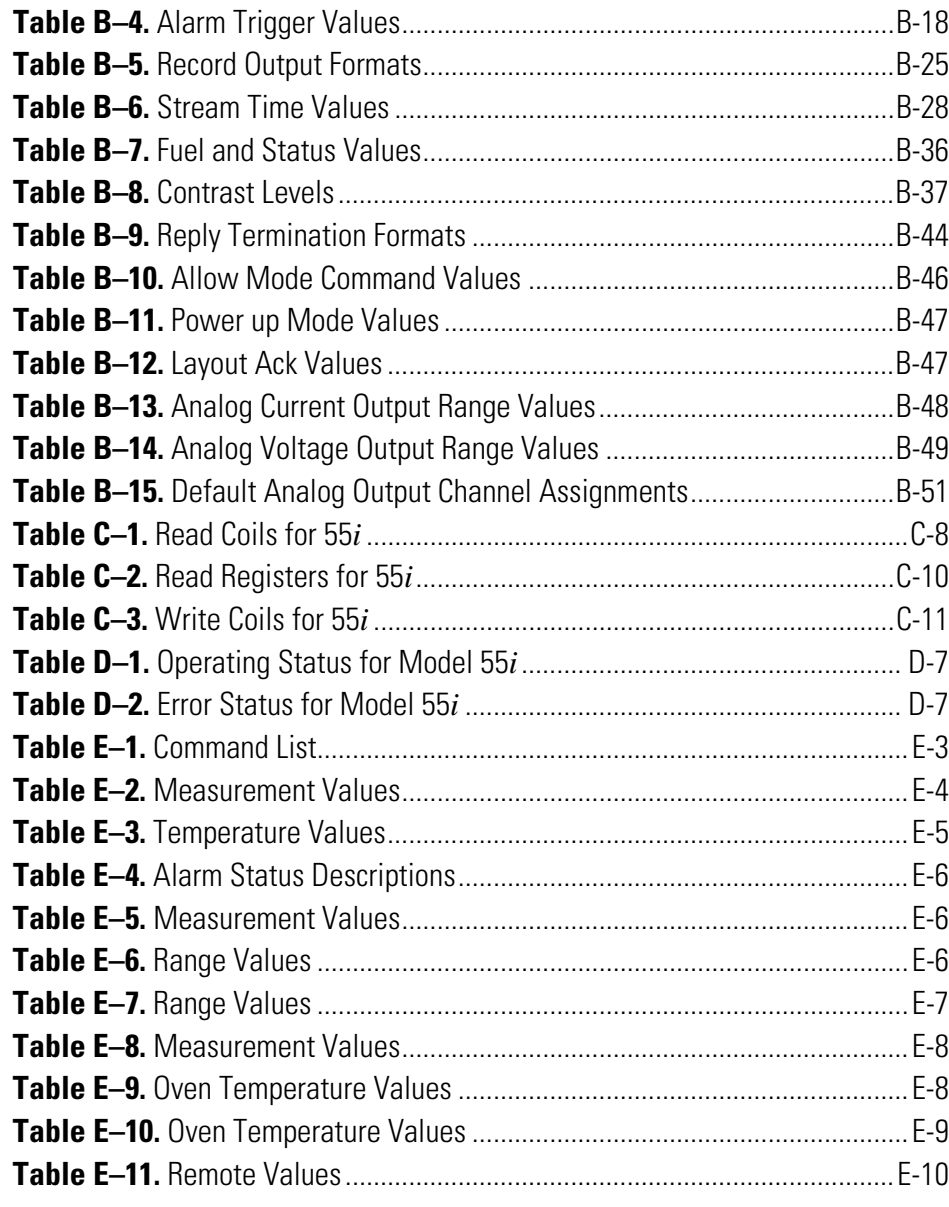

## **Chapter 1 Introduction**

The Model 55*i* Direct Methane, Non-Methane Hydrocarbon Analyzer is a back-flush gas chromatography (GC) system designed for automated measurement of methane and non-methane hydrocarbons. Unlike instruments that measure only methane and total hydrocarbons, the backflush GC method provides a direct measurement of non-methane concentrations. This allows accurate and precise measurement of low levels of non-methane hydrocarbons (NMHC), even in the presence of methane at much higher concentrations.

The Model 55*i* has the following features:

- 320 x 240 graphics display
- Menu-driven firmware
- Temperature controlled detector oven and sampling system
- Multiple user-defined analog outputs
- Analog input options
- Reporting of alarm conditions
- Flame-out detection and automatic re-ignition
- User-programmable report generation
- User-selectable digital input/output capabilities
- Standard communications features include RS-232/485 and Ethernet
- C-Link, MODBUS, Geysitech (Bayern-Hessen), AK, streaming data, and NTP (Network Time Protocol) protocols. Simultaneous connections from different locations over Ethernet.

For details of the analyzer's principle of operation and product specifications, see the following topics:

- "Principle of Operation" on page 1-2
- "Specifications" on page 1-7

Thermo Fisher Scientific is pleased to supply this direct methane, nonmethane hydrocarbon analyzer. We are committed to the manufacture of instruments exhibiting high standards of quality, performance, and workmanship. Service personnel are available for assistance with any questions or problems that may arise in the use of this analyzer. For more information on servicing, see Chapter 7, "Servicing".

## **Principle of Operation**

The Model 55*i*'s measurement of methane and non-methane hydrocarbons is based on the well developed science of gas chromatography and utilizes a proprietary column system developed specifically for this application. Gas chromatography is a proven analytical tool that was initially developed in the 1950's and is now the most widely applied separation technique in analytical laboratories. A detailed discussion of chromatographic theory goes beyond the scope of this manual, and is not necessary for operation of the analyzer. However, a basic understanding of chromatographic principals may be helpful for instrument setup and troubleshooting. For initial installation and operation, the user should become familiar with the sampling system, the gas flow patterns, the analog signal outputs, and the hydrocarbon detection and measurement methods described in this chapter. For those who are interested in a more complete description of the chromatographic process, a detailed explanation can be found in most textbooks on analytical instrumentation.

The Model 55*i* is an automated batch analyzer which repeatedly collects and analyzes small amounts of the sample stream drawn in by the pump. Central to the instrument's operation is an eight port, two position, rotary valve which is used to introduce the gas sample into the analyzer and to control the flow of gases through the chromatographic column.

As shown in Figure  $1-1$ , the rotary valve is designed in a circular configuration with the eight ports, or connection points, spaced equally around the periphery of the valve body. Internally, the valve includes a cone shaped "rotor" at the hub, which has a set of 4 channels or grooves cut in the surface. Each channel connects two adjacent ports. The rotor can be shifted to either of two positions to provide two different gas flow configurations. For example, port number two can be connected to either port number one or port number three, while port number three can be connected to port number two or port number four.

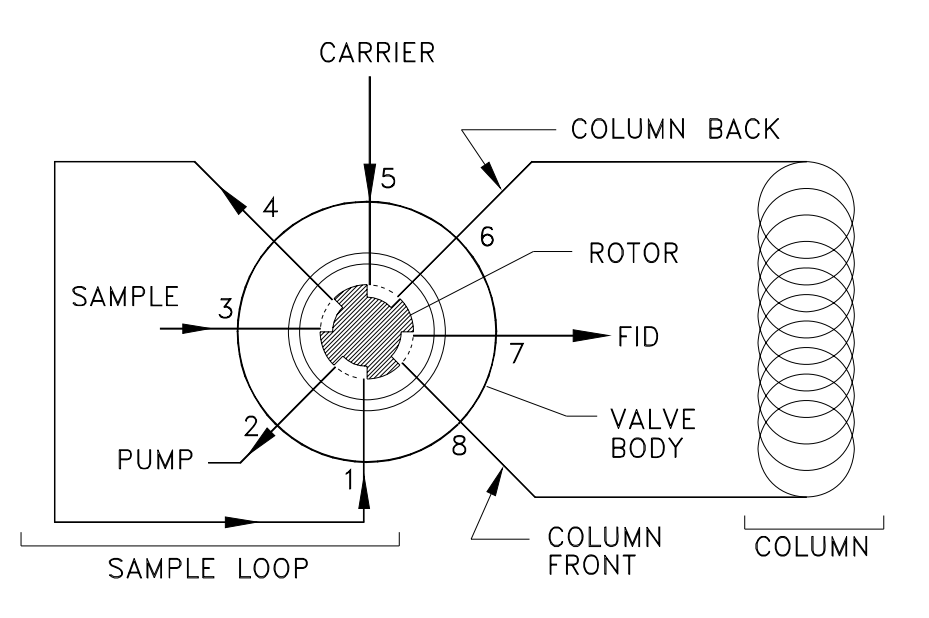

**Figure 1–1.** Rotary Valve Configuration

In the Model 55*i*, the two valve positions are referred to as *inject* and *backflush* and they provide the following connection, according to Table 1– 1:

**Table 1–1.** Inject and Backflush Connections

| Inject                        |               |                                | <b>Backflush</b>                              |                  |
|-------------------------------|---------------|--------------------------------|-----------------------------------------------|------------------|
| Carrier Inlet (5)             | $\rightarrow$ | Sample Loop (4)                | Carrier Inlet (5)                             | Column-back (6)  |
| Sample Loop (1)               |               | $\rightarrow$ Column-front (8) | Column-front (8) $\rightarrow$                | FID (7)          |
| Column-back (6)               | $\rightarrow$ | FID (7)                        | Pump Vacuum (2) $\rightarrow$ Sample Loop (1) |                  |
| Pump Vacuum (2) $\rightarrow$ |               | Sample Inlet (3)               | Sample Loop (4) $\rightarrow$                 | Sample Inlet (3) |

Between analyses, or while running in the stand-by mode, the rotary valve is left in the backflush position. In this position, sample gas is continuously pulled through the sampling loop, which is simply a coil of empty tubing. This flow configuration is illustrated in Figure  $1-2$ . To start the analysis, the rotary valve is switched to the inject position, as shown in Figure 1–2. This action connects the carrier inlet to the sample loop and introduces the gas sample that was in the loop into a flowing stream of inert "carrier gas".

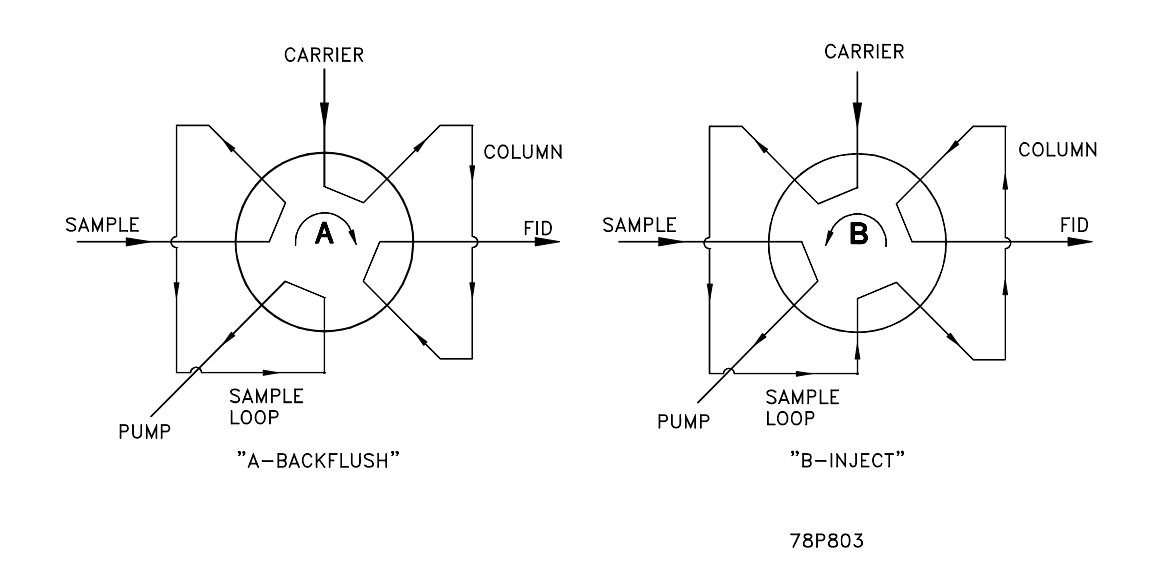

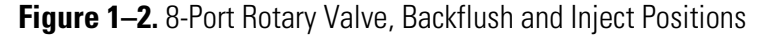

The carrier gas sweeps the sample from the loop and into the front, or inject end, of the separation column. It should be noted that the column is physically located in a separate oven that is run at 65 °C. As the sample is carried down the column, the various components move at different speeds, as determined by their physical and chemical properties. Due to its low molecular weight and high volatility, methane moves faster than other organic compounds and is the first to emerge from the opposite end of the column. Upon leaving the column, the methane flows back through the rotary valve and then to the flame ionization detector, or FID. The methane is measured by the FID and its signal is converted into a concentration by comparison with the signal produced by a calibration gas. The FID used in the instrument is similar to those seen in many laboratory instruments and uses a hydrogen flame to ionize organic molecules in the carrier gas. This is an established method that is sensitive and reliable for measurement of most organic compounds.

Once the methane peak has been detected, the rotary valve is automatically returned to the original backflush position, as shown in Figure 1–1. Note that at this point the direction of carrier gas flow through the column has reversed, and that the sample loop has been switched out of the carrier stream and back into the sampling system. With the reversal of carrier flow in the column, the non-methane hydrocarbons are "back-flushed" out and carried to the FID for measurement. As the NMHCs reach the FID, they create a signal that is proportional to the total NMHC concentration and can be converted to a ppm reading by comparison with the signal generated by a known standard.

If the FID signal is continuously monitored with a chart recorder or data acquisition system, the output will create a chromatogram showing one peak for methane and a second peak that represents the combined nonmethane hydrocarbons. A typical chromatogram obtained from the analysis of a standard mixture containing 2 ppm each of methane and propane is shown in Figure 1–3.

In this case, the methane peak reaches a maximum approximately 17 seconds after injection, and is preceded by a smaller peak that represents oxygen. The 17-second elapsed time between injection and the top of the methane peak is referred to as the methane retention time (C1-Rt) and is critical for proper operation of the instrument.

**Note** The retention time varies with the specific model and configuration of the analyzer. Please see the factory test report to determine the correct retention time for your analyzer. ▲

The non-methane peak, as shown in Figure  $1-3$ , will generally be lower and wider than the methane peak, and it can have varying retention times depending on operating conditions and composition of the sample.

In the automatic, or continuous, operating mode, the instrument initiates the next analysis by injecting another sample as soon as the non-methane measurement is complete. The time required for analysis of one sample is about 70 seconds. However, if rapid analysis times are not required, the instrument cycle time can be slowed by specifying an extended Sampling Time in the Instrument Controls menu.

For applications with limited sample volume, such as those involving sample collection in Tedlar or Teflon bags, the instrument may be set to "Single Analysis" mode. In this mode, the analyzer completes one analysis and then pauses for operator input.

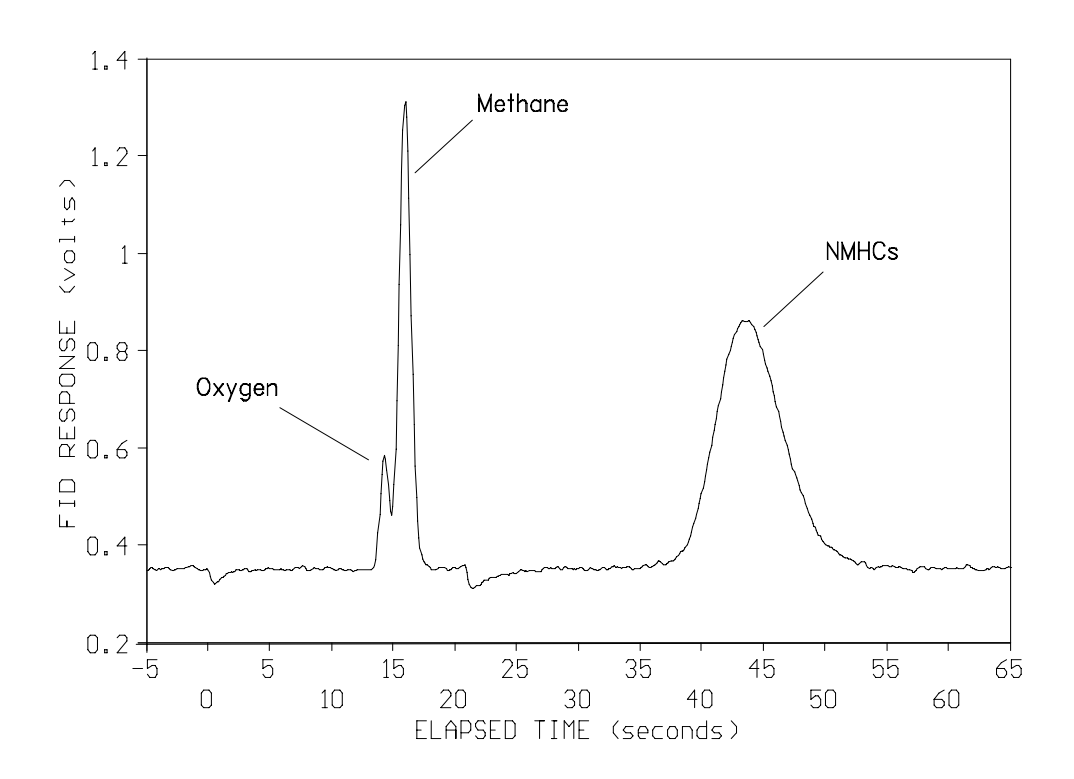

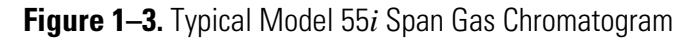

The Model 55*i* is calibrated using a mixture of methane and non-methane hydrocarbons which simulates the actual sample. In most applications, propane is a good choice for the non-methane component. Instrument calibration may be initiated manually or may be performed automatically at user specified intervals. Calibration is achieved by flooding the sample inlet with span gas. Methane concentrations are measured using peak height, measured from baseline references taken before and after the oxygen and methane elute from the column. Due to the variability in peak shapes and retention times, NMHCs are quantified based on peak area rather than height. Because the instrument takes several references during each analysis, a separate zero gas is not usually required for calibration. Note however, that the instrument does provide the option of running zero chromatograms if required.

Methane and non-methane hydrocarbon concentrations are reported on the front panel digital display as methane  $(CH_4)$  and non-methane (NM), respectively. Concentration units are the same as those used in calibration, and may be set to display parts per million (ppm) or parts per million carbon (ppmc). The front panel display also includes the time the sample was injected, the instrument operating mode, and various status messages.

Separate analog outputs on the rear panel indicate the results of the most recent methane and non-methane analysis. A dedicated analog output provides a continuous indication of the FID signal (the chromatogram).

Other rear panel connections allow for remote operation of the unit, either by dedicated control lines or with a bi-directional RS-232/Ethernet computer link.

Performance specifications and a description of important instrument parameters are listed on the following pages. A plumbing schematic is presented in Figure 1–4.

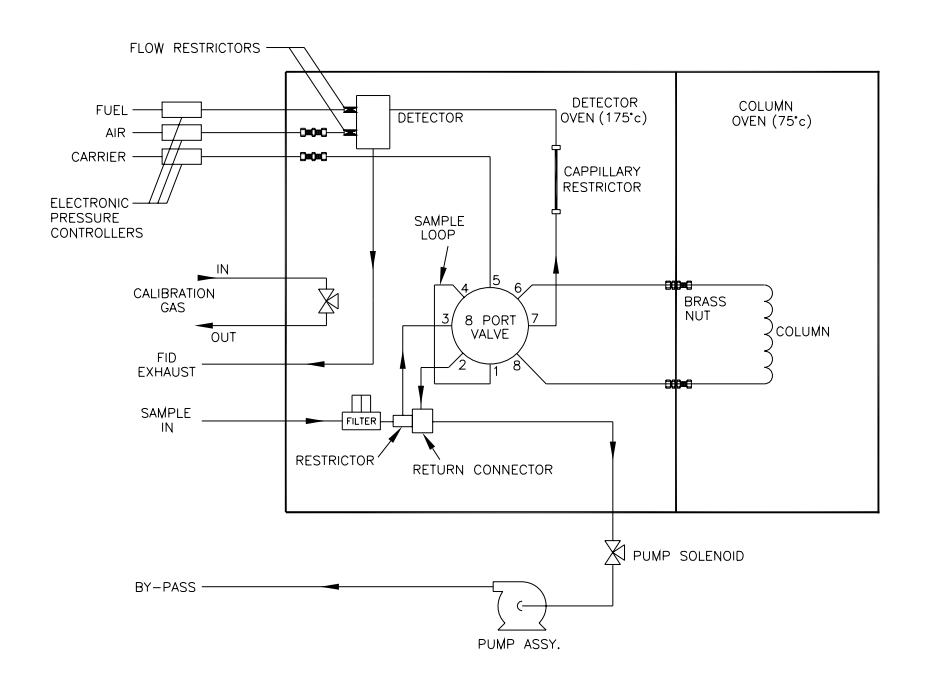

**Figure 1–4.** Model 55*i* Flow Schematic

### **Specifications**

Table 1–2 lists the specifications for the Model 55*i*.

**Table 1–2.** Model 55*i* Specifications

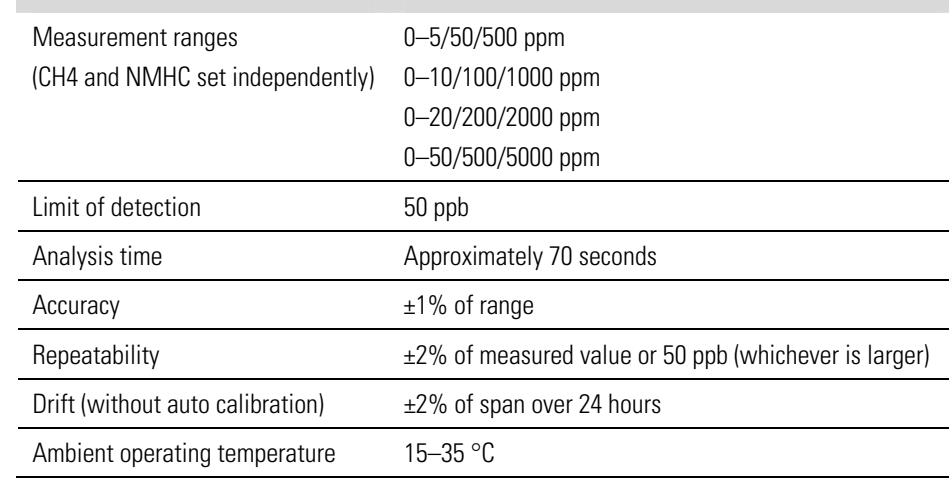

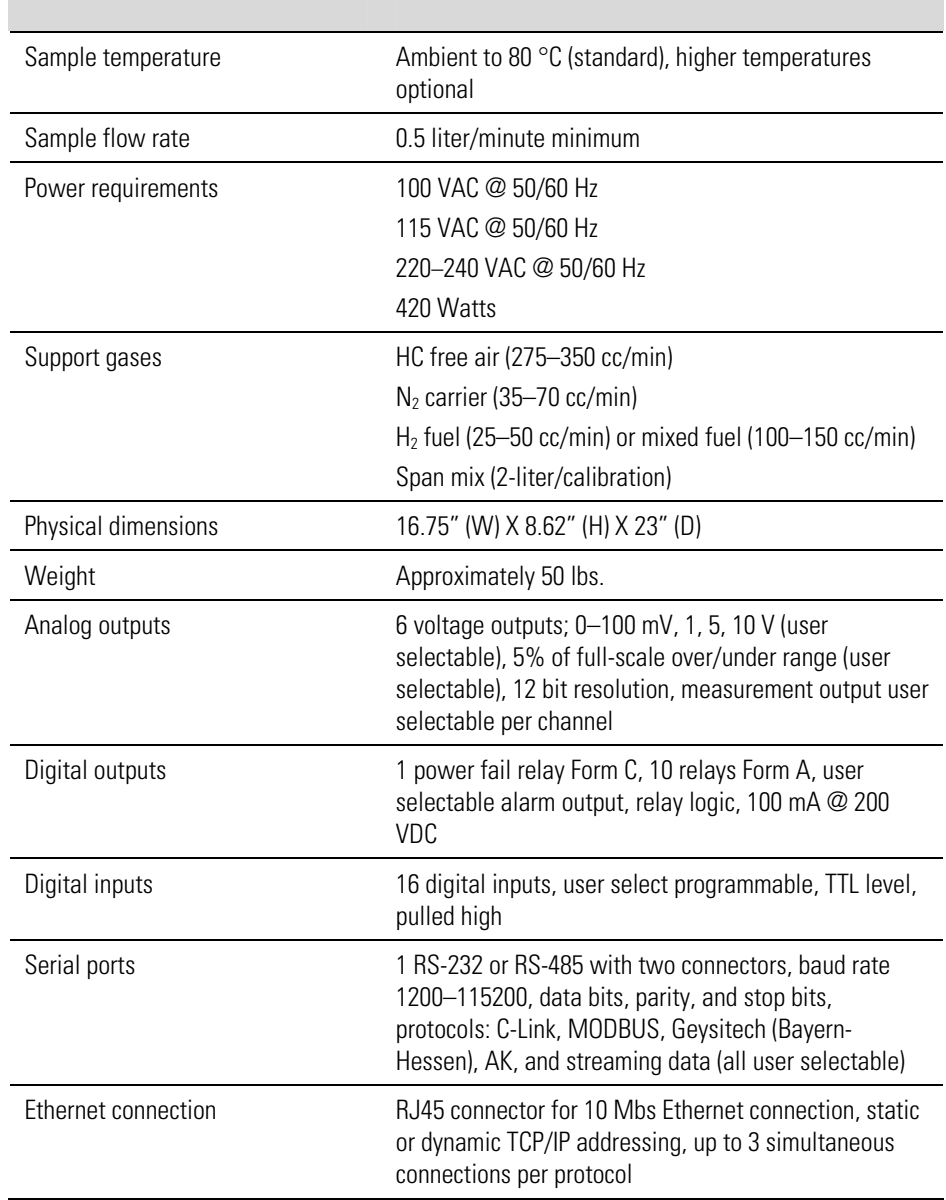

Note: All NMHC specifications are based on propane.

 $\mathcal{L}_{\mathcal{A}}$ 

# **Chapter 2 Installation**

Installation of the Model 55*i* includes unpacking and inspection, connecting sample, zero and span lines, attaching the analog and/or digital outputs to a recording device, and connecting any control or status lines that will be used. The startup section includes instructions for initial powerup of of the Model 55*i* and for adjustment of basic operating parameters, such as gas pressures. The installation should always be followed by instrument calibration as described in the "Calibration" chapter of this manual.

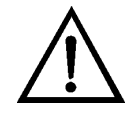

**Equipment Damage** Do not apply power to the Model 55*i* until all other installation procedures have been completed. An incorrect start-up sequence could damage the instrument. ▲

This chapter provides the following recommendations and procedures for installing the instrument:

- "Lifting" on page 2-1
- "Unpacking and Inspection" on page 2-2
- "Selecting Hardware and Support Gases" on page 2-3
- "Connecting Support Gases" on page 2-8
- "Connecting External Devices" on page 2-13
- "Startup" on page 2-18
- "Column Conditioning and Initial Burn-In" on page 2-19
- "Running Test Chromatograms" on page 2-19
- When lifting the instrument, use a procedure appropriate to lifting a heavy object, such as, bending at the knees while keeping your back straight and upright. Grasp the instrument at the bottom in the front and at the rear of the unit. Although one person can lift the unit, it is desirable to have two persons lifting, one by grasping the bottom in the front and the other by grasping the bottom in the rear. **Lifting**

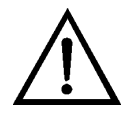

### **Unpacking and Inspection**

**Equipment Damage** Do not attempt to lift the instrument by the cover or other external fittings. ▲

The Model 55*i* is shipped complete in one container. If there is obvious damage to the shipping container when the instrument is received, notify the carrier immediately and hold for inspection. The carrier is responsible for any damage incurred during shipment.

**Note** Save all packing material. If it is ever necessary to ship the instrument for service, the original packing material should be re-used. It is especially important to cap all fittings and to wrap the instrument in plastic before shipment to avoid contamination of the gas lines with packing foam. ▲

Use the following procedure to unpack and inspect the instrument.

- 1. Remove the instrument from its shipping container and set it on a table or bench that allows easy access to both the front and rear.
- 2. Remove the instrument from the plastic bag and remove the caps or plugs that cover the gas fittings on the rear panel.
- 3. Remove the cover to expose the internal components.
- 4. Remove the packing material in the analyzer (Figure  $2-1$ ).

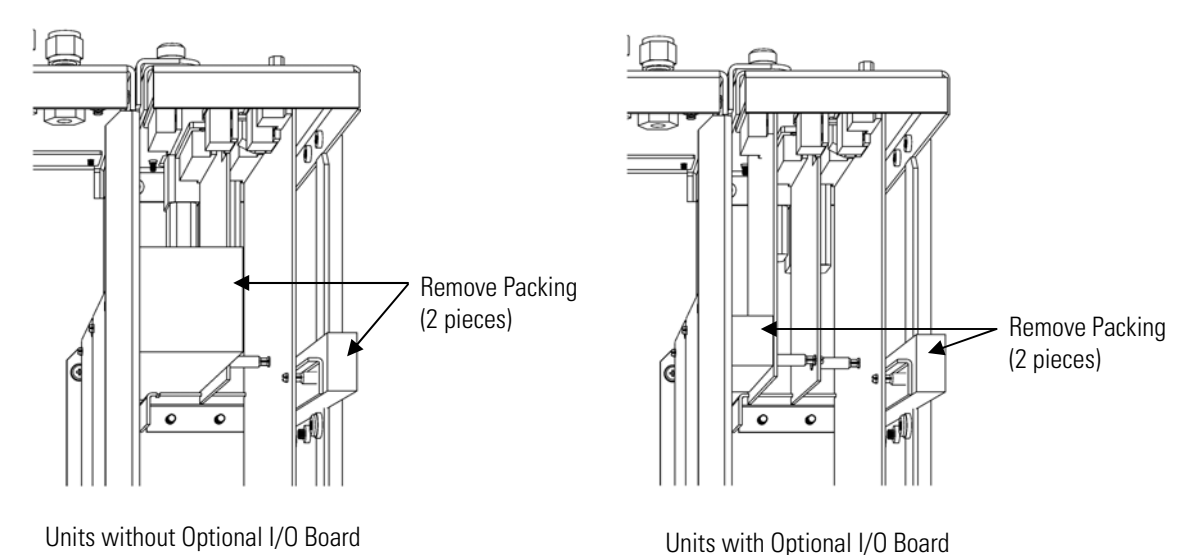

**Figure 2–1.** Remove the Packing Material

- 5. Check for possible damage during shipment.
- 6. Check that all connectors and circuit boards are firmly attached.
- 7. Re-install the cover.
- 8. Remove any protective plastic material from the case exterior.

The Model 55*i* requires a number of support gases and some external plumbing for operation. It is important that support gases, regulators, gas lines, gas scrubbers, and fittings are carefully selected to provide the cleanest possible support gases to the instrument. Use of inappropriate gas supplies or hardware will have an adverse affect on performance and can contaminate the instrument with oils or other organic compounds. Appropriate hardware and gases can be obtained from chromatography suppliers and from specialty gas vendors.

The most important consideration in selecting support gases and hardware is the purity of the carrier gas. Low quality carrier gas produces an erratic baseline, can elevate non-methane readings, and contaminate the chromatographic column. Fuel or air contaminated with hydrocarbons can also affect performance by increasing the FID background signal, which can interfere with detection of low-level hydrocarbons.

### **Selecting Hardware and Support Gases**

#### **Gas Pressure Regulators**

All gas cylinders should be fit with high quality one or two stage regulators with stainless steel diaphragms. These regulators are available from scientific and specialty gas suppliers and are usually sold as *high purity* regulators.

Carrier gas, fuel, combustion air, and actuator air must be delivered to the Model 55*i* at controlled pressures, which range between 40 and 80 psi as stated below:

- Combustion Air: 40 80 psi
- Fuel:

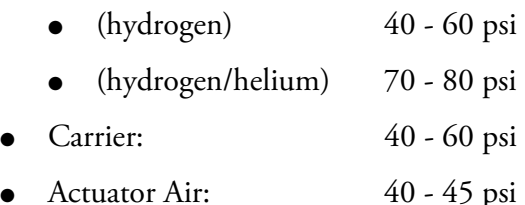

**Note** Do not use general purpose, industrial, or welding regulators that usually have a rubber or polymeric diaphragm. Polymeric diaphragms tend to give off organic compounds that will interfere with the instrument operation. ▲

#### **Plumbing Lines and Fittings**

All support gases are connected to the rear panel of the instrument using 1/4-inch OD tubing and compression fittings (see Figure 2–1). To avoid potential leaks that could result from mixing of different fitting types, use the hardware supplied with the instrument.

If additional fittings are required, contact the service department for recommendations on selecting the correct materials. Choice of gas lines should be given careful consideration. While lines made of plastic materials such as Teflon, are easy to handle, they can give off organic vapors and are sometimes permeable to permanent gases. For best performance, the use of pre-cleaned, GC grade copper or steel is recommended. In most cases, precleaned copper tubing purchased from a GC supply house is recommended. If other materials are used, the lines should be kept as short as possible.
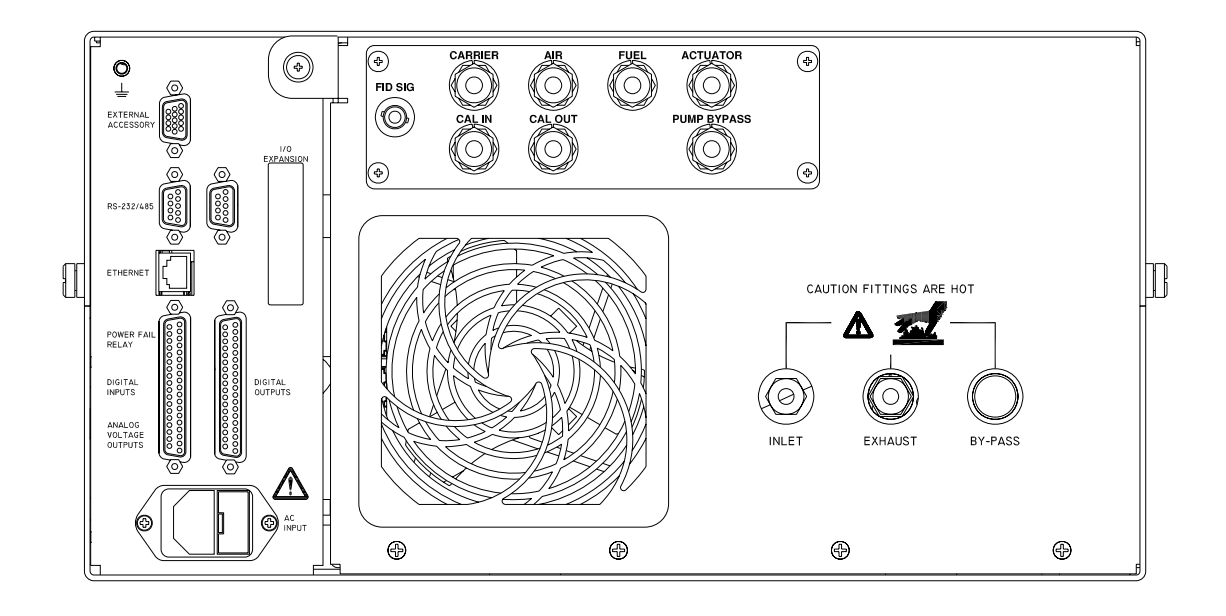

**Figure 2–2.** Model 55*i* Rear Panel

Gas scrubbers that remove traces of oxygen, hydrocarbons, and water vapor from the support air and fuel are available from chromatography suppliers. If the highest-grade support gases are used, scrubbers are generally not needed. However, if mid or low grade air and fuel is used, scrubbers may improve performance of the analyzer. Scrubbers are especially helpful if the instrument is being operated with breathing quality air or with *house* air from a compressor. **Gas Scrubbers** 

> **Note** If hydrocarbon scrubbers containing charcoal or molecular sieve are installed, these devices do not remove methane, which is the most common hydrocarbon contaminant. In addition, scrubbers must be replaced or refilled on a regular basis to maintain performance. Failure to provide routine maintenance will result in loss of scrubber performance, and in some cases, can cause increased levels of contamination in the support gases. Because the carrier gas must be ultra-high purity grade, the addition of scrubbers to the carrier line will not usually improve performance, and in some cases can even introduce problems. ▲

A continuous supply of air is required to support the FID flame. To provide enough air for operation of the FID, the air pressure coming into the instrument must be set between 40 and 80 psi, and the system must be able to supply at least 400 milliliters per minute of flow. **Combustion Air** 

Compressed air is available in several grades, or quality levels, with higher grades being more expensive. The grade of the support air will have some effect on performance, especially when measuring low concentrations of hydrocarbons. For applications involving hydrocarbon measurements below 1 or 2 ppm, *ultra zero* or *ultra high purity* air containing less than 0.1 ppm of total hydrocarbons is the best choice. Ultra zero grade air is available in cylinders from scientific gas suppliers, or can be obtained from a zero air generator, such as the Thermo Scientific's Model 1160. For less critical applications, involving measurement of hydrocarbons at concentrations of about 2 ppm or higher, zero air with up to 1 ppm hydrocarbons can be run through charcoal or molecular sieve scrubbers, and used as FID support air. Compressed air from an industrial house air system can also be used, but will require an oil trap, a particulate filter, a water scrubber, and a hydrocarbon scrubber. These filters and traps will ensure that no harmful contaminants reach the instrument. To operate the rotary valve actuator, the actuator air pressure coming into the instrument must be set between 40 and 45 psi, and the system must be able to supply at least 2 liters per minute of flow. Air pressures in excess of 45 psi can reduce the service life of the valve actuator and pressures lower than 40 psi may cause erratic performance. The same air source that supplies the combustion air can be used for the actuator air, as long as the pressure is between 40 and 45 psi. Alternatively, less expensive air grades can be used to drive the valve. The Model 55*i* FID operates most efficiently with high purity hydrogen fuel. However, pre-mixed helium/hydrogen fuel can also be used. The air purity considerations discussed earlier can also apply to the fuel. For critical applications, ultra high purity hydrogen is available with purity levels of 99.999 percent or better. For less demanding applications, prepurified or zero grade fuels with total hydrocarbon content of less than 0.5 ppm will be adequate. A good quality hydrogen generator is also an excellent source of FID fuel. If the instrument operates with a mixed helium/hydrogen fuel, the ratio should be 40% hydrogen and 60% helium. This is a standard mixture available from most scientific gas suppliers and is sold as FID fuel with a total hydrocarbon content of less than 0.5 ppm. **Actuator Air FID Fuel** 

**Note** Operation with mixed fuel requires approximately 2.5 times higher fuel flow than hydrogen. A special mixed fuel flow restrictor that provides adequate flow is available from Thermo Fisher Scientific. For further information regarding operation with mixed fuels, contact the service department. ▲

In addition to air and fuel for the FID, the instrument also requires a supply of carrier gas to sweep the sample through the column. **Carrier Gas** 

> Of the three gases used by the instrument, the purity of the carrier gas is the most important consideration. Low-grade carrier gases will produce an unstable baseline, elevated NMHC readings, and can eventually contaminate the column. For most applications, ultra-high-purity (UHP) nitrogen (99.999%) is the best carrier gas. For laboratory installations, use of boil-off from a liquid nitrogen cylinder is also a good choice.

The Model 55*i* requires a calibration, or span gas, mixture containing known concentrations of methane and a non-methane hydrocarbon. For most applications, the non-methane hydrocarbon should be propane, and the gas mixture should be prepared in hydrocarbon free air. Calibration mixtures of methane and propane in air are readily available from scientific gas suppliers, and will remain stable for at least several months. The concentrations of methane and propane in the calibration gas should be about 80% of the concentrations expected in the sample. However, the methane concentration should not be less than 2 ppm and the propane concentration should not be less than 1 ppm. **Calibration Gas** 

> If calibration at less than 2 ppm methane is required for very small concentrations, an alternate calibration gas must be used. The instrument is set to measure and interpret the highest peak as the methane concentration. Since ambient air is 2 ppm methane, a calibration gas standard with a balance of nitrogen is required.

Various grades or qualities of span gas are available. However, it should be noted that the accuracy of the Model 55*i* measurement can be no better than the accuracy of the calibration standard. For most applications a calibration gas that has been analyzed with an accuracy of  $\pm 2\%$  will be sufficient.

If the sample being monitored is known to contain specific hydrocarbons other than methane and propane, a custom span gas containing those same components can often be obtained. In most cases, a custom mixture that is similar to the gas stream being monitored will provide the most accurate calibration. However, custom mixtures are more expensive and may be less stable. Information concerning custom calibration gases can be obtained from scientific gas suppliers.

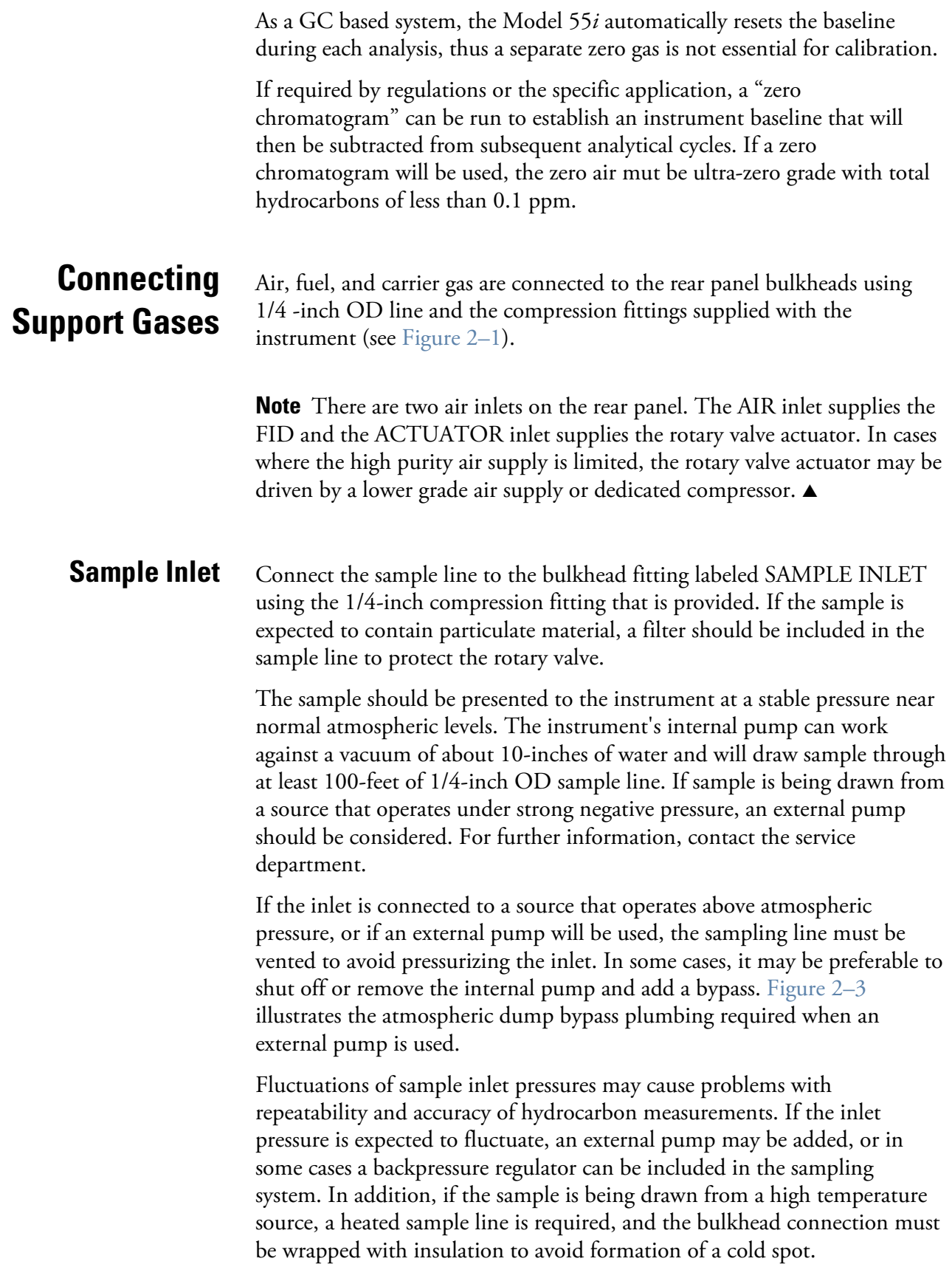

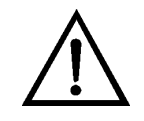

**CAUTION** During operation, the sample intake, sample bypass, and FID exhaust bulkheads are extremely hot. Use caution when working with a hot instrument. ▲

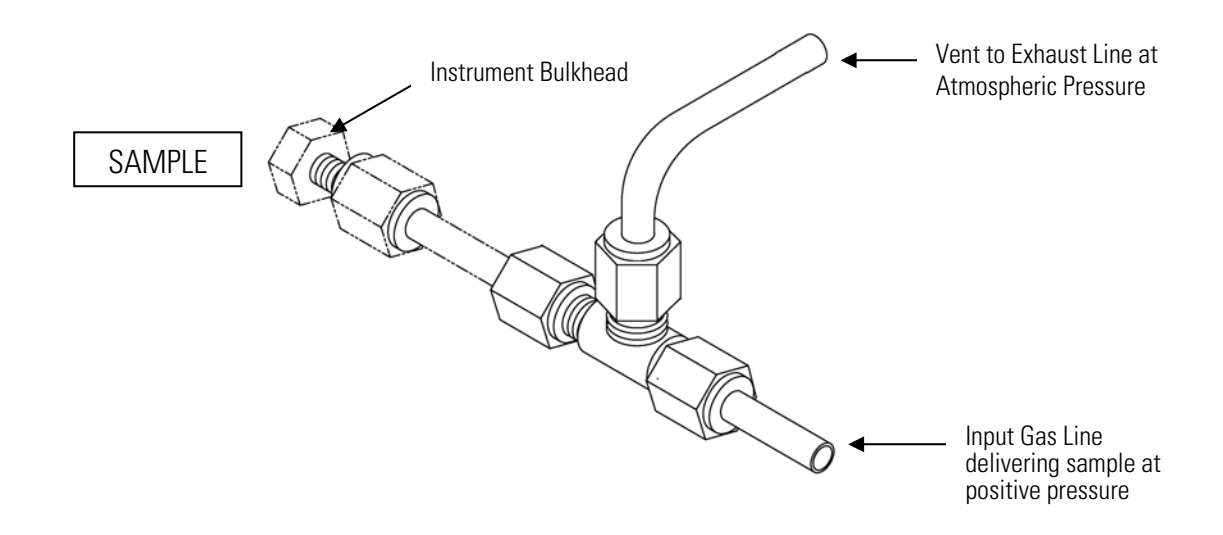

**Figure 2–3.** Atmospheric Dump Bypass Plumbing

### **Span Gas Connections**

Span gas must be introduced to the instrument through the sample inlet. The internal span control valve allows the instrument micro-processor to turn the span gas on and off, but it does not connect the span gas to the sampling system.

If the internal span valve will be used, connect the span gas cylinder to the port labeled CALIBRATION GAS IN and adjust the cylinder pressure to 10 to 15 psi. Internally, the CALIBRATION GAS IN port is connected to the CALIBRATION GAS OUT port through a two-way solenoid valve and a flow restrictor. The CALIBRATION GAS OUT port must be connected to the sample probe or sample line outside the instrument using a "tee" fitting and check valve, or some other similar arrangement.

As a general rule, the span gas should be introduced in a manner that simulates the sample inlet as closely as possible. For example, if a long sample line is being used, the span gas should be introduced at the end of the sample line near the probe rather than close to the instrument.

**Note** During the initial calibration, the flow rate of the span gas must be monitored and the pressure regulator adjusted to provide slightly more flow than the instrument pump normally draws in. ▲

Some examples of acceptable sampling arrangements are presented in Figure 2–4 and Figure 2–5. If you are unsure about the correct configuration for your installation, contact the service department for recommendations.

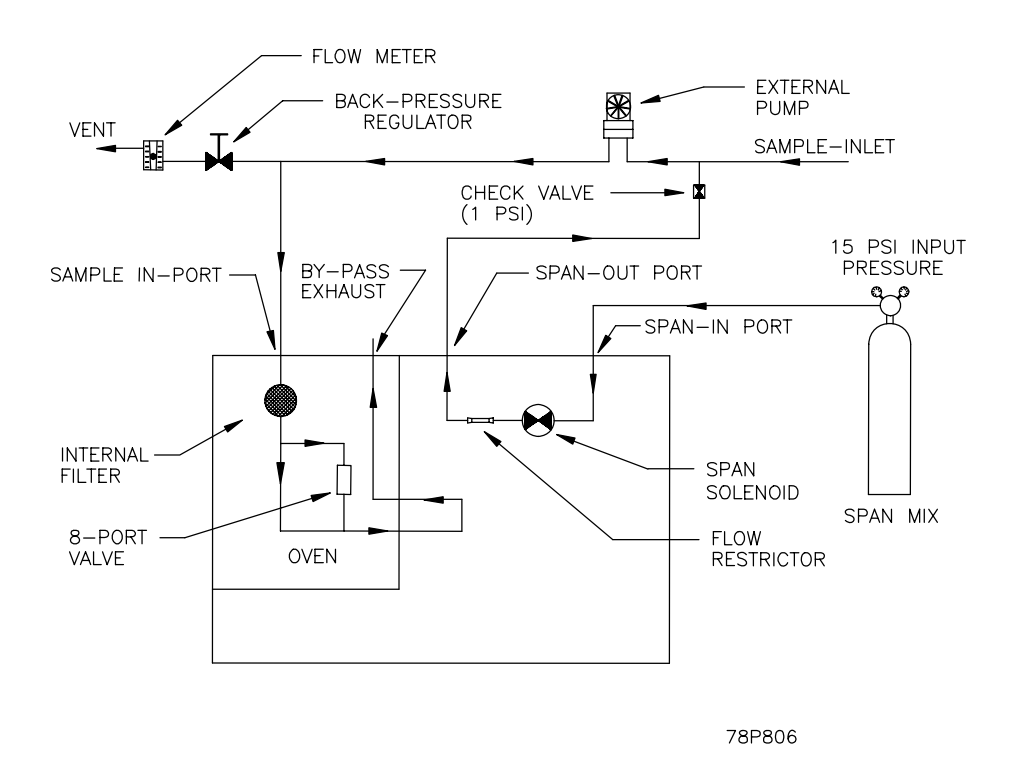

**Figure 2–4.** Suggested Sample and Span Connections with External Pump

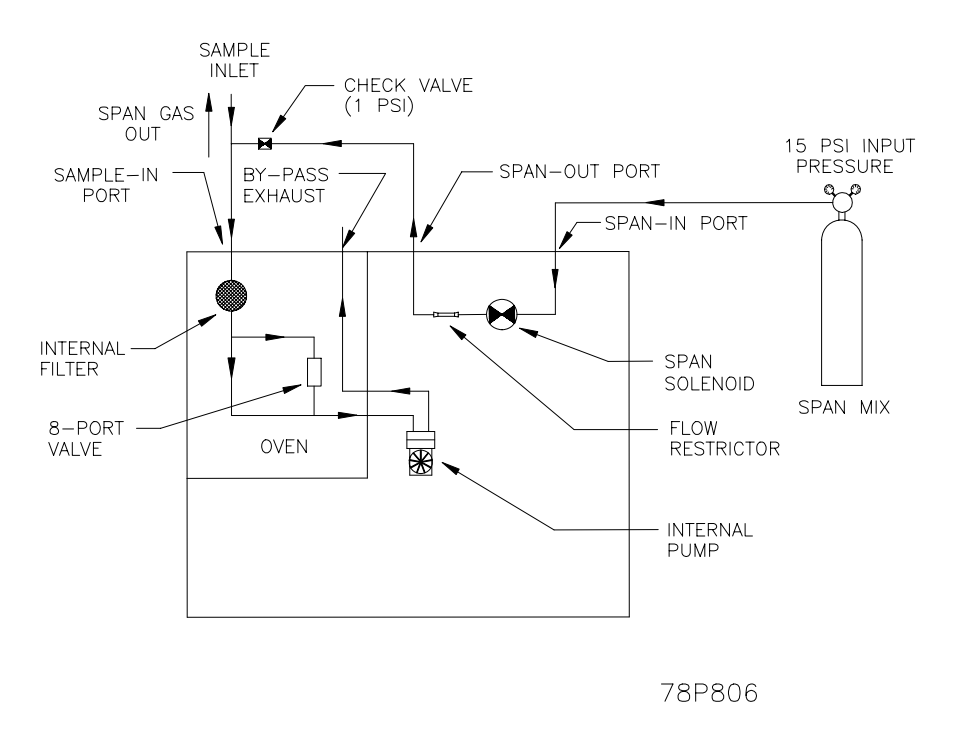

**Figure 2–5.** Suggested Sample and Span Connections with Internal Pump

## **Sample ByPass and FID Exhaust**

The FID exhaust and bypass exhaust are located in the lower-right corner of the rear panel next to the sample inlet. On some models there may be a second bypass exhaust located in the lower left corner of the rear panel. In this case, only one of the two bypass exhausts will be in use.

The FID exhaust gas is composed primarily of air and water vapor with some products of combustion. If the instrument is located in a room with reasonable ventilation, the FID exhaust can usually be left open to the atmosphere without creating a hazard. However, if the instrument is located in a small confined space, such as a closed cabinet, it is preferable to run an exhaust line outside or to a ventilation system. If an exhaust line is used, it should be as short as possible and the diameter should be as large as possible to prevent pressurizing the FID. Since the FID flame produces steam, any exhaust line that is used must be configured to slope down away from the instrument to drain off condensation.

Excess sample flows out one of the ports labeled BYPASS at a rate of up to one liter per minute. If the sample stream contains potentially hazardous materials, the bypass should be connected to a ventilation system. Otherwise, the bypass may be left open. If an exhaust line is connected to the bypass, the connection should be as short as possible and should open

at near-atmospheric pressure. Do not connect the sample by-pass and the FID exhaust port to the same line, or to a strong vacuum, such as another pump.

When designing your installation, be aware that changes in the bypass pressure can affect the pump sampling rate and may also affect the accuracy of the analysis. Because of the importance of sample pressure, and because air is mixed with the sample by the pump solenoid, the bypass should not be used to supply sample to another instrument without consulting the service department.

#### **Power Connection**

The only electrical connection needed for start-up of the Model 55*i* is the power cord, which plugs into a receptacle on the rear panel (Figure 2–2). Before the power cord is connected, be sure that the front panel power switch is off.

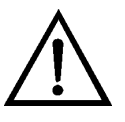

**WARNING** The Model 55*i* is supplied with a three-wire grounded power cord. Under no circumstances should this grounding system be defeated. ▲

For detailed information about connecting to the instrument, refer to:

- "Connecting External Devices" on page 2-13
- "Instrument Controls Menu" on page 3-18
- "I/O Configuration" on page 3-38
- "Connector Pin Descriptions" on page 6-10
- "Terminal Block and Cable Kits" on page 9-1

For detailed information about troubleshooting a connection, refer to "Analog Output Testing" on page 7-16.

# **Connecting External Devices**

Several components are available for connecting external devices to *i*Series instruments.

These connection options include:

- Individual terminal board PCB assemblies (standard)
- Terminal block and cable kits (optional)
- Individual cables (optional)

For detailed information on the optional connection components, refer to the "Optional Equipment" chapter. For associated part numbers, refer to "External Device Connection Components" on page 7-7.

## **Terminal Board PCB Assemblies**

The terminal board PCB assemblies are circuit boards with a D-Sub connector on one side and a series of screw terminals on the other side. This assembly provides a convenient mechanism for connecting wires from a data system to the analyzer's I/O connectors.

The following terminal board PCB assemblies are available for *i*Series instruments:

- I/O terminal board PCB assembly, 37 pin (standard)
- D/O terminal board PCB assembly, 37 pin (standard)
- 25-pin terminal board PCB assembly, (included with optional I/O expansion board)

Figure 2–6 shows the recommended method for attaching the cable (customer supplied) to the terminal board using the included tie-down and spacer. Table 2–1 identifies the connector pins and associated signals. **I/O Terminal Board** 

> **Note** Not all of the I/O available in the instrument is brought out on the supplied terminal board. If more I/O is desired, an alternative means of connection is required. See optional "Terminal Block and Cable Kits". ▲

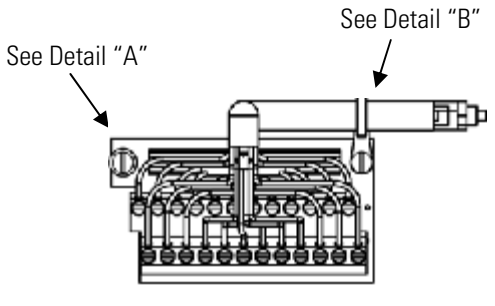

Component Side Viewed from Top of Board

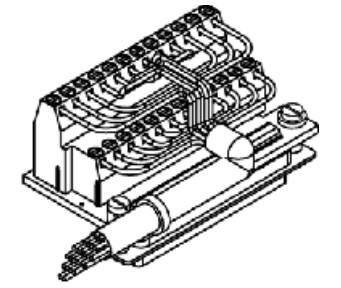

Assembled Connector

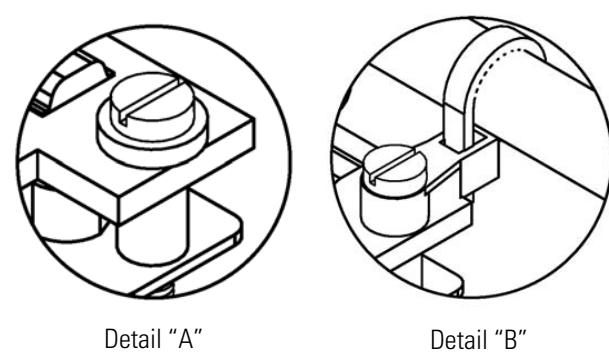

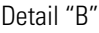

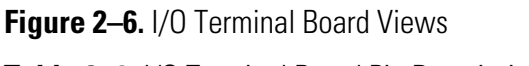

#### **Table 2–1.** I/O Terminal Board Pin Descriptions

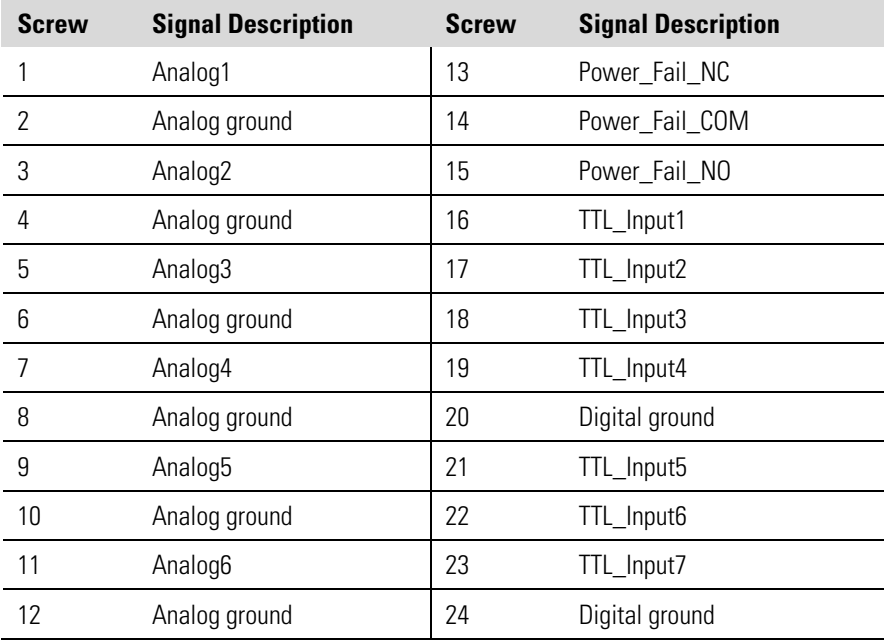

The analog outputs are arranged on the rear panel connector as shown in Figure 2–7. See Table 2–2 for channels and pin connections.

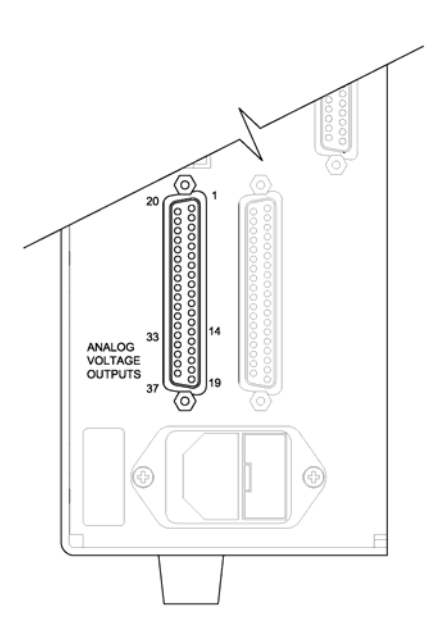

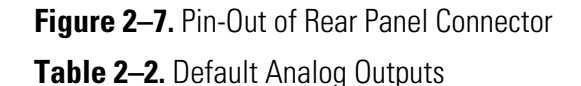

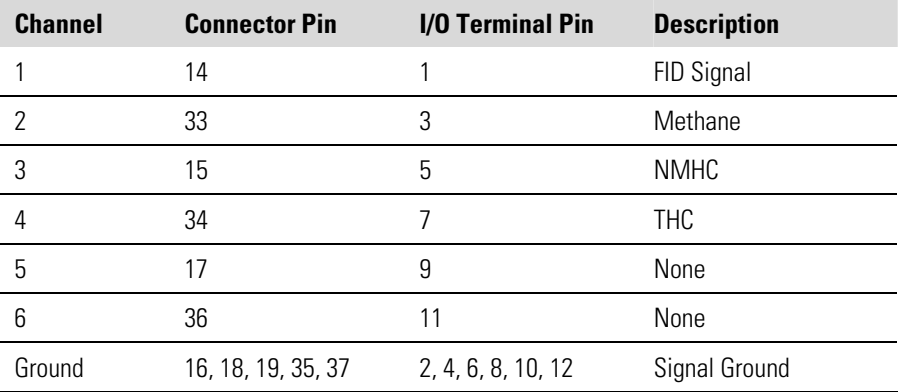

**Note** All channels are user definable. If any customization has been made to the analog output configuration, the default selections may not apply. ▲

#### **D/O Terminal Board**

Figure 2–8 shows the recommended method for attaching the cable (customer supplied) to the terminal board using the included tie-down and spacer. Table 2–3 identifies the connector pins and associated signals.

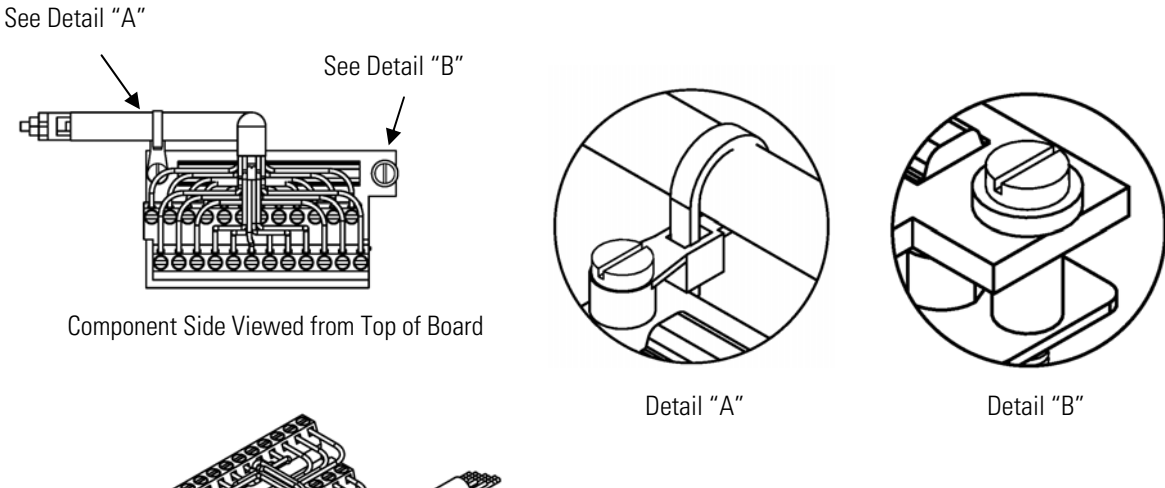

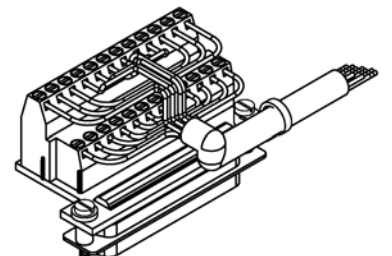

Assembled Connector

### **Figure 2–8.** D/O Terminal Board Views **Table 2–3.** D/O Terminal Board Pin Descriptions

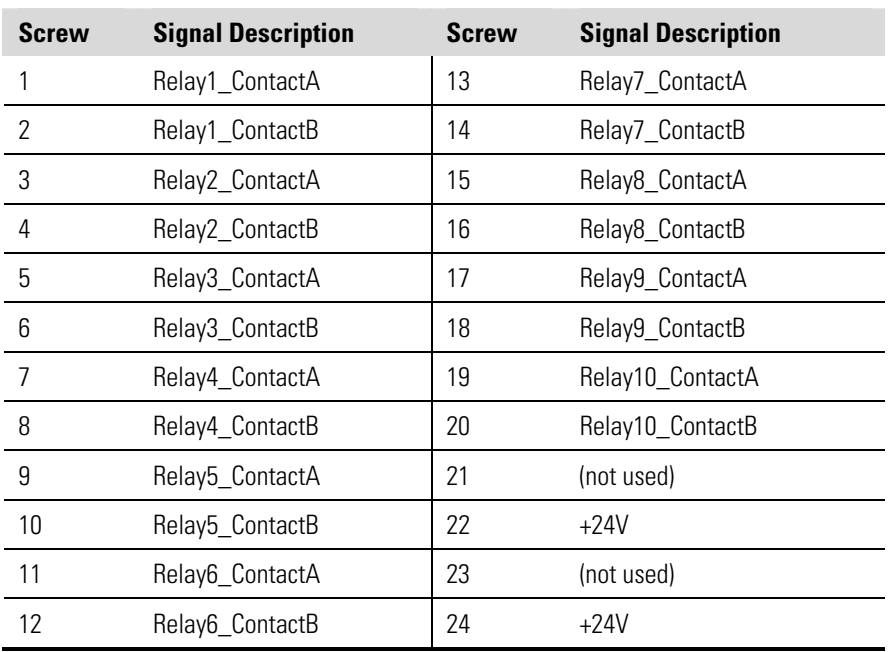

#### **25-Pin Terminal Board**

The 25-pin terminal board is included with the optional I/O Expansion Board. Figure 2–9 shows the recommended method for attaching the cable (customer supplied) to the terminal board using the included tie-down and spacer. Table 2–4 identifies the connector pins and associated signals.

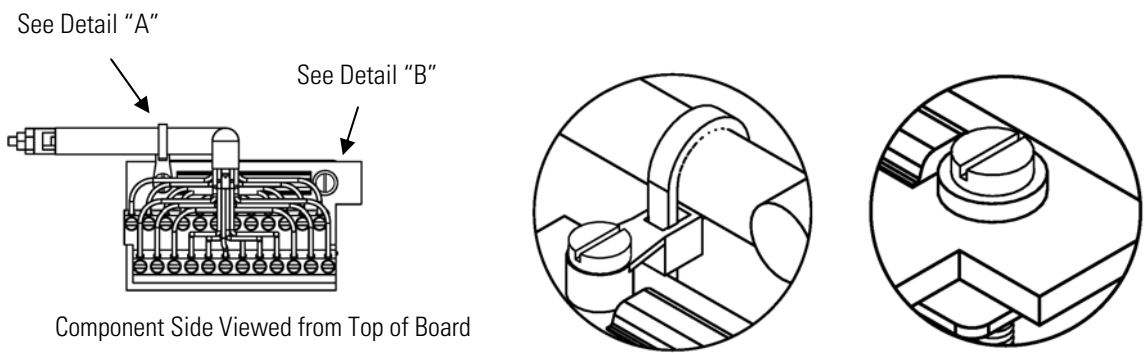

Detail "A" Detail "B"

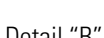

Assembled Connector

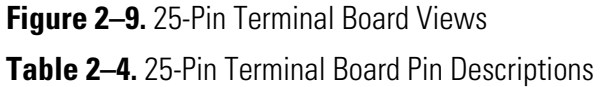

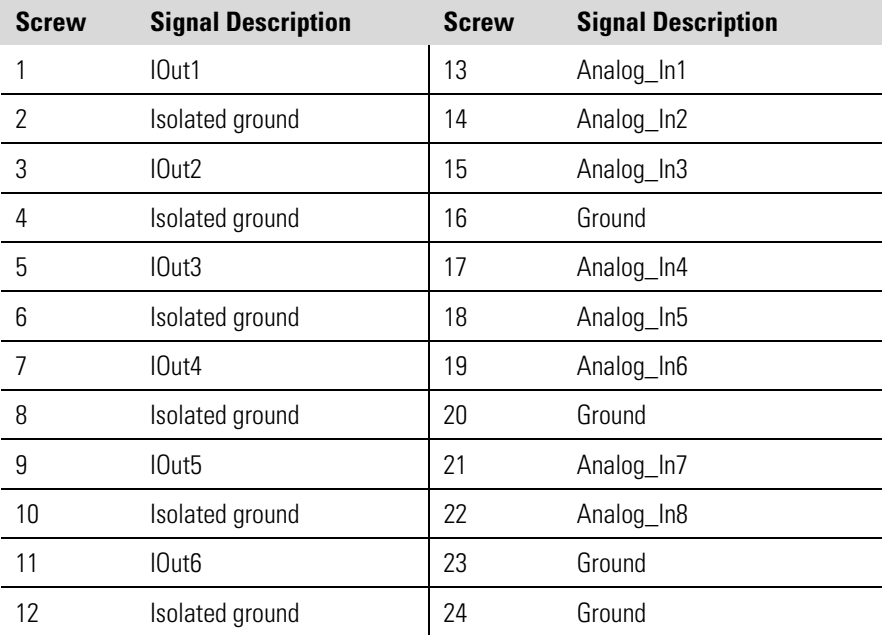

# **Startup**

Instrument start-up should be performed in the order specified below. It is especially important not to turn on the power and heat the ovens until after the carrier gas has been connected and turned on.

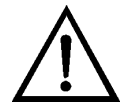

**Equipment Damage** Heating the column oven while the carrier gas is not flowing may damage the column. ▲

- 1. Turn on all gas cylinders and adjust cylinder regulators to the following pressures.
	- Fuel:

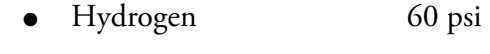

- Helium-Hydrogen Mix 80 psi
- Combustion Air: 80 psi
- Actuator Air: 45 psi
- Carrier Gas: 60 psi
- Span Gas: 15 psi
- 2. Slightly loosen each fitting at the rear of the instrument for about 30 seconds to bleed off air trapped in the lines and scrubbers, and then retighten the fittings.
- 3. Turn on the main power switch and note whether any error messages are reported. After a brief diagnostic test, the instrument will enter the "Warm-Up" mode. The instrument will require about 90 minutes to warm up to full operating temperature.

**Note** The fuel pressure will read zero during warm-up because the fuel solenoid is automatically closed. The solenoid may be opened using a screen in the Service menu. ▲

4. When the instrument has stabilized at the correct operating temperature, the fuel solenoid will automatically open and the instrument will attempt to light the FID. If ignition fails, the fuel will be shut off, and the front screen will prompt the user to press  $\left\lfloor \right. \leftarrow \left. \right\rfloor$  to try again. During the ignition cycle, check the fuel pressure, and if necessary, adjust to match the value shown on the factory test sheet.

- 5. If the pump is currently off, turn it on using the pump settings on/off screen in the Instrument Controls menu, and then press  $\Box$  to start automatic analyses using the factory entered parameters and calibration.
- 6. If the instrument fails to start, or if the FID fails to light, refer to the "Troubleshooting" chapter and the "Servicing" chapter in this manual.

# **Column Conditioning and Initial Burn-In**

Although all Model 55*i* analyzers are optimized and run for at least two days at the factory before shipment, most units require a short burn-in period after installation. The simplest procedure for achieving stable operation is to follow the startup procedures described above and then run the built-in column conditioning routine. The column conditioning routine automatically raises the oven temperatures for a period of 8 hours, which then helps condition the column and clean out any accumulated hydrocarbons.

Use the following procedure to initiate a column conditioning cycle.

1. From the Main Menu, choose **Service**.

**Note** If Service Mode is not displayed, refer to "Accessing the Service Mode" on page 7-4. ▲

- 2. At the Service menu, press  $\left( \begin{array}{c} \blacklozenge \\ \end{array} \right)$  to scroll down to Condition Column, then press  $\left( \begin{array}{c} \leftarrow \end{array} \right)$
- 3. Press  $\left( \rightarrow \right)$  to begin column conditioning.

The instrument will now raise the oven temperatures and start a timer. After eight hours, the instrument will return to normal operating temperatures.

**Running Test Chromatograms** 

Following installation and burn-in, it is advisable to obtain a series of test chromatograms to ensure that the instrument is operating correctly. In order to obtain chromatograms, it is necessary to connect a chart recorder or data acquisition system the BNC connector on the rear panel of the instrument (FID signal).

For initial tests, the chart recorder's input range should be set to about half of the instrument's output range. That is, if the Model 55*i* outputs are set to the default range of 0-10 volts, the chart recorder should be set for a fullscale deflection at 5 volts. The chart speed should be high enough so that the shape of each chromatographic peak is clearly defined. In most

cases, a speed of 5 to 10 inches per minute will provide good results. If a computer based data acquisition system will be used rather than a chart recorder, the sampling rate should be set to at least 10 Hz.

Test chromatograms should include a blank, a zero air analysis, and a span mix. A set of sample chromatograms is shown in Figure 2–10, and procedures for obtaining each type of chromatogram are presented below.

Ideally, all test chromatograms should look similar, except for the presence or absence of peaks for methane, NMHCs, and oxygen. Although spikes occurring at the time of injection and backflush are normal, the baseline should recover within five seconds and should otherwise appear flat and relatively noise free. In the case that test chromatograms do not appear similar to the examples shown here, see the "Troubleshooting" chapter in this manual.

- A blank chromatogram consists of an injection and backflush of instrument carrier gas. This can be achieved by disconnecting the sample line from the back of the analyzer, turning off the pump and then running a series of five or more analysis cycles. During the initial two or three cycles, the instrument will probably report a non-zero value for methane and nonmethane hydrocarbons, and the chromatograms will show peaks for air, methane and non-methane hydrocarbons. However, after a few cycles, the instrument readings should drop to zero. At that point, the chromatograms should appear flat, other than the pressure pulses caused by the valve switching. **Blank**
- Although zero air is not required for calibration, a test chromatogram made with hydrocarbon-free zero air may be useful for evaluation of instrument performance. In order to obtain a zero chromatogram, attach a source of hydrocarbon free air to the sample inlet and, with the pump on, run a series of five to seven analysis cycles. Be sure to include a vent, or atmospheric pressure dump, in the sampling system to prevent pressurizing the inlet. After two to three analysis cycles, the methane and non-methane readings should drop to 0.00 ppm and the associated peaks should disappear from the chromatogram. As illustrated in Figure 2–10, the chromatogram will show one small peak, representing oxygen that was not present in the blank chromatogram. Also, it should be noted that many zero air sources do not completely remove methane and it is not unusual for the zero air chromatogram to show a small peak at the normal location of methane. **Zero Air**

The final test chromatogram should be run with a calibration mixture containing methane and a non-methane hydrocarbon, in air. For most applications a mixture containing approximately 2 ppm each of methane and propane will provide a good test gas. As with the zero test, the gas mixture for the span test gas should be introduced through the sample inlet, and a vent should be included to avoid pressurizing the system. **Span** 

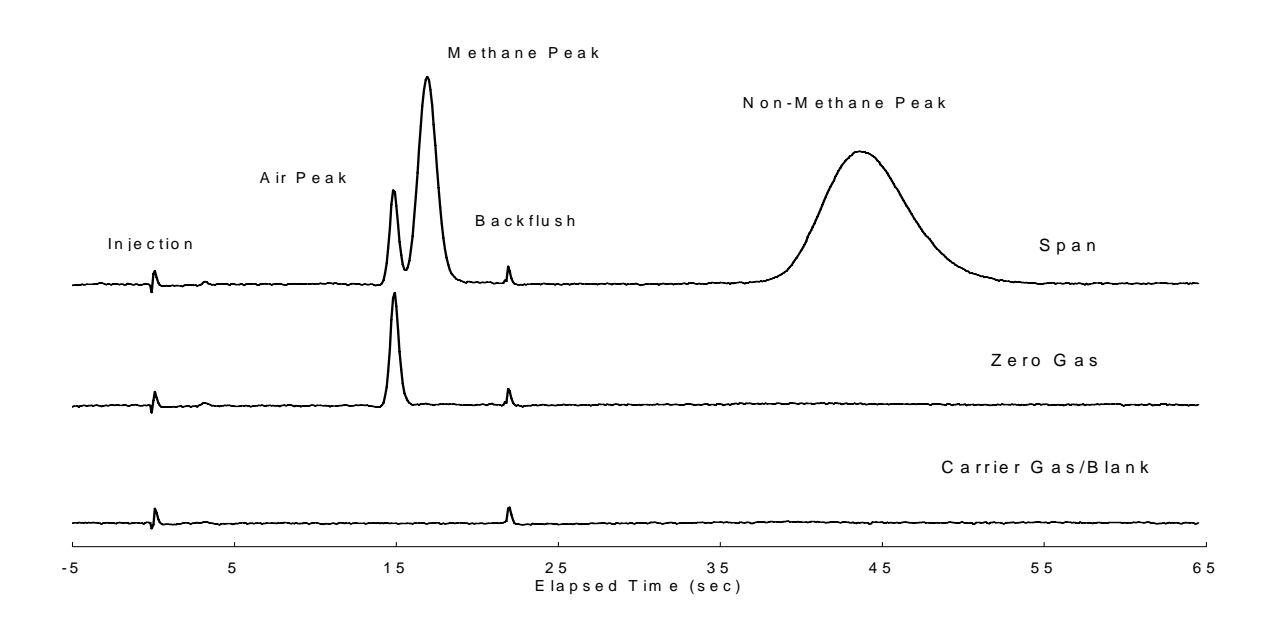

**Figure 2–10.** Test Chromatograms

# **Chapter 3 Operation**

This chapter describes the front panel display screens, front panel pushbuttons, and menu-driven firmware. For details, see the following topics:

- $\bullet$  "Display" on page 3-1
- "Pushbuttons" on page 3-2
- "Firmware Overview" on page 3-4
- "Range Menu" on page 3-8
- "Calibration Parameters Menu" on page 3-12
- "Calibration" on page 3-18
- "Instrument Controls Menu" on page 3-18
- "Diagnostics Menu" on page 3-52
- "Alarms Menu" on page 3-62
- "Service Menu" on page 3-73
- "Password Menu" on page 3-94

The 320 x 240 graphics liquid-crystal display (LCD) shows the sample concentrations, instrument parameters, instrument controls, help, and error messages. Some menus contain more items than can be displayed at one time. For these menus, use  $\begin{pmatrix} \bullet \end{pmatrix}$  and  $\begin{pmatrix} \bullet \end{pmatrix}$  to move the cursor up and down to each item. **Display** 

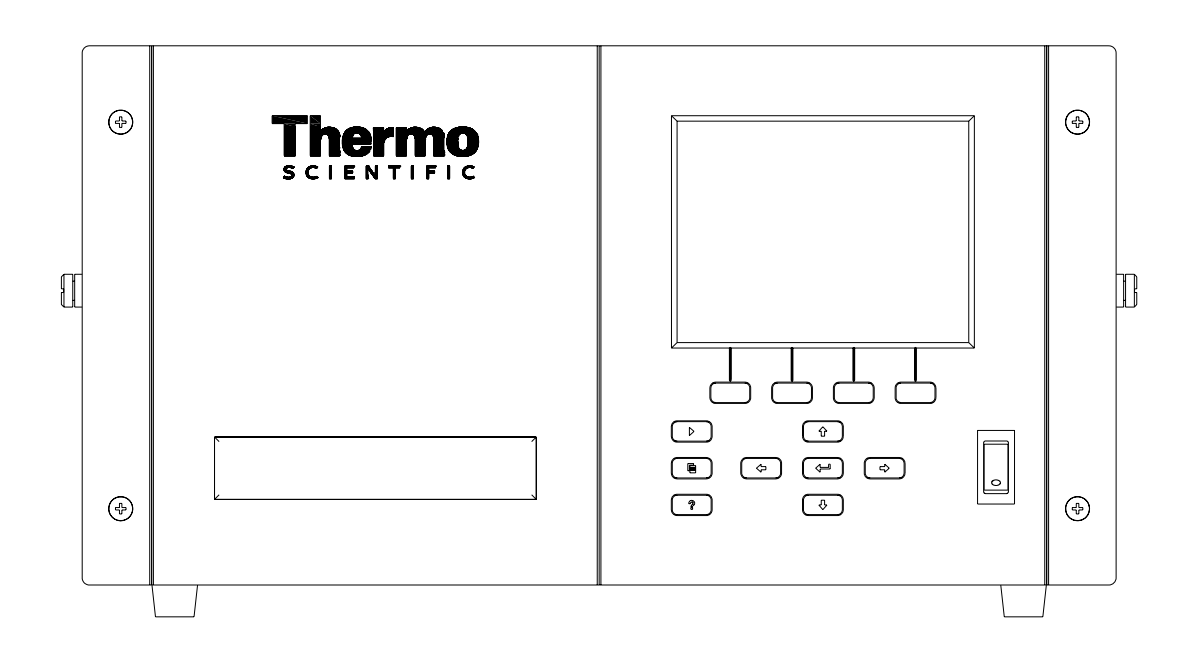

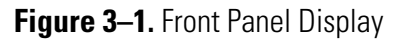

**CAUTION** If the LCD panel breaks, do not let the liquid crystal contact your skin or clothes. If the liquid crystal contacts your skin or clothes, wash it off immediately using soap and water. ▲

# **Pushbuttons**

The Pushbuttons allow the user to traverse the various screens/menus.

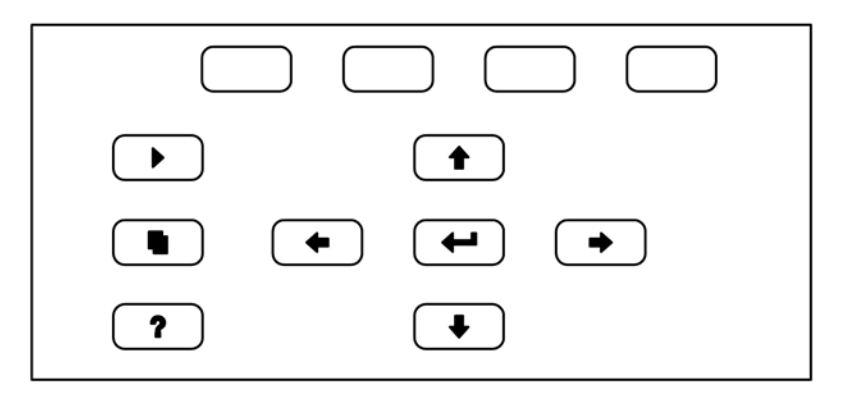

**Figure 3-2.** Front Panel Pushbuttons

Table 3–1 lists the front panel pushbuttons and their functions.

**Table 3–1.** Front Panel Pushbuttons

| <b>Key Name</b>               | <b>Function</b>                                                                                                    |
|-------------------------------|----------------------------------------------------------------------------------------------------|
| = Soft Keys                   | (soft keys) are used to provide shortcuts that<br>The <sub>l</sub><br>allow the user to jump to user-selectable menu screens. For<br>more information on processing soft keys, see "Soft Keys"<br>below.                                                                                                    |
| $=$ Run                       | is used to display the Run screen. The Run<br>The<br>screen normally displays the measurement of methane and<br>non-methane organics.                                                                                                    |
| = Menu                        | is used to display the Main Menu when in the<br>The I<br>Run screen, or back up one level in the menu system. For<br>more information about the Main Menu, see "Main Menu"<br>later in this chapter.                                                                                                    |
| = Help<br>?                   | is context-sensitive, that is, it provides<br>The I<br>additional information about the screen that is being<br>for a brief explanation about the<br>displayed. Press<br>?<br>current screen or menu. Help messages are displayed using<br>lower case letters to easily distinguish them from the<br>operating screens. Press<br>to return to the Run<br>screen, or any other key to exit a help screen. |
| $= Up, Down$<br>= Left, Right | The four arrow pushbuttons (<br>and<br>move the cursor up, down, left, and right or<br>change values and states in specific screens.                                                                                                    |
| = Enter                       | is used to select a menu item, accept/set/save<br>The I<br>a change, and/or toggle on/off functions.                                                                                                    |

The soft keys are multi-functional keys that use part of the display to identify their function. The function of the soft keys is to provide a shortcut to the most often used menus and screens. They are located directly underneath the display, and user-defined labels in the lower part of the display indicate the function of each key at that time. **Soft Keys** 

> To change a soft key, place the menu cursor ">" on the item of the selected menu or screen you wish to set. Press  $\rightarrow$  followed by the desired soft key within 1 second of pressing the right-arrow key. The "edit soft key prompt" will be displayed for configuration of the new label.

> **Note** Not all menu items may be assigned to soft keys. If a particular menu or screen item cannot be assigned, the key assignment screen will not come up upon entering right-arrow-soft key combinations. All items under the Service menu (including the menu itself) cannot be assigned soft keys. ▲

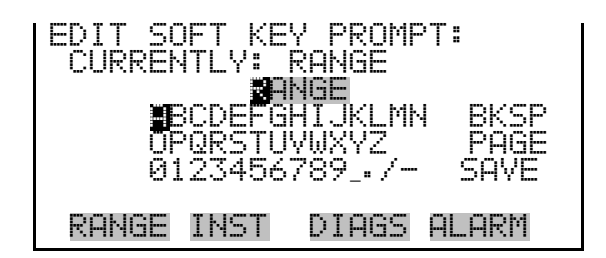

## **Alphanumeric Entry Screen**

The alphanumeric entry screen is used to enter strings consisting of letters, numbers, and other characters. The cursor may be positioned within the entry line using the  $\leftarrow$  and  $\leftarrow$  keys. If a character is entered over an existing character, that character will be overwritten. Use the  $\mathbf{a}$   $\mathbf{b}$  and  $\bullet$  keys to switch between the entry line and the keyboard as well as to move within the keyboard. To select a character to add to the string, use the cursor keys to position the cursor over the desired character, and then press the  $\left\lfloor \right. \leftarrow \left\rfloor$  key to add that character to the entry line.

On the right side of the keyboard are special functions. BKSP is used to move the cursor in the entry line one place to the left, deleting the character that was to the left of the cursor and moving any character at or to the right of the cursor one place to the left. PAGE is used to change the keyboard character page. For the English language, this switches between upper and lower-case alphabetic characters. SAVE stores the string from the entry line into the parameter. Alternately, if the active cursor is moved to the entry line,  $\left( \rightleftarrow \right)$  may be pressed to store the string from the entry line into the parameter.

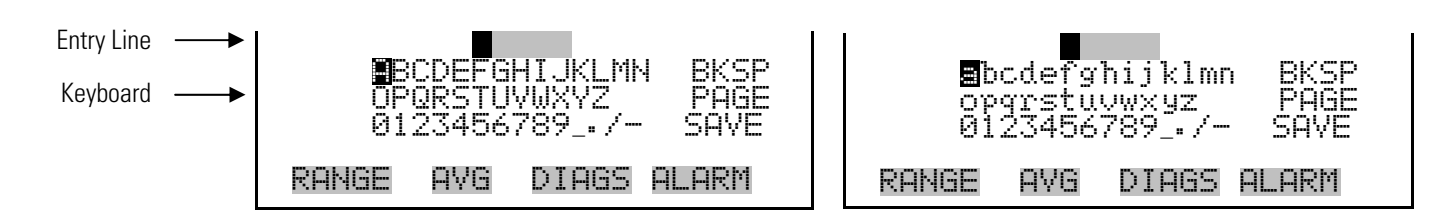

# **Firmware Overview**

The Model 55*i* utilizes the menu-driven firmware as illustrated by the flowchart in Figure 3–3. The Power-Up screen, shown at the top of the flowchart, is displayed each time the instrument is turned on. This screen is displayed while the instrument is warming up and performing self-checks. After the warm-up period, the Run screen is automatically displayed. The Run screen is the normal operating screen. This screen provides the measurement of methane and non-methane organics along with some additional information concerning the instrument status. From the Run screen, the Main Menu can be displayed by pressing  $\Box$ . The Main Menu contains a list of submenus. Each submenu contains related

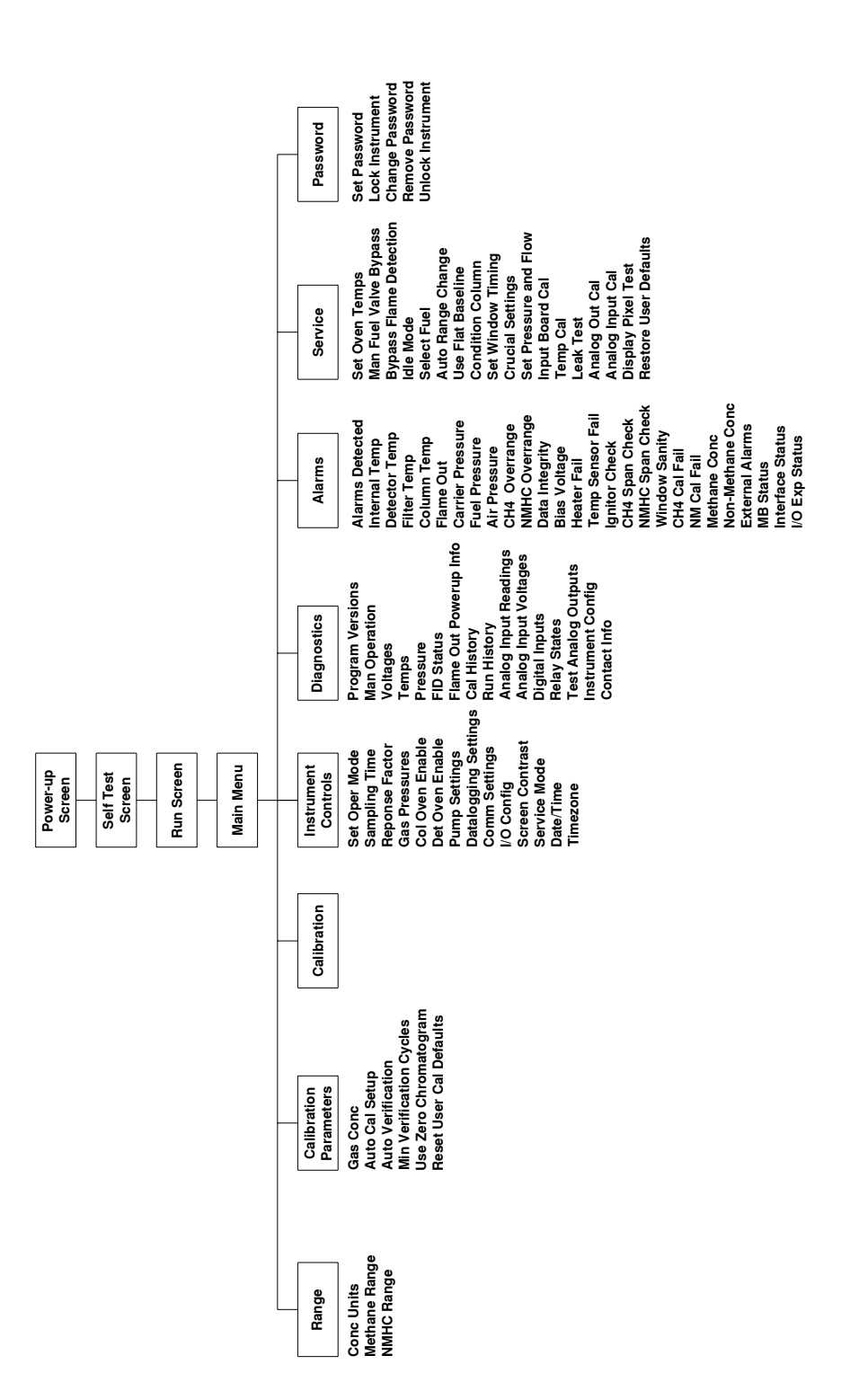

instrument settings. This chapter describes each submenu and screen in detail. Refer to the appropriate sections for more information.

**Figure 3–3.** Flowchart of Menu-Driven Firmware

### **Power-Up Screen**

The Power-Up screen is displayed when power is applied to the Model 55*i*. This screen is displayed while the internal components are warming up and diagnostic checks are being performed.

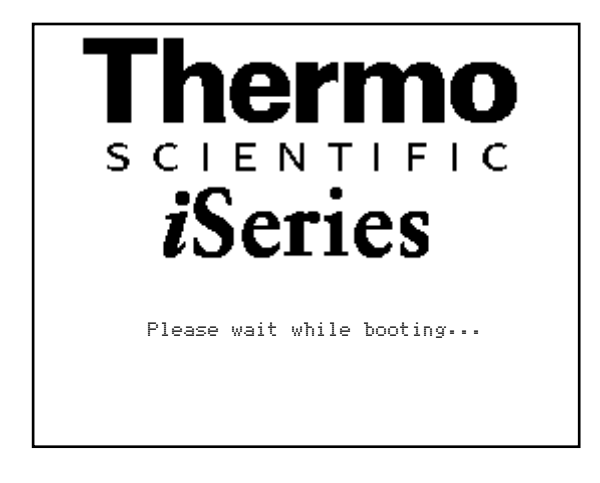

#### The Run screen displays the current methane and non-methane concentrations. The status bar displays the time, the password (lock) icon, service (wrench) icon, alarm (bell) icon, and optional zero/span sample solenoid valve status, if installed. **Run Screen**

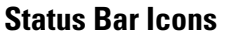

The password (lock) icon indicates that no parameter changes can be made from the front panel.

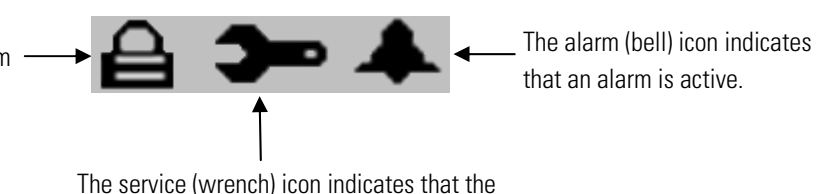

instrument is in the service mode.

The title bar on the top of the screen indicates the current status of the instrument and operating mode. During power-up, the title bar displays "HOT START", "WARM START", or "COLD START". After 15 seconds, the title bar will change to "WARMING UP".

During normal operation, the title bar displays the measurement mode as "AUTO RUN MODE", "SINGLE RUN MODE", or "\*\*IDLE MODE\*\*".

If the column conditioning function is started, then the title bar displays "\*\*CONDITIONING COLUMN!\*\*" for the duration of the conditioning. If the flame detection has been bypassed, then the title bar displays "FLAME DETECTION BYPASSED" instead of the run mode.

The first line on the run screen, labeled "CH4" displays the current methane reading. The second line labeled "NM" displays the current nonmethane reading. If the unit is configured, or programmed, for continuous operation, a run screen similar to that shown below will appear on the front display. Pressing  $\leftarrow$  will cancel a run.

The INJ TIME field shows what time the sample was injected for the current data being displayed on the run screen.

The left side of the message field displays the current measurement run state: "SAMPLING", "INJECT", "BACKFLUSH", "PROCESSING", "DONE", "CANCELED", or "PURGE". The right side of the message field displays the FID status: "FLAME OUT", "PRESSURE WAIT", "IGNITING", "CHECING" or "LIT".

The word "SAMPLE" on the left of the status bar indicates the analyzer is performing a "SAMPLE" run. Other run types appear in the same area of the display as "ZERO", or "SPAN".

The status bar also displays the current time (24-hour format), the valve position ("BF" or "INJ"), password, service, and alarm icons.

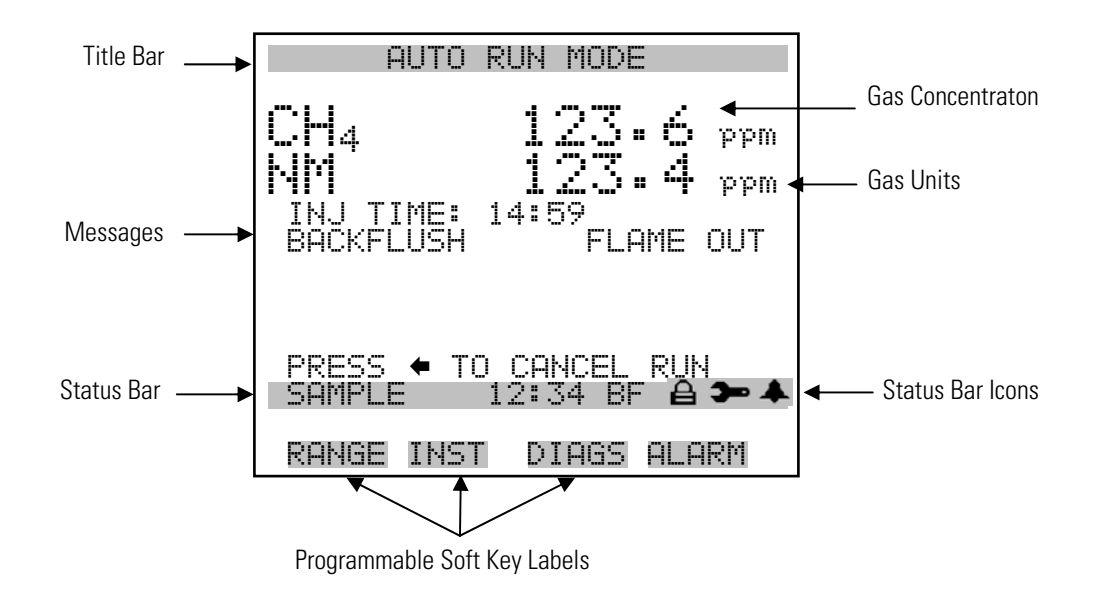

- The Main Menu contains a number of submenus. Instrument parameters and settings can be read and modified within the submenus according to their function. The concentration readings appear above the Main Menu and submenus in every screen. The Service menu is visible only when the instrument is in service mode. For more information on the service mode, see "Service Mode" later in this chapter. **Main Menu** 
	- Use  $\left[ \begin{array}{c} \bullet \\ \bullet \end{array} \right]$  and  $\left[ \begin{array}{c} \bullet \\ \bullet \end{array} \right]$  to move the cursor up and down.
	- Press  $\left( \begin{array}{c} \leftarrow \end{array} \right)$  to make a selection.
	- **Press**  $\begin{bmatrix} \blacksquare \end{bmatrix}$  to return to the Main Menu or  $\begin{bmatrix} \blacktriangleright \end{bmatrix}$  to return to the Run screen.

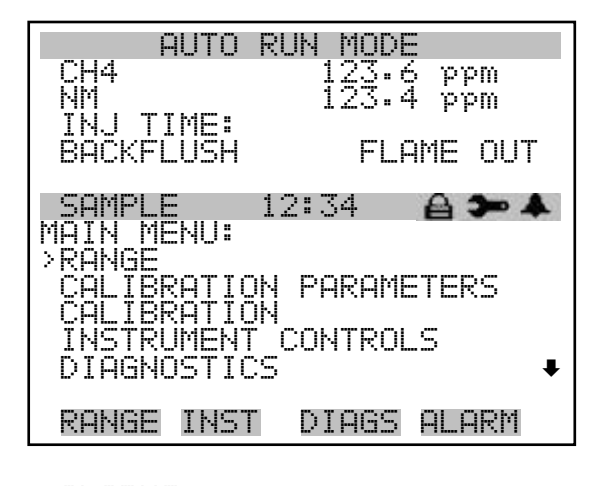

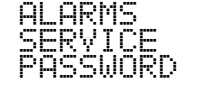

- The Range menu allows the operator to select the gas units and ranges for both methane and non-methane. Depending on the loop size chosen, the instrument has a distinct set of three preset range values available. See **Table 3–2** for the range values. For more information on loop size, see "Instrument Configuration" on page 3-61. **Range Menu** 
	- In the Main Menu, choose **Range**

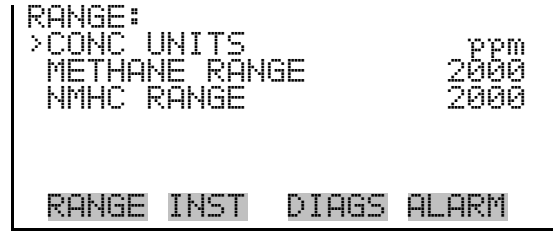

#### **Table 3–2.** Loop Size Range Values

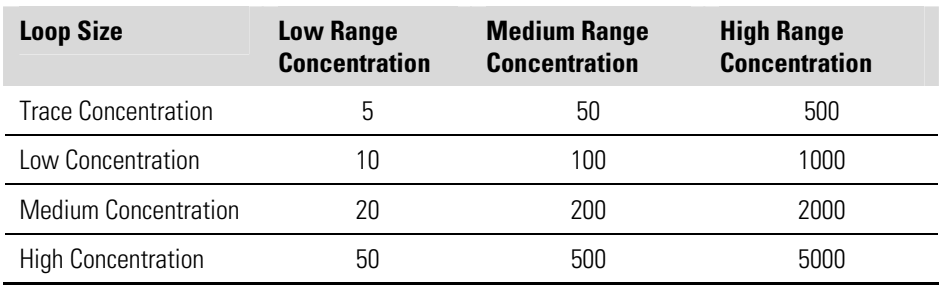

### **Concentration Units**

The Concentration Units screen defines how the methane and nonmethane concentration are expressed. Gas units of parts per billion (ppb), parts per million (ppm), parts per million carbon (ppmc), micrograms per cubic meter ( $\mu$ g/m<sup>3</sup>), milligrams per cubic meter (mg/m<sup>3</sup>), or percent are available. It should be understood that the concentration unit is only a label. Therefore, the instrument operates independently of the type of unit selected; the unit selection does not affect the instrument's measurement procedure.

When switching the selected units, the instrument's analog ranges all default to the highest range. For example, when switching from mg/m<sup>3</sup> to ppm, all the ranges default to 200000 ppm. Therefore, whenever you change units, you should also check the range settings.

**Note** If the units change, the instrument should be re-calibrated. A display warning will appear.  $\triangle$ 

The Model 55*i* cannot convert between the various units of concentration. Therefore, the unit selected must match the units used to express the concentration of the span gas. It is especially important to understand that when measuring gases and vapors, the common units of ppb, ppm, and ppmc are based on volume of contaminant per volume of sample gas. A gas containing 100 ppm of methane would contain 100 liters of methane per 1,000,000 liters of gas. In contrast, concentrations expressed in mg/m<sup>3</sup> and  $\mu$ g/m<sup>3</sup> are based on the mass of contaminant per unit volume of sample gas. Therefore, conversion between units of ppm and mg/m<sup>3</sup> requires knowledge of the specific hydrocarbon present in the sample. ▲

● In the Main Menu, choose Range > **Conc Units**.

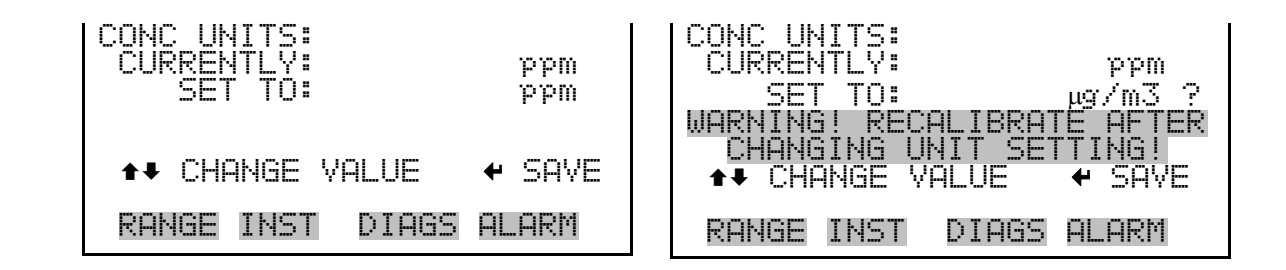

The Methane Range screen defines the concentration range of the analog outputs. For example, selecting a methane range of 0–200 ppm sets the analog output to concentrations between 0 and 200 ppm. Available ranges include: 0–20, 0–200, and 0–2000 with a medium sample loop. **Methane Range** 

> The display shows the current methane range. The next line of the display is used to change the range.

In the Main Menu, choose Range > Methane Range.

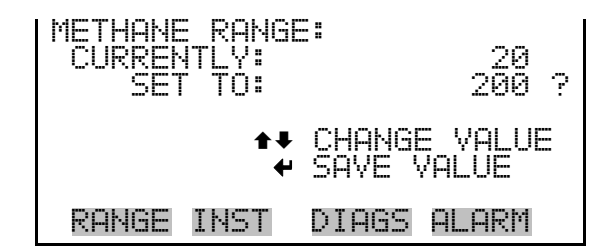

#### **Non-Methane Range**

The Non-Methane Range screen defines the concentration range of the analog outputs. For example, selecting a non-methane range of 0–200 ppm sets the analog output to concentrations between 0 and 200 ppm. Available ranges include: 0–20, 0–200, and 0–2000 with a medium sample loop.

The display shows the current non-methane range. The next line of the display is used to change the range.

● In the Main Menu, choose Range > **NMHC Range**.

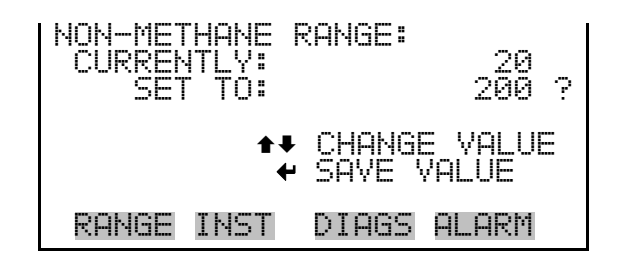

The analog outputs are arranged on the rear panel connector as shown in Figure 3–4. See Table 3–3 for channels and pin connections.

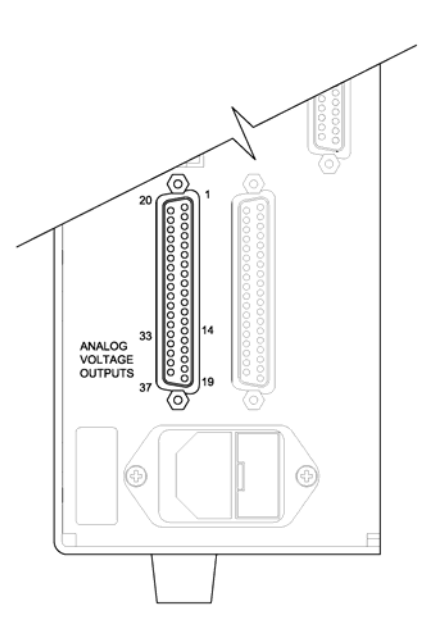

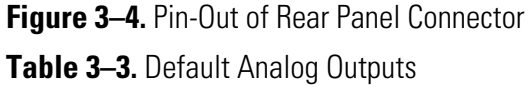

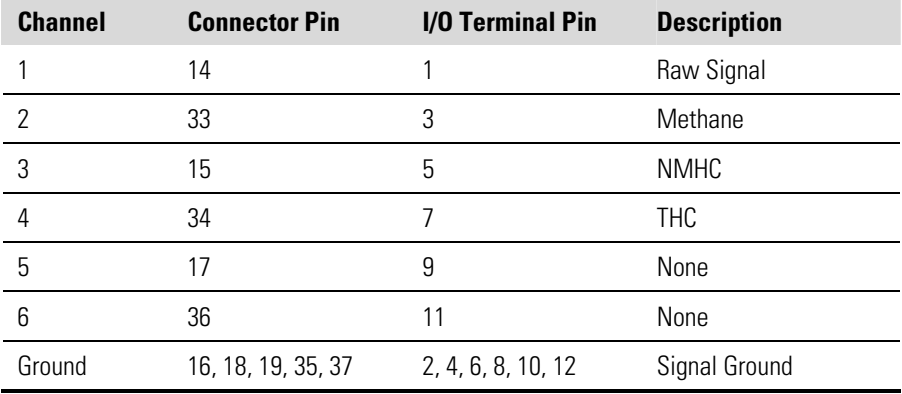

**Note** All channels are user definable. If any customization has been made to the analog output configuration, the default selections may not apply. ▲

# **Calibration Parameters Menu**

The Calibration Parameters menu is used to adjust operating parameters that relate to instrument calibration. Once the calibration method has been established, the actual calibration procedure can be triggered automatically.

In the Main Menu, choose **Calibration Parameters**.

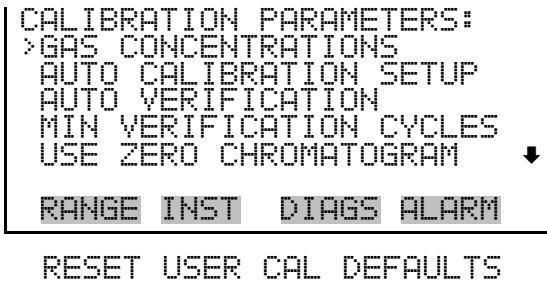

The Gas Concentrations menu allows the user to set the calibration gas concentrations for methane and non-methane. The screens below show the gas concentrations for single-span gas mode and three-span gas mode (low, mid, and hi). For more information on number of span gases, see "Instrument Configuration" on page 3-61. **Gas Concentrations** 

> ● In the Main Menu, choose Calibration Parameters > **Gas Concentrations**.

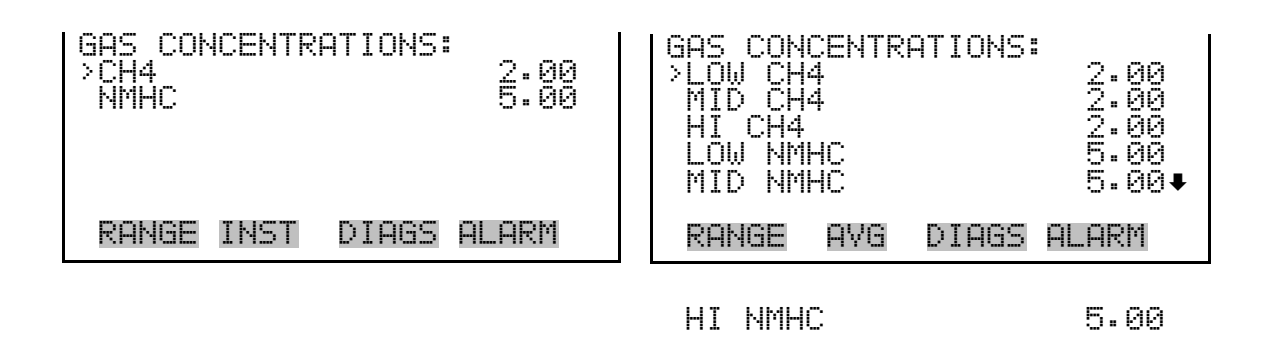

#### **Methane Calibration Gas Concentration**

The Methane Calibration Gas Concentration screen is used to enter the one methane calibration gas concentration in 1-span-gas mode OR the selected low, middle, or high concentration in 3-span-gas mode.

The display shows the current methane calibration gas concentration in single span gas mode. The next line of the display is where the span gas

concentration is entered. Press  $\left( \right. \leftarrow \left. \right)$  to save the new methane calibration gas concentration.

In the Main Menu, choose Calibration Parameters > Gas Concentrations > **CH4**.

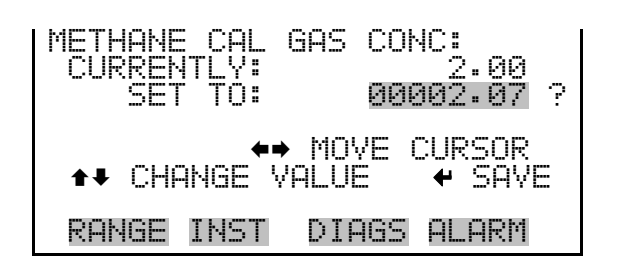

#### **Non-Methane Calibration Gas Concentration**

The Non-Methane Calibration Gas Concentration screen is used to enter the one non-methane calibration gas concentration in 1-span-gas mode OR the selected low, mid, or hi concentration in 3-span-gas mode.

The display shows the current non-methane calibration gas concentration in single span gas mode. The next line of the display is where the span gas concentration is entered. Press  $\left( \begin{array}{c} \leftarrow \end{array} \right)$  to save the new non-methane calibration gas concentration.

● In the Main Menu, choose Calibration Parameters > Gas Concentrations > **NMHC**.

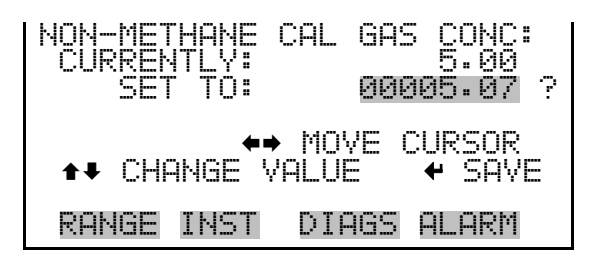

## **Auto Calibration Setup**

The Auto Calibration Setup menu is used for setting the automatic calibration/check options.

● In the Main Menu, choose Calibration Parameters > **Auto Calibration Setup**.

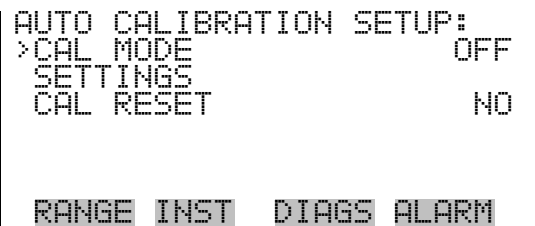

- The Calibration Mode screen is used to switch between the various autocalibration modes. The list of choices include: Off (no automatic calibration or check will be performed), By Run (define number of normal runs between calibrations), or By Time (calibrations performed after a specified duration starting at a specified time). **Calibration Mode** 
	- In the Main Menu, choose Calibration Parameters > Auto Calibration Setup > **Cal Mode**.

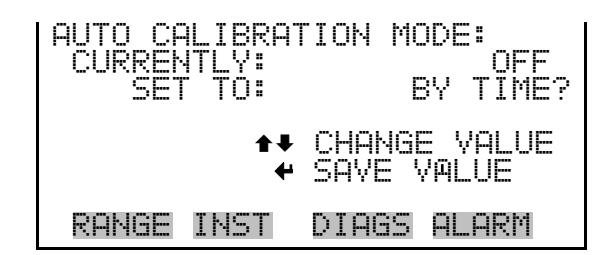

- The Settings submenu is used for setting the auto calibration/check parameters. Number of runs is only present if calibration mode is BY RUN or OFF. Initial time and period are only present if calibration mode is BY TIME or OFF. **Settings** 
	- In the Main Menu, choose Calibration Parameters > Auto Calibration Setup > **Settings**.

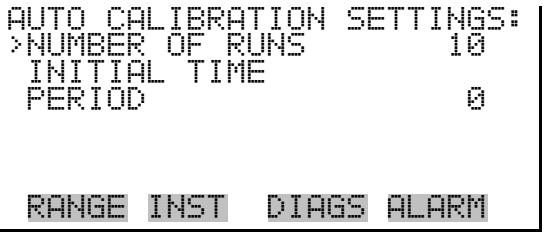

The Number of Runs screen is used to adjust the number of runs between auto-calibration actions, and is displayed only if calibration mode is set to BY RUN or OFF. This can be set to any value between 2 and 999. **Number of Runs** 

● In the Main Menu, choose Calibration Parameters > Auto Calibration Setup > Settings > **Number of Runs**.

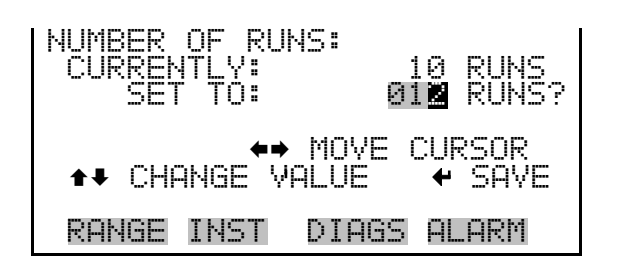

- The Initial Time screen is used to adjust the number of runs between autocalibration actions, and is displayed only if calibration mode is set to BY TIME or OFF. The user can set the initial time and date, and the analyzer will run at every "period" interval thereafter. The screen initially displays the next time that an auto-calibration event will occur. **Initial Time** 
	- In the Main Menu, choose Calibration Parameters > Auto Calibration Setup > Settings > **Initial Time**.

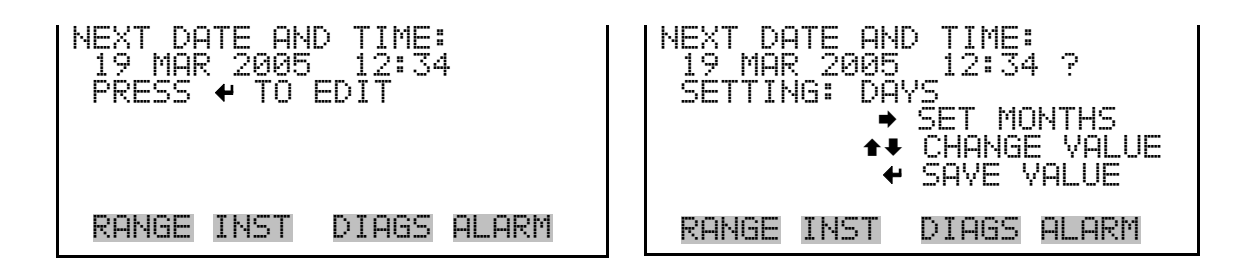

- The Period screen is used to adjust the number of hours between autocalibration actions. This may be set from 0 to 99 hours inclusive. If the period is set to 0, the calibration will only be run a single time. **Period** 
	- In the Main Menu, choose Calibration Parameters > Auto Calibration Setup > Settings > **Period**.

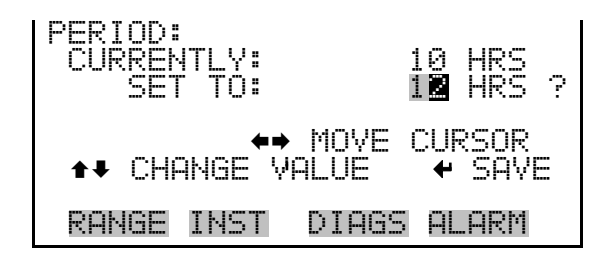

The Calibration Reset screen is used to switch between "auto-calibration" OR "auto-check" modes, and may be set to either YES or NO. If it is set to YES, an auto-calibration will be performed. If it is set to NO, an autocheck will be performed. **Calibration Reset** 

> ● In the Main Menu, choose Calibration Parameters > Auto Calibration Setup > **Cal Reset**.

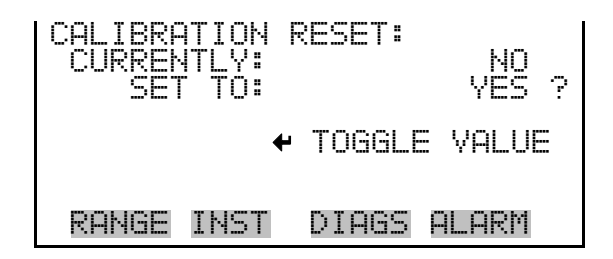

The Auto Verification screen allows the user to set the automatic vreification mode on or off. If it is set to on, each calibration will involve at least two analysis cycles. Data collected during consecutive cycles will be compared to determine calibration repeatability. If auto-verification is set to off, calibration will be based on a single analysis cycle, and will not be checked. In most cases, the auto verification should be set to on. **Auto Verification** 

> ● In the Main Menu, choose Calibration Parameters > **Auto Verification**.

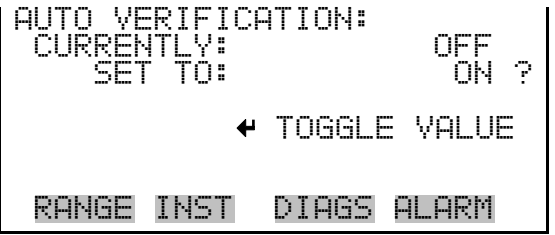

**Min Verification Cycles** 

The Verification Cycles screen allows the user to adjust the minimum number of verification cycles used when auto verification is on. Values are between 2 (default) and 5.

● In the Main Menu, choose Calibration Parameters > **Min Verification Cycles**.

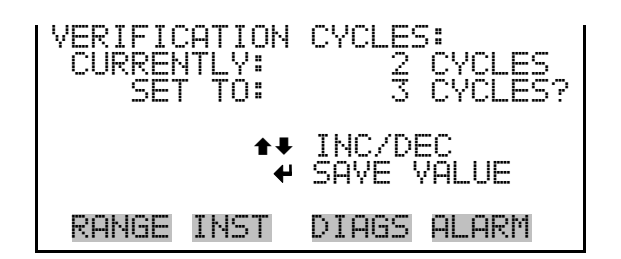

## **Use Zero Chromatogram**

The Use Zero Chromatogram screen allows the user to choose whether to use a previously stored zero chromatogram for baseline correction or not.

**Note** The screen will show "ZERO CHROM DATA IS INVALID" if set to YES and the data is not OK. ▲

● In the Main Menu, choose Calibration Parameters > **Use Zero Chromatogram**.

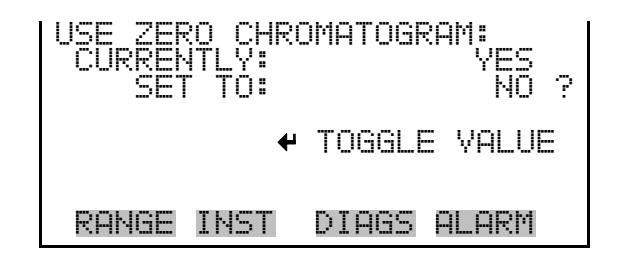

### **Reset User Calibration Defaults**

The Reset User Calibration Defaults screen allows the user to reset the calibration factors, response factor, calibration error limits, and autocalibration parameters to factory defaults. This function also clears the zero chromatogram data and invalidates the zero chromatogram (the user will have to take a new zero chromatogram to continue to use this feature).

In the Main Menu, choose Calibration Factors > Reset User Cal **Defaults**.

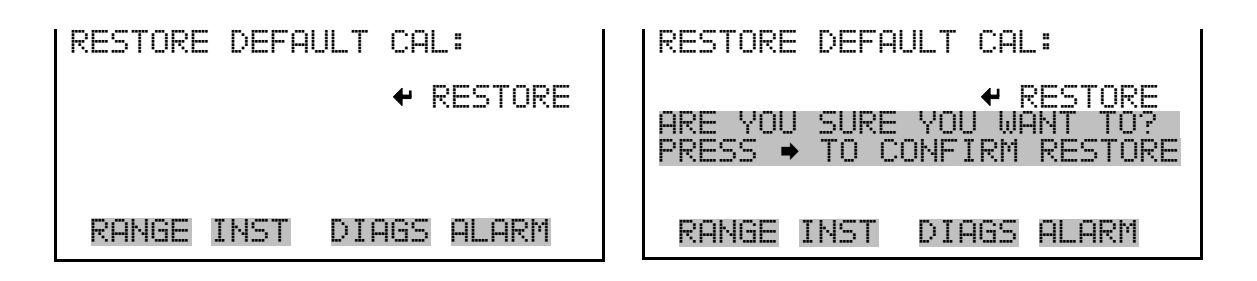

#### **Calibration** The Manual Calibration screen is used to manually initiate calibration or calibration check on the instrument. If calibration can not be performed, the instrument will respond with "NOT ABLE TO START CAL NOW!"

**Note** The screen will show "ZERO CHROM DATA IS INVALID" if use zero chromatogram is ON and the data is not OK.  $\blacktriangle$ 

In the Main Menu, choose **Calibration**.

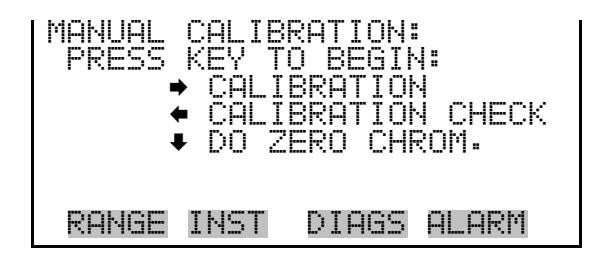

# **Instrument Controls Menu**

The Instrument Controls menu contains a number of items that may be used to control various instrument operational parameters. The firmware controls listed in this menu enable control of the listed instrument functions.

In the Main Menu, choose **Instrument Controls**.

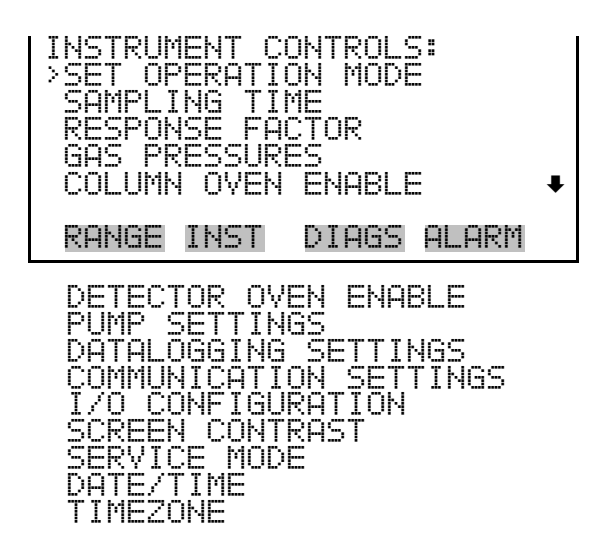
## **Set Operation Mode**

The Set Operation Mode screen allows the user to choose between continuous and single run mode. Continuous mode is the usual setting and allows the instrument to run automatically. In single run mode, the instrument pauses after each analysis and waits until the RUN button is pressed before starting another measurement cycle. The single mode is useful for measurement samples collected in bags or other containers.

In the Main Menu, choose Instrument Controls > **Set Operation Mode**.

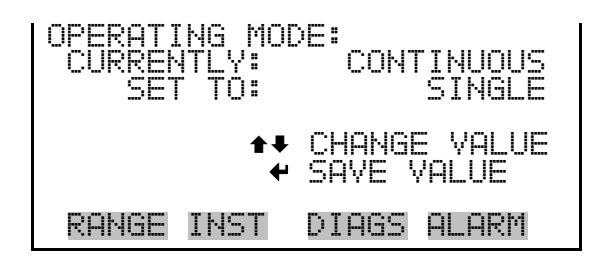

The Sampling Time screen allows the user to adjust the instrument sampling time, which is a pause that occurs just before injection. In single run mode, the sampling time counts down from the time the RUN button is pressed until the time of sample injection. In continuous mode, the sampling time is added at the start of the measurement cycle. The sampling time can range from 4 (default) to 999 seconds. **Sampling Time** 

● In the Main Menu, choose Instrument Controls > **Sampling Time**.

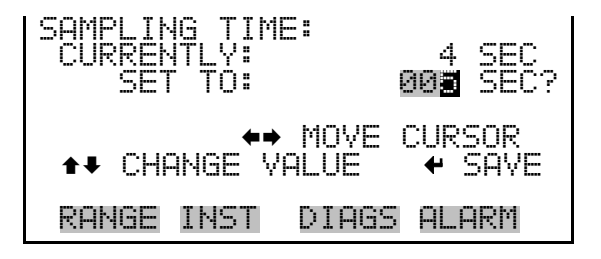

The Response Factor screen allows the user to set a multiplier that is then automatically applied to the NMHC measurement before it is displayed or sent to the analog output. The response factor can be used to compensate for any difference in detector response between the actual sample and the span gas. Limits are 0.0001 to 1000.0. For most applications, the response factor should be set to 1.0 (default), which has no effect on the NMHC reading. **Response Factor** 

● In the Main Menu, choose Instrument Controls > **Response Factor**.

RESPONSE FACTOR:<br>:ENTLY: 001.000 CURRENTLY: 001.000<br>Set to: 001.<mark>0</mark>00 ? SET TO: 001.100 ? ●● MOVE CURSOR<br>VALUE ● SAVE CHANGE VALUE RANGE INST DIAGS ALARM

- The Gas Pressures menu is used to view and adjust the set pressures for the carrier, air, hydrogen, and mixed fuel. (Note that pressures for both hydrogen and mixed fuel can be entered. See the next section on how to select which fuel is to be used.) Two pressures are specified for each gas. One is used during flame ignition (ignite), and the other is used during normal operation (run). Acceptable pressure ranges are 5–50 psi, refer to the customer data sheet for initial settings. **Gas Pressures** 
	- In the Main Menu, choose Instrument Controls > **Gas Pressures**.

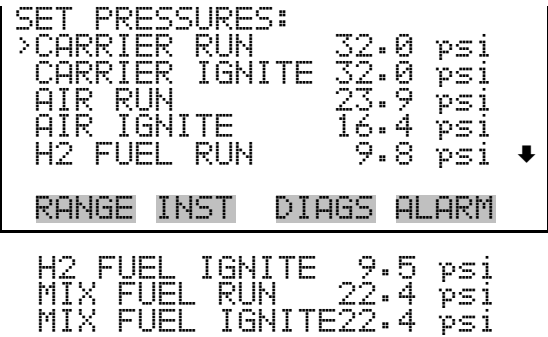

The following example sets the CARRIER RUN pressure to 32.9 psi. All of the other set pressure screens function the same way.

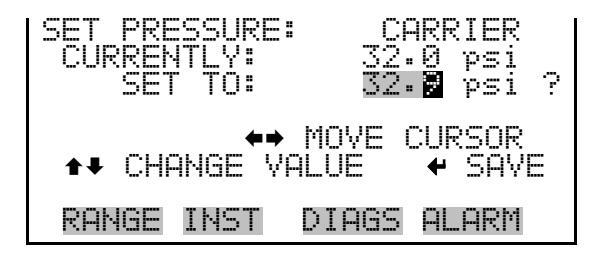

The Column Oven Enable screen is used to turn the column oven heater on or off. **Column Oven Enable** 

> **Note** This setting is NOT saved on power cycle, it is always reverted to ON on power-up.  $\blacktriangle$

● In the Main Menu, choose Instrument Controls > **Column Oven Enable**.

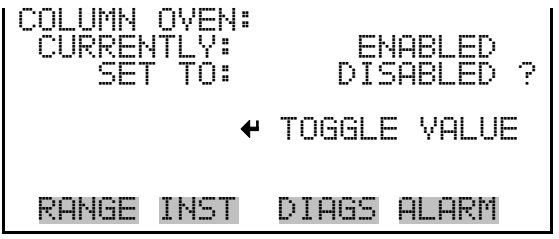

The Detector Oven Enable screen is used to turn the detector oven heater on or off. **Detector Oven Enable** 

> **Note** This setting is NOT saved on power cycle, it is always reverted to ON on power-up.  $\blacktriangle$

● In the Main Menu, choose Instrument Controls > **Detector Oven Enable**.

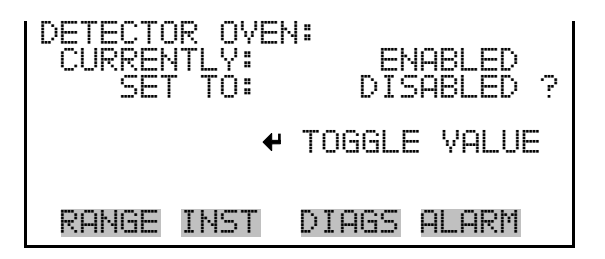

## **Pump Settings**

The Pump Settings screen is used to change the operating state of the pump. Settings include: "Always On", "Always Off", and "Off Until Warm" (where the pump remains off until the oven reaches the set temperature).

**Note** The pump setting should usually be "Off Until Warm". This prevents condensation from occurring in the pump head at start-up. ▲

● In the Main Menu, choose Instrument Controls > **Pump Settings**.

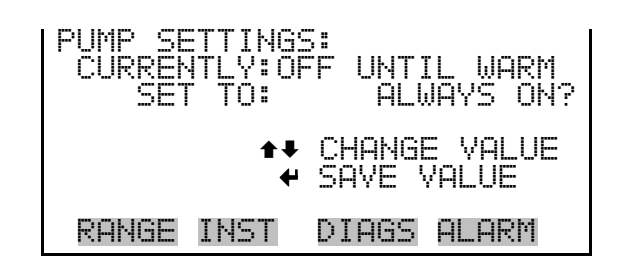

# **Datalogging Settings**

The *i*Series instruments include a built-in datalogging capability as a standard feature. The operator is allowed to create two different types of records, which for historical reasons, are named lrecs and srecs. Each record can contain up to 32 different fields, or data items, and records can be created at user-defined intervals ranging from 1 to 60 minutes.

Record generation is tied to the instrument's real-time clock. For example, if the logging period for srecs is set to 30 minutes, a new srec will be generated on every hour and every half hour (10:00, 10:30, 11:00 …). Lrecs and srecs function independent of each other. So, for example, an srec containing just the current NMHC level could be generated every 5 minutes while an lrec containing a full set of diagnostic data could be generated once every hour.

The analyzer's computer system includes three megabytes of flash memory which is enough to store a full lrec containing 32 data items and a full srec containing 32 items once each minute for a week (>20,000 total records). If logging is limited to the minimum content of date, time, NMHC concentration and error flags, the analyzer can store data once each minute for 4 months (>190,000 total records).

The Datalogging Settings menu allows the user flexibility in how data is stored and recorded.

● In the Main Menu, choose Instrument Controls > **Datalogging Settings**.

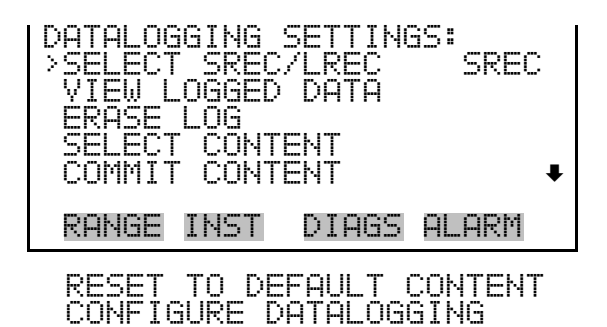

#### The Select Srec/Lrec screen is used to select the log record type for other operations in this menu. **Select Srec/Lrec**

● In the Main Menu, choose Instrument Controls > Datalogging Settings > **Select Srec/Lrec**.

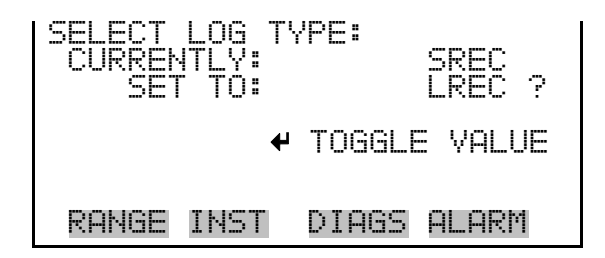

The View Logged Data screen is used to select the starting point to view the logged data by the number of records or by date and time. Note that both types of records cannot be viewed at the same time, only the selected record type. **View Logged Data** 

> • In the Main Menu, choose Instrument Controls > Datalogging Settings > **View Logged Data**.

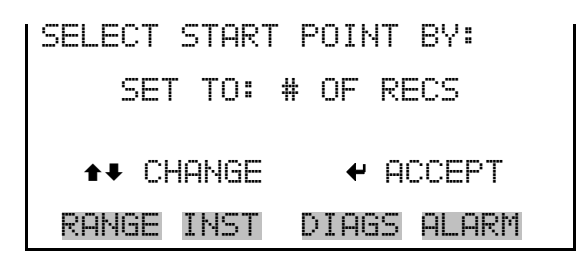

### **Number of Records**

The Number of Records screen is used to select the number of records to view, ending with the most recent. It also shows the total number of records that have been logged for the selected record type.

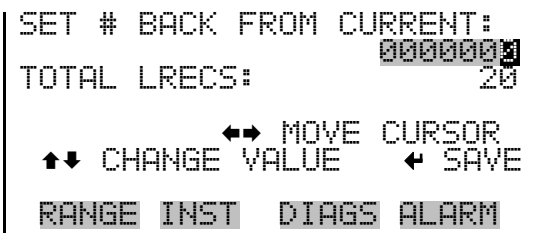

The Record Display screen (read only) displays the selected records. Use the UP and DOWN arrow keys to scroll through the records and the LEFT and RIGHT arrow keys to view the data items for each record.

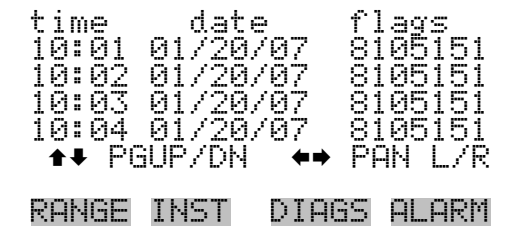

The Date and Time screen is used to set a start date and time for which to view logged data. For example, if "20 Jan 2007 10:00" is entered, then the first logged data record that is displayed is the first record after this time. If set to one minute logging, this would be at "20 Jan 2007 10:01". **Date and Time** 

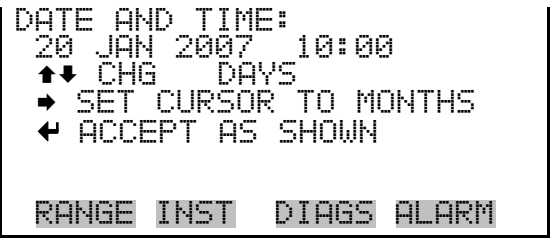

The Record Display screen (read only) displays the selected records. Use the UP and DOWN arrow keys to scroll through the records and the LEFT and RIGHT arrow keys to view the data items for each record.

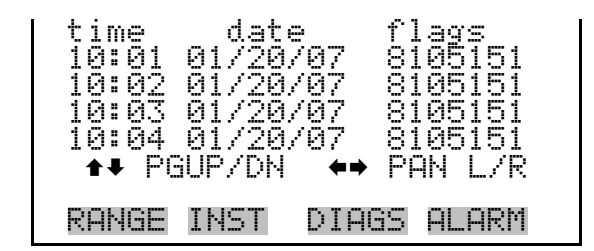

- The Erase Log screen is used to erase all saved data for the selected record type only (not both srecs and lrecs). This will only erase the logged data, it will not reset the selected content. **Erase Log** 
	- In the Main Menu, choose Instrument Controls > Datalogging Settings > **Erase Log**.

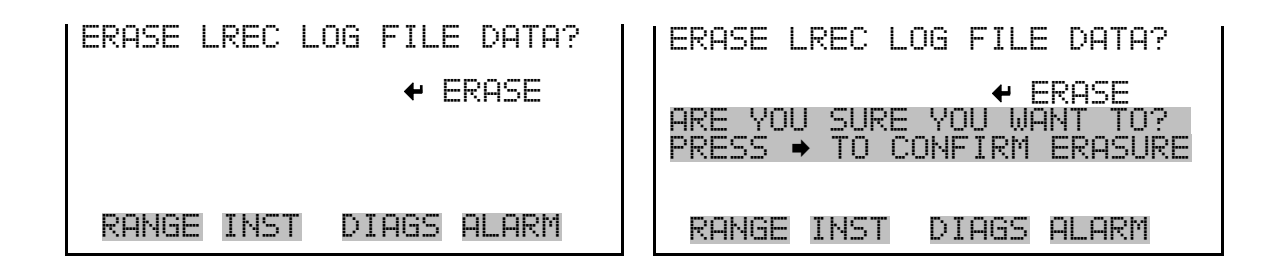

- The Select Content submenu displays a list of 32 record fields to use to configure the data to be logged. When a field is selected, a submenu list appears of the items to choose from to assign to those fields. Item types are Concentrations, Other Measurements, and Analog Inputs (if the I/O expansion board is installed). These record fields comprise a temporary list of items for the selected record type that must be committed via the datalogging menu before the changes will apply. Note that committing any changes to this list will erase all currently logged data for the selected record type only, as the format of the stored data is changed. **Select Content** 
	- In the Main Menu, choose Instrument Controls > Datalogging Settings > **Select Content**.

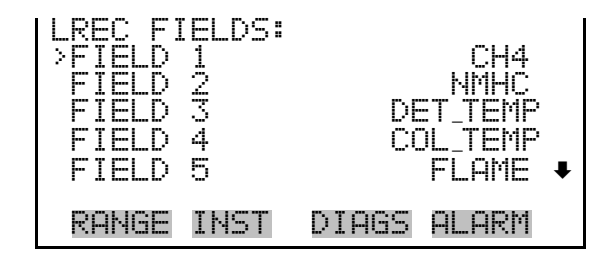

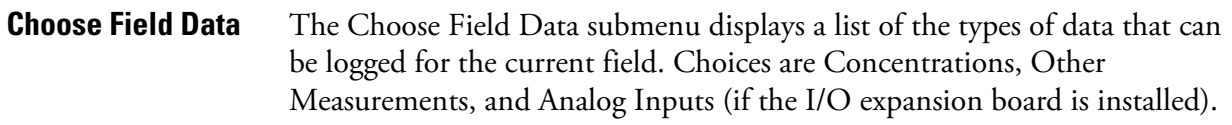

In the Main Menu, choose Instrument Controls > Datalogging Settings > Select Content > **Field 1–32**.

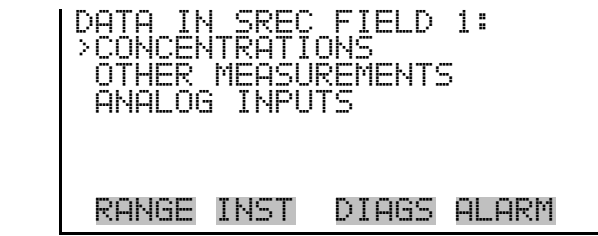

- The Concentrations screen allows the user to assign one of the concentrations to the selected record field. The selected item is shown by "<--" after it. Note that at this point, pressing  $\left( \right. \leftarrow \right)$  indicates that these are proposed changes as opposed to implemented changes. To change the selected record format and erase record log file data, see "Commit Content" below. **Concentrations** 
	- In the Main Menu, choose Instrument Controls > Datalogging Settings > Select Content > select Field > **Concentrations**.

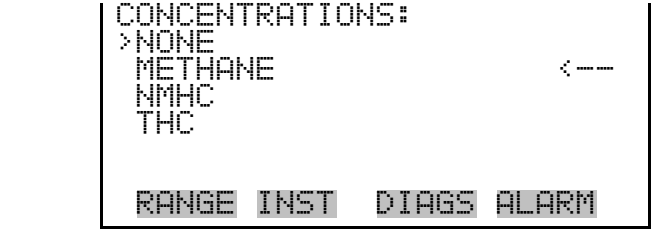

- The Other Measurements screen allows the user to assign one of the other available measurement types to the selected record field. The selected item is shown by "<--" after it. Note that at this point, pressing  $\left(\begin{array}{c} \leftarrow \end{array}\right)$  indicates that these are proposed changes as opposed to implemented changes. To change the selected record format and erase record log file data, see "Commit Content" below. **Other Measurements** 
	- In the Main Menu, choose Instrument Controls > Datalogging Settings > Select Content > select Field > **Other Measurements**.

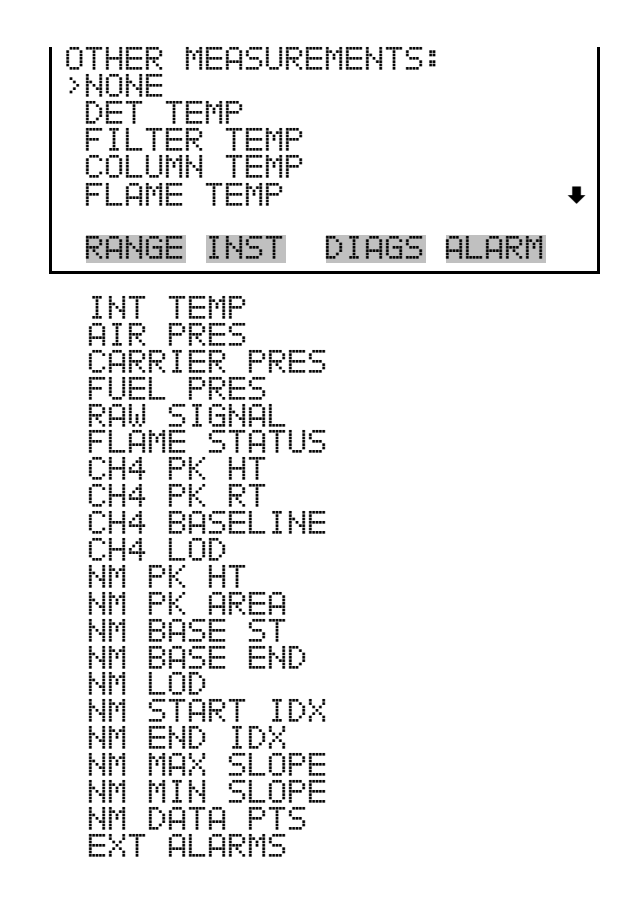

The Analog Inputs screen allows the user to assign an analog input signal (none or analog inputs 1–8) to the selected record field. The selected item is shown by " $\leftarrow$ " after it. Note that at this point, pressing  $\leftarrow$  indicates that these are proposed changes as opposed to implemented changes. To change the selected record format and erase record log file data, see "Commit Content" below. Note: the optional I/O Expansion Board must be installed to use analog outputs. **Analog Inputs** 

> In the Main Menu, choose Instrument Controls > Datalogging Settings > Select Content > select Field > **Analog Inputs**.

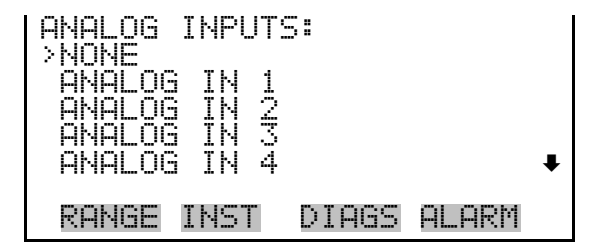

The Commit Content screen is used to save any changes that have been made to any of the record fields for the selected record type. Saving changes **Commit Content** 

will erase record log file data for that record type. If no changes have been made "NO CHANGES TO RECORD LIST!" will appear. For more information about selecting the content of logged data fields, see "Select Content" above.

In the Main Menu, choose Instrument Controls > Datalogging Settings > **Commit Content**.

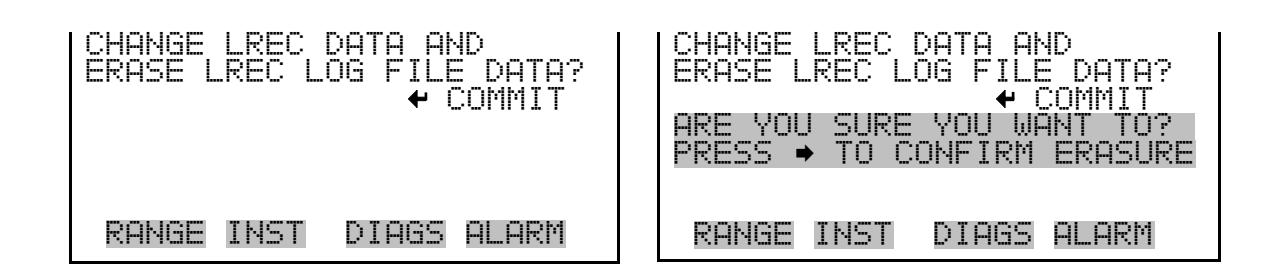

The Reset to Default Content screen is used to reset all of the datalogging field items to default values for the selected record type. For more information about selecting the content of logged data fields, see "Select Content" above. **Reset to Default Content** 

> ● In the Main Menu, choose Instrument Controls > Datalogging Settings > **Reset to Default Content**.

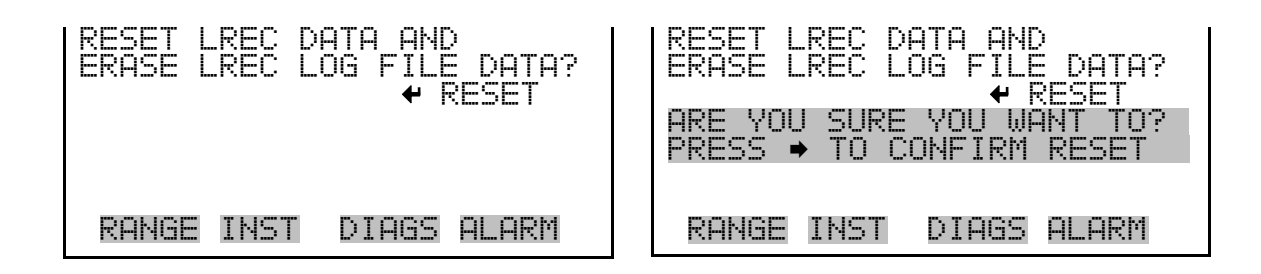

#### The Configure Datalogging menu deals with datalogging configuration for the currently selected record type. **Configure Datalogging**

● In the Main Menu, choose Instrument Controls > Datalogging Settings > **Configure Datalogging**.

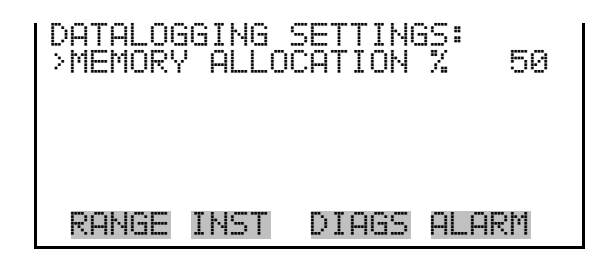

The Memory Allocation Percent screen is used to select the percentage of total memory that may be used by the selected record type (lrecs or srecs). Percentages between 0 and 100% are available in increments of 10. Changing this value results in log erasure for both types of records, and changing the percent allocated to one record type will automatically change the other. **Memory Allocation Percent** 

> • In the Main Menu, choose Instrument Controls > Datalogging Settings > Configure Datalogging > **Memory Allocation %**.

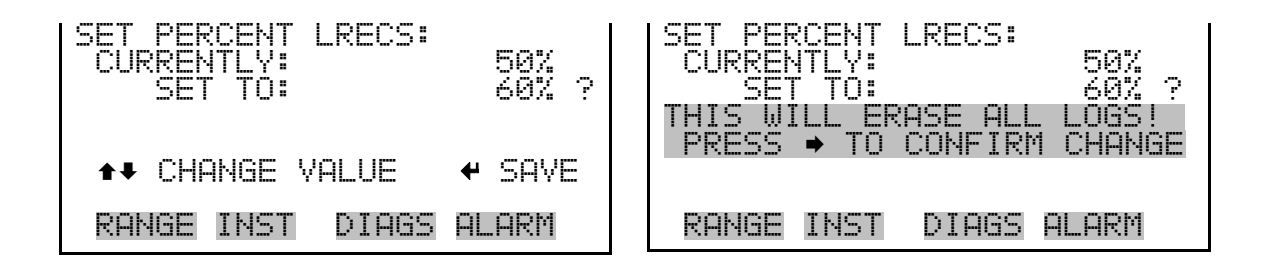

**Communication Settings** 

The Communication Settings menu is used for communications control and configuration.

● In the Main Menu, choose Instrument Controls > **Communication Settings**.

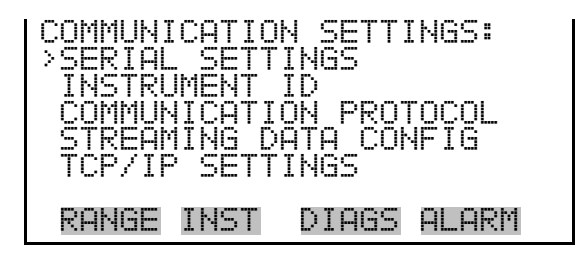

The Serial Setting submenu is used for serial communications control and configuration. **Serial Settings** 

> ● In the Main Menu, choose Instrument Controls > Communication Settings > **Serial Settings**.

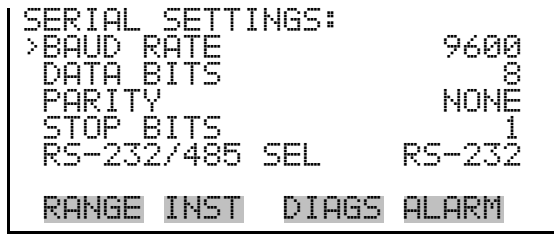

- The Baud Rate screen is used to set the RS-232/RS-485 interface baud rate. Baud rates of 1200, 2400, 4800, 9600, 19200, 38400, 57600, and 115200 are available. The analyzer's default baud rate is set to 9600 to provide backwards compatibility with the older C-series analyzers. **Baud Rate** 
	- In the Main Menu, choose Instrument Controls > Communication Settings > Serial Settings > **Baud Rate**.

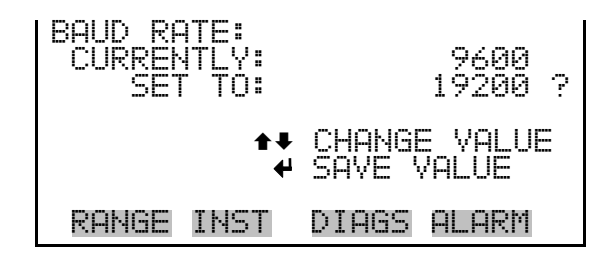

- The Data Bits screen is used to set the number of serial data bits to either 7 or 8 (default). **Data Bits** 
	- In the Main Menu, choose Instrument Controls > Communication Settings > Serial Settings > **Data Bits**.

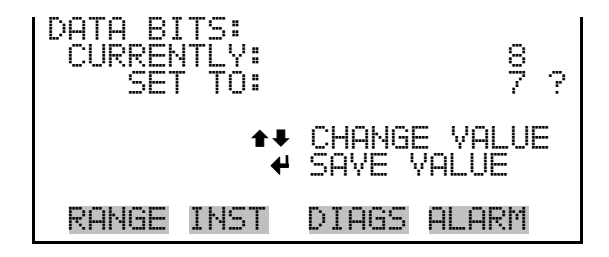

- The Parity screen is used to select the parity bit for the serial port to None (default), Even, or Odd. **Parity** 
	- In the Main Menu, choose Instrument Controls > Communication Settings > Serial Settings > **Parity**.

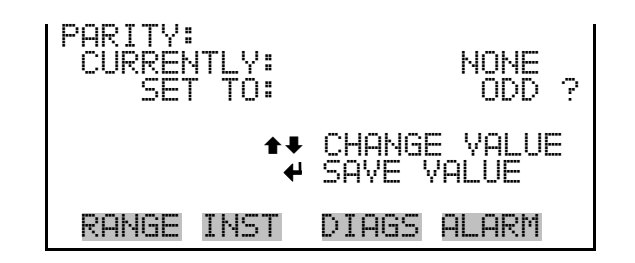

- The Stop Bits screen is used to set the number of stop bits for the serial port to 1 (default) or 2. **Stop Bits** 
	- In the Main Menu, choose Instrument Controls > Communication Settings > Serial Settings > **Stop Bits**.

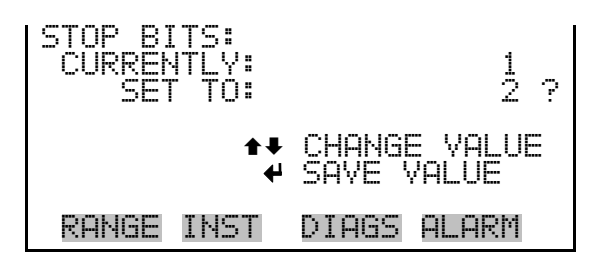

### **RS-232/RS-485 Selection**

The RS-232/RS-485 Selection screen allows the user to choose between the RS-232 or RS-485 specification for serial communication.

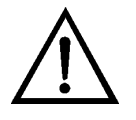

**Equipment Damage** Disconnect the serial cable before changing the RS-232 and RS-485 selection to prevent damage to any equipment currently connected to the analyzer. ▲

● In the Main Menu, choose Instrument Controls > Communication Settings > Serial Settings > **RS-232/485 Selection**.

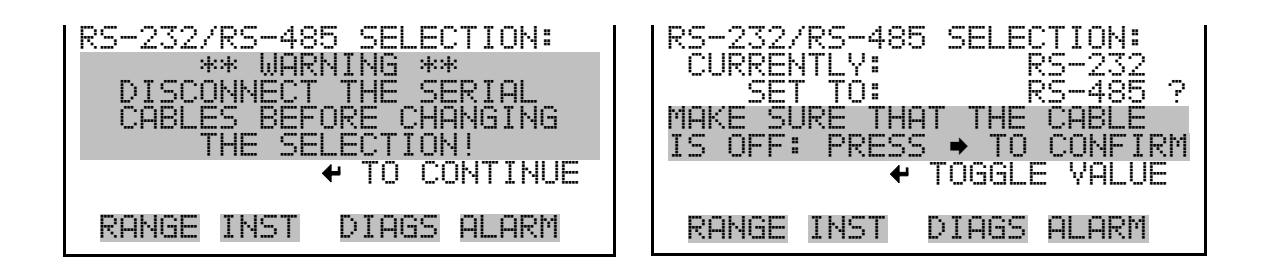

- The Instrument ID screen allows the operator to edit the instrument ID number. The ID is used to identify the instrument when using the C-Link or MODBUS protocols to control the instrument or collect data. It may be necessary to edit the ID number if two or more instruments of the same model are connected to one computer. Valid instrument ID numbers are from 0 to 127. The Model 55*i* has a default instrument ID of 55. For more information about the instrument ID, see Appendix B "C-Link Protocol" or Appendix C "MODBUS Protocol". **Instrument ID** 
	- In the Main Menu, choose Instrument Controls > Communication Settings > **Instrument ID**.

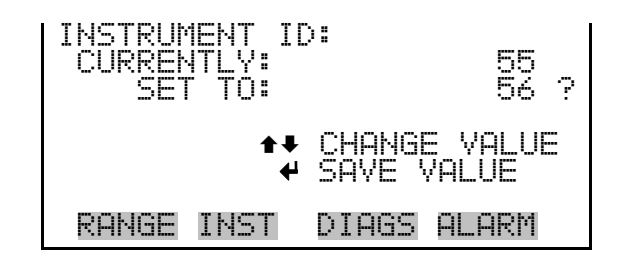

**Communication Protocol** 

The Communication Protocol screen is used to change the protocol for serial communications. Possible choices include: C-Link, MODBUS, Geysitech, AK, and Streaming Data.

In the Main Menu, choose Instrument Controls > Communication Settings > **Communication Protocol**.

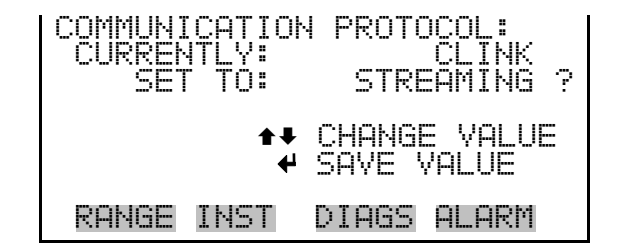

The Streaming Data Configuration menu is used to allow for configuration of the 8 streaming data output items, current streaming interval, data format, timestamp, flags, and raw data streaming settings. The Choose Stream Data submenu displays a list of the analog output signal group choices to choose from. Choices are Concentrations, Other Measurements, and Analog Inputs (if the I/O expansion board option is installed). **Streaming Data Configuration** 

> In the Main Menu, choose Instrument Controls > Communication Settings > **Streaming Data Config**.

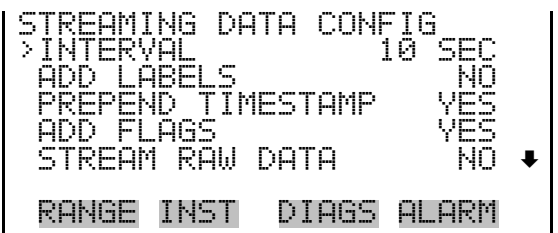

The Streaming Data Interval screen is used to adjust how frequently a new record will be generated. The following interval times are available: 1, 2, 5, 10, 20, 30, 60, 90, 120, 180, 240, and 300 seconds. **Streaming Data Interval** 

> In the Main Menu, choose Instrument Controls > Communication Settings > Streaming Data Config > **Interval**.

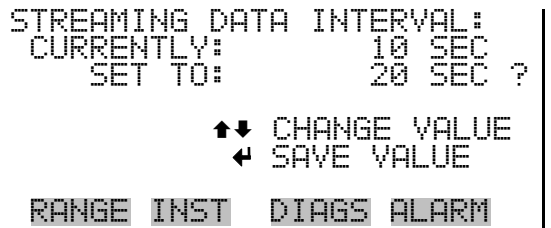

**Note** Add Labels, Prepend Timestamp, Add Flags, and Sream Raw Data are toggle items that change between yes or no when selected. ▲

The Choose Stream Data screen displays a list of the types of data that can be sent via streaming data. Choices are Concentrations, Other Measurements, and Analog Inputs (if the I/O expansion board is installed). **Choose Stream Data** 

> In the Main Menu, choose Instrument Controls > Communication Settings > Streaming Data Config > **Item 1–8**.

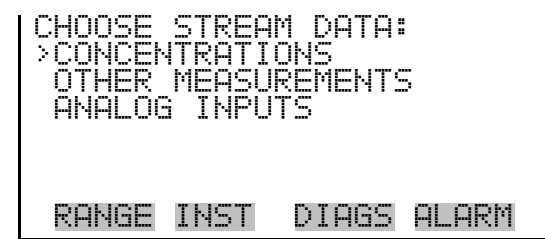

The Concentrations screen allows the user to assign one of the concentrations to the selected streaming data item. The currently selected item is shown by "<--" after it. Once an item is selected, pressing  $\left( \right. \leftarrow \right)$ will save the selected streaming data item. **Concentrations** 

> ● In the Main Menu, choose Instrument Controls > Communication Settings > Streaming Data Config > select Item > **Concentrations**.

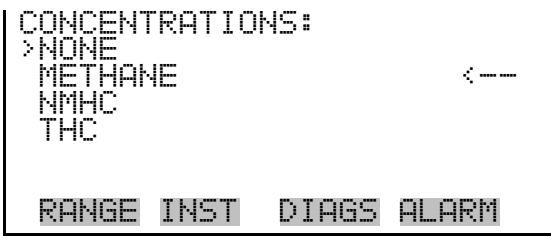

The Other Measurements screen allows the user to assign one of the other available measurement types to the selected streaming data item. The currently selected item is shown by "<--" after it. Once an item is selected, pressing  $\left(\right. \leftarrow \right)$  will save the selected streaming data item. **Other Measurements** 

> ● In the Main Menu, choose Instrument Controls > Communication Settings > Streaming Data Config > select Item > **Other Measurements**.

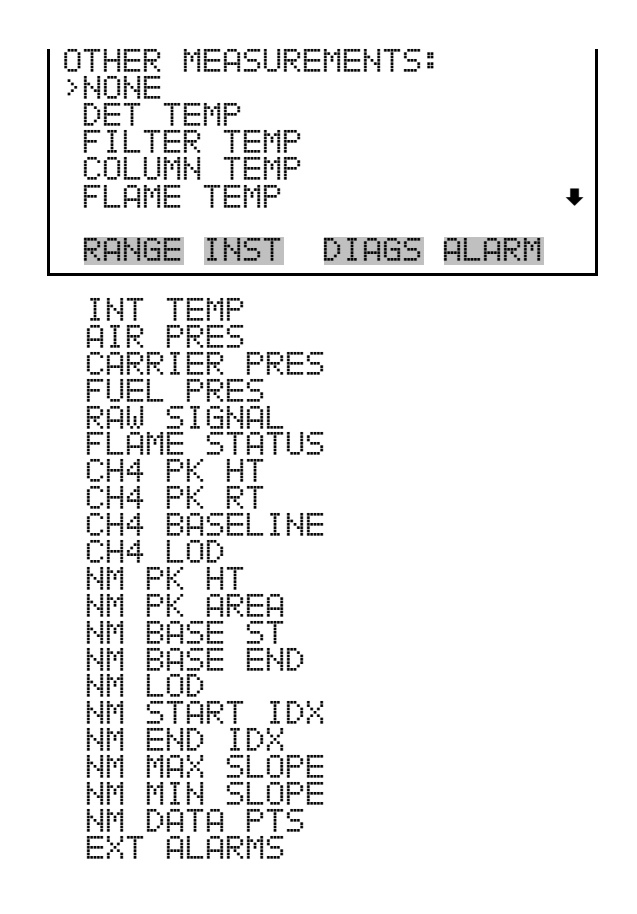

The Analog Inputs screen allows the user to assign an analog input signal (none or analog inputs 1–8) to the selected streaming data item. The currently selected item is shown by "<--" after it. Once an item is selected, pressing  $\left(\begin{array}{c} \leftarrow \end{array}\right)$  will save the selected streaming data item. **Analog Inputs** 

> In the Main Menu, choose Instrument Controls > Communication Settings > Streaming Data Config > select Item > **Analog Inputs**.

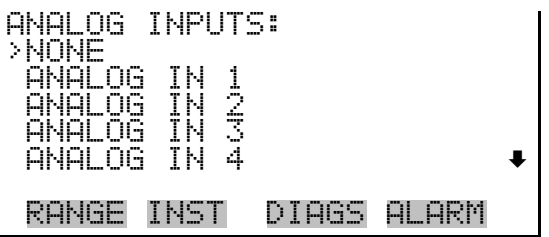

The TCP/IP Settings menu is used for defining parameters that are required for Ethernet communications. **TCP/IP Settings** 

> **Note** The instrument power must be cycled after any of these parameters have been changed for the change to take effect. ▲

● In the Main Menu, choose Instrument Controls > Communication Settings > **TCP/IP Settings**.

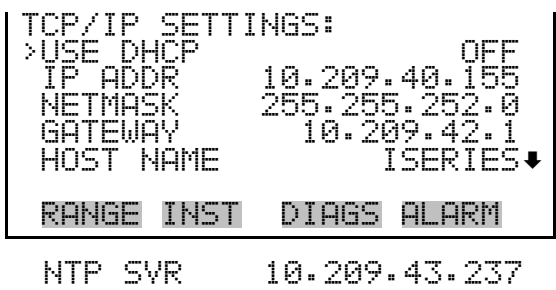

- The Use DHCP screen is used to specify whether to use Dynamic Host Configuration Protocol (DHCP) or not. When DHCP is enabled, the network dynamically provides an IP address for the instrument. **Use DHCP** 
	- In the Main Menu, choose Instrument Controls > Communication Settings > TCP/IP Settings **> Use DHCP**.

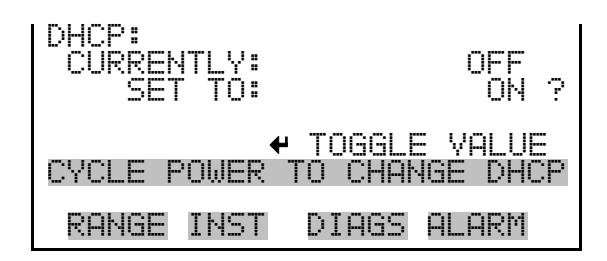

- The IP Address screen is used to edit the IP address. The IP address can only be changed when DHCP is off. If DHCP is on, the instrument will respond with "NOT SETTABLE IF DHCP IS ON". For more information on DHCP, see "Use DHCP" above. **IP Address** 
	- In the Main Menu, choose Instrument Controls > Communication Settings > TCP/IP Settings **> IP Addr**.

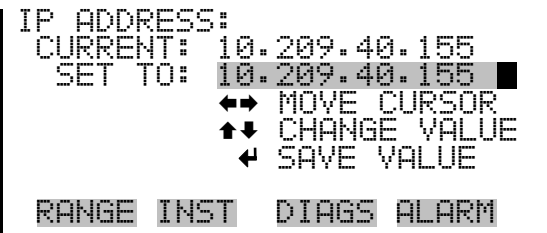

- The Netmask screen is used to edit the netmask. The netmask is used to determine the subnet on which the instrument can directly communicate to other devices. The netmask can only be changed when DHCP is off. If DHCP is on, the instrument will respond with "NOT SETTABLE IF DHCP IS ON". For more information on DHCP, see "Use DHCP" above. **Netmask** 
	- In the Main Menu, choose Instrument Controls > Communication Settings > TCP/IP Settings **> Netmask**.

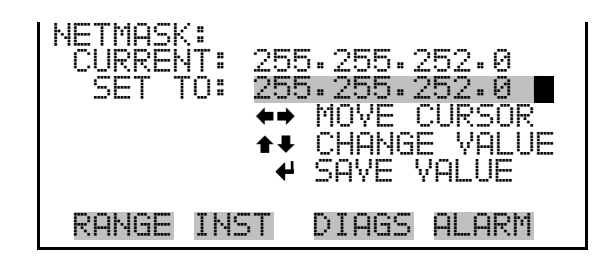

- The Default Gateway screen is used to edit the gateway address. The default gateway can only be changed when DHCP is off. If DHCP is on, the instrument will respond with "NOT SETTABLE IF DHCP IS ON". For more information on DHCP, see "Use DHCP" above. Any traffic to addresses that are not on the local subnet will be routed through this address. **Default Gateway** 
	- In the Main Menu, choose Instrument Controls > Communication Settings > TCP/IP Settings **> Gateway**.

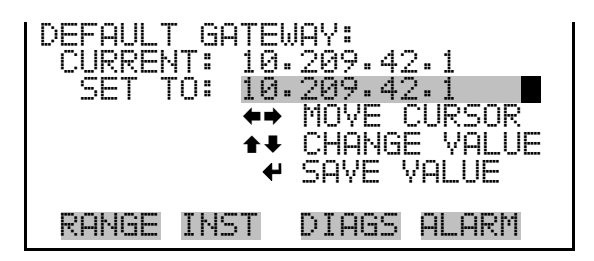

The Host Name screen is used to edit the host name. When DHCP is enabled, this name is reported to the DHCP server. **Host Name** 

> In the Main Menu, choose Instrument Controls > Communication Settings > TCP/IP Settings **> Host Name**.

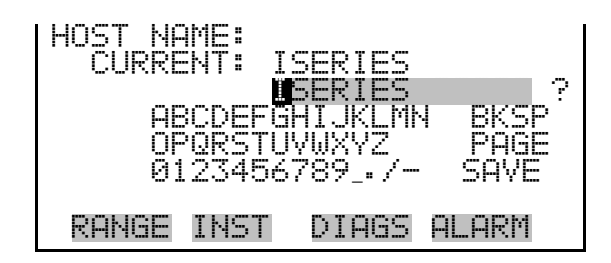

**Network Time Protocol Server** 

The Network Time Protocol (NTP) Server screen is used to edit the IP address of the NTP server. An NTP server may be used to periodically synchronize the instrument's real-time clock with a standard. More information about the NTP servers and a list of public servers may be found at <u>http://www.ntp.org</u>.

In the Main Menu, choose Instrument Controls > Communication Settings > TCP/IP Settings **> NTP Svr**.

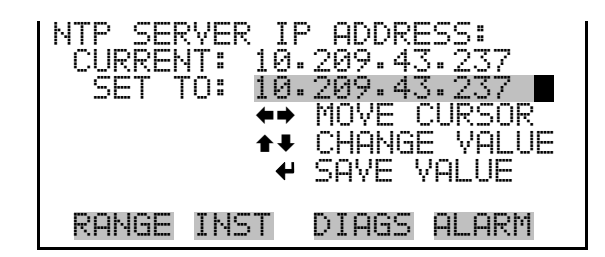

## **I/O Configuration**

The I/O Configuration menu deals with configuration of the analyzer's I/O system. The analog input configuration is displayed only if the I/O expansion board option is installed.

● In the Main Menu, choose Instrument Controls > **I/O Configuration**.

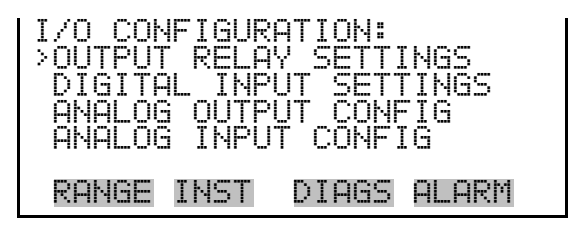

**Output Relay Settings** 

The Output Relay Settings menu displays a list of the 10 digital output relays available, and allows the user to select the logic state and instrument parameter for the relay selected.

**Note** The digital outputs may take up to one second after the assigned state occurs to show up on the outputs. ▲

• In the Main Menu, choose Instrument Controls > I/O Configuration > **Output Relay Settings**.

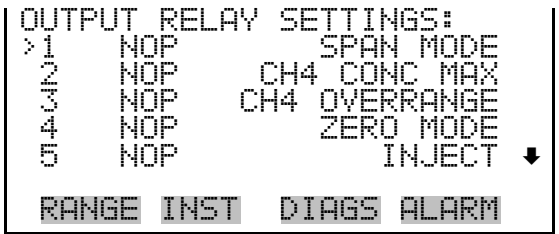

The Logic State menu item is used to change the selected I/O relay to either normally open or normally closed. The default state is open, which indicates that a relay connected between the digital output pin and ground is normally open and closes to trigger the digital output action. **Logic State** 

> Press  $(\leftrightarrow)$  to toggle and set the logic state to normally open or normally closed.

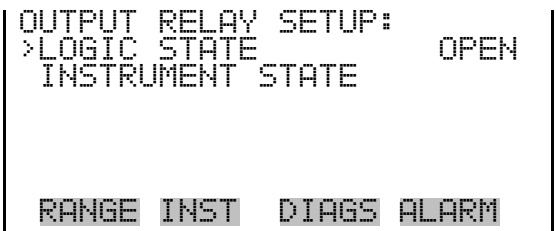

The Instrument State submenu allows the user to select the instrument state that is assigned to the selected relay output. A submenu lists signal types of either alarms or non-alarm to choose from. **Instrument State** 

> In the Main Menu, choose Instrument Controls > I/O Configuration > Output Relay Settings > select Relay > **Instrument State**.

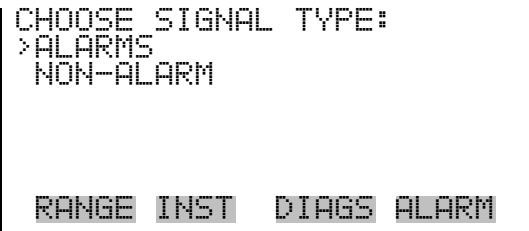

The Alarms screen allows the user to select an alarm status for the selected relay output. The currently selected item is shown by "<--" after it. The I/O board status alarm is only present if the I/O expansion board is installed. See the Alarms Menu section later in this chapter for more information on alarm items. **Alarms** 

> In the Main Menu, choose Instrument Controls > I/O Configuration > Output Relay Settings > select Relay > Instrument State > **Alarms**.

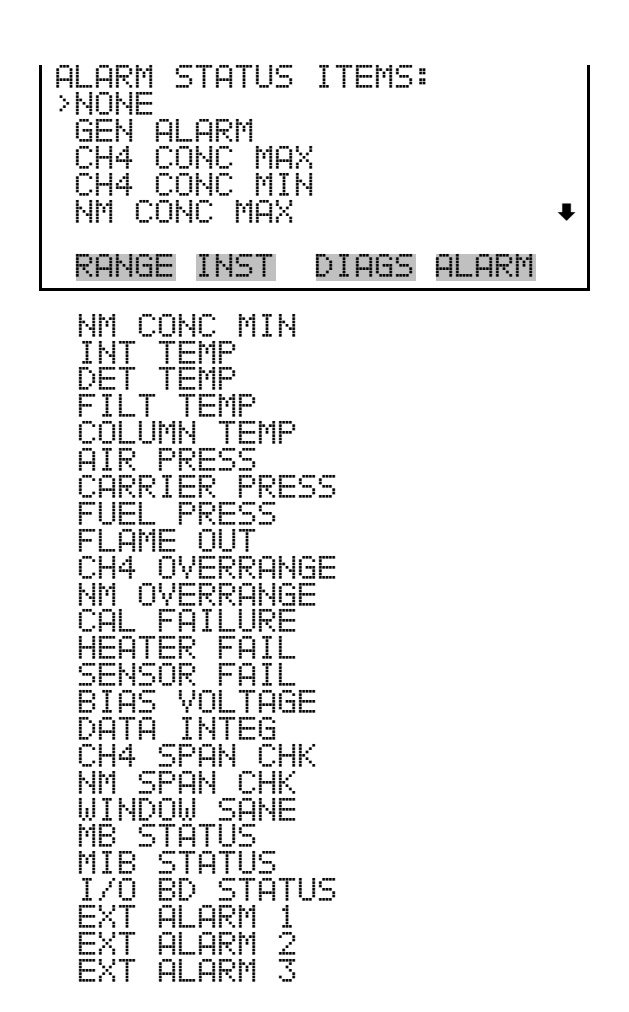

- The Non-Alarm screen allows the user to select a non-alarm status for the selected relay output. The currently selected item is shown by "<--" after it. The zero, span, and sample modes are only present if the zero/span valve option is installed. **Non-Alarm** 
	- In the Main Menu, choose Instrument Controls > I/O Configuration > Output Relay Settings > select Relay > Instrument State > **Non-Alarm**.

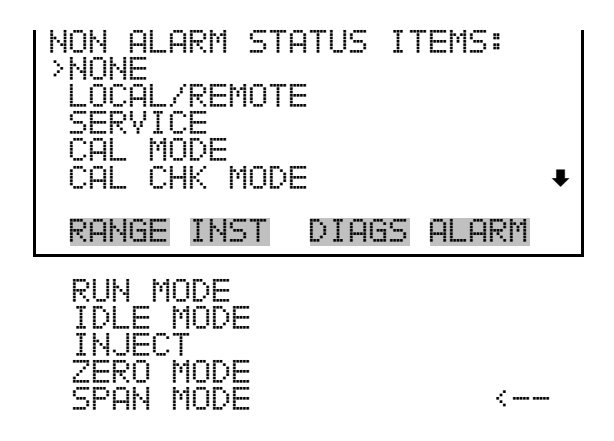

The Digital Input Settings menu displays a list of the 16 digital inputs available, and allows the user to select the logic state and instrument parameter for the relay selected. **Digital Input Settings** 

> **Note** The digital inputs must be asserted for at least one second for the action to be activated. ▲

**Note** Not all of the I/O available in the instrument is brought out on the supplied terminal board. If more I/O is desired, an alternative means of connection is required. (See optional "Terminal Block and Cable Kits".) ▲

• In the Main Menu, choose Instrument Controls > I/O Configuration > **Digital Input Settings**.

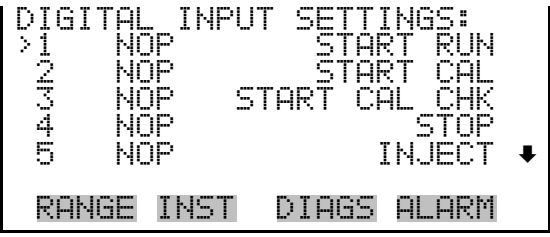

The Logic State menu item is used to change the selected I/O relay to either normally open or normally closed. The default state is open, which indicates that a relay connected between the digital input pin and ground is normally open and closes to trigger the digital input action. **Logic State** 

> • Press  $\left( \right. \leftarrow \right)$  to toggle and set the logic state to normally open or normally closed.

DIGITAL INPUT SETUP: >LOGIC STATE OPEN INSTRUMENT ACTION RANGE INST DIAGS ALARM

The Instrument Action submenu allows the user to choose the instrument action that is assigned to the selected digital input. The zero and span modes are only present if the zero/span valve option is installed. **Instrument Action** 

> ● In the Main Menu, choose Instrument Controls > I/O Configuration > Digital Input Settings > select Relay > **Instrument Action**.

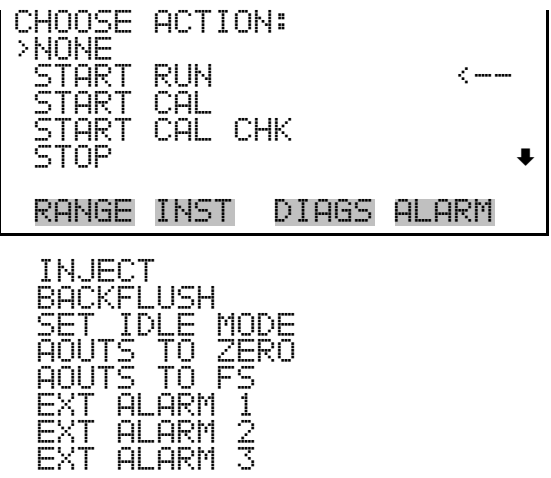

**(Select Channel)** 

Analog Output Configuration The Analog Output Configuration menu displays a list of the analog output channels available for configuration. Channel choices include all voltage channels, all current channels, individual voltage channels 1–6, and individual current channels 1–6 (if the I/O expansion board option is installed).

> ● In the Main Menu, choose Instrument Controls > I/O Configuration > **Analog Output Config**.

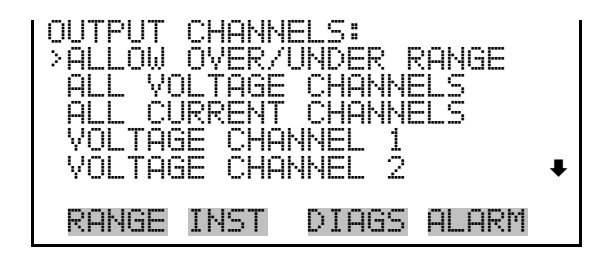

### **Allow Over/Under Range**

The Allow Over/Under Range screen is used to select whether or not the analog outputs are allowed to exceed the maximum selected value of 100 mV, 1 V, 5 V, 10 V, or 20 mA or the minimum selected value of 0 V, 0 mA, or 4 mA. By default, this parameter is set to on and 5% over and under range is allowed for all analog output channels.

● In the Main Menu, choose Instrument Controls > I/O Configuration > Analog Output Config > **Allow Over/Under Range**.

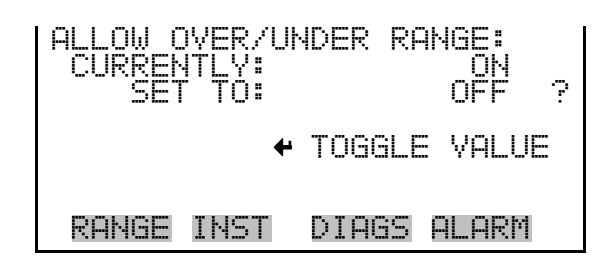

### **Analog Output Configuration (Select Action)**

The Analog Output Configuration menu displays a list of the analog output configuration choices, from which the user selects the parameter to adjust for the selected output channel. Configuration choices include selecting range, setting minimum/maximum values, and choosing the signal to output.

• In the Main Menu, choose Instrument Controls > I/O Configuration > Analog Output Config > **All Voltage Channels, All Current Channels, Voltage Channel 1–6** or **Current Channel 1–6**.

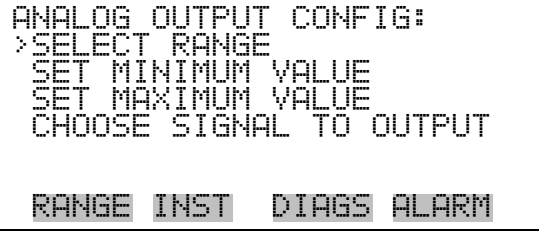

The Select Range screen is used to select the hardware range for the selected analog output channel. Possible ranges for the voltage outputs are: 0-100 mV, 0-1, 0-5, and 0-10 V. Possible ranges for the current outputs are: 0-20 mA and 4-20 mA. **Select Range** 

> ● In the Main Menu, choose Instrument Controls > I/O Configuration > Analog Output Config > select Channel > **Select Range**.

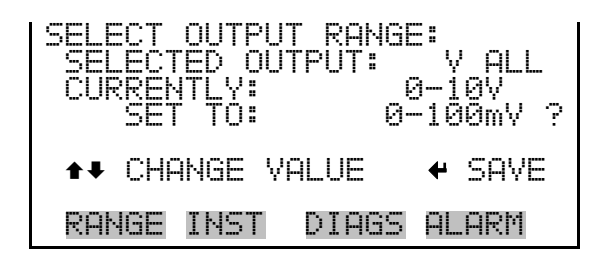

The Set Minimum and Maximum Value screens are used to edit the zero (0%) and full-scale (100%) values, respectively, in percentages for the selected analog output channel. See Table 3–4 for a list of choices. The minimum and maximum output value screens function the same way. The following example shows the set minimum value screen. **Set Minimum and Maximum Value** 

> In the Main Menu, choose Instrument Controls > IO Configuration > Analog Output Config > select Channel > **Set Minimum** or **Maximum Value**.

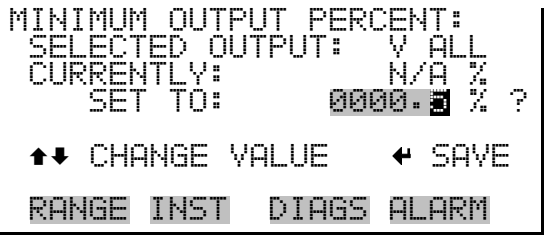

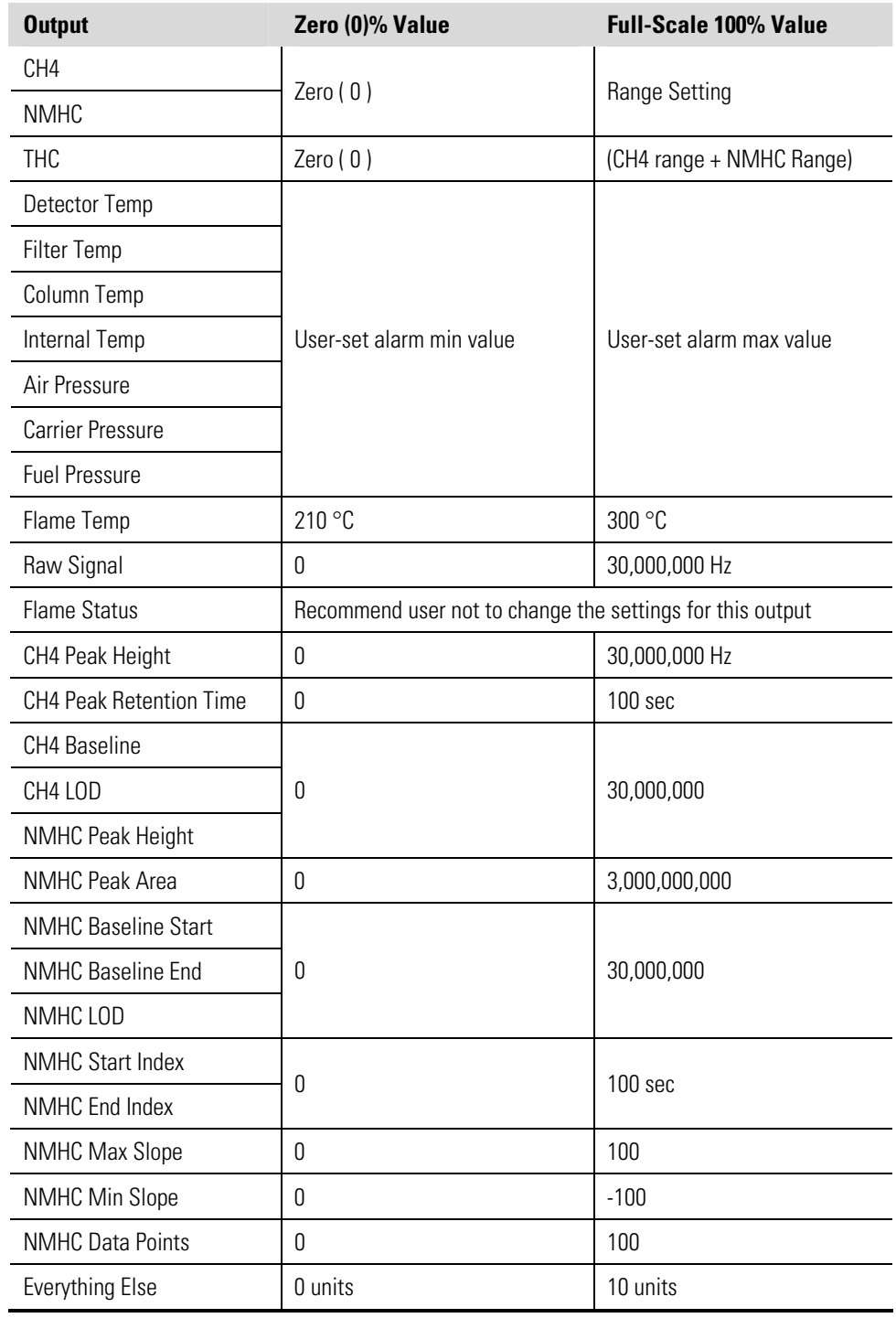

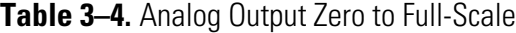

#### **Choose Signal to Output**

The Choose Signal to Output screen displays a list of the analog output signal choices. Choices are grouped into three categories: Concentrations, Other Measurements, and Analog Inputs (if the I/O expansion board option is installed). This allows the user to select the output signal that will be assigned to each analog channel. The Concentrations screen is shown below. See Table 3–5 below for a list of items for each signal group choice.

● In the Main Menu, choose Instrument Controls > I/O Configuration > Analog Output Config > select Channel > **Choose Signal to Output**.

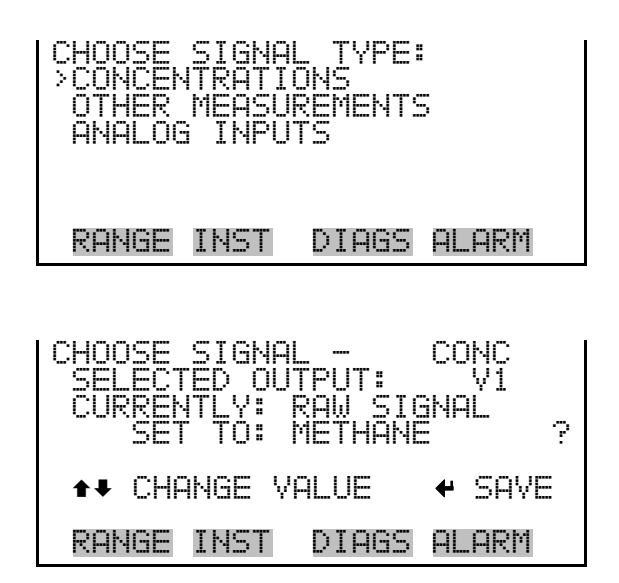

**Table 3–5.** Signal Type Group Choices

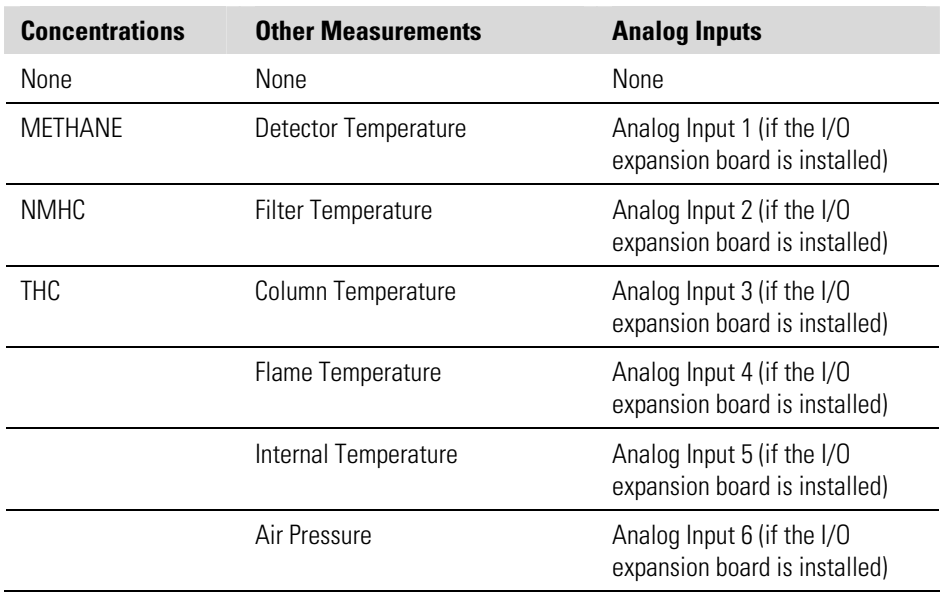

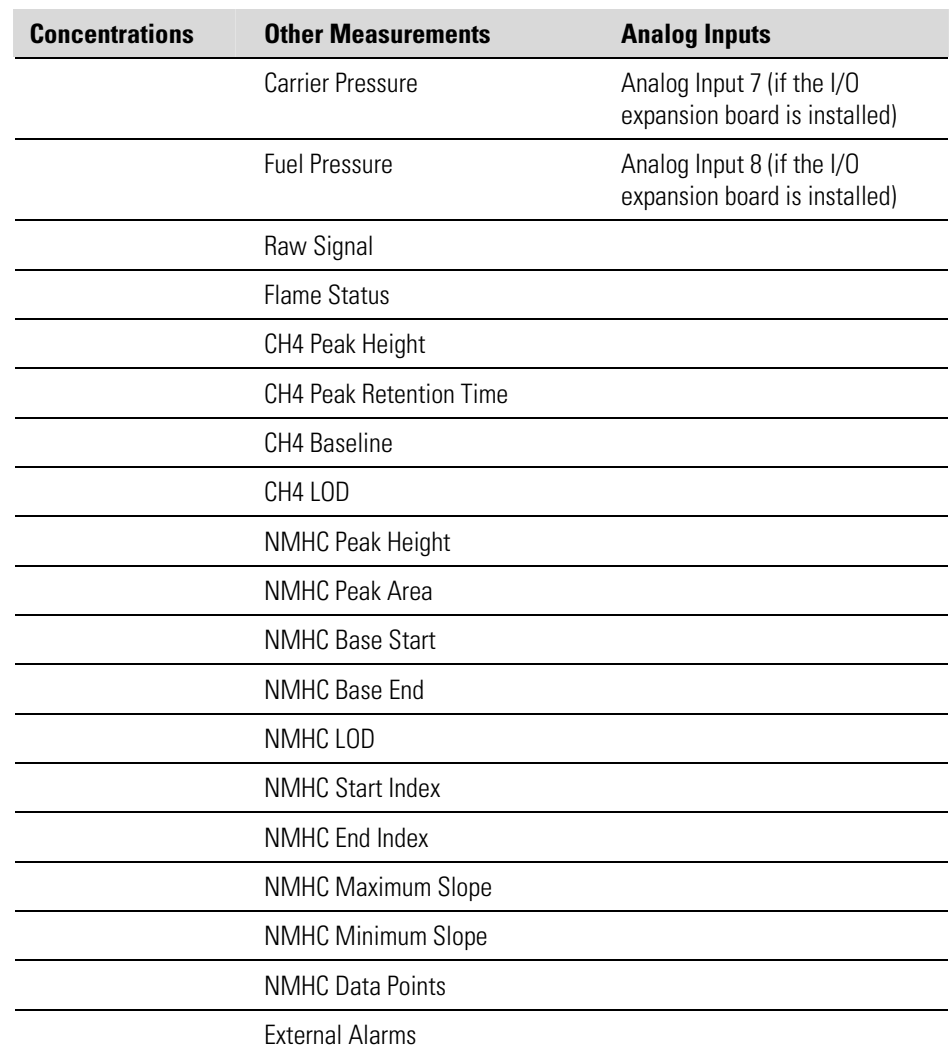

**Analog Input Configuration** 

The Analog Input Configuration menu displays a list of the 8 analog input channels available for configuration. This screen is only displayed if the I/O expansion board option is installed. Configuration includes entering the Descriptor, Units, Decimal Places, choice of 1–10 points in the table, and corresponding number of points selected.

● In the Main Menu, choose Instrument Controls > I/O Configuration > **Analog Input Config**.

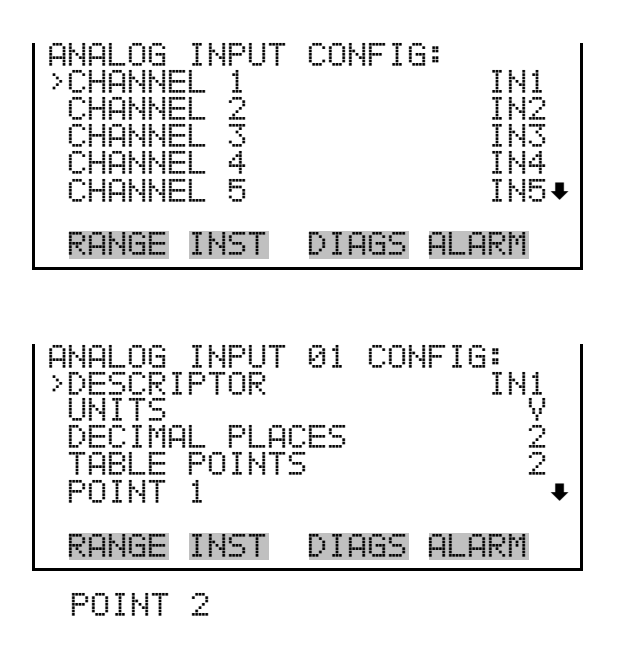

- The Descriptor screen allows the user to enter the descriptor, or name, for the selected analog input channel. The descriptor is used in datalogging and streaming data to report what data is being sent out. The descriptor may be from 1 to 3 characters in length, and defaults to IN1 to IN8 (user input channel number). **Descriptor** 
	- In the Main Menu, choose Instrument Controls > I/O Configuration > Analog Input Config > select Channel > **Descriptor**.

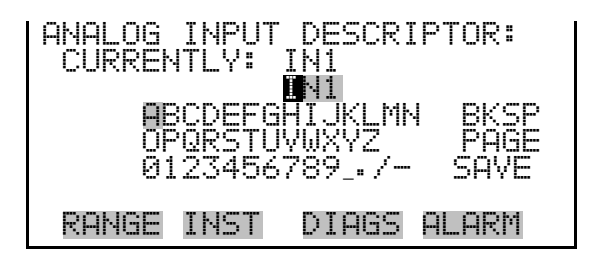

- The Units screen allows the user to enter the units for the selected analog input channel. The units are displayed on the diagnostic screen and in datalogging and streaming data. The units may be from 1 to 3 characters in length, and defaults to V (volts). **Units** 
	- In the Main Menu, choose Instrument Controls > I/O Configuration > Analog Input Config > select Channel > **Units**.

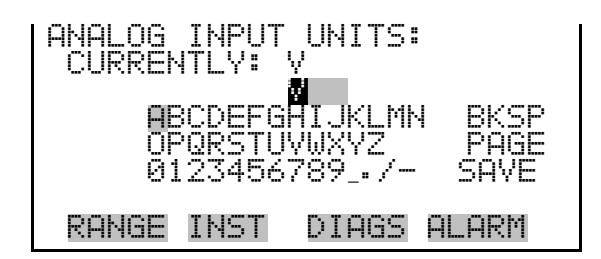

#### The Decimal Places screen allows the user to select how many digits are displayed to the right of the decimal point, from 0 to 6, with a default of 2. **Decimal Places**

• In the Main Menu, choose Instrument Controls > I/O Configuration > Analog Input Config > select Channel > **Decimal Places**.

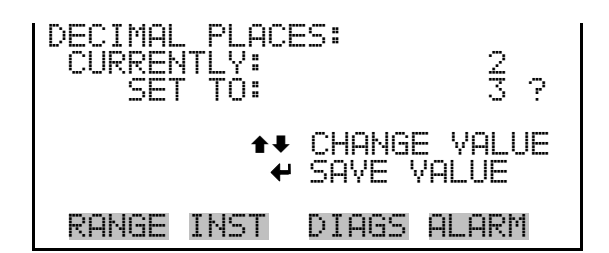

**Number of Table Points** 

The Number of Table Points screen allows the user to select how many points are used in the analog input conversion table for the selected channel. The instrument uses linear interpolation between the points in this table to determine what the reading value is based on the analog input voltage. Each point in the table consists of an analog input voltage value (0–10.5 V) and a corresponding reading value. Only two points are necessary for linear inputs, however a larger number of points may be used to approximate non-linear inputs. The points range from 2 to 10, with a default of 2.

In the Main Menu, choose Instrument Controls > I/O Configuration > Analog Input Config > select Channel > **Table Points**.

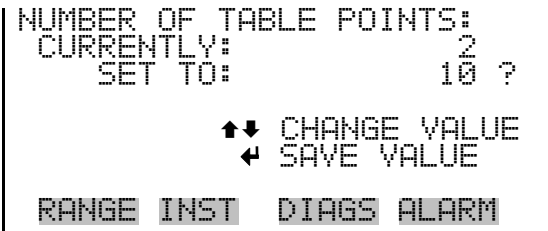

The Table Points submenu allows the user to set up an individual table point. **Table Points** 

> $\bullet$  In the Main Menu, choose Instrument Controls  $> I/O$  Configuration  $>$ Analog Input Config > select Channel > **Point 1–10**.

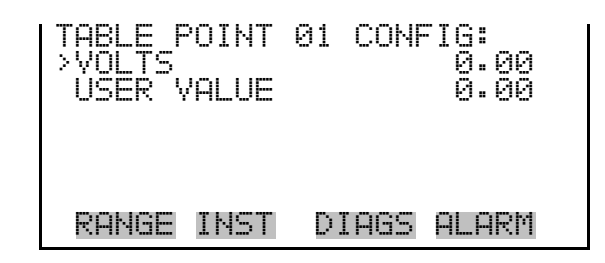

- The Volts screen allows the user to set the input voltage for the selected table point in the conversion table, from 0.00 to 10.50. The default table is a two-point table with point 1: 0.00 V = 000.0 U and point 2: 10.00 V = 10.0 U, where U is the previously entered unit of measure. **Volts** 
	- In the Main Menu, choose Instrument Controls > I/O Configuration > Analog Input Config > select Channel > select Point > **Volts**.

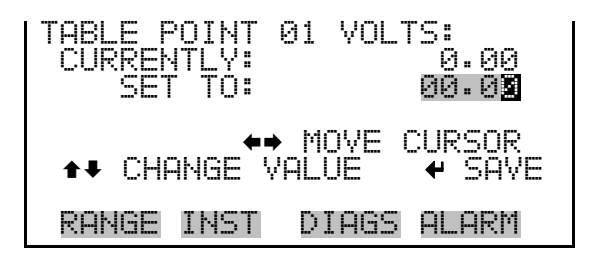

- The User Value screen allows the user to set the output value for the corresponding input voltage for the selected table point in the conversion table, from -9999999 to 99999999. The default table is a two-point table with point 1:  $0.00 V = 000.0 U$  and point 2:  $10.00 V = 10.0 U$ , where U is the previously entered unit of measure. **User Value** 
	- In the Main Menu, choose Instrument Controls > I/O Configuration > Analog Input Config > select Channel > select Point > **User Value**.

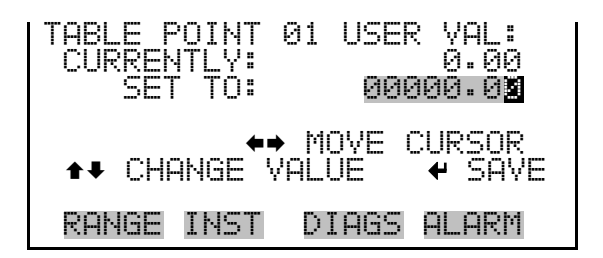

The Screen Contrast screen is used to change the contrast of the display. Intensities between 0 and 100% in increments of 5 are available. Changing the screen contrast may be necessary if the instrument is operated at extreme temperatures. **Screen Contrast** 

**Note** The optimal contrast will change with changes in temperature. **▲** 

**Note** The optimal contrast will change from one LCD to another. If the LCD is replaced, the contrast may need to be reset.  $\blacktriangle$ 

**Note** If the display contrast is not optimal, but the content on the screen is visible, select Instrument Controls > **Screen Contrast** and adjust the screen contrast. If the content on the screen is not visible, use the "set contrast 10" C-Link command to set the screen contrast to mid-range, then optimize the contrast. See "contrast levels" in Appendix B, "C-Link Protocol Commands" for more information on this command. ▲

● In the Main Menu, choose Instrument Controls > **Screen Contrast**.

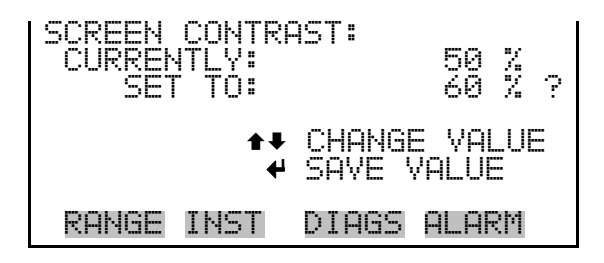

**Service Mode** 

The Service Mode screen is used to turn the service mode on or off. Turning service mode "ON" locks out any remote actions and allows access to parameters and functions that are useful when making adjustments or diagnosing the Model 55*i*. The service (wrench) icon on the status bar is shown when service mode is on. For more information about the service mode, see "Service Menu" later in this chapter.

**Note** The service mode should be turned off when finished, as it prevents remote operation. ▲

● In the Main Menu, choose Instrument Controls > **Service Mode**.

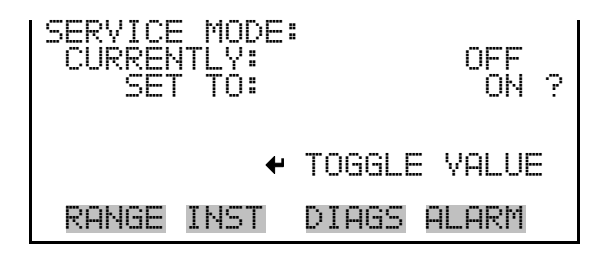

The Date/Time screen allows the user to view and change the system date and time (24-hour format). The internal clock is powered by its own battery when instrument power is off. **Date/Time** 

● In the Main Menu, choose Instrument Controls > **Date/Time**.

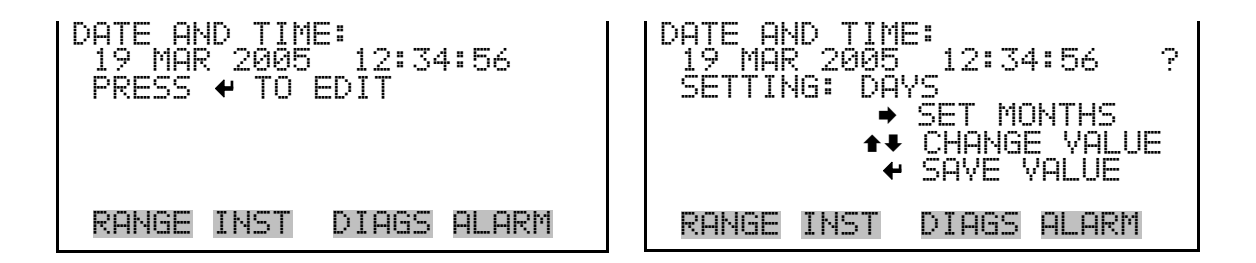

The Timezone screen is used to set the timezone for the Network Time Protocol (NTP) server. This should be set to the timezone that the instrument is located in. If the exact timezone is not shown in the list, it may be entered via the C-LINK "tz" command (see Appendix B). The selections are: UTC (GMT), EST (GMT+5), CST (GMT+6), MST (GMT+7), PST (GMT+8), YST (GMT+9), HST (GMT+10), NST (GMT+11), DLW (GMT+12), CET (GMT-1), EET (GMT-2), BST (GMT-3), DLT (GMT-4), ECH (GMT-5), FOX (GMT-6), GLF (GMT-7), CCT (GMT-8), JST (GMT-9), GST (GMT-10), LMA (GMT-11), DLE (GMT-12), EDT (GMT+5/4), CDT (GMT+6/5), MDT (GMT+7/6), and PDT (GMT+8/7). **Timezone** 

> **Note** The current timezone may say NULL before the timezone is set for the first time, or if the timezone was cleared with a C-Link command. ▲

● In the Main Menu, choose Instrument Controls > **Timezone**.

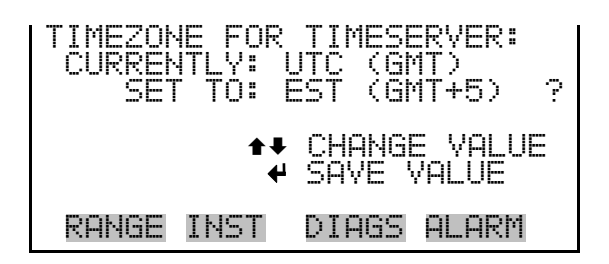

# **Diagnostics Menu**

The Diagnostics menu provides access to diagnostic information and functions. This menu is useful when troubleshooting the instrument. The analog input readings and analog input voltages are only displayed if the I/O expansion board option is installed.

● In the Main Menu, choose **Diagnostics**.

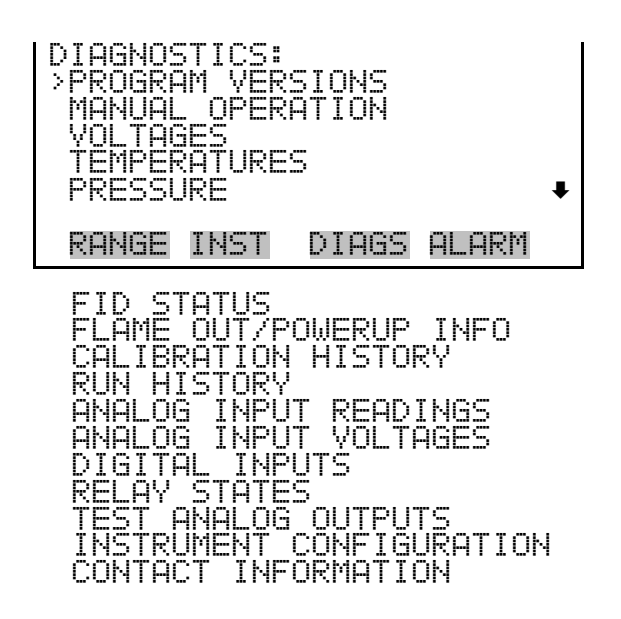

The Program Versions screen (read only) shows the version numbers of the programs installed. Prior to contacting the factory with any questions regarding the instrument, please note the product model name and the program version numbers. **Program Versions** 

● In the Main Menu, choose Diagnostics > **Program Versions**.

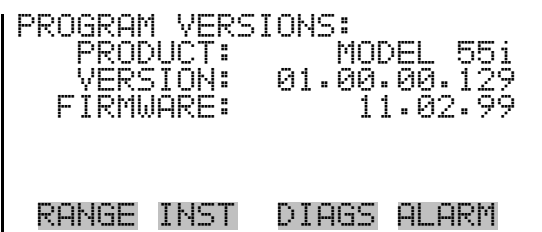

## **Manual Operation**

The Manual Operation screen allows the user to manually view and change the valve position to either inject or backflush.

● In the Main Menu, choose Diagnostics > **Manual Operation**.

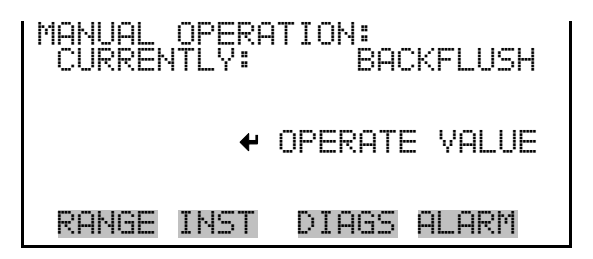

- The Voltages menu displays the current diagnostic voltage readings. These screens enable the power supply to be quickly read for low or fluctuating voltages without having to use a voltage meter. The I/O board item is only displayed if the I/O expansion board option is installed. **Voltages** 
	- In the Main Menu, choose Diagnostics > **Voltages**.

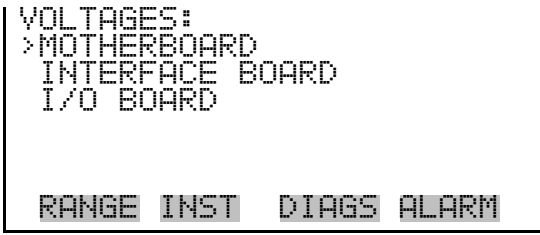

The Motherboard Voltages screen (read only) is used to display the voltage readings on the motherboard. **Motherboard Voltages** 

● In the Main Menu, choose Diagnostics > Voltages > **Motherboard**.
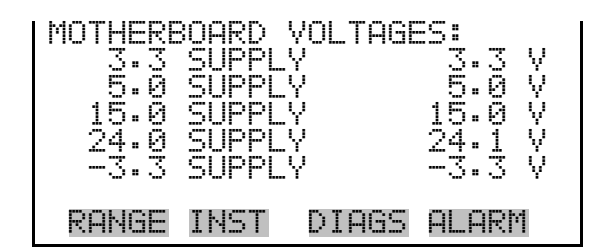

#### **Interface Board Voltages**

The Interface Board Voltages screen (read only) is used to display the voltage readings on the measurement interface board.

● In the Main Menu, choose Diagnostics > Voltages > **Interface Board**.

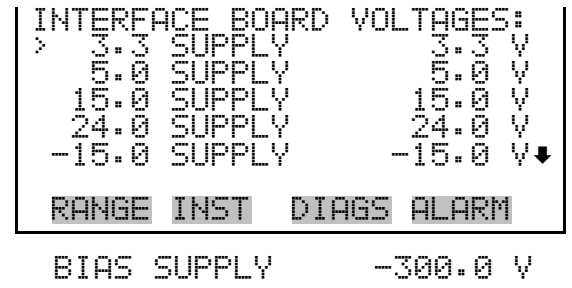

The I/O Board Voltages screen (read only) is used to display the voltage readings on the I/O expansion board. This menu is only displayed if the I/O expansion board option is installed. **I/O Board Voltages** 

● In the Main Menu, choose Diagnostics > Voltages > **I/O Board**.

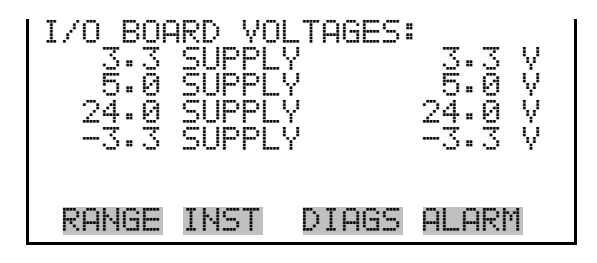

The Temperatures screen (read only) displays the detector oven temperature, filter temperature, column oven temperature, flame temperature, and internal temperature. The internal temperature is the air temperature measured by a sensor located on the measurement interface board. **Temperatures** 

● In the Main Menu, choose Diagnostics > **Temperatures**.

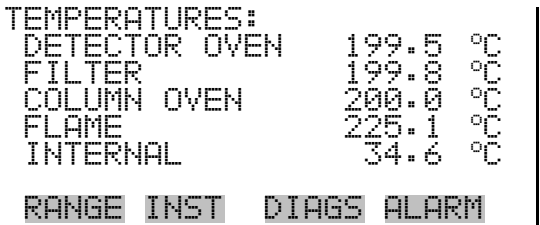

- The Pressure screen (read only) displays the carrier pressure, fuel pressure, and air pressure readings. The readings will show "LOW" if the measured value falls below the range of the pressure controller. If this happens, check the appropriate supply plumbing. **Pressure** 
	- In the Main Menu, choose Diagnostics > **Pressure**.

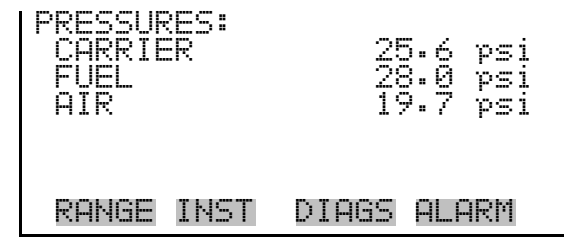

The FID Status screen displays information about the current state of the detector and allows the user to initiate ignition. STATUS specifies the current FID status. Possible messages are "ERROR", "FLAME OUT", "PRESSURE WAIT", IGNITING", "CHECKING", OR "LIT". COUNTS specifies the current unadjusted detector signal in Hertz and can range from 0 to 500,000. FLAME specifies the current flame temperature. A flame temperature higher than the FID base temperature indicates that the flame is currently lit. DET BASE specifies the current FID base temperature. **FID Status** 

If the FID flame is out, pressing  $\rightarrow$  will trigger the ignition sequence.

● In the Main Menu, choose Diagnostics > **FID Status**.

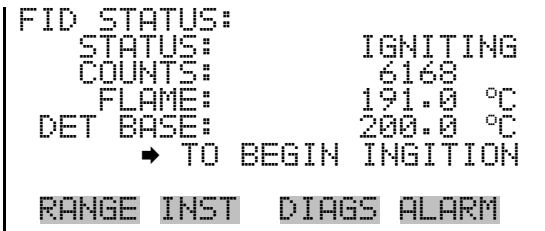

# **Flame Out/Power-Up Information**

The Flame Out/Power-Up Information screen (read only) displays the number of flame-outs since the last power-up and the date and time of the last power-up.

● In the Main Menu, choose Diagnostics > **Flame Out/Powerup Info**.

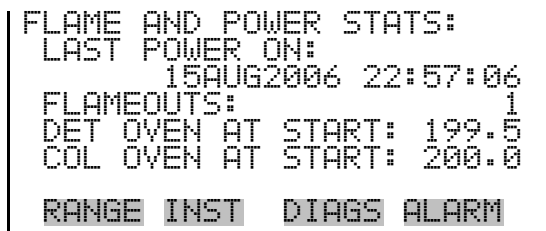

The Calibration History screen is a list of diagnostic data from the 5 most recent calibrations. This includes: date and time of calibration, the type of calibration activity, the signal intensity produced by the zero and/or span gas and the other diagnostic information. The possible calibration types include zero adjust, span adjust, manual calibration, and automatic calibration. For detailed calibration procedures and reports, refer to Chapter 4, "Calibration". **Calibration History** 

> **Note** If a calibration fails or produces a fault condition, it is noted in the Calibration History and the unit will continue to operate using the last valid calibration. ▲

● In the Main Menu, choose Diagnostics > **Calibration History**.

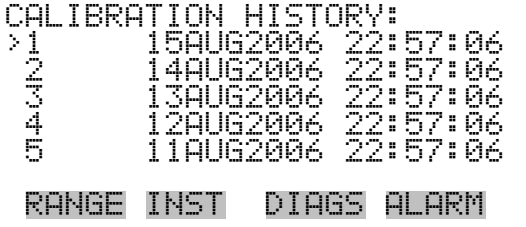

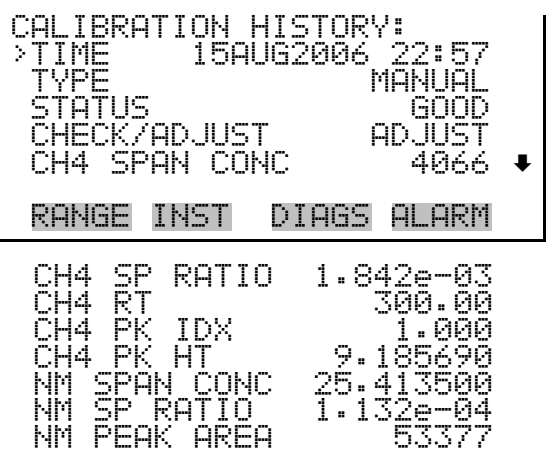

The Run History screen is a list of diagnostic data from the 5 most recent calibrations. This includes: date and time of calibration, the type of calibration activity, the signal intensity produced by the zero and/or span gas and the other diagnostic information. The possible calibration types include zero adjust, span adjust, manual calibration, and automatic calibration. For detailed calibration procedures and reports, refer to Chapter 4, "Calibration". **Run History** 

> **Note** If a calibration fails or produces a fault condition, it is noted in the Calibration History and the unit will continue to operate using the last valid calibration. ▲

● In the Main Menu, choose Diagnostics > **Run History**.

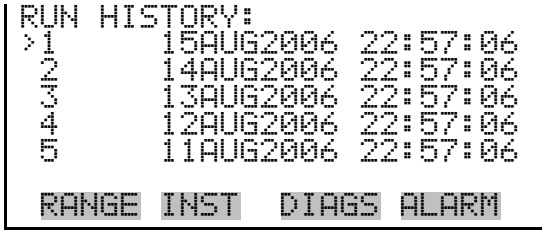

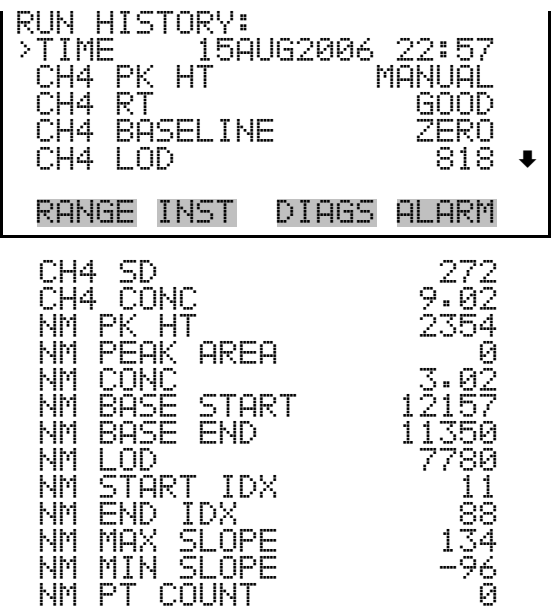

# **Analog Input Readings**

The Analog Input Readings screen (read only) displays the 8 user-scaled analog readings (if the I/O expansion board option is installed).

● In the Main Menu, choose Diagnostics > **Analog Input Readings**.

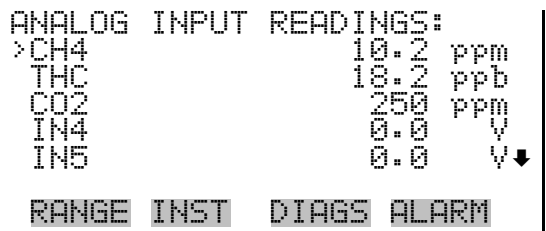

# **Analog Input Voltages**

The Analog Input Voltages screen (read only) displays the 8 raw analog voltage readings (if the I/O expansion board option is installed).

● In the Main Menu, choose Diagnostics > **Analog Input Voltages**.

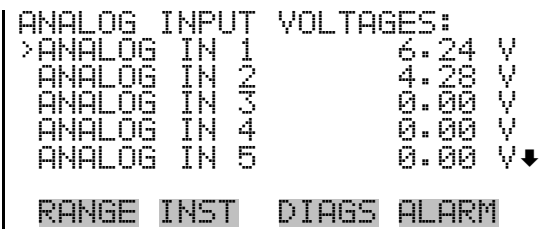

# **Digital Inputs**

The Digital Inputs screen (read only) displays the state of the 16 digital inputs. If nothing is connected to an input, the internal electronics will pull the voltage up to high and the input will read (1). If a device is connected to an input, the user configures whether the relay is normally open or normally closed (see "Digital Input Settings" earlier in this chapter). This will dictate whether the input is brought to high (1) or to ground (0) to call for an action.

● In the Main Menu, choose Diagnostics > **Digital Inputs**.

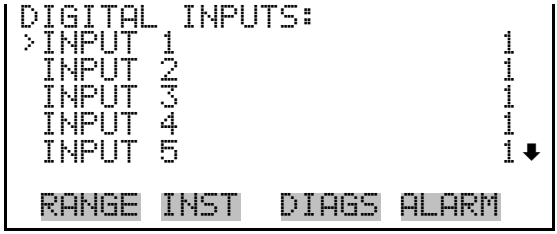

- The Relay States screen displays the state of the 10 digital outputs and allows toggling of the state to either on (1) or off (0). The relays are restored to their original states upon exiting this screen. **Relay States** 
	- In the Main Menu, choose Diagnostics > **Relay States**.
	- Press  $\left(\begin{array}{c} \leftarrow \end{array}\right)$  to toggle and set the relay state to open or closed for the selected digital output.

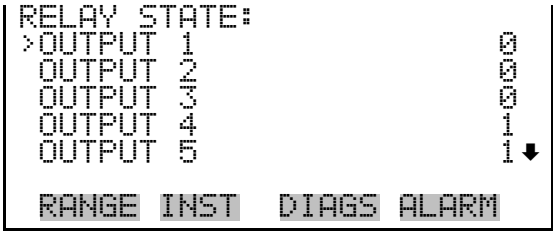

# **Test Analog Outputs**

The Test Analog Outputs menu is used to set each of the analog output channels to zero or full-scale. Channel choices include all analog outputs, 6 voltage channels, and 6 current channels (if the I/O expansion board option is installed).

● In the Main Menu, choose Diagnostics > **Test Analog Outputs**.

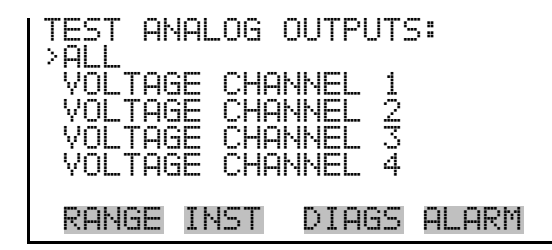

The Set Analog Outputs screen contains three choices: Set to full-scale, set to zero, or reset to normal. Full-scale sets the analog outputs to the fullscale voltage, zero sets the analog outputs to 0 volts, and reset returns the output to normal operation. The analog outputs are returned to normal operation upon exiting this screen. The following example shows the screen when all analog outputs are set to "normal" operating mode. **Set Analog Outputs** 

> ● In the Main Menu, choose Diagnostics > Test Analog Outputs > **ALL, Voltage Channel 1–6,** or **Current Channel 1–6**.

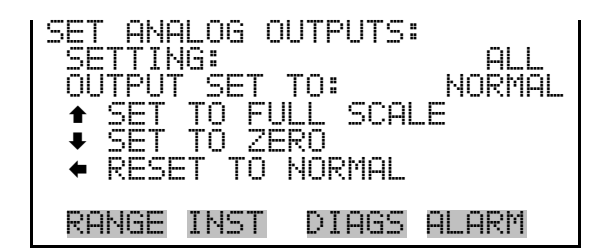

# **Instrument Configuration**

The Instrument Configuration screen displays information on the hardware configuration of the instrument.

**Note** If the analyzer is in service mode, pressing  $\left( \right. \leftarrow \left. \right)$  will toggle the setting for the selected item. Auto calibration needs to be set to YES in order to do zero and span calibration resets. The instrument must be power-cycled after making a change to the instrument configuration for the new configuration to become fully active. ▲

● In the Main Menu, choose Diagnostics > **Instrument Configuration**.

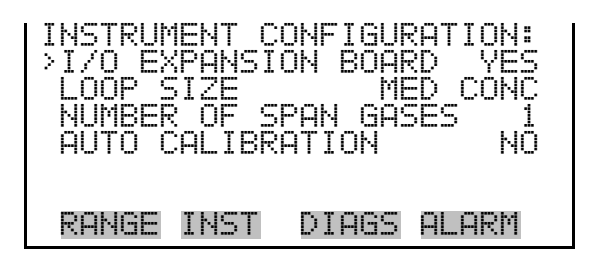

# **Contact Information**

The Contact Information screen displays the customer service information.

● In the Main Menu, choose Diagnostics > **Contact Information**.

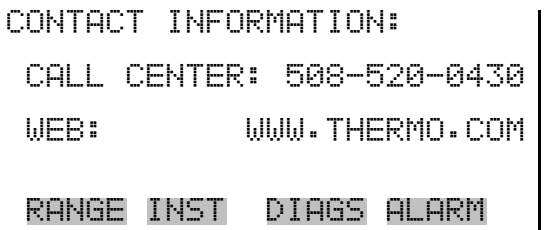

# **Alarms Menu**

The Alarms menu displays a list of items that are monitored by the analyzer. If the item being monitored goes outside the lower or upper limit, the status of that item will go from "OK" to either "LOW" or "HIGH", respectively. If the alarm is not a level alarm, the status will go from "OK" to "FAIL". The total number of alarms detected is displayed at the top of the menu to indicate how many alarms have occurred.

To see the actual reading of an item and its minimum and maximum limits, move the cursor to the item and press  $\left( \right. \leftarrow \left. \right)$ 

Items displayed are determined by the options installed. Flame Out, CH4/NMHC Overrange, Data Integrity, Heater Fail, Temperature Sensor Fail, Window Sanity, and CH4/NM Cal Fail are display only. The External Alarms menu is displayed only if assigned as a digital input. The Motherboard Status, Interface Status, and I/O Expansion Status (if the I/O expansion board is installed) indicate that the power supplies are working and the connections are successful. There are no setting screens for these alarms.

If any alarms are active, the alarm (bell) icon is displayed on the right side of the status bar.

● In the Main Menu, choose **Alarms**.

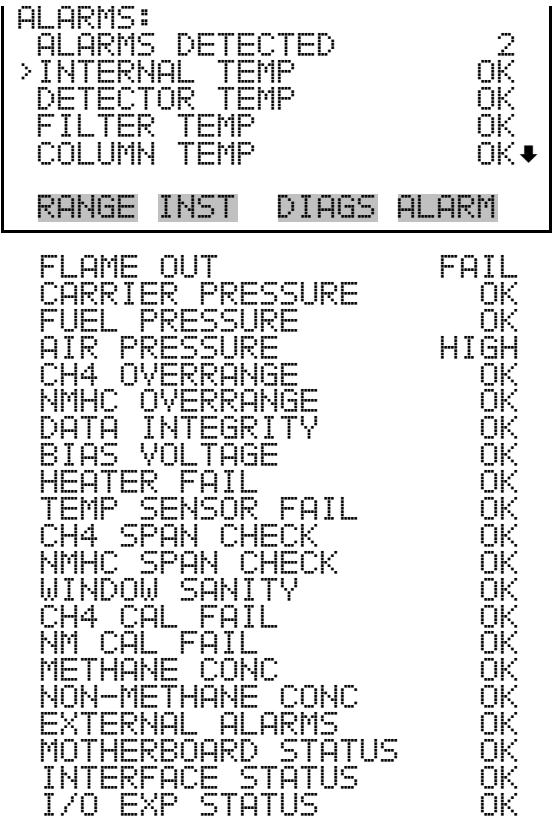

# **Internal Temperature**

The Internal Temperature screen displays the current internal temperature and sets the minimum and maximum alarm limits. Acceptable alarm limits range from 8 to 47 °C. If the internal temperature reading goes beyond either the minimum or maximum limit, an alarm is activated and the alarm (bell) icon appears in the status bar on the Run screen and in the Main Menu.

● In the Main Menu, choose Alarms > **Internal Temp**.

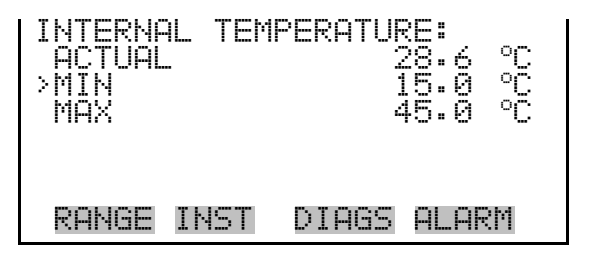

# **Min and Max Internal Temperature Limits**

The Minimum Internal Temperature alarm limit screen is used to change the minimum internal temperature alarm limit. The minimum and maximum internal temperature screens function the same way.

● In the Main Menu, choose Alarms > Internal Temp > **Min** or **Max**.

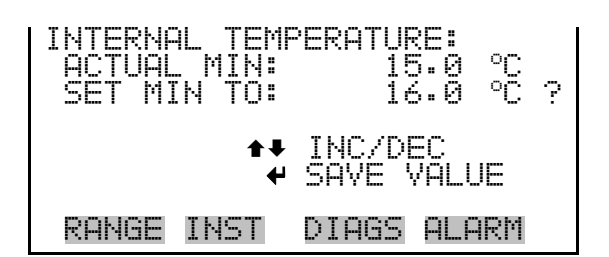

# **Detector Temperature**

The Detector Temperature screen displays the current detector temperature and sets the minimum and maximum alarm limits. Acceptable alarm limits range from 95 to 205 °C. These values should be set relatively tightly around the set point as defined in the Service > Set Oven Temperatures > Detector Oven screen. If the detector temperature reading goes beyond either the minimum or maximum limit, an alarm is activated and the alarm (bell) icon appears in the status bar on the Run screen and in the Main Menu.

● In the Main Menu, choose Alarms > **Detector Temp**.

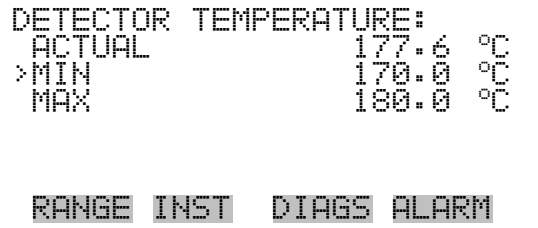

**Min and Max Detector Temperature Limits** 

The Minimum Detector Temperature alarm limit screen is used to change the minimum detector temperature alarm limit. The minimum and maximum detector temperature screens function the same way.

● In the Main Menu, choose Alarms > Detector Temp > **Min** or **Max**.

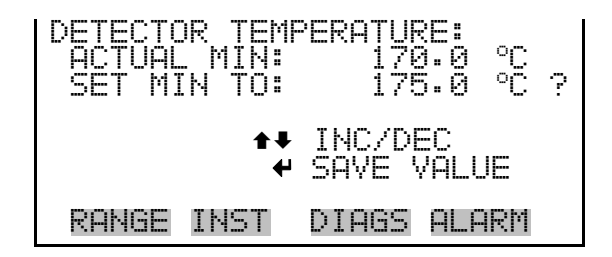

Filter Temperature The Filter Temperature screen displays the current filter temperature and sets the minimum and maximum alarm limits. Acceptable alarm limits

range from 95 to 205 °C. These values should be set relatively tightly around the set point as defined in the Service > Set Oven Temperatures > Detector Oven screen. If the filter temperature reading goes beyond either the minimum or maximum limit, an alarm is activated and the alarm (bell) icon appears in the status bar on the Run screen and in the Main Menu.

● In the Main Menu, choose Alarms > **Filter Temp**.

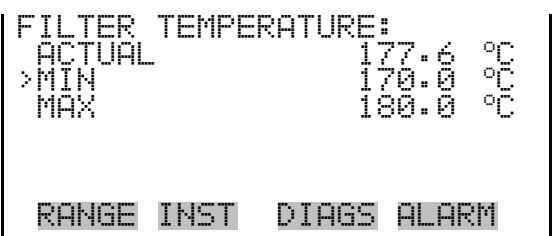

# **Min and Max Filter Temperature Limits**

The Minimum Filter Temperature alarm limit screen is used to change the minimum filter temperature alarm limit. The minimum and maximum filter temperature screens function the same way.

● In the Main Menu, choose Alarms > Filter Temp > **Min** or **Max**.

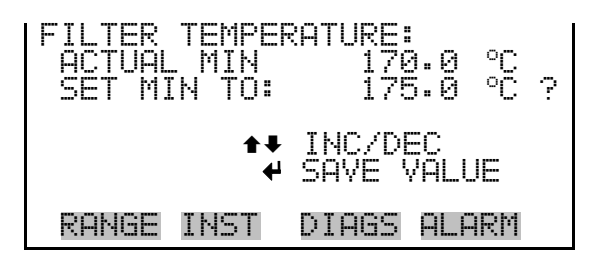

# **Column Temperature**

The Column Temperature screen displays the current column oven temperature and sets the minimum and maximum alarm limits. Acceptable alarm limits range from 45 to 155 °C. These values should be set relatively tightly around the set point as defined in the Service > Set Oven Temperatures > Column Oven screen. If the column temperature reading goes beyond either the minimum or maximum limit, an alarm is activated and the alarm (bell) icon appears in the status bar on the Run screen and in the Main Menu.

In the Main Menu, choose Alarms > **Column Temp**.

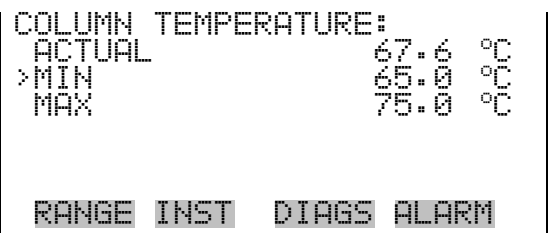

#### **Min and Max Column Temperature Limits**

The Minimum Column Temperature alarm limit screen is used to change the minimum column oven temperature alarm limit. The minimum and maximum column temperature screens function the same way.

● In the Main Menu, choose Alarms > Column Temp > **Min** or **Max**.

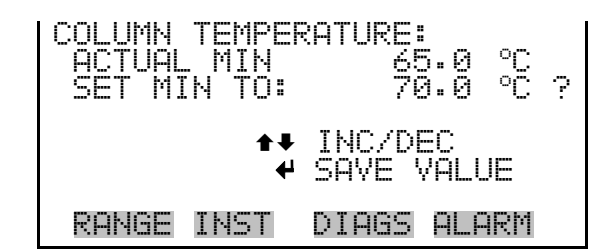

# **Carrier Pressure**

The Carrier Pressure screen displays the current carrier pressure reading and sets the minimum and maximum alarm limits. Acceptable alarm limits range from 5 to 50.0 psi. Typically these alarm limits are set to 5.0 and 10.0 psi. If the carrier pressure reading goes beyond either the minimum or maximum limit, an alarm is activated and the alarm (bell) icon appears in the status bar on the Run screen and in the Main Menu.

● In the Main Menu, choose Alarms > **Carrier Pressure**.

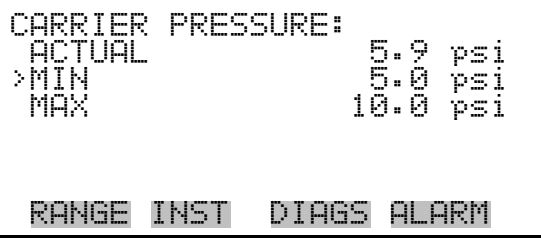

# **Min and Max Carrier Pressure Limits**

The Minimum Carrier Pressure alarm limit screen is used to change the minimum carrier pressure alarm limit. The minimum and maximum carrier pressure screens function the same way.

● In the Main Menu, choose Alarms > Carrier Pressure > **Min** or **Max**.

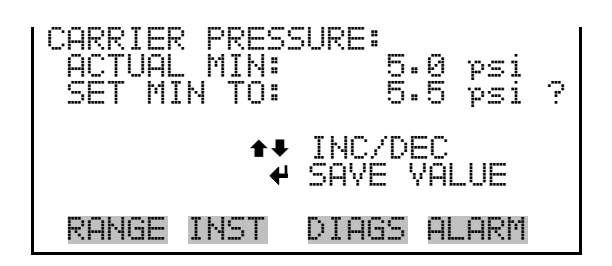

The Fuel Pressure screen displays the current fuel pressure reading and sets the minimum and maximum alarm limits. Acceptable alarm limits range from 5 to 50.0 psi. Typically these alarm limits are set to 8.0 and 22.0 psi. If the fuel pressure reading goes beyond either the minimum or maximum limit, an alarm is activated and the alarm (bell) icon appears in the status bar on the Run screen and in the Main Menu. **Fuel Pressure** 

● In the Main Menu, choose Alarms > **Fuel Pressure**.

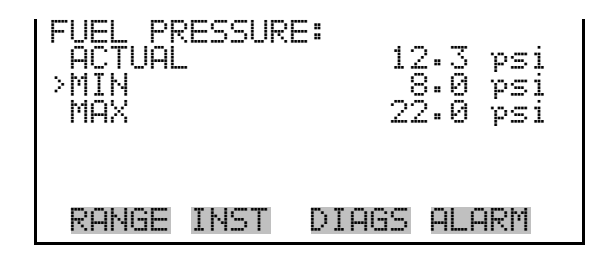

**Min and Max Fuel Pressure Limits** 

The Minimum Fuel Pressure alarm limit screen is used to change the minimum fuel pressure alarm limit. The minimum and maximum fuel pressure screens function the same way.

● In the Main Menu, choose Alarms > Fuel Pressure > **Min** or **Max**.

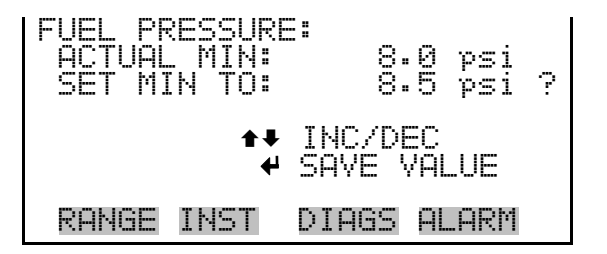

### **Air Pressure**

The Air Pressure screen displays the current air pressure reading and sets the minimum and maximum alarm limits. Acceptable alarm limits range from 5 to 50.0 psi. Typically these alarm limits are set to 8.0 and 22.0 psi. If the air pressure reading goes beyond either the minimum or maximum

limit, an alarm is activated and the alarm (bell) icon appears in the status bar on the Run screen and in the Main Menu.

● In the Main Menu, choose Alarms > **Air Pressure**.

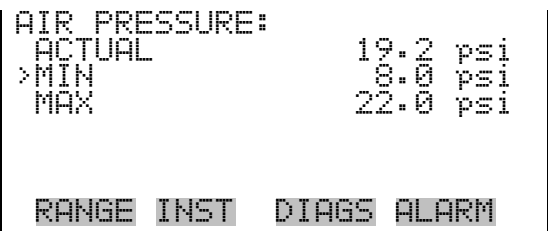

### **Min and Max Air Pressure Limits**

The Minimum Air Pressure alarm limit screen is used to change the minimum air pressure alarm limit. The minimum and maximum air pressure screens function the same way.

● In the Main Menu, choose Alarms > Air Pressure > **Min** or **Max**.

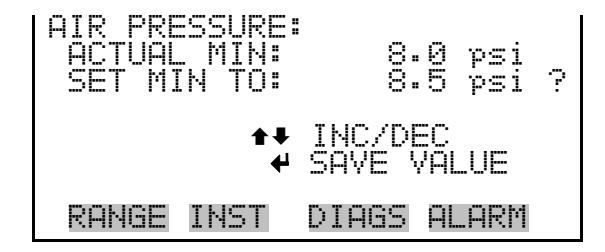

- The Bias Voltage screen displays the current bias voltage reading and sets the minimum and maximum alarm limits. Acceptable alarm limits range from -325 to -275 V. Typically these alarm limits are set to -310 and -290 V. If the bias voltage reading goes beyond either the minimum or maximum limit, an alarm is activated and the alarm (bell) icon appears in the status bar on the Run screen and in the Main Menu. **Bias Voltage** 
	- In the Main Menu, choose Alarms > **Bias Voltage**.

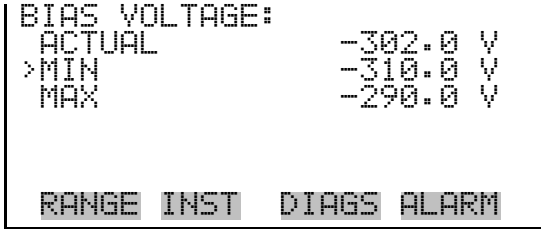

#### The Minimum Bias Voltage alarm limit screen is used to change the minimum bias voltage alarm limit. The minimum and maximum bias voltage screens function the same way. **Min and Max Bias Voltage Limits**

● In the Main Menu, choose Alarms > Bias Voltage > **Min** or **Max**.

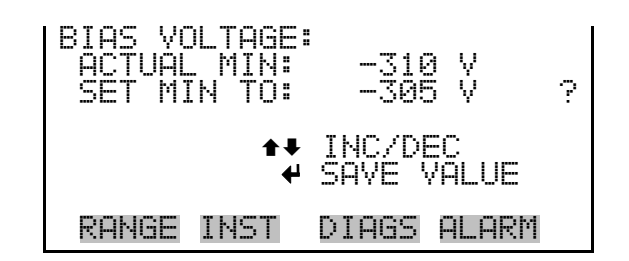

**Methane Span Check**

The Methane Span Check screen allows the user to view the status of the most recent methane span check and sets the minimum and maximum alarm limits. Acceptable alarm limits range from 75 to 125.0 percent. Typically these alarm limits are set to 97.0 and 103.0 percent. If the methane span check reading goes beyond either the minimum or maximum limit, an alarm is activated and the alarm (bell) icon appears in the status bar on the Run screen and in the Main Menu.

● In the Main Menu, choose Alarms > **CH4 Span Check**.

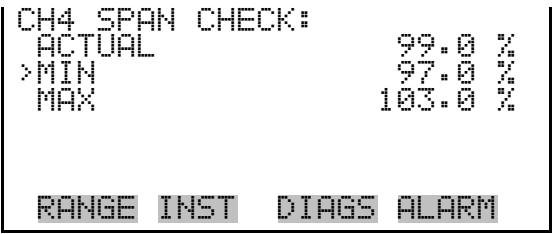

#### **Min and Max Methane Span Check**

The Minimum Methane Span Check alarm limit screen is used to change the minimum methane span check alarm limit. The minimum and maximum methane span check screens function the same way.

● In the Main Menu, choose Alarms > CH4 Span Check > **Min** or **Max**.

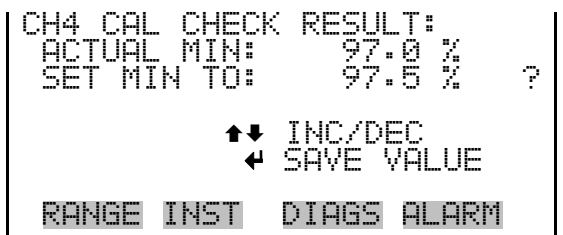

# **Non-Methane Span Check**

The Non-Methane Span Check screen allows the user to view the status of the most recent non-methane span check and sets the minimum and maximum alarm limits. Acceptable alarm limits range from 75 to 125.0 percent. Typically these alarm limits are set to 97.0 and 103.0 percent. If the non-methane reading goes beyond either the minimum or maximum limit, an alarm is activated and the alarm (bell) icon appears in the status bar on the Run screen and in the Main Menu.

● In the Main Menu, choose Alarms > **NMHC Span Check**.

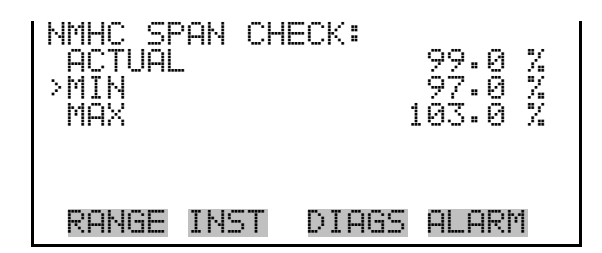

## **Min and Max Methane Span Check**

The Minimum Non-Methane Methane Span Check alarm limit screen is used to change the minimum non-methane span check alarm limit. The minimum and maximum non-methane span check screens function the same way.

● In the Main Menu, choose Alarms > NMHC Span Check > **Min** or **Max**.

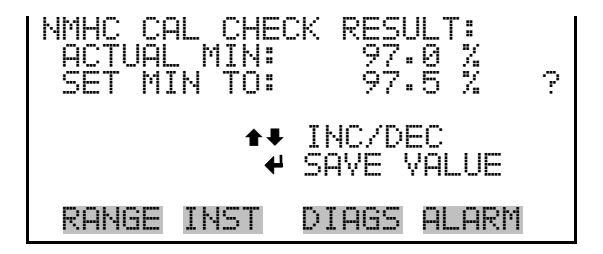

# **Methane Concentration**

The Methane Concentration screen displays the current instrument reading (CH4 concentration) and sets the minimum and maximum alarm limits.

Acceptable alarm limits range from 0 to the highest range value for the installed sample loop. The minimum alarm may be programmed as a floor trigger (alarm is triggered when the concentration falls below the minimum value) or a ceiling trigger (alarm is triggered when the concentration goes above the minimum value). If the concentration goes beyond either the minimum or maximum limit, an alarm is activated and the alarm (bell) icon appears in the status bar on the Run screen and in the Main Menu.

● In the Main Menu, choose Alarms > **Methane Conc**.

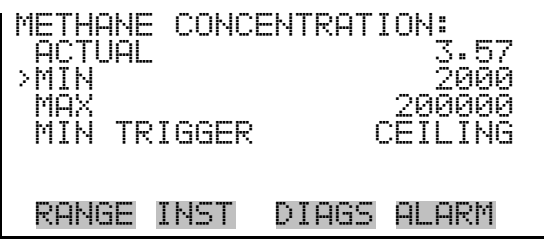

#### **Min and Max Methane Concentration Limits**

The Minimum Methane Concentration alarm limit screen is used to change the minimum CH4 concentration alarm limit. The minimum and maximum methane concentration alarm limit screens function the same way.

● In the Main Menu, choose Alarms > Methane Conc > **Min** or **Max**.

METHANE CONCENTRATION: ACTUAL MIN: 0.0 SET MIN TO: 00020.00 ? §¨ MOVE CURSOR ©ª CHANGE VALUE SAVE RANGE INST DIAGS ALARM

- The Minimum Trigger screen allows the user to view and set the minimum CH4 concentration alarm trigger type to either floor or ceiling. The minimum alarm may be programmed as a floor trigger (alarm is triggered when the concentration falls below the minimum value) or a ceiling trigger (alarm is triggered when the concentration goes above the minimum value). **Min Trigger** 
	- In the Main Menu, choose Alarms > Methane Conc > **Min Trigger**.

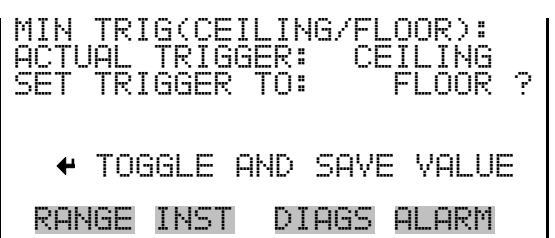

# **Non-Methane Concentration**

The Non-Methane Concentration screen displays the current instrument reading (NMHC concentration) and sets the minimum and maximum alarm limits. Acceptable alarm limits range from 0 to the highest range value for the installed sample loop. The minimum alarm may be programmed as a floor trigger (alarm is triggered when the concentration falls below the minimum value) or a ceiling trigger (alarm is triggered when the concentration goes above the minimum value). If the concentration goes beyond either the minimum or maximum limit, an alarm is activated and the alarm (bell) icon appears in the status bar on the Run screen and in the Main Menu.

● In the Main Menu, choose Alarms > **Non-Methane Conc**.

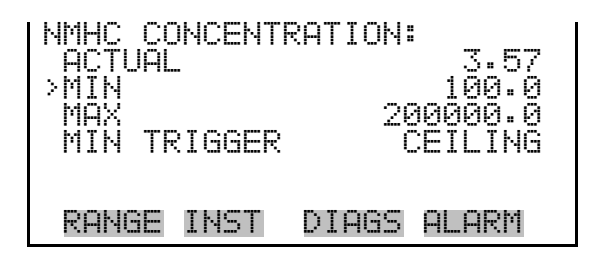

## **Min and Max Non-Methane Concentration Limits**

The Minimum Non-Methane Concentration alarm limit screen is used to change the minimum NMHC concentration alarm limit. The minimum and maximum non-methane concentration alarm limit screens function the same way.

● In the Main Menu, choose Alarms > Non-Methane Conc > **Min** or **Max**.

NMHC CONCENTRATION: ACTUAL MIN: 0.0 SET MIN TO: 00010.00 ? §¨ MOVE CURSOR ©ª CHANGE VALUE SAVE RANGE INST DIAGS ALARM

- The Minimum Trigger screen allows the user to view and set the minimum NMHC concentration alarm trigger type to either floor or ceiling. The minimum alarm may be programmed as a floor trigger (alarm is triggered when the concentration falls below the minimum value) or a ceiling trigger (alarm is triggered when the concentration goes above the minimum value). **Min Trigger** 
	- In the Main Menu, choose Alarms > Non-Methane Conc > **Min Trigger**.

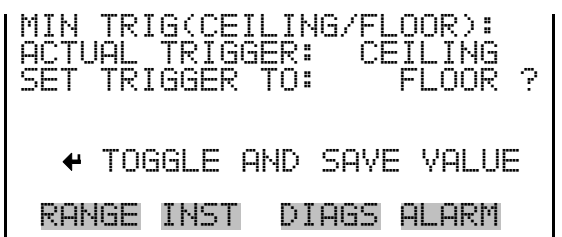

The External Alarms menu is used to display the external alarm status for alarm 1, 2, and 3 only if the external alarm is assigned as a digital input. External alarms can be assigned to digital inputs using the Instruments Controls > I/O Configuration > Digital Input Settings menu. External alarms can also be logged, streamed, or output as a digital output by choosing "EXT ALARMS" from the Other Measurements list. **External Alarms** 

● In the Main Menu, choose Alarms > **External Alarms**.

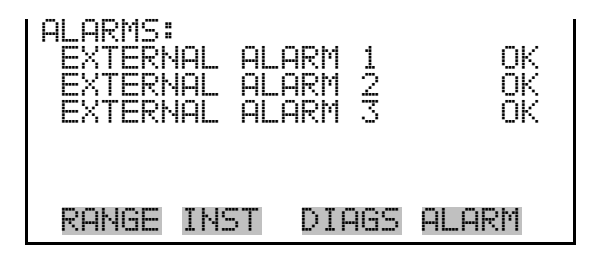

The Service menu appears only when the instrument is in the service mode. When service mode is active, the service (wrench) icon is displayed on the right side of the status bar. To put the instrument into the service mode, choose Instrument Controls > **Service Mode** in the Main Menu. **Service Menu** 

> Advanced diagnostic functions are included in the service mode. Meaningful data should not be collected when the instrument is in the service mode.

● In the Main Menu, choose **Service**.

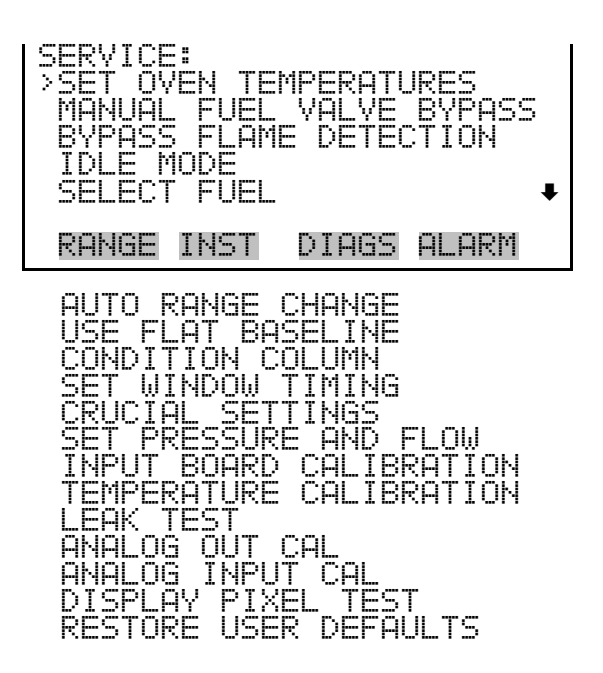

# **Set Oven Temperatures**

The Set Oven Temperatures menu allows the user to adjust the set points for the detector and column heaters.

● In the Main Menu, choose Service > **Set Oven Temperatures**.

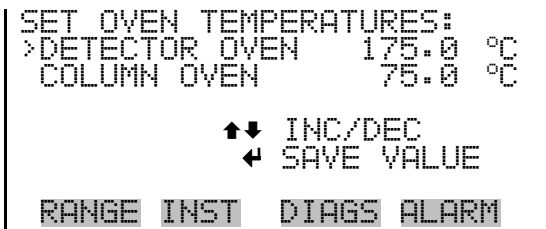

The Set Detector Oven Temperature screen allows the user to set the detector oven temperature. The permitted range for the detector oven is 100 to 200 °C, with a default of 175 °C. **Detector Oven Temperature** 

> **Note** Temperatures are set at the factory and should not be arbitrarily changed. ▲

**Note** This adjustment should only be performed by an instrument service technician. ▲

● In the Main Menu, choose Service > Set Oven Temperatures > **Detector Oven**.

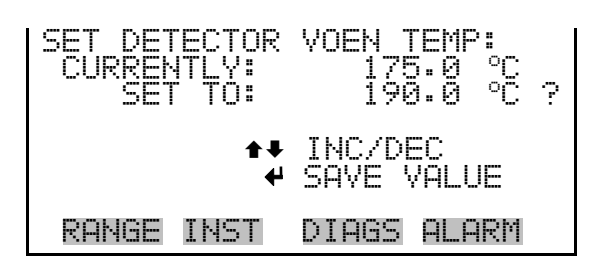

The Set Column Oven Temperature screen allows the user to set the oven temperature. The permitted range for the column oven is 50 to 150 °C, with a default of 75 °C. **Column Oven Temperature** 

> **Note** Temperatures are set at the factory and should not be arbitrarily changed. ▲

**Note** This adjustment should only be performed by an instrument service technician. ▲

● In the Main Menu, choose Service > Set Oven Temperatures > **Column Oven**.

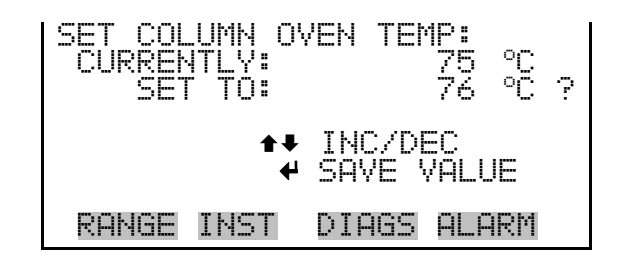

**Manual Fuel Valve Bypass** 

The Manual Fuel Valve Bypass screen allows the user to open the fuel valve manually, overriding automatic operation. Manual operation will terminate after five minutes for safety purposes. Toggle Solenoid appears only if Bypass is ON.

**Note** This adjustment should only be performed by an instrument service technician. ▲

● In the Main Menu, choose Service > **Manual Fuel Valve Bypass**.

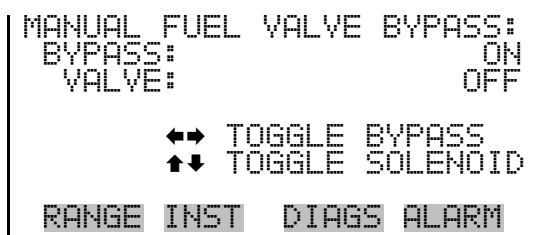

# **Bypass Flame Detection**

The Bypass Flame Detection screen allows the user to bypass the flame detection routines, overriding automatic operation. When ON, the analyzer will act as if the flame is lit in all respects whether it is or not, and when turned OFF, the analyzer will go to FLAME OUT condition and go through the ignition sequence unless the flame is still lit.

● In the Main Menu, choose Service > **Bypass Flame Detection**.

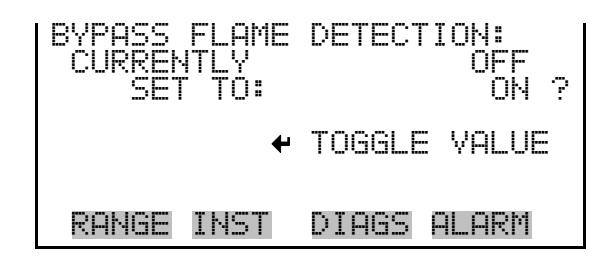

- **Idle Mode** The Idle Mode screen is used to turn off the pump and the hydrogen, which extinguishes the flame, but leaves the heaters running so the instrument stays at temperature. Turning idle mode back to OFF will restart pump and initiate the flame ignition sequence.
	- In the Main Menu, choose Service > **Idle Mode**.

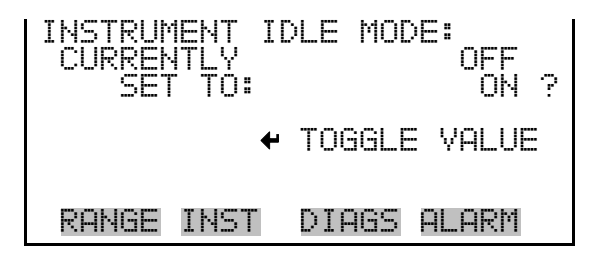

# **Select Fuel**

The Select Fuel screen is used to select the fuel type, either hydrogen or mixed, so that the corresponding pressures set in the gas pressures screen will be utilized.

● In the Main Menu, choose Instrument Controls > **Select Fuel**.

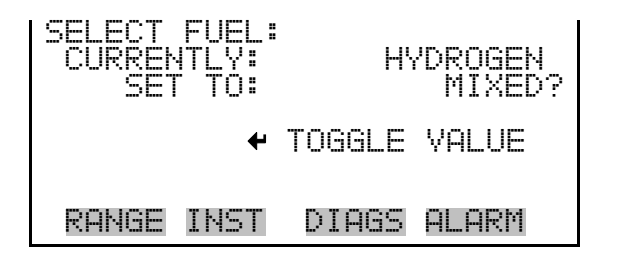

## **Auto Range Change**

The Auto Range Change screen allows the user to choose whether the instrument will automatically attempt to change ranges if a run is out of range. The auto range change feature only works if the unit is also in "continuous operation mode".

● In the Main Menu, choose Service > **Auto Range Change**.

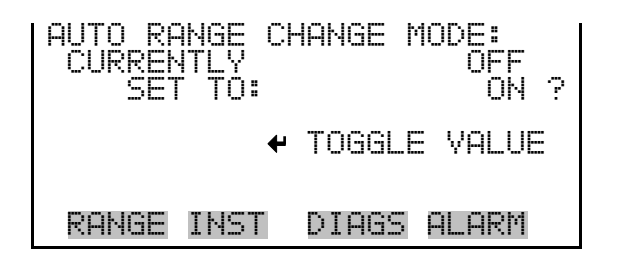

### **Use Flat Baseline**

The Use Flat Baseline screen allows the user to choose whether the instrument will use its normal nm baseline algorithm or just extrapolate backwards from the end of the NMHC window.

● In the Main Menu, choose Service > **Use Flat Baseline**.

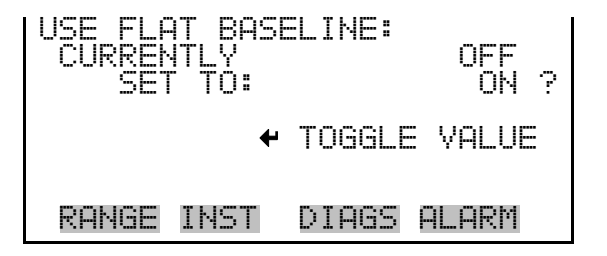

# **Condition Column**

The Condition Column screen is used to manually initiate a column conditioning cycle. This option is useful for cleaning a new column or an older column that shows signs of contamination. The column conditioning routine is also useful as a "burn-in" procedure following initial installation

of the 55*i*, or after a prolonged shut-down. During a column conditioning cycle, the valve will shift to the backflush position and the column oven base temperature will rise to 125 °C. The unit will then cycle the valve once each hour and will hold the high temperature for eight hours. After conditioning is complete, the unit will automatically set the column oven temperature back to the normal value. Although it is best to run the conditioning routine for the full eight hours, the cycle can be aborted at any time by pressing  $\left( \begin{array}{c} \leftarrow \end{array} \right)$ . If column conditioning can not be performed, the instrument will respond with "PLEASE WAIT UNTIL READY".

● In the Main Menu, choose Service > **Condition Column**.

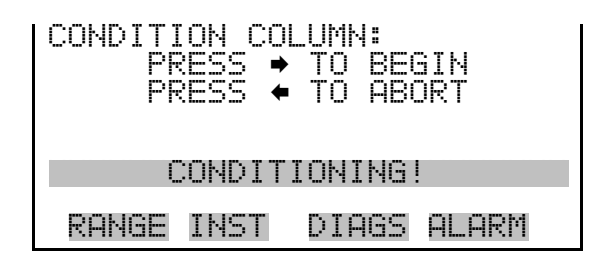

The Set Windows Timing menu is used to set the timing parameters that control injection, backflush, and data acquisition. These parameters are initially set at the factory and should not require adjustment.

● In the Main Menu, choose Service > **Set Window Timing**.

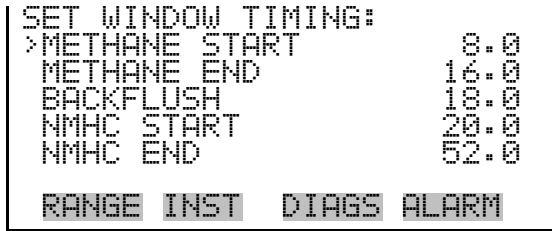

The Methane Start and Methane End screens are used to set the time at which the methane window starts and ends. In order for the methane concentration to be measured correctly, the methane and oxygen peaks must both fall within this window. If the window value has changed since the previous zero run, the instrument will respond with "ZERO CHROM DATA IS INVALID". The methane start and end screens function the same way. **Methane Start/End** 

# **Set Window Timing**

**Note** Changing these values could severely affect the operation of the instrument. If adjustment becomes necessary, please contact the service center for further information. ▲

● In the Main Menu, choose Service > Set Window Timing > **Methane Start** or **Methane End**.

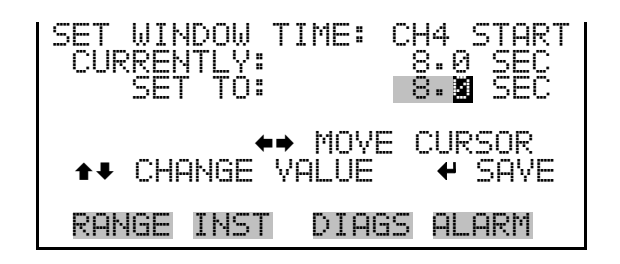

The Backflush screen is used to change the time at which the rotary valve switches between inject and backflush modes. Backflush must occur after the methane peak has completely returned to baseline, but should not be delayed any longer than necessary. If the window value has changed since the previous zero run, the instrument will respond with "ZERO CHROM DATA IS INVALID". **Backflush** 

> **Note** Changing this value could severely affect the operation of the instrument. If adjustment becomes necessary, please contact the service center for further information. ▲

● In the Main Menu, choose Service > Set Window Timing > **Backflush**.

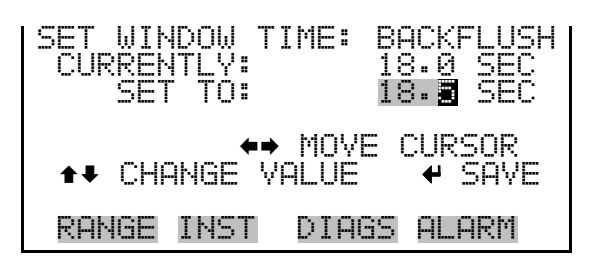

The NMHC Start and NMHC End screens are used to set the time at which the NMHC window starts and ends. Data is collected only while the window is open. If the window value has changed since the previous zero run, the instrument will respond with "ZERO CHROM DATA IS INVALID". The NMHC start and end screens function the same way. **NMHC Start/End** 

**Note** Changing these values could severely affect the operation of the instrument. If adjustment becomes necessary, please contact the service center for further information. ▲

● In the Main Menu, choose Service > Set Window Timing > **NMHC Start** or **NMHC End**.

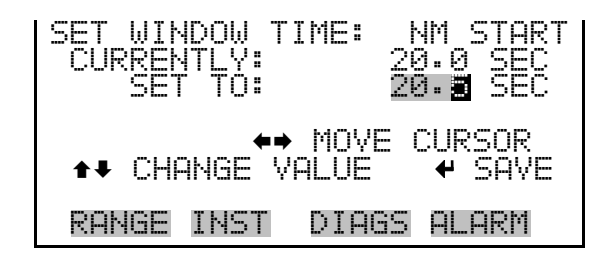

The Crucial Settings menu is used to adjust software parameters that control the integration method and calibration of some hardware. These parameters are initially set at the factory and should not require adjustment. If adjustment becomes necessary, please contact the service center for guidance. **Crucial Settings** 

● In the Main Menu, choose Service > **Crucial Settings**.

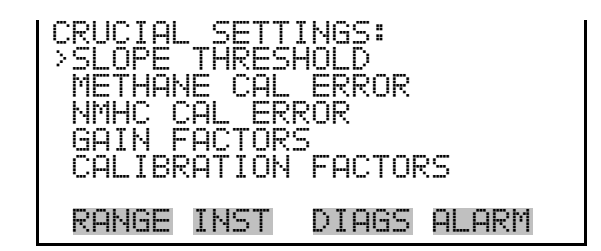

The Slope Threshold screen is used during measurement of the NMHC peak primarily to discriminate between small NMHC peaks and signals caused by random noise. During data analysis, a maximum and minimum slope value is calculated for each candidate peak. If the values fall below the slope thresholds set in the software, the signal is disregarded. **Slope Threshold** 

> Correct slope threshold settings are determined at the factory by running a series of blank chromatograms and recording the maximum and minimum slope values reported in the diagnostic menu. The slope thresholds are then adjusted to a value slightly higher than the values observed while running blanks. If the slope thresholds are set too high, the instruments ability to detect small peaks will be impaired. Conversely, slope threshold values that

are set too low, may result in erroneously high readings and/or poor repeatability

● In the Main Menu, choose Service > Crucial Settings > **Slope Threshold**.

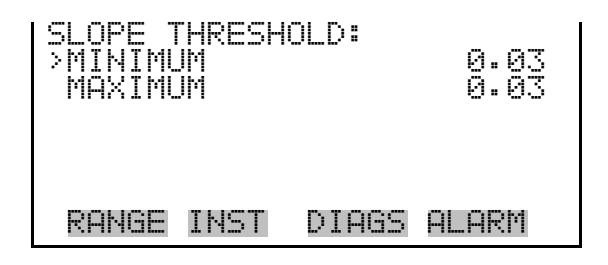

# **Min and Max Slope Threshold**

The Minimum Slope Threshold screen is used to change the slope threshold minimum value. The minimum and maximum slope threshold screens function the same way.

● In the Main Menu, choose Service > Crucial Settings > Slope Threshold > **Minimum** or **Maximum**.

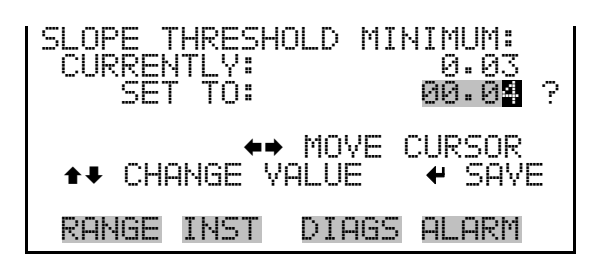

The Methane Calibration Error screen is used in determining whether a given calibration is valid. At the end of each calibration, the methane calibration factor is calculated as the ratio of span gas concentration divided by peak height. If the methane calibration factor falls within the limits defined by this menu entry, the calibration is considered valid. Otherwise the calibration is rejected and the appropriate cal fail alarm is triggered. **Methane Calibration Error** 

> ● In the Main Menu, choose Service > Crucial Settings > **Methane Cal Error**.

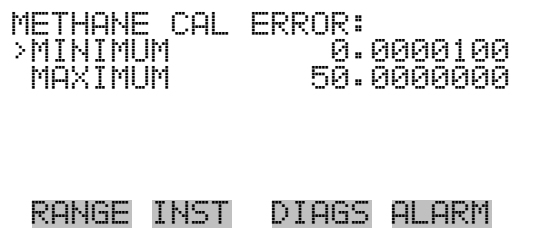

#### **Min and Max Methane Calibration Error**

**Non-Methane Calibration** 

**Error** 

The Minimum Methane Calibration Error screen is used to change the  $CH_4$  calibration error minimum value. The minimum and maximum methane calibration error screens function the same way.

In the Main Menu, choose Service > Crucial Settings > Methane Calibration Error > **Minimum** or **Maximum**.

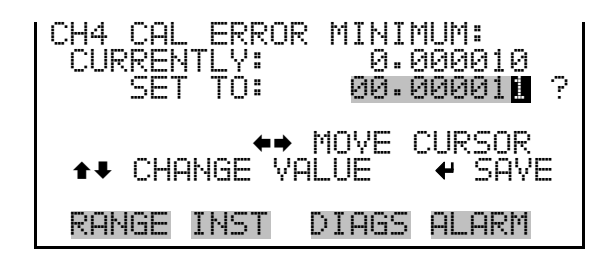

The Non-Methane Calibration Error screen is used in determining whether a given calibration is valid. At the end of each calibration, the NMHC calibration factor is calculated as the ratio of span gas concentration divided by peak height. If the NMHC calibration factor falls within the limits defined by this menu entry, the calibration is considered valid. Otherwise the calibration is rejected and the service alarm is triggered.

● In the Main Menu, choose Service > Crucial Settings > **Non-Methane Cal Error**.

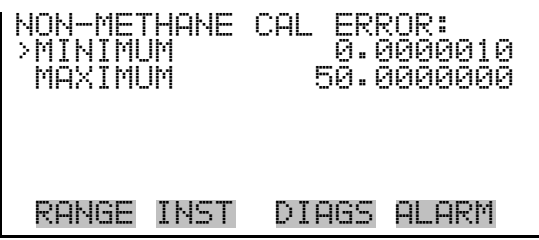

# **Min and Max Methane Calibration Error**

The Minimum Non-Methane Calibration Error screen is used to change the NMHC calibration error minimum value. The minimum and maximum non-methane calibration error screens function the same way.

● In the Main Menu, choose Service > Crucial Settings > Non-Methane Calibration Error > **Minimum** or **Maximum**.

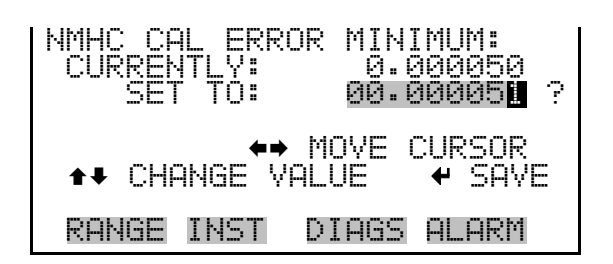

- The Gain Factors menu is used to set the gain factors used to compensate for changes in the instrument measuremenet range. That is, they reflect the difference in amplifier gain between the low, mid and high measurement ranges. Gain factors are set at the factory and should not require adjustment unless the input board is repaired or replaced. **Gain Factors** 
	- In the Main Menu, choose Service > Crucial Settings > **Gain Factors**.

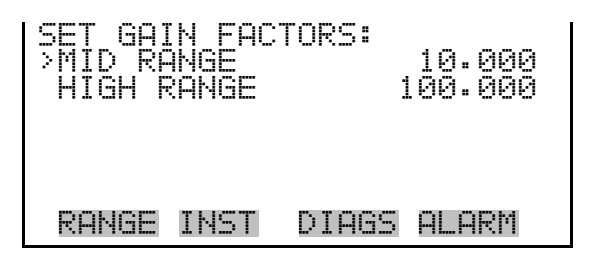

The Mid Range Gain Factor screen is used to enter the mid-range gain factor. This is the multiplication factor between the low and mid gain settings on the input board. **Mid Range Gain Factor** 

> ● In the Main Menu, choose Service > Crucial Settings > Gain Factors > **Mid Range**.

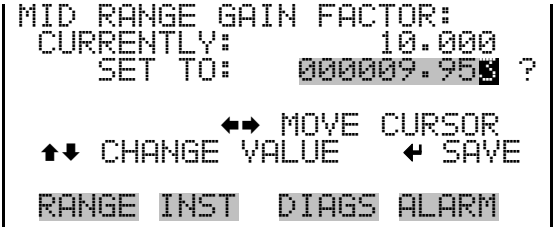

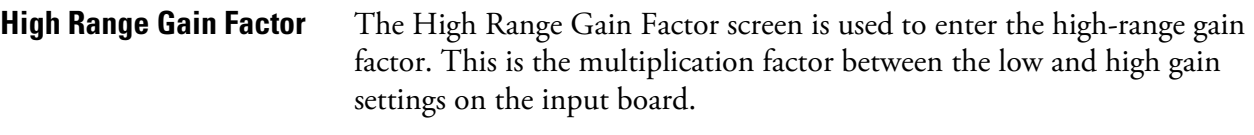

● In the Main Menu, choose Service > Crucial Settings < Gain Factors > **High Range**.

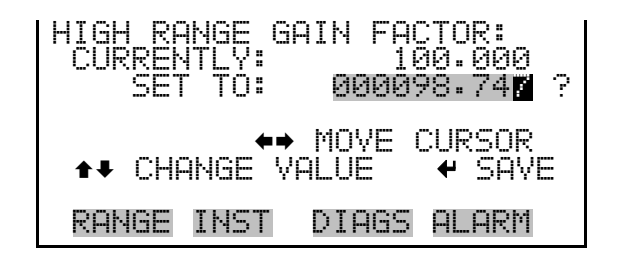

The Calibration Factors menu is used to automatically adjust the calibration factor for  $CH_4$  and NMHC during each calibration cycle. As described earlier, the  $CH_4$  calibration factor is calculated as the ratio of the span gas concentration divided by  $CH_4$  peak height, and the NMHC cal factor is calculated as the NMHC span concentration divided by the NMHC peak area. The Crucial Settings menu allows the calibration factors to manually adjust. This procedure may be useful as a short-term solution to operating the instrument when proper calibration gases are not available. **Calibration Factors** 

> The screens below show the calibration factors for single-span gas mode and three-span gas mode (low, mid, and hi). For more information on number of span gases, see "Instrument Configuration" on page 3-61.

> ● In the Main Menu, choose Service > Crucial Settings > **Calibration Factors**.

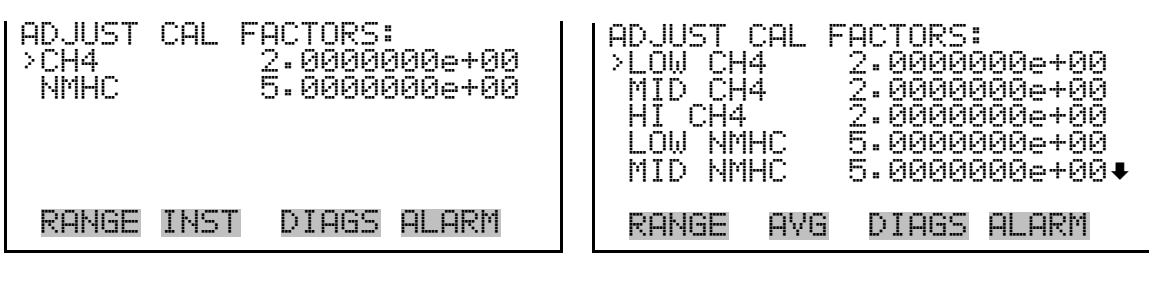

HI NMHC 5.0000000e+00

#### The Methane Calibration Factor screen is used to enter the methane calibration factor. **Methane Calibration Factor**

● In the Main Menu, choose Service > Calibration Factors > **CH4**.

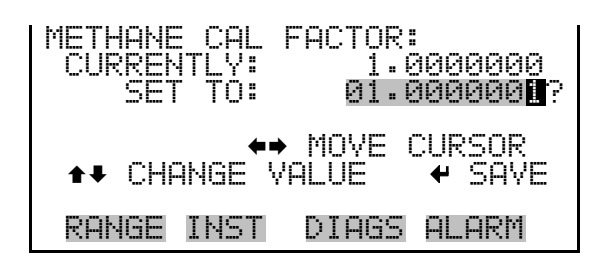

#### **Non-Methane Calibration Factor**

The Non-Methane Calibration Factor screen is used to enter the nonmethane calibration factor.

● In the Main Menu, choose Service > Calibration Factors > **NMHC**.

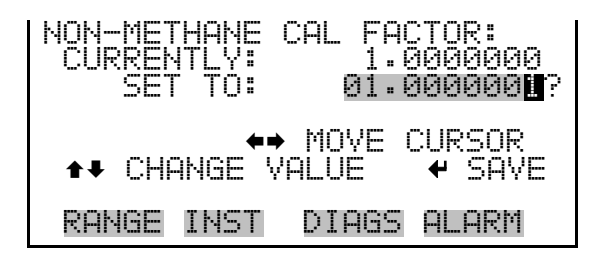

The Set Pressure and Flow menu is similar to the Gas Pressures screen in the Instrument Control menu, in that it is used to view and adjust the set pressures for the carrier, air, hydrogen, and mixed fuel. Again, two pressures are specified for each gas, one for igniting the flame and the other for running the analyzer in normal operation. Acceptable pressure ranges are 5–50 psi. **Flow** 

> Unlike the Gas Pressures screen, this screen does not allow pressures to be adjusted while the flame is still lit. This is because when a pressure is selected for adjustment, the firmware shuts off all other gases. This makes it easy to measure the selected gas flow from the exhaust bulkhead on the rear panel.

> Regarding setting the fuel pressures, it is important to note whether hydrogen or mixed fuel is the selected fuel, and adjust those pressures accordingly. When adjusting any of the fuel pressures, it is not necessary to

# **Set Pressure and**

manually turn on the fuel solenoid. The analyzer will do it automatically when a fuel pressure is selected.

The Set Pressures screen shows the current set point for each gas. Once one of the pressures is selected for adjustment, the Target Flow/Set Pressure screen is displayed. At this point, a 0–500 cc/min flow meter should be connected to the exhaust bulkhead on the rear panel. (Caution, the fittings are hot.) The analyzer cannot measure the flow rate, but this screen displays a target flow that should be achieved by adjusting the set pressure. Note that the analyzer temporarily shuts off the pump unless the sample run or ignite pressure is being adjusted, so that the flow rates can be measured correctly.

Once target flow have been achieved for the carrier, air, and fuel, refer to "Optimizing the Gas Flows" in the Servicing chapter.

**Note** Pressures are set at the factory and should not be arbitrarily changed. ▲

**Note** This adjustment should only be performed by an instrument service technician. ▲

**Note** The Model 55*i* must be stabilized at the set temperature in order for the gas flows to be set properly.  $\triangle$ 

● In the Main Menu, choose Service > **Set Pressure and Flow**.

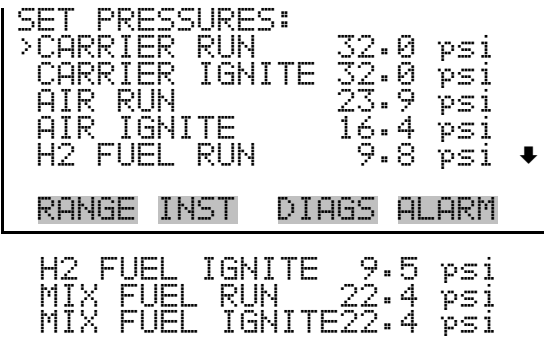

The following example sets the AIR RUN target flow and set pressure adjustment.

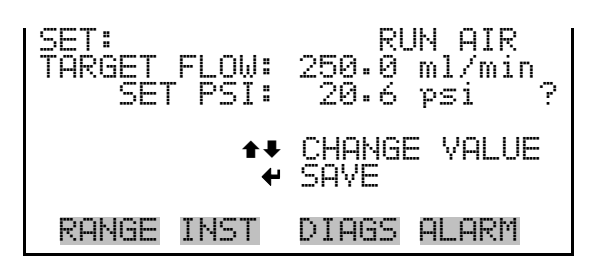

# **Input Board Calibration**

The Input Board Calibration menu is used to initiate a calibration of the input board A/D stages.

**Note** This adjustment should only be performed by an instrument service technician. ▲

● In the Main Menu, choose Service > **Input Board Calibration**.

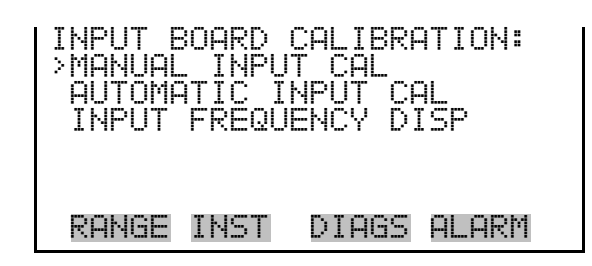

The Manual Input Calibration screen is used to do a manual calibration of the input board A/D stages per the following procedure: **Manual Input Calibration** 

> **Note** The flame must not be lit when performing an input board calibration. ▲

- 1. In the Main Menu, choose Service > Input Board Calibration > **Manual Input Cal**.
- 2. Press  $\left( \right. \left. \left. \bullet \right. \right)$  to leave warning screen.
- 3. Make a note of the frequency at gain of 1.
- 4. Use  $\left( \begin{array}{c} \leftarrow \end{array} \right)$  and  $\left( \begin{array}{c} \rightarrow \end{array} \right)$  to change the gain from 1 to 100.
- 5. Use  $\left( \begin{array}{c} \bullet \\ \bullet \end{array} \right)$  and  $\left( \begin{array}{c} \bullet \\ \bullet \end{array} \right)$  to increment or decrement the D/A counts so the frequency at gain 100 matches or is slightly above the frequency at gain 1 (within 50 counts).
- 6. Press  $\left( \right. \left. \bullet \right)$  to save new input board calibration.

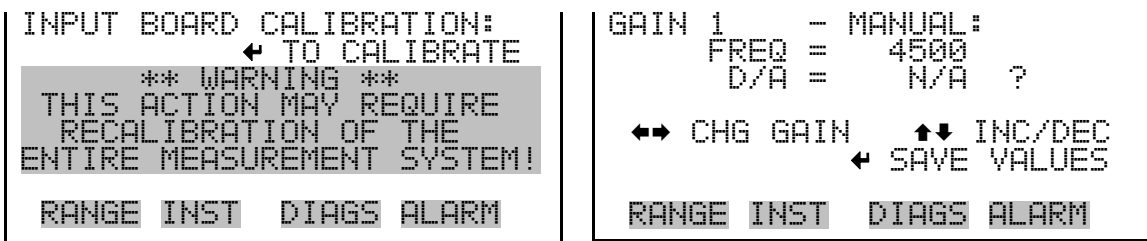

Automatic Input Calibration The Automatic Input Calibration screen is used to do an automatic calibration of the input board A/D stages. A message will be displayed after the optimum setting has been determined.

> **Note** The flame must not be lit when performing an input board calibration. ▲

- In the Main Menu, choose Service > Input Board Calibration > **Automatic Input Cal**.
- Press  $(\leftrightarrow)$  to leave warning screen and begin automatic calibration.

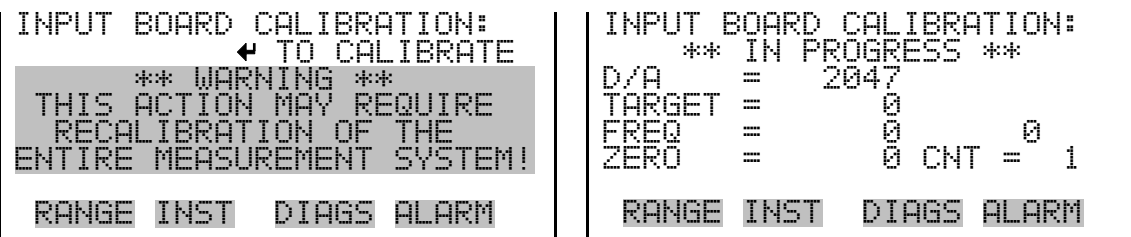

**Input Frequency Display** 

The Input Frequency Display screen is used to manually adjust the input board gain settings. This may be used as a troubleshooting tool to ensure that the input board is working properly. The gain setting and test mode are reset upon exiting this screen. (That is, no changes are saved.) Note that this screen can be used while the flame is still lit, and is mainly for diagnostic purposes.

- In the Main Menu, choose Service > Input Board Calibration > **Input Frequency Disp**.
- Press  $\left( \right. \leftarrow \right)$  to leave warning screen.
- Use  $\left( \begin{array}{c} \bullet \end{array} \right)$  and  $\left( \begin{array}{c} \bullet \end{array} \right)$  to toggle the test signal (between ON and OFF). The test signal allows the input board and measurement interface board circuitry to be tested independent of the FID hardware.
- Use  $\left( \begin{array}{c} \leftarrow \end{array} \right)$  and  $\left( \begin{array}{c} \rightarrow \end{array} \right)$  to change the gain between 1, 10 and 100.

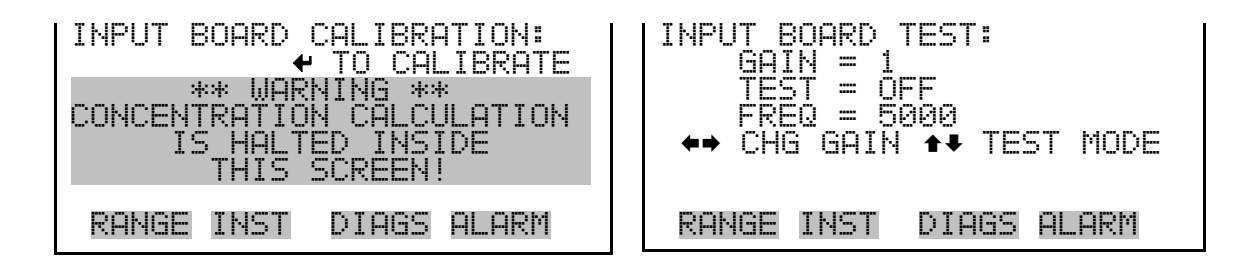

# **Temperature Calibration**

The Temperature Calibration screen allows the user to view and set the ambient temperature sensor offset, which basically adjusts the temperature sensor so that it reads correctly. Wait at least 30 seconds for the reading to stabilize before saving the value.

**Note** This adjustment should only be performed by an instrument service technician. ▲

In the Main Menu, choose Service > **Temperature Calibration**.

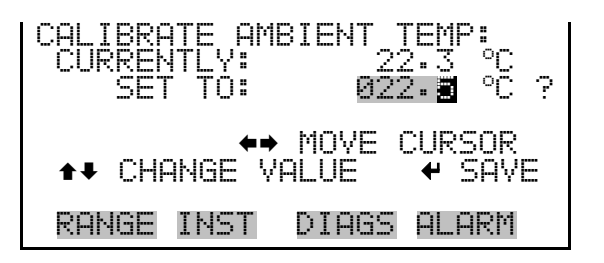

**Leak Test** 

The Leak Test screen is used to set the analyzer into leak test configuration, opening valves and controllers to facilitate the test. To conduct a leak test, the detector assembly must be replaced with a blanking plate. Pressurized zero air must be plumbed to the calibration inlet (if present) or the sample inlet, carrier inlet, FID fuel inlet, and FID air inlet ports. The air supply pressure should be set to 10 psig and the readings on the screen should be

recorded, then the air should be cut off using a pinch off valve and new readings should be recorded after on minute. None of the pressures should drop by more than 1.0 psig over this one minute interval.

**Note** The flame must not be lit when performing a leak test. ▲

- In the Main Menu, choose Service > **Leak Test**.
- Press  $\Box \rightarrow \Box$  to leave warning screen and start test.

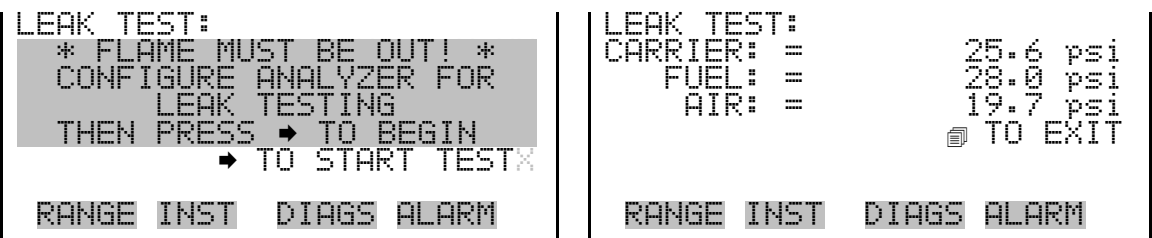

# **Analog Output Calibration**

The Analog Output Calibration menu provides access to the 6 voltage channels and 6 current channels for calibration. Current channels are visible only if the I/O expansion board option is installed.

**Note** This adjustment should only be performed by an instrument service technician. ▲

In the Main Menu, choose Service > **Analog Out Cal**.

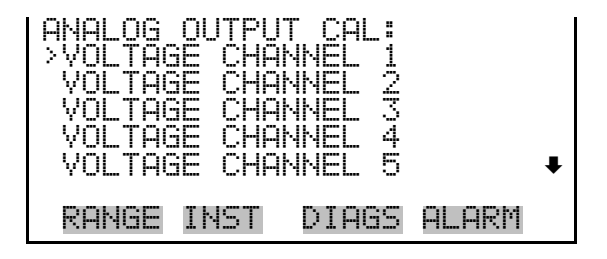
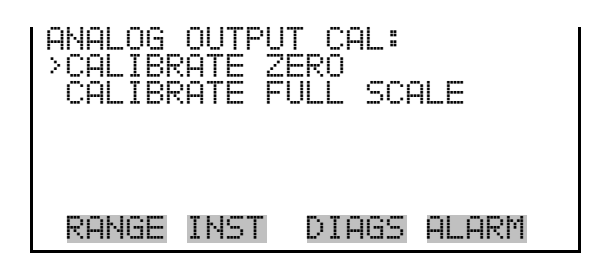

#### **Analog Output Calibrate Zero**

The Analog Output Calibrate Zero screen allows the user to calibrate the zero state of the selected analog output. The operator must connect a meter to the output and adjust the output until it reads 0.0 V on the meter for a voltage channel, or either 0 or 4 mA for a current channel (depending on the selected range). See the "set output to:" field on the display.

In the Main Menu, choose Service > Analog Out Cal > select Channel > **Calibrate Zero**.

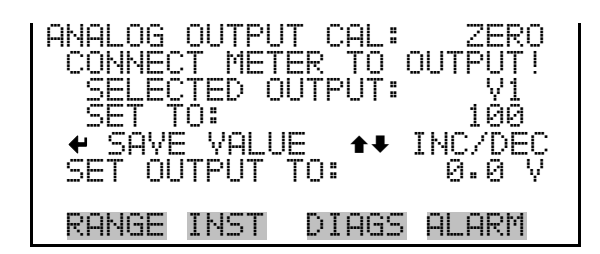

#### **Analog Output Calibrate Full-Scale**

The Analog Output Calibrate Full-Scale screen allows the user to calibrate the full-scale state of the selected analog output. The operator must connect a meter to the output and adjust the output until the meter reads the value shown in the "set output to:" field, in either V or mA, depending on the selected output channel.

In the Main Menu, choose Service > Analog Out Cal > select Channel > **Calibrate Full Scale**.

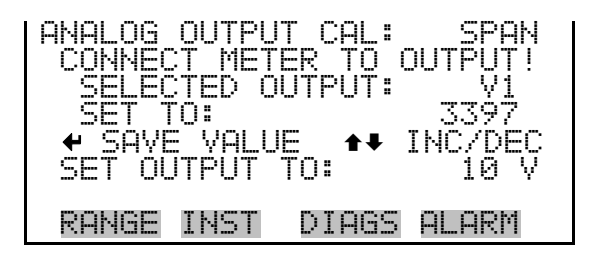

### **Analog Input Calibration**

The Analog Input Calibration menu is used to calibrate the 8 analog input channels at both zero and full-scale. The Analog Input Calibration menu is visible only when the I/O expansion board is installed.

**Note** This adjustment should only be performed by an instrument service technician. ▲

In the Main Menu, choose Service > **Analog Input Cal**.

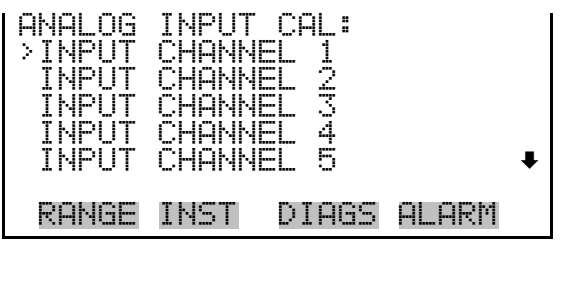

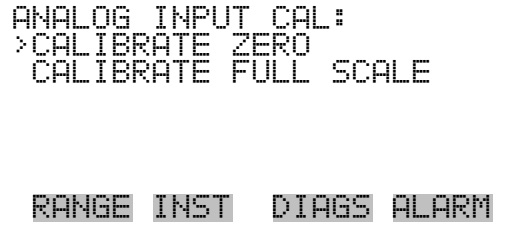

**Analog Input Calibrate Zero** 

The Analog Input Calibrate Zero screen allows the user to calibrate the zero state of the selected analog input. Connect the selected analog input channel to ground to calibrate the input to zero.

In the Main Menu, choose Service > Analog Input Cal > select Channel > **Calibrate Zero**.

ANALOG INPUT CAL: ZERO DISCONNECT SELECTED INPUT! TED INPUT: INPUT<br>NTLY: 0.04 V CURRENTLY: CALIBRATE INPUT TO ZERO RANGE INST DIAGS ALARM

#### **Analog Input Calibrate Full-Scale**

The Analog Input Calibrate Full-Scale screen allows the user to calibrate the full-scale state of the selected analog input. Connect the selected analog input channel to a 10 Volt voltage source.

● In the Main Menu, choose Service > Analog Input Cal > select Channel > **Calibrate Full Scale**.

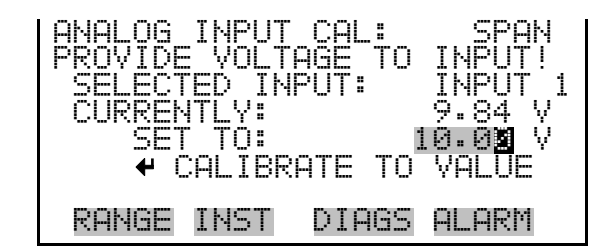

### **Display Pixel Test**

The Display Pixel Test screen is used to test the LCD display, by toggling between all pixels on and all pixels off to ensure that they are functioning properly.

● In the Main Menu, choose Service > **Display Pixel Test**.

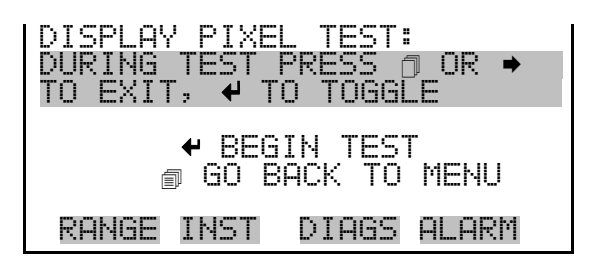

### **Restore User Defaults**

The Restore User Defaults screen is used to reset the user calibration and configuration values to factory defaults.

● In the Main Menu, choose Service > **Restore User Defaults.** 

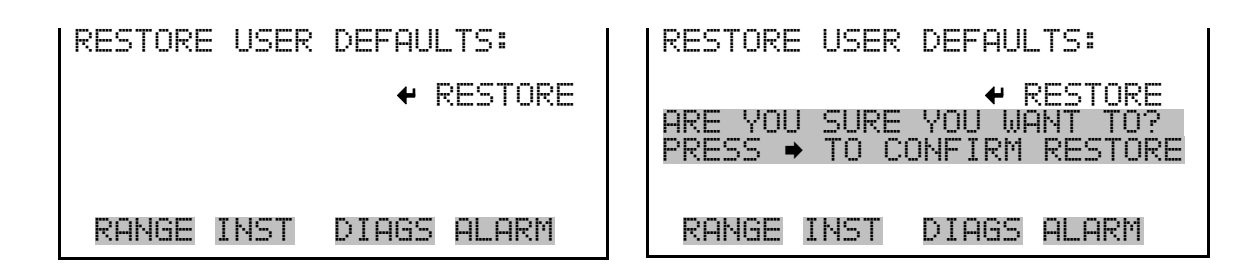

### **Password Menu**

The Password menu allows the user to configure password protection. If the instrument is "locked", none of the settings may be changed via the front panel user interface, but they can still be changed via remote operation. When the front panel is locked, the user can still navigate the menu and view data, instrument parameters, and settings, but nothing can be changed. The password (lock) icon on the right side of the status bar indicates that the password lock is active. The items visible under the Password menu are determined by the instrument's password status.

In the Main Menu, choose **Password**.

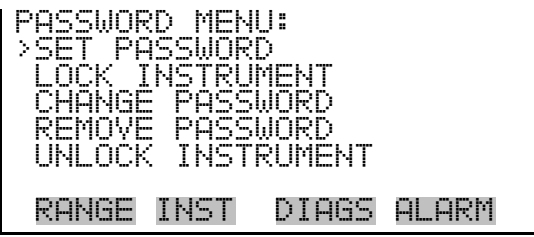

The Set Password screen is used to set the password that is used to unlock the front panel, and is shown if the instrument is unlocked and the password is not set. **Set Password** 

● In the Main Menu, choose Password > **Set Password**

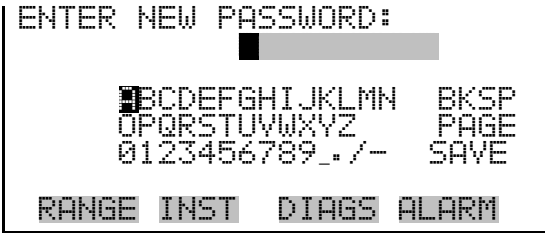

The Lock Instrument screen is used to lock the instrument's front panel so users cannot change any settings from the front panel. The lock instrument screen is shown if the instrument is unlocked and the password is set. **Lock Instrument** 

● In the Main Menu, choose Password > **Lock Instrument**

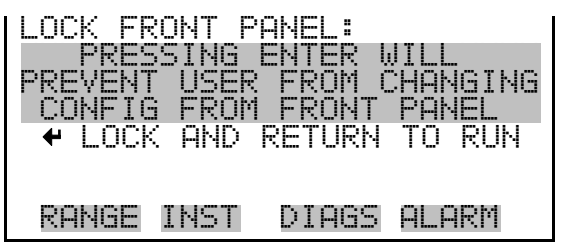

If the instrument is locked via the front panel using Password > **Lock Instrument**, the instrument reports being in Remote mode. In this mode, the front panel is "locked", where data can be viewed, settings can be viewed but not changed using the front panel interface, and the remote "Set" commands are active. **Lock/Unlock and Local/Remote Operation** 

> If the instrument keyboard is unlocked via the front panel using Password > **Unlock Instrument**, the instrument reports being in Local mode, the front panel interface is unlocked, and settings can be changed from the front panel.

> Refer to "C-Link Protocol Commands" appendix for detailed information about "mode", "allow mode", and "power up mode" commands.

The Change Password screen is used to change the password used to unlock the instrument's front panel. The change password screen is shown if the instrument is unlocked. **Change Password** 

● In the Main Menu, choose Password > **Change Password**

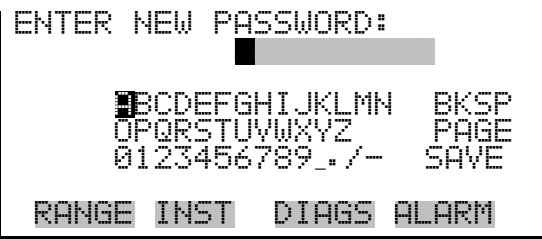

The Remove Password screen is used to erase the current password and disable password protection. The remove password screen is shown if the instrument is unlocked and the password is set. **Remove Password** 

● In the Main Menu, choose Password > **Remove Password**

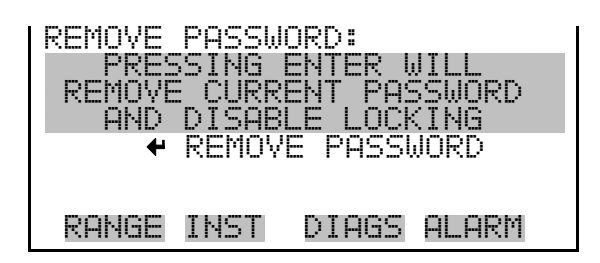

The Unlock Instrument screen is used to enter the password to unlock the front panel. The unlock instrument screen is shown if the instrument is locked. **Unlock Instrument** 

● In the Main Menu, choose Password > **Unlock Instrument**

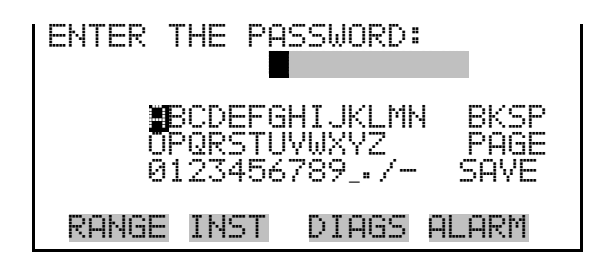

# **Chapter 4 Calibration**

The Model 55*i* is a quantitative instrument that can make accurate measurements of methane and other organic gases and vapors at concentrations up to 5000 ppm. However, as with all electronic instruments, the accuracy of the measurements depends on proper calibration.

In general terms, calibration, also called standardization, is the process that establishes the relationship between the detector's output signal and the parameter the operator is attempting to measure. When organic compounds in the carrier gas stream enter the instrument's detector, organic molecules are ionized by the hydrogen/air flame. This ionization process causes an electrical current to flow between two electrodes located in the detector. The magnitude of the current flow can be measured and is directly related to the concentration of organic compounds in the sample. Calibration allows the electrical current, measured in pico-amps, to be related to a gas or vapor concentration, which is usually expressed in parts per million (ppm) by volume.

Because signal intensity can be affected by operating parameters such as fuel type, fuel flow or detector temperature, a permanent calibration cannot be established and the instrument must be calibrated on a routine basis. Calibration is best achieved using gas mixtures that are similar to the unknown sample being measured, and ideally should be conducted under conditions that are similar to the actual operating conditions.

While multi-point calibration is usually the most precise method, the model 55*i*, like most field instruments, relies on a simpler two-point calibration that utilizes a zero and a span. The calibration is performed by flooding the sample inlet with a span mix containing known concentrations of methane and NMHC prepared in hydrocarbon free air. The instrument injects a sample of the span gas and runs a complete chromatogram. During the analysis, a series of background, or "zero" readings are taken at times when no hydrocarbons are expected to elute from the column. The FID's response to the known concentrations of methane and non-methane hydrocarbons is also recorded, and calibration factors that relate concentration to FID response are calculated.

The following sections discuss the calibration process and procedures for calibrating the instrument:

- "Frequency of Calibration" on page  $4-2$
- "Selecting Calibration" on page 4-2
- "Connecting the Calibration Gas" on page 4-4
- "Calibration Menus" on page 4-4
- "Manual Calibration Procedure" on page 4-7

## **Frequency of Calibration**

Each instrument is calibrated and tested for accuracy at the factory. The calibration and accuracy tests are run using mixed methane and propane standards at concentrations ranging from 2.0 to 2000 ppm. A copy of the test results is included in the instrument packet.

Although data from the factory calibration test is stored in memory, the operator must calibrate the instrument prior to initial use. As a general rule, a new instrument should also be re-calibrated once each day. As the operator gains experience with the instrument, the frequency of calibration may be adjusted as needed.

In addition to daily calibration, it is also recommended that the standard operating procedures should include an on-going quality control plan that allows the frequency of calibration to be modified depending on historical calibration and/or zero and span check data. A quality control program is essential to ascertain the accuracy and reliability of the air quality data collected. The data compiled for such a program might include items such as dates of calibration, atmospheric conditions, control settings and other pertinent data. The *Quality Assurance Handbook for Air Pollution Measurement Systems*, published by the U.S. EPA, Research Triangle Park, NC, 27711, can be consulted for detailed quality assurance guidelines.

## **Selecting Calibration Mixture**

### **Span Gas Composition**

The following information is used to select the calibration mixture used, and choice of concentration units.

For applications involving measurement of a known compound, the best calibration standard is a mixture that contains that specific compound. For example, if the Model 55*i* will be used for measuring toluene emissions from a printing operation, a calibration mixture containing methane and toluene will produce the most accurate results. Although span gases that have similar composition to the actual sample will provide the most accurate calibration, this may not be practical. In these cases, the span gas can be selected on the basis of other factors, such as availability or cost. For most applications, calibration with a mixture of methane and propane in air is most practical.

In selecting a calibration gas, the operator must also be aware that the detector response varies depending on the specific compound being sampled. Therefore, if the non-methane channel is calibrated with propane and then used to measure other compounds, the instrument readings will not be a direct measure of concentration in ppm. For example, if the instrument is calibrated with propane and then used to measure hexane, the ppm readings will be approximately double the true concentration. This problem can be addressed by expressing concentrations in ppmc rather than ppm, or through the use of a response factor.

The concentration in ppmc is calculated by multiplying the concentration in ppm by the number of carbon atoms per molecule in the span gas. For example, 3 ppm of propane, which is composed of three carbon atoms, is equivalent to 9 ppmc. Use of ppmc rather than ppm, is preferred for some applications where the total number of carbon atoms is considered to be an important issue or in situations where the operator would prefer to report all results in "methane equivalents".

A response factor is a multiplier that adjusts the instrument reading according to an experimentally determined relationship between the calibration gas and the compound being sampled. If a response factor will be used, it can be entered under the Instrument Controls menu, and will be automatically applied to the instrument reading.

**Note** The response factor is only applied to the non-methane concentration. ▲

### **Selecting Span Gas Concentrations**

As described above, the instrument is normally calibrated with a single gas mixture containing methane and a non-methane hydrocarbon in air. The span gas concentrations should be similar to the concentrations expected in the actual sample. For example, a good span gas for use in a typical ambient air application would contain about 2 ppm of methane, and 1 to 2 ppm of propane in air. For other applications, the methane and NMHC concentrations should be adjusted as needed. However, to avoid possible interference from oxygen, the methane span concentration should never be less than about 1.5 ppm.

NMHC concentrations may be as low as needed. But, to maintain good calibration repeatability, the concentration should generally be above 0.5 ppm. The possibility of stability problems at extremely low concentrations should also be discussed with the gas supplier. In some cases it may be appropriate to use nitrogen, rather than air, as the balance gas if this will improve the gas stability.

Because the instrument's response is linear, a simple two-point calibration will provide good accuracy and repeatability for measurements taken

throughout the measurement range. As a general rule, the instrument will be accurate to within 2% at sample concentrations ranging from 20% to 120% of the span concentration. Readings taken outside that range are usually accurate, but may be considered suspect until confirmed by recalibration.

## **Connecting the Calibration Gas**

Calibration gas is introduced through the sample inlet. If the calibration gas is run through the analyzer Span-In and Span-Out ports, the instrument will control when the span gas is turned on and off. However, the calibration gas must still be connected to the sample line external to the instrument.

To the extent possible, calibration gas should be introduced to the sample inlet in a manner that simulates the introduction of actual sample. That is, if the installation includes a long sample line and a probe, the span gas should be introduced at the probe, not at the back of the instrument.

If a span gas cylinder is connected directly to the instrument, an atmospheric pressure dump, or by-pass must also be included to prevent pressurizing the sample inlet. A simple vent system is shown in Figure 2–3.

Some examples of acceptable configurations for the span gas and sampling systems are shown in Chapter 2, "Installation". These figures illustrate two important factors which must be considered when presenting span gas to the Model 55*i*:

- If using the internal pump, calibration gases **must not** be forced into the instrument at elevated pressure.
- When using a direct connection to a span cylinder, there must be an excess flow so that the span gas will not be diluted by ambient air or sample.

## **Calibration Menus**

The instrument's Main Menu contains two sub-menus that are directly related to calibration. These are the "Calibration Parameters" menu and the "Calibration" screen. The first step in setting up the software is to specify a calibration method by entering the correct values for items listed under the Calibration Parameters menu. Once the calibration method has been established, the actual calibration procedure can be triggered automatically, or manually using the commands listed under the Calibration screen.

### **Calibration Parameters**

The Calibration Parameters menu includes several items that control the calibration routine. This list includes entries that specify the span gas concentrations, enable or disable automatic calibration features, and

control whether calibrations should be based on one or more analysis cycles. An explanation of each calibration parameter includes:

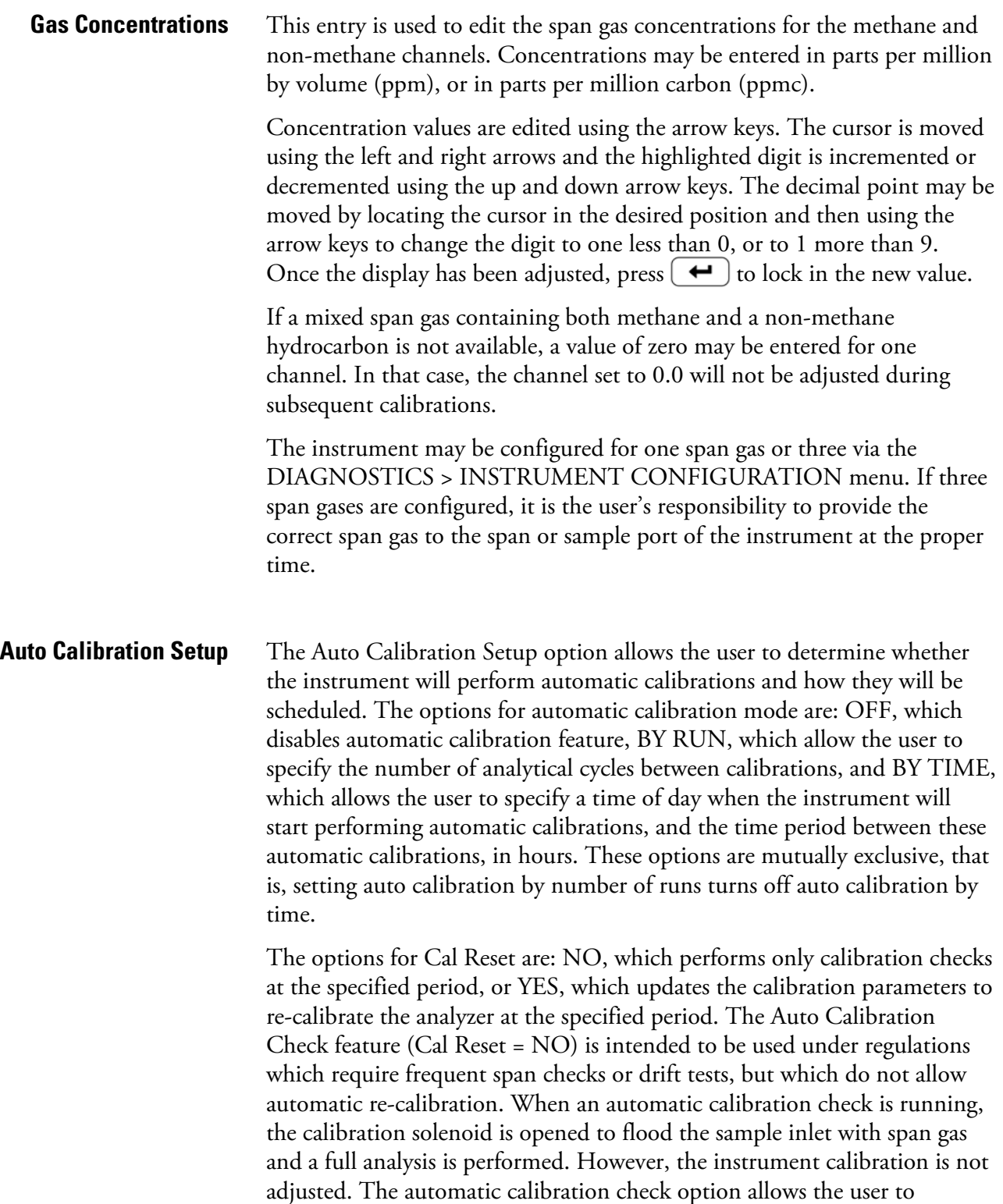

determine whether the instrument will perform automatic tests of the current calibration and how they will be scheduled.

To change the current setting, press  $\left(\begin{array}{c} \bullet \\ \end{array}\right)$  or  $\left(\begin{array}{c} \bullet \\ \end{array}\right)$  until the desired option appears, and then press  $\left( \right. \leftarrow \left. \right)$ . For more information on automatic calibration setup, see Chapter 3, "Operation".

Auto Verification allows the user to improve confidence in the calibration procedure by automatically running a span check immediately after each calibration. Auto verification may be set to ON or OFF by pressing  $\left( \right. \leftarrow \left. \right)$ . When set to ON, a span check is run immediately after the calibration cycle. If the span check indicates a difference of greater than 2.0 %, the calibration is automatically repeated. The Model 55*i* will make up to five attempts to achieve a repeatable calibration. If Auto Verification is set to OFF, no span check will be run and the calibration will be based on a single analysis cycle. **Auto Verification** 

> If the span concentration is too low, it will be difficult to achieve 2% repeatability due to the limited resolution available. In that case, the calibration will be considered valid if the difference between two consecutive readings is less than 0.02 ppm.

Auto verification can avoid many common calibration errors and should usually be left ON. For example, an installation that uses a long sample line and introduces span gas at the end of the sample probe may require two or three analysis cycles to achieve a stable concentration of span gas. In this case, the automatic verification would prevent the instrument from accepting an invalid calibration caused by inadequate flushing of the sample lines.

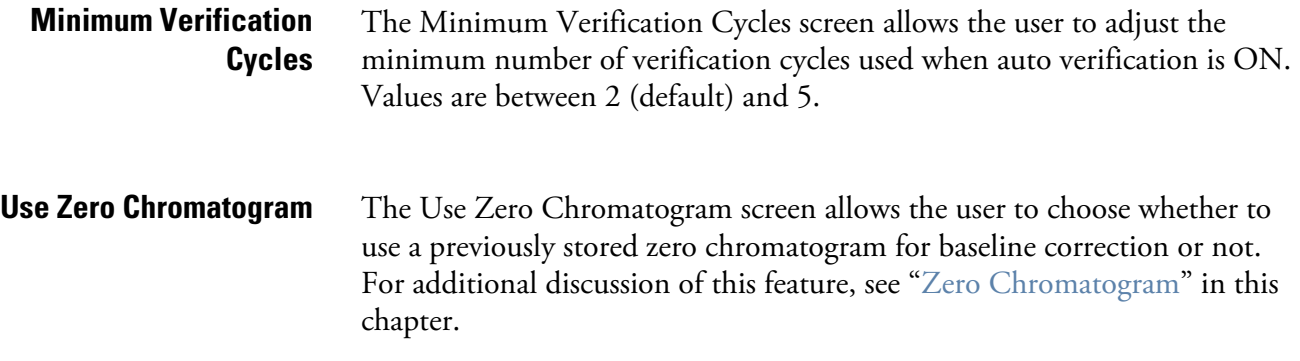

The Reset User Cal Default screen allows the user to reset calibration settings to default values. **Reset User Cal Defaults** 

The calibration screen presents three commands. These allow the operator to initiate a manual calibration, a manual calibration check, or to do a zero chromatogram. Each procedure is described below. **Calibration** 

Selecting Manual Calibration will trigger a calibration cycle. The span solenoid will open to allow the calibration mixture to flow into the sample line. The instrument will pause for 30 seconds, then inject a span gas and measure the methane and non-methane peaks. Calibration factors, which relate peak size to gas concentration, will be calculated using the span gas values that were entered in the Calibration Parameters menu. If the auto verification option is set to ON, the span solenoid will stay open, and the calibration cycle will be repeated. The calibration cycle will continue to repeat until two consecutive calibrations agree to within  $\pm 2\%$ . If 2% repeatability is not achieved within the user-specified minimum number of verification cycles, a fault alarm will be triggered, and the instrument will continue to operate using the last valid calibration. **Calibration** 

The Manual Calibration Check option allows the operator to check the repeatability or validity of the current calibration, without making any adjustments. When manual check is selected, the span solenoid opens and floods the sample line with span gas. A reading is then taken and compared to the original span reading that is stored in memory. Results of the calibration check are available in the "CH4 Span Check" and "NMHC Span Check" from the Alarms menu. Any error, or difference between the two readings, is displayed as percent error. It should be understood that the calibration check function does not alter the instrument calibration. It serves only as a convenient method of checking instrument drift, or for evaluating possible calibration errors. **Calibration Check** 

Do Zero Chromatogram triggers a run which will be stored as the new zero chromatogram. The user must be sure that no air or sample is injected for this run. For additional discussion, see "Zero Chromatogram" in this chapter. **Do Zero Chromatogram** 

## **Manual Calibration Procedure**

Use the following procedure to initiate a calibration.

1. From the Main Menu, choose **Calibration Parameters**. Enter the span gas concentrations for the methane and non-methane channels.

- 2. Press  $\Box$  to return to the Calibration Parameters menu and choose **Auto Calibration Setup** to select Cal Reset option as described earlier.
- 3. Press  $\Box$  to return to the Calibration Parameters menu and choose **Auto Verification** to set the auto verification option to ON or OFF as described earlier. For most applications, this option should be set to ON.
- 4. Press  $\Box$  to return to the Calibration Parameters menu and choose **Min Verification Cycles** to set the minimum number of calibration runs that will be performed (if auto verification option is set to ON). For most applications the default value of 2 provides adequate performance.
- 5. Press  $\begin{bmatrix} \blacksquare \end{bmatrix}$  twice to return to the Main Menu and choose **Calibration.**
- 6. Be sure that the span gas cylinder is turned on, and if you are using the instrument's internal calibration solenoid to control the gas flow, adjust the cylinder regulator pressure to about 15 psi.
- 7. From the Calibration screen, press  $\Box \rightarrow \Box$  to initiate the calibration.

**Note** The message "NOT ABLE TO START CAL NOW!" is displayed if the flame is not lit or the analyzer is in the middle of a run or in column conditioning mode. ▲

8. During the initial calibration, check to be sure that the span gas flow rate is sufficient to flood the sampling line and prevent ambient air or sample from being pulled into the instrument from the atmospheric dump.

The span solenoid will open and allow span gas to enter the sample line. The instrument will pause for 20 seconds plus the sampling time to flush the sample line, and then inject a sample of span gas onto the analytical column. Following injection, the instrument will run a complete analysis of the span gas and record the detector response for the methane and non methane components. Calibration factors relating detector response to the sample concentrations will be determined and stored in memory. If Auto Verification is set to ON, the instrument will check the repeatability of the calibration. If the verification test shows that the methane and NMHC readings were stable to within 2%, the calibration solenoid will close and the new calibration will be complete.

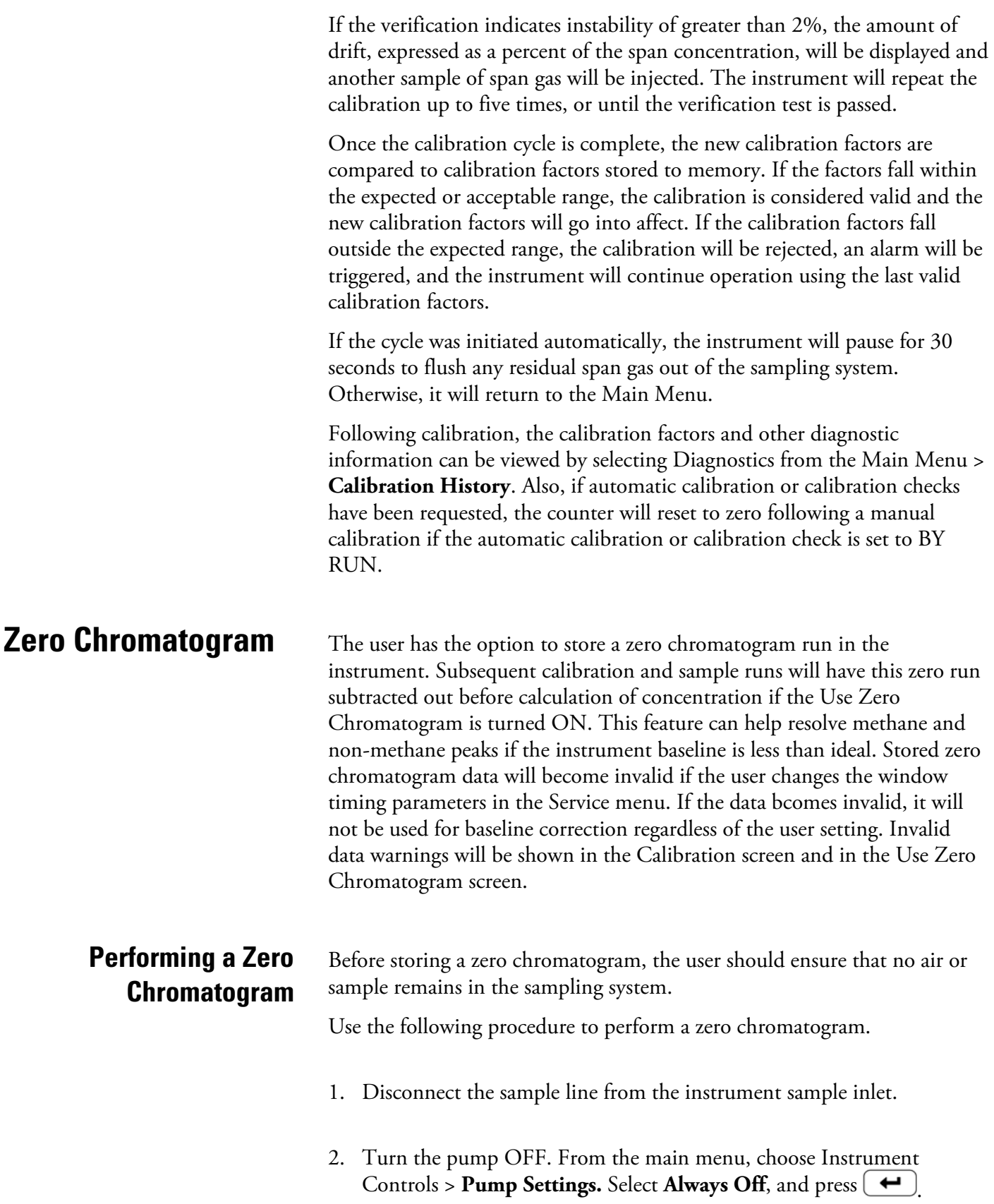

- 3. Set the instrument to single run mode. From the main menu, choose Instrument Controls > **Set Operation Mode.** Select **Single**, and press  $\leftarrow$ .
- 4. Press  $\left( \rightarrow \right)$  to return to the Run screen.
- 5. Run at least three analysis cycles. If possible, use the FID SIG analog output or other means (streamed raw data **or** "dump run current" C-Link command) to observe the baseline of the run. Continue running cycles until the obtained signal trace is consistent.
- 6. Run a zero chromatogram. Press  $\begin{bmatrix} \blacksquare \end{bmatrix}$  to return to the Main Menu and choose **Calibration.** From the Calibration screen, press  $[ \bullet \ ]$ . This will perform an analysis cycle and store the baseline data into the instrument for subtraction from subsequent analyses. No concentrations are calculated for this run.
- 7. Press  $\Box$  to return to the Main Menu and choose Calibration Parameters > **Use Zero Chromatogram.** Press  $\left( \leftarrow \right)$  toggle value to **Yes** to subtract the acquired zero chromatogram data from all analyses.

# **Chapter 5 Preventive Maintenance**

This chapter describes the periodic maintenance procedures that should be performed on the instrument to ensure proper operation. Since usage and environmental conditions vary greatly, the components should be inspected frequently until an appropriate maintenance schedule is determined.

This chapter includes the following preventive maintenance information:

- "Safety Precautions" on page 5-1
- "Cleaning the Outside Case" on page 5-2
- "Visual Inspection and Cleaning" on page 5-2
- "Fan Filter Inspection and Cleaning" on page 5-2
- "Internal Sample Filter Cleaning" on page 5-3
- "Pump Rebuilding" on page 5-5

### **Safety Precautions**

Read the safety precautions before beginning any procedures in this chapter.

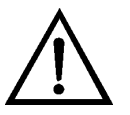

**WARNING** If the equipment is operated in a manner not specified by the manufacturer, the protection provided by the equipment may be impaired.

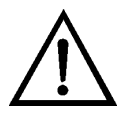

**Equipment Damage** Some internal components can be damaged by small amounts of static electricity. A properly grounded antistatic wrist strap must be worn while handling any internal component. For more information about appropriate safety precautions, see the "Servicing" chapter. ▲

## **Cleaning the Outside Case**

**Visual Inspection and** 

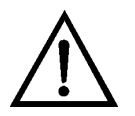

**Cleaning** 

# labels on the case.

Clean the outside case using a damp cloth, being careful not to damage the

**Equipment Damage** Do not use solvents or other cleaning products to clean the outside case. ▲

The instrument should be inspected occasionally for obvious visible defects, such as loose connectors, loose fittings, cracked or clogged Teflon lines, and excessive dust or dirt accumulation. Dust and dirt can accumulate in the instrument and can cause overheating or component failure. Dirt on the components prevents efficient heat dissipation and may provide conducting paths for electricity. The best way to clean the inside of the instrument is to first carefully vacuum all accessible areas and then blow away the remaining dust with low pressure compressed air. Use a soft paint brush or cloth to remove stubborn dirt.

Use the following procedure to inspect and clean the fan filter (Figure 5– 1).

- 1. Remove the fan guard from the fan by unsnapping it. (No tools are required.) DO NOT remove the four mounting screws.
- 2. Flush the filter with warm water and let dry (a clean, oil-free air purge will help the drying process) or gently blow the filter clean with compressed air.
- 3. Re-install the filter and fan guard.

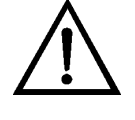

**Equipment Damage** Some internal components can be damaged by small amounts of static electricity. A properly grounded antistatic wrist strap must be worn while handling any internal component. For more information about appropriate safety precautions, see the "Servicing" chapter. ▲

## **Fan Filter Inspection and Cleaning**

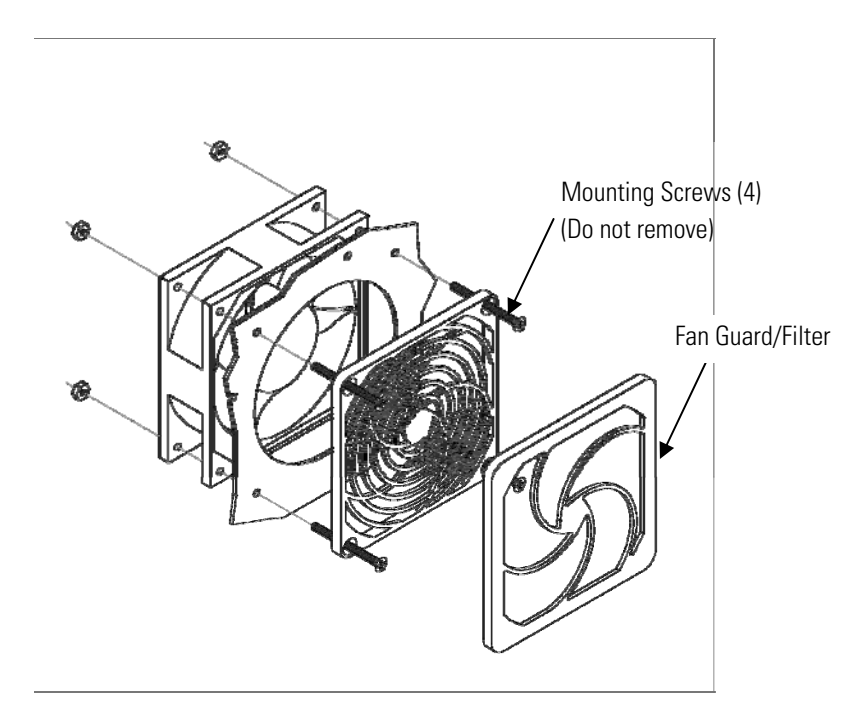

**Figure 5–1.** Inspecting and Cleaning the Fan Filters

## **Internal Sample Filter Cleaning**

This section provides the requirements and instructions for cleaning the internal sample filter element in the Model 55*i*.

Use the following procedure to remove and clean the internal sample filter element.

Equipment Required:

Wrench, 1-inch

Long Philips head screwdriver

Teflon pipe thread tape

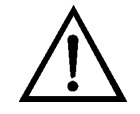

**Equipment Damage** Some internal components can be damaged by small amounts of static electricity. A properly grounded antistatic wrist strap must be worn while handling any internal component. For more information about appropriate safety precautions, see the "Servicing" chapter. ▲

1. Shut off the main power and remove the instrument cover. Using the Philips head screwdriver, loosen the eight thumb screws, remove the oven cover and allow the internal components to cool.

2. Using the 1-inch wrench, remove the filter assembly cap nut (Figure 5– 2).

**Note** This nut may be very difficult to move. Be careful not to bend any of the 1/8-inch tubing attached to the filter assembly while undoing the cap nut. ▲

- 3. Remove the filter element from the assembly base. Gently dislodge the element from the base with a screwdriver if necessary.
- 4. Using a clean air supply or other clean compressed gas, gently blow any dust or particles out of the base. Do not lose the aluminum seal-ring in the base.
- 5. Using a clean air supply or other clean compressed gas, blow any dust or particular out of the filter element.

**Note** If the filter cannot be cleaned adequately with air, it may be cleaned with methanol or acetone in an appropriate ultrasonic bath, provided it is sufficiently rinsed and dried before it is installed in the instrument. Otherwise, the filter should be replaced (See Chapter 7, "Servicing"). ▲

6. Install the cleaned filter element back into the base.

**Note** Be sure to install the filter element with the open end of the cup facing down into the base and that it is seated flat. ▲

- 7. Wrap the filter housing threads with Teflon tape, then replace the cap nut and tighten with the wrench. If Teflon tape is not used, the cap nut may become difficult to remove.
- 8. Re-install the oven cover and the instrument cover.

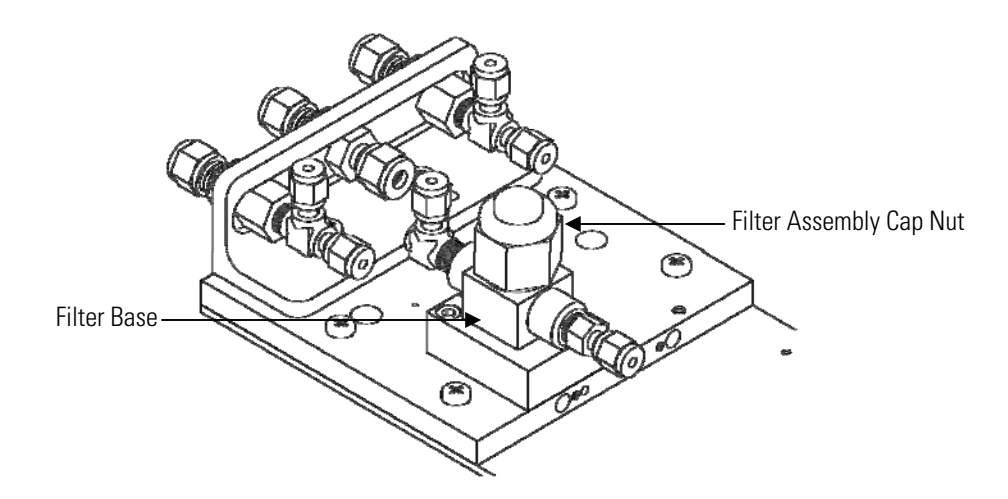

**Figure 5–2.** Cleaning the Internal Filter Element

### **Pump Rebuilding**

For the new technology pump (repair kit part number 108002-00), use the following procedure to rebuild the pump (Figure 5–3). The new technology pump will have the repair kit part number on its label. If no repair kit part number is listed, refer to the procedure for the older model pump following this procedure. To replace the pump, see "Pump Replacement" in the "Servicing" chapter.

Equipment Required:

Pump repair kit Allen wrench, 3mm Screwdriver, Philips Screwdriver, slotted Wrench, 9/16-inch Needle-nose pliers

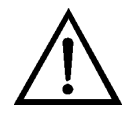

**Equipment Damage** Some internal components can be damaged by small amounts of static electricity. A properly grounded antistatic wrist strap must be worn while handling any internal component. For more information about appropriate safety precautions, see the "Servicing" chapter. ▲

1. Turn the instrument OFF, unplug the power cord, and remove the cover.

- 2. Loosen the fittings and remove both lines going to the pump.
- 3. Loosen the four screws holding the pump plate to the flow of the instrument. Unplug the pump power connector from the measurement interface board and remove the pump assembly from the instrument.
- 4. Remove the four screws from the compressor housing cover and remove the cover.
- 5. Remove the four screws and from the top plate, remove top plate, flapper valve, and bottom plate.
- 6. Turn the fan until the diaphragm is positioned at the top dead center. Unscrew the old diaphragm by turning it counterclockwise using both hands. While unscrewing the diaphragm with one hand, use the other hand to secure the support cup and shim rings onto the diaphragm stud. Lift the diaphragm, support cup and shim rings from the pump.

**Note** DO NOT use tools. Take care not to lose any shim rings positioned between the diaphragm support cup and connecting rod, as the exact number of shim rings must be used during re-assembly. ▲

7. Replace the support cup, and shim rings onto the threaded stud of the new diaphragm. Carefully screw the new diaphragm into the connecting rod. Spin the diaphragm on until it is snug.

**Note** DO NOT use tools. ▲

- 8. Turn the fan until the diaphragm is flat across. With the diaphragm centered over the compressor housing, firmly seat the diaphragm edge into the compressor housing groove.
- 9. Replace the bottom plate onto the compressor housing, the new flapper valve on top of the intermediate plate, and the top plate on top of the bottom plate.
- 10. Tighten the four top plate screws to a maximum torque of 6-7 inch-lbs. Turn the fan by hand to confirm that the pump turns freely.
- 11. Replace the compressor housing cover and gasket. Install the four cover screws, making sure not to over tighten.
- 12. Check that the flow from the pump exhaust is 1 LPM with the pump inlet open to the air.

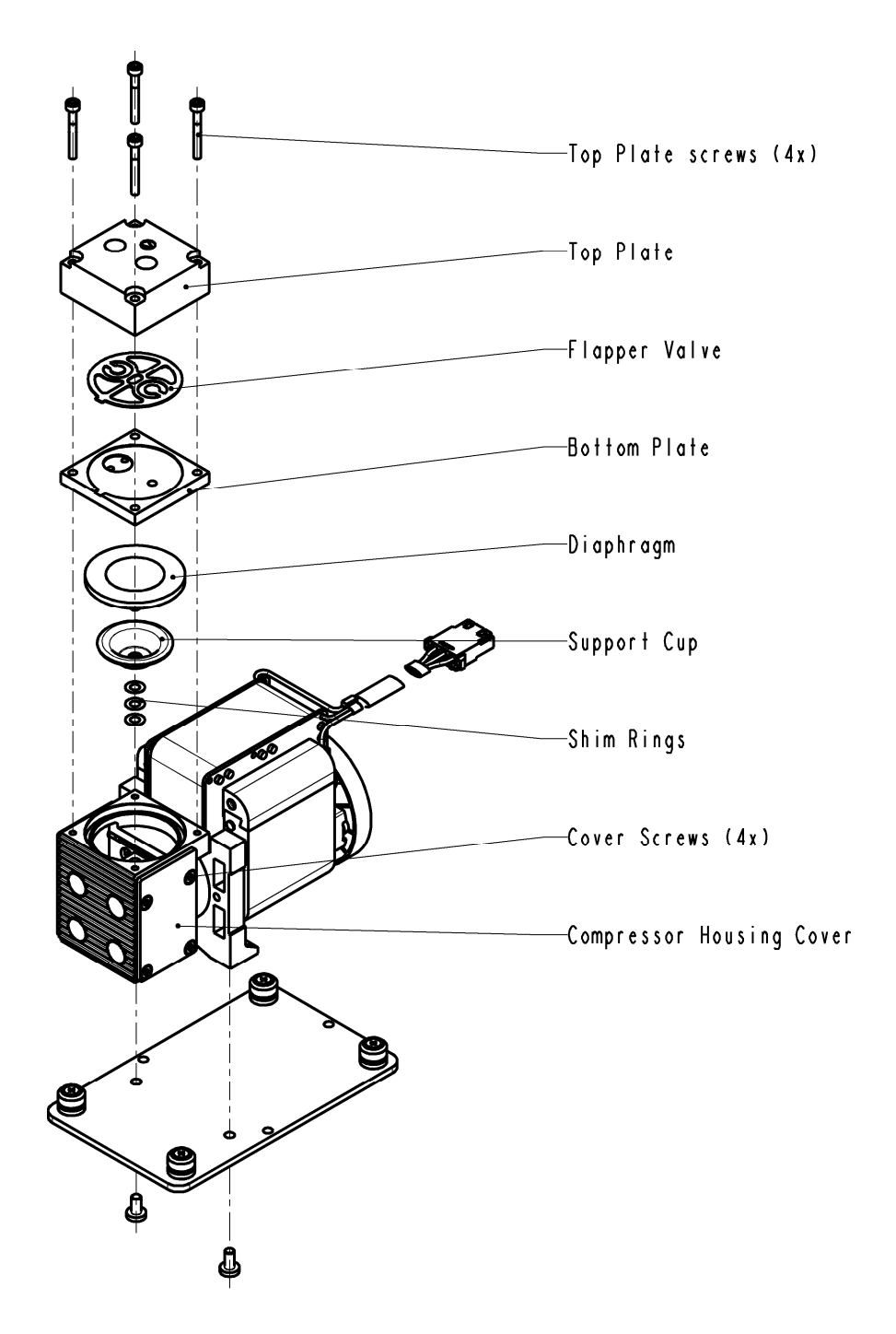

**Figure 5–3.** Rebuilding the Pump (New Technology)

For older models (repair kit part number 8606), use the following procedure to rebuild the pump (Figure 5–4). To replace the pump, see "Pump Replacement" in the "Servicing" chapter.

- 1. Turn the intrument OFF, unplug the power cord, and remove the cover.
- 2. Loosen the fittings and remove both lines going to the pump.
- 3. Loosen the four screws holding the pump plate to the floor of the instrument. Unplug the pump power connector from the measurement interface board and remove the pump assembly from the instrument.
- 4. Remove the four screws from the top plate, remove top plate, flapper valve, and bottom plate.
- 5. Remove the clamping disc (with the needle-nose pliers) holding the diaphragm and Teflon protection wafer onto the clamping rod. Remove both diaphragm and Teflon wafer.
- 6. Assemble the pump by following the above procedure in reverse, making sure not to over tighten clamping disc, and to have the Teflon side of the diaphragm facing up and that the flapper valves cover the holes of the top and bottom plate.
- 7. Check that the flow from the pump exhaust is 1 LPM with the pump inlet open to the air.

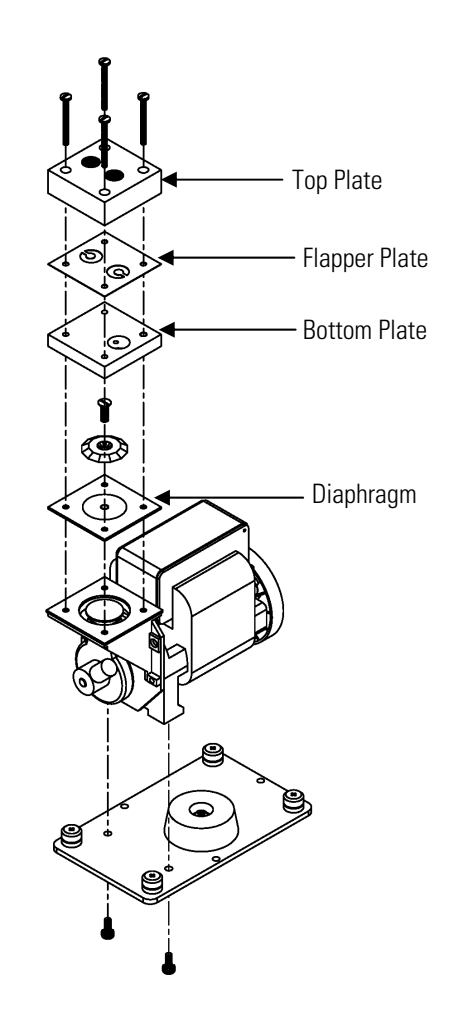

**Figure 5–4.** Rebuilding the Pump

# **Chapter 6 Troubleshooting**

This instrument has been designed to achieve a high level of reliability. In the event of problems or failure, the troubleshooting guidelines, board-level connection diagrams, connector pin descriptions, and testing procedures presented in this chapter should be helpful in isolating and identifying problems.

For additional fault location information refer to the "Preventive Maintenance" chapter in this manual.

The service mode, described in the "Operation" chapter, includes parameters and functions that are useful when making adjustments or diagnosing problems.

The Technical Support Department at Thermo Fisher Scientific can also be consulted in the event of problems. See "Service Locations" on page 6- 29 for contact information. In any correspondence with the factory, please note both the serial number and program number of the instrument.

This chapter provides the following troubleshooting and service support information:

- "Safety Precautions" on page 6-1
- "Firmware Diagnostic Information" on page 6-2
- "Troubleshooting Guides" on page 6-2
- "Board-Level Connection Diagrams" on page 6-8
- "Connector Pin Descriptions" on page 6-10
- "Performance Problems" on page 6-22
- "Service Locations" on page 6-29

### **Safety Precautions**

Read the safety precautions in the Preface and "Servicing" chapter before performing any actions listed in this chapter.

## **Firmware Diagnostic Information**

Diagnostic information that might be useful in troubleshooting hardware problems can be found in the Diagnostics menu. Typical oven temperatures and support gas pressures for an instrument that is operating correctly are shown in Table  $6-1$ . In most cases, the values can vary some without causing problems. Information available in the Model 55*i* Diagnostic menu is generally related to performance issues, and is discussed in the appropriate section.

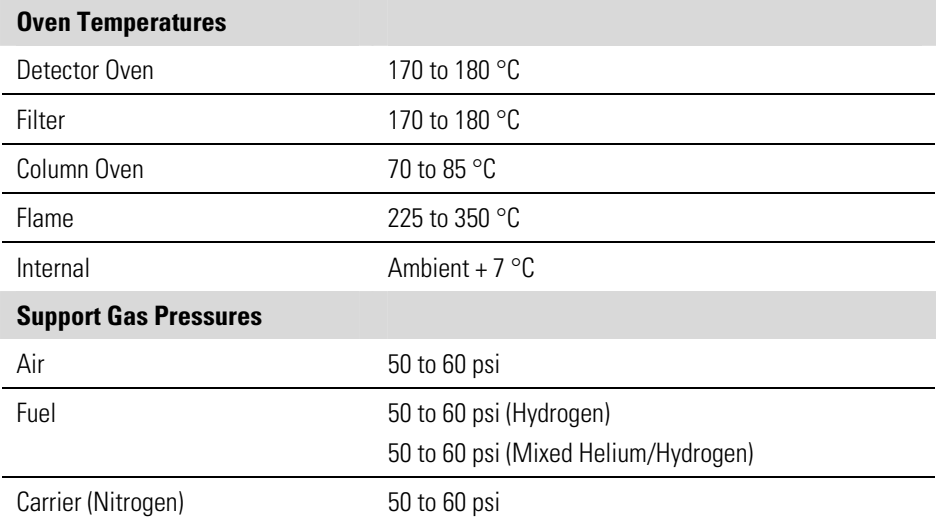

**Table 6–1.** Model 55*i* Firmware Diagnostic Information

## **Troubleshooting Guides**

The troubleshooting guides presented in this chapter are designed to help isolate and identify instrument problems.

Table 6–2 provides general troubleshooting information and indicates the checks that you should perform if you experience an instrument problem.

Table 6–3 lists all the alarm messages you may see on the graphics display and provides recommendations about how to resolve the alarm condition. See "Alarms Menu" in the "Operation" chapter for detailed information.

Table 6–10 provides possible problems that follow the sample chromatogram and help narrow down the problem to one instrument area.

**Table 6–2.** Troubleshooting - General Guide

| <b>Malfunction</b>                                                                      | <b>Possible Cause</b> | <b>Action</b>                                                                                                    |
|-----------------------------------------------------------------------------------------|-----------------------|----------------------------------------------------------------------------------------------------|
| Does not start up (the<br>display backlight is<br>off and nothing is on<br>the display) | No power              | Check the line to confirm that power is<br>available and that it matches the voltage and<br>frequency configuration of the instrument. |

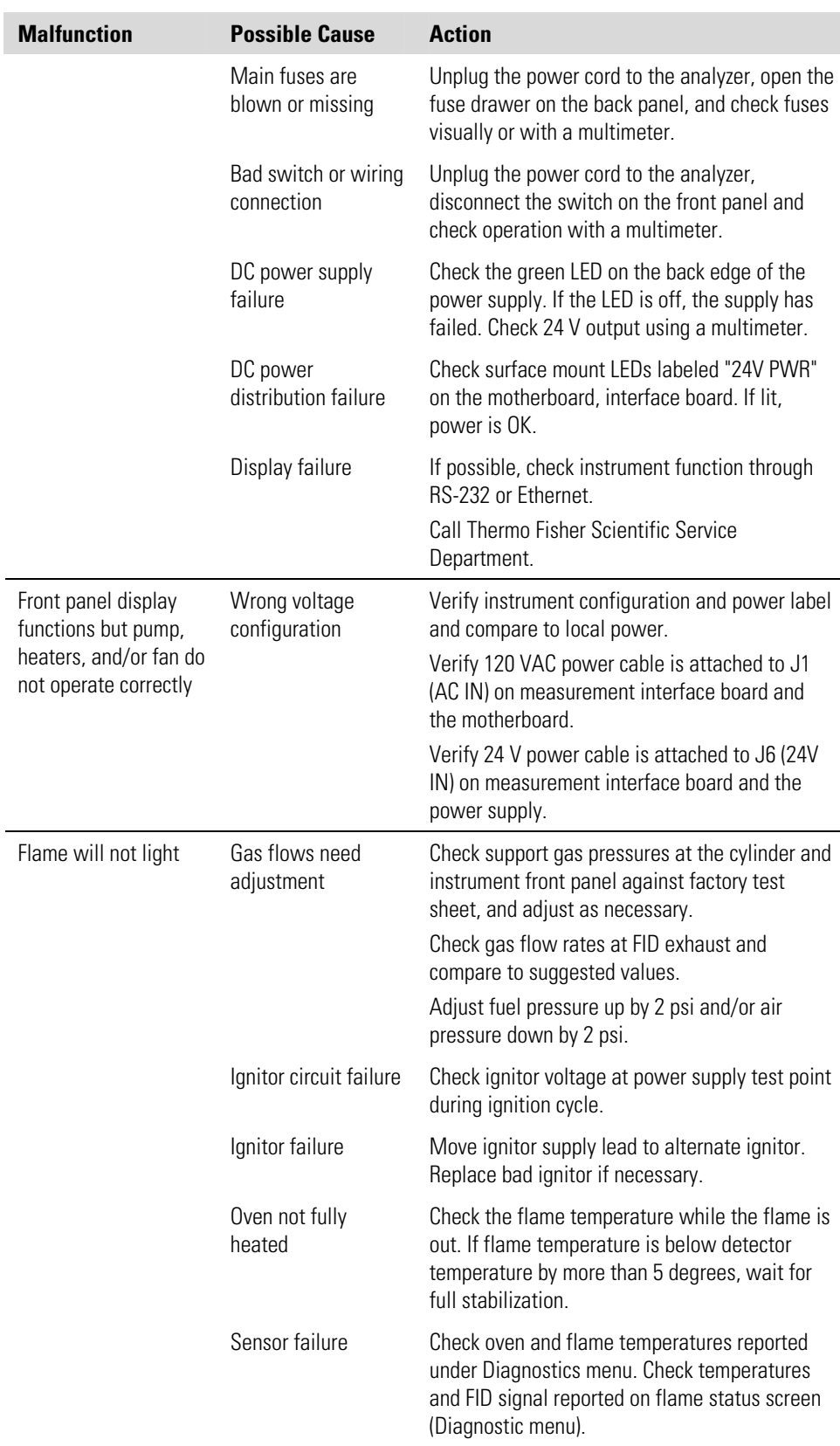

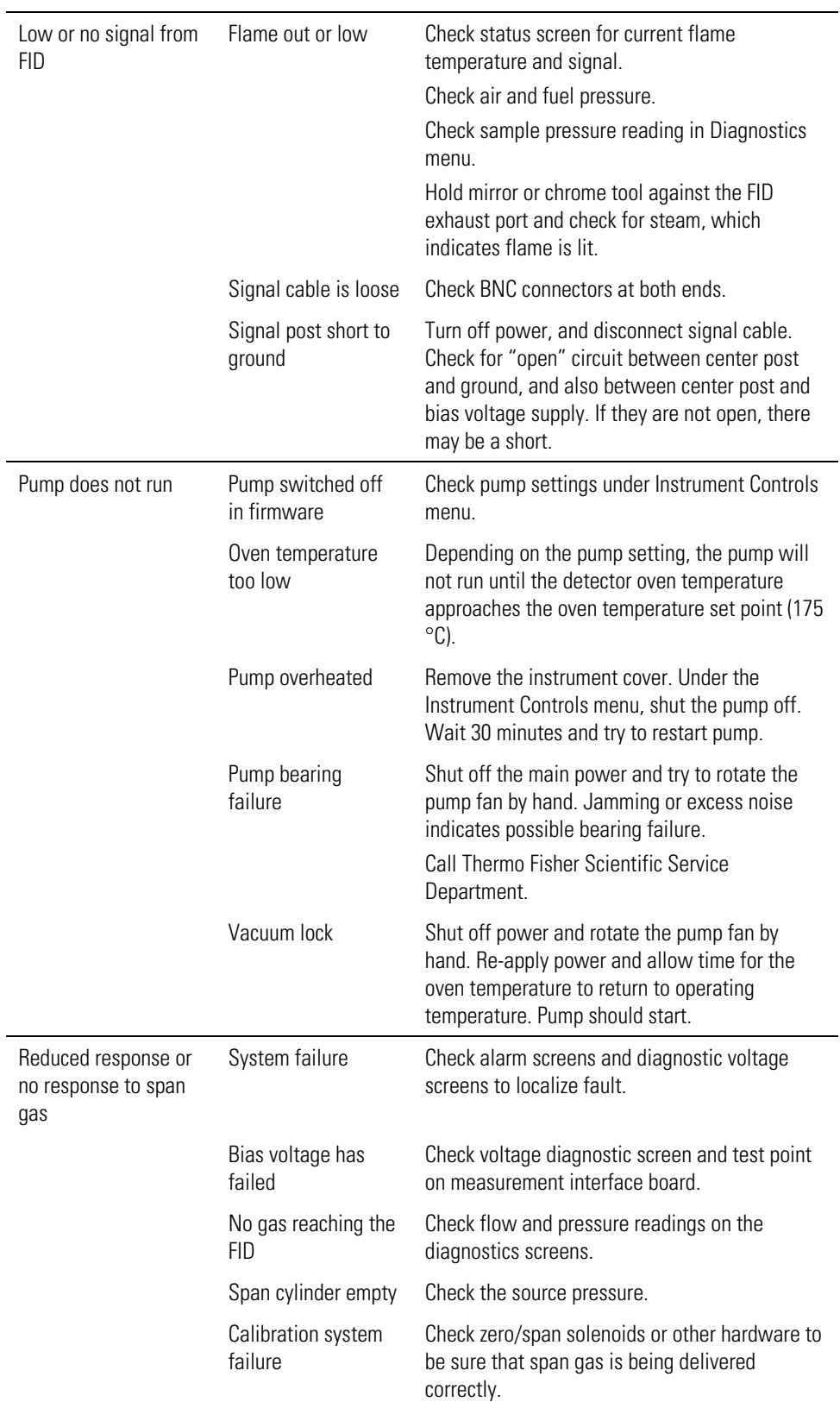

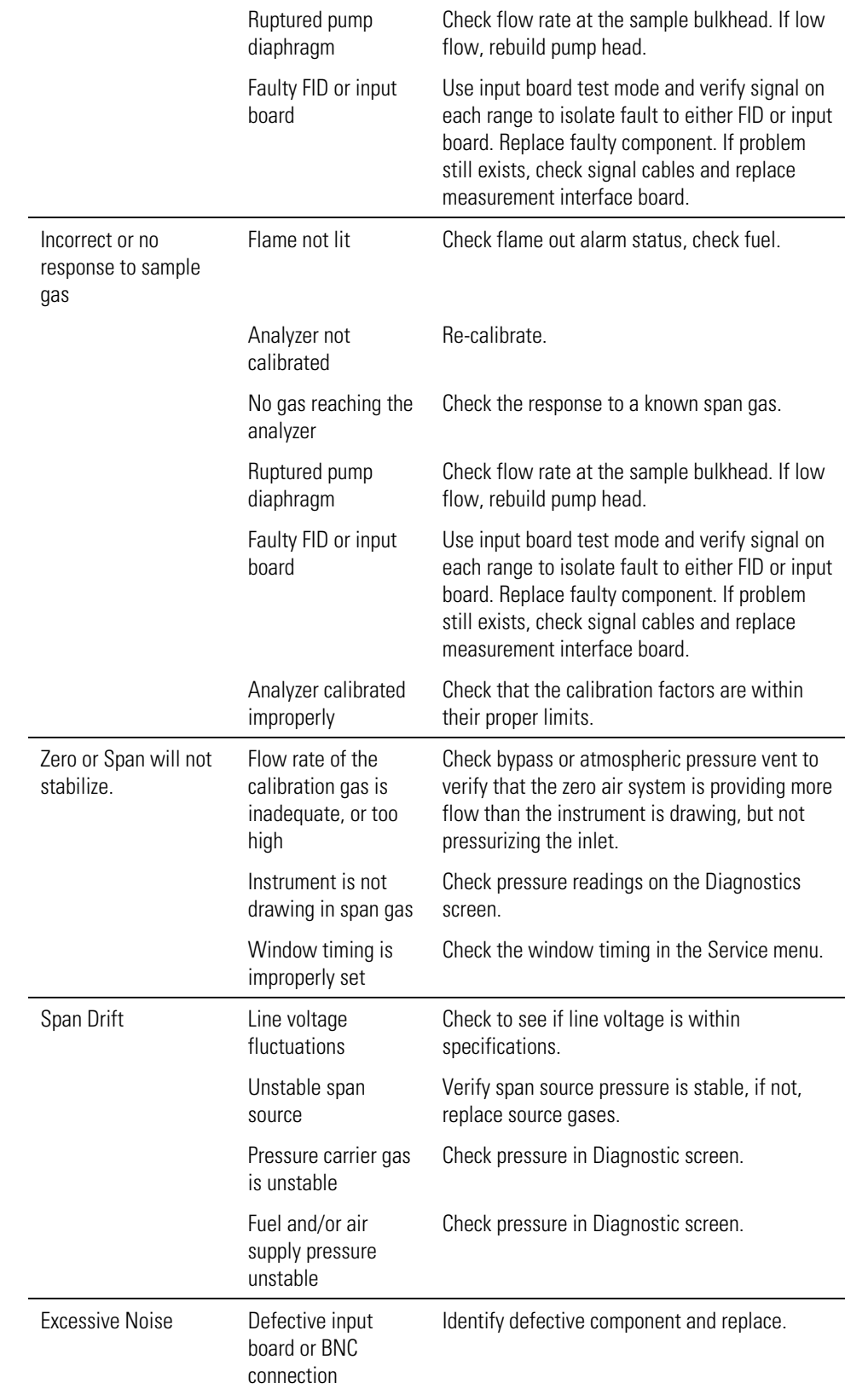

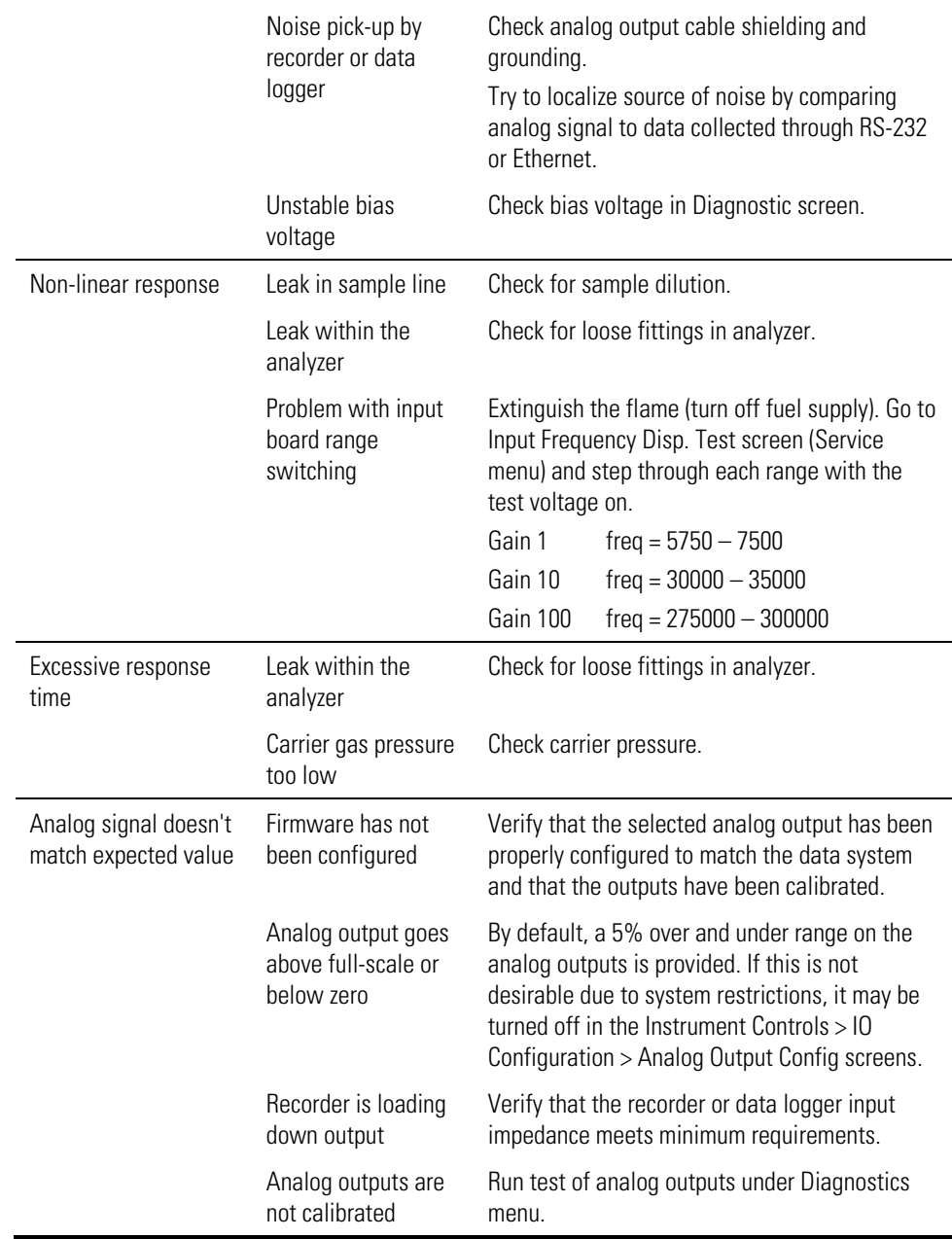

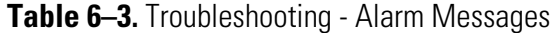

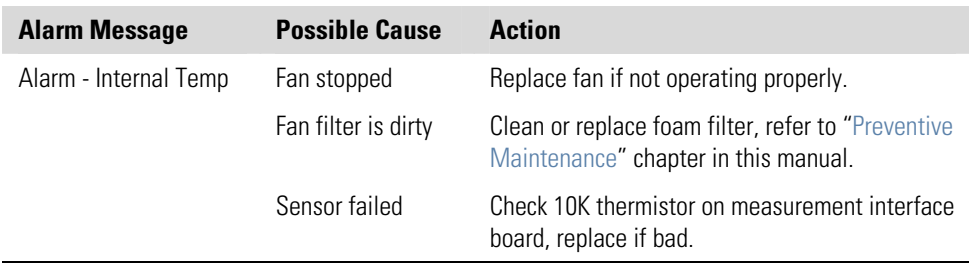

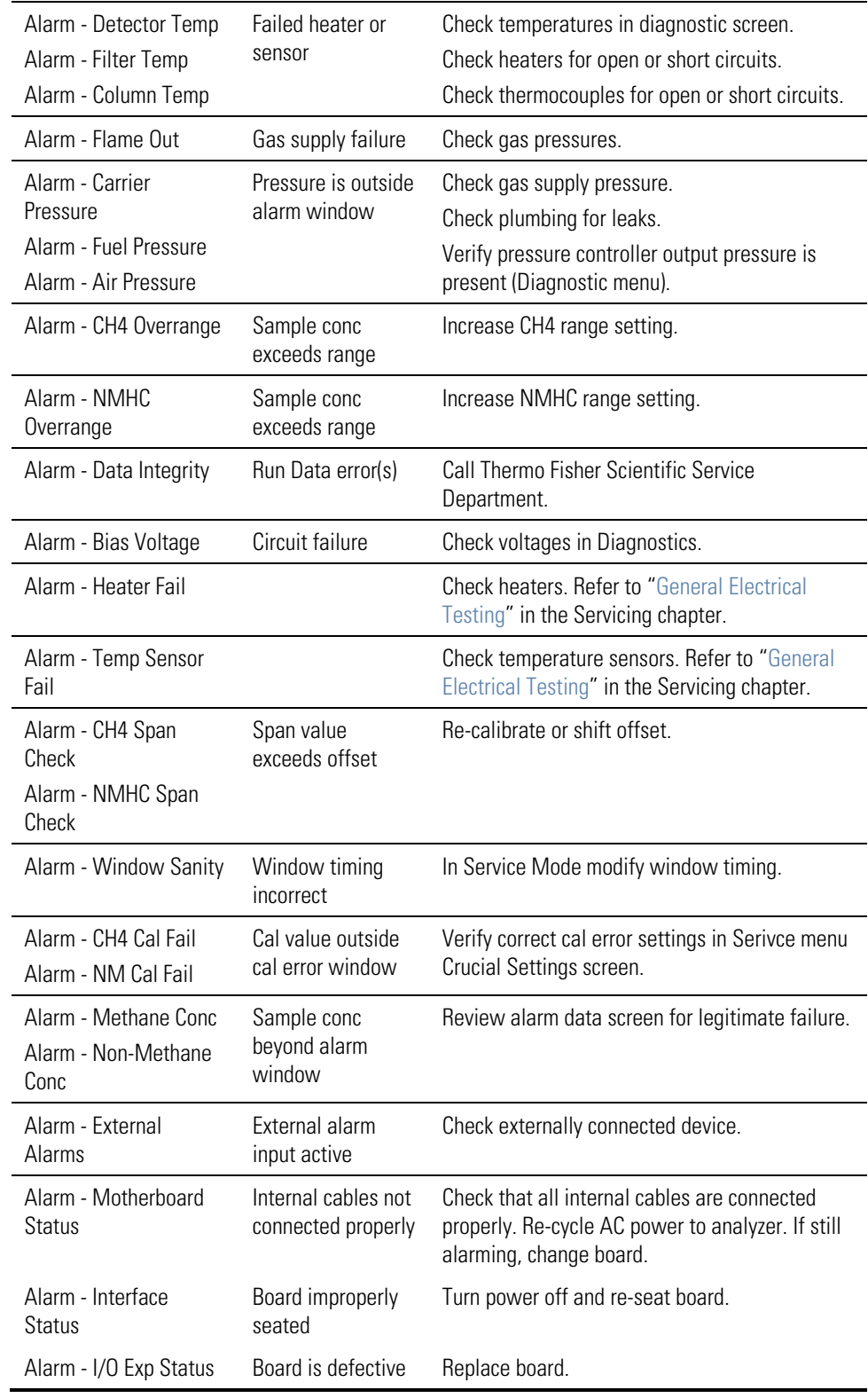

# **Board-Level Connection Diagrams**

Figure 6–1 and Figure 6–2 are board-level connection diagrams for the common electronics and measurement system. These illustrations can be used along with the connector pin descriptions in Table 6–4 through Table 6–9 to troubleshoot board-level faults.

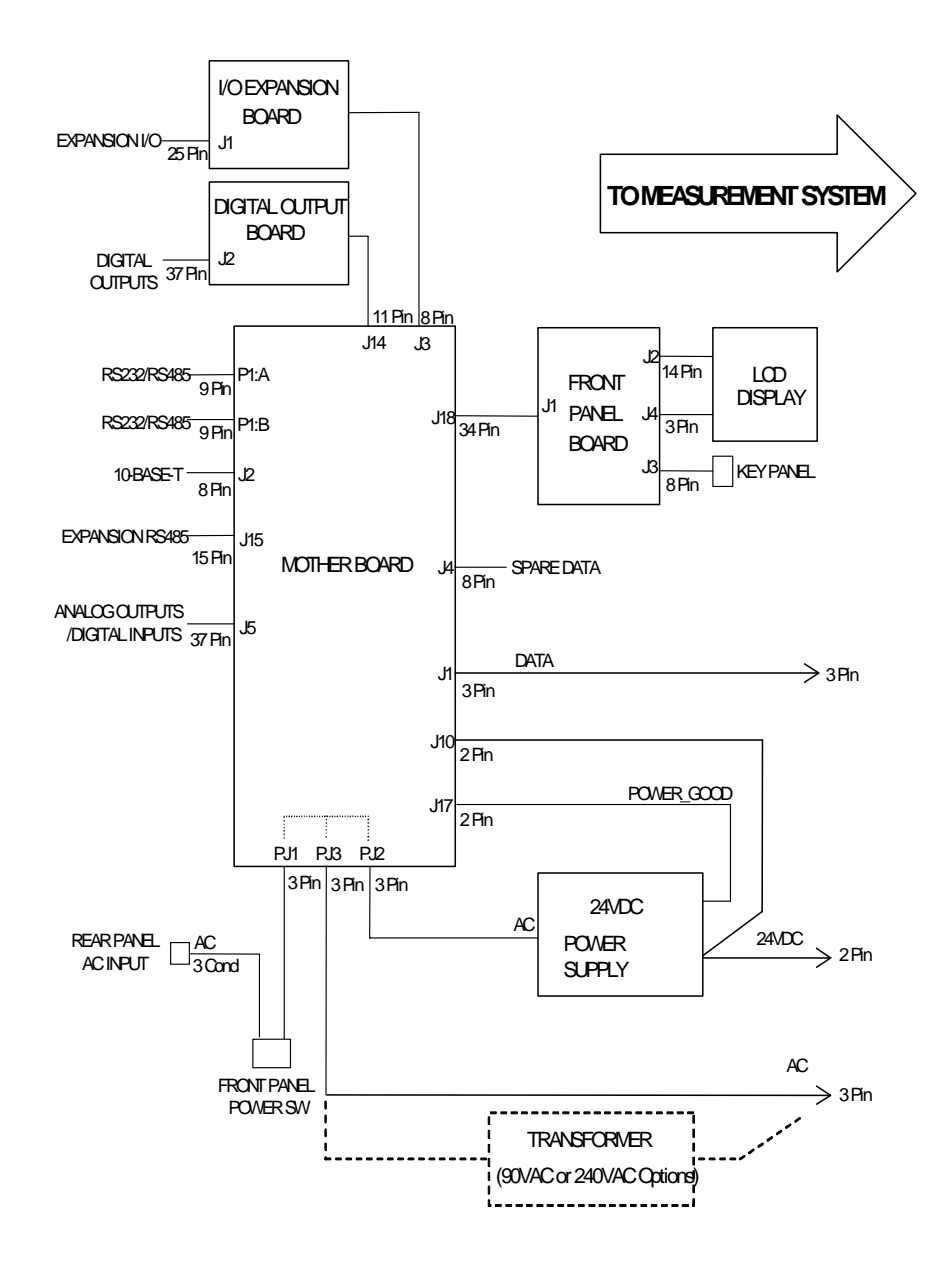

**Figure 6–1.** Board-Level Connection Diagram - Common Electronics

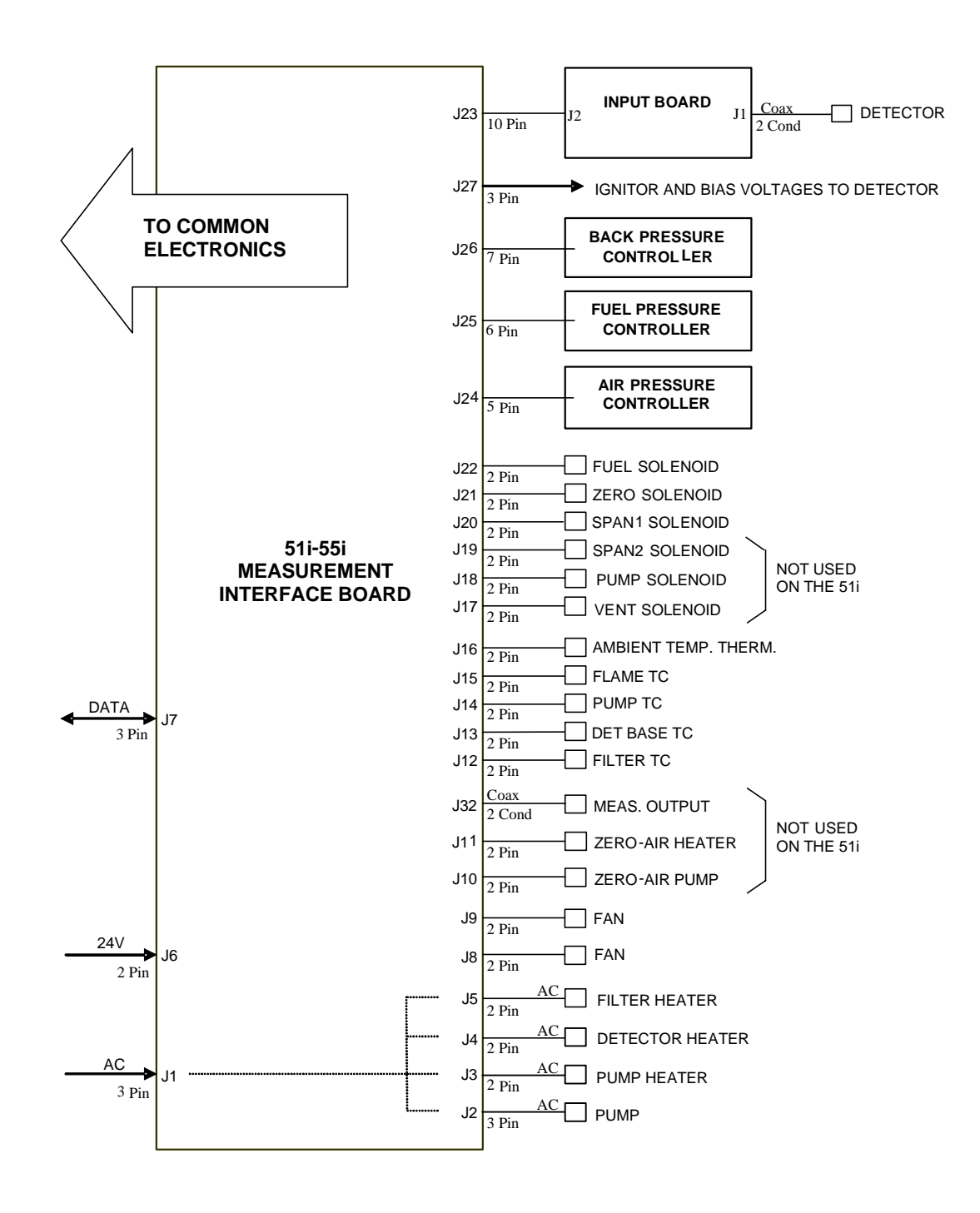

**Figure 6–2.** Board-Level Connection Diagram - Measurement System

# **Connector Pin Descriptions**

The connector pin descriptions in Table 6–4 through Table 6–9 can be used along with the board-level connection diagrams to troubleshoot board-level faults.

"Motherboard Connector Pin Descriptions" on page 6-10

"Measurement Interface Board Connector Pin Descriptions" on page 6-15

"Front Panel Board Connector Pin Descriptions" on page 6-17

"I/O Expansion Board (Optional) Connector Pin Descriptions" on page 6- 19

"Digital Output Board Connector Pin Descriptions" on page 6-20

"Input Board Connector Pin Descriptions" on page 6-22

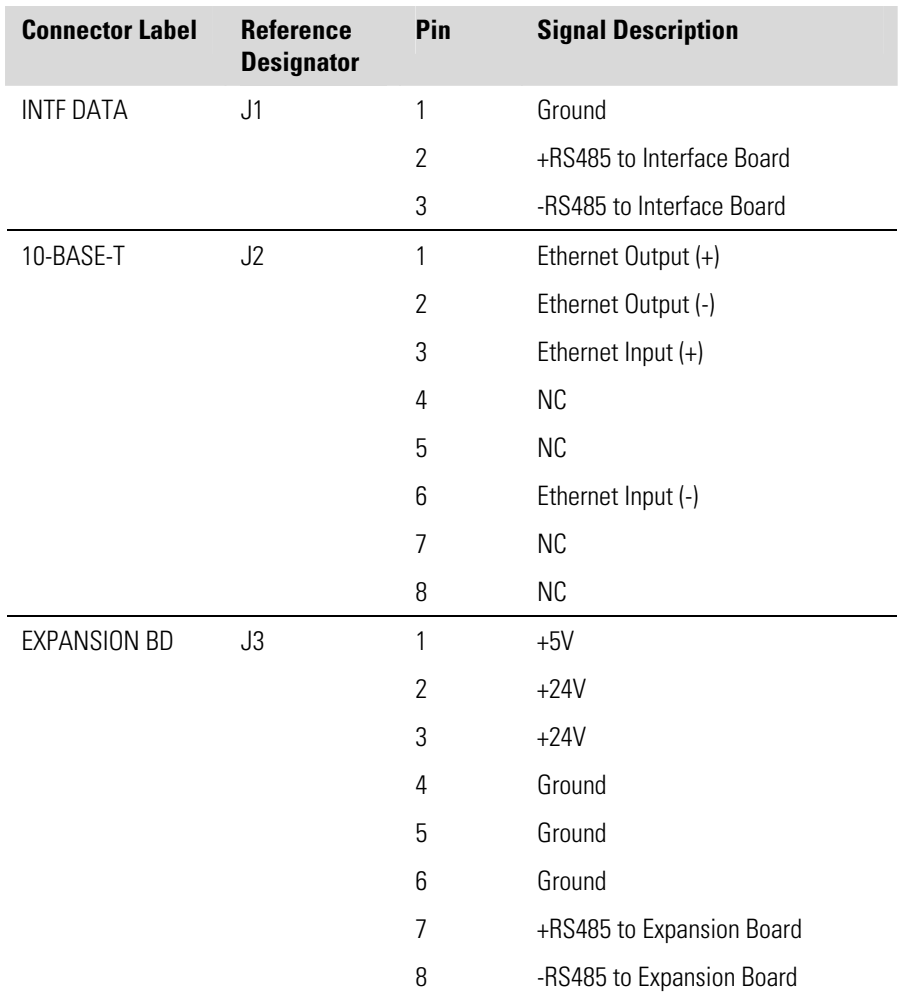

#### **Table 6–4.** Motherboard Connector Pin Descriptions
### **Troubleshooting**  Connector Pin Descriptions

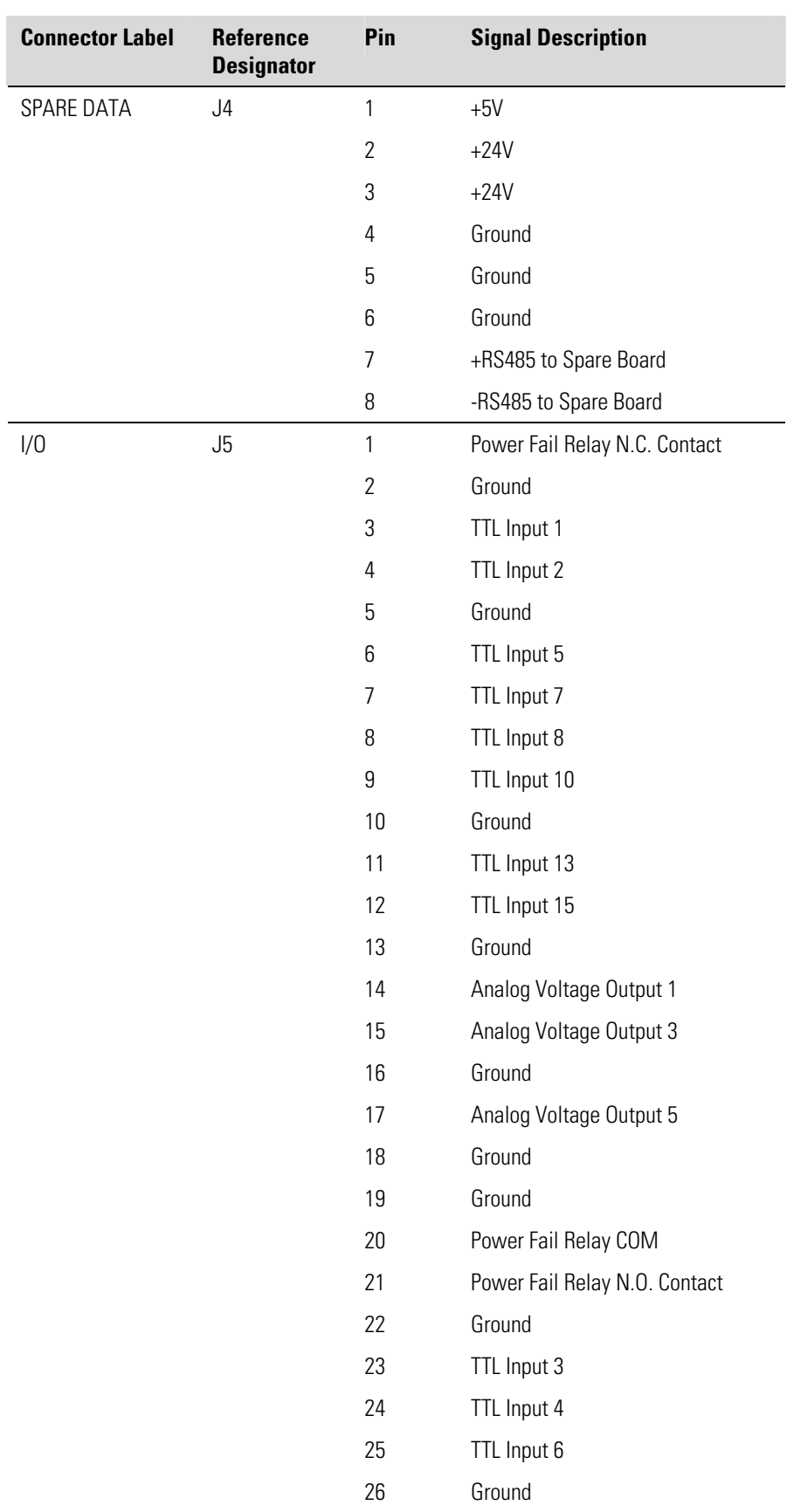

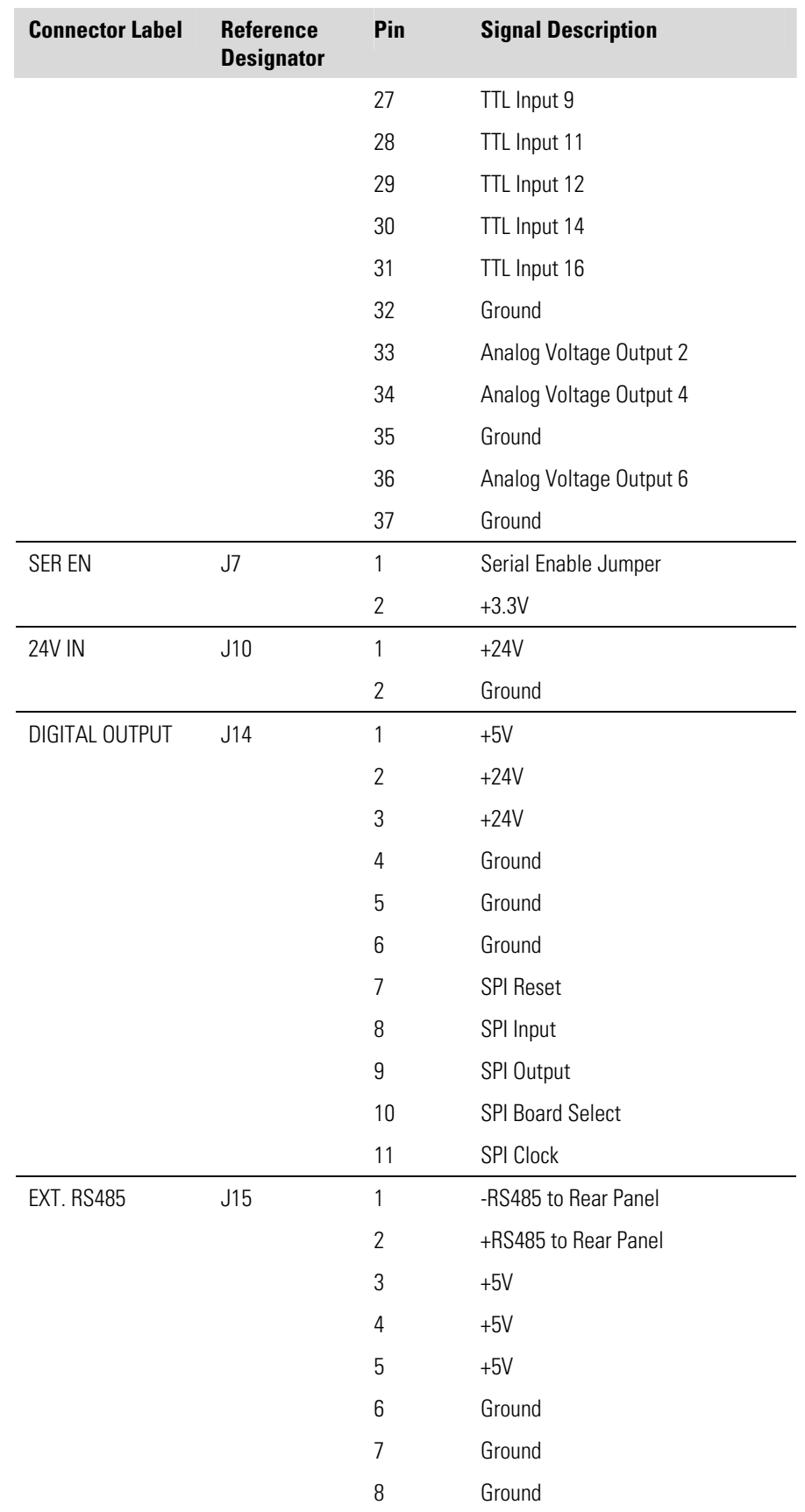

### **Troubleshooting**  Connector Pin Descriptions

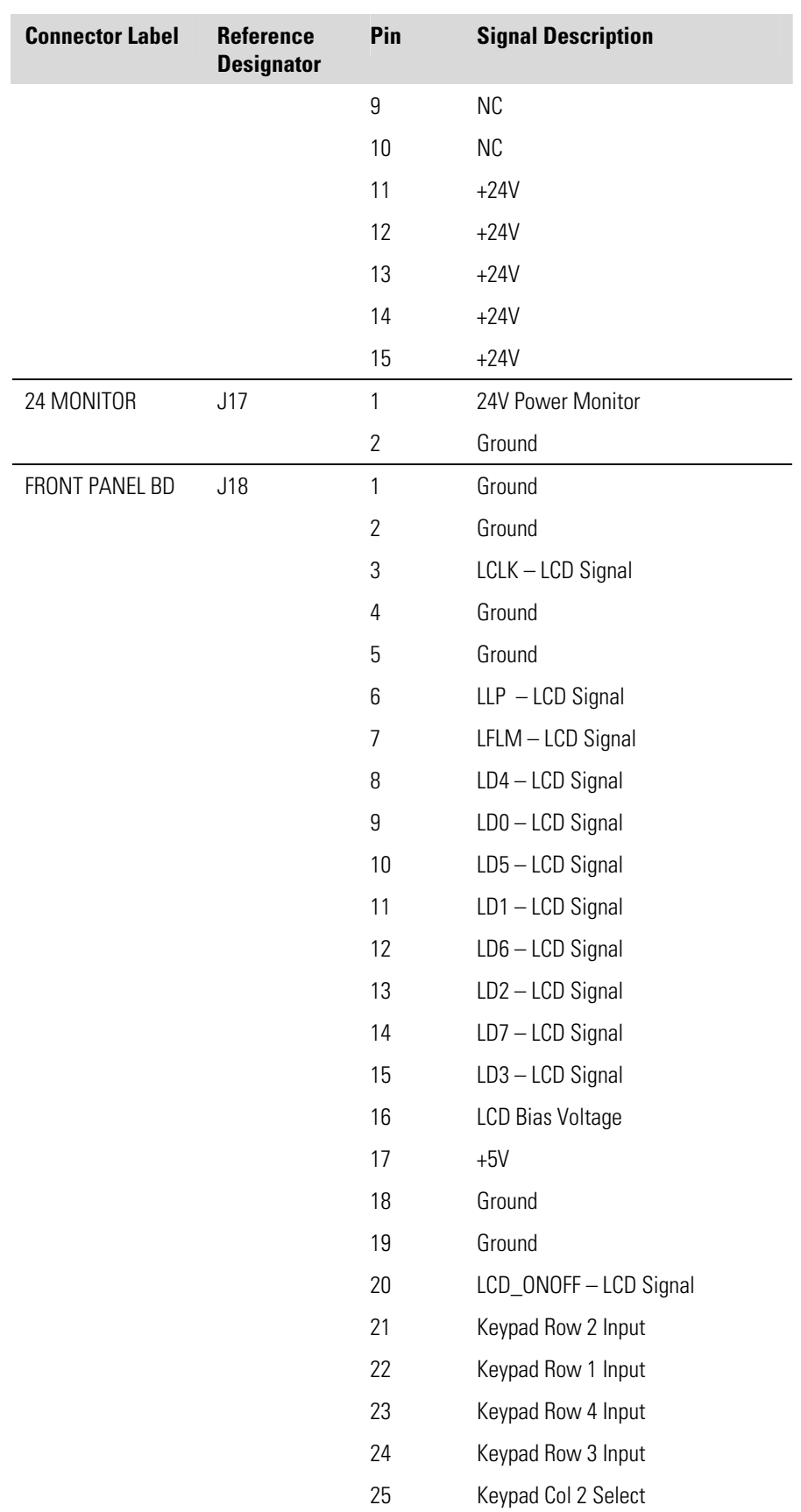

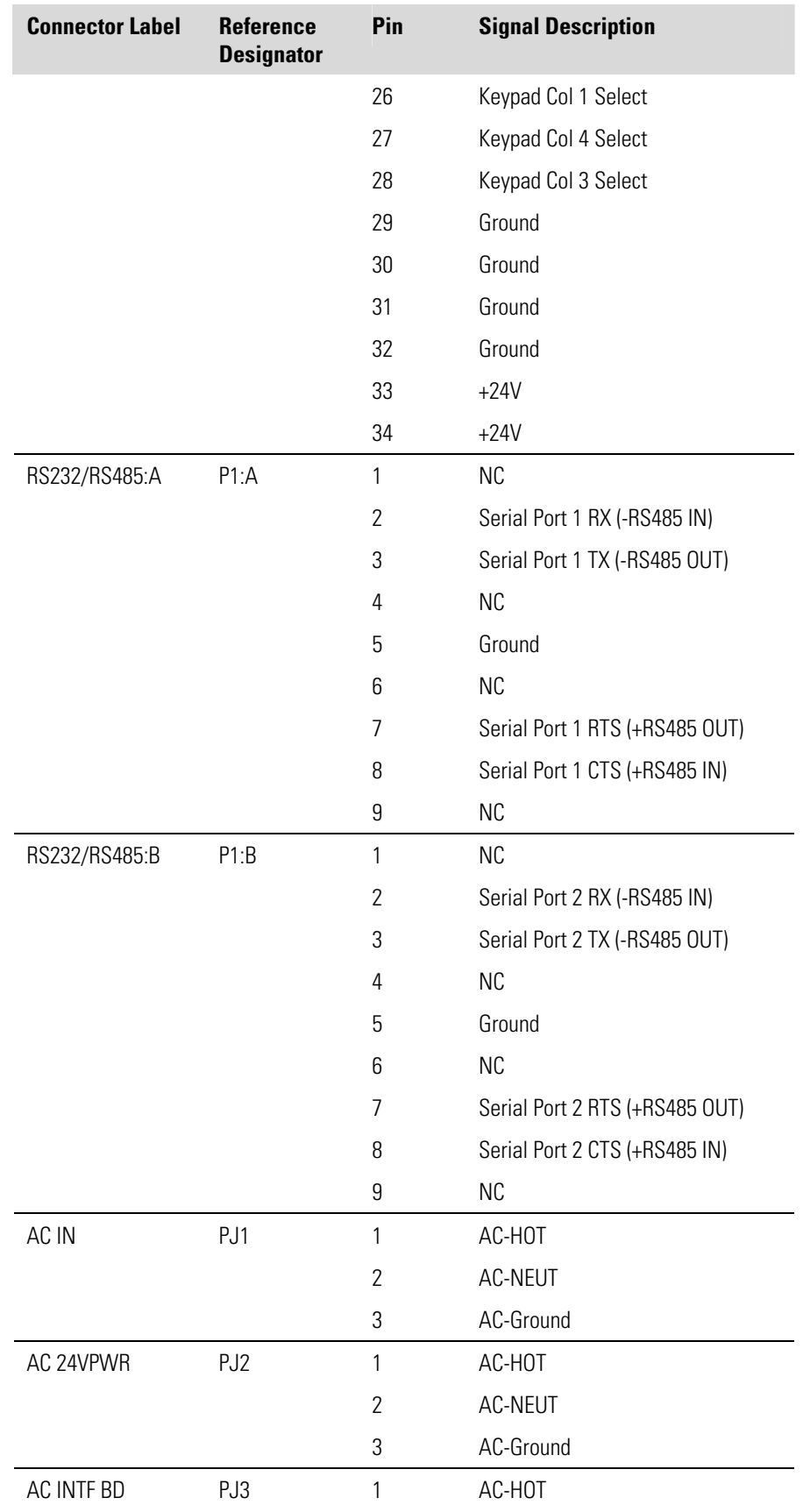

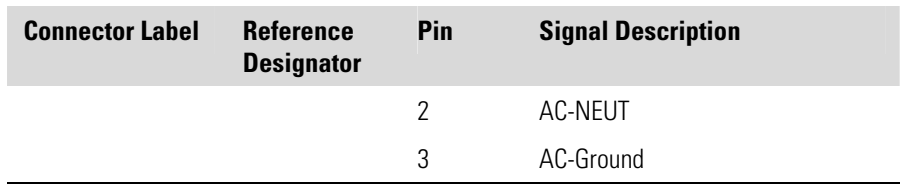

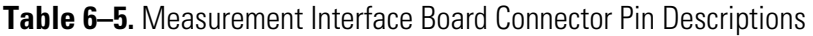

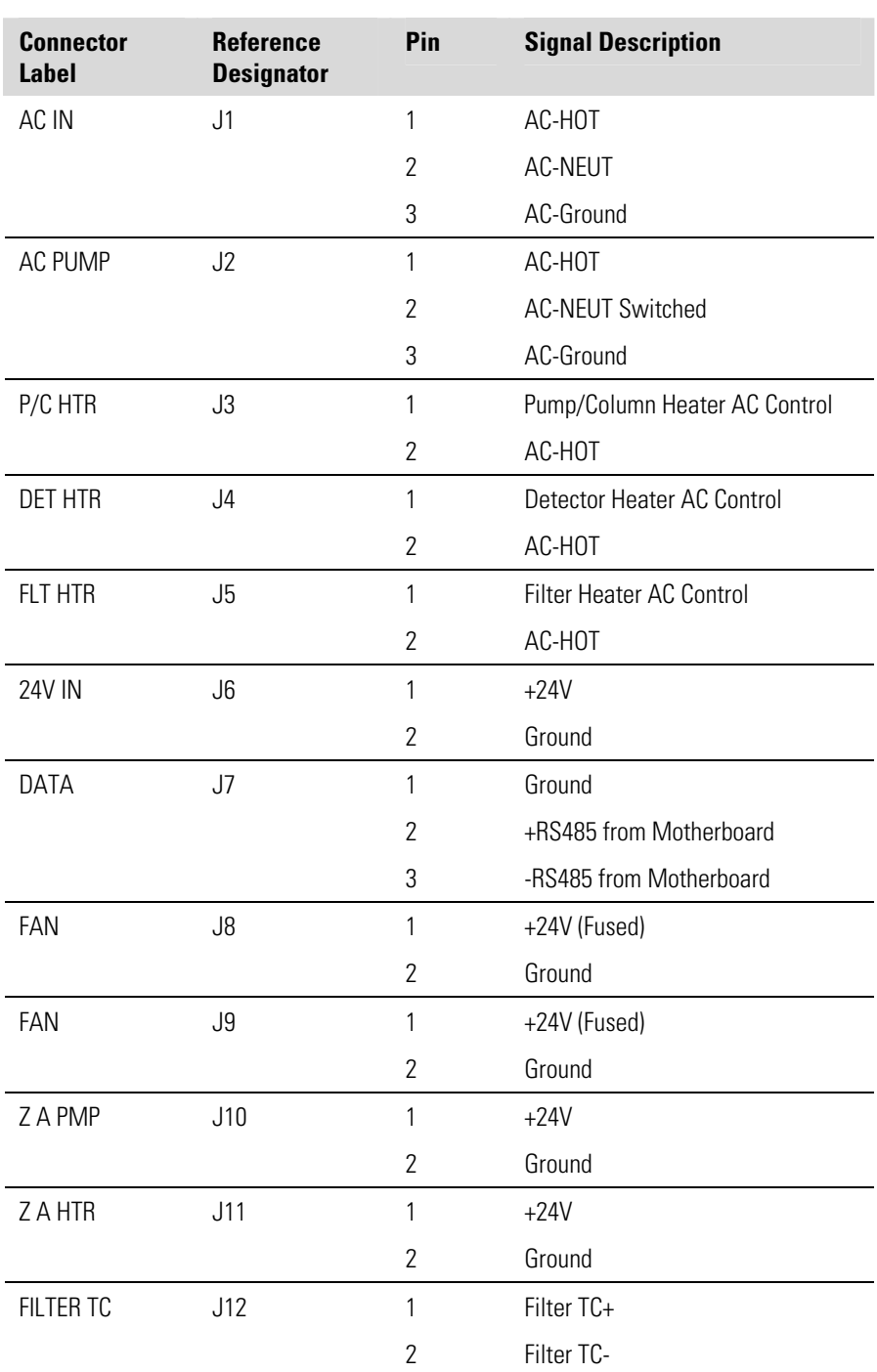

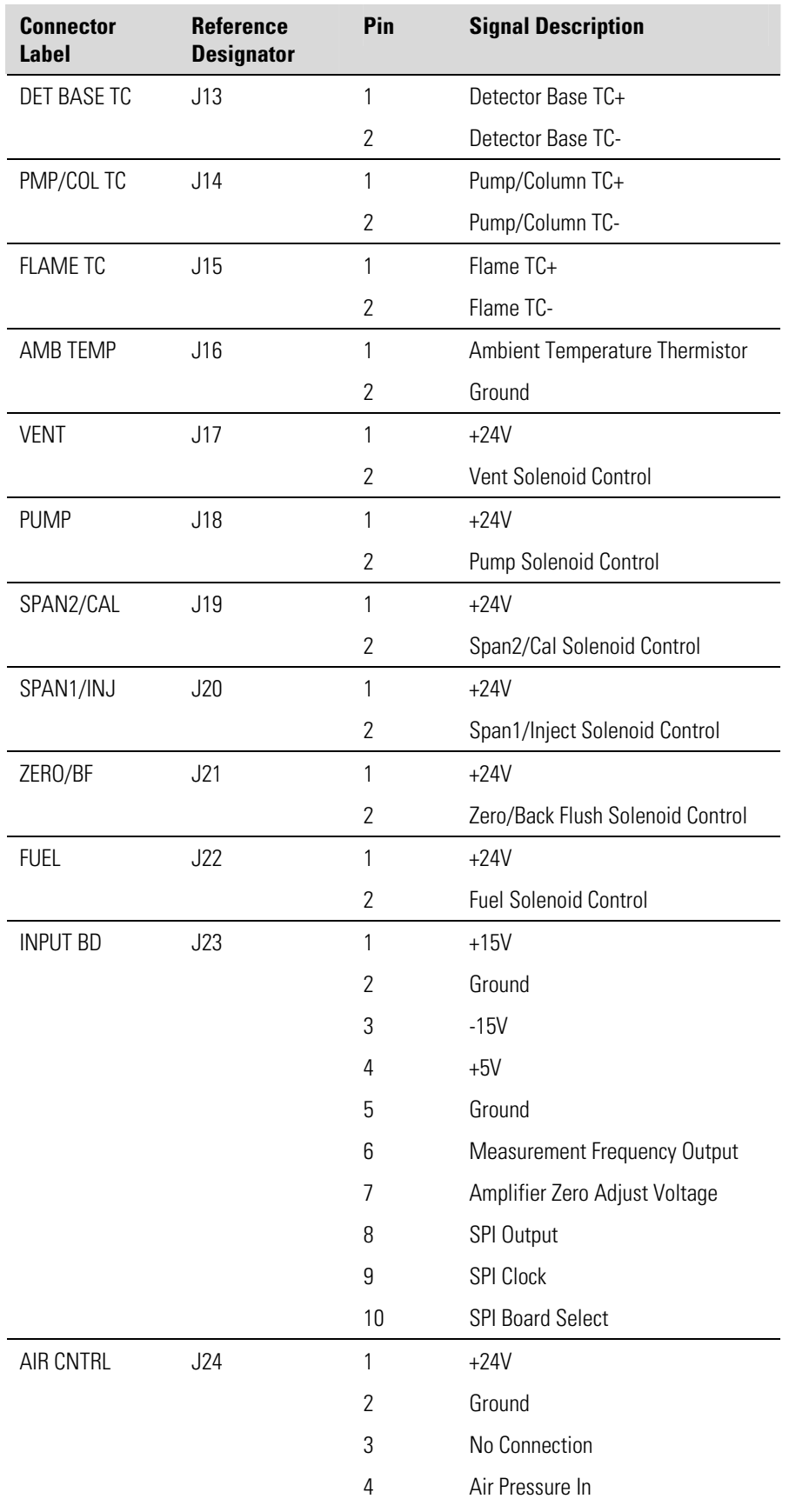

| <b>Connector</b><br><b>Label</b> | <b>Reference</b><br><b>Designator</b> | Pin            | <b>Signal Description</b>          |
|----------------------------------|---------------------------------------|----------------|------------------------------------|
|                                  |                                       | 5              | Air Pressure Control               |
| <b>FUEL CNTRL</b>                | J25                                   | 1              | $+24V$                             |
|                                  |                                       | 2              | Ground                             |
|                                  |                                       | 3              | No Connection                      |
|                                  |                                       | 4              | Fuel Pressure In                   |
|                                  |                                       | 5              | <b>Fuel Pressure Control</b>       |
|                                  |                                       | 6              | No Connection                      |
| <b>BP/CARR CNTRL</b>             | J26                                   | 1              | $+24V$                             |
|                                  |                                       | 2              | Ground                             |
|                                  |                                       | 3              | No Connection                      |
|                                  |                                       | 4              | Back Press./Carrier Press. In      |
|                                  |                                       | 5              | Back Press./Carrier Press. Control |
|                                  |                                       | 6              | No Connection                      |
|                                  |                                       | $\overline{7}$ | No Connection                      |
| IGN/BIAS                         | J27                                   | 1              | Ignite Voltage                     |
|                                  |                                       | 2              | Ground                             |
|                                  |                                       | 3              | <b>Bias Voltage</b>                |
| <b>MEAS OUT</b>                  | J32                                   | 1              | Measurement Output                 |
|                                  |                                       | $\overline{2}$ | Ground                             |

**Table 6–6.** Front Panel Board Connector Pin Descriptions

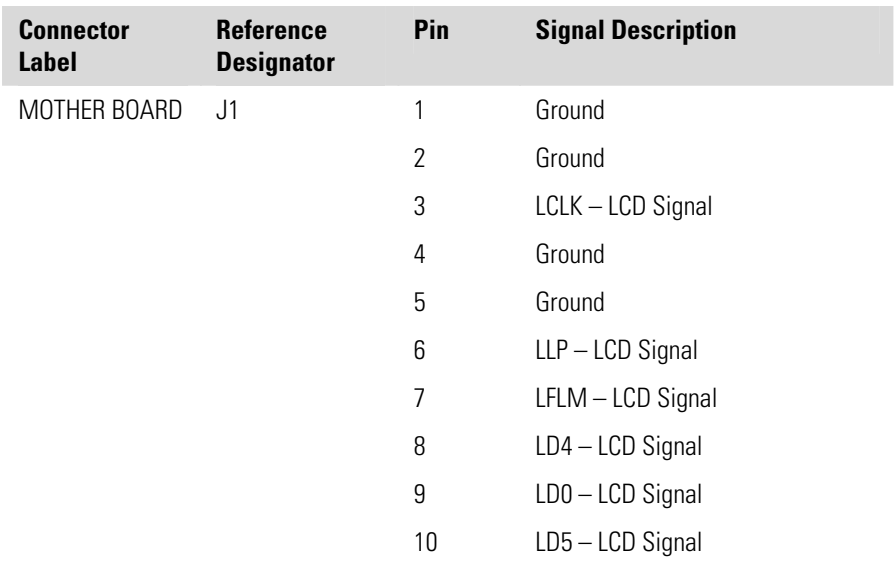

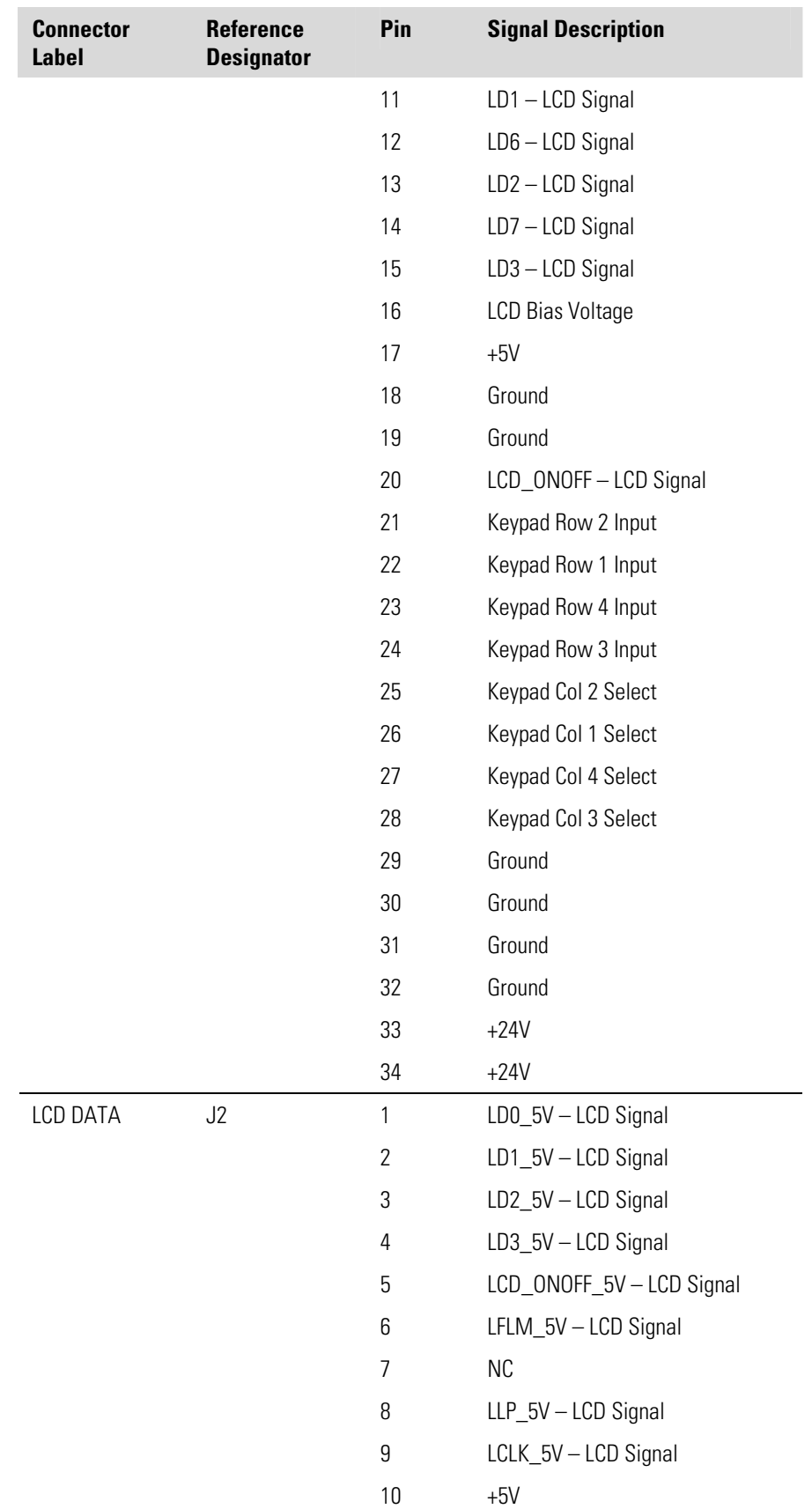

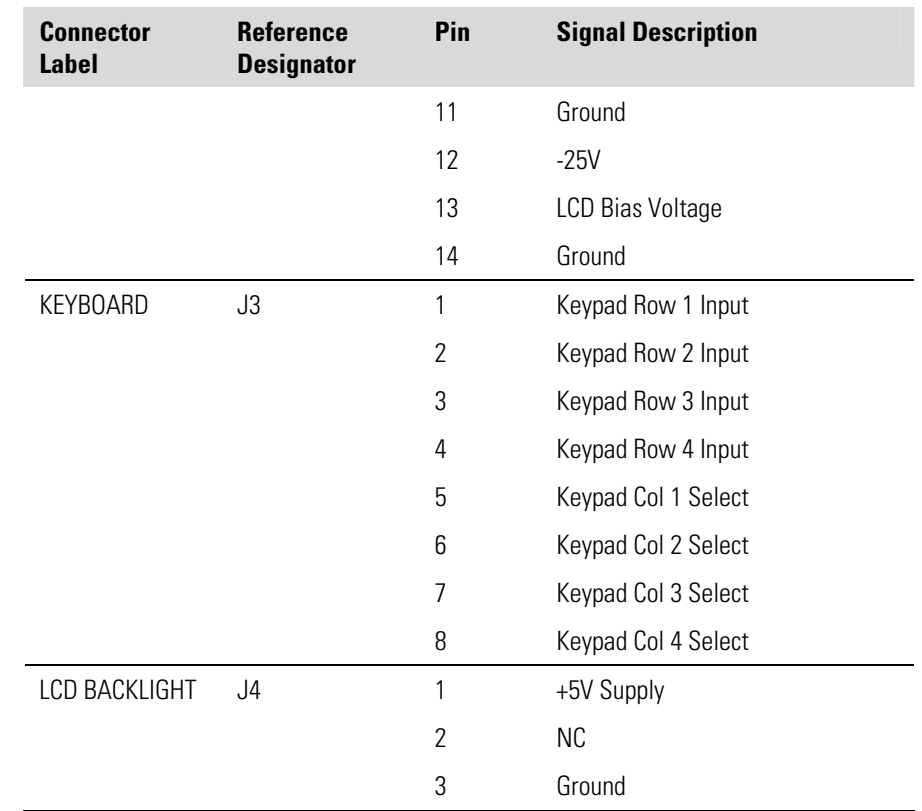

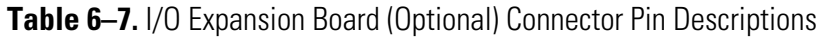

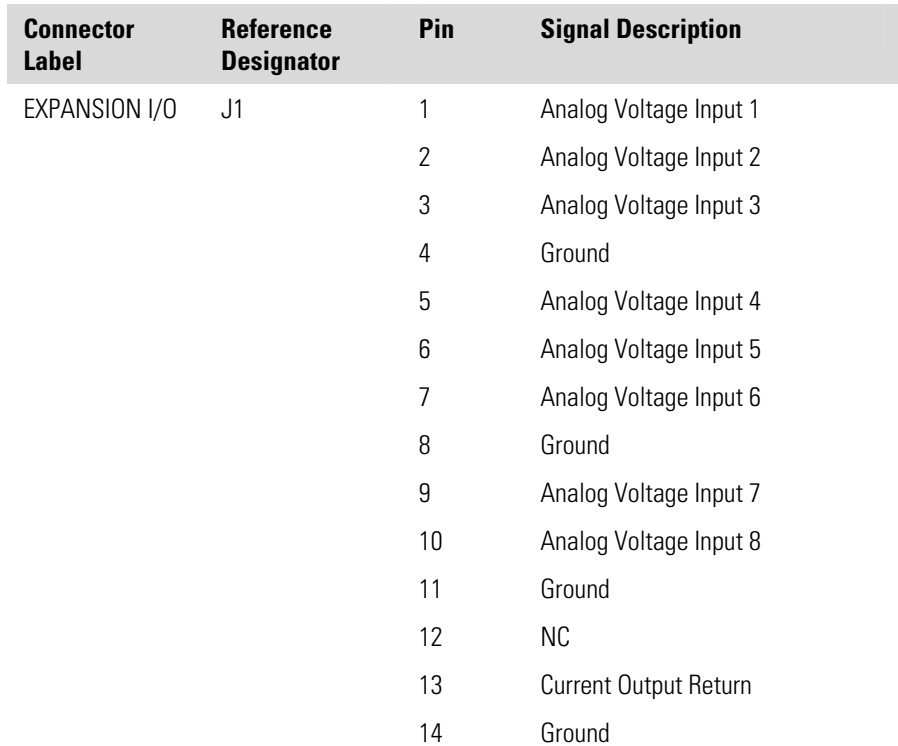

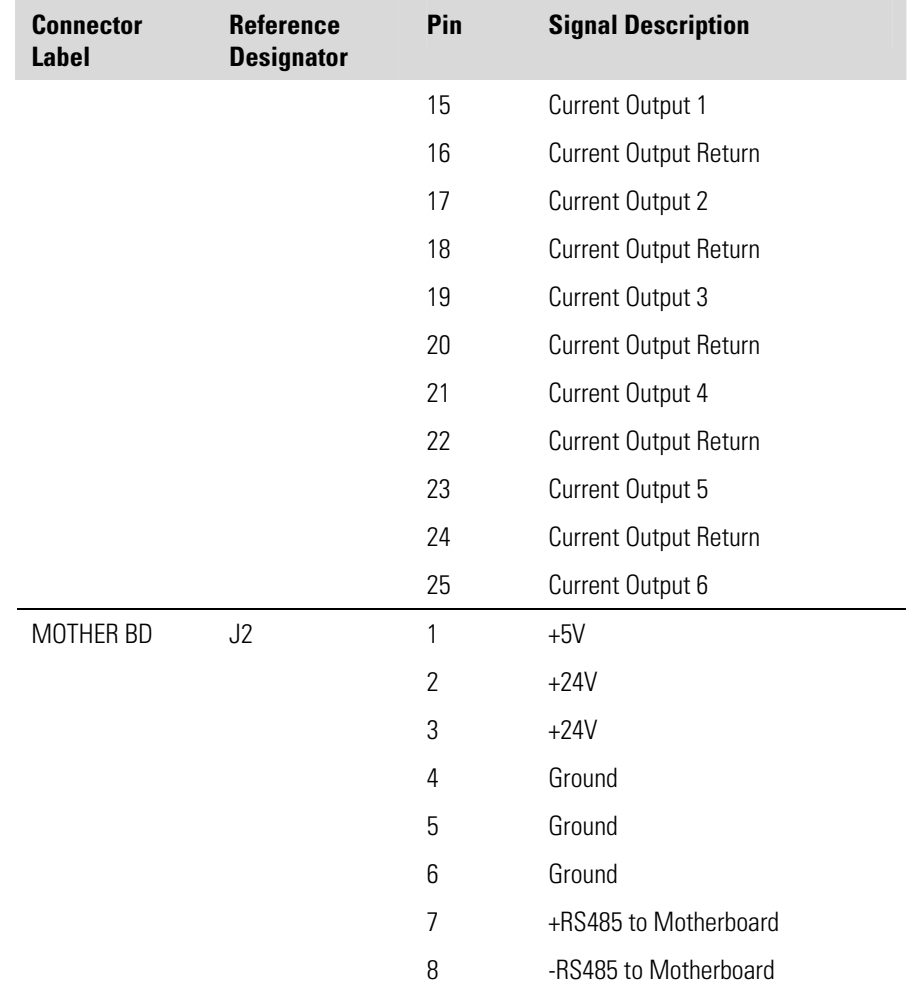

### **Table 6–8.** Digital Output Board Connector Pin Descriptions

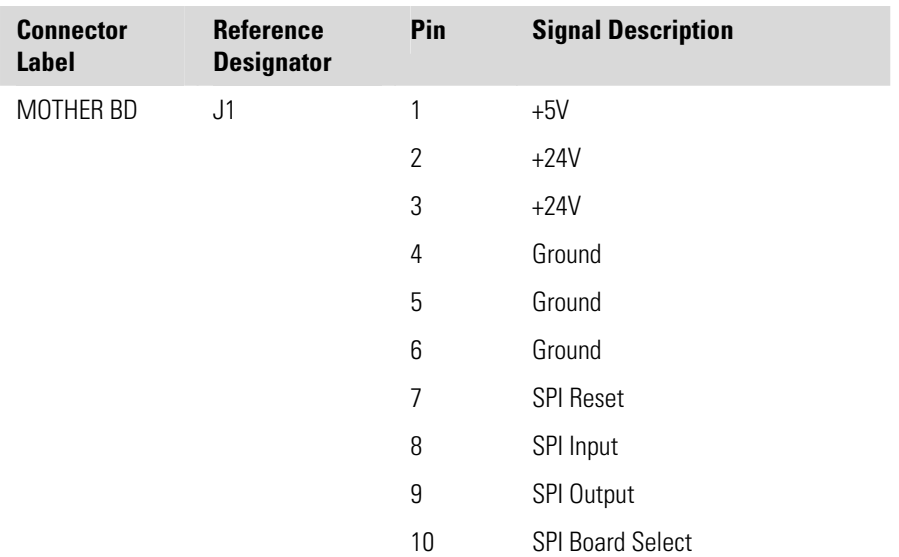

### **Troubleshooting**  Connector Pin Descriptions

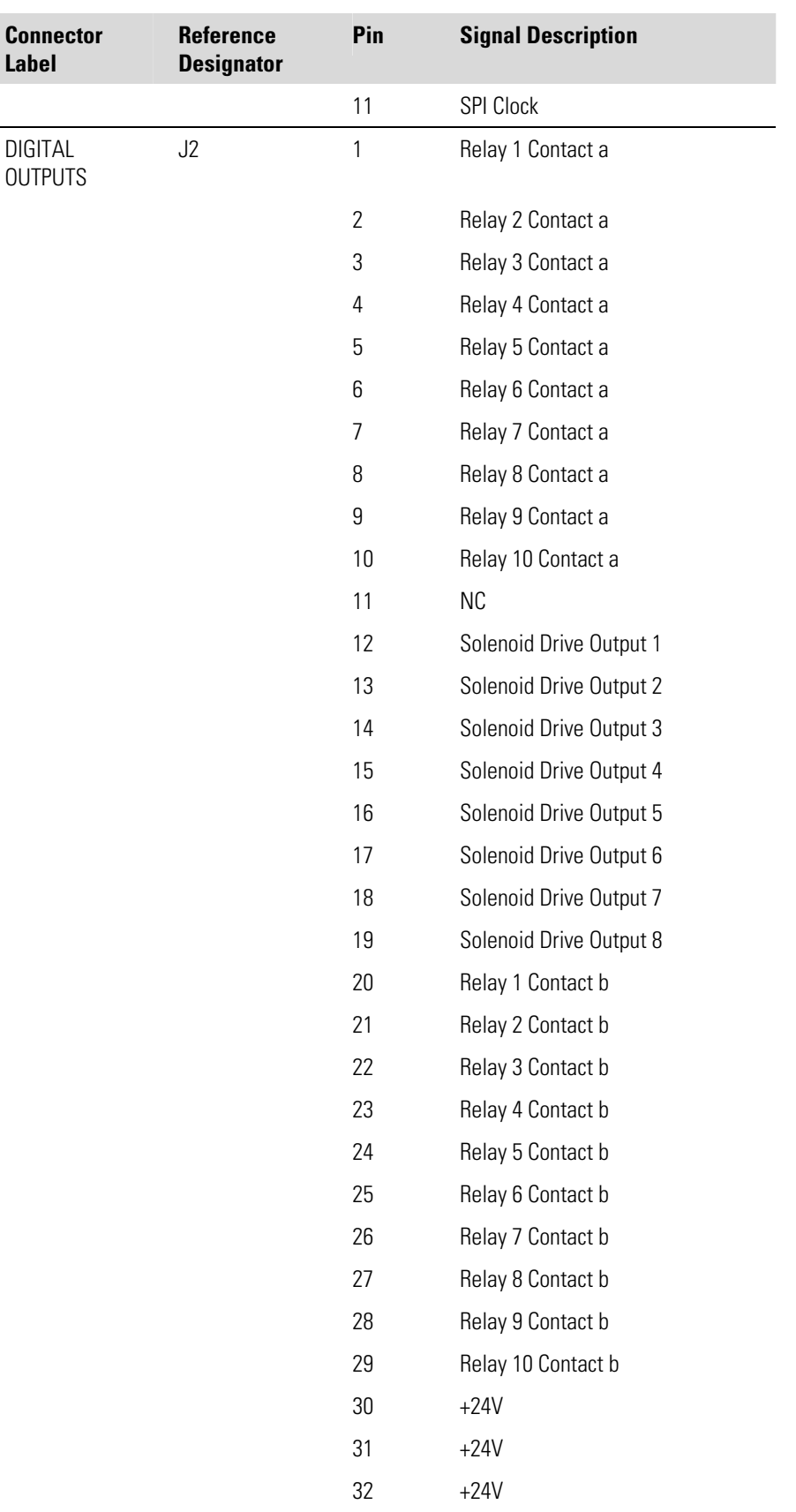

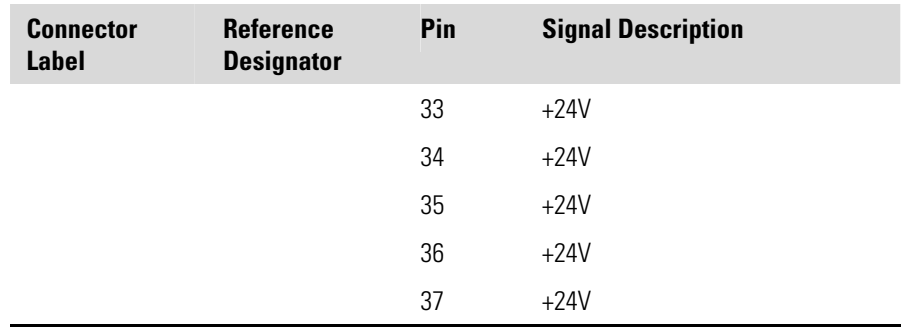

### **Table 6–9.** Input Board Connector Pin Descriptions

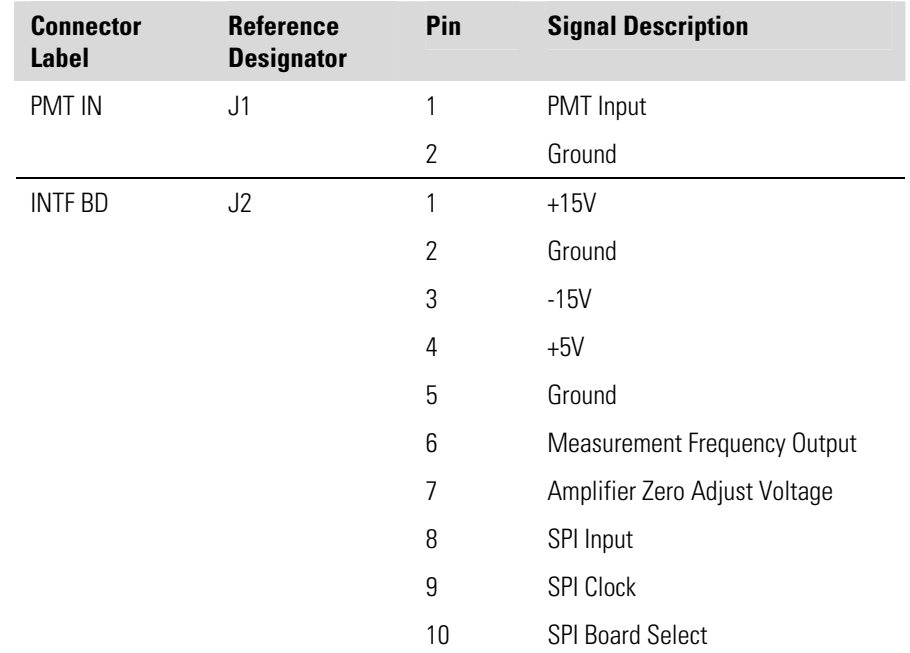

## **Performance Problems**

Performance problems, such as poor accuracy or repeatability, can usually be traced to issues involving either the detector or the chromatographic system. Poor chromatography typically causes problems such as inability to obtain a valid calibration, high readings when analyzing zero air, or lower than expected readings on the actual sample. Chromatography problems appear most often at the time of initial installation, or after a prolonged shut down.

Some detector malfunctions, such as difficulty keeping the flame lit, are easily identified and are addressed under the discussion of hardware malfunctions. However, more subtle detector problems can also occur. Detector malfunctions most often show up in test chromatograms as a noisy baseline signal, as negative peaks or dips in the baseline, or as extreme sensitivity to vibration. In most cases, detector problems must be corrected

by replacement of the detector O-rings and cleaning of the jet, collector, and insulators. Procedures for removing and cleaning the detector are described in the chapter on service.

In order to analyze instrument performance problems, it is essential to have a chart recorder or other data acquisition system that can be used to record the instrument chromatograms. A flow meter and a mirror or chrome tool will also be helpful.

As discussed in Chapter 2, the chromatogram is obtained by attaching a chart recorder or other datalogging device to the BNC connector on the rear panel. The chart speed should be set to about 6 inches per minute and the recorder range should be approximately half of the Model 55*i*'s full scale output (5 volts).

Some sample chromatograms showing proper instrument performance, and the effects of various malfunctions are included on the following pages. In each case, a blank, a zero air chromatogram and a span chromatogram are included. Blank chromatograms, which illustrate the instrument's basic function, can be obtained by disconnecting the sample line, turning off the pump, and running three or four analysis cycles to flush any sample air out of the system. Zero air chromatograms are run with the pump on and the sample line connected to a source of hydrocarbon free zero air. Span chromatograms shown in these examples were obtained by analyzing a span mix containing 2 ppm each of methane and propane in air.

The first step in using this portion of the trouble shooting guide is obtain a full set of chromatograms from the Model 55*i* and to compare those to the chromatograms shown here. Based on that comparison, it may be possible to narrow down the problem to one instrument area. If the source of the problem is not clear from the chromatogram, it may be helpful to check the table of possible problems that follows the sample chromatograms, or to check the instrument's Diagnostics menu described at the end of this chapter.

### **Normal Chromatograms**

When operating correctly, instrument should produce chromatograms similar to those shown here. The top chromatogram was obtained with a span gas containing 2 ppm each of methane and propane in air. Note the relative size and position of the methane and air peaks. As shown in Figure 6–3, the methane peak should have a retention time of 16 to 17 seconds and should be at least 1.5 times the size of the air peak. The center chromatogram was produced by analysis of hydrocarbon free zero-air. As shown here, good quality zero air should produce an air peak in the normal position, but there should be no methane or NMHC peak. The bottom chromatogram was obtained by turning the pump off and allowing the instrument to cycle without sample. Note that the baseline is relatively flat and maintains the same signal level during injection and backflush. The two small spikes represent pressure pulses that result from the rotary valve shifting position. In some cases, the pressure pulses may be larger, but the baseline is fully stabilized within 5 seconds or less.

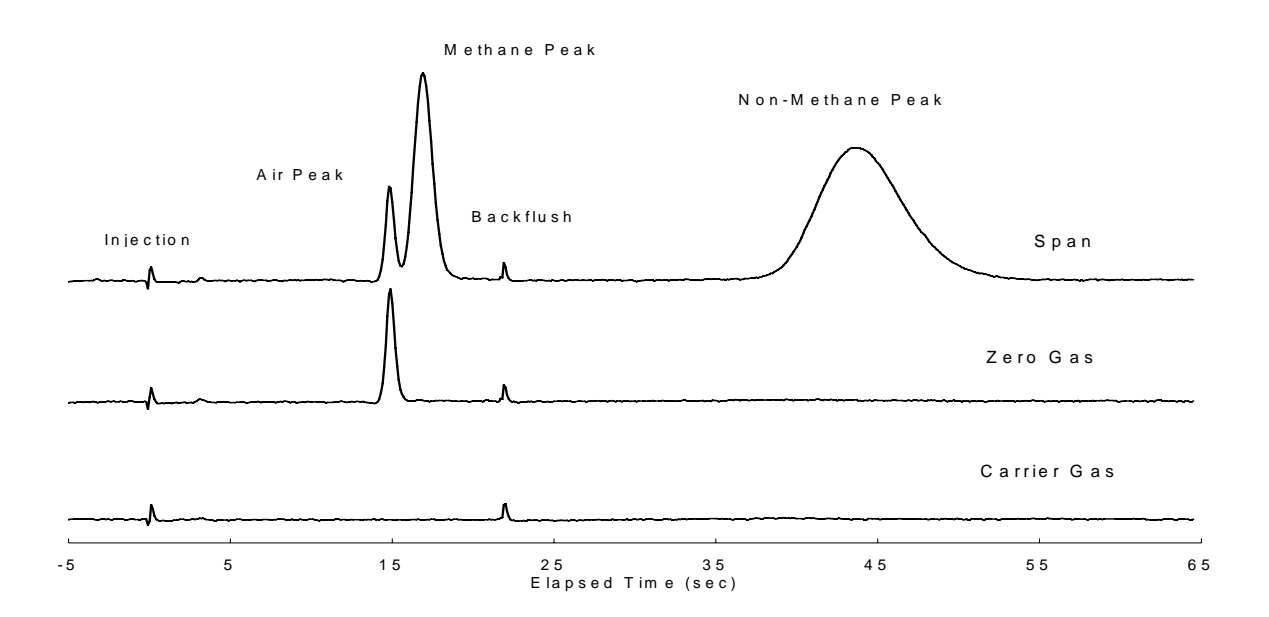

**Figure 6–3.** Normal Chromatograms

### **Gas Leak in Column Oven**

The chromatograms shown in Figure 6–4, illustrates the effect of a leak in the chromatographic system. In this case, the leak is located at the backflush end of the column. As seen in the blank chromatogram, a leak usually causes the baseline to shift each time the valve is actuated. This shift is caused by a difference in the carrier flow rates in the inject and backflush portions of the chromatogram. In addition, if the leak develops after system optimization the peak retention times may be noticeably affected. In this case the NMHC peak is severely delayed by the decreased flow rate during the backflush.

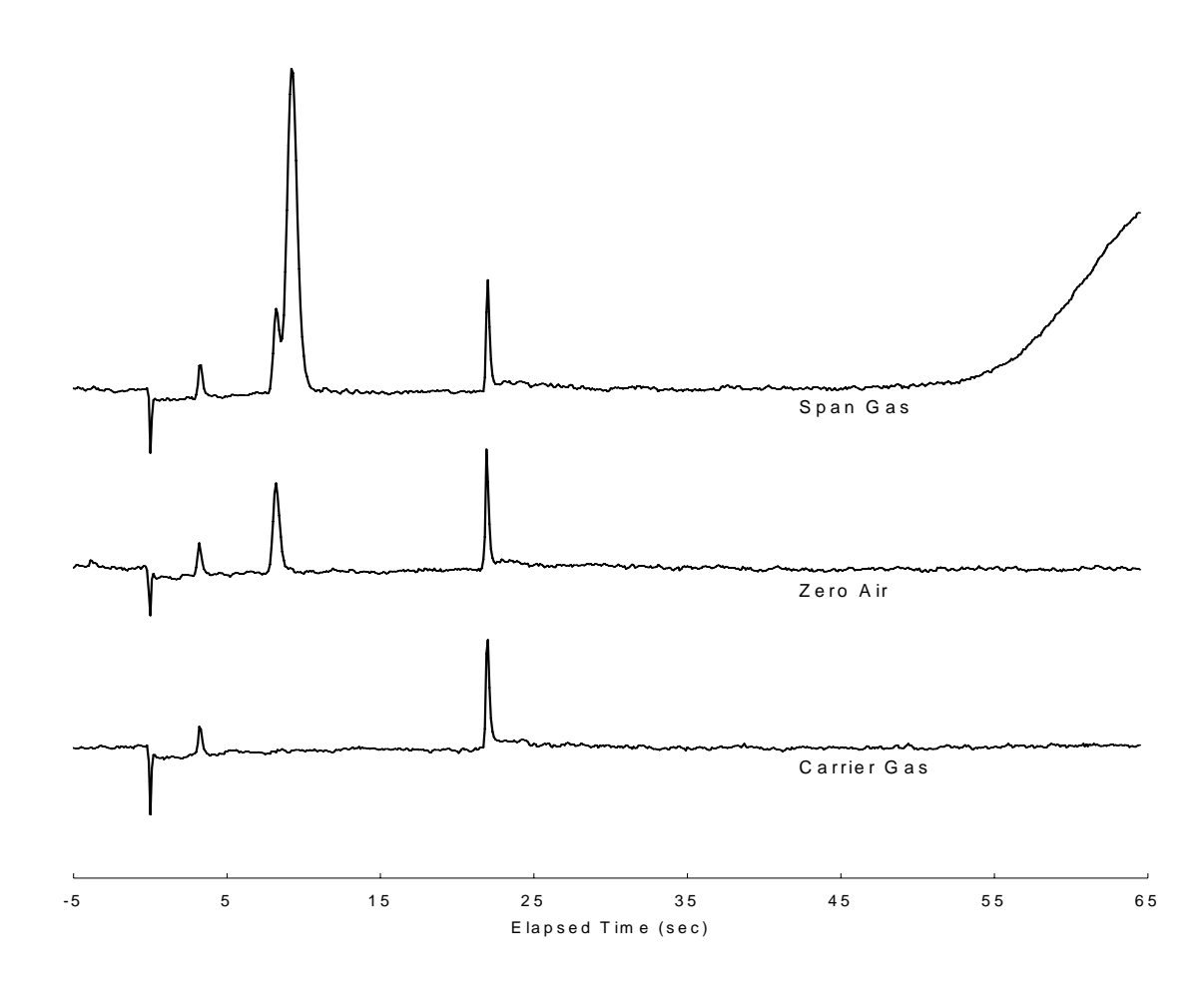

**Figure 6–4.** Gas Leak in Column Oven Chromatograms

## **Contaminated Carrier Gas**

This set of chromatograms in Figure 6–5 shows one possible result of hydrocarbon contamination in the carrier gas. At the point of injection, the baseline signal jumps up, and then starts a very gradual downward slope. When the valve switches to the backflush position, the baseline either stays at the same level, or in some cases, will jump to an even higher level, and then drop off through the rest of the analysis. The same pattern is seen in all three chromatograms. However, it may be difficult to recognize the problem in the span chromatogram because the NMHC peak obscures the baseline shift that occurs during the backflush. Note that higher levels of contamination may cause different patterns. However, in all cases, carrier contaminants will produce an unstable baseline.

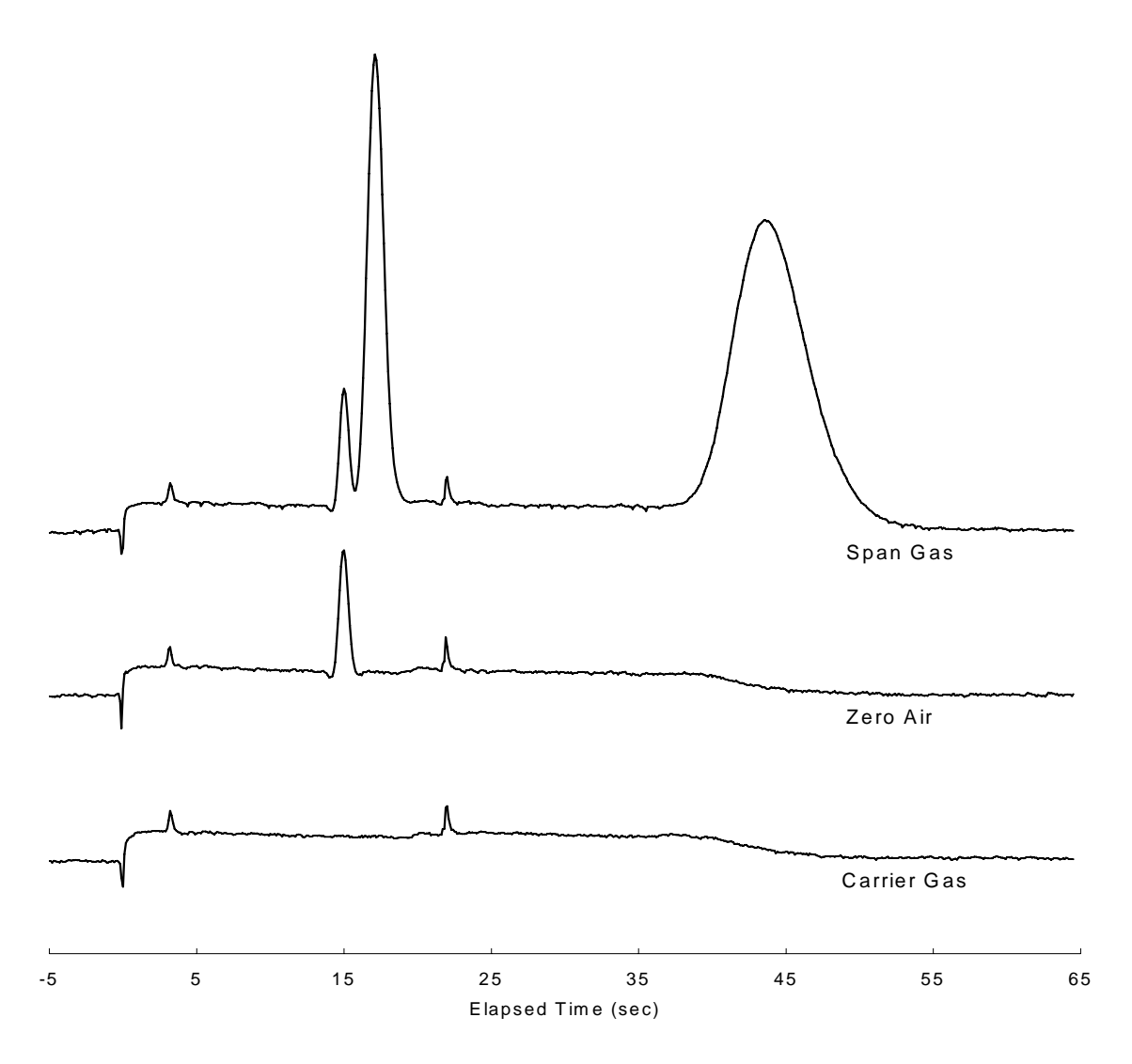

**Figure 6–5.** Contaminated Carrier Gas Chromatograms

### **Contaminated Column**

Contaminated column chromatograms, as shown in Figure 6–6, illustrate the effects of a badly contaminated column. Looking at the blank chromatogram, note that the baseline drops rapidly following injection, and then stays relatively flat until the backflush. Immediately following the backflush there is a slight drop in the baseline. This is followed by an exponential rise that occurs from 5 to 30 seconds after the backflush. Following the rise, the baseline appears to re-stabilize at the higher signal level. Chromatograms made with span gas or with zero air show the same general shape, but with the normal peaks superimposed over the unstable baseline.

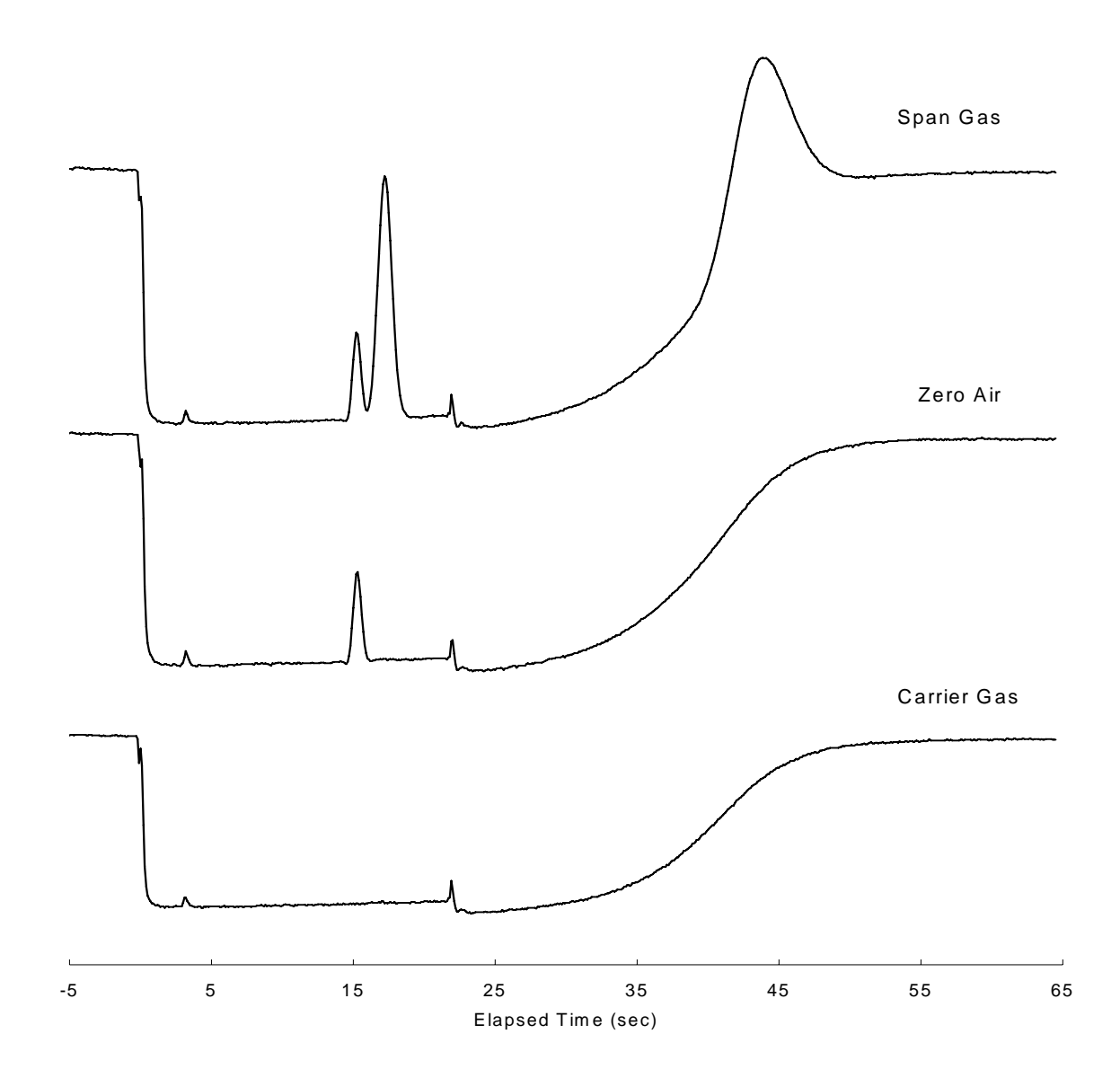

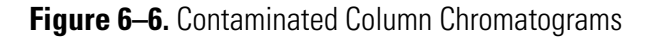

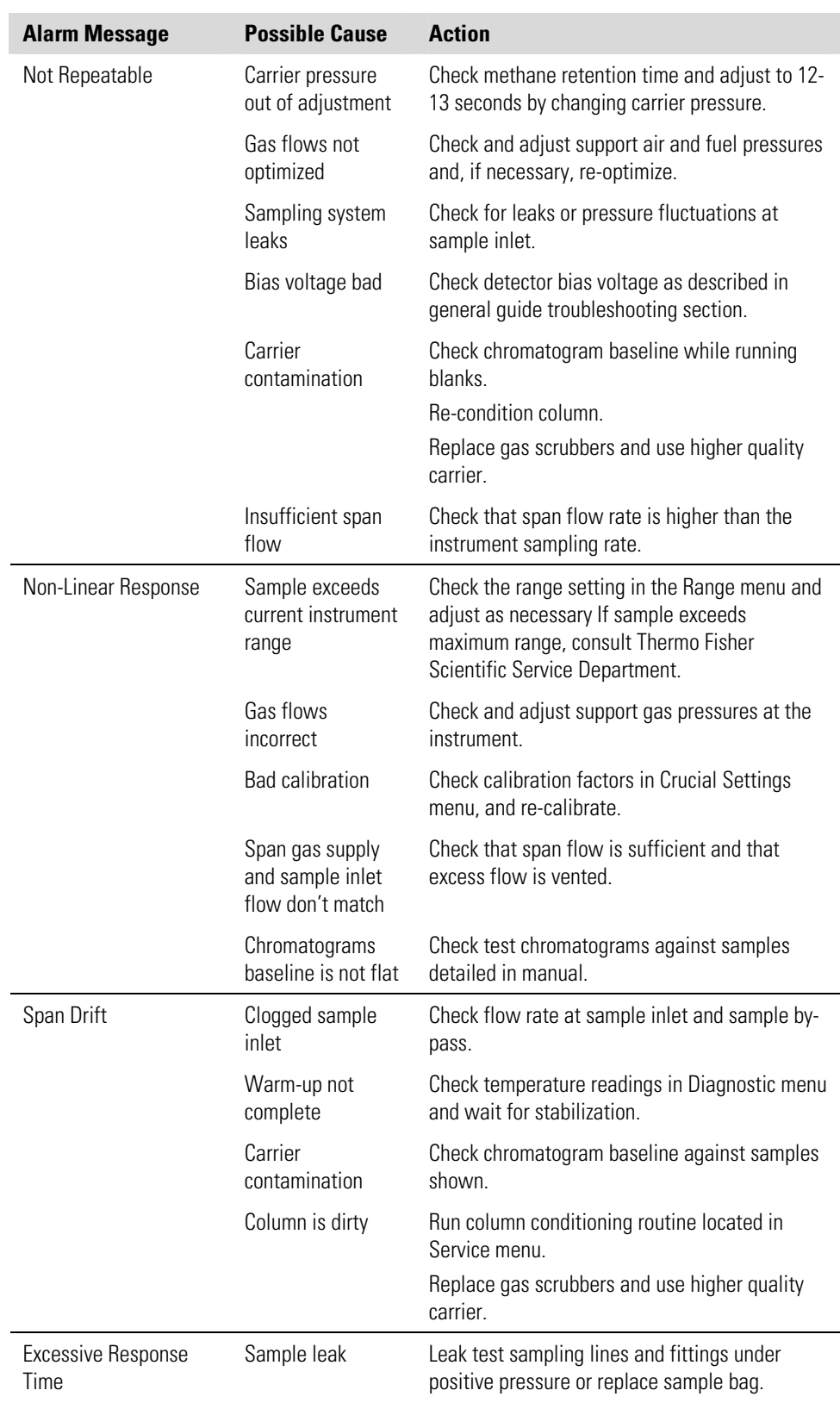

### **Table 6–10.** Troubleshooting - Performance Problems

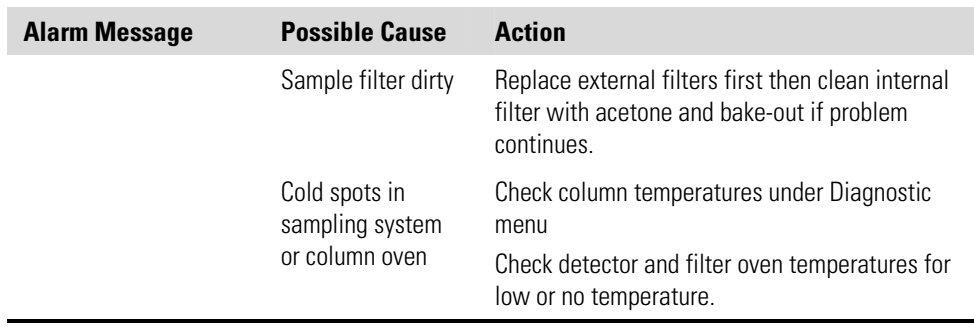

# **Service Locations**

For additional assistance, service is available from exclusive distributors worldwide. Contact one of the phone numbers below for product support and technical information or visit us on the web at www.thermo.com/aqi.

1-866-282-0430 Toll Free

1-508-520-0430 International

# **Chapter 7 Servicing**

This chapter explains how to replace the Model 55*i* subassemblies. It assumes that a subassembly has been identified as defective and needs to be replaced.

For fault location information, refer to the "Preventive Maintenance" chapter and the "Troubleshooting" chapter in this manual.

The service mode section in the "Operation" chapter also includes parameters and functions that are useful when making adjustments or diagnosing problems.

For additional service assistance, see "Service Locations" at the end of this chapter.

This chapter includes the following parts information and component replacement procedures:

- "Safety Precautions" on page 7-3
- "Firmware Updates" on page 7-4
- "Accessing the Service Mode" on page 7-4
- "Replacement Parts List" on page 7-5
- "Cable List" on page 7-6
- "External Device Connection Components" on page 7-7
- "Removing the Measurement Case Assembly and Lowering the Partition Panel" on page 7-9
- "Pump Replacement" on page 7-10
- "Fan/Filter Replacement" on page 7-12
- "Input Board Replacement" on page 7-13
- "Input Board Calibration" on page 7-14
- "DC Power Supply Replacement" on page 7-15
- "Analog Output Testing" on page 7-16
- "Analog Output Calibration" on page 7-19
- "Analog Input Calibration" on page 7-20
- "Thermistor Replacement" on page 7-22
- "Ambient Temperature Calibration" on page 7-22
- "Fuel/Calibraion Solenoid Valve Replacement" on page 7-24
- "8-Port Valve Rotor Replacement" on page 7-24
- "Testing and Replacing the Ignitor" on page 7-28
- "Checking the Detector Bias Voltage" on page 7-30
- "Removing the Detector" on page 7-31
- "Detector Rebuilding" on page 7-33
- "Internal Sample Filter Replacement" on page 7-38
- "Valve Actuator Repair" on page 7-39
- "General Electrical Testing" on page 7-47
- "Adjusting Critical Gas Flows" on page 7-49
- "Fuse Replacement" on page 7-54
- "I/O Expansion Board (Optional) Replacement" on page 7-54
- "Digital Output Board Replacement" on page 7-56
- "Motherboard Replacement" on page 7-56
- "Measurement Interface Board Replacement" on page 7-57
- "Front Panel Board Replacement" on page 7-59
- "LCD Module Replacement" on page 7-60
- "Service Locations" on page 7-61

## **Safety Precautions**

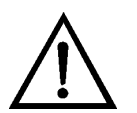

Read the safety precautions before beginning any procedures in this chapter.

**WARNING** The service procedures in this manual are restricted to qualified service representatives. ▲

If the equipment is operated in a manner not specified by the manufacturer, the protection provided by the equipment may be impaired. ▲

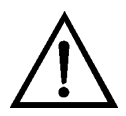

**CAUTION** Due to the possibility of residual fuel in the detector, keep your face away from the FID. The ignitor pulse is clearly visible from a distance when the thermocouple has been removed. **▲** 

Avoid contact with the heated oven components. Allow the oven to cool to room temperature before handling oven components. A small fan directed into the oven will speed cooling. ▲

If the LCD panel breaks, do not let the liquid crystal contact your skin or clothes. If the liquid crystal contacts your skin or clothes, wash it off immediately using soap and water.  $\triangle$ 

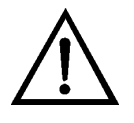

**Equipment Damage** Some internal components can be damaged by small amounts of static electricity. A properly grounded antistatic wrist strap must be worn while handling any internal component (Figure  $7-1$ ). If an antistatic wrist strap is not available, be sure to touch the instrument chassis before touching any internal components. When the instrument is unplugged, the chassis is not at earth ground.  $\blacktriangle$ 

Do not disassemble the valve unless the system malfunction is definitely isolated to the valve: perform all other system checks first. If disassembly is required, make certain, the instructions that follow are carefully observed. ▲

Any contact between the interior of the valve body and the metal of the rotor or any tool is likely to cause damage. ▲

Do not remove the LCD panel or frame from the LCD module. ▲

The LCD polarizing plate is very fragile, handle it carefully. ▲

Do not wipe the LCD polarizing plate with a dry cloth, as it may easily scratch the plate. ▲

Do not use alcohol, acetone, MEK or other Ketone based or aromatic solvents to clean the LCD module, but rather use a soft cloth moistened with a naphtha cleaning solvent. ▲

Do not place the LCD module near organic solvents or corrosive gases. ▲

Do not shake or jolt the LCD module. ▲

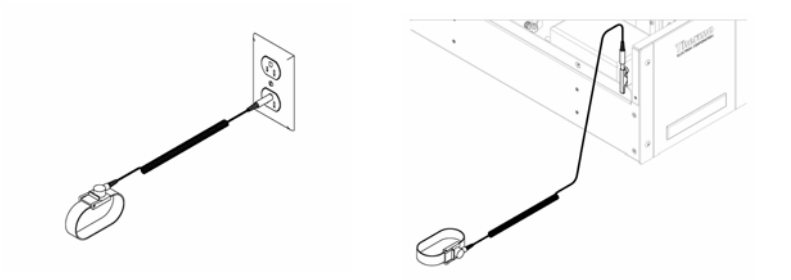

**Figure 7-1.** Properly Grounded Antistatic Wrist Strap

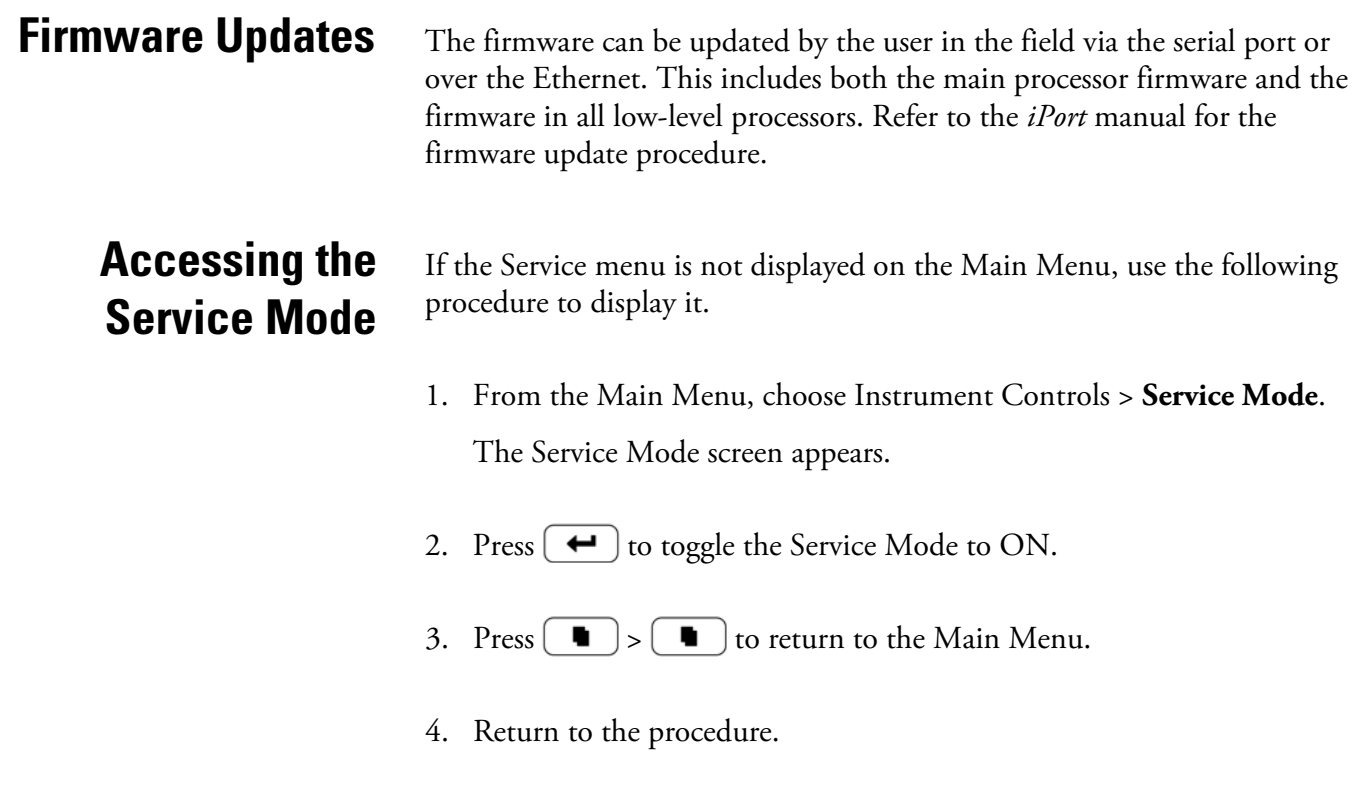

## **Replacement Parts List**

Table 7-1 lists the replacement parts for the Model 55*i* major subassemblies. Refer to Figure 7-2 to identify the component location. **Table 7–1.** Model 55*i* Replacement Parts

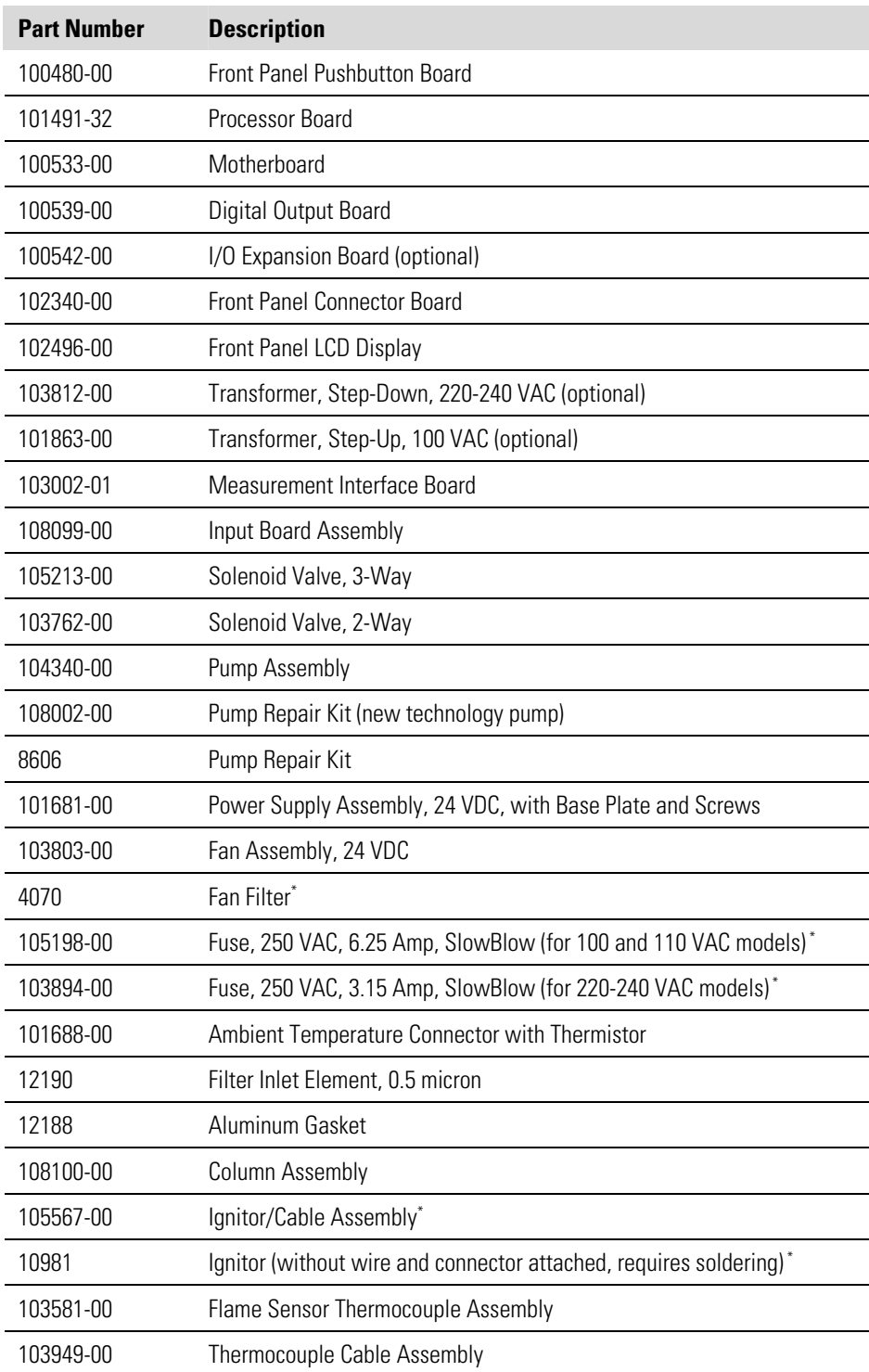

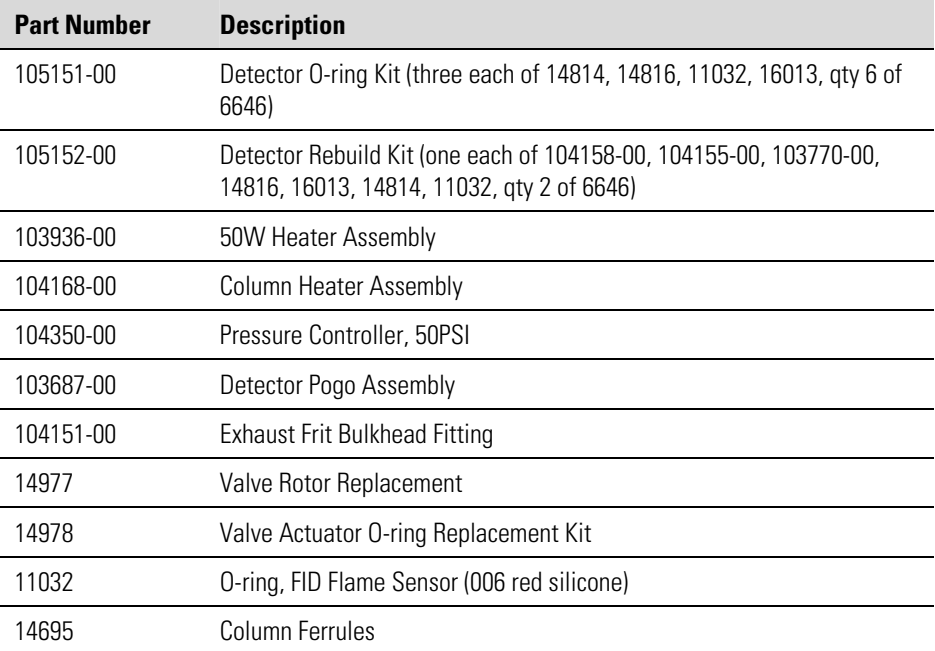

\* Expendable item, not covered by warranty

# **Cable List**

Table 7–2 lists the Model 55*i* cables. See the "Troubleshooting" chapter for associated connection diagrams and board connector pin descriptions. **Table 7–2.** Model 55*i* Cables

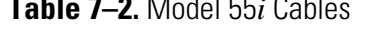

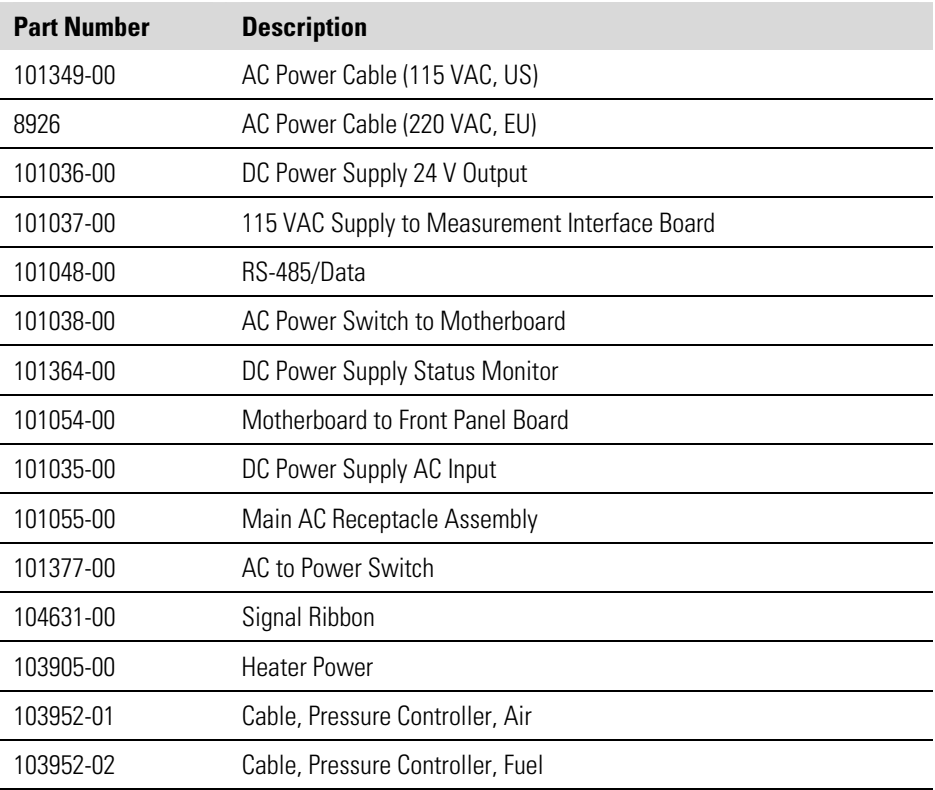

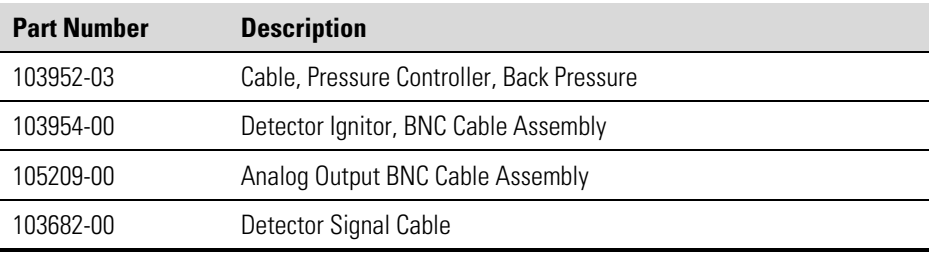

# **External Device Connection Components**

Table 7–3 lists the standard and optional cables and components used for connecting external devices such as PCs and dataloggers to an *i*Series instrument.

**Table 7–3.** External Device Connection Components

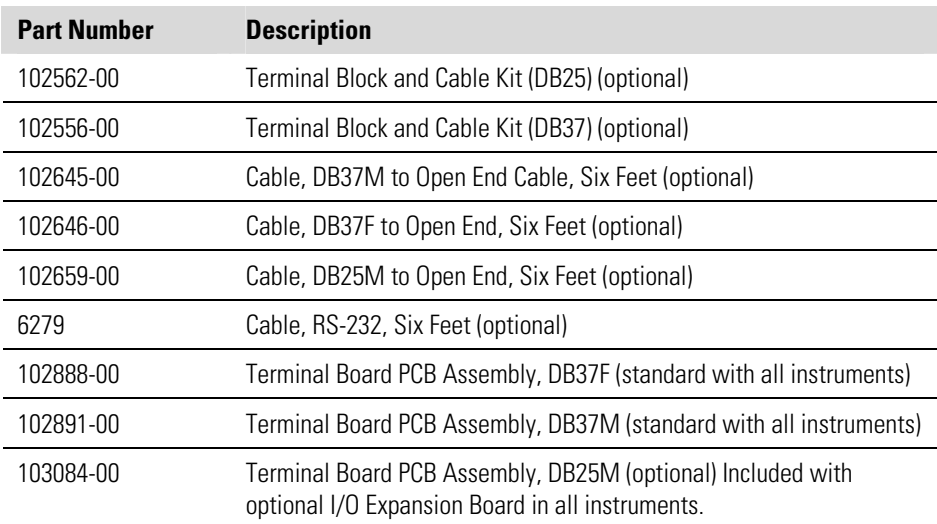

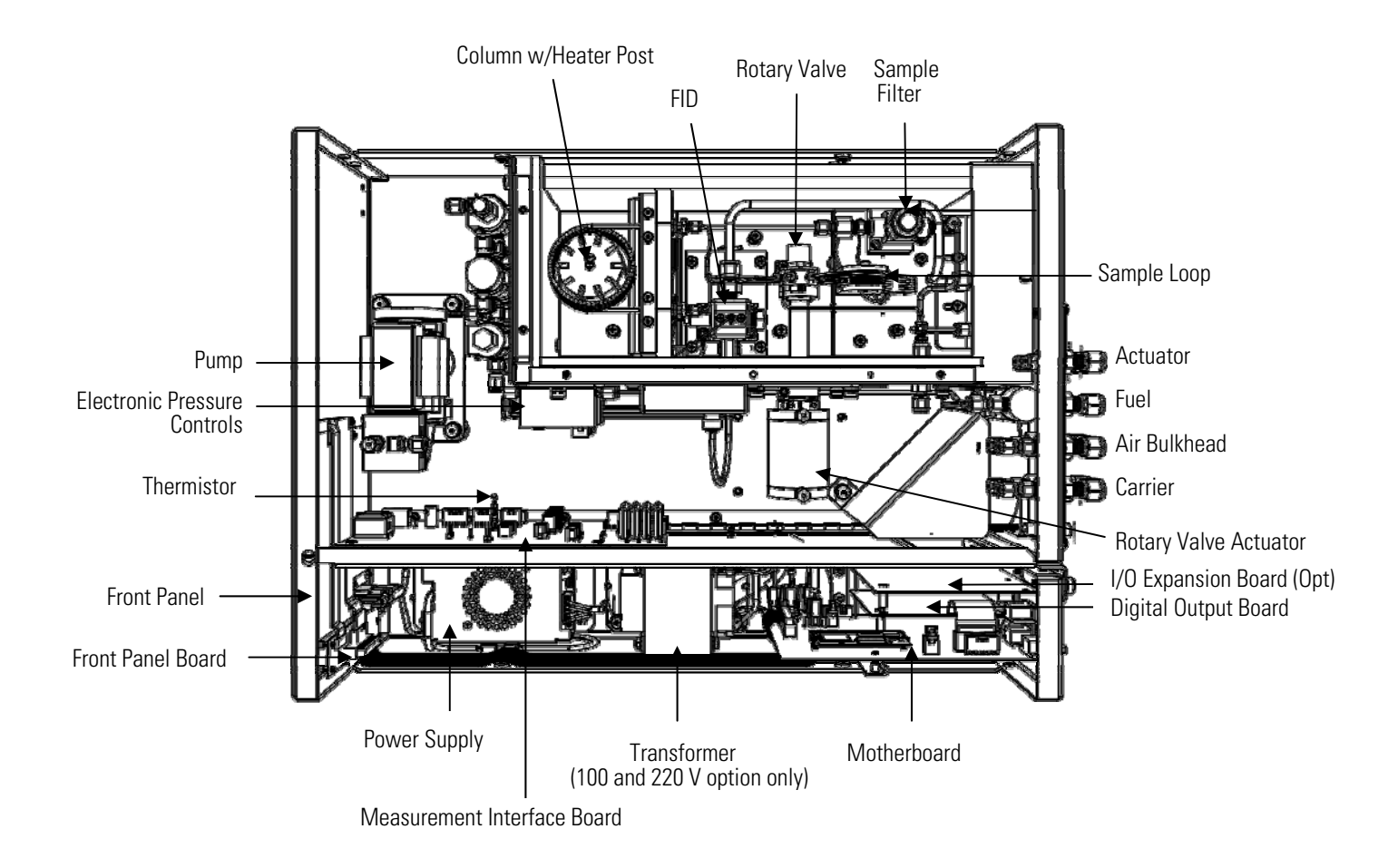

**Figure 7–2.** Model 55*i* Component Layout

# **Removing the Measurement Case Assembly and Lowering the Partition Panel**

The measurement case assembly can be removed and the partition panel can be lowered to improve access to connectors and components. Refer to the following steps when a procedure requires lowering the partition panel (Figure 7–3).

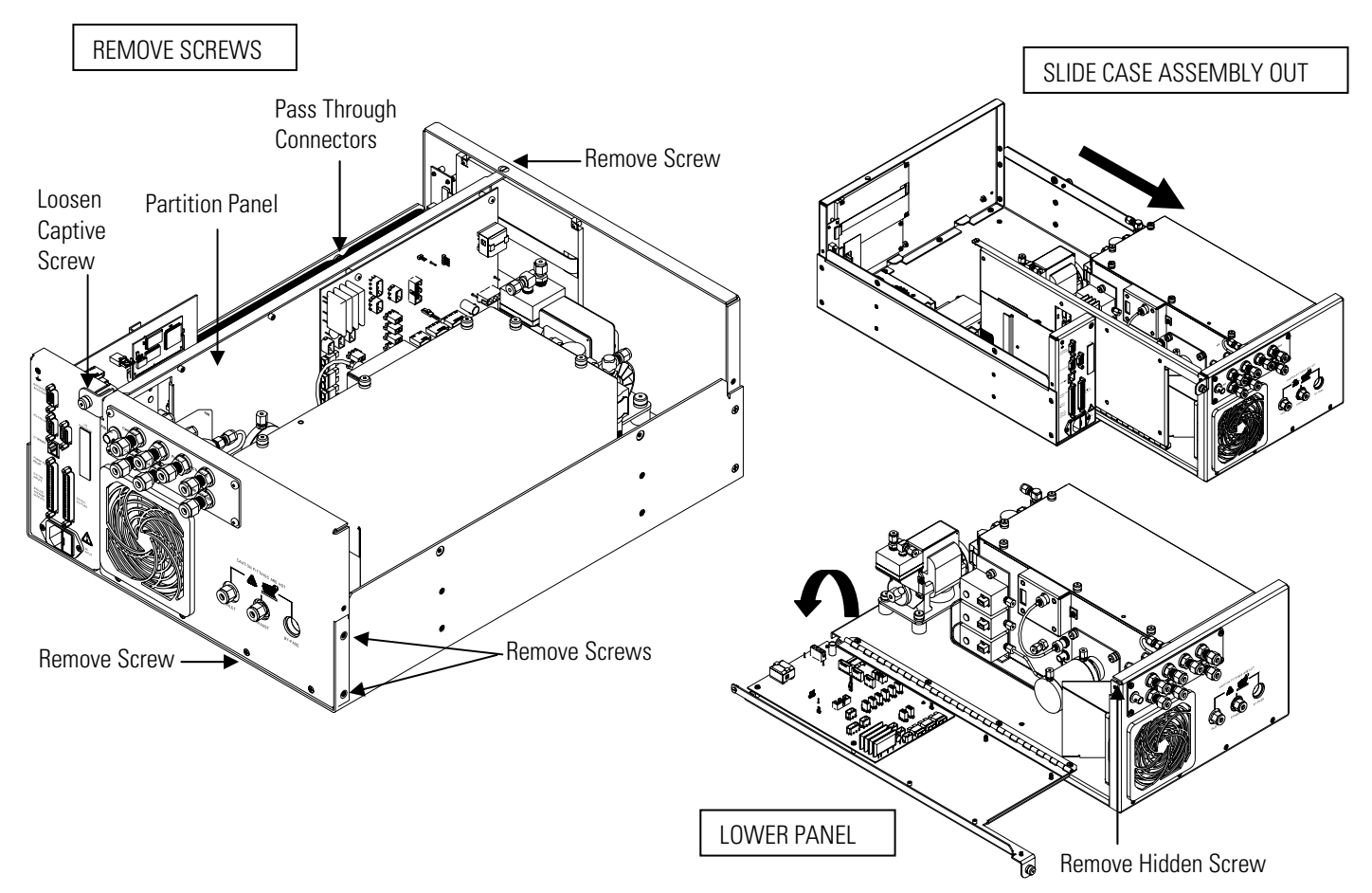

**Figure 7–3.** Removing the Measurement Case Assembly and Lowering the Partition Panel

Equipment Required:

Philips screwdriver

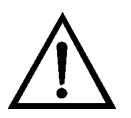

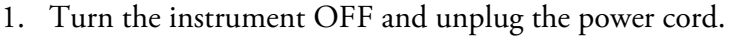

- 2. If the instrument is mounted in a rack, remove it from the rack.
- 3. Remove the cover.
- 4. Disconnect the three connectors that pass through the center of the partition panel that connect to the measurement interface board.
- 5. Remove two screws from the left side rear of the case (viewed from front).
- 6. Remove one screw from the bottom rear of the case.
- 7. Remove one screw from the top front of the partition panel.
- 8. While holding the case securely, loosen the captive screw at the rear of the measurement case assembly, and pull the measurement case assembly from the rear of the case.
- 9. Remove the screw at the top rear of the partition panel that secures the top of the panel to the measurement case assembly, and lower the panel, being careful not to put excessive tension on the cables.
- 10. Re-install the measurement case assembly by following the previous steps in reverse.

**Pump Replacement** Use the following procedure to replace the pump (Figure 7–4). To rebuild the pump, see "Pump Rebuilding" in the "Preventive Maintenance" chapter.

Equipment Required:

Pump

Philips screwdriver

Wrench, 7/16-inch

Nut driver, 1/4-inch

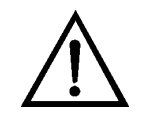

- 1. Turn the instrument OFF, unplug the power cord, and remove the cover.
- 2. Disconnect the power lines from the measurement interface board.
- 3. Disconnect the air lines from the pump head.
- 4. Loosen and release the four screws holding the pump mounting plate to the floor.
- 5. Remove the two screws holding the pump to the mounting plate.
- 6. Install the new pump by following the previous steps in reverse.

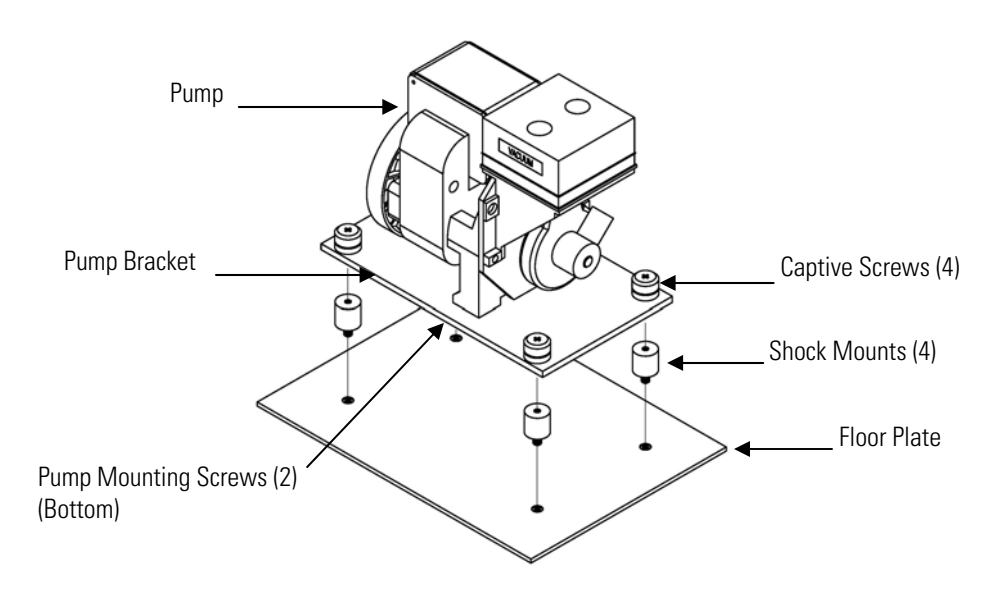

**Figure 7–4.** Replacing the Pump

# **Fan/Filter Replacement**

Use the following procedure to replace the fan and the fan filter (Figure 7– 5).

Equipment Required: Fan Fan filter Philips screwdriver Cable cutter (for tie-wrap removal)

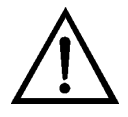

- 1. Turn the instrument OFF, unplug the power cord, and remove the cover.
- 2. Remove the fan guard and filter from the fan by unsnapping it.
- 3. If the fan is not being replaced, install the new filter, and snap it back into place, and skip the remaining steps.
- 4. Disconnect the fan power cable from the measurement interface board.
- 5. Remove the four fan mounting screws and remove the fan. Do not lose the four nuts.
- 6. Install a new fan following the previous steps in reverse order.

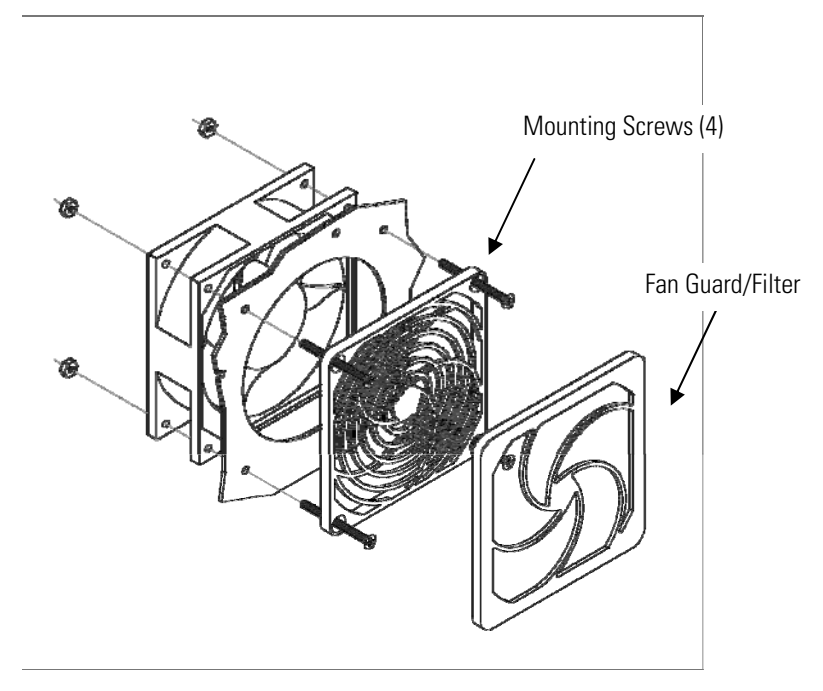

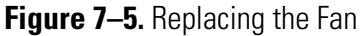

# **Input Board Replacement**

Use the following procedure to replace the input board (Figure 7–6).

Equipment Required:

Input board

Philips screwdriver

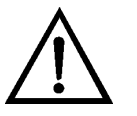

- 1. Refer to "Removing the Measurement Case Assembly and Lowering the Partition Panel" in this chapter to lower the partition panel, then proceed to the next step below.
- 2. Disconnect the coaxial cable with BNC connector and the ribbon cable.
- 3. Loosen the two screws holding the input box to the oven assembly and lift the input box off the screws.

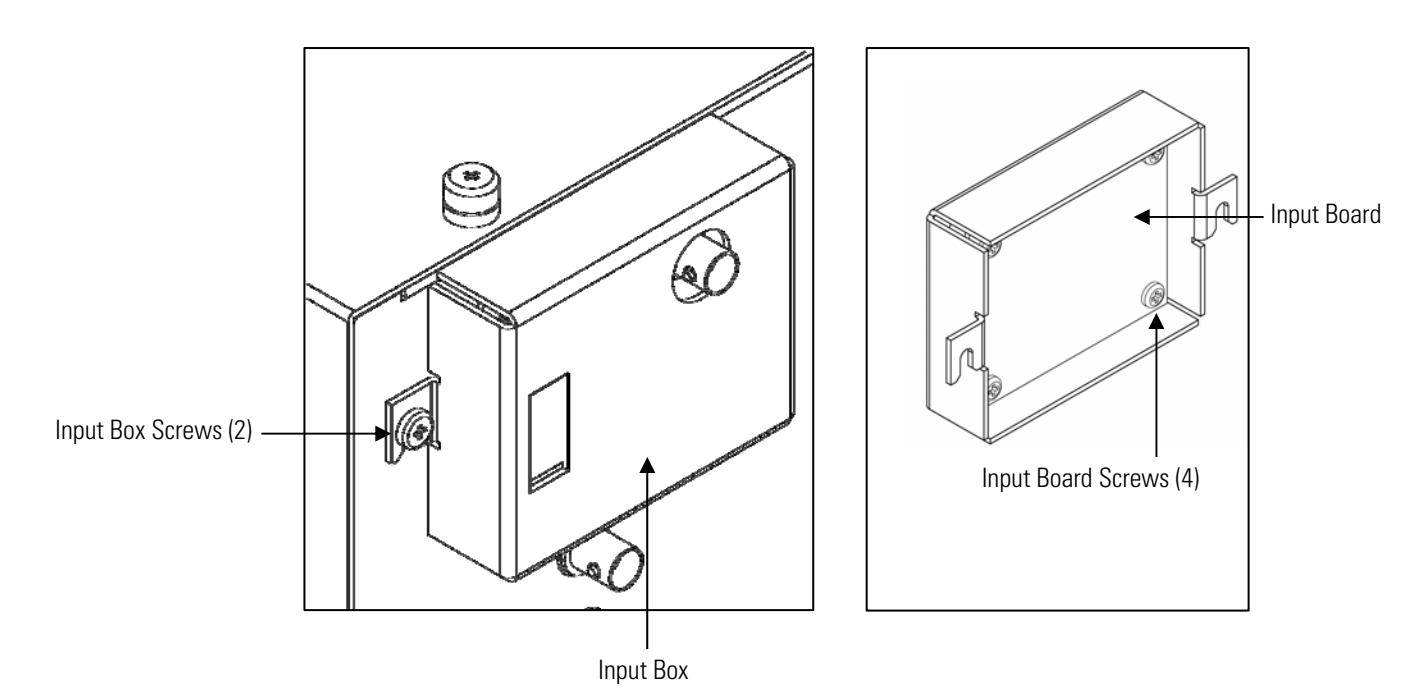

**Figure 7–6.** Replacing the Input Board

- 4. Remove the four screws holding the input board to the input box.
- 5. Install the input board by following the previous steps in reverse.
- 6. Re-install the measurement case assembly. Refer to "Removing the Measurement Case Assembly and Lowering the Partition Panel" in this chapter.
- 7. Perform an input board calibration. See the "Input Board Calibration" procedure that follows.

## **Input Board Calibration**

After replacing the input board, use the following procedure to calibrate the input board.

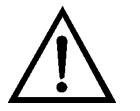

**WARNING** The service procedures in this manual are restricted to qualified service representatives. ▲

**Note** The flame must not be lit when performing an input board calibration. ▲

1. From the Main Menu, choose Service > **Input Board Calibration**.

The Input Board Calibration menu appears.

**Note** If Service Mode is not displayed, refer to "Accessing the Service Mode" on page 7-4, then return to the beginning of this step.  $\blacktriangle$ 

- 2. At the Input Board Calibration menu, choose Automatic Input Cal, which automatically calibrates the input board and stores the D/A value. If preferred, the user may choose the Manual Input Cal function and use the following procedure to perform the calibration.
- 3. The screen displays the frequency at GAIN 1. Make a note of the FREQ value displayed, then press  $(\bullet)$  or  $(\bullet)$  to change the GAIN to 100.
- 4. At the GAIN 100 screen, use  $\begin{bmatrix} \bullet \\ \bullet \end{bmatrix}$   $\bullet$  to increment or decrement the D/A counts until the FREQ value matches or is slightly above (within 50 counts) the value noted in the previous step.
- 5. Press  $\left( \begin{array}{c} \leftarrow \end{array} \right)$  to store the value.

The screen flashes **Calculating - Please Wait!** and **Done - Values Saved!** messages.

# **DC Power Supply Replacement**

Use the following procedure to replace the DC power supply (Figure  $7-7$ ). Equipment Required:

DC power supply

Philips screwdriver

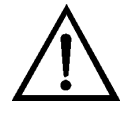

- 1. Turn the instrument OFF, unplug the power cord, and remove the cover.
- 2. Disconnect all the power supply electrical connections. Note connector locations to facilitate re-connection.

3. Loosen the captive screw securing the power supply to the chassis plate and shift the power supply slightly toward the rear panel, then lift out the power supply.

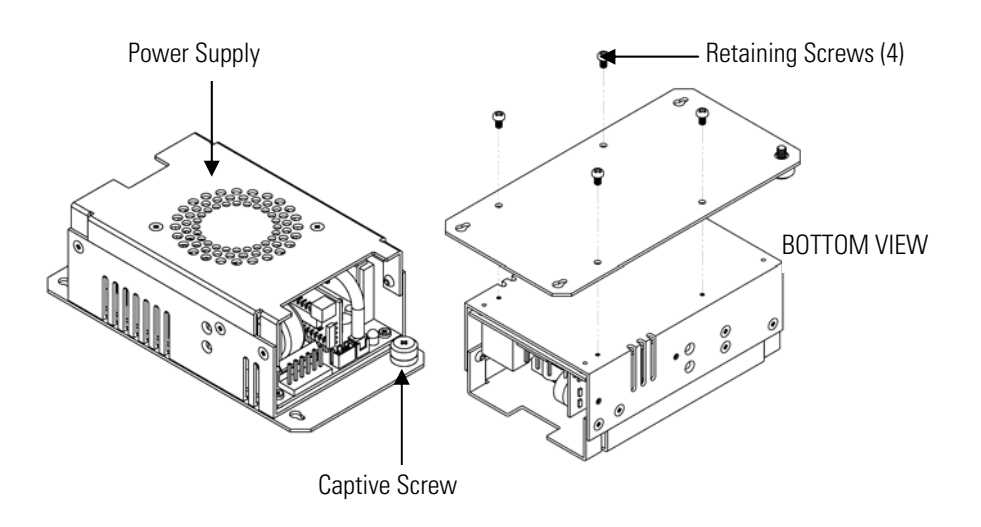

**Figure 7–7.** Replacing the DC Power Supply

- 4. Remove the four screws holding the mounting bracket to the power supply. Note orientation of the power supply on the mounting bracket to facilitate remounting.
- 5. To install the DC power supply, follow the previous steps in reverse.

### **Analog Output Testing**

The analog outputs should be tested if the concentration value on the front panel display disagrees with the analog outputs. To check the analog outputs, connect a meter to an analog output channel (voltage or current) and compare the meter reading with the output value set on the Test Analog Outputs screen.

Equipment Required:

Multimeter

Use the following procedure to test the analog outputs.

- 1. Connect a meter to the channel to be tested. Figure 7–8 shows the analog output pins and Table 7–4 identifies the associated channels.
- 2. From the Main Menu, choose Diagnostics > **Test Analog Outputs**.

The Test Analog Outputs screen appears.
3. Press  $\left( \begin{array}{c} \bullet \\ \bullet \end{array} \right)$  to scroll to the desired channel corresponding to the rear panel terminal pins where the meter is connected, and press  $[$   $\leftarrow$   $]$ .

The Set Analog Outputs screen appears.

4. Press  $\left( \begin{array}{c} \bullet \\ \bullet \end{array} \right)$  to set the output to zero.

The Output Set To line displays Zero.

- 5. Check that the meter is displaying the zero value. If the meter reading differs by more than one percent of the full-scale output, the analog outputs should be adjusted. Refer to the "Analog Output Calibration" procedure that follows.
- 6. Press  $\left( \bullet \right)$  to set the output to full-scale.

The Output Set To line displays Full-Scale.

- 7. Check that the meter is displaying a full-scale value. If the meter reading differs by more than one percent of the full-scale output, the analog outputs should be adjusted. Refer to the "Analog Output Calibration" procedure that follows.
- 8. Press  $\left( \right. \leftarrow \right)$  to reset the analog outputs to normal.

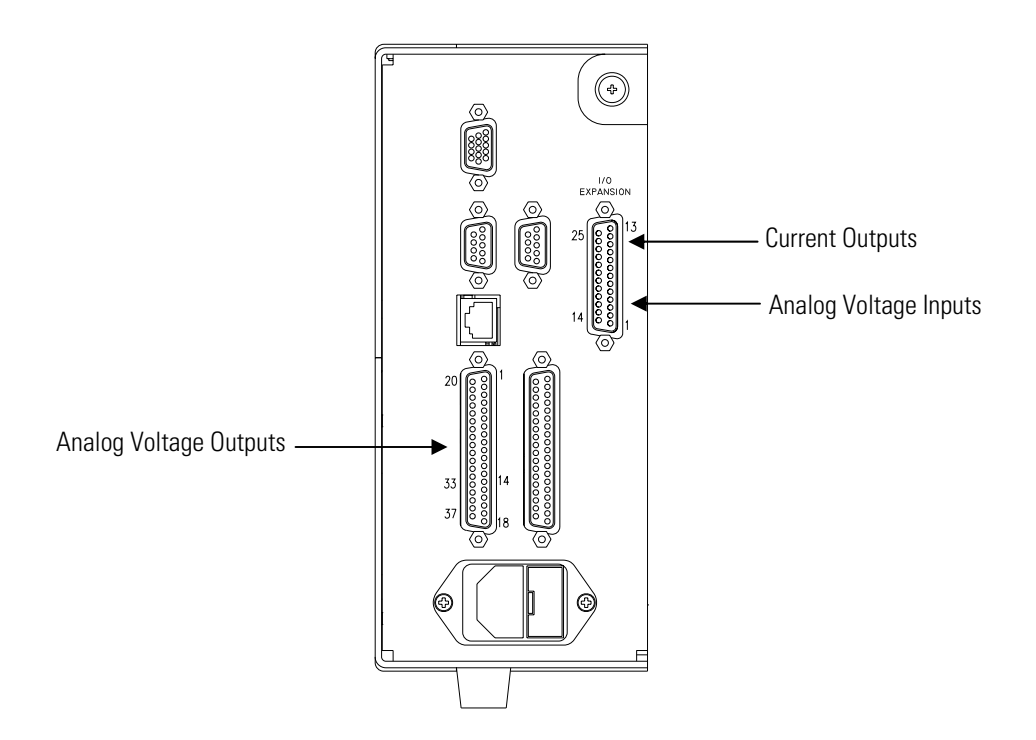

**Figure 7–8.** Rear Panel Analog Input and Output Pins

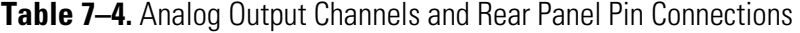

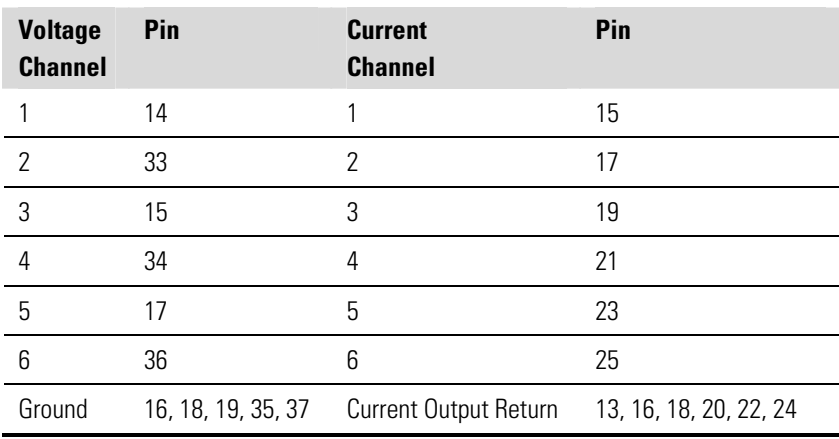

| <b>Input Channel</b> | Pin          |
|----------------------|--------------|
| 1                    | 1            |
| 2                    | 2            |
| 3                    | 3            |
| 4                    | 5            |
| 5                    | 6            |
| 6                    | 7            |
| 7                    | 9            |
| 8                    | 10           |
| Ground               | 4, 8, 11, 14 |

**Table 7–5.** Analog Input Channels and Rear Panel Pin Connections

### **Analog Output Calibration**

Use the following procedure to calibrate the analog outputs if a meter reading in the "Analog Output Testing" procedure differed by more than one percent or after replacing the motherboard or the optional I/O expansion board.

Equipment Required:

Multimeter

- 1. Connect a meter to the channel to be adjusted and set to voltage or current as appropriate. Figure 7–8 shows the analog output pins and Table 7–4 identifies the associated channels.
- 2. From the Main Menu, choose Service > **Analog Out Cal**.

The Analog Output Cal screen appears.

**Note** If Service Mode is not displayed, refer to "Accessing the Service Mode" on page 7-4 , then return to the beginning of this step. ▲

- 3. At the Analog Output Cal menu, press  $\begin{bmatrix} \bullet \\ \bullet \end{bmatrix}$  to scroll to the desired voltage channel or current channel corresponding to the rear panel terminal pin where the meter is connected, then press  $[$   $\leftrightarrow$   $]$ .
- 4. With the cursor at Calibrate Zero, press  $(\leftarrow)$

The Analog Output Cal line displays Zero.

**Note** When calibrating the analog output, always calibrate zero first and then calibrate full-scale. ▲

- 5. Use  $\left[ \begin{array}{c} \bullet \\ \bullet \end{array} \right]$   $\bullet$  luntil the meter reads the value shown in the Set Output To line (0.0 V, or 0.0 or 4.0 mA), then press  $\left( \begin{array}{c} \leftarrow \end{array} \right)$  to save the value.
- 6. Press  $\Box$  to return to the previous screen.
- 7. Press  $\begin{bmatrix} \bullet \\ \bullet \end{bmatrix}$   $\begin{bmatrix} \bullet \\ \bullet \end{bmatrix}$  to select Calibrate Full Scale.
- 8. Use  $\left\{\begin{array}{c} \bullet \end{array}\right\}$  until the meter reads the value shown in the Set Output To line, then press  $\left( \begin{array}{c} \leftarrow \end{array} \right)$  to save the value.

**Analog Input Calibration** 

### **Calibrating the Input Channels to Zero Volts**

Use the following procedures to calibrate the analog inputs after replacing the optional I/O expansion board. These procedures include selecting analog input channels, calibrating them to zero volts, and then calibrating them to full-scale using a known voltage source.

Use the following procedure to calibrate the input channels to zero volts.

1. From the Main Menu, choose Service > **Analog Input Cal**.

The Analog Input Cal screen appears.

**Note** If Service Mode is not displayed, refer to "Accessing the Service Mode" on page 7-4, then return to the beginning of this step.  $\blacktriangle$ 

- 2. At the Analog Input Cal screen, press  $\begin{bmatrix} \bullet \\ \bullet \end{bmatrix}$  to scroll to a channel, and press  $\left( \begin{array}{c} \leftarrow \end{array} \right)$ .
- 3. With the cursor at Calibrate Zero, press  $[$   $\leftarrow$   $]$

The screen displays the input voltage for the selected channel.

4. Make sure that nothing is connected to the channel input pins and press  $\left\vert \right. \leftarrow \right\vert$  to calibrate the input voltage on the selected channel to zero volts.

The screen displays 0.00 V as the voltage setting.

- 5. Press  $\begin{bmatrix} \blacksquare \end{bmatrix}$   $\begin{bmatrix} \blacksquare \end{bmatrix}$  to return to the Analog Input Cal screen and repeat Steps 2 through 4 to calibrate other input channels to zero as necessary.
- 6. Continue with the "Calibrating the Input Channels to Full-Scale" procedure that follows.

Use the following procedure to calibrate the input channels to full-scale by applying a known voltage to the channels.

Equipment Required:

DC voltage source (greater than 0 volts and less than 10 volts)

- 1. Connect the known DC voltage source to the input channel (1-8) to be calibrated. Figure 7–8 shows the analog input pins and Table 7–5 identifies the associated channels.
- 2. From the Main Menu, choose Service > **Analog Input Cal**. The Analog Input Cal screen displays input channels 1-8.
- 3. At the Analog Input Cal screen, press  $\left\{\parallel\blacklozenge\right\}$  to scroll to the channel selected in Step 1, and press  $\left( \right. \leftarrow \left. \right)$ .
- 4. Press  $\left( \begin{array}{c} \bullet \\ \bullet \end{array} \right)$  to scroll to Calibrate Full-Scale, and press  $\left( \begin{array}{c} \leftarrow \\ \bullet \end{array} \right)$

The screen displays the input voltage for the selected channel.

- 5. Use  $\leftarrow \parallel \bullet \parallel$  and  $\leftarrow \parallel \bullet \parallel$  to enter the source voltage, and press  $\leftrightarrow$  to calibrate the input voltage for the selected channel connected to the source voltage.
- 6. Press  $\begin{bmatrix} \blacksquare \end{bmatrix} > \begin{bmatrix} \blacksquare \end{bmatrix}$  to return to the input channels display and repeat Steps 3-5 to calibrate other input channels to the source voltage as necessary.

### **Calibrating the Input Channels to Full-Scale**

# **Replacement**

**Thermistor** Use the following procedure to replace the ambient temperature thermistor (Figure 7–9).

Equipment Required:

Thermistor assembly

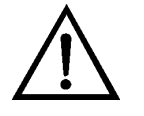

**Equipment Damage** Some internal components can be damaged by small amounts of static electricity. A properly grounded antistatic wrist strap must be worn while handling any internal component. ▲

- 1. Turn the instrument OFF, unplug the power cord, and remove the cover.
- 2. Squeeze the thermistor latch and pull the thermistor assembly from the AMB TEMP connector on the measurement interface board.
- 3. Snap the new thermistor assembly into the AMB TEMP connector.

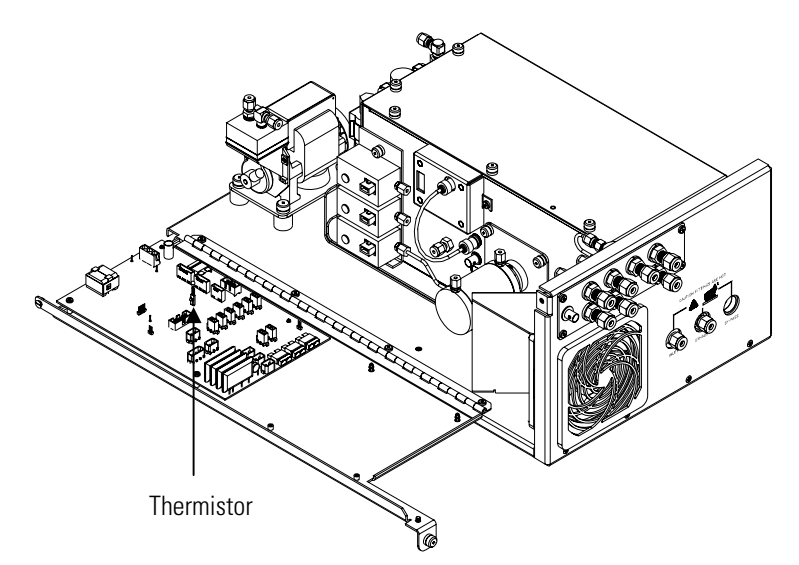

**Figure 7–9.** Replacing the Thermistor

### **Ambient Temperature Calibration**

Use the following procedure to calibrate the ambient internal temperature for the instrument.

Equipment Required:

Calibrated thermometer or 10 K ±1% Resistor

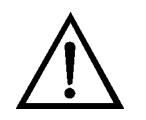

**WARNING** The service procedures in this manual are restricted to qualified service representatives. **▲** 

If the equipment is operated in a manner not specified by the manufacturer, the protection provided by the equipment may be impaired. ▲

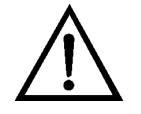

**Equipment Damage** Some internal components can be damaged by small amounts of static electricity. A properly grounded antistatic wrist strap must be worn while handling any internal component. ▲

- 1. Remove the instrument cover.
- 2. Tape the thermometer to the thermistor, which is plugged into the measurement interface board (Figure 7–9).

**Note** Since the thermistors are interchangeable to an accuracy of  $\pm 0.2$  °C, and have a value of 10 K ohms at 25 °C, an alternate procedure is to connect an accurately known 10 K resistor to the thermistor input (AMB TEMP) on the measurement interface board, and enter the temperature reading. ▲

A 1 °C change corresponds to a  $\pm$ 5% change in resistance, thus this alternative procedure can be quite accurate as a check; however, it clearly is not NIST traceable. ▲

3. From the Main Menu, choose Service > **Temperature Calibration**.

The Calibrate Ambient Temp screen appears.

**Note** If Service Mode is not displayed, refer to "Accessing the Service Mode" on page 7-4 , then return to the beginning of this step. ▲

- 4. Wait at least 10 seconds for the ambient reading to stabilize, use  $\rightarrow$  ] and  $\left( \begin{array}{c} \bullet \\ \bullet \end{array} \right)$  to enter the known temperature, and  $\leftarrow$ press  $\left( \right. \leftarrow \right)$  to save the temperature value.
- 5. Install the cover.

## **Fuel/Calibraion Solenoid Valve Replacement**

Use the following procedure to replace the fuel or calibration solenoid valve.

Equipment Required: 2-Way solenoid valve assembly Wrench, 1/2-inch Wrench, 9/16-inch Wrench, 5/8-inch Wrench, 7/16-inch Teflon pipe thread tape

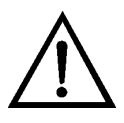

**Equipment Damage** Some internal components can be damaged by small amounts of static electricity. A properly grounded antistatic wrist strap must be worn while handling any internal component. ▲

- 1. Disconnect the solenoid from the measurement interface board. Note electrical connections to facitate re-connection.
- 2. Remove the attached tubing from the solenoid valve.
- 3. Remove the solenoid valve assembly from the back panel and remove the fittings from the valve body. Note the orientation of the fittings before removing them from the solenoid valve.
- 4. Remove and replace the old Teflon pipe thread tape from the fittings.
- 5. To install the new solenoid valve, follow the previous steps in reverse.

# **Replacement**

**8-Port Valve Rotor** Use the following procedure to replace the 8-port valve rotor (Figure 7– 10).

Equipment Required:

Valve rotor repair kit

Pencil magnet

Needle-nose pliers

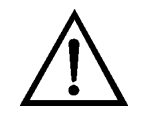

**Equipment Damage** Do not disassemble the valve unless the system malfunction is definitely isolated to the valve: perform all other system checks first. If disassembly is required, make certain, the instructions that follow are carefully observed. ▲

Some internal components can be damaged by small amounts of static electricity. A properly grounded antistatic wrist strap must be worn while handling any internal component. ▲

#### Use the following procedure to disassemble the valve rotor. **Disassembly**

**Note** All disassembly operations must be performed in a clean, well-lit area. ▲

- 1. Turn the instrument OFF, unplug the power cord, and remove the cover.
- 2. Unscrew the knurled pre load assembly. Do not tamper with the preset socket adjustment screw.

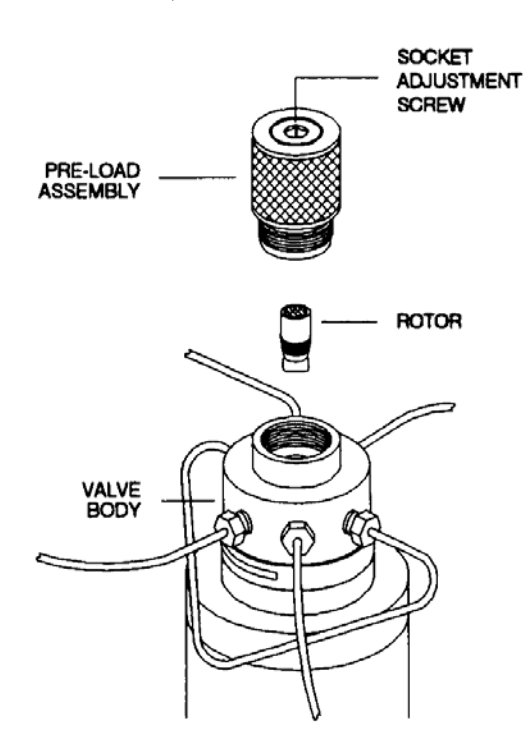

**Figure 7–10.** 8-Valve Rotor Disassembly

3. Engage the end of the rotor (Figure  $7-11$ ) with a pencil type magnet. Cycle the valve one time to break the "shear seal" between the rotor and the valve body.

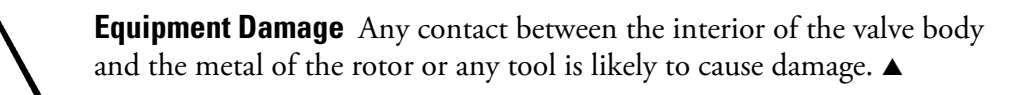

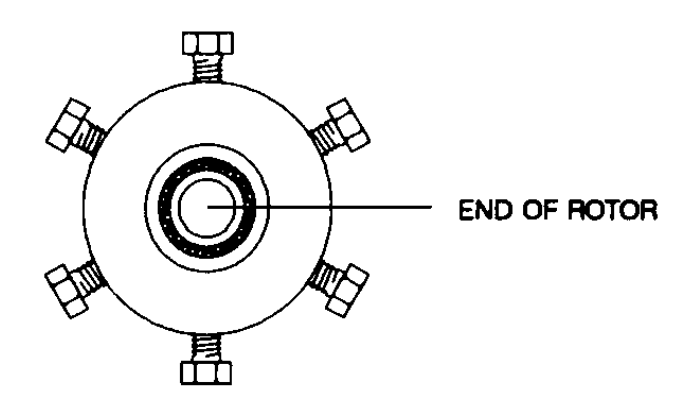

**Figure 7–11.** Valve with Pre-Load Removed

4. Carefully withdraw the rotor from the valve body with the magnet. Once the rotor is removed, note the orientation of the rotor tab, which is marked with an ID letter denoting the type of seal material.

### **Cleaning the Valve Body**

Use the following procedure to clean the valve body.

- 1. Wet a cotton swab with a solvent that is compatible with the chromatographic system; isopropyl alcohol is recommended.
- 2. Gently swab the polished interior of the valve to remove any loose residue.
- 3. Blow with clean compressed gas to remove any lint left by the swab.
- 4. Visually inspect the interior of the valve body. The conical surface should appear highly polished. If any scratches are visible between the ports or anywhere that might suggest a potential leakage path or wear source, the valve should be returned to the factory.

### **Cleaning the Rotor**

Use the following procedure to clean the rotor.

- 1. Carefully grasp the rotor on either end and briefly immerse it in solvent. If it is difficult to grip the rotor securely, hemostats or needlenose pliers may be helpful (see Figure 7–12). Grip the tab end, being careful not to mar the metal or touch the polymer.
- 2. Gently wipe the polymer with a clean tissue.
- 3. Blow with clean compressed gas to remove any lint left by the tissue.
- 4. Visually inspect the rotor. If it shows any scratches and/or narrowing of the flow passages, replacement is necessary.

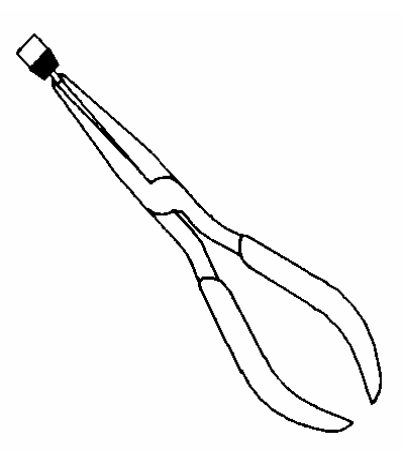

**Figure 7–12.** Holding the Rotor (Viewed from Pre-Load End)

- Use the following procedure to assemble the valve rotor (new or used rotor). **Assembly** 
	- 1. Place the clean rotor on the pencil magnet and orient it so that the tab will properly engage the slot of the drive mechanism. Orient the ID letter toward port 5 of the valve body (see Figure  $7-13$ ).

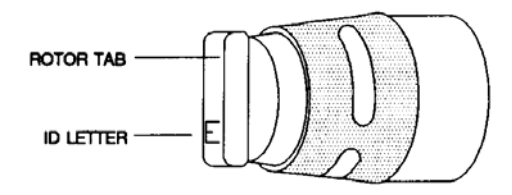

**Figure 7–13.** Location of the ID Letter on the Rotor

- 2. Insert the rotor into the valve body, again being careful that the tab doesn't touch the polished interior of the valve body. Make sure the rotor tab is fully inserted into the slot in the driver. Using a pencil or other small pointed object, hold the rotor in place in the valve body while the magnet is pulled free.
- 3. Replace the knurled pre load assembly, tightening it into the valve body by hand just beyond the point where it touches the rotor. Cycle the valve ten times to seat the sealing surfaces, leaving the valve fully in its clockwise or counterclockwise position.
- 4. Tighten the pre load in quarter turn increments, cycling the valve ten times after each step. The pre load must end up fully bottomed out, but attempts at further tightening will not affect the sealing forces.

**Note** Make certain that the valve is never left partially actuated. It should always be in either a fully clockwise or fully counterclockwise position. ▲

## **Testing and Replacing the Ignitor**

The FID flame ignition is achieved by applying a controlled voltage to an ignitor that screws into the side of the detector housing. The ignitor contains a small coil of wire that produces a red-hot ignition source when electric current flows through it. Over time, the ignitor can fail due to normal wear or due to exposure to corrosive atmospheres. A second ignitor is included in the detector assembly as a backup. If the first ignitor fails, the second ignitor may be used by disconnecting the bad ignitor and connecting the cable to the insulated STA-KON® connector on the ignitor cable assembly.

Equipment Required:

Replacement ignitor assembly

Multimeter

Philips screwdriver

Wrench, 5/16-inch

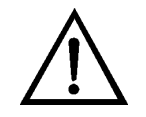

**Equipment Damage** Some internal components can be damaged by small amounts of static electricity. A properly grounded antistatic wrist strap must be worn while handling any internal component. ▲

Use the following procedure to test the ignitor.

- 1. Turn the instrument OFF, unplug the power cord, and remove the cover.
- 2. Unplug connector 27 labeled IGN/BIAS from the measurement interface board.
- 3. Measure the resistance between instrument ground and pin 1 (first tan wire). An ignitor that is functioning properly should have a resistance of about 2 to 10 ohms.

**Note** The ignitor should be replaced if the resistance is outside this window. ▲

Use the following procedure to replace the ignitor (Figure  $7-14$ ).

- 4. Remove the oven cover to access the detector and locate the ignitor screwed into the side of the detector housing.
- 5. Locate and disconnect the ignitor power cable at the Sta-kon® connector located about 14-inches down the cable.

**Note** The Sta-con connector should lie outside of the oven. ▲

- 6. Using the 5/16-inch wrench, unscrew the ignitor and lead wire from the detector.
- 7. Install the new ignitor and lead wire into the detector, being sure to include the copper ring that acts as a gasket between the plug and the detector housing.
- 8. Dress the lead wire through the access hole in oven housing and reconnect to lead wire from connector 27.
- 9. Shut the instrument fuel supply off at the source. Disconnect the fuel line from the back of the instrument, and be sure the IGN/BIAS connector is re-installed on the measurement interface board.
- 10. Before installing the oven cover, test the new ignitor. To do this, loosen the two screws on the top of the detector and lift the flame sensor thermocouple straight out of the detector top.
- 11. Turn the main power ON and wait for the run screen to appear.
- 12. From the Main Menu, choose Diagnostics > **FID Status**.

The FID Status screen appears.

**Note** Since the fuel is off, the flame should not light, but the ignitor pulsing should be clearly visible through the hole in the top of the detector. ▲

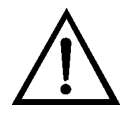

**CAUTION** Due to the possibility of residual fuel in the detector, keep your face away from the FID. The ignitor pulse is clearly visible from a distance when the thermocouple has been removed. ▲

13. If the ignitor is pulsing correctly, shut the instrument power OFF, replace the flame sensor thermocouple, re-install the fuel line to the rear panel and re-install the oven cover.

**Note** If the replacement ignitor does not appear to be functioning, please call the service center for further instruction. ▲

## **Checking the Detector Bias**

For the FID to operate correctly, a bias of approximately -280 to -300 volts is applied to the detector jet. If the bias fails, the FID produces weak signals, excessive drift, high noise, poor sensitivity, or poor reproducibility. The voltage is supplied by circuitry located on the measurement interface **Voltage** board.

Use the following procedure to check the detector bias voltage.

Equipment Required:

Multimeter

Wrench, open end, 7/16-inch

**Note** Before testing the bias voltage with a voltmeter, it should be checked with the built-in diagnostics described in Chapter 3, "Operation". ▲

1. Locate TP3 next to the IGN/BIAS connector, J27 on the measurement interface board. Connect a multimeter between TP3 and ground.

**Note** The voltage should be between -260 and -320 volts. If the reading is outside the range, then the power supply might have failed and will need to be replaced. If the reading is within range, continue with step 2. ▲

- 2. To test the connection between the bias power supply and the FID, turn the main power OFF and remove the IGN/BIAS connector, J27 from the measurement interface board.
- 3. Connect the multimeter between the bias pin 3 in the connector and instrument ground and check that it shows an open circuit. Any indication of continuity shows a short in the wire or at the detector.
- 4. To test the interconnect cable, disconnect the BNC connection at the bias pogo and check the continuity between the BNC center pin and pin 3 of J27 plug. The reading should indicate continuity.
- 5. To test the bias pogo, disconnect instrument power, open the oven, and allow cooling. Once cooled, remove the bias pogo from the detector housing using a 7/16-inch wrench. It may be necessary to remove the signal pogo to gain access to the bias pogo. Once the bias pogo is removed, check for continuity between the BNC center socket and the tip of the plunger. The reading should indicate continuity.

### **Removing the Detector**

The FID detector can be removed from the instrument as a single unit. It might be easier to service after removing the whole detector, and in some circumstances, it is necessary (see Figure  $7-14$ ).

Use the following procedure to remove the detector.

Equipment Required:

Philips screwdriver

Hex wrench set

Wrench, open end, 5/16-inch

Wrench, open end, 7/16-inch Wrench, open end, 9/16-inch Wrench, open end, 1/2-inch

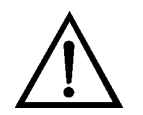

**CAUTION** Avoid contact with the heated oven components. Allow the oven to cool to room temperature before handling oven components. A small fan directed into the oven will speed cooling. ▲

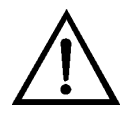

**Equipment Damage** Some internal components can be damaged by small amounts of static electricity. A properly grounded antistatic wrist strap must be worn while handling any internal component. ▲

- 1. Turn the instrument OFF, unplug the power cord, and remove the cover.
- 2. Remove the oven cover and allow the internal components to cool.
- 3. Shut off all support gases.
- 4. Loosen the two screws on the flame thermocouple retainer located on the top of the detector and pull the flame sensor out of the detector.

**Note** Gently rock the sensor if needed to dislodge the O-ring seal. **▲** 

- 5. Disconnect the BNC coax signal connection to the signal pogo.
- 6. Disconnect the BNC bias cable from the bias pogo.
- 7. Using the 9/16-inch wrench, disconnect the exhaust vent line from the top of the detector.

**Note** The stainless steel vent tube can be gently flexed if necessary to remove it from the fitting. ▲

8. Locate and disconnect the ignitor power cable by disconnecting the ignitor lead wire at the Sta-kon connector and pulling it through the oven bulkhead access port.

- 9. Using an Allen wrench, remove the four screws holding the upper detector base to the lower detector base.
- 10. Disconnect the ignitor grounding wire from the detector base.
- 11. Lift the detector assembly straight up about 1/4-inch and slide it off to the side, to allow the signal pogo and bias pogo to clear the oven bulkhead.

**Note** Use caution not to damage the Teflon loose, located on the under side of the upper detector mounting base. ▲

- 12. Continue with the rebuild procedure in this chapter.
- 13. Once the detector unit is re-assembled, it can be re-installed using the previous steps in reverse and observing all cautionary procedures to avoid assembly damage.

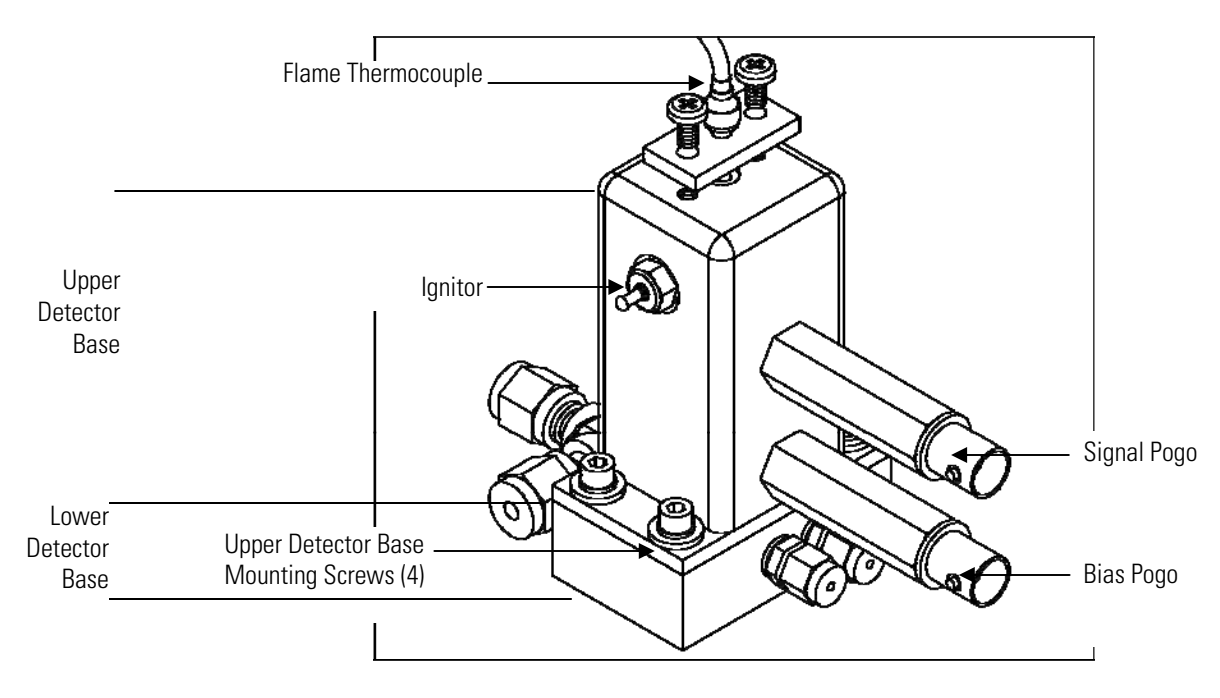

**Figure 7–14.** Removing the Detector

### **Detector Rebuilding**

This section provides the equipment and instructions for rebuilding the detector assembly as shown in Figure 7–15. A part number and drawing reference for the detector assembly is provided in Table 7–6. It is necessary to remove the detector from the instrument as a complete unit before service. Refer to the "Removing the Detector" procedure in this chapter.

The detector rebuild kit contains one set of high temperature O-rings (six O-rings per set: 4 in the detector and 2 below the detector) and three Teflon insulators. Each time the detector is opened, the O-rings should be replaced. Teflon insulators should last for at least two years of normal operation. In most cases, metal parts of the detector do not need to be replaced and can be cleaned and re-used.

Use the following procedure for rebuilding the detector.

Equipment Required:

Detector rebuild kit Philips screwdriver Needle-nose piers Hex wrench set Wrench, 5/16-inch Wrench, 7/16-inch Wrench, 1/2-inch Wrench, 9/16-inch Screw starter, long handled flat blade (optional but very useful) Pick for removing O-rings, angled, fine-pointed (optional) Clean cloth or paper towels (lint free) Clean beaker or other vessel Laboratory detergent (such as Alconox)

Clean solvent such as Methanol or Acetone

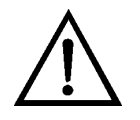

**Equipment Damage** Some internal components can be damaged by small amounts of static electricity. A properly grounded antistatic wrist strap must be worn while handling any internal component. ▲

1. Remove the detector assembly from the lower detector base (see "Removing the Detector" earlier in this chapter) and remove the signal and bias pogo assemblies.

**Note** If there is a short to ground in either pogo assembly, recheck the continuity measurement of these assemblies while they are removed and contact the service center. ▲

- 2. Remove the four flat head screws securing the upper detector plate to the bottom of the detector.
- 3. Carefully remove the internal parts of the detector and place them on the clean towels. The upper detector insulator and O-ring (see diagram) might be lightly adhered into the top of the detector; use the pick or screwdriver to gently dislodge and remove them.
- 4. Remove the two screws holding the thermocouple retainer to the detector cover and place the retainer and screws aside. The thermocouple O-ring might also be adhered to the retainer, so again use the pick or screwdriver to remove it.
- 5. Using the pick, carefully remove the two O-rings from the lower detector base mounted to the oven heater plate.

**Note** Be careful not to get any rubber crumbs caught in the two small holes in the base (one is in the center of the central depression, one is on the concentric ring). If rubber crumbs do get into these holes, gas flows to the FID will be blocked. ▲

- 6. If necessary, blow clean compressed air through each of the two gas feed lines to remove O-ring debris from the base plate holes.
- 7. Once the O-rings have been removed, the parts should be cleaned before reassembly. Use these steps to clean the parts:
	- a. First, deposits on the tip of the jet plate and inner bore of the collector can be removed with a fine emery cloth.
	- b. Place the detector cover, upper detector base, all three Teflon pieces, the flat and wavy washers, the collector assembly, and the jet plate into the beaker and immerse in detergent solution. If possible, ultrasonic agitation is recommended for five to ten minutes, otherwise just stir vigorously.
	- c. Rinse all the parts with large amounts of clean water, and set the Teflon pieces aside on a clean towel to dry. Rinse ONLY the metal with acetone or methanol.
	- d. If the detector base has been cleaned, blow out any remaining liquid from the gas feed lines with clean compressed air or nitrogen. Always apply pressure to the fitting end of the tube rather than the holes in the base.
- e. If possible, dry all the pieces in an oven at 175 °C for an hour and allow them to cool before reassembling. Allow the pieces to dry overnight if no oven is available.
- 8. Place the wavy washer, flat washer and O-ring into the detector cover. The O-ring will hold the other pieces in place.
- 9. Place new O-rings into the two channels on the lower detector base. Place a new O-ring onto the bottom of the jet plate, around the jet tube and one onto the upper detector base.
- 10. Re-assemble the remaining internal parts of the detector onto the upper base.
- 11. Carefully place the detector cover over the stack of pieces. Be certain to orient the detector cover properly on the upper detector base. Otherwise the FID air holes will not line up and no FID air will flow.
- 12. Screw the upper detector base onto the detector cover.
- 13. Screw the signal and bias pogo assemblies back into the detector cover.
- 14. Feed the signal and bias pogo assemblies through the oven wall clearance holes and position the detector over the base. Use caution when assembling the upper detector base to the lower detection base to avoid damage to the Teflon boss located on the underside of the upper detector mounting base.
- 15. Screw the detector assembly down to the lower base, remembering to re-connect the ignitor ground wire with one of the screws.
- 16. Place a new O-ring into the hole on top of the detector, and replace the thermocouple retainer loosely.
- 17. Insert the flame sensor thermocouple and tighten the two screws until snug. Rotate the sensor while inserting it through the O-ring to avoid cutting the rubber.
- 18. Re-install the ignitor, if necessary, and re-connect the ignitor power cable. Re-connect the bias and signal cables to the correct locations.

19. Re-connect the exhaust vent tube to the detector.

**Note** Following an FID rebuild, the instrument requires a burn-in time of 48 to 72 hours. The instrument can be used during burn-in, but requires more frequent calibration. ▲

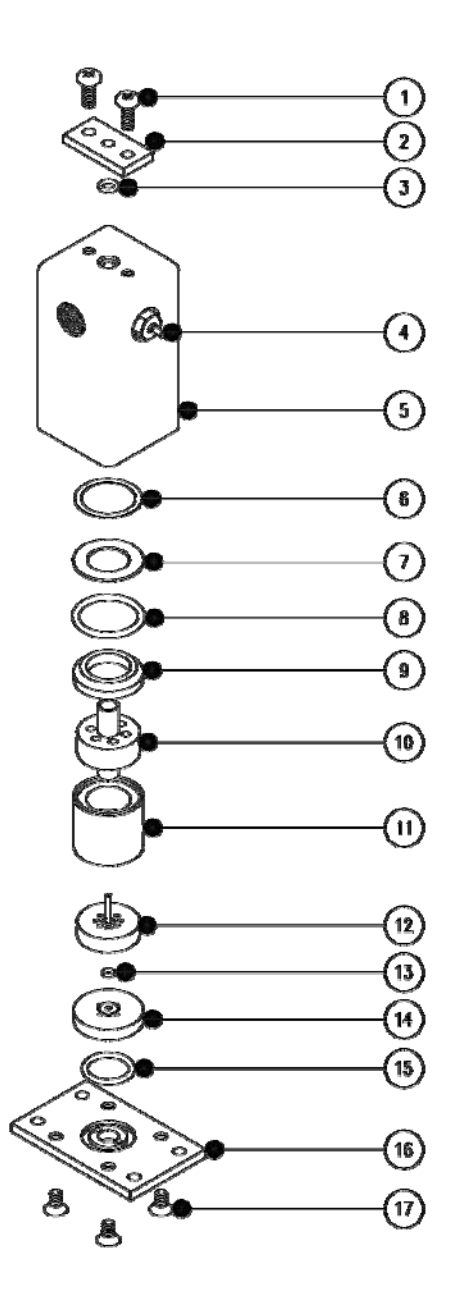

**Figure 7–15.** Rebuilding the Detector

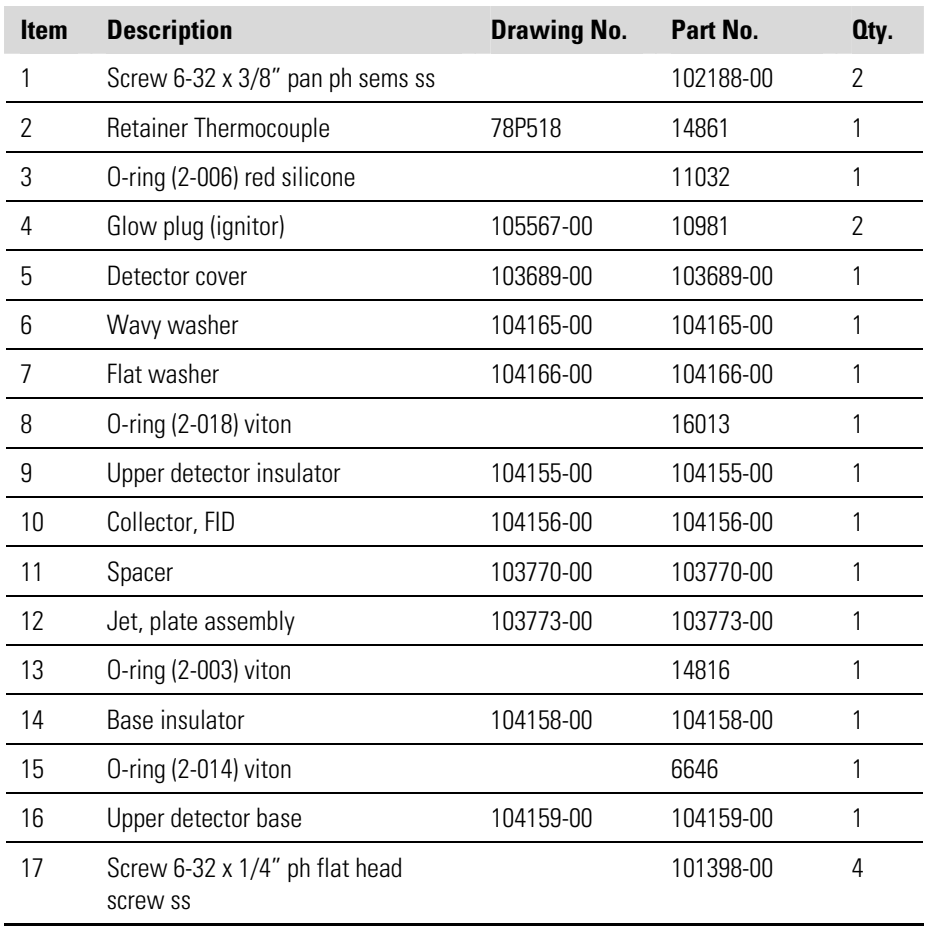

### **Table 7–6.** Part Number and Drawing Reference for Detector Assembly

## **Internal Sample Filter Replacement**

Use the following procedure to replace the internal filter element and aluminum seal-ring.

Equipment Required:

Wrench, 1-inch

Long Philips head screwdriver

Replacement filter element

Replacement aluminum gasket

Teflon pipe thread tape

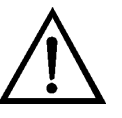

**Equipment Damage** Some internal components can be damaged by small amounts of static electricity. A properly grounded antistatic wrist strap must be worn while handling any internal component. ▲

- 1. Turn the instrument OFF, unplug the power cord, and remove the cover.
- 2. Use the Philips head screwdriver to loosen the eight thumb screws, if necessary, and remove the oven cover and allow the internal components to cool.
- 3. Using the 1-inch wrench, remove the filter assembly cap nut (see Figure  $5-2)$ .

**Note** This nut may be difficult to move. Be careful not to bend any of the 1/8-inch tubing attached to the filter assembly while undoing the cap nut. ▲

- 4. Remove the old filter element and gasket from the assembly base and gently dislodge the element from the base with a screwdriver if necessary.
- 5. Using a clean air supply or other clean compressed gas, blow any dust or particles out of the base.
- 6. Install the new filter element and gasket into the base.

**Note** Be sure to install the filter element with the open end of the cup facing down into the base and that it is seated flat.  $\triangle$ 

- 7. Wrap the filter housing threads with Teflon tape, then replace the cap nut and tighten with the wrench. If Teflon tape is not used, the cap nut may become difficult to remove.
- 8. Re-install the oven cover and the instrument cover.

### **Valve Actuator Repair**

The actuator O-rings need periodic replacement. In rare cases the entire actuator may need to be replaced. This section describes the procedure for changing the actuator O-rings, which also includes instructions for replacing the whole actuator. The alignment of the valve will need to be checked and adjusted if needed whenever the actuator is removed from the instrument.

Equipment Required: Valve O-ring replacement kit or Valve actuator replacement Wrench, open end, 3/8-inch Hex wrench set Screwdriver, 3/16-inch Fine-pointed pick or other tool for removing O-rings Silicone lubricant Lint free tissues and a clean shop rag

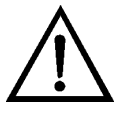

**Equipment Damage** Some internal components can be damaged by small amounts of static electricity. A properly grounded antistatic wrist strap must be worn while handling any internal component. ▲

### Use the following procedure to disassemble the valve actuator. **Disassembly**

- 1. With the instrument power on, go to the Manual Operation Menu and place the valve in the backflush position.
- 2. Disconnect the air lines from the actuator using the 3/8-inch wrench.
- 3. Use the 9/64-inch hex driver to loosen the socket-head screw in the black anodized clamp ring on the actuator. Gently slide the actuator off of the standoff. Using the same hex driver, remove the two screws holding the clamp ring onto the actuator (see Figure  $7-15$ ).

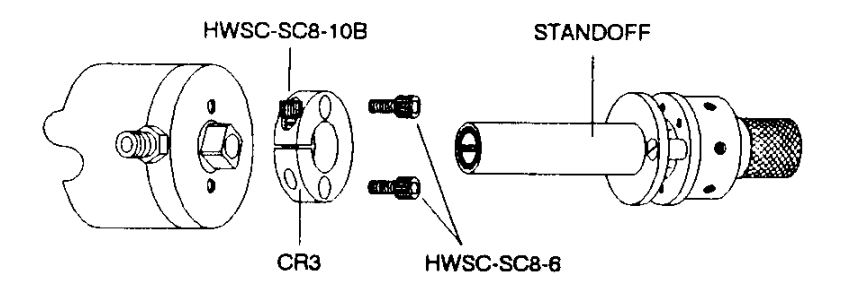

**Figure 7–16.** Removal of a Valve on a Standoff

4. Use the 9/64-inch hex driver to remove the three O-ring screws, see **Figure 7–17** (some models have slotted screws here).

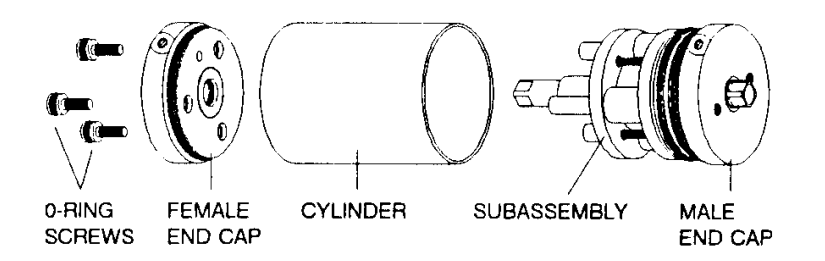

**Figure 7–17.** End Cap Removal

- 5. Place the actuator on a hard work surface with the O-ring screw holes up. Push down on the cylinder and the female end cap will pop up.
- 6. While holding the cylinder and the rest of the assembly together, pull the female cap all the way off. If the bearing and washers fall out, just set them aside.
- 7. Repeat the procedure with the actuator inverted, so that the cylinder slides loose from the male end cap. Remove the cylinder.
- 8. Pull the subassembly off the male end cap as indicated in Figure 7–17. (Note: Recently purchased actuators may have a subassembly made primarily from molded plastic, differing in appearance from the one shown in Figure 7–17, Figure 7–18, and Figure 7–19. The procedures are the same for either type.)

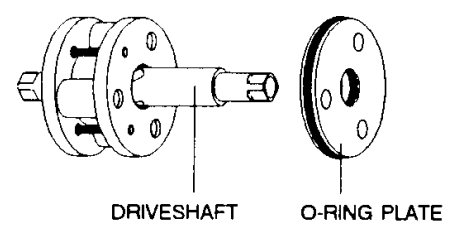

**Figure 7–18.** Removal of Subassembly from Male End Cap

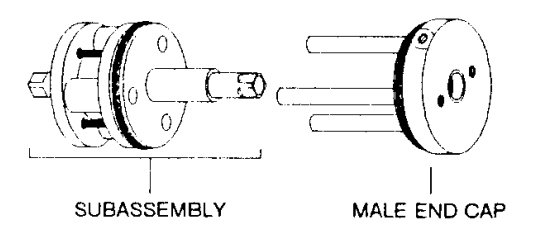

**Figure 7–19.** Sliding the O-Ring Plate Off of Shaft

- 9. Loosen but do not remove the three slotted head screws that hold the subassembly together.
- 10. Take care to hold the rest of the subassembly together, and slide the Oring plate off the drive shaft, see Figure  $7-19$ . (If the subassembly comes apart despite your caution, reassembly instructions are provided at the end of this procedure.)

The O-rings to be replaced are in the two end caps, the three O-ring screws, and the O-ring plate. Some "O-ring" screws use washers instead of O-rings and both types of replacement seals are included in the kit. The internal end cap O-rings are easier to get to if the washers and bearings are removed (see Figure 7–20). **O-Ring Replacement** 

- 1. Use a small screwdriver or pick to remove the old O-rings, being careful not to scratch the metal.
- 2. Use a lint free tissue to clean the O-ring grooves as completely as possible.
- 3. As each new O-ring is installed, coat it with a thin layer of silicone lubricant. Dow-Corning™ DC-111 is recommended.

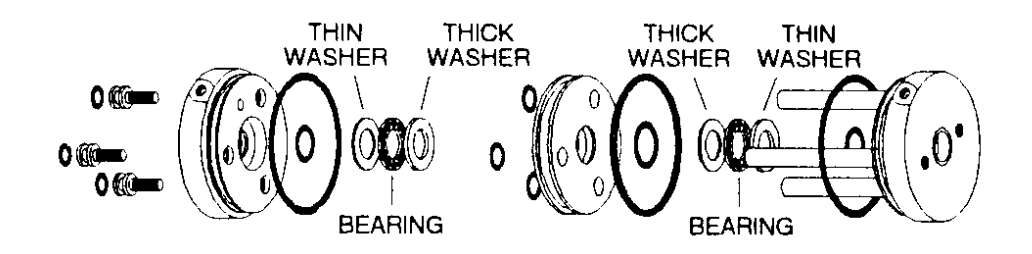

**Figure 7–20.** O-Ring Locations

- Where it is possible to do so, apply a slight rotating action to the parts as they go over or through the new O-rings to help prevent any nicking or tearing of the new parts. **Reassembly** 
	- 1. While being careful that the subassembly does not come apart, gently push the O-ring plate onto the drive shaft. Make sure that the threaded holes in the plate are facing the subassembly.
	- 2. Screw the slotted-head screws into the O-ring plate, and push the drive shaft into the O-ring plate as far as it will go, see Figure  $7-21$ .

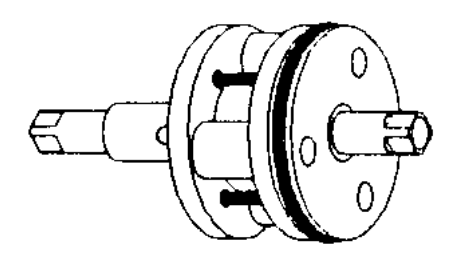

**Figure 7–21.** Subassembly Ready to Go On

- 3. Place the washers and bearing in the male end cap. (The thin washer goes in first, as in Figure 7–20.) One of the flats on the drive shaft will line up with a line drawn between two of the holes in the O-ring plate, as shown in Figure 7–22. Slide the subassembly onto the pins of the male end cap with this flat lined up with the air inlet on the end cap.
- 4. Install the cylinder, sliding it over the subassembly and pressing the male endcap into it.
- 5. Place the washers and bearing in the female end cap. (The thin washer goes in first, as in Figure 7–20.) Press the endcap into the cylinder, making sure the air inlet hole is in the same orientation as the one in the male end cap.
- 6. Install the three O-ring screws.
- 7. Replace the valve mounting hardware and air supply lines.

8. Apply air pressure to the actuator inlet nearest to the valve so that the actuator will be in the same position it was in when it was removed.

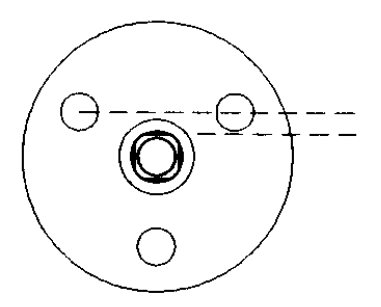

**Figure 7–22.** O-Ring Plate Orientation

- 9. Slide the actuator onto the standoff, making sure that the square hole in the end of the standoff drive shaft is fully engaged by the square of the actuator drive shaft. Tighten the clamp ring screw.
- 10. Check the alignment of the valve and adjust if needed (see "Valve Alignment" in this section.)

### **Rebuilding the Subassembly**

This section will be unnecessary, but just in case the subassembly fell apart somewhere along the line, here is how to get it back together. See Figure 7– 23 for parts identification.

- 1. Put a liberal coating of silicone lubricant on the slots in the driveshaft.
- 2. Place the ball retainer over the shaft so that the hole in the retainer line up with the slots in the shaft.
- 3. Put the balls in the holes of the retainer so that they rest in the slots. They should be held in place by the thick lubricant.
- 4. Notice that the slots in the female race extend all the way to one end but not the other. Observe also that one end of the driveshaft has a ¼ inch hole. Put that end of the driveshaft into the end of the female race that has the slot openings, sliding the balls into the slots.

5. Place the male end cap on a flat work surface. Set the O-ring plate on the end cap with the pins lined up to go through the three small Orings. Do not press it on yet; this would dislodge the O-rings.

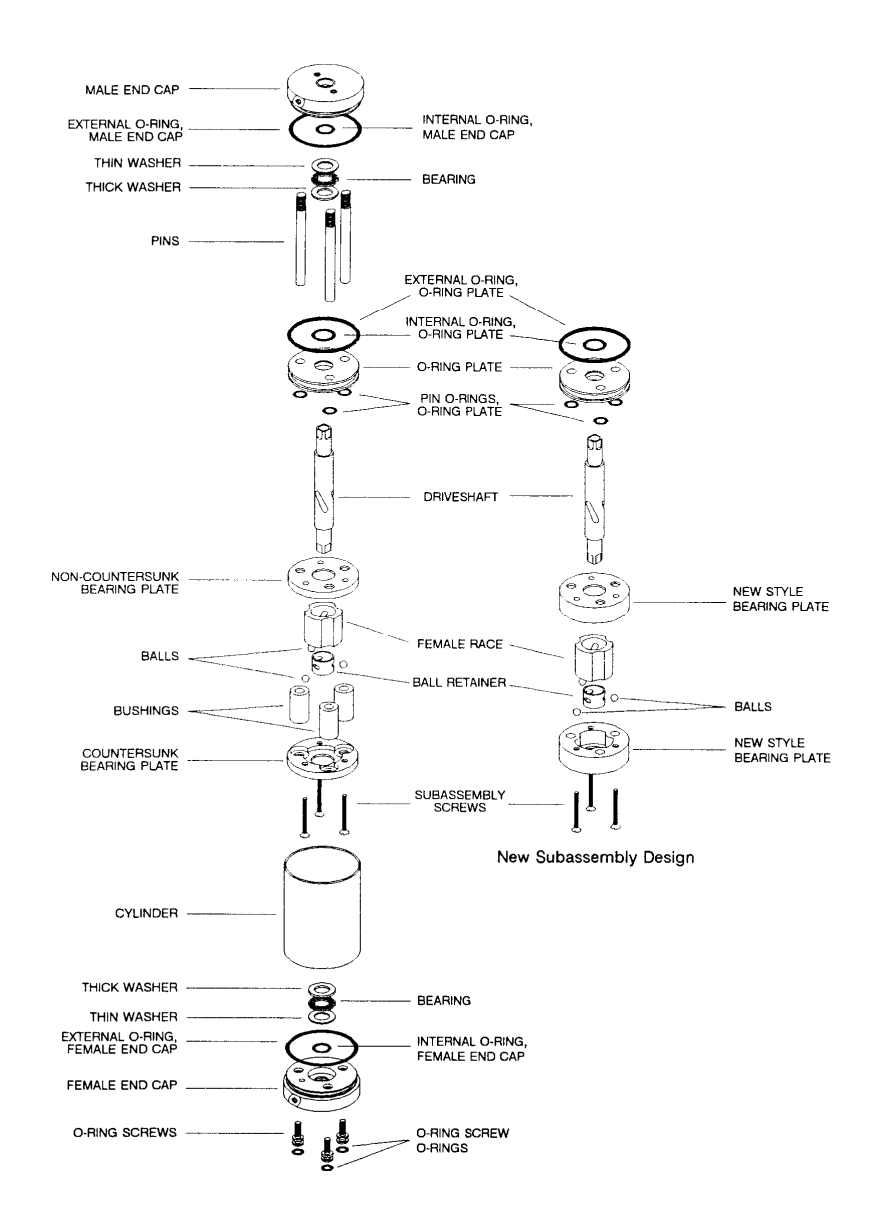

**Figure 7–23.** Two-Position Actuator (Exploded View)

6. The two bearing plates are identical except that one of them has three countersunk holes to accept the heads of the assembly screws. Locate the one that is not countersunk and line it up on top of the O-ring plate. (In the rare cases where both bearing plates are countersunk, they are interchangeable.) Press down to force the pins through the O-rings and bearing plate, continuing until the two parts are riding about halfway down the pins.

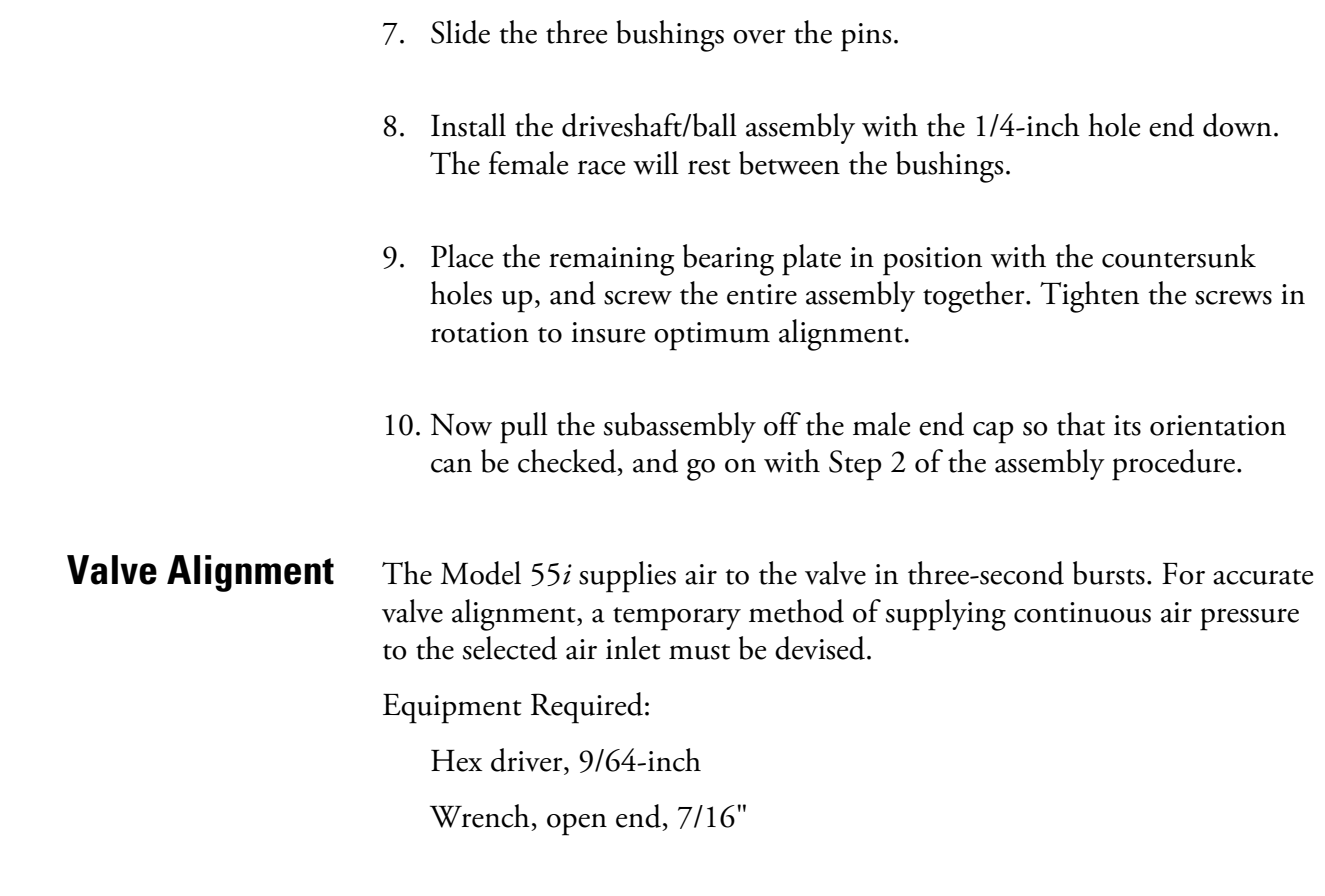

### **Visually Checking Alignment**

It is important to note that the actuator drives only the rotor within the valve body, via the standoff driveshaft. The valve body remains stationary with respect to the actuator. To check alignment, cycle the actuator from one position to the other and observe the location of the rotor pin, see Figure 7–24. The rotor pin should come to rest against both sides of the cutout in the valve body. Re-alignment is needed if it does not.

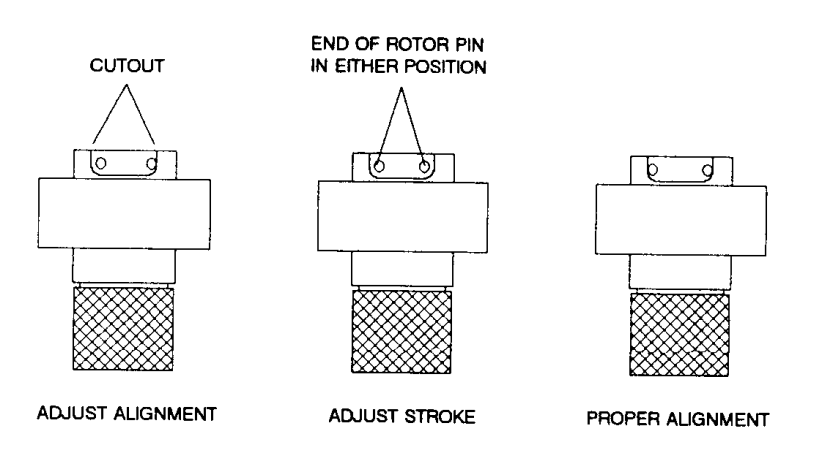

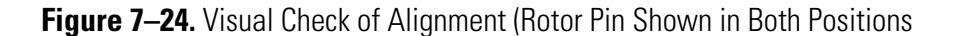

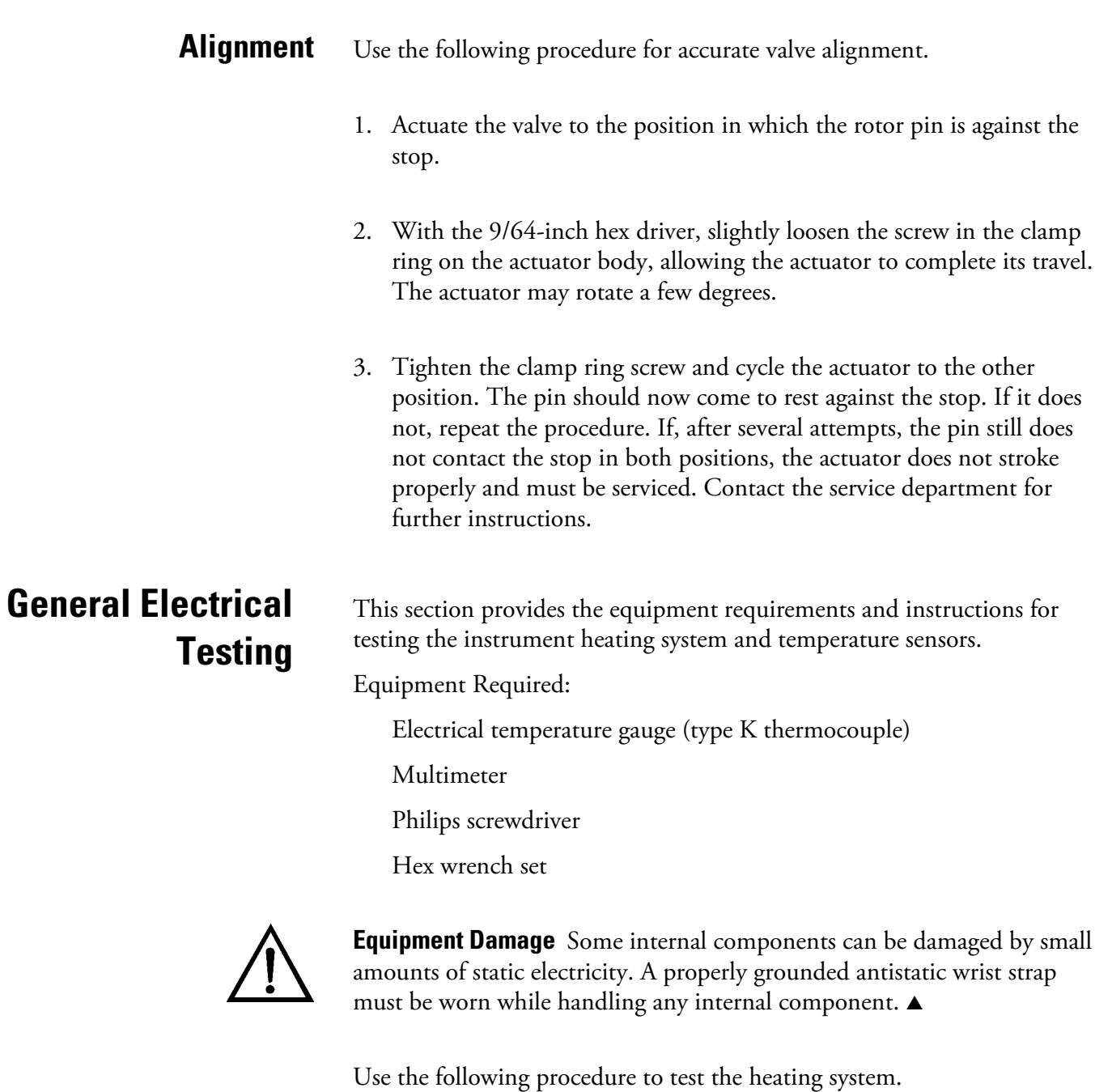

- 1. Turn the instrument OFF, unplug the power cord, and remove the cover.
- 2. Disconnect J3, J4, and J5 located on the measurement interface board, noting their location in order to facilitate re-connection. Measure the heater resistance using the multimeter. Acceptable resistance readings are listed in the following schedule in Table 7–7.

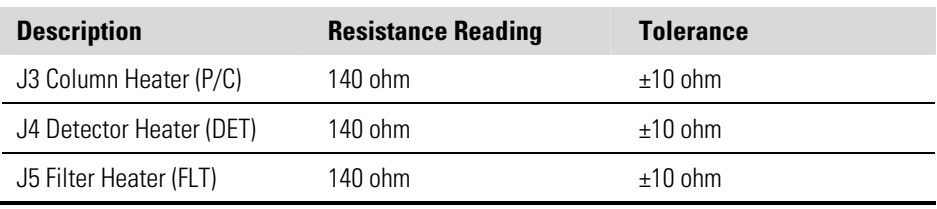

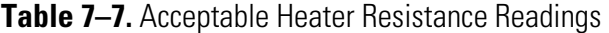

3. If there is a short circuit to ground in the heater circuits on the measurement interface board, there will be continuity between any pin in any of the three connectors and ground. Test with the multimeter between ground and each pin. If the circuit shows anything other than open, contact the service center for further instructions.

Use the following procedure to test the temperature sensors.

4. Turn the instrument OFF, unplug the power cord, and remove the cover. Prior to removing any connectors, note their location in order to facilitate re-connection.

**Note** The instrument needs to cool completely (to ambient temperature) prior to testing the temperature sensors. ▲

- 5. **Flame Thermocouple**: Disconnect the flame thermocouple from the measurement interface board (J15). Connect the flame thermocouple to the electronic temperature gauge. The measurement value should be equivalent to the current ambient temperature ±5 °C.
- 6. **Filter Base Thermocouple**: Disconnect the filter thermocouple from the measurement interface board (J12). Connect the filter base thermocouple to the electronic temperature gauge. The measurement value should be equivalent to the current ambient temperature  $\pm$  5 °C.
- 7. **Detector Base Thermocouple**: Disconnect the detector base thermocouple from the measurement interface board (J13). Connect the detector base thermocouple to the electronic temperature gauge. The measurement value should be equivalent to the current ambient temperature ±5 °C.
- 8. **Column (PMP/COL) Thermocouple**: Disconnect the column thermocouple from the measurement interface board (J14). Connect the column thermocouple to the electronic temperature gauge. The

measurement value should be equivalent to the current ambient temperature ±5 °C.

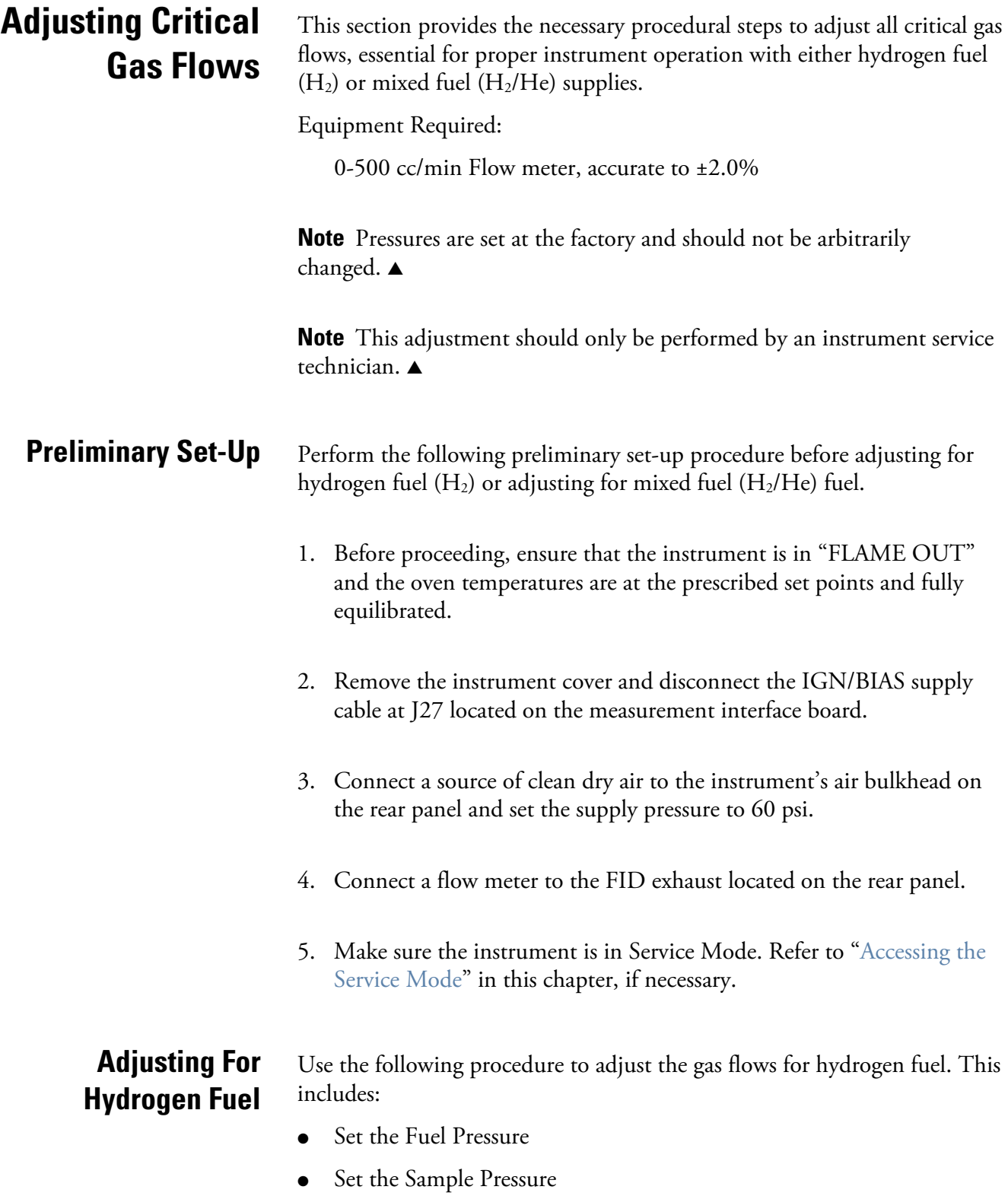

● Set the Combustion Air Pressure

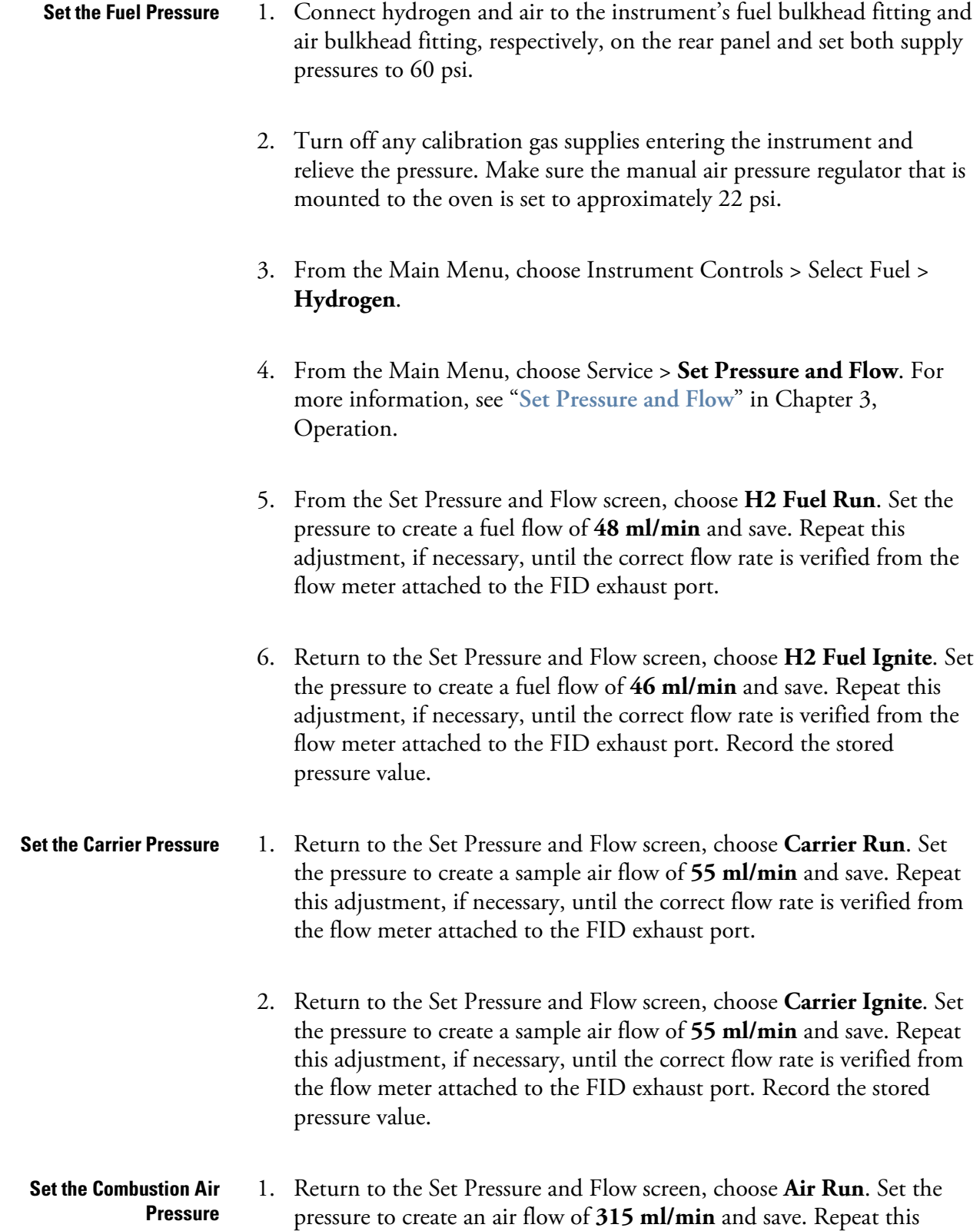

adjustment, if necessary, until the correct flow rate is verified from the flow meter attached to the FID exhaust port.

- 2. Return to the Set Pressure and Flow screen, choose **Air Ignite**. Set the pressure to create an air flow of **225 ml/min** and save. Repeat this adjustment, if necessary, until the correct flow rate is verified from the flow meter attached to the FID exhaust port. Record the stored pressure value.
- 3. Re-connect the IGN/BIAS supply cable at J27 located on the measurement interface board.
- 4. Remove the flow meter from the FID exhaust port.
- 5. Proceed to the following section "Optimizing the Gas Flows".

Use the following procedure to adjust the gas flows for mixed fuel  $(H_2/He)$ . This includes:

- Set the Fuel Pressure
- Set the Carrier Pressure
- Set the Combustion Air Pressure

1. Connect mixed fuel  $(H_2/He)$  and air to the instrument's fuel bulkhead fitting and air bulkhead fitting, respectively, on the rear panel and set the supply pressures to 60 psi. **Set the Fuel Pressure** 

- 2. Turn off any calibration gas supplies entering the instrument and relieve the pressure. Make sure the manual air pressure regulator that is mounted to the oven is set to approximately 20 psi.
- 3. From the Main Menu, choose Instrument Controls > Select Fuel > **Mixed**.
- 4. From the Main Menu, choose Service > **Set Pressure and Flow**. For more information, see "**Set Pressure and Flow**" in Chapter 3, Operation.
- 5. From the Main Menu, choose Instrument Controls > Gas Pressures > **Mixed Fuel Run**. Set the pressure to create a fuel flow of **125 ml/min**

### **Adjusting For Mixed Fuel (H2/He)**

and save. Repeat this adjustment, if necessary, until the correct flow rate is verified from the flow meter attached to the FID exhaust port. 6. Return to the Set Pressure and Flow screen, choose **Mixed Fuel Ignite**. Set the pressure to create a fuel flow of **125 ml/min** and save. Repeat this adjustment, if necessary, until the correct flow rate is verified from the flow meter attached to the FID exhaust port. Record the stored pressure value. 1. Return to the Set Pressure and Flow screen, choose **Carrier Run**. Set the pressure to create a carrier gas flow of **55 ml/min** and save. Repeat this adjustment, if necessary, until the correct flow rate is verified from the flow meter attached to the FID exhaust port. 2. Return to the Set Pressure and Flow screen, choose **Carrier Ignite**. Set the pressure equal to the setting entered in the Carrier Run screen from the previous step. Record the stored pressure value. 1. Return to the Set Pressure and Flow sceen, choose **Air Run**. Set the pressure to create an air flow of **315 ml/min** and save. Repeat this adjustment, if necessary, until the correct flow rate is verified from the flow meter attached to the FID exhaust port. 2. Return to the Set Pressure and Flow screen, choose **Air Ignite**. Set the pressure to create an air flow of **225 ml/min** and save. Repeat this adjustment, if necessary, until the correct flow rate is verified from the flow meter attached to the FID exhaust port. Record the stored pressure value. 3. Re-connect the IGN/BIAS supply cable at J27 located on the measurement interface board. 4. Remove the flow meter from the FID exhaust port. 5. Proceed to the following section "Optimizing the Gas Flows". Once all input pressures are at their respective set points, use the following procedure to optimize the gas flows. **Set the Carrier Pressure. Set the Combustion Air Pressure. Optimizing the Gas Flows**
- 1. From the Main Menu, choose Diagnostics > **FID Status.** Press to initiate the ignition sequence. The ignition sequence will make many attempts to light the FID before displaying FLAME OUT. If at any time during the ignition sequence the display status bar reads FLAME LIT, the ignition was successful, go to step 2. If ignition fails, verify that all gas flows are still at the levels set in the previous steps. If so, refer to Chapter 6, Troublshooting.
- 2. Once the instrument has been successfully lit and the detector has thermally stabilized, introduce a known concentration of span gas into the sample port at atmospheric pressure. A suggested concentration would be 100 ppm methane in air.
- 3. From the Main Menu, choose Instrument Controls > Gas Pressures > and the appropriate  $(H_2 \text{ or MIXED})$  **Fuel Run**. At the Set Pressure screen, increase the pressure by 1.0 psi increments beginning from the initial stored value. Observe the THC concentration reading at the top of the front panel display. Notice an increase in the reported concentration level which directly corresponds to an increase in signal strength. As the fuel pressure is increased, the concentration readings will increase along a curve to reach a peak value then begin to decay toward zero with any additional increases in pressure. The fuel pressure will be considered optimized when the concentration reading reaches the peak level. Adjust the pressure up through the peak value and then reduce back to the peak value. Record the peak pressure value and go to step 4.
- 4. From the Main Menu, choose Instrument Controls > Gas Pressures > **Air Run**. At the Set Pressure screen, increase the pressure by 1.0 psi increments beginning from the initial stored value. Observe the THC concentration reading at the top of the front panel display. Notice an increase in the reported concentration level which directly corresponds to an increase in signal strength. As the air pressure is increased, the concentration readings will increase along a curve to reach a plateau where any additional increase in pressure will result in a negligible increase in concentration. The air pressure pressure is optimized when this plateau is reached.
- 5. Re-calibrate the instrument prior to recording any permanent data. Once the calibration is complete, there should be no need to repeat this procedure. All new pressure settings should be recorded for future reference.

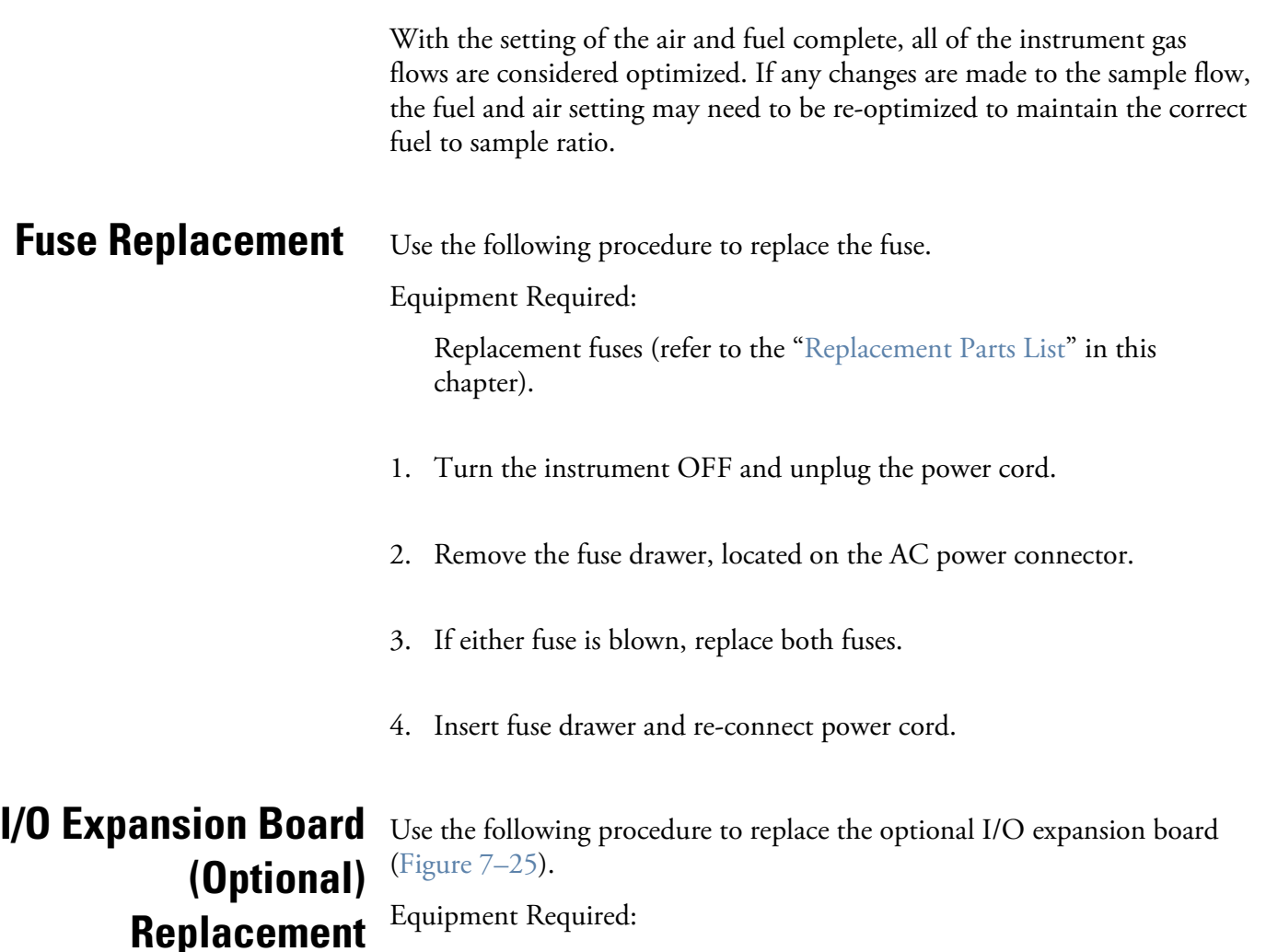

I/O expansion board

Nut driver, 3/16-inch

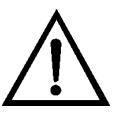

**Equipment Damage** Some internal components can be damaged by small amounts of static electricity. A properly grounded antistatic wrist strap must be worn while handling any internal component. ▲

- 1. Turn the instrument OFF, unplug the power cord, and remove the cover.
- 2. Unplug the I/O expansion board cable from the EXPANSION BD connector on the motherboard.
- 3. Remove the two standoffs holding the I/O expansion board connector to the rear panel (Figure 7–26).
- 4. Pop the board off of the mounting studs and remove the board.
- 5. To install the I/O expansion board, follow the previous steps in reverse.
- 6. Calibrate the analog current outputs and analog voltage inputs as defined earlier in this chapter.

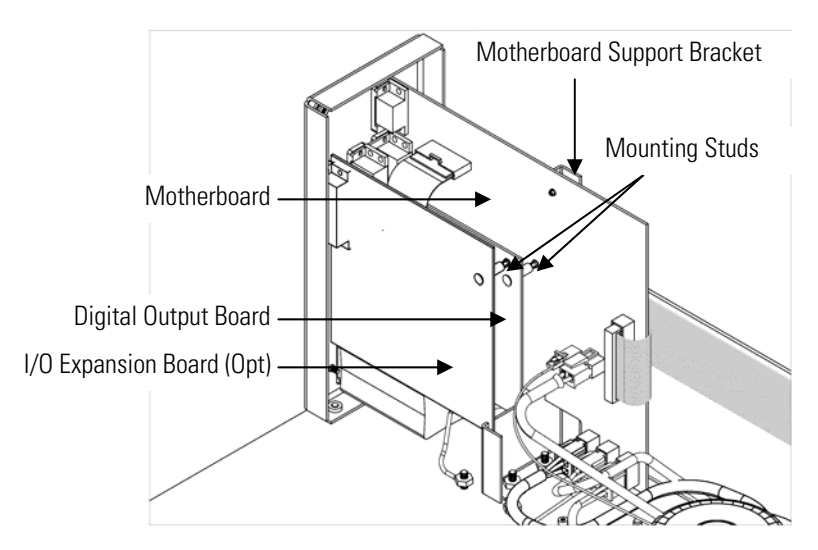

**Figure 7–25.** Replacing the I/O Expansion Board (Optional)

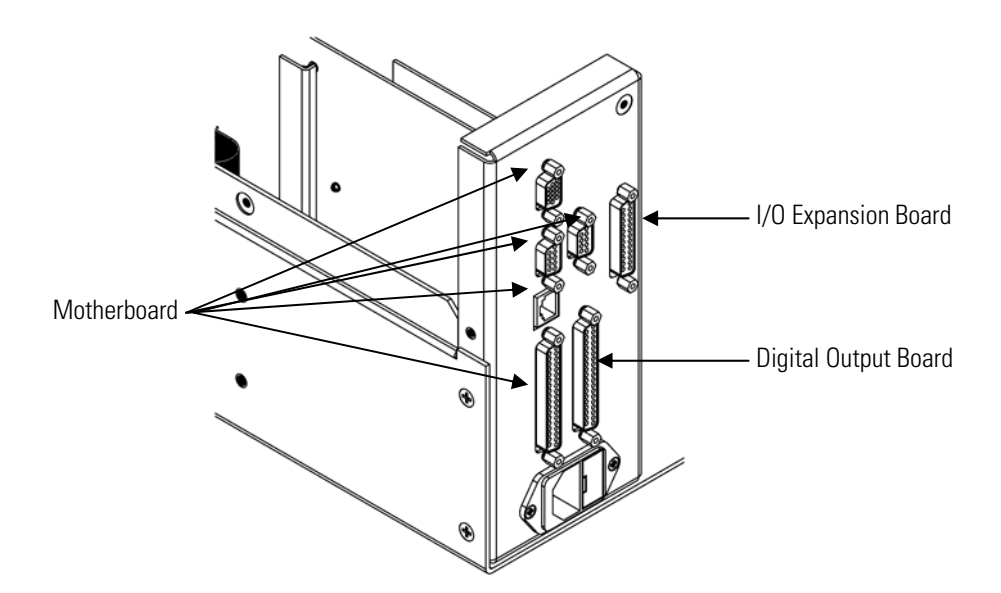

**Figure 7–26.** Rear Panel Board Connectors

# **Digital Output Board Replacement**

Use the following procedure to replace the digital output board (Figure 7– 25).

Equipment Required:

Digital output board

Nut driver, 3/16-inch

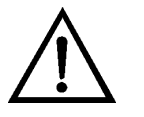

**Equipment Damage** Some internal components can be damaged by small amounts of static electricity. A properly grounded antistatic wrist strap must be worn while handling any internal component. ▲

- 1. Turn the instrument OFF, unplug the power cord, and remove the cover.
- 2. Remove the I/O expansion board (optional), if used. See the "I/O Expansion Board (Optional) Replacement" procedure in this chapter.
- 3. Disconnect the digital output board ribbon cable from the motherboard.
- 4. Using the nut driver, remove the two standoffs securing the board to the rear panel (Figure 7–26).
- 5. Pop the digital output board off of the mounting studs and remove the board.
- 6. To install the digital output board, follow the previous steps in reverse.

## **Motherboard Replacement**

Use the following procedure to replace the motherboard (Figure 7–25).

Equipment Required:

**Motherboard** 

Philips screwdriver

Nut driver, 3/16-inch

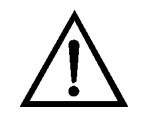

**Equipment Damage** Some internal components can be damaged by small amounts of static electricity. A properly grounded antistatic wrist strap must be worn while handling any internal component. ▲

- 1. Turn the instrument OFF, unplug the power cord, and remove the cover.
- 2. Remove the I/O expansion board (optional), if used. See the "I/O Expansion Board (Optional) Replacement" procedure in this chapter.
- 3. Remove the digital output board. See the "Digital Output Board Replacement" procedure in this chapter.
- 4. Unplug all connectors from the motherboard. Note connector locations to facilitate re-connection.
- 5. Using the nut driver, remove the eight standoffs securing the board to the rear panel (Figure 7–26).
- 6. Pop the motherboard off of the support bracket, and remove the motherboard.
- 7. To install the motherboard, follow the previous steps in reverse.
- 8. Calibrate the analog voltage outputs as defined earlier in this chapter (all ranges).

## **Measurement Interface Board Replacement**

Use the following procedure to replace the measurement interface board (Figure 7–27).

Equipment Required:

Measurement interface board

Philips screwdriver

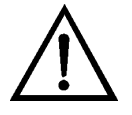

**Equipment Damage** Some internal components can be damaged by small amounts of static electricity. A properly grounded antistatic wrist strap must be worn while handling any internal component. ▲

- 1. Lower the partition panel, then proceed to the next step below. Refer to "Removing the Measurement Case Assembly and Lowering the Partition Panel" in this chapter.
- 2. Unplug all connectors from the measurement interface board. Note the locations of the connectors to facilitate re-connection.
- 3. Unscrew the two screws at the top of the measurement interface board. Pop the measurement interface board off of the two bottom mounting studs and remove the board.
- 4. To install the measurement interface board, follow the previous steps in reverse.
- 5. Re-install the measurement case assembly.
- 6. Calibrate the input board and the ambient temperature sensor as defined earlier in this chapter, and re-calibrate the unit with zero air and span gas.

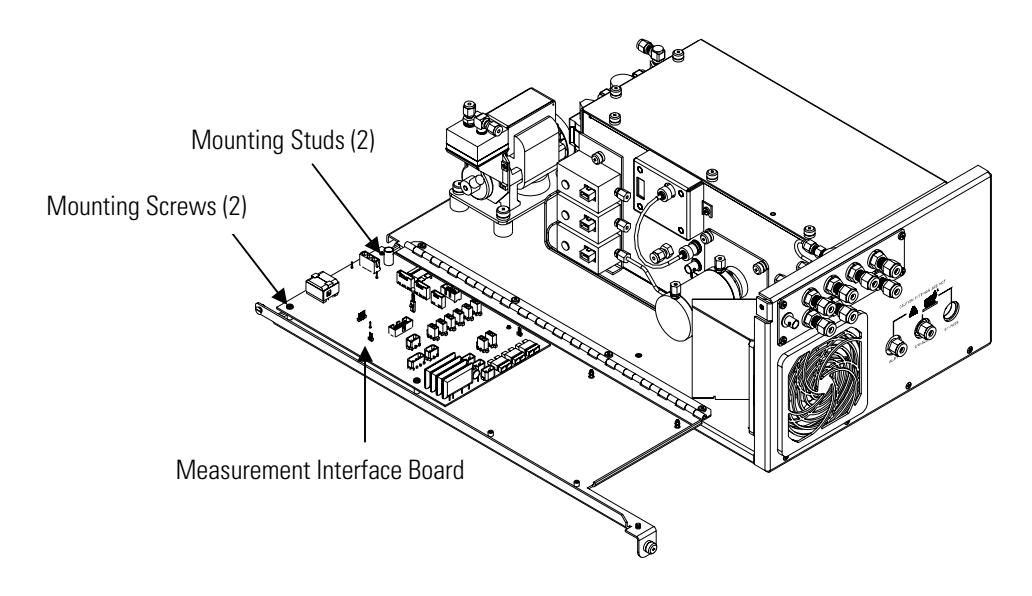

**Figure 7–27.** Replacing the Measurement Interface Board

# **Front Panel Board Replacement**

Use the following procedure to replace the front panel board (Figure 7– 28).

Equipment Required:

Front panel board

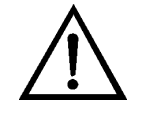

**Equipment Damage** Some internal components can be damaged by small amounts of static electricity. A properly grounded antistatic wrist strap must be worn while handling any internal component. ▲

- 1. Turn the instrument OFF, unplug the power cord, and remove the cover.
- 2. Remove the three ribbon cables and the two-wire connector from the front panel board.
- 3. Pop the board off of the two top mounting studs and remove the board by lifting it up and off the slotted bottom support.
- 4. Replace the front panel board by following the previous steps in reverse.

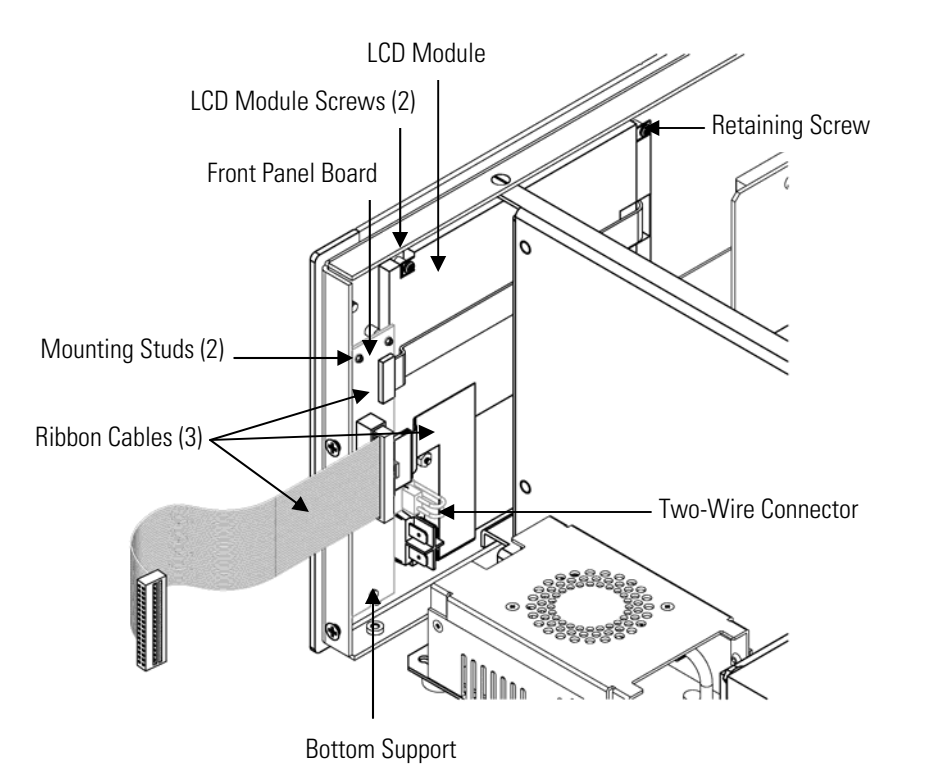

**Figure 7–28.** Replacing the Front Panel Board and the LCD Module

## **LCD Module Replacement**

Use the following procedure to replace the LCD module (Figure 7–28).

Equipment Required:

LCD module

Philips screwdriver

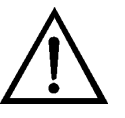

**CAUTION** If the LCD panel breaks, do not let the liquid crystal contact your skin or clothes. If the liquid crystal contacts your skin or clothes, wash it off immediately using soap and water. ▲

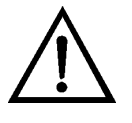

**Equipment Damage** Some internal components can be damaged by small amounts of static electricity. A properly grounded antistatic wrist strap must be worn while handling any internal component. ▲

Do not remove the LCD panel or frame from the LCD module. ▲

The LCD polarizing plate is very fragile, handle it carefully. ▲

Do not wipe the LCD polarizing plate with a dry cloth, as it may easily scratch the plate. ▲

Do not use alcohol, acetone, MEK or other Ketone based or aromatic solvents to clean the LCD module, but rather use a soft cloth moistened with a naphtha cleaning solvent. **▲** 

Do not place the LCD module near organic solvents or corrosive gases. **▲** 

Do not shake or jolt the LCD module. ▲

- 1. Turn the instrument OFF, unplug the power cord, and remove the cover.
- 2. Disconnect the ribbon cable and the two-wire connector from the front panel board.
- 3. Remove the four screws at the corners of the LCD module.
- 4. Slide the LCD module out towards the center of the instrument.
- 5. Replace the LCD module by following the previous steps in reverse.

**Note** The optimal contrast will change from one LCD screen to another. After replacing the LCD screen, the contrast may need to be reset. If the content on the screen is visible, select Instrument Controls > **Screen Contrast** and adjust the screen contrast. If the content on the screen is not visible, use the "set contrast 10" C-Link command to set screen constrast to mid range, then optimize the contrast. See the "C-Link Protocol Commands" appendix for more information on this command. ▲

For additional assistance, service is available from exclusive distributors worldwide. Contact one of the phone numbers below for product support and technical information or visit us on the web at www.thermo.com/aqi. **Service Locations** 

1-866-282-0430 Toll Free

1-508-520-0430 International

# **Chapter 8 System Description**

This chapter describes the function and location of the system components, provides an overview of the firmware structure, and includes a description of the system electronics and input/output connections and functions as follows:

- "Hardware" on page 8-1
- "Firmware" on page 8-4
- "Electronics" on page 8-5
- "I/O Components" on page 8-8

#### Model 55*i* key hardware components (Figure 8-1) include: **Hardware**

- Flame Ionization Detector (FID)
- Sample Filter
- Internal Pump
- Rotary Valve
- Electronic Pressure Controllers
- Fuel Shutoff Solenoid
- Zero/Span Solenoids
- Separation Column

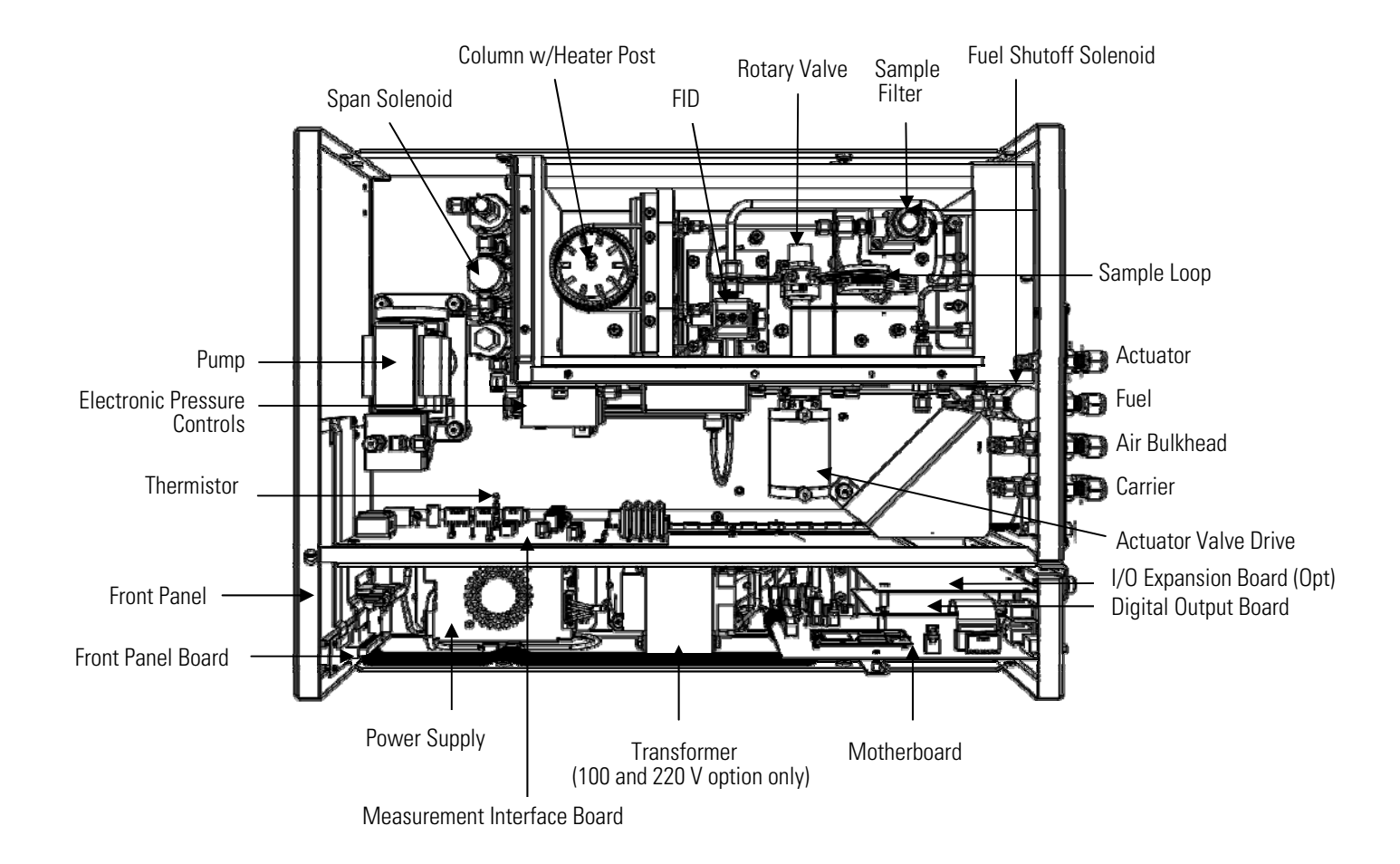

**Figure 8–1.** Hardware Components

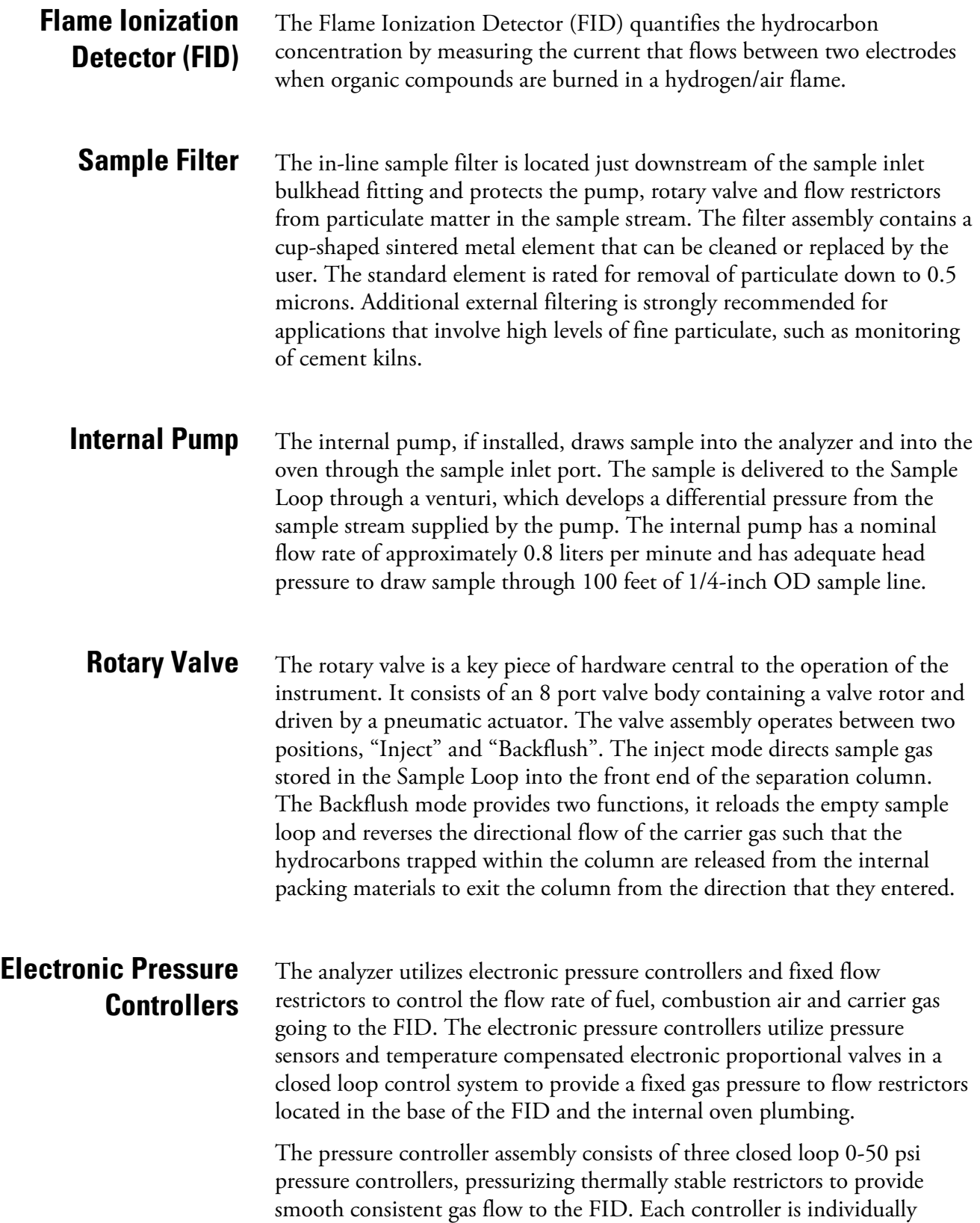

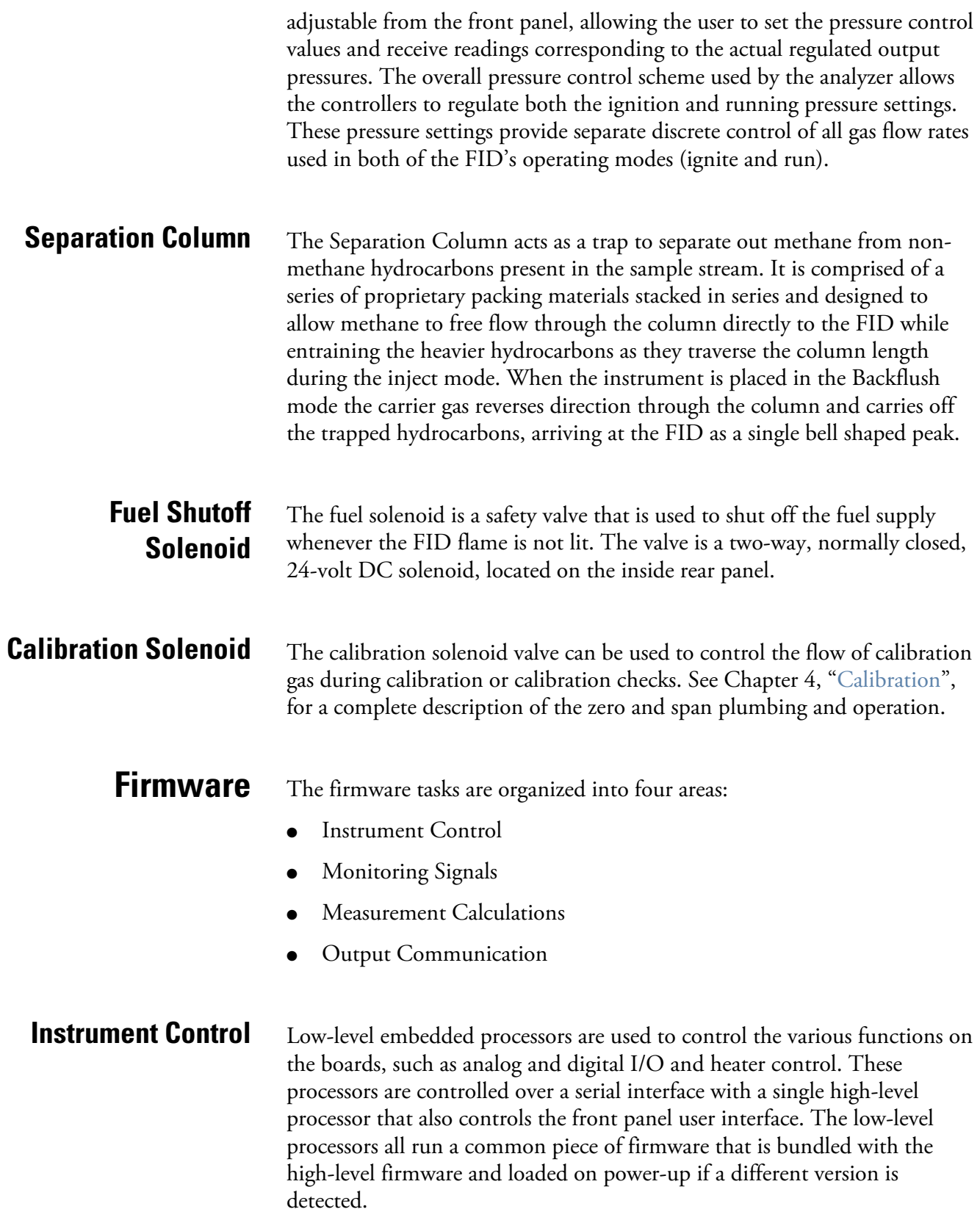

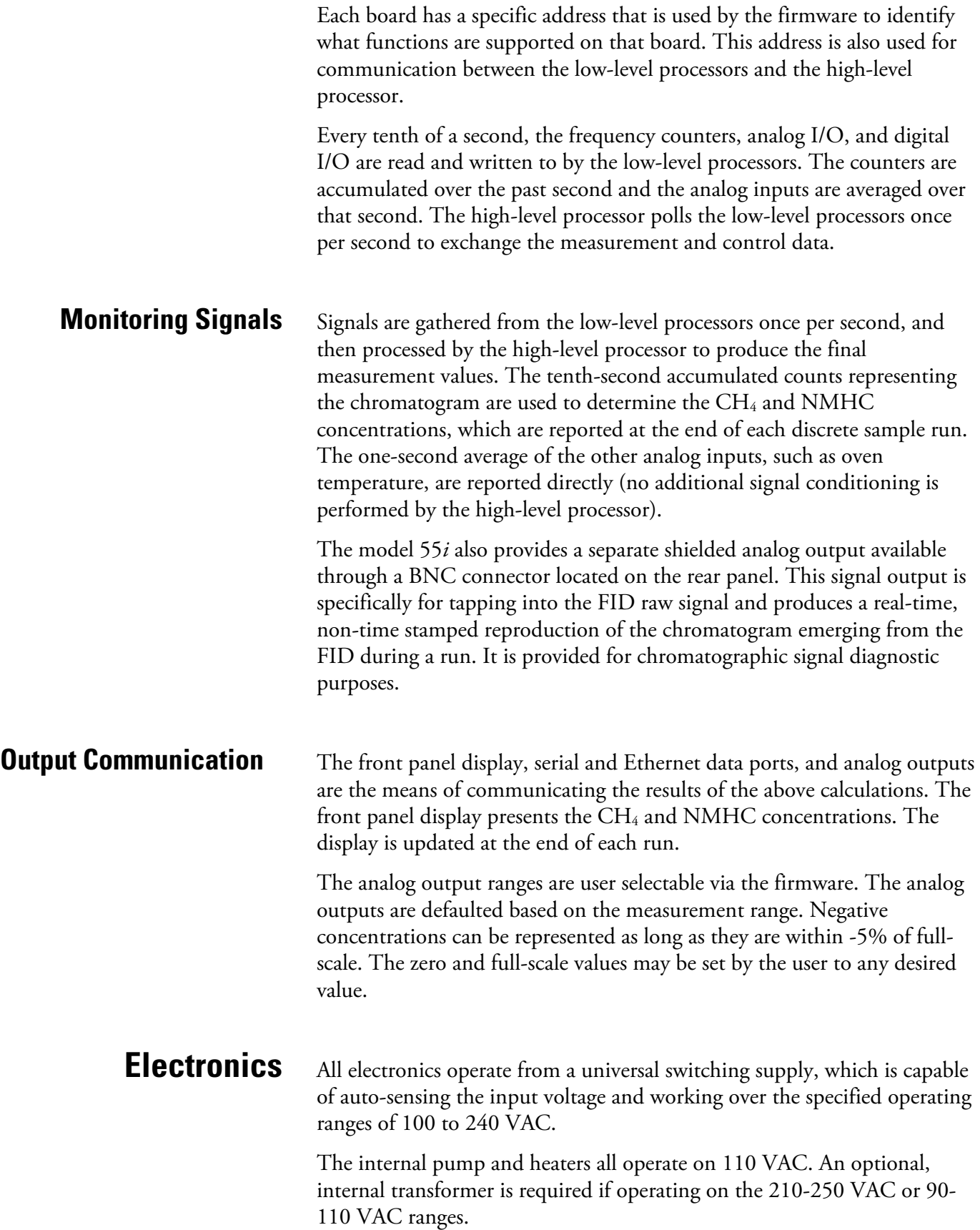

An on/off switch controls all power to the analyzer and is accessible on the front panel.

The motherboard contains the main processor, power supplies, and a subprocessor, and serves as the communication hub for the instrument. The motherboard receives operator inputs from the front panel function keys and/or over I/O connections on the rear panel. The motherboard sends commands to the other boards to control the functions of the instrument and to collect measurement and diagnostic information. The motherboard outputs instrument status and measurement data to the graphics display and to the rear-panel I/O. The motherboard also contains I/O circuitry and the associated connector to monitor external digital status lines and to output analog voltages that represent the measurement data. Connectors located on the motherboard include: **Motherboard** 

External connectors:

- External Accessory (to external converter)
- RS-232/485 Communications (two connectors)
- **Ethernet Communications**
- I/O connector with Power Fail Relay, 16 Digital Inputs, and 6 Analog Voltage Outputs.

Internal connectors:

- Function Key Panel and Display
- Measurement Interface Board
- I/O Expansion Board
- Digital Output Board
- AC Distribution

### **Measurement Interface Board**

The measurement interface board serves as a central connection area for all measurement electronics in the instrument. It contains power supplies and interface circuitry for sensors and control devices in the measurement system. It sends status data to the motherboard and receives control signals from the motherboard.

#### **Measurement Interface Board Connectors**

Connectors located on the measurement interface board include:

Data communication with the motherboard

- 24 V and 120 VAC power supply inputs
- Solenoid outputs
- 120 VAC output for the pump and fan
- 120 VAC outputs for the oven heaters
- Pressure controller communication links
- Thermocouple sensor inputs
- Ambient temperature sensor
- FID high voltage bias supply
- Measurement input board
- Shielded Analog FID signal output

The input board is located in an aluminum housing mounted on the side of the detector oven. The board receives the FID signal through a BNC cable that runs from the FID, and scales it by a factor of approximately 1, 10, or 100. The board includes a high impedance input with a multistage amplifier, active filters, and a voltage to frequency converter that is used to digitize the signal. The digitized signal is sent to the interface board through a ribbon cable, which also carries power for the input board and the control signals that are used to set the amplifier gain. **Input Board** 

> The input board includes an offset null teature and a test signal that can be activated under firmware control. The test signal is injected at the first stage of the input board in parallel with the FID input. This allows the input board and the connection to the processor system to be tested without using the FID.

The digital output board connects to the motherboard and provides relay contact outputs to a connector located on the rear panel of the instrument. Ten relay contacts, normally open (with power off), are provided, which are electrically isolated from each other. **Digital Output Board** 

The I/O expansion board connects to the motherboard and adds the capability to input external analog voltage signals and to output analog currents via a connector located on the rear panel of the instrument. It contains local power supplies, a DC/DC isolator supply, a sub-processor and analog circuits. Eight analog voltage inputs are provided with an input voltage range of 0 to 10 VDC. Six current outputs are provided with a selectable operating range of either 0 to 20 mA or 4 to 20 mA. **I/O Expansion Board (Optional)** 

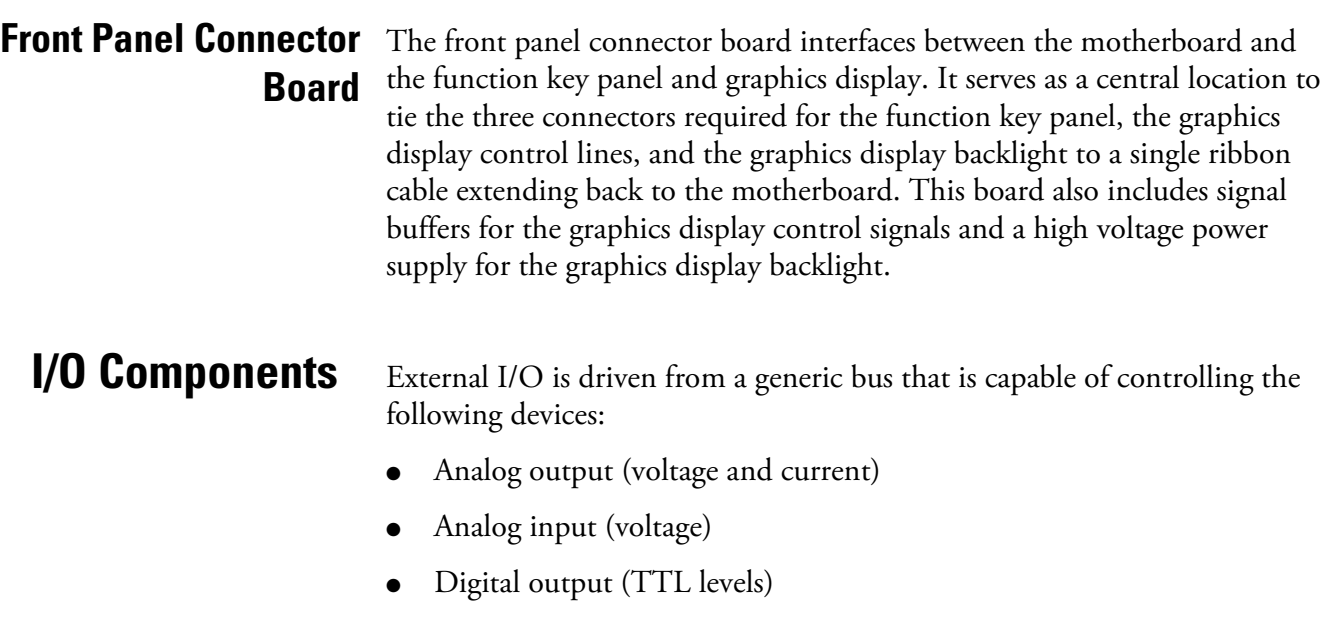

● Digital input (TTL levels)

**Note** The instrument has spare solenoid valve drivers and I/O support for future expansion. ▲

## **Analog Voltage Outputs**

The instrument provides six analog voltage outputs. Each may be firmware configured for any one of the following ranges, while maintaining a minimum resolution of 12 bits:

- $0-100$  mV
- $0-1$  V
- $0-5 V$
- $0-10V$

The user can calibrate each analog output zero and span point through the firmware. At least 5% of full-scale over and under range are also supported, but may be overridden in the firmware, if required.

The analog outputs may be assigned to any measurement or diagnostic channel with a user-defined range in the units of the selected parameter. The voltage outputs are independent of the current outputs.

## **Analog Current Outputs (Optional)**

The optional I/O expansion board includes six isolated current outputs. These are firmware configured for any one of the following ranges, while maintaining a minimum resolution of 11 bits:

- $0-20$  m $A$
- $4-20$  mA

The user can calibrate each analog output zero and span point through the firmware. At least 5% of full-scale over and under range are also supported, but may be overridden in the firmware, if required.

The analog outputs may be assigned to any measurement or diagnostic channel with a user-defined range in the units of the selected parameter. The current outputs are independent of the voltage outputs. The current outputs are isolated from the instrument power and ground, but they share a common return line (Isolated GND).

The optional I/O expansion board includes eight analog voltage inputs. These inputs are used to gather measurement data from third-party devices such as meteorological equipment. The user may assign a label, unit, and a conversion table (2 to 10 points). Each point in the conversion table consists of an analog input voltage value (0-10.5 V) and a corresponding user-defined reading value. Only two points are necessary for linear inputs, however, a larger number of points may be used to approximate non-linear inputs. All voltage inputs have a resolution of 12 bits over the range of 0 to 10 volts. **Analog Voltage Inputs (Optional)** 

The instrument includes one power fail relay on the motherboard and ten digital output relays on the digital output board. These are reed relays rated for at least 500 mA @ 200 VDC. **Digital Relay Outputs** 

> The power fail relay is Form C (both normally opened and normally closed contacts). All other relays are Form A (normally opened contacts) and are used to provide alarm status and mode information from the analyzer, as well as remote control to other devices, such as for controlling valves during calibration. The user may select what information is sent out from each relay and whether the active state is opened or closed.

#### Sixteen digital inputs are available, which may be programmed to signal instrument modes and special conditions including: **Digital Inputs**

● Start Run

- Start Cal
- Start Cal Chk
- **Stop**
- Inject
- **Backflush**
- Analog outputs to zero
- Analog outputs to full-scale
- Set Idle Mode
- Ext. Alarms 1, 2, 3

The actual use of these inputs will vary based on analyzer configuration. All inputs are assignable.

The digital inputs are TTL level compatible and are pulled up within the analyzer. The active state can be user defined in the firmware.

Two serial ports allow daisy chaining so that multiple analyzers may be linked using one PC serial port. **Serial Ports** 

> The standard bi-directional serial interface can be configured for either RS-232 or RS-485. The serial baud rate is user selectable in the firmware for standard speeds from 1200 to 115200 baud. The user can also set the data bits, parity, and stop bits. The following protocols are supported:

- $C$ -Link
- Modbus Slave
- Geysitech (Bayern-Hessen)
- Streaming Data
- $AK$

The Streaming Data protocol transmits user-selected measurement data via the serial port in real-time for capture by a serial printer, datalogger, or PC.

A null modem (crossed) cable is required when connecting the analyzer to an IBM-compatible PC. However, a straight cable (one to one) may be required when connecting the analyzer to other remote devices. As a general rule, when the connector of the host remote device is female, a straight cable is required and when the connector is male, a null modem cable is required. **RS-232 Connection** 

Data Format:

1200, 2400, 4800, 9600, 19200, 38400, 57600, or 115200 BAUD

7 or 8 data bits

1 or 2 stop bits

No, odd, or even parity

All responses are terminated with a carriage return (hex 0D)

Refer to Table 8–1 for the DB9 connector pin configuration.

**Table 8–1.** RS-232 DB9 Connector Pin Configuration

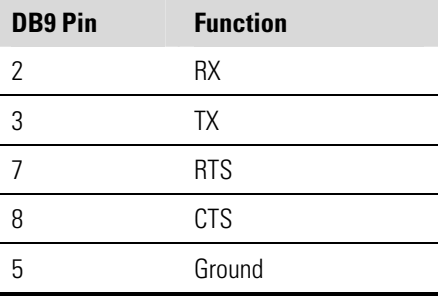

### **RS-485 Connection**

The instrument uses a four wire RS-485 configuration with automatic flow control (SD). Refer to Table 8–2 for the DB9 connector pin configuration.

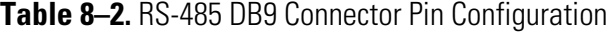

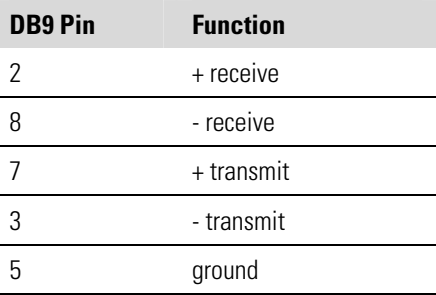

### **Ethernet Connection**

An RJ45 connector is used for the 10Mbs Ethernet connection supporting TCP/IP communications via standard IPV4 addressing. The IP address may be configured for static addressing or dynamic addressing (set using a DHCP server).

Any serial port protocols may be accessed over Ethernet in addition to the serial port. Up to three simultaneous connections are allowed per protocol.

## **External Accessory Connector**

The external accessory connector is not used in the Model 55*i* analyzer.

This port is used in other models to communicate with smart external devices that may be mounted hundreds of feet from the analyzer, using an RS-485 electrical interface.

# **Chapter 9 Optional Equipment**

The Model 55*i* is available with the following options:

- "I/O Expansion Board Assembly" on page 9-1
- "25 Pin Terminal Board Assembly" on page 9-1
- "Terminal Block and Cable Kits" on page 9-1
- "Cables" on page 9-2
- "Mounting Options" on page 9-3

# **I/O Expansion Board Assembly**

# **25 Pin Terminal Board Assembly**

## **Terminal Block and Cable Kits**

The I/O expansion board provides six analog current output channels (0- 20 mA or 4-20 mA) and eight analog voltage inputs (0-10 V). The DB25 connector on the rear panel provides the interface for these inputs and outputs.

The 25-pin terminal board assembly is included with the optional I/O expansion board. Refer to "Terminal Board PCB Assemblies" in the "Installation" chapter for information on attaching the cable to the connector board. For associated part numbers, refer to the "Servicing" chapter.

The optional terminal block and cable kits provide a convenient way to connect devices to the instrument. These kits break out the signals on the rear panel connector to individual numbered terminals.

Two types of terminal block and cable kits are available. One kit is for the DB37 connectors and can be used for either the analog output connector or the relay output connector. The other kit is for the DB25 connector and can be used for the optional I/O expansion board. For associated part numbers, refer to "External Device Connection Components" on page 7-7.

Each kit consists of:

- one six-foot cable
- one terminal block
- one snap track

**Note** Supporting all of the connections on units with the optional I/O expansion board requires:

- two DB37 kits
- one DB25 kit

## **Cables**

Table 9–1 identifies the optional individual cables that are available for the instrument and Table 9–2 provides the cable color codes. For associated part numbers, refer to "External Device Connection Components" on page 7-7.

**Note** Table 9–2 provides the color coding for both 25-pin cables and 37 pin cables. Color codes for pins 1–25 are for 25-pin cables; color codes for pins 1–37 are for 37-pin cables. ▲

#### **Table 9–1.** Cable Options

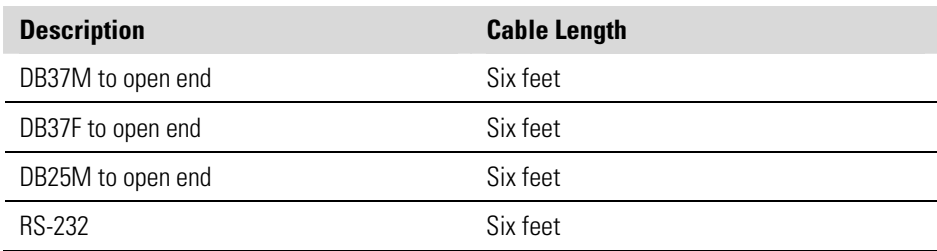

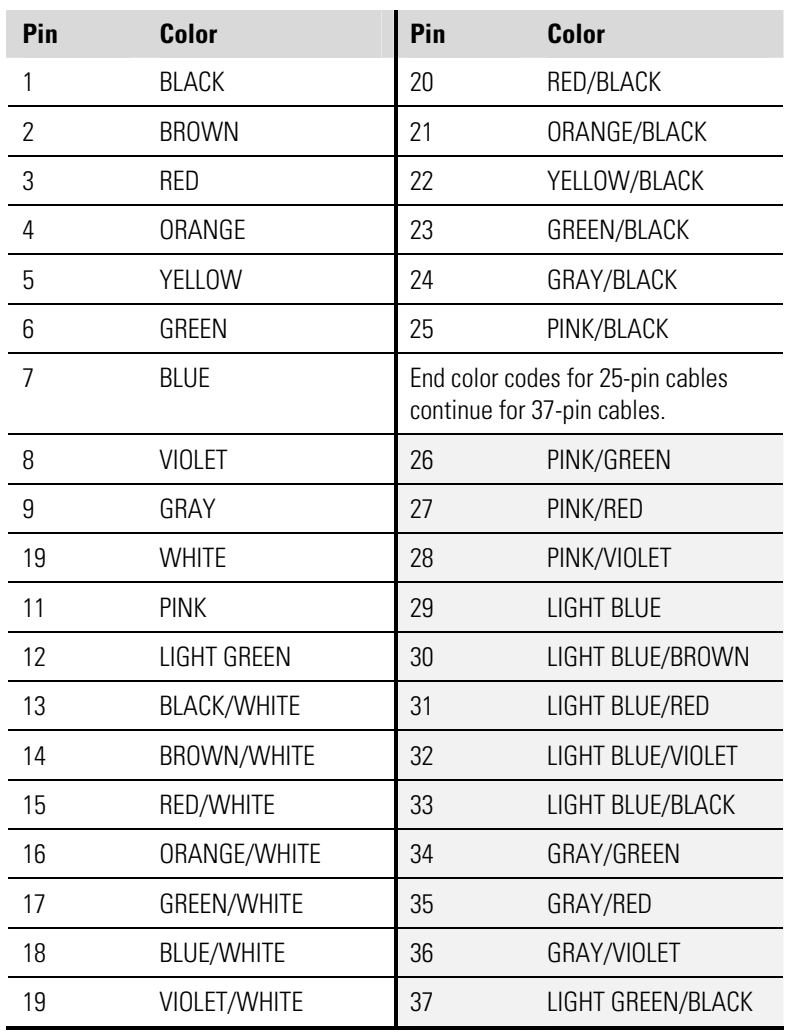

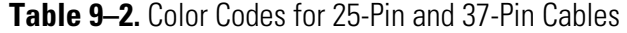

# **Mounting Options**

The analyzer can be installed in the configuration described in Table 9–3 and shown in Figure 9–1 through Figure 9–4.

### **Table 9–3.** Mounting Options

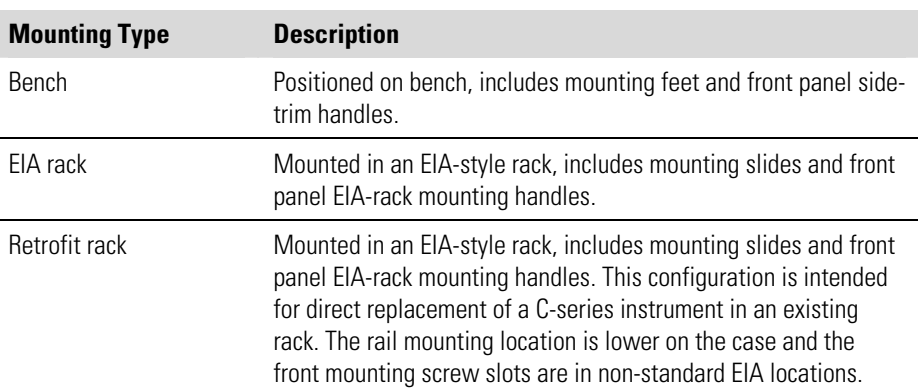

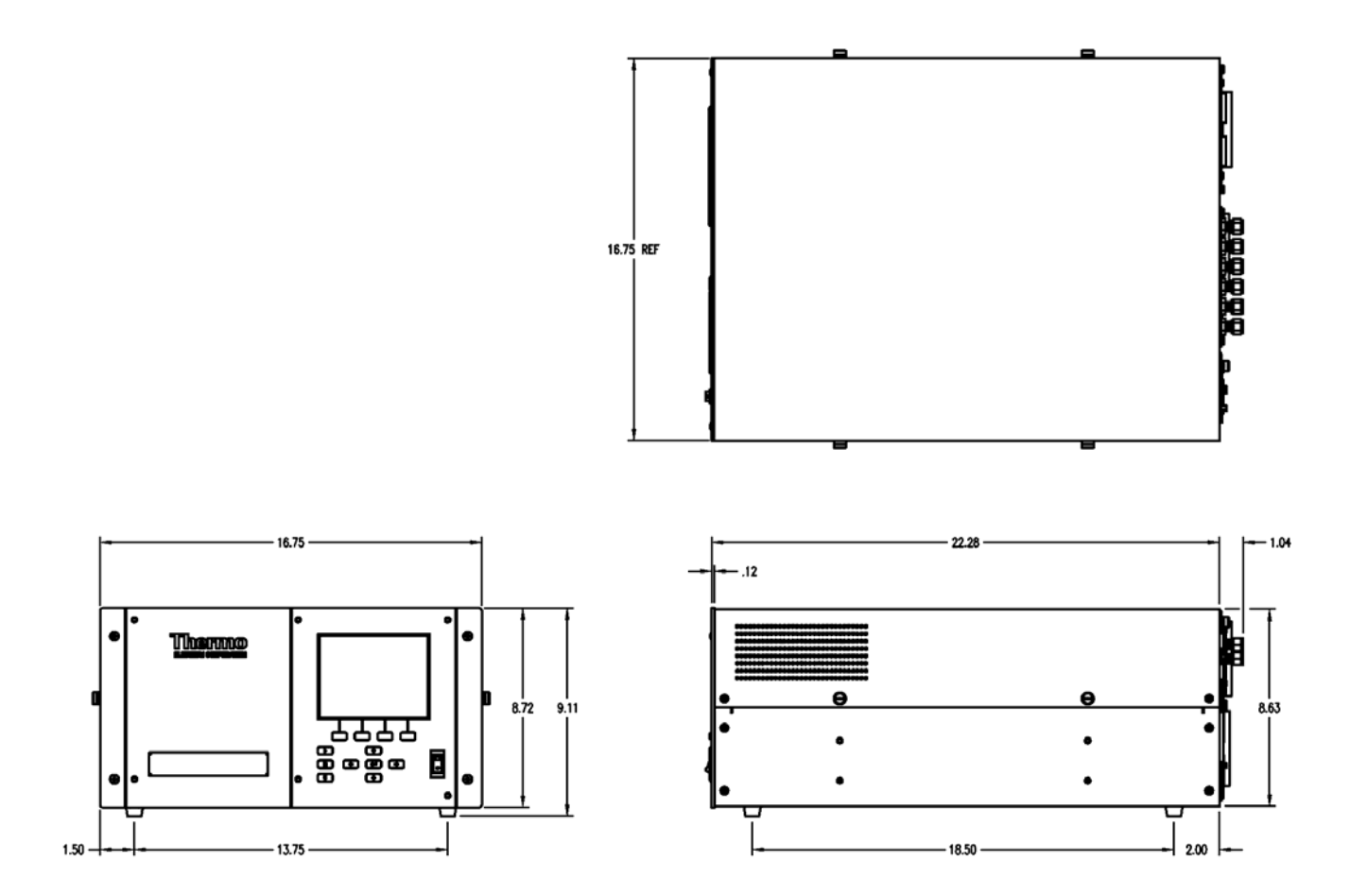

**Figure 9–1.** Bench Mounting

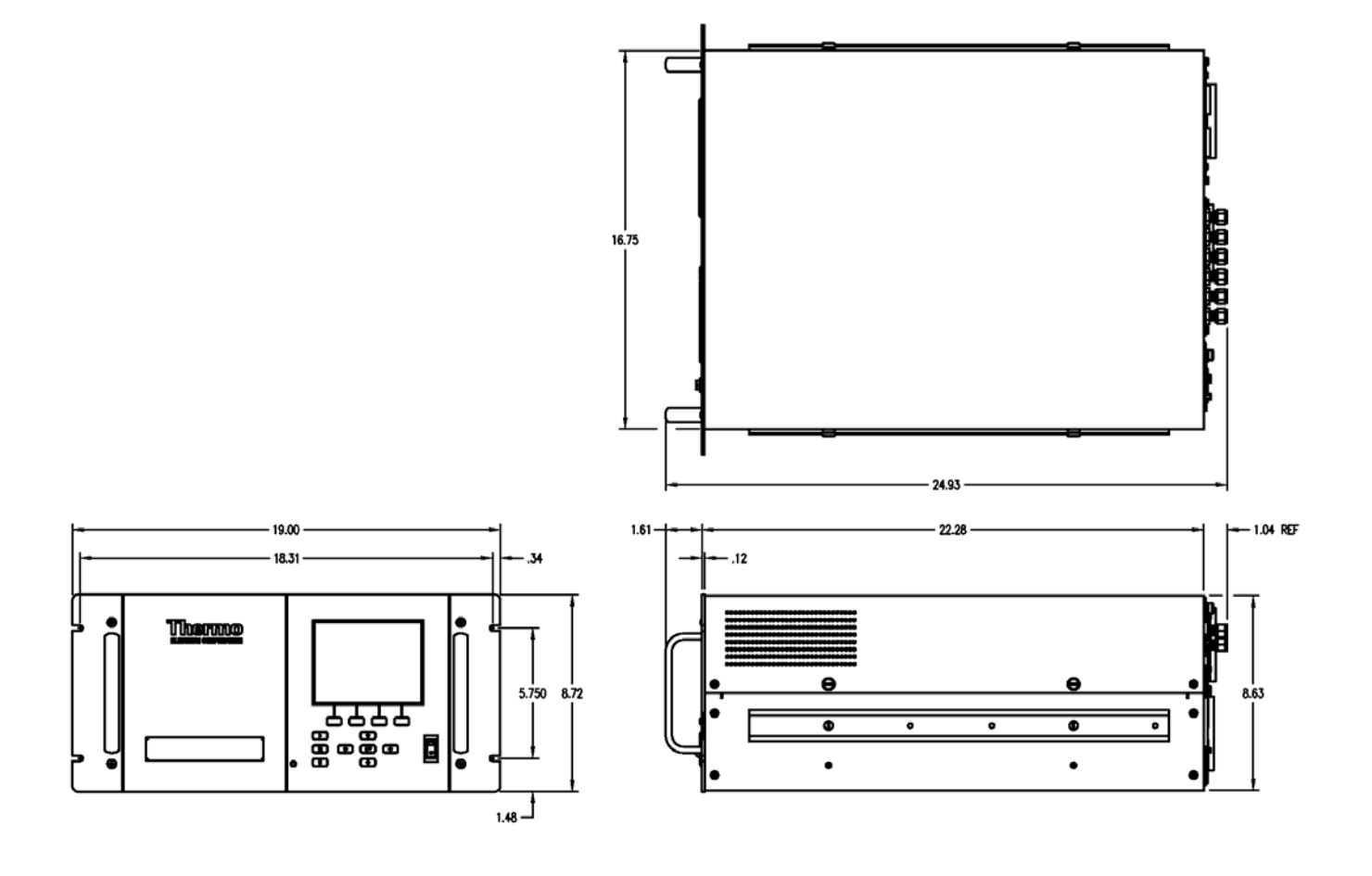

**Figure 9–2.** EIA Rack Mounting

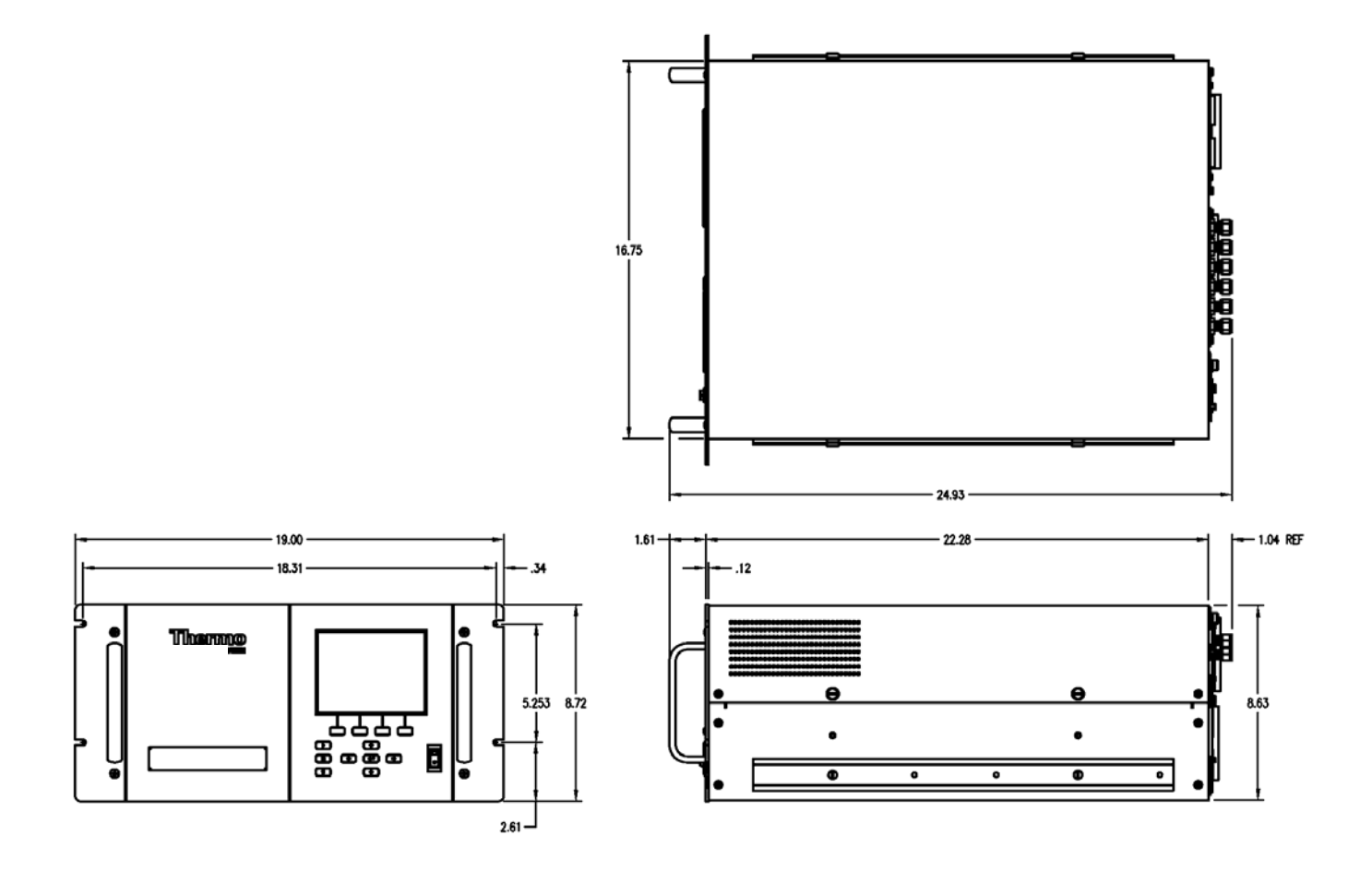

**Figure 9–3.** Retrofit Rack Mounting

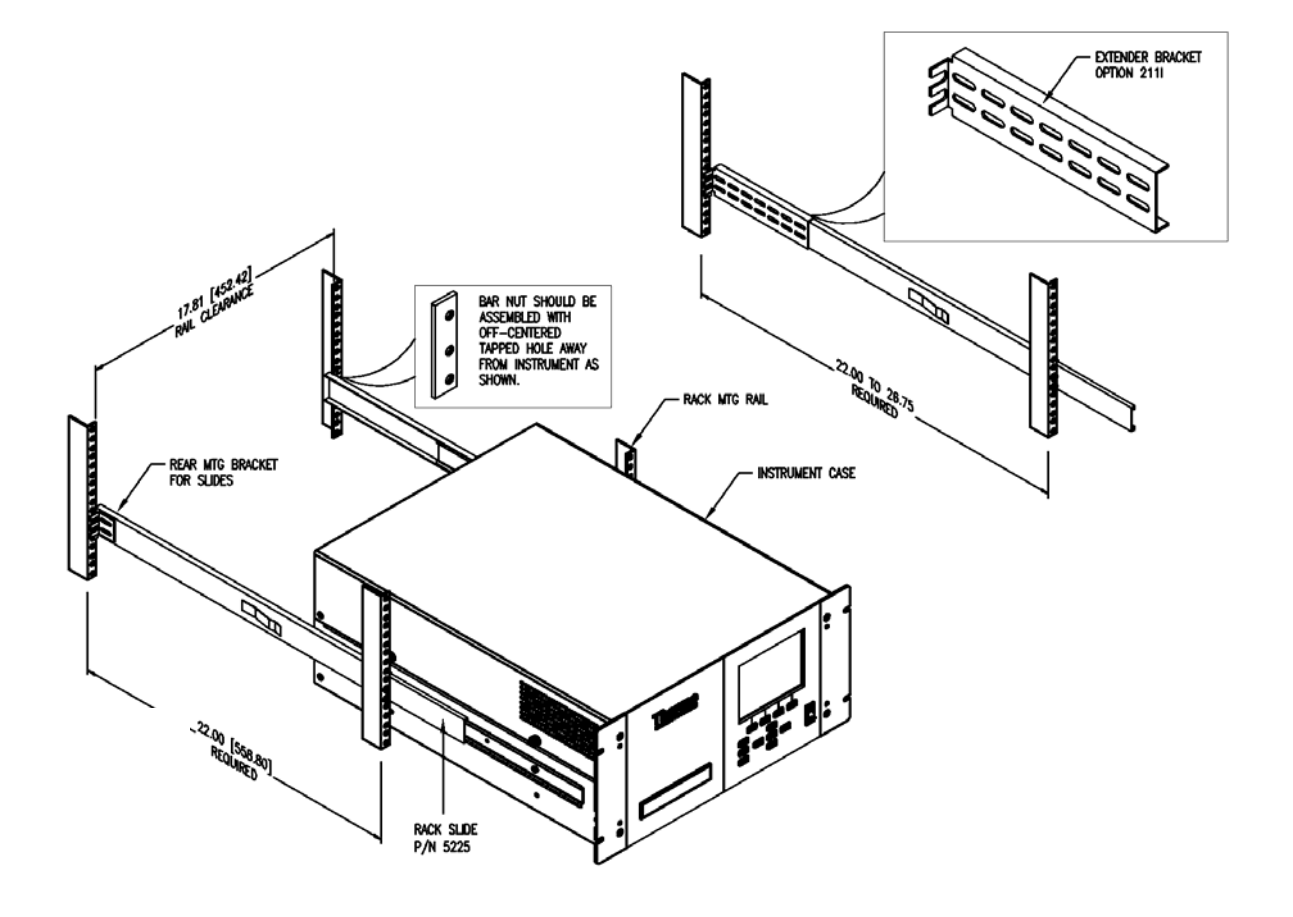

**Figure 9–4.** Rack Mount Option Assembly

# **Appendix A Warranty**

Seller warrants that the Products will operate or perform substantially in conformance with Seller's published specifications and be free from defects in material and workmanship, when subjected to normal, proper and intended usage by properly trained personnel, for the period of time set forth in the product documentation, published specifications or package inserts. If a period of time is not specified in Seller's product documentation, published specifications or package inserts, the warranty period shall be one (1) year from the date of shipment to Buyer for equipment and ninety (90) days for all other products (the "Warranty Period"). Seller agrees during the Warranty Period, to repair or replace, at Seller's option, defective Products so as to cause the same to operate in substantial conformance with said published specifications; provided that (a) Buyer shall promptly notify Seller in writing upon the discovery of any defect, which notice shall include the product model and serial number (if applicable) and details of the warranty claim; (b) after Seller's review, Seller will provide Buyer with service data and/or a Return Material Authorization ("RMA"), which may include biohazard decontamination procedures and other product-specific handling instructions; and (c) then, if applicable, Buyer may return the defective Products to Seller with all costs prepaid by Buyer. Replacement parts may be new or refurbished, at the election of Seller. All replaced parts shall become the property of Seller. Shipment to Buyer of repaired or replacement Products shall be made in accordance with the Delivery provisions of the Seller's Terms and Conditions of Sale. Consumables, including but not limited to lamps, fuses, batteries, bulbs and other such expendable items, are expressly excluded from the warranty under this warranty.

Notwithstanding the foregoing, Products supplied by Seller that are obtained by Seller from an original manufacturer or third party supplier are not warranted by Seller, but Seller agrees to assign to Buyer any warranty rights in such Product that Seller may have from the original manufacturer or third party supplier, to the extent such assignment is allowed by such original manufacturer or third party supplier.

In no event shall Seller have any obligation to make repairs, replacements or corrections required, in whole or in part, as the result of (i) normal wear and tear, (ii) accident, disaster or event of force majeure, (iii) misuse, fault or negligence of or by Buyer, (iv) use of the Products in a manner for which

they were not designed, (v) causes external to the Products such as, but not limited to, power failure or electrical power surges, (vi) improper storage and handling of the Products or (vii) use of the Products in combination with equipment or software not supplied by Seller. If Seller determines that Products for which Buyer has requested warranty services are not covered by the warranty hereunder, Buyer shall pay or reimburse Seller for all costs of investigating and responding to such request at Seller's then prevailing time and materials rates. If Seller provides repair services or replacement parts that are not covered by the warranty provided in this warranty, Buyer shall pay Seller therefor at Seller's then prevailing time and materials rates. ANY INSTALLATION, MAINTENANCE, REPAIR, SERVICE, RELOCATION OR ALTERATION TO OR OF, OR OTHER TAMPERING WITH, THE PRODUCTS PERFORMED BY ANY PERSON OR ENTITY OTHER THAN SELLER WITHOUT SELLER'S PRIOR WRITTEN APPROVAL, OR ANY USE OF REPLACEMENT PARTS NOT SUPPLIED BY SELLER, SHALL IMMEDIATELY VOID AND CANCEL ALL WARRANTIES WITH RESPECT TO THE AFFECTED PRODUCTS.

THE OBLIGATIONS CREATED BY THIS WARRANTY STATEMENT TO REPAIR OR REPLACE A DEFECTIVE PRODUCT SHALL BE THE SOLE REMEDY OF BUYER IN THE EVENT OF A DEFECTIVE PRODUCT. EXCEPT AS EXPRESSLY PROVIDED IN THIS WARRANTY STATEMENT, SELLER DISCLAIMS ALL OTHER WARRANTIES, WHETHER EXPRESS OR IMPLIED, ORAL OR WRITTEN, WITH RESPECT TO THE PRODUCTS, INCLUDING WITHOUT LIMITATION ALL IMPLIED WARRANTIES OF MERCHANTABILITY OR FITNESS FOR ANY PARTICULAR PURPOSE. SELLER DOES NOT WARRANT THAT THE PRODUCTS ARE ERROR-FREE OR WILL ACCOMPLISH ANY PARTICULAR RESULT.

# **Appendix B C-Link Protocol Commands**

This appendix provides a description of the C-Link protocol commands that can be used to remotely control a Model 55*i* analyzer using a host device such as a PC or a datalogger. C-Link protocol may be used over RS-232, RS-485, or Ethernet. C-Link functions can be accessed over Ethernet using TCP port 9880.

Streaming data is sent out the serial port or the Ethernet port on a userdefined periodic basis. Streaming data over Ethernet is only generated when a connection is made on TCP port 9881.

Up to three simultaneous connections per protocol may be made over Ethernet.

For details, see the following topics:

- "Instrument Identification Number" on page B-2
- "Commands" on page B-2
- "Measurements" on page B-10
- "Instrument Control" on page B-12
- "Alarms" on page B-13
- "Diagnostics" on page B-18
- "Datalogging" on page B-22
- "Calibration" on page B-28
- $\bullet$  "Keys/Display" on page B-31
- "Measurement Configuration" on page B-32
- "Hardware Configuration" on page B-35
- "Communications Configuration" on page B-40
- "I/O Configuration" on page  $B-48$
- "Record Layout Definition" on page B-53

## **Instrument Identification Number**

Each command sent to the analyzer over the serial port must begin with the American Standard Code for Information Interchange (ASCII) symbol or byte value equivalent to the instrument's identification number plus 128. For example, if the instrument ID is set to 55, then each command must begin with the ACSII character code 183 decimal. The analyzer ignores any command that does not begin with its instrument identification number. If the instrument ID is set to 0, then this byte is not required. For more information on changing Instrument ID, see Chapter 3, "Operation".

## **Commands**

The analyzer must be in the remote mode in order to change instrument parameters remotely. However, the command "set mode remote" can be sent to the analyzer to put it in the remote mode. Report commands (commands that don't begin with "set") can be issued either in the remote or local mode. For information on changing modes, see Chapter 3, "Operation".

The commands are not case sensitive. Each command must begin with the proper instrument identification number (ASCII) character. The command in the following example begins with the ASCII character code 183 decimal, which directs the command to the Model 55*i*, and is terminated by a carriage return "CR" (ASCII character code 13 decimal).

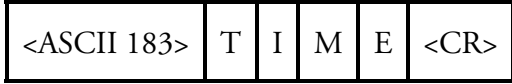

Many of the commands have two forms. One form reads parameter from the instrument's memory, and the other writes, or updates, a parameter. The syntax for a write command adds the word "set" in front of the command and provides an argument. Command responses are generally echoed with a data element appended.

**Note** If the Service Mode is active, C-Link "set" commands are not allowed. This is to prevent parameters from being changed remotely while the unit is being serviced locally. ▲

If an incorrect command is sent, an error message is generated. The list of error responses is shown in Table B–1. The following example sends the incorrect command "set unit ppm" instead of the correct command "set gas unit ppm."

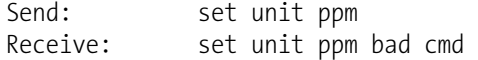

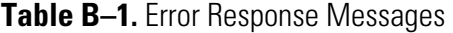

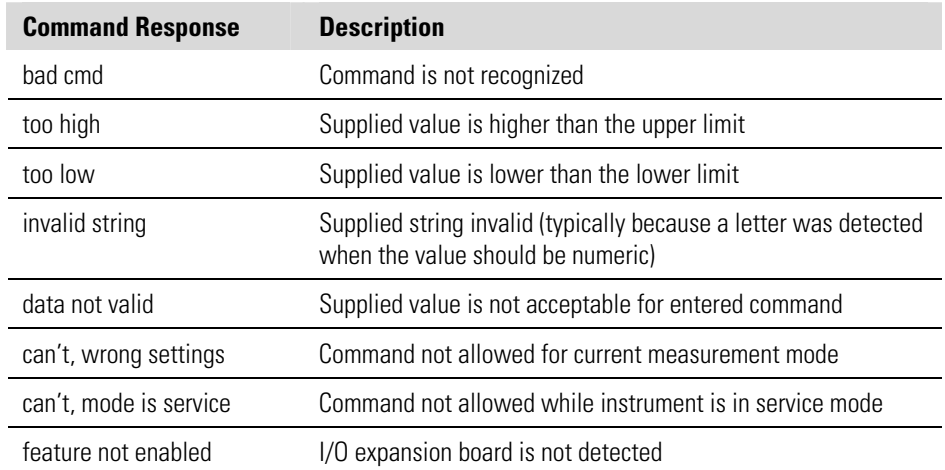

The "save" and "set save params" commands (duplicated for backward compatibility) store parameters in FLASH memory. It is important that this command be sent each time instrument parameters are changed. If changes are not saved, they will be lost in the event of a power failure.

## **Commands List**

Table B–2 lists the 55*i* C-Link protocol commands. The interface will respond to the command strings outlined below.

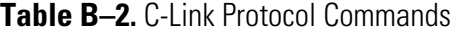

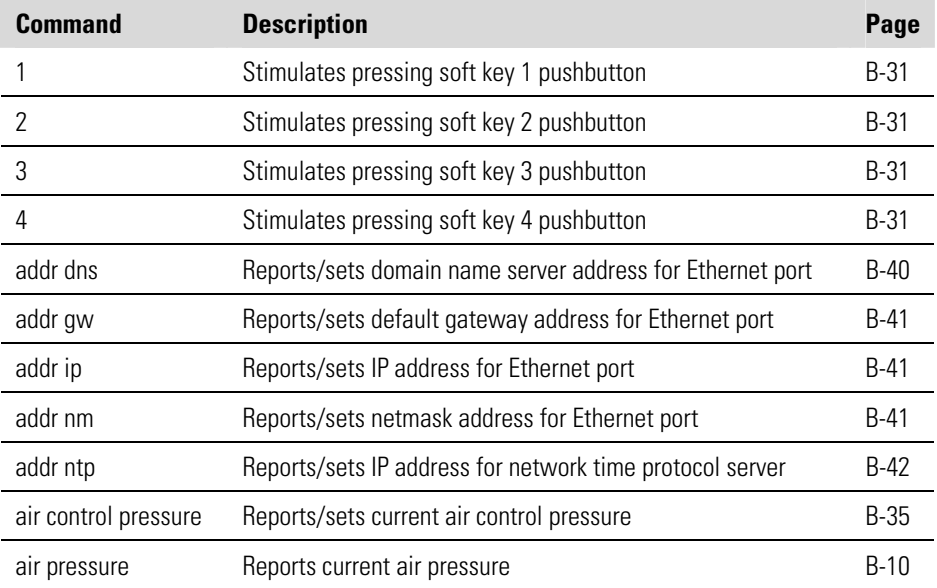

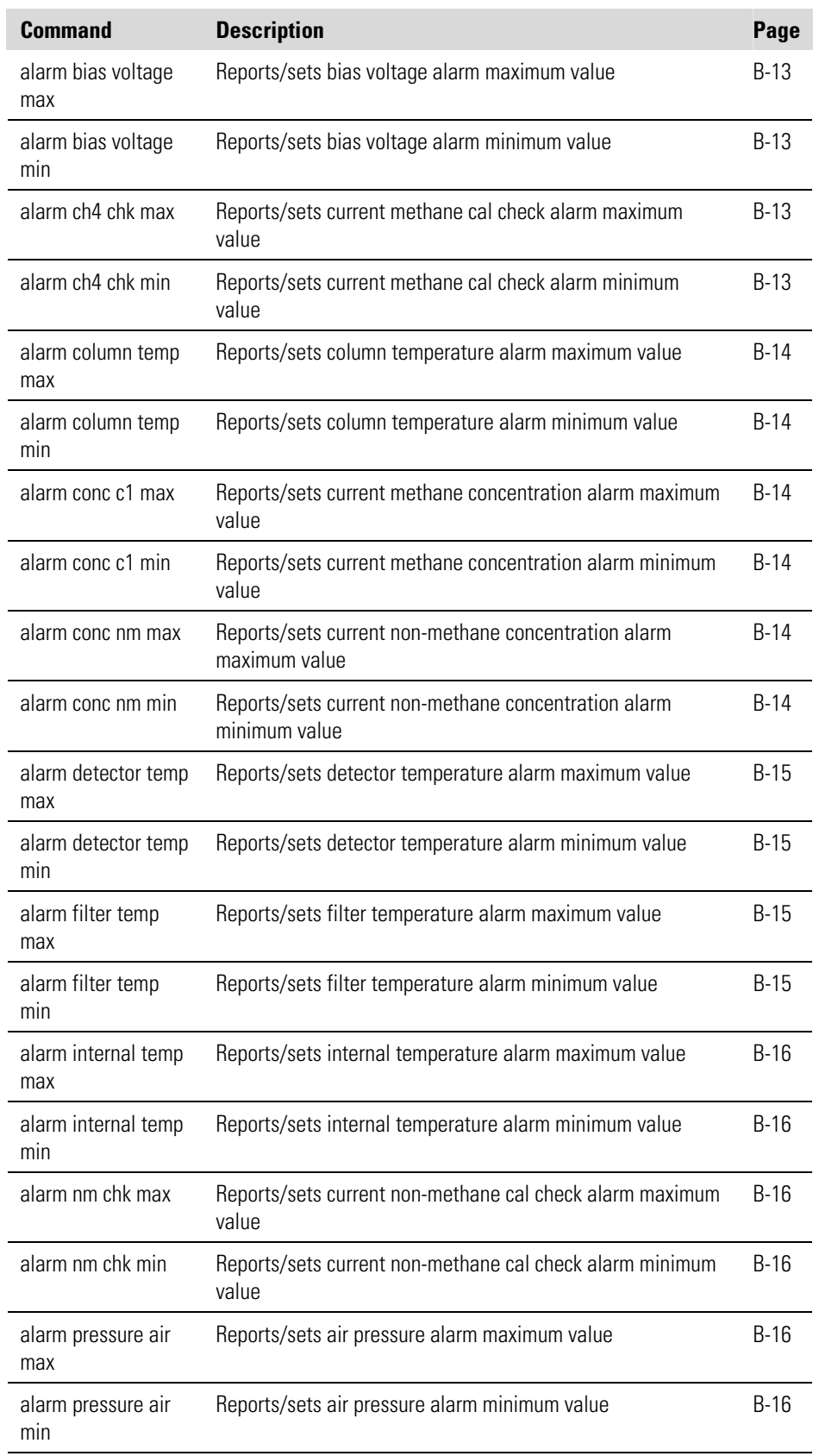
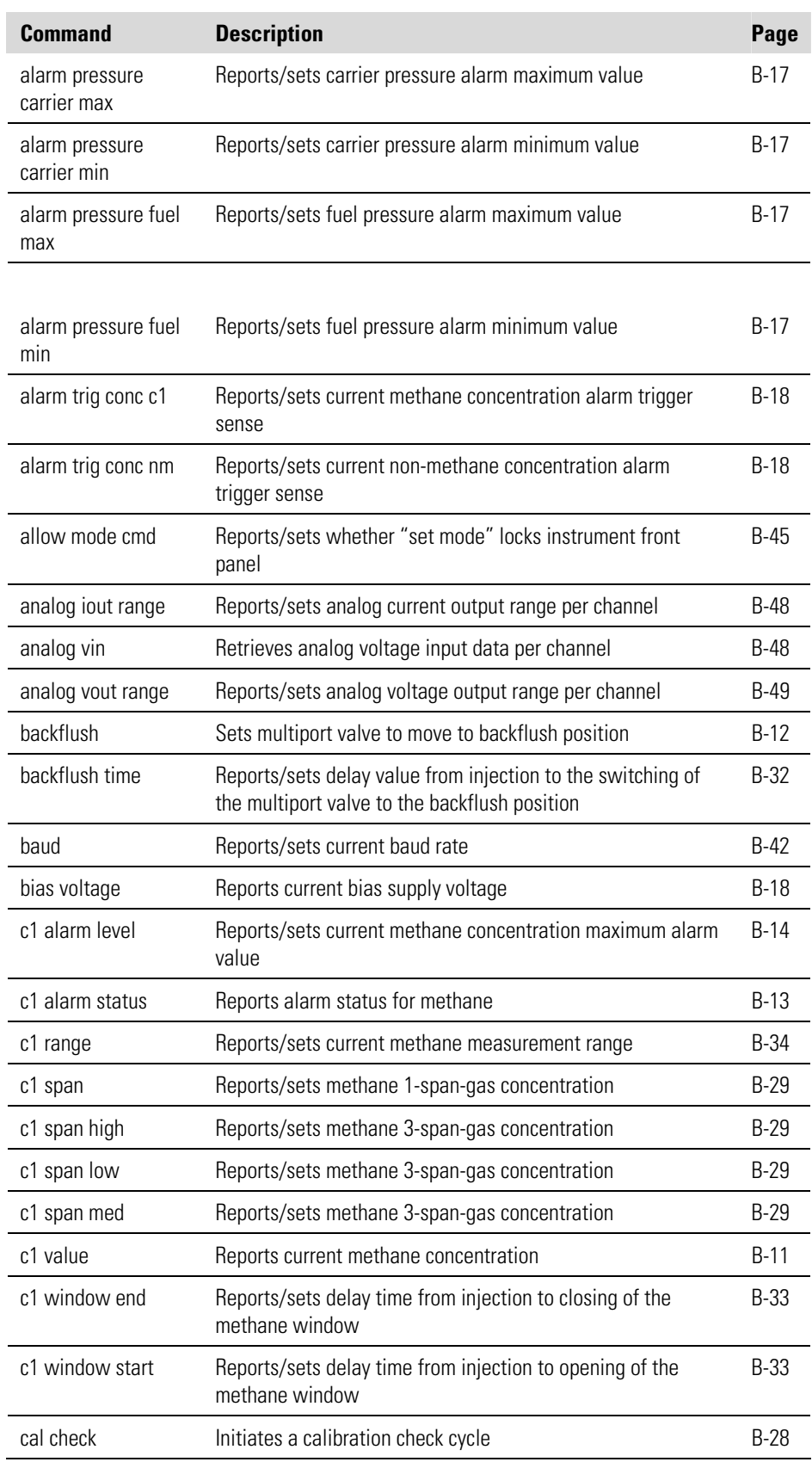

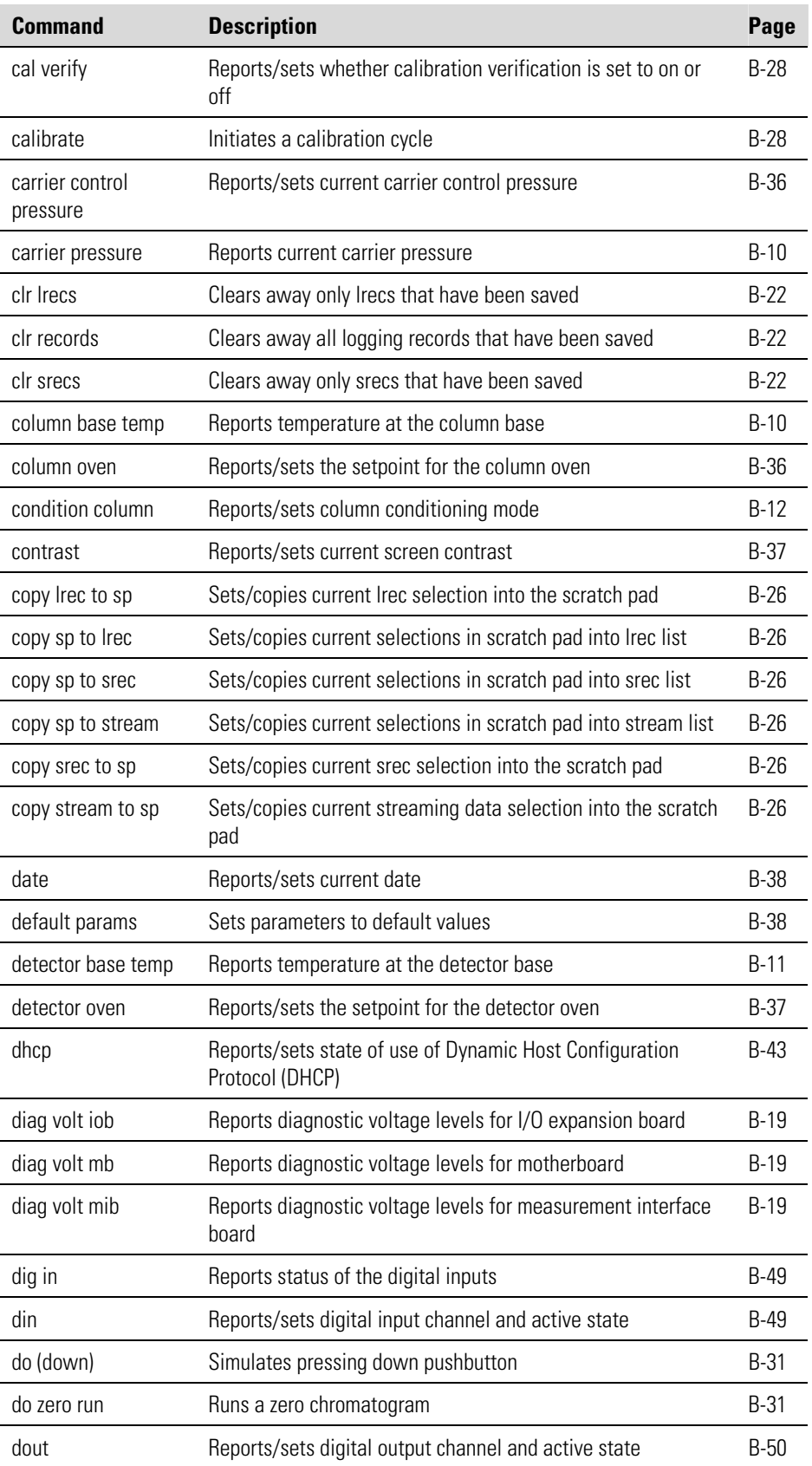

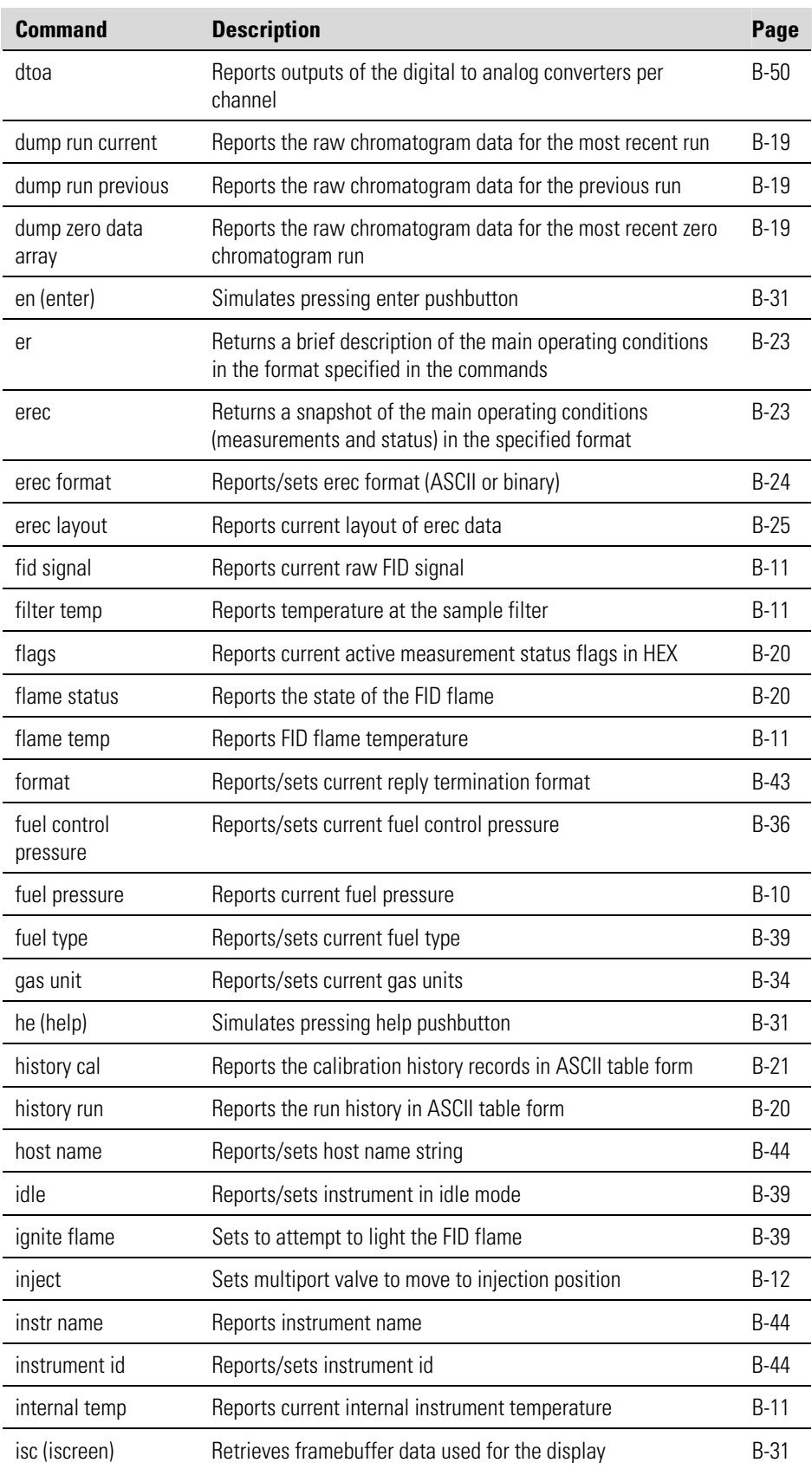

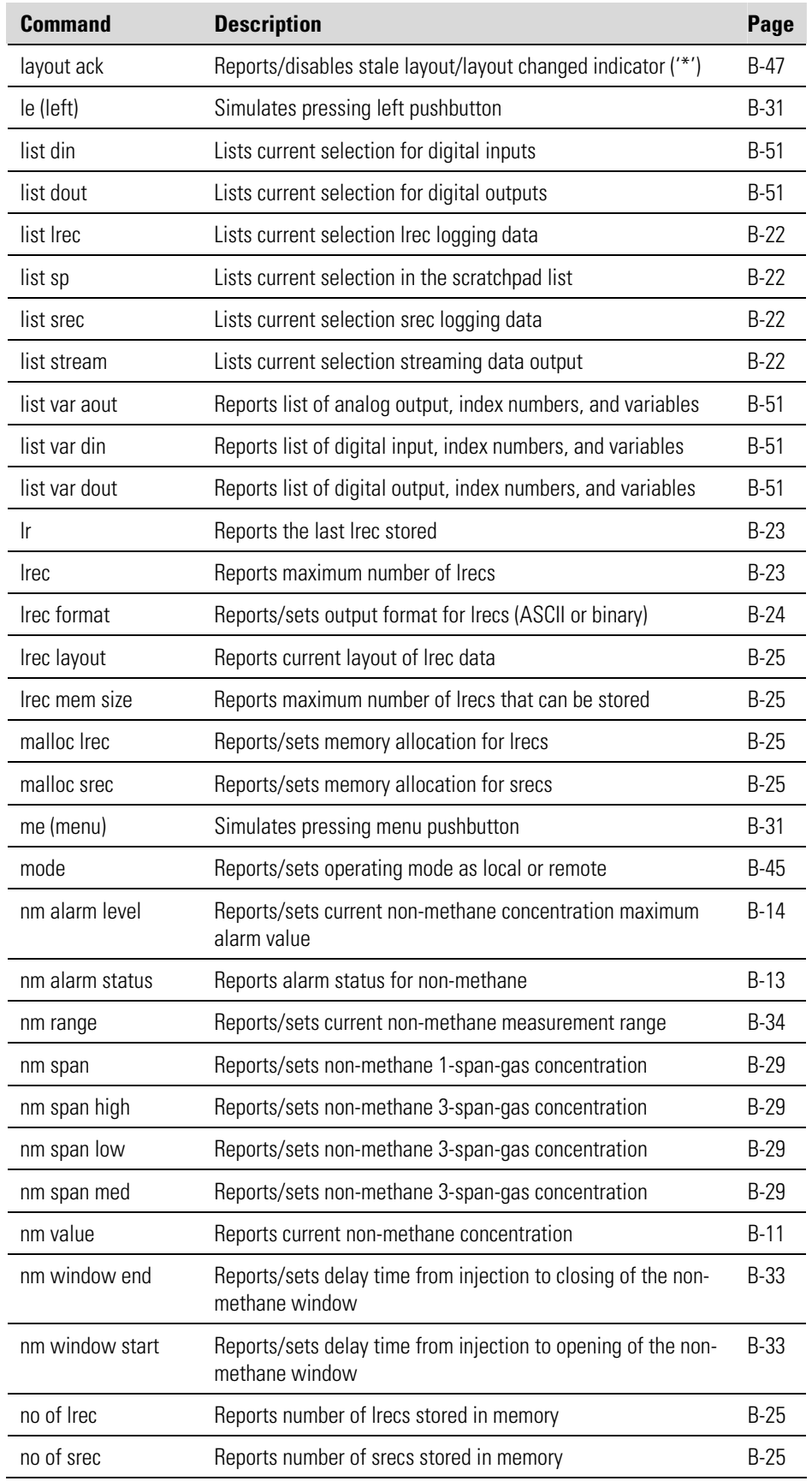

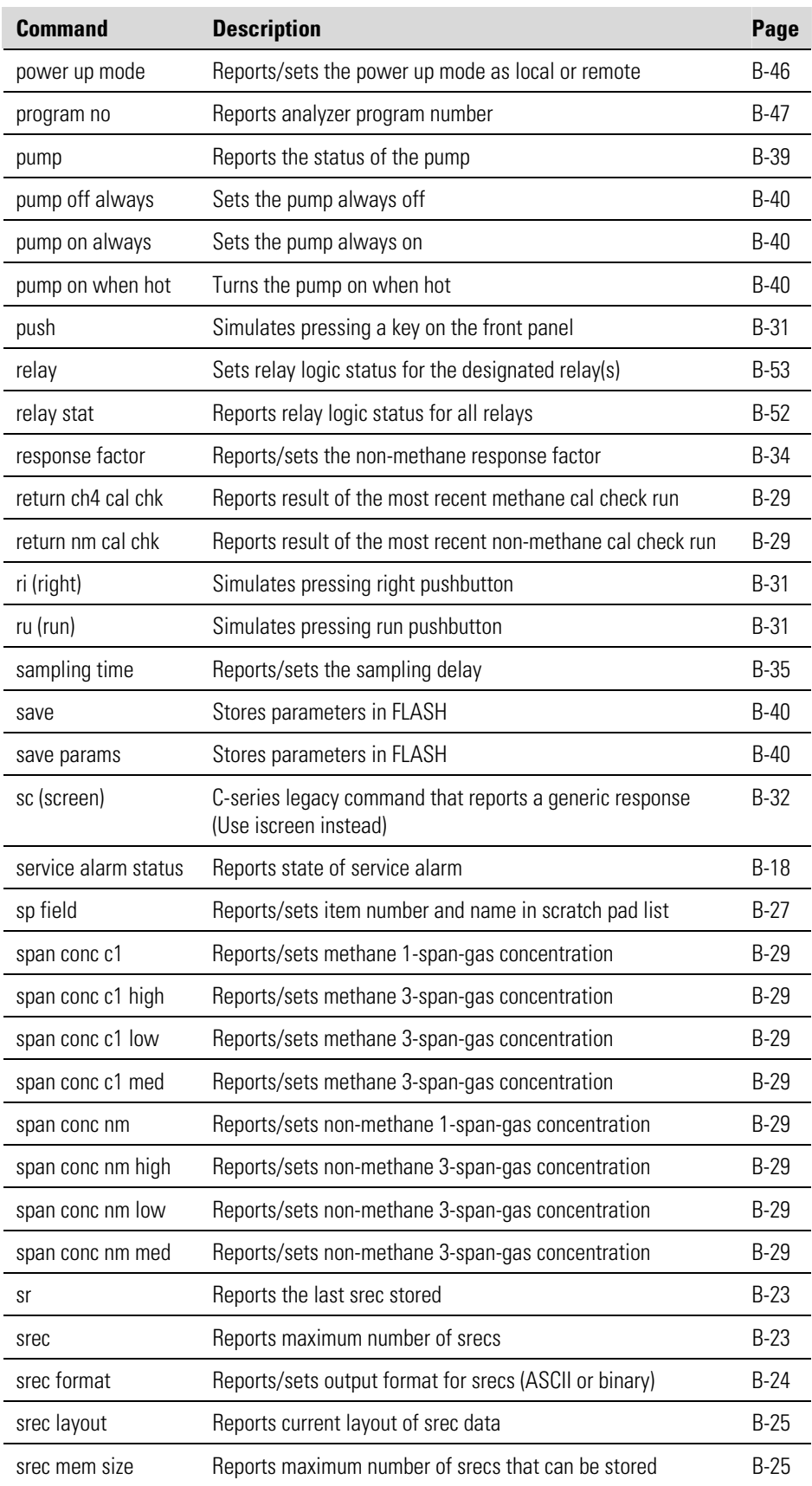

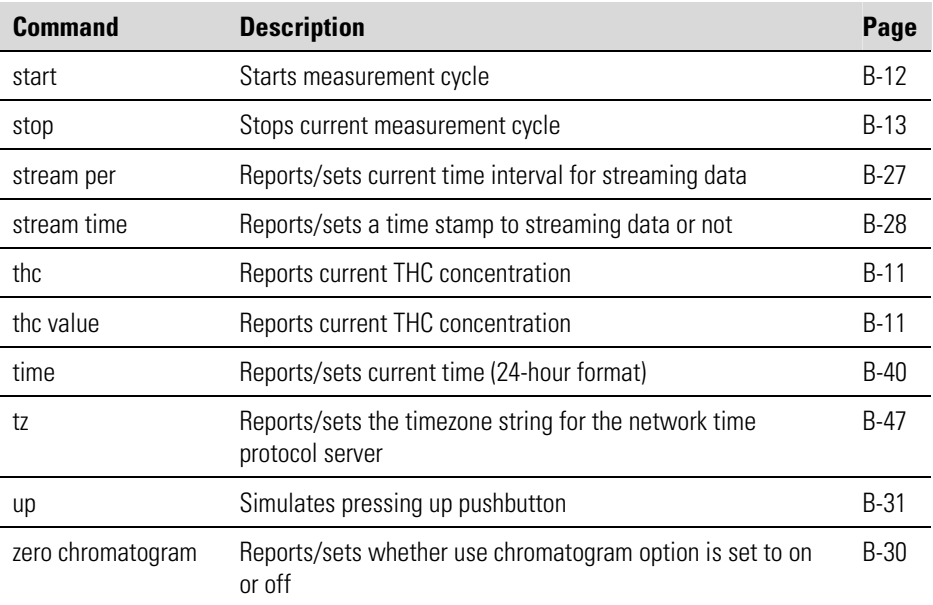

# **Measurements**

## **air pressure**

This command reports the current air pressure measurement, in PSI. The following example reports that the air pressure is 19.7 psi.

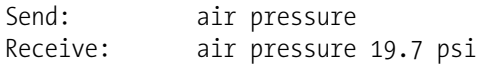

## **carrier pressure**

This command reports the current carrier pressure measurement, in PSI. The following example reports that the carrier pressure measurement is 15.6 psi.

```
Send: carrier pressure 
Receive: carrier pressure 15.6 psi
```
## **fuel pressure**

This command reports the current fuel pressure measurement, in PSI. The following example reports that the fuel pressure is 28.0 psi.

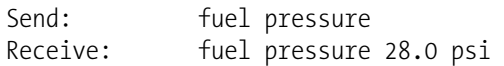

## **column base temp**

This command reports the current column base temperature, in degrees C. The following example reports that the current column base temperature is 78.5 °C.

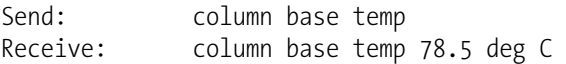

### **detector base temp**

This command reports the current detector base temperature, in degrees C. The following example reports that the current detector base temperature is 174.9 °C.

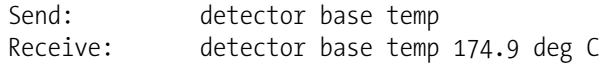

## **filter temp**

This command reports the current sample filter temperature, in degrees C. The following example reports that the current filter temperature is 175.1  $\rm{^{\circ}C}.$ 

Send: filter temp Receive: filter temp 175.1 deg C

## **flame temp**

This command reports the current FID flame temperature, in degrees C. The following example reports that the current flame temperature is 221.0  $\rm ^{\circ}C.$ 

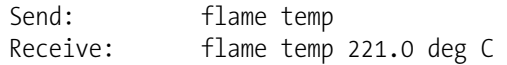

### **fid signal**

This command reports the average raw FID signal, in Hz. The following example reports that the fid signal is 4577.

```
Send: fid signal 
Receive: fid signal 4577
```
## **internal temp**

This command reports the current internal instrument temperature. The following example reports that the internal temperature is 25.3 °C.

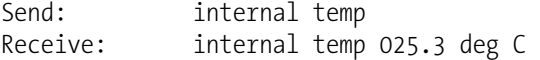

## **c1 value**

**nm value** 

**thc** 

**thc value** 

These commands report the measured methane, non-methane, and total hydrocarbon concentrations. The following example shows that the THC concentration is 40 ppm.

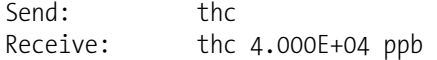

# **Instrument Control**

## **backflush**

This commands the multiport valve to move to the backflush position. This command will not be processed if service mode is active.

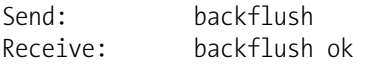

#### **inject**

This commands the multiport valve to the injection position. This command will not be processed if service mode is active.

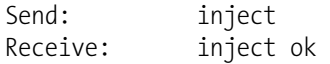

## **condition column**

This command reports the column condition mode to either on or off, according to Table B–3.

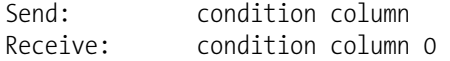

## **set condition column** *value*

This command sets the column condition mode according to *value*, where *value* is set to either on or off, according to Table B-3. The following example sets the condition column to on.

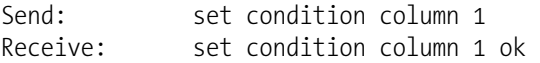

## **Table B–3.** Condition Column Values

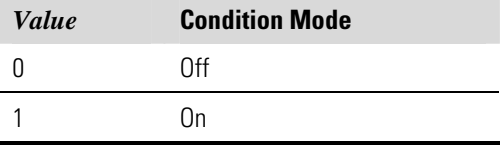

#### **start**

This command starts a measurement cycle. It returns an error if a run cycle is already in progress. This command will not be processed if service mode is active.

Send: start Receive: start ok

## **stop**

This command stops the current measurement cycle. This command will not be processed if service mode is active.

Send: stop Receive: stop ok

# **Alarms**

**c1 alarm status** *onoff* **nm alarm status** *onoff*

 $\omega$ *on* = | above setpoint | *off* = | below setpoint |

These commands report the alarm status for methane and non-methane to either *on* (above setpoint) or *off* (below setpoint). The following example reports that the methane alarm status is on (above setpoint).

Send: c1 alarm status Receive: c1 alarm status on

## **alarm bias voltage min alarm bias voltage max**

These commands report the current bias voltage alarm minimum and maximum value settings. The following example reports that the bias voltage alarm minimum value is -310.

Send: alarm bias voltage min Receive: alarm bias voltage min -310.0 V

## **set alarm bias voltage min** *value* **set alarm bias voltage max** *value*

These commands set the bias voltage alarm minimum and maximum values to *value*, where *value* is a floating-point number representing the bias voltage alarm limits. The following example sets the bias voltage alarm maximum value to -290.

Send: set alarm bias voltage max -290 Receive: set alarm bias voltage max -290 ok

# **alarm ch4 chk min**

**alarm ch4 chk max** 

These commands report the current methane calibration check alarm minimum and maximum value settings. The following example reports that the methane calibration check alarm minimum value is 97%.

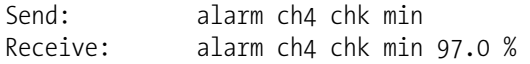

## **set alarm ch4 chk min** *value* **set alarm ch4 chk max** *value*

These commands set the methane calibration check alarm minimum and maximum values to *value*, where *value* is a floating-point number representing the methane calibration check alarm limits in percent. The following example sets the methane calibration check alarm maximum value to 103%.

Send: set alarm ch4 chk max 103 Receive: set alarm ch4 chk max 103 ok

## **alarm column temp min alarm column temp max**

These commands report the current column temperature alarm minimum and maximum value settings. The following example reports that the column temperature alarm minimum value is 65.0 °C.

Send: alarm column temp min Receive: alarm column temp min 65.0 deg C

## **set alarm column temp min** *value* **set alarm column temp max** *value*

These commands set the column temperature alarm minimum and maximum values to *value*, where *value* is a floating-point number representing the column temperature alarm limits in degrees C. The following example sets the column temperature alarm maximum value to 75 °C.

Send: set alarm column temp max 75 Receive: set alarm column temp max 75 ok

## **alarm conc c1 min alarm conc c1 max c1 alarm level alarm conc nm min alarm conc nm max nm alarm level**

These commands report the current methane and non-methane concentration alarm minimum and maximum values settings. The "c1 alarm level" and "nm alarm level" commands report only the max alarm. The following example reports that the methane concentration minimum is 200 ppb.

Send: alarm conc c1 min Receive: alarm conc c1 min 200.000 ppb

**set alarm conc c1 min** *value*  **set alarm conc c1 max** *value* **set c1 alarm level** *value* **set alarm conc nm min** *value*  **set alarm conc nm max** *value* **set nm alarm level** *value*

These commands set the methane, non-methane, and total hydrocarbon concentration alarm minimum and maximum values to *value*, where *value* is a floating-point representation of the concentration alarm limits. Values must be in the units that are currently set for use. The "set c1 alarm level" and "set nm alarm level" commands set only the max alarm. The following example sets the C1 concentration alarm maximum value to 2000.

Send: set alarm conc c1 max 2000<br>Receive: set alarm conc c1 max 2000 set alarm conc c1 max 2000 ok

## **alarm detector temp min alarm detector temp max**

These commands report the current detector temperature alarm minimum and maximum value settings. The following example reports that the detector temperature alarm minimum value is 170.0 °C.

Send: alarm detector temp min Receive: alarm detector temp min 170.0 deg C

# **set alarm detector temp min** *value*

## **set alarm detector temp max** *value*

These commands set the detector temperature alarm minimum and maximum values to *value*, where *value* is a floating-point number representing the detector temperature alarm limits in degrees C. The following example sets the detector temperature alarm maximum value to 180 °C.

Send: set alarm detector temp max 180 Receive: set alarm detector temp max 180 ok

## **alarm filter temp min alarm filter temp max**

These commands report the current filter temperature alarm minimum and maximum value settings. The following example reports that the filter temperature alarm minimum value is 170.0 °C.

Send: alarm filter temp min Receive: alarm filter temp min 170.0 deg C

## **set alarm filter temp min** *value* **set alarm filter temp max** *value*

These commands set the filter temperature alarm minimum and maximum values to *value*, where *value* is a floating-point number representing the

filter temperature alarm limits in degrees C. The following example sets the filter temperature alarm maximum value to 180 °C.

Send: set alarm filter temp max 180 Receive: set alarm filter temp max 180 ok

## **alarm internal temp min alarm internal temp max**

These commands report the current internal temperature alarm minimum and maximum value settings. The following example reports that the internal temperature alarm minimum value is 8.0 °C.

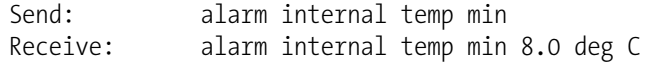

## **set alarm internal temp min** *value*

#### **set alarm internal temp max** *value*

These commands set the internal temperature alarm minimum and maximum values to *value*, where *value* is a floating-point number representing the internal temperature alarm limits in degrees C. The following example sets the internal temperature alarm maximum value to  $47^{\circ}$ C.

Send: set alarm internal temp max 47 Receive: set alarm internal temp max 47 ok

## **alarm nm chk min alarm nm chk max**

These commands report the current non-methane calibration check alarm minimum and maximum value settings. The following example reports that the non-methane calibration check alarm minimum value is 97%.

Send: alarm nm chk min Receive: alarm nm chk min 97.0 %

## **set alarm nm chk min** *value* **set alarm nm chk max** *value*

These commands set the non-methane calibration check alarm minimum and maximum values to *value*, where *value* is a floating-point number representing the non-methane calibration check alarm limits in percent. The following example sets the non-methane calibration check alarm maximum value to 103%.

Send: set alarm nm chk max 103 Receive: set alarm nm chk max 103 ok

**alarm pressure air min alarm pressure air max** 

These commands report the current air pressure alarm minimum and maximum value settings. The following example reports that the air pressure alarm minimum value is 8.0 psi.

Send: alarm pressure air min Receive: alarm pressure air min 8.0 psi

## **set alarm pressure air min** *value*

## **set alarm pressure air max** *value*

These commands set the air pressure alarm minimum and maximum values to *value*, where *value* is a floating-point number representing the air pressure alarm limits in pounds per square inch. The following example sets the air pressure alarm maximum value to 22 psi.

Send: set alarm pressure air max 22 Receive: set alarm pressure air max 22 ok

## **alarm pressure fuel min alarm pressure fuel max**

These commands report the current fuel pressure alarm minimum and maximum value settings. The following example reports that the fuel pressure alarm minimum value is 8.0 psi.

Send: alarm pressure fuel min Receive: alarm pressure fuel min 8.0 psi

### **set alarm pressure fuel min** *value* **set alarm pressure fuel max** *value*

These commands set the fuel pressure alarm minimum and maximum values to *value*, where *value* is a floating-point number representing the fuel pressure alarm limits in pounds per square inch. The following example sets the fuel pressure alarm maximum value to 22 psi.

Send: set alarm pressure fuel max 22 Receive: set alarm pressure fuel max 22 ok

## **alarm pressure carrier min**

#### **alarm pressure carrier max**

These commands report the current carrier pressure alarm minimum and maximum value settings. The following example reports that the carrier pressure alarm minimum value is 5 psi.

Send: alarm pressure carrier min Receive: alarm pressure carrier min 5.0 psi

**set alarm pressure carrier min** *value* **set alarm pressure carrier max** *value* These commands set the carrier pressure alarm minimum and maximum values to *value*, where *value* is a floating-point number representing the carrier pressure alarm limits in pounds per square inch. The following example sets the carrier pressure alarm maximum value to 10 psi.

Send: set alarm pressure carrier max 10 Receive: set alarm pressure carrier max 10 ok

#### **service alarm status**

This command reports the status of the service alarm status as *on* or *off*. The service alarm is active if any alarms other than concentration alarms are active. The following reports that service alarm status is off.

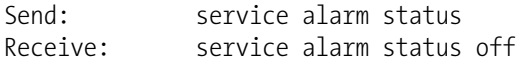

## **alarm trig conc c1 alarm trig conc nm**

These commands report the current methane or the non-methane concentration alarm trigger action for the minimum alarm, to either floor or ceiling. The following example shows the C1 concentration minimum alarm trigger to ceiling, according at Table B–4.

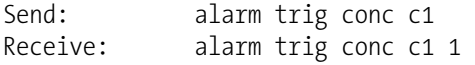

## **set alarm trig conc c1** *value*

## **set alarm trig conc nm** *value*

These commands set the methane or the non-methane concentration alarm minimum *value*, where *value* is set to either floor or ceiling, according to Table B–4. The following example sets the C1 concentration minimum alarm trigger to ceiling.

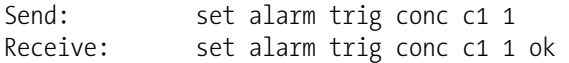

## **Table B–4.** Alarm Trigger Values

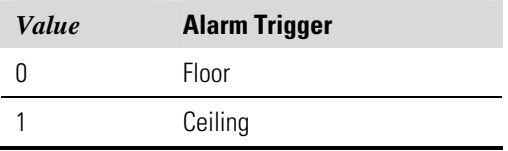

# **Diagnostics**

## **bias voltage**

This command reports the current bias supply voltage. The following example reports that the bias voltage is -276.190 volts.

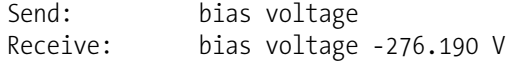

## **diag volt mb**

This command reports the diagnostic voltage measurements on the motherboard. The sequence of voltages is: positive 24, positive 15, positive 5, positive 3.3, and negative 3.3. Each voltage value is separated by a space.

Send: diag volt mb Receive: diag volt mb 23.90 14.89 4.94 3.27 -3.16

#### **diag volt mib**

This command reports the diagnostic voltage measurements on the measurement interface board. The sequence of voltages is: positive 24, positive 15, negative 15, positive 5, positive 3.3, and detector bias voltage. Each voltage value is separated by a space.

Send: diag volt mib Receive: diag volt mib 23.96 14.98 -15.05 4.96 3.27 -293.97

## **diag volt iob**

This command reports the diagnostic voltage measurements on the I/O expansion board. The sequence of voltages is: positive 24, positive 5, positive 3.3, and negative 3.3. Each voltage value is separated by a space.

Send: diag volt iob Receive: diag volt iob 23.96 4.96 3.27 -3.16

## **dump run current**

## **dump run previous**

## **dump zero data array**

These commands report the raw chromatogram data for the most recent run, the second to last run, and the most recent zero chromatogram run. The user will get a dump of 1000 values separated by line feeds representing the raw data. Each value is the FID reading for the tenthsecond (ten values = 1 second of data). These values can be imported into a spreadsheet for graphing or calculation. The following example reports the raw data for the stored zero chromatogram.

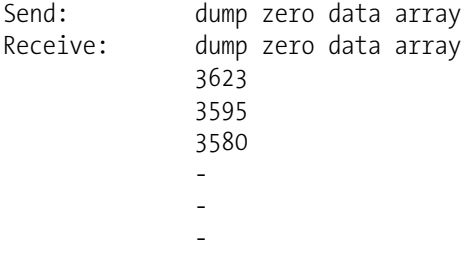

## **flags**

This reports 8 hexadecimal digits (or flags) that represent the status of the service mode, password lock, idle mode, flame, fuel type, run or ignite, and alarms. To decode the flags, each hexadecimal digit is converted to binary as shown in Figure  $B-1$ . It is the binary digits that define the status of each parameter. In the following example, the instrument is reporting that the service and idle mode are both off, fuel type is  $H_2$ , flame status is lit, and the low fuel pressure alarm is activated.

Send: flags Receive: flags 04520042

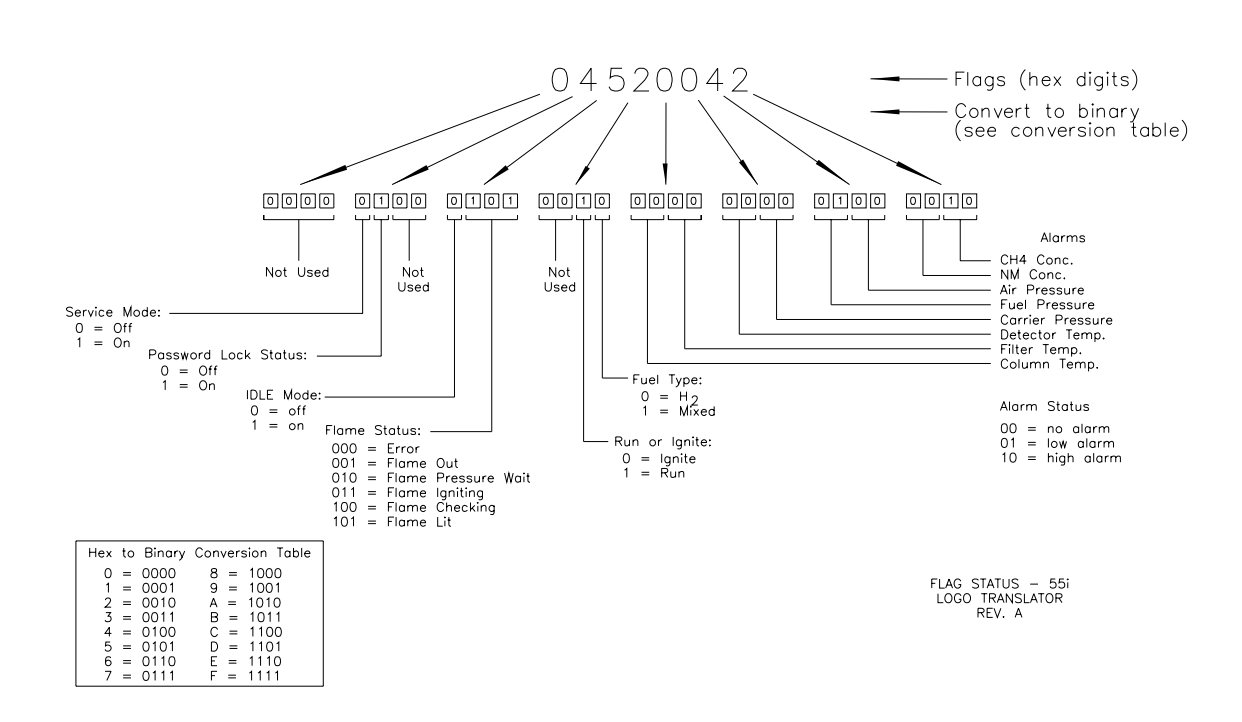

**Figure B–1.** Flags Field

### **flame status**

This command reports the status of the FID flame status as *on* or *off*. The following reports that flame status is on.

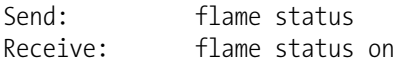

#### **history run**

This command reports the run history records in an ASCII table form.

**Note** Each row has five values, which are associated with the record timestamp in the top "time" row. The columns may not line up, as evident in the following example.  $\blacktriangle$ 

```
Send: history run 
Receive: history run 
             time: 19Feb08 10:26 14Feb08 10:56 14Feb08 10:49 14Feb08 
             09:15 12Feb08 10:06 
             ch4 pk ht: 382 16 196 262 79 
             ch4 rt: 14.4 14.4 14.4 14.4 14.4 
             ch4 base: 1735 1673 1663 1713 1639 
             ch4 lod: 23 11 9 10 14<br>ch4 sd: 7 3 3 3 4
             ch4 sd: 7 3 3 3 4 
             ch4 conc: 0.19 0.01 0.1 0.13 0.04 
             nm ht: 188 144 222 200 186 
             nm area: 0 0 0 0 0 
             nm conc: 0 0 0 0 0 
             nm base st: 2888 2729 2726 2798 2724 
             nm base end: 2821 2652 2656 2833 2849 
             nm lod: 2176 2070 2081 1170 759 
             nm st idx: 2 2 2 2 2 
             nm end idx: 101 90 106 108 105 
             nm max slp: 10 10 12 10 10 
             nm min slp: -5 -2147483648 -7 -4 -3 
             nm pt cnt: 0 0 0 0 0
```
## **history cal**

This command reports the calibration history records in and ASCII table form.

**Note** Each row has five values, which are associated with the record timestamp in the top "time" row. The columns may not line up, as evident in the following example.  $\blacktriangle$ 

**Note** If less than five calibrations have been performed, the type and status will be reported as ERROR for the columns in which a calibration has not been performed. ▲

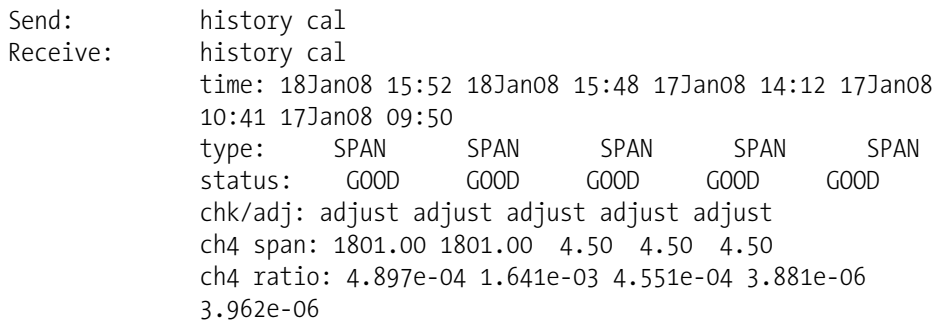

ch4 rt: 15.0 15.2 15.0 15.0 15.8 ch4 pk idx: 35 36 35 35 39 ch4 pk ht: 3677455 1097292 9888 9850 6043 nm span: 598.00 598.00 1.50 1.50 1.50 nm rat: 1.08515e-05 4.33798e-05 4.32913e-06 4.20798e-06 3.881e-06 nm area: 55107840 13785232 346490 356466 386498

# **Datalogging**

## **clr records**

This command will clear all lrecs and srecs that have been saved.

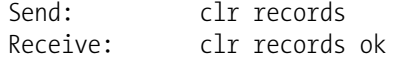

## **set clr lrecs**

**set clr srecs** 

These commands will clear only the lrecs or only the srecs that have been saved. The following example clears srecs.

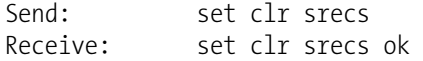

#### **list lrec**

**list srec list stream** 

## **list sp**

These commands report the list of current selections for lrec logging data, srec logging data, streaming data output, or the scratch pad (sp) list.

The scratch pad is a temporary memory area which is used to set up lists of selections for lrec, srec, or streaming data items. The user can copy any of these lists to the scratch pad, modify individual elements in the list, then save the scratch pad back to the original list. Refer to the "sp field" command for information on how to edit the scratch pad.

The following example shows the list for streaming data output.

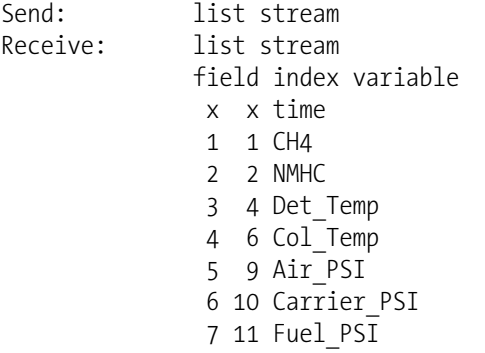

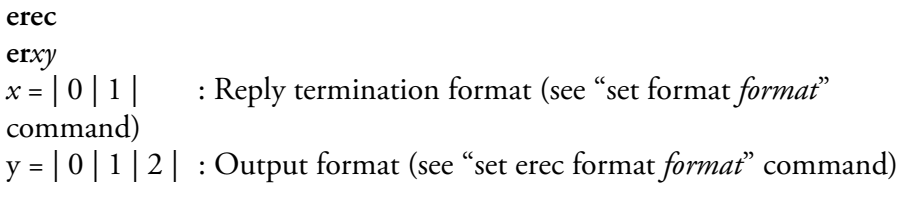

These commands return a snapshot of the main operating conditions (measurements and status) at the time the command is issued. The following example shows a typical response.

The format is defined within the command (in the case of er*xy*) or by the current settings of the "format" and "erec format" commands (in the case of erec). For details on erec formatting, see the "Record Layout Definition" section at the end of this appendix. For details on how to decode the flag fields within these records, see the "flags" command.

Send: erec Receive: erec 10:56 11-27-07 flags 08100040 CH4\_CONC 1.972 NMHC\_CONC 0.000 THC CONC 1.972 CH4 RANGE 20.000 1 NMHC RANGE 20.000 1 CH4\_ALARM 2000.000 NMHC\_ALARM 2000.000 CH4\_SPAN\_GAS 89.800 NMHC\_SPAN\_GAS 30.200 SAMPLE\_TIME 15 OP MODE 1 FLAME STATUS 1 AIR PRESS 16.889 FUEL PRESS 0.000 CARRIER PRESS 29.702 DET OVEN SET 175 COL\_OVEN\_SET 75 DET\_BASE\_TEMP 174.713 FILTER\_BASE\_TEMP 174.921 COL\_BASE\_TEMP 75.897 INTERNAL\_TEMP 26.043 FLAME\_TEMP 161.901

## **lrec**

**srec lrec** *rec num* **srec** *rec num* **lr***xy rec num*  **sr***xy rec num* **lrec** *aa:bb oo-pp-qq yy* **srec** *aa:bb oo-pp-qq yy rec* = The starting record index number (1=most recent) *num* = The number of records to return (1 to 10)  $x = |0|1|$  : Reply termination format (see "set format *format*" command)  $y = | 0 | 1 | 2 |$  : Output format (see "set lrec/srec format *format*" command) *aa* = hours (01 to 23)  $bb =$  minutes  $(01 \text{ to } 59)$  $oo =$  month (01 to 12)  $pp = day (01 to 31)$ *qq* = year

These commands output lrec or srec logged data. The output format is determined by the "set lrec format", and "set srec format" commands. The logging time is determined by the "set lrec per" and "set srec per" commands.

In the following example, assume there are 740 lrecs currently stored in memory. When the command "lrec 100 5" is sent, the instrument counts back 100 records from the last record collected (record 740), and then returns 5 records: 640, 641, 642, 643, and 644. For details on how to decode the flag fields within these records, see Figure B–1.

```
Send: lrec 100 5 
Receive: lrec 100 5 
              14:12 11-15-07 flags 08528225 CH4 0.323 NMHC 0.000 
              Det Temp 174.774 Col Temp 75.971 Flame 1.000
              14:13 11-15-07 flags 08528225 CH4 0.000 NMHC 0.000 
              Det Temp 175.153 Col Temp 75.861 Flame 1.000
              14:15 11-15-07 flags 08528225 CH4 0.000 NMHC 0.000 
              Det Temp 174.811 Col Temp 75.812 Flame 1.000
              14:16 11-15-07 flags 08528225 CH4 0.000 NMHC 0.000 
              Det Temp 175.055 Col Temp 75.763 Flame 1.000
              14:17 11-15-07 flags 08528225 CH4 0.004 NMHC 0.000 
              Det Temp 174.786 Col Temp 75.421 Flame 1.000
```
## **lrec format srec format**

## **erec format**

These commands report the output format for lrecs and srecs, and erec data in various formats such as ASCII without text, ASCII with text, or binary. The following example shows the output format for lrecs is ASCII with text, according to Table B–5.

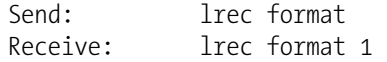

**set lrec format** *format* **set srec format** *format* **set erec format** *format*

These commands set the output format for lrecs and srecs, and erec data, according to Table B–5. The following example sets the lrec output format to ASCII with text.

```
Send: set lrec format 1
Receive: set lrec format 1 ok
```
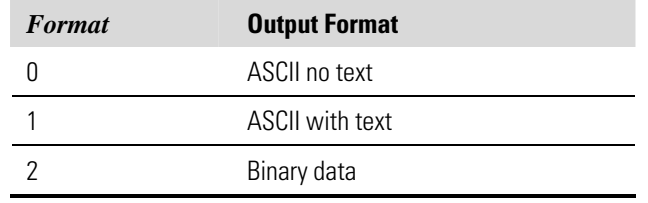

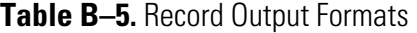

## **lrec layout srec layout**

## **erec layout**

These commands report the layout (string indicating the data formats) for data that is sent out in response to the lrec, srec, erec, and related commands. For details on how to interpret the strings, see "Record Layout Definition" later in this appendix.

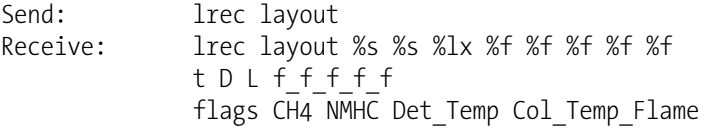

## **lrec mem size**

## **srec mem size**

These commands report the number of lrecs and srecs that can be stored with the current settings and the number of blocks reserved for lrecs and srecs. The following example shows that 1075 blocks were reserved for lrecs and the maximum number of lrecs that can be stored in memory is 241979. Memory allocation can be changed using the "malloc" command.

```
Send: lrec mem size 
Receive: lrec mem size 241979 recs, 1075 blocks
```
## **no of lrec**

## **no of srec**

These commands report the number of lrecs and srecs stored memory. The following example shows that 50 lrecs have been stored in the memory.

```
Send: no of lrec 
Receive: no of lrec 50 recs
```
## **malloc lrec**

## **malloc srec**

These commands report the currently set memory allocation for lrecs and srecs in percent of total memory.

Send: malloc lrec Receive: malloc lrec 10 % **set malloc lrec** *value* **set malloc srec** *value value* = 0 to 100

These commands set the percent of memory space allocated for lrecs and srecs to *value*, where *value* is a floating-point number representing percent. The following example sets the memory allocation for lrecs to 10%.

**Note** Issuing these commands will clear all the logged data in memory. All the existing records should be retrieved using appropriate commands, if required. ▲

Send: set malloc lrec 10 Receive: set malloc lrec 10 ok

**set copy sp to lrec set copy sp to srec set copy sp to stream** 

These commands copy the current selections in scratch pad (sp) into the lrec, srec, or streaming data list.

The scratch pad is a temporary memory area which is used to set up lists of selections for lrec, srec, or streaming data items. The user can copy any of these lists to the scratch pad, modify individual elements in the list, then save the scratch pad back to the original list. For more information on how to edit the scratch pad, see the "sp field" command.

The following example copies the current list in scratch pad into the lrecs list.

Send: set copy sp to lrec Receive: set copy sp to lrec ok

## **set copy lrec to sp set copy srec to sp set copy stream to sp**

These commands copy the current contents of the lrec, srec, or streaming data list into the scratch pad (sp). These commands are useful in easy modification of current lrec, srec, or streaming data lists.

The scratch pad is a temporary memory area which is used to set up lists of selections for lrec, srec, or streaming data items. The user can copy any of these lists to the scratch pad, modify individual elements in the list, then save the scratch pad back to the original list. For more information on how to edit the scratch pad, see the "sp field" command.

The following example copies the current list of lrecs into the scratch pad.

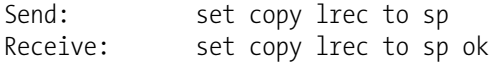

## **sp field** *number*

This command reports the variable *number* and name stored at the index in the scratch pad list.

The scratch pad is a temporary memory area which is used to set up lists of selections for lrec, srec, or streaming data items. The user can copy any of these lists to the scratch pad, modify individual elements in the list, then save the scratch pad back to the original list.

The following example shows that field 5 in the scratch pad is set to index number 12, which is for the fuel pressure.

Send: sp field 5 Receive: sp field 5 12 fuel psi

#### **set sp field** *number value*

*number* = 1-32 for lrec and srec lists, 1-8 for streaming data lists

This command sets the scratch pad field *number* (item number in scratch pad list) to *value*, where *value* is the index number of a variable in the analog output variable list. Available variables and their corresponding index numbers may be obtained using the command "list var aout". The "set sp field" command is used to create a list of variables which can then be transferred into the lrec, srec, or streaming data lists, using the "set copy sp to lrec", "set copy sp to srec", or "set copy sp to stream" commands.

Send: set sp field 1 5 Receive: set sp field 1 5 ok

#### **stream per**

This command reports the current time interval in seconds for streaming data. The following example reports the streaming period is set to 10 seconds.

Send: stream per Receive: stream per 10 sec

**set stream per** *number value*

*number value* = | 1 | 2 | 5 | 10 | 20 | 30 | 60 | 90 |120 | 180 | 240 | 300 |

This command sets the time interval between two consecutive streaming data strings to *number value* in seconds. The following example sets the number value to 10 seconds.

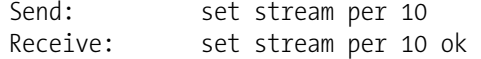

## **stream time**

This command reports if the streaming data string will have a time stamp attached to it or not, according to Table B–6. The following example reports that the streaming data shall not include a time stamp.

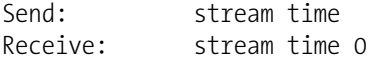

## **set stream time** *value*

This command enables *value*, where *value* is to attach or disable time stamp to streaming data string, according to Table B–6. The following example attaches a time stamp to streaming data.

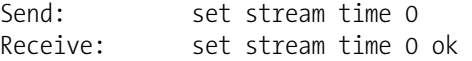

## **Table B–6.** Stream Time Values

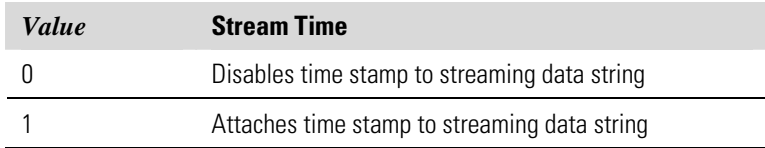

# **Calibration**

### **cal check set cal check**

These commands initiate a calibration check cycle if not in Service Mode, run is "done", flame is lit, and not in column conditioning. Otherwise it returns with "cal check can't, wrong settings".

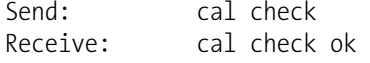

## **calibrate**

#### **set calibrate**

These commands initiate a calibration cycle if not in Service Mode, run is "done", flame is lit, and not in column conditioning. Otherwise it returns with "calibrate can't, wrong settings".

Send: calibrate Receive: calibrate ok

#### **cal verify**

This command reports whether calibration verification is on (yes) or off (no). The following example shows that the calibration verification is on.

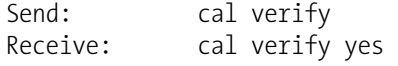

**set cal verify** *onoff/yesno*  $\textit{onoff} = |\text{on}| \text{ off}$  $\gamma e s n o = |\text{yes}|\text{no}|$ 

This command sets the calibration verification to *on (yes)* or *off (no)*. The following example turns the calibration verification off.

```
Send: set cal verify off
Receive: set cal verify off ok
```
## **return ch4 cal chk return nm cal chk**

These commands report the results of the most recent methane or nonmethane calibration check run. The following example reports result of the most recent non-methane calibration check run in percent.

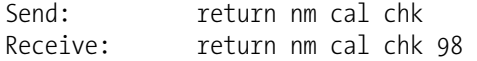

**c1 span** 

**c1 span low c1 span med c1 span high span conc c1 span conc c1 low span conc c1 med span conc c1 high nm span nm span low nm span med nm span high span conc nm span conc nm low span conc nm med span conc nm high** 

These commands report the methane and non-methane span gas concentration in 1-span gas mode OR the selected low, middle, or high concentration in 3-span mode. The following example reports that the methane calibration gas concentration in 1-span gas mode is 40.0 ppb.

Send: span conc c1 Receive: span conc c1 4.000E+01 ppb

**set c1 span** *value* **set c1 span low** *value* **set c1 span med** *value* **set c1 span high** *value* **set span conc c1** *value* **set span conc c1 low** *value* **set span conc c1 med** *value* **set span conc c1 high** *value* **set nm span** *value* **set nm span low** *value* **set nm span med** *value* **set nm span high** *value* **set span conc nm** *value* **set span conc nm low** *value* **set span conc nm med** *value* **set span conc nm high** *value*

These commands set the methane and non-methane span gas concentration in 1-span gas mode OR the selected low, middle, or high concentration in 3-span mode to *value*, where *value* is a floating-point representation of the gas concentration in the currently selected units. The gas units must be the same as those chosen by the user in the Range menu. The following example sets the high range calibration gas for non-methane to 1800 in the units chosen in the Range menu.

Send: set nm span high 1800 Receive: set nm span high 1800 ok

### **zero chromatogram**

This command reports whether the use zero chromatogram option is turned on or off. The following example reports that the use zero chromatogram option is turned off.

Send: zero chromatogram Receive: zero chromatogram off

**set zero chromatogram** *onoff*

 $\textit{onoff} = |\text{on} | \text{off} |$ 

This command sets the use zero chromatogram option to *on* or *off*. The following example sets the use zero chromatogram option on.

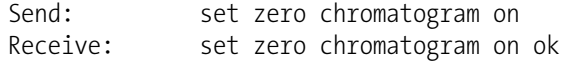

### **do zero run**

This command will run a zero chromatogram if the analyzer is in the proper state to do so. If the unit is not in the proper state, the message "can't, wrong settings" is returned. The following example reports that the unit is not in the proper state to perform a zero chromatogram.

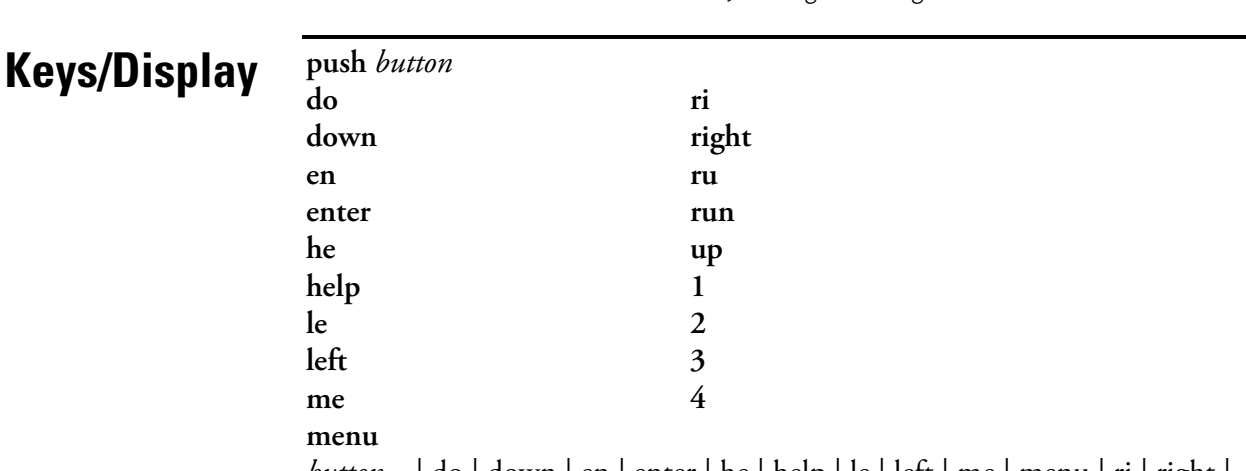

Receive: do zero run can't, wrong settings

 $button = |$  do  $|$  down  $|$  en  $|$  enter  $|$  he  $|$  help  $|$  le  $|$  left  $|$  me  $|$  menu  $|$  ri  $|$  right  $|$ ru | run | up | 1 | 2 | 3 | 4 |

These commands simulate pressing the front panel pushbuttons. The numbers represent the front panel soft keys, from left to right.

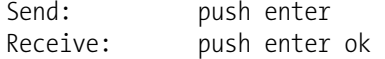

Send: do zero run

## **isc**

#### **iscreen**

These commands retrieve the framebuffer data used for the display on the *i*Series instrument. It is 19200 bytes in size, 2-bits per pixel, 4 pixels per byte arranged as 320 by 240 characters. The data is sent in RLE encoded form to save time in transmission. It is sent as a type '5' binary C-Link response with no checksum.

The RLE encoding consists of a 0 followed by an 8-bit count of consecutive 0xFF bytes. The following 'c' code will expand the incoming data.

```
void unpackDisplay ( void far* tdib, unsigned char far* rlescreen ) 
{ 
int i,j,k; 
unsigned char far *sc4bpp, *sc2bpp, *screen, *ptr; 

 ptr = screen = (unsigned char far *)malloc(19200); 
    //RLE decode the screen 
    for (i=0; i<19200 && (ptr - screen) < 19200; i++) 
    { 
      *(ptr++) = *(rlescreen + i);
      if (*(rlescreen + i) == 0)
       { 
         unsigned char rlecount = *(unsigned char *)(rlescreen + ++i);
          while (rlecount) 
\{*(ptr++) = 0;
            rlecount--; 
 } 
 } 
      else if (*(rlescreen + i) == 0xff)
\{unsigned char rlecount = *(unsigned char *)(rlescreen + ++i);
          while (rlecount) 
\{* (ptr++) = 0 x ff ;<br>
r1ecount--; } 
      } 
   } 
}
```
To convert this data into a BMP for use with Windows, it needs to be saved as a 4-bit-per-pixel gray-scale image. Also note that BMP files are upside down relative to this data, i.e. the top display line is the last line in the BMP.

## **sc**

#### **screen**

These commands are meant for backward compatibility with the C series. Screen information is instead reported using the "iscreen" command above.

Send: screen Receive: screen This is an iSeries instrument. Screen information not available.

# **Measurement Configuration**

## **backflush time**

This command reports the delay value from the injection to the switching of the mulitport valve to the backflush position. The following example reports that the backflush time is 20 seconds.

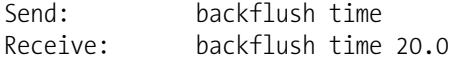

## **set backflush time** *value*

This command sets the delay valve from the injection to the switching of the multiport valve to the backflush position to *value*, where *value* is a floating-point number representing 0-999 in seconds. In addition, the backflush time must be between the c1 window end time + 2.0 seconds and the nm window start time. The following example sets the backflush time delay to 15.0 seconds.

Send: set backflush time 15 Receive: set backflush time 15 ok

## **c1 window start nm window start**

These commands report the delay time from injection to the opening of the methane and non-methane window. The following example reports that the methane window start time is 10 seconds.

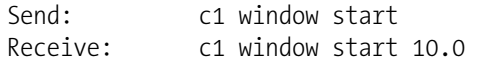

## **set c1 window start** *value* **set nm window start** *value*

These commands set the delay time from the injection to the opening of the methane and non-methane window to *value*, where *value* is a floatingpoint number representing 0-999 in seconds. In addition, the c1 window start time can not be greater than the c1 window end time - 0.1 seconds and the nm window start time must be between the backflush time + 0.5 seconds and the nm window end time. The following example sets the non-methane window start time delay to 20.0 seconds.

Send: set nm window start 20 Receive: set nm window start 20 ok

## **c1 window end nm window end**

These commands report the delay time from injection to closing of the methane and non-methane window. The following example reports that the non-methane window end time delay is 60 seconds.

Send: nm window end Receive: nm window end 60

## **set c1 window end** *value*

**set nm window end** *value*

These commands set the delay time from injection to closing of the methane and non-methane window to *value*, where *value* is a floating-point number representing 0-999 in seconds. In addition, the c1 window end time must be between the c1 window start time + 0.1 seconds and the

backflush time and the nm window end time must be greater than the nm window start time + 0.1 seconds. The following example sets the methane window end time delay to 45.0 seconds.

Send: set c1 window end 45 Receive: set c1 window end 45 ok

## **c1 range**

#### **nm range**

These commands report the current methane and non-methane measurement range. The following example reports that the measurement range for methane is medium.

Send: c1 range Receive: c1 range med **set c1 range** *value*

**set nm range** *value*  $value = |$  low | med | high |

These commands set the methane and non-methane measurement range to low, medium, high. The following example sets the measurement range for non-methane to high.

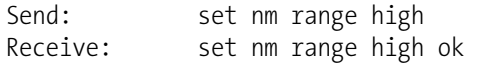

### **gas unit**

This command reports the current gas units (ppm, ppb,  $\mu$ g/m<sup>3</sup>, mg/m<sup>3</sup>, %, or ppmc). The following example reports that the gas units are set to ppb.

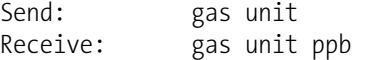

### **set gas unit** *unit*

 $unit = | ppm | ppb | µg/m3 | mg/m3 | percent | ppm |$ 

This command sets the gas units to ppm, ppb,  $\mu$ g/m<sup>3</sup>, mg/m<sup>3</sup>, %, or ppmc. The following example sets the gas units to mg/m<sup>3</sup>.

```
Send: set gas unit mg/m3
Receive: set gas unit mg/m3 ok
```
## **response factor**

This command reports the current non-methane response factor, that is, the multiplier set for the non-methane measurement before the concentration is displayed. The following example shows the response factor is 1.000.

Send: response factor Receive: response factor 1.000

## **set response factor** *value*

This command sets the non-methane response factor to *value*, where *value* is any floating-point number representing the non-methane response factor. The following example sets the non-methane response factor to 5.

Send: set response factor 5 Receive: set response factor 5 ok

## **sampling time**

This command reports the sampling delay time before making a measurement. The following example reports that the sampling time delay is 60 seconds.

Send: sampling time Receive: sampling time 60

### **set sampling time** *value*

This command sets the sampling delay time before making a measurement to *value*, where *value* is a floating-point number representing 4-999 in seconds. The following example sets the sampling time delay to 15 seconds.

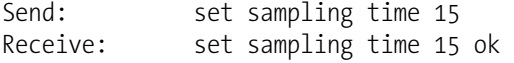

# **Hardware Configuration**

#### **air control pressure**

This command reports the current air control pressure according to Table B–7. The following example shows that for hydrogen fuel during ignition, the air control pressure is set to 17 psi.

Send: air control pressure 0 1 Receive: air control pressure 0 1 17.000

#### **set air control pressure** *fuel status value*

This command sets the air control pressure according to Table B–7. The following example sets the air control pressure for mixed fuel during the run mode to *value*, where *value* is a floating-point number representing the air control pressure in PSI. The following example sets the air control pressure to 15 psi.

Send: set air control pressure 1 0 15.000 Receive: set air control pressure 1 0 15.000 ok

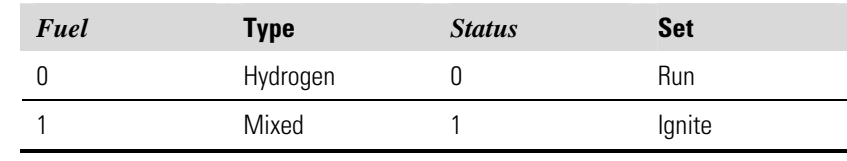

## **Table B–7.** Fuel and Status Values

#### **carrier control pressure**

This command reports the current carrier control pressure according to Table B–7. The following example shows that for mixed fuel during ignition, the carrier control pressure is set to 5 psi.

Send: carrier control pressure 1 1 Receive: carrier control pressure 1 1 5.000

## **set carrier control pressure** *fuel status value*

This command sets the carrier control pressure according to Table B–7. The following example sets the carrier control pressure for mixed fuel during the run mode to *value*, where *value* is a floating-point number representing the carrier control pressure in PSI. The following example sets the carrier control pressure to 5 psi.

Send: set carrier control pressure 1 0 5.000 Receive: set carrier control pressure 1 0 5.000 ok

### **fuel control pressure**

This command reports the current fuel control pressure according to Table B–7. The following example shows that for mixed fuel during ignition, the fuel control pressure is set to 15 psi.

Send: fuel control pressure 1 1 Receive: fuel control pressure 1 1 15.000

#### **set fuel control pressure** *fuel status value*

This command sets the fuel control pressure according to Table B–7. The following example sets the fuel control pressure for mixed fuel during the run mode to *value*, where *value* is a floating-point number representing the fuel control pressure in PSI. The following example sets the fuel control pressure to 15 psi.

Send: set fuel control pressure 1 0 15.000 Receive: set fuel control pressure 1 0 15.000 ok

#### **column oven**

This command reports the current setpoint for the column oven. The following example shows that the column oven setpoint is set to 78.

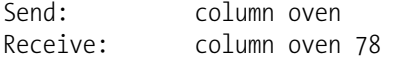

## **set column oven** *value*

This command sets the column oven setpoint to *value*, where *value* is a floating-point number representing the column oven setpoint. The following example sets the column oven setpoint to 75.

```
Send: set column oven setpoint 75
Receive: set column oven setpoint 75 ok
```
## **detector oven**

This command reports the current setpoint for the detector oven. The following example shows that the detector oven setpoint is set to 175.

Send: detector oven<br>Receive: detector oven detector oven 175

## **set detector oven** *value*

This command sets the detector oven setpoint to *value*, where *value* is a floating-point number representing the detector oven setpoint. The following example sets the detector oven setpoint to 150.

Send: set detector oven setpoint 150 Receive: set detector oven setpoint 150 ok

#### **contrast**

This command reports the LCD screen's level of contrast. The following example shows the screen contrast is 50%, according to Table B–8.

Send: contrast Receive: contrast 10: 50%

#### **set contrast** *level*

This command sets the LCD screen's *level* of contrast, according to Table B–8. The following example sets the contrast level to 50%.

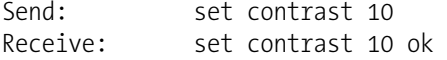

## **Table B–8.** Contrast Levels

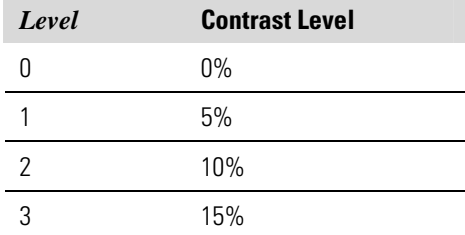

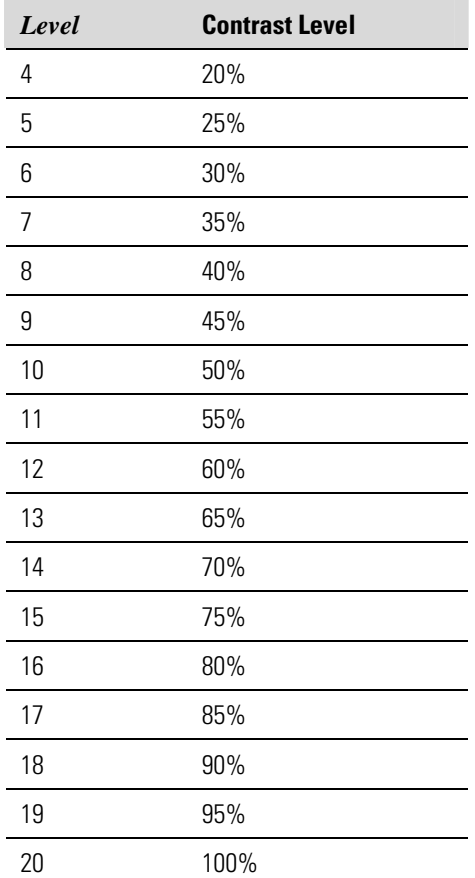

## **date**

This command reports the current date, in mm-dd-yy format. The following example reports the date as December 1, 2006.

Send: date Receive: date 12-01-06

**set date** *mm-dd-yy mm* = month *dd* = day *yy* = year

This command sets the date of the analyzer's internal clock. The following example sets the date to December 1, 2006.

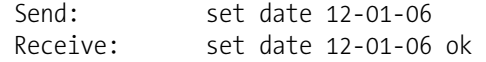

## **set default params**

This command sets all the parameters to their default values. This does not affect the factory-calibrated parameters.

**Note** The instrument will re-boot and connection will be lost after this command is issued. ▲

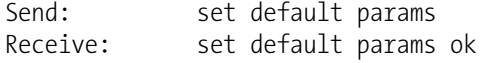

### **fuel type**

This command reports the current fuel type. The following example shows that the current fuel type is hydrogen.

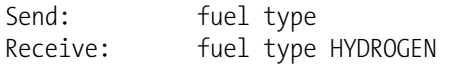

## **set fuel type** *value*

This command sets the fuel type to *value*, where *value* is either hydrogen or mixed. The following example sets the fuel type to mixed.

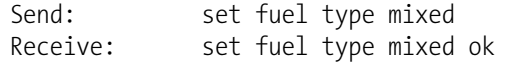

## **idle**

This command reports whether the instrument idle is on or off. The following example shows that the instrument idle is on.

Send: idle Receive: idle on

# **set idle** *onoff*

 $\text{on } \text{off} = |\text{on}| \text{ off}$ 

This command sets the instrument idle to *on* or *off*. The following example turns the instrument idle off.

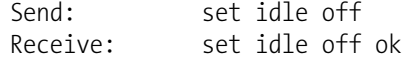

### **set ignite flame**

This command will set the instrument to attempt to light the FID flame.

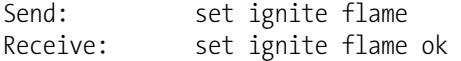

## **pump**

This command reports the status of the pump. The following example reports that the pump is always on.

Send: pump Receive: pump pump on always

## **set pump off always set pump on always set pump on when hot**

These commands set the pump to always off, always on, or on when hot. The following example sets the pump to turn on when hot.

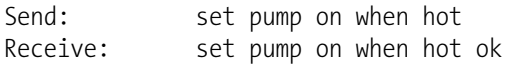

#### **save**

#### **set save params**

These commands store all current parameters in FLASH memory. It is important that each time instrument parameters are changed, that this command be sent. If changes are not saved, they will be lost in the event of a power failure. The following example saves the parameters to FLASH memory.

Send: set save params Receive: set save params ok

## **time**

This command reports the current time (24-hour format, hh:mm:ss). The following example reports that the internal time is 2:15:30 pm.

Send: time Receive: time 14:15:30

**set time** *hh:mm:ss*  $hh =$  hours *mm* = minutes *ss* = seconds

This command sets the internal clock (24-hour format). The following example sets the internal time to 2:15 pm.

**Note** If seconds are omitted, the seconds default to 00. ▲

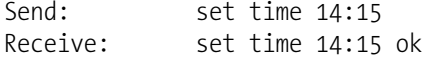

# **Communications Configuration**

## **addr dns**

This command reports the TCP/IP address for the domain name server.

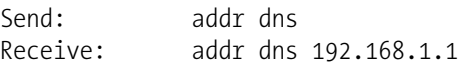
#### **set addr dns** *address*

This command sets the domain name server *address*, where *address* consists of four numbers ranging from 0-255 inclusive, separated by ".".

Send: set addr dns 192.168.1.1 Receive: set addr dns 192.168.1.1 ok

#### **addr gw**

This command reports the default TCP/IP gateway address.

Send: addr gw Receive: addr gw 10.209.42.1

#### **set addr gw** *address*

This command sets the default gateway *address*, where *address* consists of four numbers ranging from 0-255 inclusive, separated by ".".

**Note** This command cannot be used when DHCP is on. Refer to the DHCP command that follows for additional information. ▲

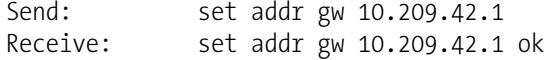

#### **addr ip**

This command reports the IP address of the analyzer.

Send: addr ip Receive: addr ip 10.209.40.97

#### **set addr ip** *address*

This command sets the analyzer's IP *address*, where *address* consists of four numbers ranging from 0-255 inclusive, separated by ".".

**Note** This command cannot be used when DHCP is on. Refer to the DHCP command that follows for additional information. ▲

Send: set addr ip 10.209.40.97 Receive: set addr ip 10.209.40.97 ok

#### **addr nm**

This command reports the IP netmask.

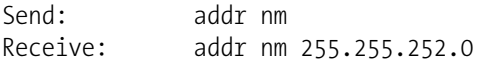

#### **set addr nm** *mask*

This command sets the netmask *mask*, where *mask* consists of four numbers ranging from 0-255 inclusive, separated by ".".

**Note** This command cannot be used when DHCP is on. Refer to the DHCP command that follows for additional information. ▲

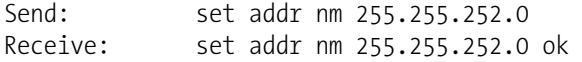

#### **addr ntp**

This command reports the IP address for the network time protocol server. See "Network Time Protocol Server" in the "Communications Settings" section of the "Operation" chapter for more information.

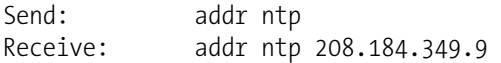

#### **set addr ntp** *address*

This command sets the network time protocol server *address*, where *address* consists of four numbers ranging from 0-255 inclusive, separated by ".".

Send: set addr ntp 208.184.349.9 Receive: set addr ntp 208.184.349.9 ok

#### **baud**

This command reports the current baud rate for the serial port (RS232/RS485). The following example reports that the current baud rate is 9600 baud.

Send: baud Receive: baud 9600

#### **set baud** *rate*

*rate* = | 1200 | 2400 | 4800 | 9600 | 19200 | 38400 | 57600 | 115200 |

This command sets the instrument baud rate to *rate*. The following example sets the instrument's baud rate to 9600.

**Note** After the command is sent, the baud rate of the sending device must be changed to agree with the instrument. ▲

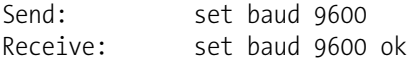

#### **dhcp**

This command reports the current state of use of the Dynamic Host Configuration Protocol (DHCP) as on or off. DHCP is used to assign an IP address to the instrument automatically. The following example shows that DHCP is on.

Send: dhcp Receive: dhcp on

**set dhcp** *onoff*  $\text{on } \text{off} = |\text{on}| \text{ off}$ 

This command enables (*on*) and disables (*off*) the DHCP service. When DHCP is set to on, the instrument gets the IP address, the netmask address, and the gateway address from a DHCP server. When DHCP is set to off, the instrument gets these addresses from system memory. The following example sets the DHCP service to on.

**Note** If DHCP is changed from on to off and then the IP address, the netmask address, or the gateway address is changed, you must cycle power to the instrument before the change takes effect. Until you cycle the power, the address assigned by the DHCP server will still be used and reported as the current address. ▲

Send: set dhcp on Receive: set dhcp on ok

#### **format**

This command reports the current reply termination format. The following example shows that the reply format is 00, which means reply with no checksum, according to Table B–9.

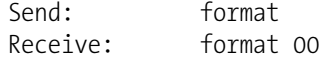

#### **set format** *format*

This command sets the reply termination *format*, where *format* is set according to Table B–9. The following example sets the reply termination format to checksum.

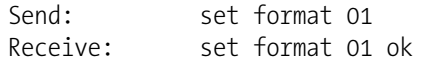

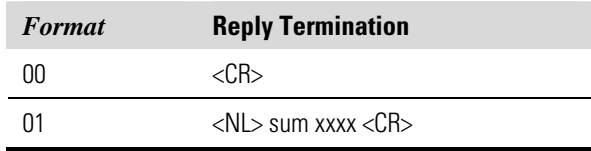

#### **Table B–9.** Reply Termination Formats

where xxxx = 4 hexadecimal digits that represent the sum of all the characters (bytes) in the message

#### **host name**

This command reports the host name string. The following example reports the host name is set to *i*Series. This command returns "bad cmd" if no host name has been set.

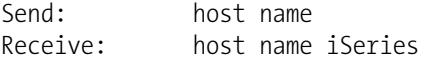

#### **set host name** *string*

This command sets the host name *string*, where *string* is 1-13 alphanumeric characters (with no spaces). The following example sets the host name to analyzer01. This command returns "bad cmd" if no host name has been set.

Send: set host name analyzer01 Receive: set host name analyzer01 ok

#### **instr name**

This command reports the instrument name. The following example reports the instrument name for the Model 55*i*.

```
Send: instr name 
Receive: instr name 
              Total Hydrocarbon Analyzer 
              THC Analyzer
```
#### **instrument id**

This command reports the instrument identification (ID). The following example reports the current setting of the instrument ID.

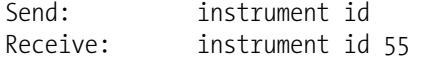

#### **set instrument id** *value*

This command sets the instrument ID to *value*, where *value* is an integer between 0 and 127 inclusive. The following example shows the instrument ID changed to 56.

**Note** Sending this command via RS-232 or RS-485 will require the host to use the new ID for subsequent commands. ▲

Send: set instrument id 56 Receive: set instrument id 56 ok

#### **mode**

This command reports what operating mode the instrument is in: local, service, or remote. The following example shows that the instrument is in the remote mode.

Send: mode Receive: mode remote

#### **set mode local**

#### **set mode remote**

These commands set the instrument to local or remote mode. The following example sets the instrument to the local mode.

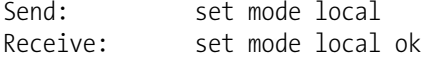

#### **allow mode cmd**

This command reports the current allow mode setting: 1 = allow "set mode local" and "set mode remote" commands; 0 = ignore "set mode local" or "set mode remote"commands, according to Table B–10. The default value is 0; ignore the commands. The following example shows that the instrument is configured to ignore "set mode local" or "set mode remote" commands.

Send: allow mode cmd Receive: allow mode cmd 0

#### **set allow mode cmd** *value*

This command is used to configure the instrument to *value*, where *value* is either  $1 =$  accept or  $0 =$  ignore the "set mode local" and "set mode remote" commands, according to Table B–10.

If the instrument is set to accept the commands (*value* = 1), the "set mode local" command will unlock the instrument and the keypad can be used to make changes via the front panel.

If the instrument is set to ignore the commands (*value* = 0), the instrument will respond with "ok" as if the command has been accepted and acted

upon, **but it will not change the instrument lock status** (this is for compatibility with systems expecting and "ok" response).

**Note** The instrument will always respond to the command "mode" with the status of the password lock as "mode local" or "mode remote", regardless of the above setting. ▲

The following example sets the instrument to accept the "set mode local" and "set mode remote" commands.

| Send:    | set allow mode cmd 1    |  |  |
|----------|-------------------------|--|--|
| Receive: | set allow mode cmd 1 ok |  |  |

**Table B–10.** Allow Mode Command Values

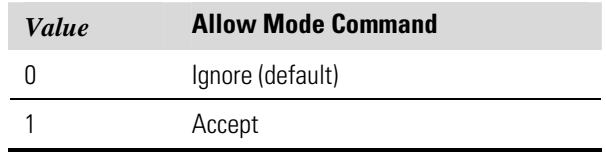

#### **power up mode**

This command reports the current power up mode setting to either  $0 =$ local/unlocked or 1 = remote/locked, according to Table B–11. The default value is 0; power up in local/unlocked mode. The following example shows that the instrument is configured to power up in the remote/locked mode.

Send: power up mode Receive: power up mode 1

#### **set power up mode** *value*

This command is used to configure the instrument to power up in the local/unlocked mode (*value* = 0*)* or the remote/locked mode (*value* = 1), according to Table B–11.

If the instrument is set to power up in the local/remote mode, the keypad can be used to make changes via the front panel. If the instrument is set to power up in the remote/locked mode, changes can not be made from the front panel. The following example sets the instrument to power up in remote/locked mode.

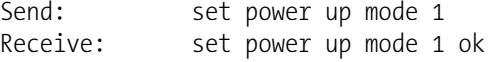

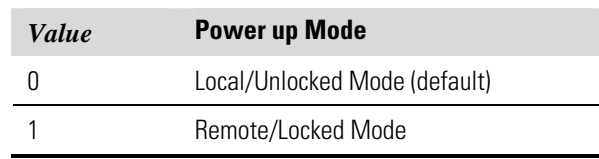

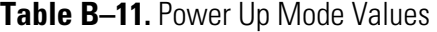

#### **program no**

This command reports the analyzer's model information and program version number.

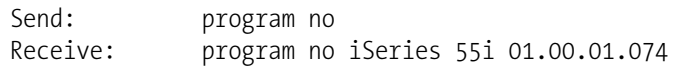

#### **layout ack**

This command reports the stale layout/layout change indicator (\*) that is attached to each response if the erec layout has changed since the last time erec layout was requested, according to Table B–12. The following example reports that the instrument is configured to do nothing.

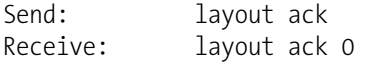

#### **set layout ack** *value*

This command disables the stale layout/layout change indicator (\*) that is attached to each response if the erec layout has changed since the last time erec layout was requested, where *value* represents the function, according to Table B–12.

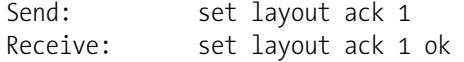

#### **Table B–12.** Layout Ack Values

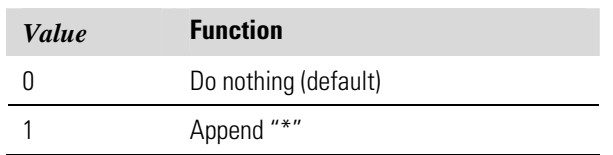

#### **tz**

This command reports the "tz" timezone string for the NTP server. See "Network Time Protocol Server" in the "Communications Settings" section of the "Operation" chapter for more information.

Send: tz Receive: tz EST+5EDT

#### **set tz** *string*

This command sets the timezone *string* for the instrument for use with the NTP server, where *string* is a standard timezone string. Common strings are listed in the "Timezone" screen description in Chapter 3.

Send: set tz EST+5EDT Receive: set tz EST+5EDT ok

### **I/O Configuration**

#### **analog iout range** *channel*

This command reports the analog current output range setting for *channel*, where *channel* must be between 1 and 6, inclusive. The following example reports current output channel 4 is in the 4-20 mA range, according to Table B–13. This command responds with "feature not enabled" if the I/O expansion board is not detected.

Send: analog iout range 4 Receive: analog iout range 4 2

#### **set analog iout range** *channel range*

This command sets analog current output *channel* to the *range* where *channel* is between 1 and 6 inclusive, and *range* is set according to Table B– 13. The following example sets current output channel 4 to the 0-20 mA range. This command responds with "feature not enabled" if the I/O expansion board is not detected.

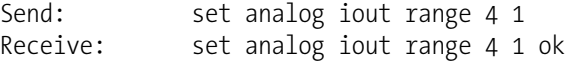

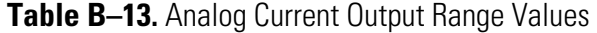

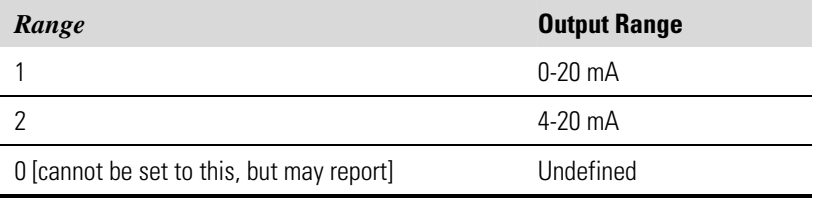

#### **analog vin** *channel*

This command retrieves the analog voltage input *channel* data, both the calculated value and the actual voltage. In the following example, the "calculated" value of channel 1 is 75.325 degrees F, volts are 2.796. This command responds with "feature not enabled" if the I/O expansion board is not detected.

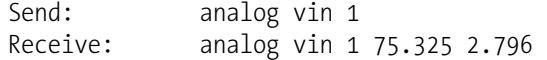

#### **analog vout range** *channel*

This command reports the analog voltage output *channel* range, where *channel* is between 1 and 6 inclusive, according to Table B–14. The following example reports that analog voltage output channel 2 is set to 3  $(0-10 V)$ .

Send: analog vout range 2 Receive: analog vout range 2 3

#### **set analog vout range** *channel range*

This command sets analog voltage output *channel* to the range, where *channel* is between 1 and 6 inclusive, and *range* is set according to Table B– 14. The following example sets channel 2 to the 0-10 V range.

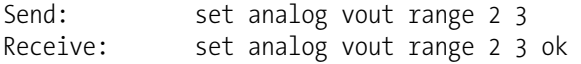

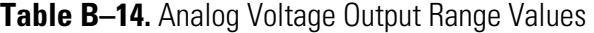

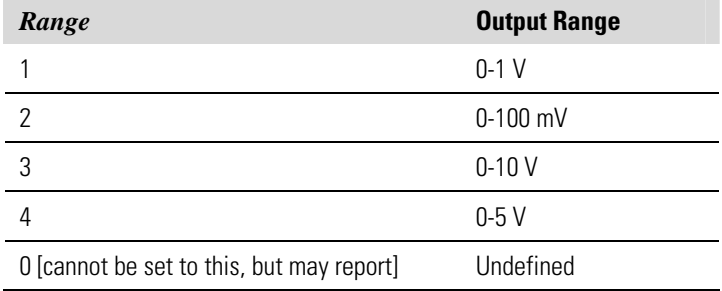

#### **dig in**

This command reports the status of the digital inputs as a 4-digit hexadecimal string with the most significant bit (MSB) being input 16.

Send: dig in Receive: dig in 0xff7f

#### **din** *channel*

This command reports the action assigned to the digital input *channel* and the index number of the corresponding active state. The following example reports input 5 to be assigned an index number 9 corresponding to action of "analog outputs to zero" with the active state being high.

Send: din 5 Receive: din 5 9 AOUTS TO ZERO high

#### **set din** *channel index state*

This command assigns digital input *channel* (1-16) to activate the action indicated by *index* (1-12), when the input transitions to the designated *state* (high or low). Use the "list var din" command to obtain the list of supported *index* values and corresponding actions. The example below sets the digital input channel 1 to 3 on a low-to-high transition.

Send: set din 1 3 high Receive: set din 1 3 high ok

#### **dout** *channel*

This command reports the index number, output variable and the active state assigned to digital output *channel*. The following example reports output 4 to be assigned an index number 11 corresponding to action of "general alarm".

Send: dout 4 Receive: dout 4 11 GEN ALARM open

#### **set dout** *channel index state*

This command assigns digital output *channel* (1-10) to be assigned to the action associated with *index* (1-34), and assigns it an active state of *state* (open or closed). Use the "list var dout" command to obtain the list of supported index values and corresponding state. The following example sets the digital output channel 4 to state 11.

Send: set dout 4 11 open Receive: set dout 4 11 open ok

#### **dtoa** *channel*

This command reports the outputs of the 6 or 12 Digital to Analog converters, according to Table B–15. The following example shows that the D/A #1 is 97.7% full-scale.

**Note** If the instrument is in a mode which does not provide a particular output, and that output is selected, the value will be 0.0.  $\triangle$ 

**Note** All channel ranges are user definable. If any customization has been made to the analog output configuration, the default selections may not apply. ▲

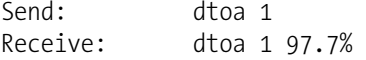

| D to A | <b>Function</b>       | <b>Parameter</b> |  |  |
|--------|-----------------------|------------------|--|--|
| 1      | Voltage Output        | Raw Signal       |  |  |
| 2      | Voltage Output        | Methane          |  |  |
| 3      | Voltage Output        | NMHC             |  |  |
| 4      | Voltage Output        | THC              |  |  |
| 5      | Voltage Output        | Not Assigned     |  |  |
| 6      | Voltage Output        | Not Assigned     |  |  |
| 7      | <b>Current Output</b> | Raw Signal       |  |  |
| 8      | <b>Current Output</b> | Methane          |  |  |
| 9      | <b>Current Output</b> | <b>NMHC</b>      |  |  |
| 10     | <b>Current Output</b> | THC              |  |  |
| 11     | <b>Current Output</b> | Not Assigned     |  |  |
| 12     | <b>Current Output</b> | Not Assigned     |  |  |

**Table B–15.** Default Analog Output Channel Assignments

### **list din**

#### **list dout**

These commands report the current selection for the digital inputs or the digital outputs in the format. Output no Index number variable name active state. The active state for digital outputs is open or closed. The active state for digital inputs is high or low. Channels that have not been assigned a variable index are not displayed.

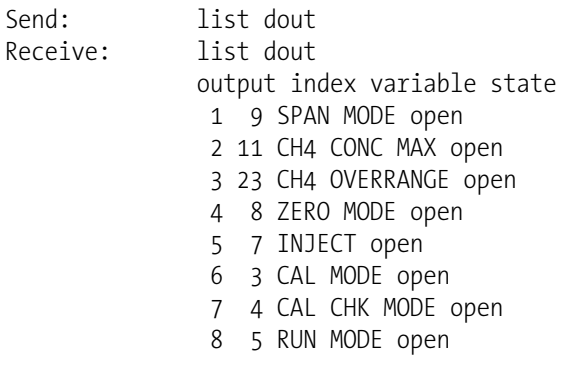

#### **list var aout list var dout**

### **list var din**

These commands report the list of possible index numbers, and the variables (associated with that index number) available for selection in the current mode for analog outputs, digital outputs, and digital inputs. The index number is used to insert the variable in a field location in a list using "set sp *field index*". The following example reports the list of analog outputs, index numbers, and variables.

Send: list var aout Receive: list var aout index variable 0 none 1 CH4 2 NMHC 3 THC 4 Det\_Temp 5 Filt\_Temp 6 Col\_Temp 7 Flame\_Temp 8 Int\_Temp 9 Air\_PSI 10 Carrier\_PSI 11 Fuel\_PSI 12 Raw\_Hz 13 Flame 14 CH4\_pk\_ht 15 CH4\_rt 16 CH4\_base 17 CH4\_lod 18 CH4\_pk\_ht 19 nm\_area 20 nm\_base\_st 21 nm\_base\_end 22 nm\_lod 23 nm\_st\_idx 24 nm\_end\_idx 25 nm\_max\_slp 26 nm\_min\_slp 27 nm\_pts 36 exfg

#### **relay stat**

This command reports the current relay logic as normally "open" or normally "closed," if all the relays are set to same state, that is all open or all closed. The following example shows that the status of all the relays' logic is set to normally "open".

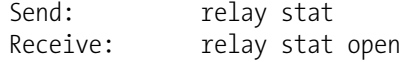

**Note** If individual relays have been assigned different logic, then the response would be a 4-digit hexadecimal string with the least significant byte (LSB) being relay no 1. ▲

For example:

Receive: relay stat 0x0001 (indicates relay no 1 is set to normally open logic, all others are normally closed)

Receive: relay stat 0x0005 (indicates relay no 1 and 3 are set to be normally open logic, all others are normally closed)

**set relay open set relay open** *value* **set relay closed set relay closed** *value*

These commands set the relay logic to normally open or closed for relay number *value*, where *value* is the relay between 1 and 16. The following example sets the relay number 1 logic to normally open.

**Note** If the command is sent without an appended relay number, then all the relays are assigned the set logic of normally open/closed. ▲

Send: set relay open 1 Receive: set relay open 1 ok

### **Record Layout Definition**

The erec, lrec, and srec layouts contain the following:

- A format specifier for parsing ASCII responses
- A format specifier for parsing binary responses

In addition to these, the erec layout contains:

A format specifier for producing the front panel display screens

Values are read using either the ASCII or binary format specifiers and converted to uniform internal representations (32-bit floats or 32-bit integers). These values are converted into text for display on the screen using the format specifier for the front panel display. Normally, the specifier used to parse a particular datum from the input stream will be strongly related to the specifier used to display it (such as, all of the floating point inputs will be displayed with an 'f' output specifier, and all of the integer inputs will be displayed with a 'd' specifier).

### **Format Specifier for ASCII Responses**

The first line of the layout response is the scanf-like parameter list for parsing the fields from an ASCII erec response. Parameters are separated by spaces and the line is terminated by a "\n" (the normal line separator character). Valid fields are:

# **Format Specifier for Binary Responses**

The second line of the layout response is the binary parameter list for parsing the fields from a binary response. Parameters MUST be separated by spaces, and the line is terminated by a '\n'. Valid fields are:

**Note** Signed versus unsigned for the integer values does not matter; it is

t - parse a time specifier (2 bytes)

%s - parse a string

 $%$  - ignore the field

handled automatically. ▲

%d - parse a decimal number

 %f - parse a floating point number %x - parse a hexadecimal number %lx - parse a long (32-bit) hex number

%ld - parse a long (32-bit) decimal number

- D parse a date specifier (3 bytes)
- i ignore one 8-bit character (1 byte)

e - parse a 24-bit floating point number  $(3 \text{ bytes: } n/x)$ 

E - parse a 24-bit floating point number (3 bytes: N/x)

f - parse a 32-bit floating point number (4 bytes)

c - parse an 8-bit signed number (1 byte)

- C parse an 8-bit unsigned number (1 byte)
- n parse a 16-bit signed number (2 bytes)
- N parse a 16-bit unsigned number (2 bytes)
- m parse a 24-bit signed number (3 bytes)
- M parse a 24-bit unsigned number (3 bytes)
- l parse a 32-bit signed number (4 bytes)
- L parse a 32-bit unsigned number (4 bytes)

There is an optional single digit *d* which may follow any of the numeric fields, which indicates that after the field has been parsed out, the resulting value is to be divided by 10^*d*. Thus the 16-bit field 0xFFC6 would be interpreted with the format specifier 'n3' as the number -0.058.

**Format Specifier for Erec Layout** 

The subsequent lines in the erec layout response describe the appearance of the full panel. The full instrument panel as it appears on the screen has two columns of lines. Each line is composed of three major components: (1) a text field, (2) a value field, and (3) a button. None of these three components is required. The text field contains statically displayed text.

The value field displays values which are parsed out of the response to a erec command. It also displays, though background changes, alarm status.

The button, when pressed, triggers input from either a dialog box or a selection list. There are five kinds of buttons, B, I, L, T, and N.

Each line in the layout string corresponds to one line on the display. The layout string describes each of the three major fields as well as translation mechanisms and corresponding commands.

- The first field in the layout string is the text. It is delimited by a ':'. The string up to the first ':' will be read and inserted in the text field of the line. **Text**
- This is followed by a possible string enclosed in quotes that is used to place a string into the value field. **Value String**

The value source, which is the item (or word) number in the DATA/EREC response, appears next. This is followed by an optional bitfield designator. The datum identified by the value source can be printed as a string 's', hexadecimal 'x', decimal 'd', floating point 'f', or binary 'b' number. Typically, bitfield extractions are only done for decimal or hexadecimal numbers. **Value Source** 

> Floating-point numbers can be followed with an optional precision specifier which will be used as an argument to printf's %f format (for example, a field of '4' would be translated into the printf command of '%.3f'). Alternately, the special character '\*' can precede the precision specifier; this causes an indirection on the precision specifier (which now becomes a field number).

This is useful when formatting, for example, numbers which have varying precision depending on the mode of the instrument.

Binary numbers can also have an optional precision specifier which is used to determine how many bits to print. For example, the specifier 'b4' will print the lowest four bits of the parsed number.

There are serious restrictions on where an 's' field may appear: currently sources 1 and 2 must be 's', and no others may be 's'.

The value source is followed by optional alarm information, indicated by a commercial at sign '@' with a source indicator and a starting bit indicator. All alarm information is presumed to be two bits long (low and high). The bitfield extraction is performed on the integer part of the source. Typical alarm information would appear as  $\phi$ 6.4'. **Alarm Information** 

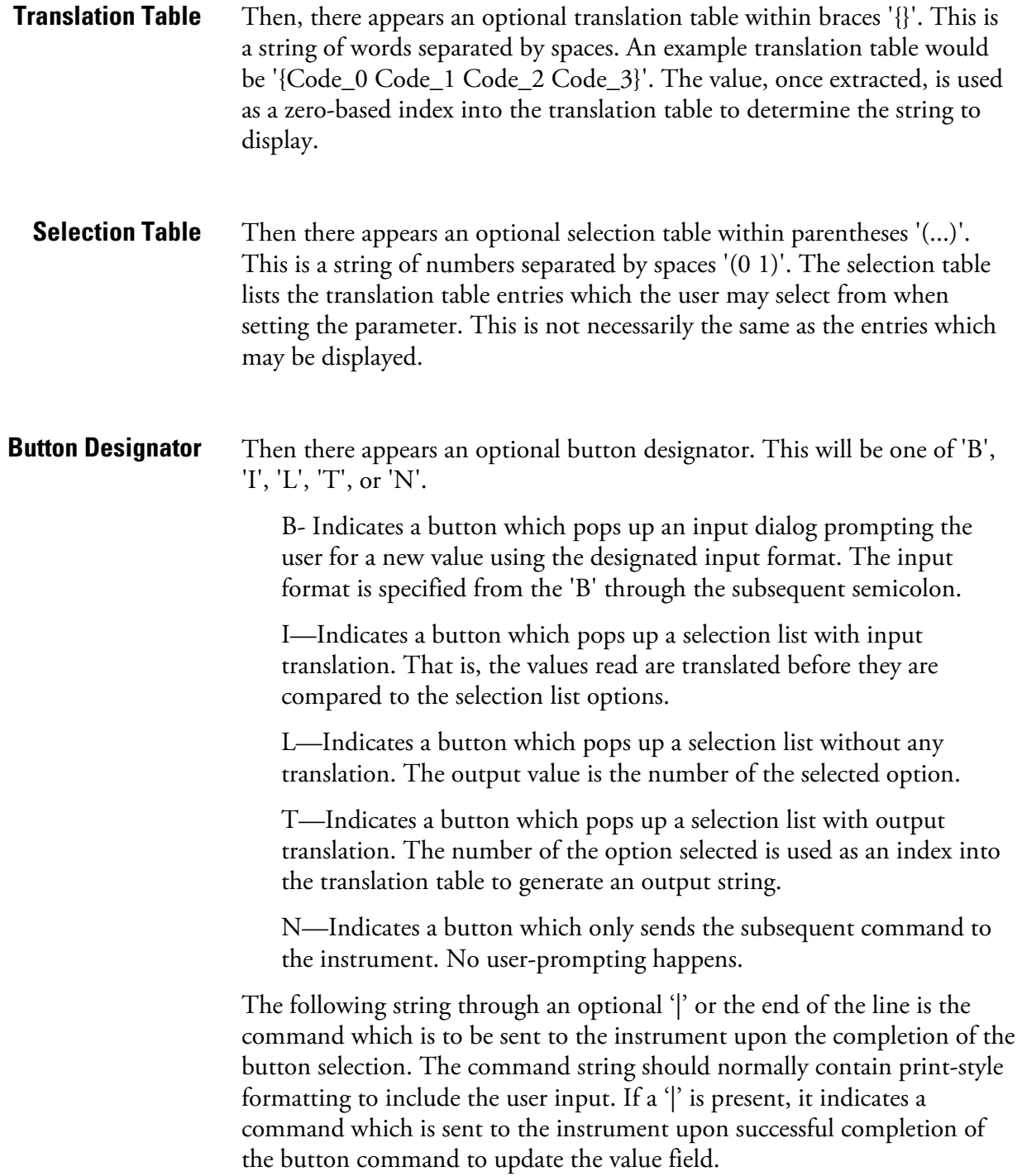

Some examples ('\n' is the C syntax for an end-of-line character): **Examples** 

'Concentrations\n'

This is a single text-only line.

 $'$ \n'

This is a single blank line.

' NO:3s\n'

This is a line which appears slightly indented. The text field is 'NO', the value is taken from the third element of the data response, and interpreted as a string.

' NO:18sBd.ddd;set no coef %s\n'

This is a line which also appears slightly indented. The next field is also 'NO', but the value is taken from the eighteenth element of the data response, again interpreted as a string. A button appears on this line which, when pressed, pops up an input dialog which will state "Please enter a new value for NO using a d.ddd format." The string entered by the user is used to construct the output command. If the user enters, for example, '1.234', the constructed command will be 'set no coef 1.234'.

' NO:21f{Code 0 Code 1 Code\_2 Code\_3 Code\_4 Code\_5 Code\_6 Code\_7 Code\_8 Code\_9 Code\_10 Code\_11}Lset range no %d\n'

This is a line which appears slightly indented, the title is again 'NO', and the value is the twenty-first element of the data response, interpreted as a floating-point number. There is a no-translation button which creates a selection list of twelve "Code nn" options. The number of the user selection is used to create the output command.

 'Mode:6.12-13x{local remote service service}(0 1)Tset mode  $%$ s\n'

This is a line which has a title of 'Mode' and value taken from the sixth field of the data response. There is a bitfield extraction of bits 12 through 13 from the source (the value type is not important here because the value is being translated to an output string). Once the bits have been extracted, they are shifted down to the bit-zero position. Thus, the possible values of this example will be 0 through 3. The translation list shows the words which correspond to each input value, the zero index value appearing first  $(0 \rightarrow \text{local}, 1 \rightarrow \text{remote}, \text{etc.}).$  The selection list shows that only the first two values, in this case, are to be shown to the user when the button is

pressed. The 'T' button indicates full translation, input code to string, and user selection number to output string.

'\xC'

This is a line that starts a new column (the  $\kappa$ C or  $\Lambda$ L).

' Comp:6.11x{off on}Tset temp comp %s\n'

This shows that the bitfield end (the second part of a bitfield specification) is optional. The bitfield will be one bit long, starting in this case at the eleventh bit.

'Background:7f\*8Bd.ddd;set o3 bkg %s\n'

This shows the use of indirect precision specifiers for floating point displays. The background value is taken from the 7th element, and the precision specifier is taken from the 8th. If the asterisk were not present, it would indicate instead that 8 digits after the decimal point should be displayed.

### **Appendix C MODBUS Protocol**

This appendix provides a description of the MODBUS Protocol Interface and is supported both over RS-232/485 (RTU protocol) as well as TCP/IP over Ethernet.

The MODBUS commands that are implemented are explained in detail in this document. The MODBUS protocol support for the *i*Series enables the user to perform the functions of reading the various concentrations and other measurement values, read the status of the digital outputs of the analyzer, and to trigger or simulate the activation of a digital input to the instrument. This is achieved by using the supported MODBUS parameters listed below.

Up to three simultaneous connections are supported over Ethernet.

For details of the Model 55*i* MODBUS Protocol specification, see the following topics:

- "Serial Communication Parameters" on page C-1
- "TCP Communication Parameters" on page C-2
- "Application Data Unit Definition" on page C-2
- "Function Codes" on page C-3
- "MODBUS Parameters Supported" on page C-8

Additional information on the MODBUS protocol can be obtained at http://www.modbus.org. References are from MODBUS Application Protocol Specification V1.1a MODBUS-IDA June 4, 2004.

### **Serial Communication Parameters**

The following are the communication parameters that are used to configure the serial port of the *i*Series to support MODBUS RTU protocol.

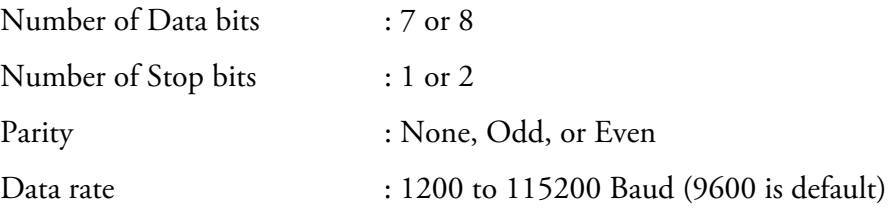

### **TCP Communication Parameters**

*i*Series instruments support the MODBUS/TCP protocol. The register definition is the same as for the serial interface. Up to three simultaneous connections are supported over Ethernet.

TCP connection port for MODBUS : 502

### **Application Data Unit Definition**

Here are the MODBUS ADU (Application Data Unit) formats over serial and TCP/IP:

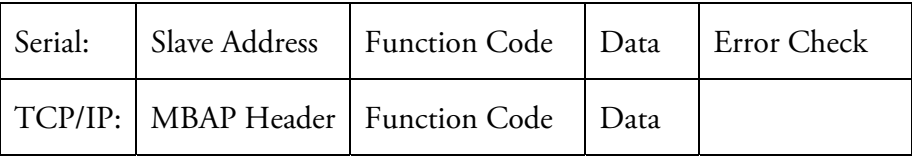

The MODBUS slave address is a single byte in length. This is the same as the instrument ID used for C-Link commands and can be between 1 and 127 decimal (i.e. 0x01 hex to 0x7F hex). This address is only used for MODBUS RTU over serial connections. The default value is 55. **Slave Address** 

> **Note** Device ID '0', used for broadcast MODBUS commands, is not supported. Device IDs 128 through 247 (i.e. 0x80 hex to 0xF7 hex) are not supported because of limitations imposed by C-Link. ▲

In MODBUS over TCP/IP, a MODBUS Application Protocol Header (MBAP) is used to identify the message. This header consists of the following components: **MBAP Header** 

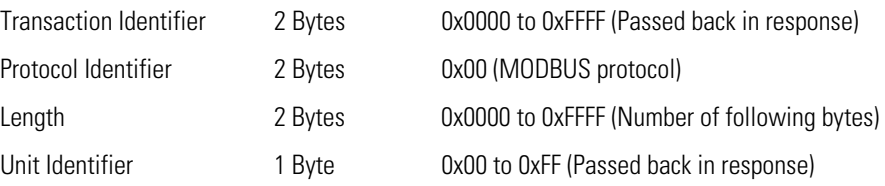

A slave address is not required in MODBUS over TCP/IP because the higher-level protocols include device addressing. The unit identifier is not used by the instrument.

The function code is a single byte in length. The following function codes are supported by the instrument: **Function Code** 

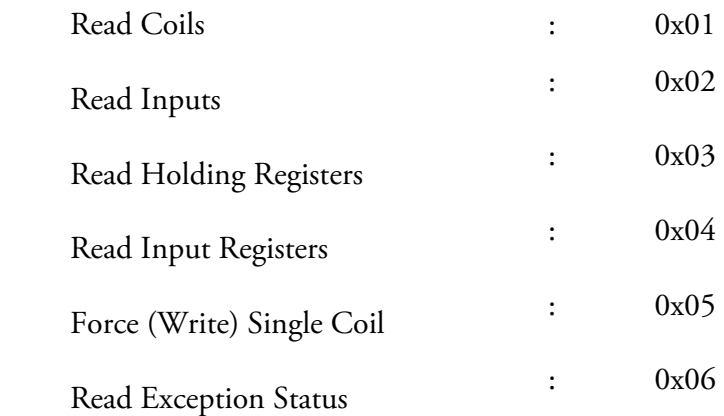

If a function code is received that is not in this list, an invalid function exception is returned.

The data field varies depending on the function. For more description of these data fields, see "Function Codes" below. **Data** 

In MODBUS over serial, an error check is included in the message. This is not necessary in MODBUS over TCP/IP because the higher-level protocols ensure error-free transmission. The error check is a two-byte (16 bit) CRC value. **Error Check** 

This section describes the various function codes that are supported by the Model 55*i*. **Function Codes** 

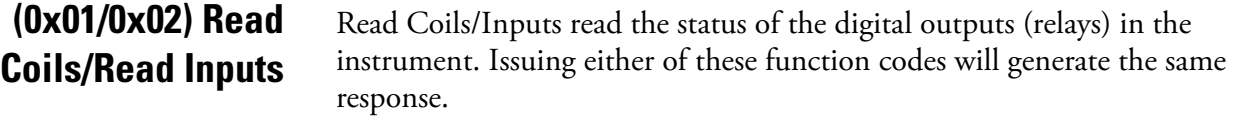

These requests specify the starting address, i.e. the address of the first output specified, and the number of outputs. The outputs are addressed starting at zero. Therefore, outputs numbered 1–16 are addressed as 0–15. The outputs in the response message are packed as one per bit of the data field. Status is indicated as  $1 =$  Active (on) and  $0 =$  Inactive (off). The LSB of the first data byte contains the output addressed in the query. The other outputs follow toward the high end of this byte, and from low order to high order in subsequent bytes. If the returned output quantity is not a multiple of eight, the remaining bits in the final data byte will be padded with zeros (toward the high order end of the byte). The Byte Count field specifies the quantity of complete bytes of data.

**Note** The values reported may not reflect the state of the actual relays in the instrument, as the user may program these outputs for either active closed or open. ▲

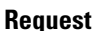

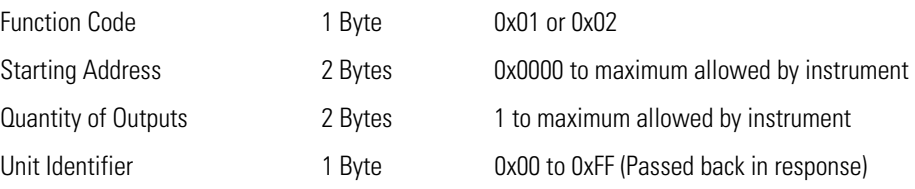

#### **Response**

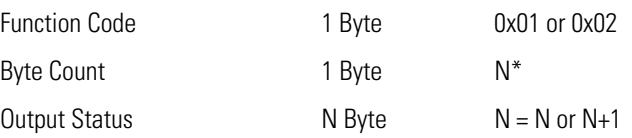

 $N =$  Quantity of Outputs / 8, if the remainder not equal to zero, then N=N+1

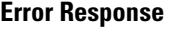

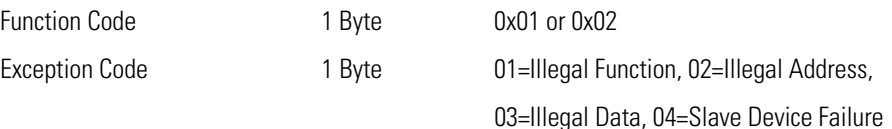

Here is an example of a request and response to read outputs 2–15:

#### **Request**

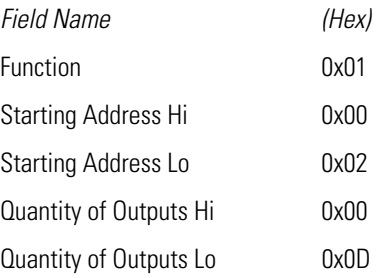

#### **Response**

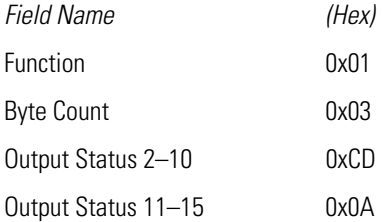

The status of outputs 2–10 is shown as the byte value 0xCD, or binary 1100 1101. Output 10 is the MSB of this byte, and output 2 is the LSB. By convention, bits within a byte are shown with the MSB to the left and the LSB to the right. Thus, the outputs in the first byte are '10 through 2', from left to right. In the last data byte, the status of outputs 15–11 is shown as the byte value 0x0A, or binary 0000 1010. Output 15 is in the fifth bit position from the left, and output 11 is the LSB of this byte. The four remaining high order bits are zero filled.

### **(0x03/0x04) Read Holding Registers/Read Input Registers**

Read Holding/Input Registers reads the measurement data from the instrument. Issuing either of these function codes will generate the same response. These functions read the contents of one or more contiguous registers.

These registers are 16 bits each and are organized as shown below. All of the values are reported as 32-bit IEEE standard 754 floating point format. This uses 2 sequential registers, least significant 16 bits first.

The request specifies the starting register address and the number of registers. Registers are addressed starting at zero. Therefore, registers numbered 1–16 are addressed as 0–15. The register data in the response message are packed as two bytes per register, with the binary contents right justified within each byte. For each register, the first byte contains the high order bits and the second contains the low order bits.

#### **Request**

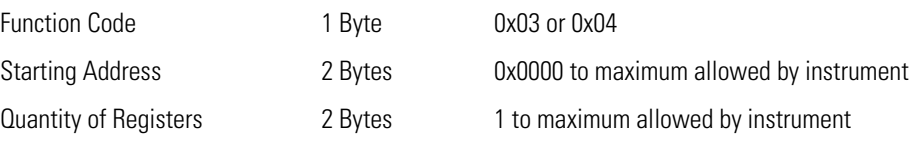

#### **Response**

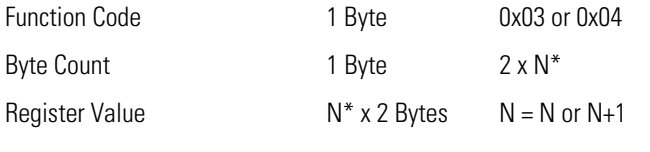

\*N = Quantity of Registers

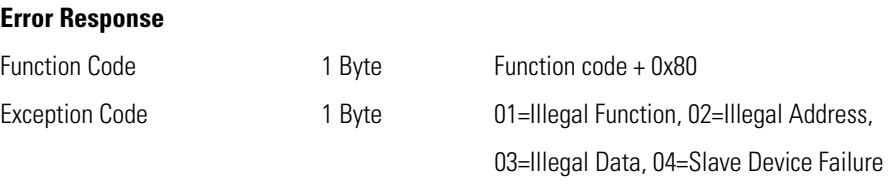

Here is an example of a request and response to read registers 10–13:

#### **Request**

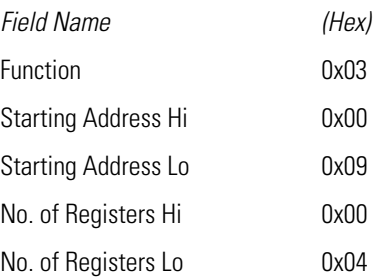

#### **Response**

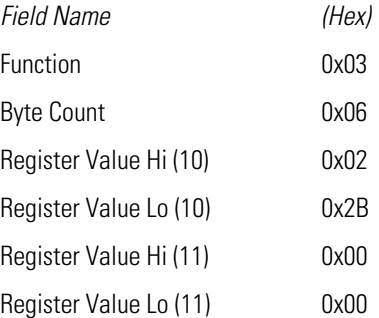

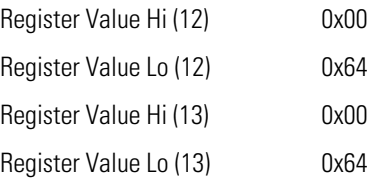

The contents of register 10 are shown as the two byte values of 0x02 0x2B. Then contents of registers  $11-13$  are 0x00 0x00, 0x00 0x64 and 0x00 0x64, respectively.

### **(0x05) Force (Write) Single Coil**

The Force (Write) Single Coil function simulates the activation of the digital inputs in the instrument, which triggers the respective action.

This function code is used to set a single action to either ON or OFF. The request specifies the address of the action to be forced. Actions are addressed starting at zero. Therefore, action number 1 is addressed as 0. The requested ON/OFF state is specified by a constant in the request data field. A value of 0xFF00 requests the action to be ON. A value of 0x0000 requests it to be OFF. All other values are illegal and will not affect the output. The normal response is an echo of the request, returned after the state has been written.

**Note** This function will not work if the instrument is in service mode. ▲

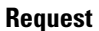

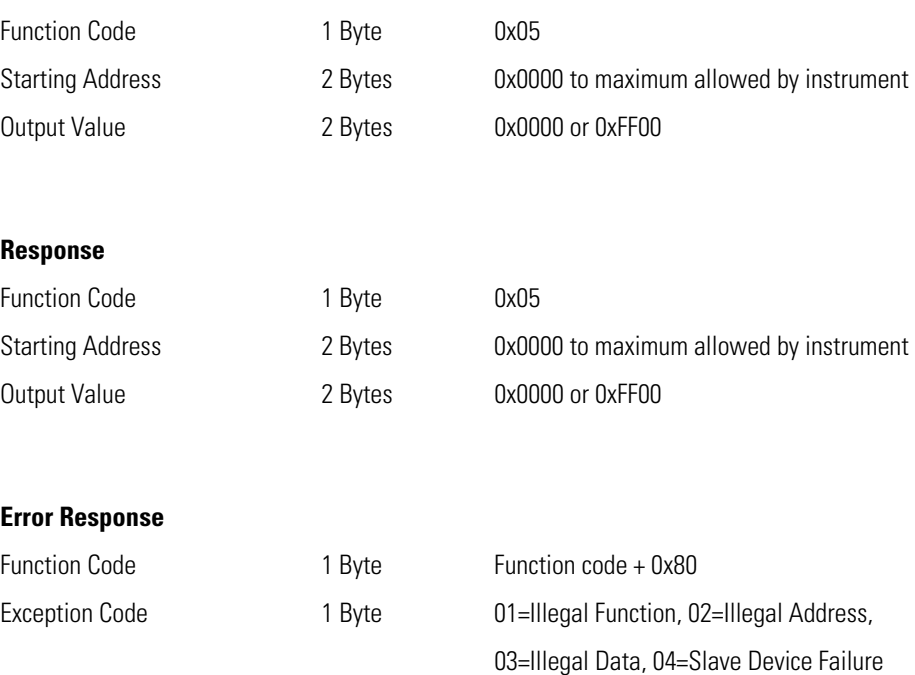

Here is an example of a request to write Coil 5 ON:

#### **Request**

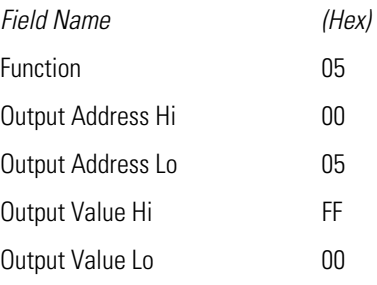

#### **Response**

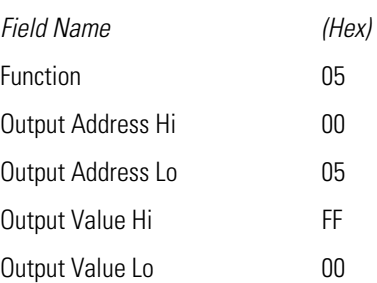

### **MODBUS Parameters Supported**

Table C–1 through Table C–3 lists the MODBUS addresses supported for the Model 55*i*.

**IMPORTANT NOTE** The addresses in the following tables are Protocol Data Unit (PDU) addresses. Verify the coil number on your MODBUS master to ensure that it matches the coil number on the instrument. ▲

**Note** Coil status 1 indicates active state. ▲

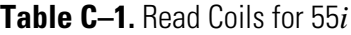

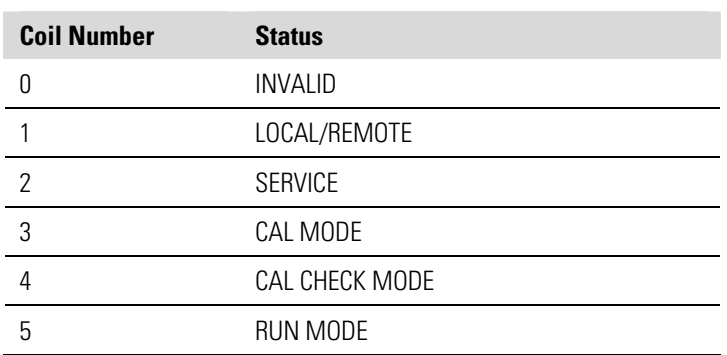

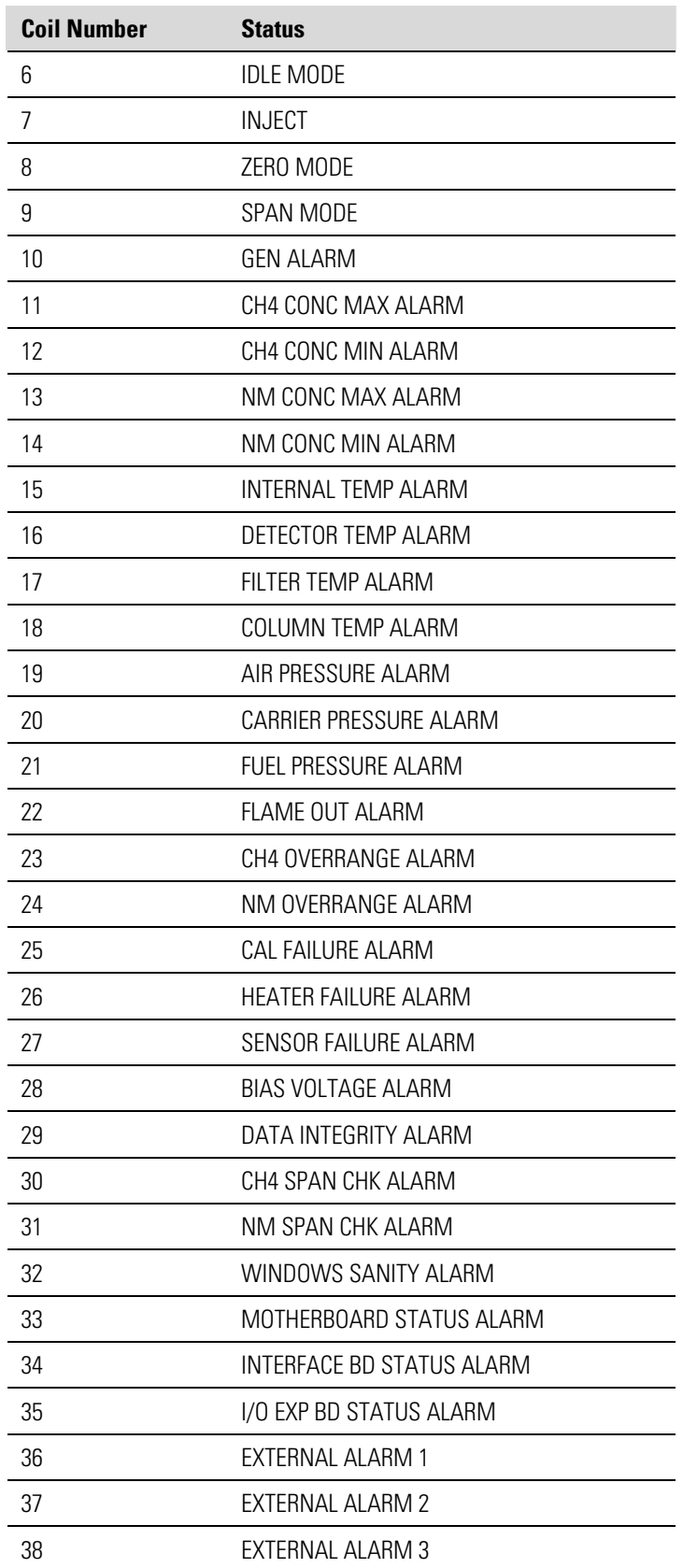

**IMPORTANT NOTE** The addresses in the following tables are Protocol Data Unit (PDU) addresses. Verify the register number on your MODBUS master to ensure that it matches the register number on the instrument.  $*$ 

**Note** For additional information on how to read registers and interpret the data, refer to the "(0x03/0x04) Read Holding Registers/Read Input Registers" section in this appendix.  $*$ 

| <b>Register Number</b> | <b>Variable</b>         |
|------------------------|-------------------------|
| 0                      | <b>INVALID</b>          |
| 182                    | <b>METHANE</b>          |
| 3 & 4                  | <b>NMHC</b>             |
| 5&6                    | <b>THC</b>              |
| 7&8                    | <b>DETECTOR TEMP</b>    |
| 9 & 10                 | <b>FILTER TEMP</b>      |
| 11 & 12                | <b>COLUMN TEMP</b>      |
| 13 & 14                | <b>FLAME TEMP</b>       |
| 15 & 16                | <b>INTERNAL TEMP</b>    |
| 17 & 18                | <b>AIR PRESSURE</b>     |
| 19 & 20                | <b>CARRIER PRESSURE</b> |
| 21 & 22                | <b>FUEL PRESSURE</b>    |
| 23 & 24                | <b>RAW SIGNAL</b>       |
| 25 & 26                | <b>FLAME STATUS</b>     |
| 27 & 28                | CH4 PEAK HEIGHT         |
| 29 & 30                | CH4 PEAK RETENTION TIME |
| 31 & 32                | CH4 BASELINE            |
| 33 & 34                | CH4 LOD                 |
| 35 & 36                | NM PEAK HEIGHT          |
| 37 & 38                | NM PEAK AREA            |
| 39 & 40                | <b>NM BASE START</b>    |
| 41 & 42                | NM BASE END             |
| 43 & 44                | NM LOD                  |
| 45 & 46                | NM START INDEX          |
| 47 & 48                | NM END INDEX            |

**Table C–2.** Read Registers for 55*i*

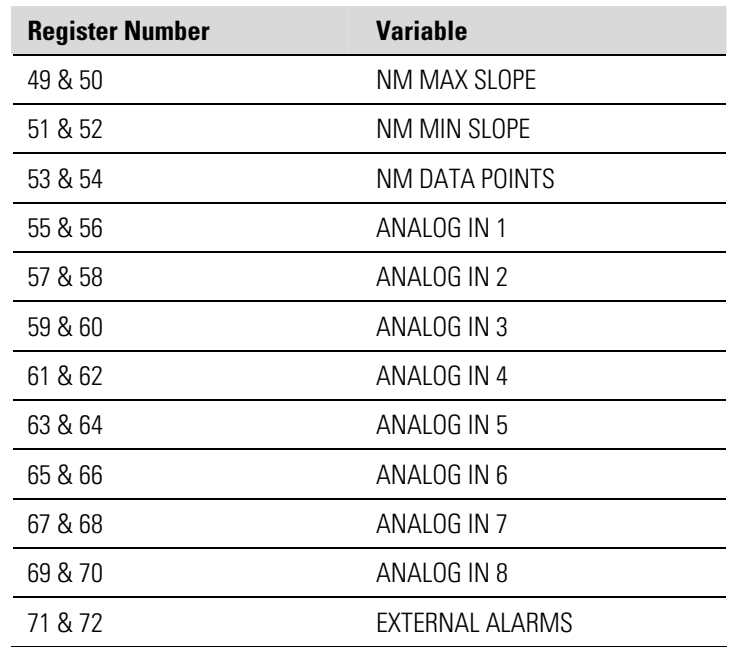

**IMPORTANT NOTE** The addresses in the following tables are Protocol Data Unit (PDU) addresses. Verify the coil number on your MODBUS master to ensure that it matches the coil number on the instrument. ▲

**Note** Writing 1 to the coil number shown in the following table will initiate the "action triggered" listed in the table. This state must be held for at least 1 second to ensure the instrument detects the change and triggers the appropriate action. ▲

**Note** The coils within each coil group in the following table are mutually exclusive and will not be triggered if there is conflict. Before you assert (1) one coil in a group, make sure the other coils in the group are de-asserted  $(0)$ .  $\blacktriangle$ 

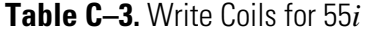

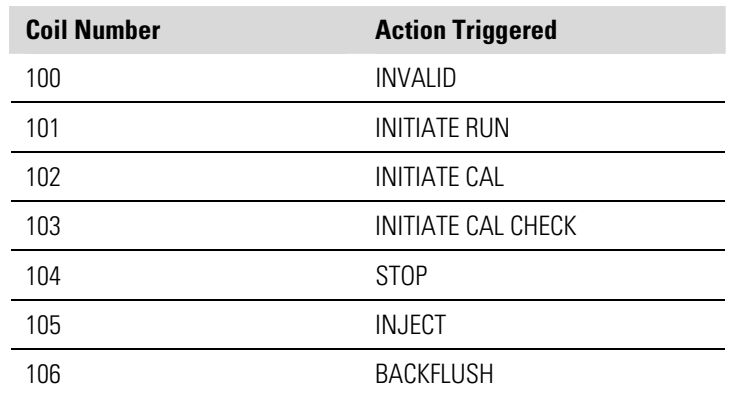

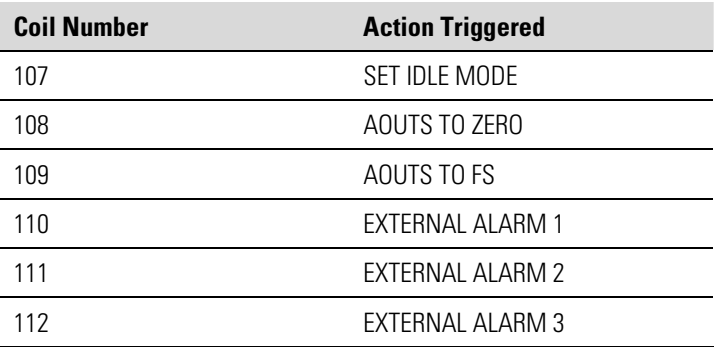

## **Appendix D Geysitech (Bayern-Hessen) Protocol**

This appendix provides a description of the Geysitech (Bayern-Hessen or BH) Protocol Interface and is supported both over RS-232/485 as well as TCP/IP over Ethernet.

The Geysitech commands that are implemented are explained in detail in this document. The Geysitech protocol support for the *i*Series enables the user to perform the functions of reading the various concentrations and to trigger the instrument to be in sample/zero/span mode if valid for that instrument. This is achieved by using the supported Geysitech commands listed below.

Up to three simultaneous connections are supported over Ethernet.

For details of the Model 55*i* Geysitech Protocol specification, see the following topics:

"Serial Communication Parameters" on page D-1

"TCP Communication Parameters" on page D-2

"Instrument Address" on page D-2

"Abbreviations Used" on page D-2

"Basic Command Structure" on page D-2

"Block Checksum" on page D-3

"Geysitech Commands" on page D-3

### **Serial Communication Parameters**

The following are the communication parameters that are used to configure the serial port of the *i*Series to support Geysitech protocol.

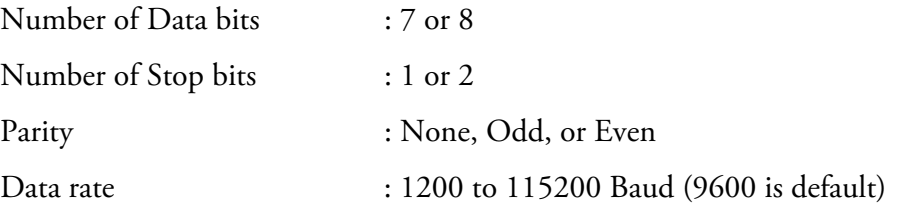

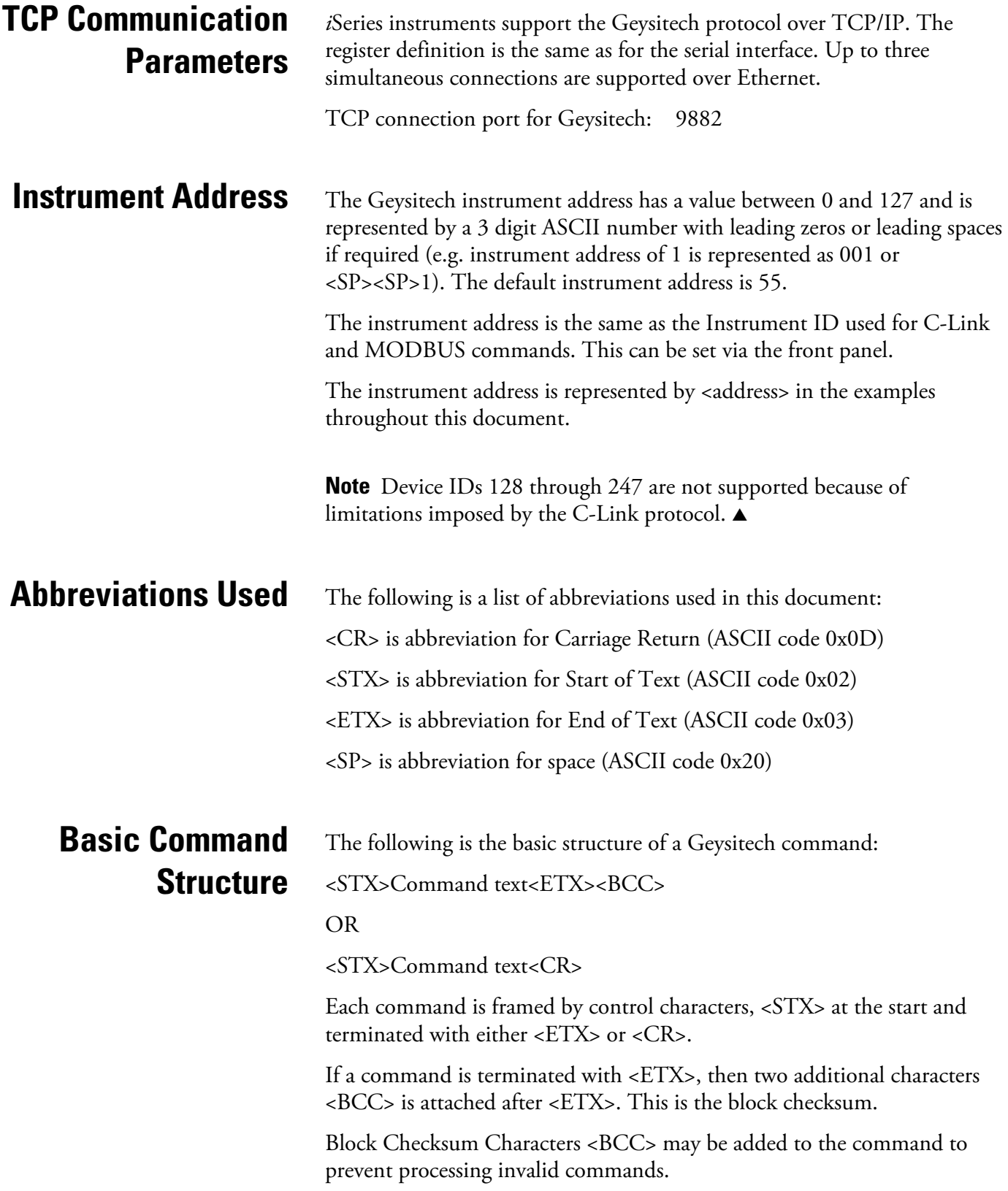

### **Block Checksum Characters <BCC>**

The Block Checksum Characters are calculated beginning with a seed value of 00000000, binary (0x00), and bitwise exclusive ORing with each of the characters of the command string (or response) including the framing characters <STX> and <ETX>. The checksum works as an error check. The command terminator determines the presence or absence of <BCC>.

If a command is terminated by <ETX> then the next two characters are the checksum, if the command is terminated with  $\langle CR \rangle$  no checksum is attached.

The block checksum is represented by two characters, which represent a 2 digit hex number (1byte) (e.g. 1 byte 0xAB hex checksum will be represented by the two characters 'A' & 'B').

The checksum is referred to as <BCC> throughout this document.

The following commands are supported by the Geysitech protocol:

- Instrument Control Command (ST)
- Data Sampling/Data Query Command (DA)

There are seven control commands supported by the Geysitech protocol in the Model 55*i*.

This <control command> is a single letter, which triggers an action in the instrument. These commands are active only when service mode is inactive, and for all commands except 'X' the instrument must **not** be currently executing a run. For commands that initiate a run, the instrument must also not be in column conditioning mode, and the flame must be lit.

Command 'N' initiates a zero chromatogram run.

Command 'K' initiates a span chromatogram run.

Command 'M' initiates a sample chromatogram run.

Command 'C' initiates a span check chromatogram run.

Command 'I' puts rotary valve in inject position.

Command 'B' puts rotary valve in backflush position.

Command 'X' cancels any run in progress.

The following are the different acceptable formats of the ST command:

<STX>ST<address><control command><ETX><BCC>

**Geysitech Commands** 

### **Instrument Control Command (ST)**

<STX>ST<address><control command><CR>

OR

<STX>ST<address><SP><control command><CR>

OR

<STX>ST<address><SP><control command><ETX><BCC>

The <address> is optional, which means it can be left out completely. The <address>, if present, must match the Instrument Address. Additional space can be present after the <address>.

If the received command does not satisfy the above formats, or if the <address> does not match the Instrument Address, the command is ignored.

This is a sample command to switch the instrument to initiate a zero chromatogram run, instrument address 55:

<STX>ST055<SP>N<CR>

### **Data Sampling/Data Query Command (DA)**

This command initiates a data transfer from the instrument. The instrument responds with measurement data, which depends on the range mode and is listed in "Measurements reported in response to DA command" below.

The command structure for a data query command is as follows:

<STX>DA<address><ETX><BCC>

The <address> is optional, which means it can be left out completely. The <address>, if present, must match the Instrument Address. Additional space can be present after the <address>.

If the <address> is left out, then no space is allowed in the query string.

A command with no address is also a valid command.

The following are the different acceptable formats of the DA command with Instrument Address 5:

<STX>DA<CR>

<STX>DA055<CR>

<STX>DA<SP>55<ETX><BCC>

<STX>DA<ETX><BCC>

The data query string is valid and will be answered with data transmission only if the command starts with <STX>, which is followed by the characters DA, and the <address> (if present) matches the Instrument

Address, and the command is terminated with either <CR> with no checksum or <ETX>, followed by the correct checksum <BCC>.

#### **Sample Data Reply String in response to Data Query Command (DA):**

In response to a valid data query command, the instrument responds in the following format:

<STX>MD02<SP><address><SP><measured value1><SP><status><SP><SFKT><SP><address+1><SP><measured value2><SP ><status><SP><SFKT><ETX><BCC>

The response uses the same command terminators as used by the received command, i.e. if the received command was terminated with a <CR> then the response is terminated with <CR>, and if the command was terminated with a  $\langle ETX \rangle \langle BCC \rangle$ , then the response is terminated with $\langle ETX \rangle$  and the computed checksum <BCC>.

The 02 after the MD indicates that two measurements are present in the reply string, 03 for three measurements and so on. This will also determine the length of the reply string.

<address> is the Instrument Address. Each subsequent measurement attached to the response will have the  $\alpha$  address  $+ X$ , where X keeps incrementing by 1 for each measurement included.

<measured value> is the concentration value in currently selected gas units, represented as exponential representation with 4 characters mantissa and 2 characters exponent, each with sign.

Mantissa: sign and 4 digits. The decimal point is assumed to be after the first digit and is not transmitted.

Exponent: sign and 2 digits.

#### **Example:**

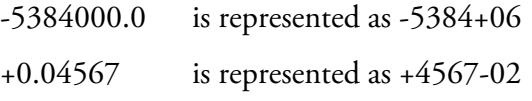

<status>: is formed by < operating status > and < error status > and separated by a space, i.e.:

<operating status><SP><error status>

Each of the two (<operating status> and <error status>) are formed by two characters, each representing a 2 digit hex number which is one byte (8 Bits) operation status and one byte (8 Bits) error status.

These two bytes contain the information about the main operating conditions of the instrument at that instant. For details on how to interpret the status bytes, refer to Table D–1 and Table D–2 below.

<SFKT>: is the space provided for future use for special function. It currently contains a string of ten 0's, i.e. <0000000000>.

#### **Example:**

Geysitech Protocol with transmission of three concentrations (Instrument ID is 1, Operation Status is 03, Error Status is 04):

Data Query String: <STX>DA<CR> Reply String: <STX>MD03<SP>001<SP>+2578+01<SP>03 <SP>04<SP>0000000000 <SP>002 <SP> ↑ ↑ ↑ Address First Concentration(E-format)=25.78 Address+1 +5681+00<SP>03<SP>04<SP>0000000000<SP>003<SP>+1175+01<SP>03<SP>04<SP ↑ ↑ ↑ Second Concentration = 5.681 Address+2 Third Concentration=11.75 0000000000<SP><CR>

The attached concentrations are in the selected gas units. The measurements that are attached to the response, if not valid in a particular mode, will report a value of 0.0.

### **Measurements reported in response to DA command**

The following 3 measurements reported in response to DA command for the Model 55*i* include:

- **Methane**
- Non-Methane
- **THC**

#### **Operating and Error Status**

See Table D–1 for operating status and Table D–2 for error status for the Model 55*i*.
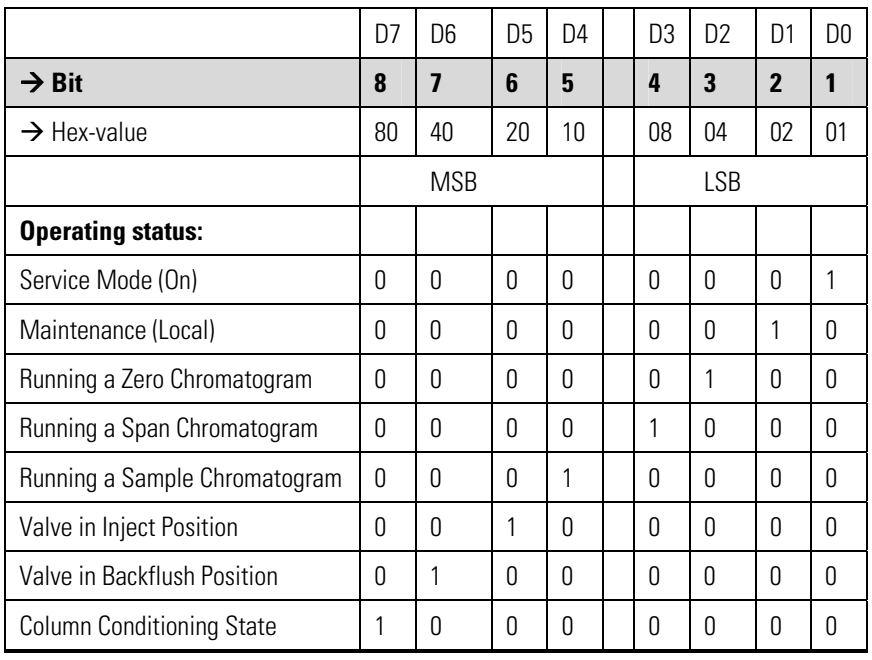

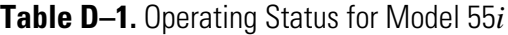

# **Table D–2.** Error Status for Model 55*i*

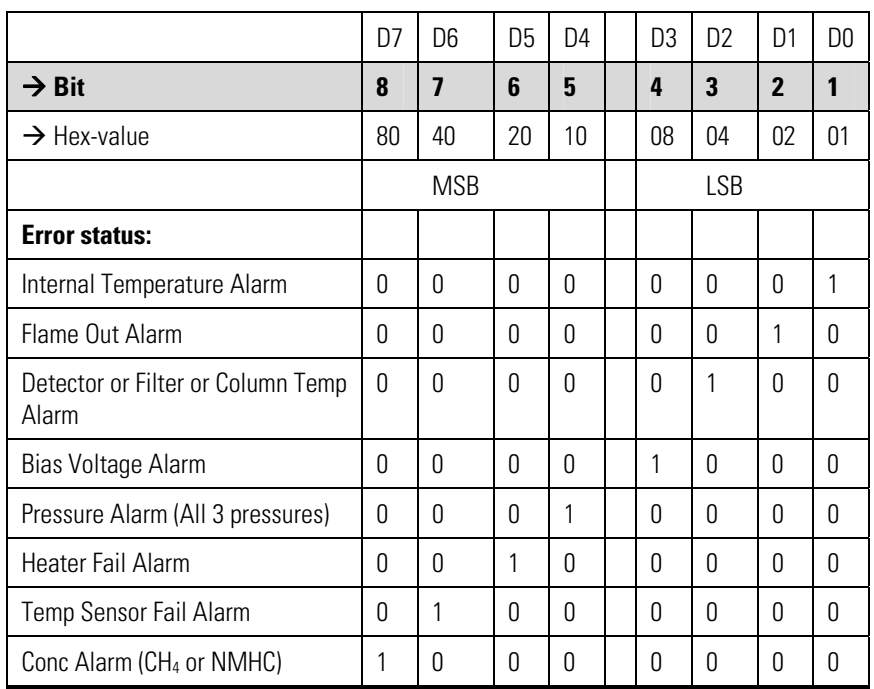

# **Appendix E AK Protocol Commands**

This appendix provides a description of the AK protocol commands that can be used to remotely control a Model 55*i* analyzer using a host device such as a PC or a datalogger. AK protocol may be used over RS-232, RS-485, or Ethernet. AK functions can be accessed over Ethernet using TCP port 9883.

Up to three simultaneous connections per protocol may be made over Ethernet.

For details of the Model 55*i* AK protocol specification, see the following topics:

- "TCP Communication Parameters" on page E-1
- "Conventions" on page E-2
- "Abbreviations Used" on page E-2
- "Basic Command Structure" on page E-2
- "Commands List" on page E-3
- "Measurements" on page  $E-3$
- "Alarms" on page E-5
- "Calibration" on page E-6
- "Measurement Configuration" on page E-7
- "Hardware Configuration" on page E-8
- "Communications Configuration" on page E-9

# **TCP Communication Parameters**

*i*Series instruments support the AK protocol over TCP/IP. The register definition is the same as for the serial interface. Up to three simultaneous connections are supported over Ethernet.

TCP connection port for AK: 9883

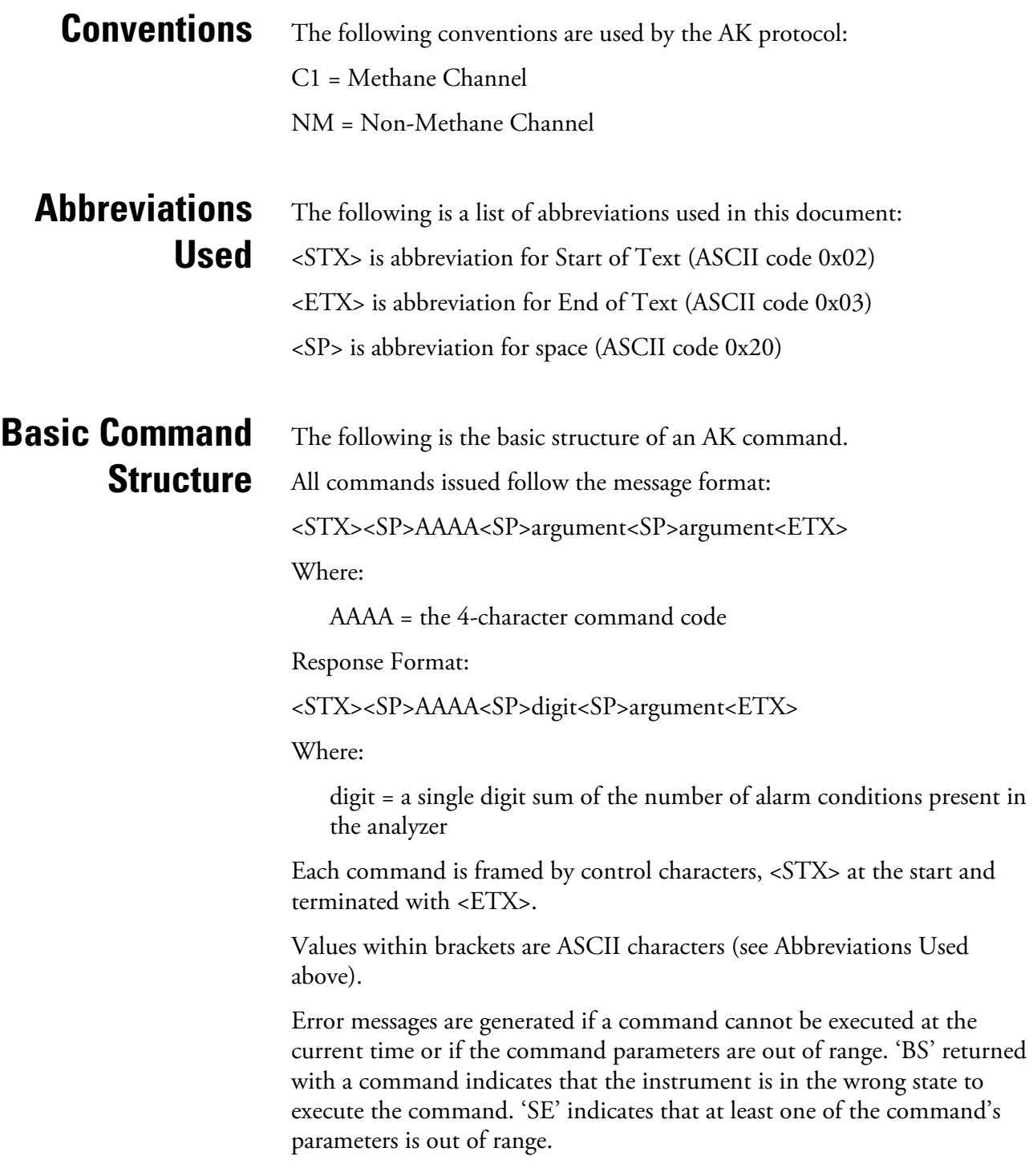

# **Commands List**

Table E–1 lists the 55*i* AK protocol commands. The interface will respond to the command strings outlined below.

# **Table E–1.** Command List

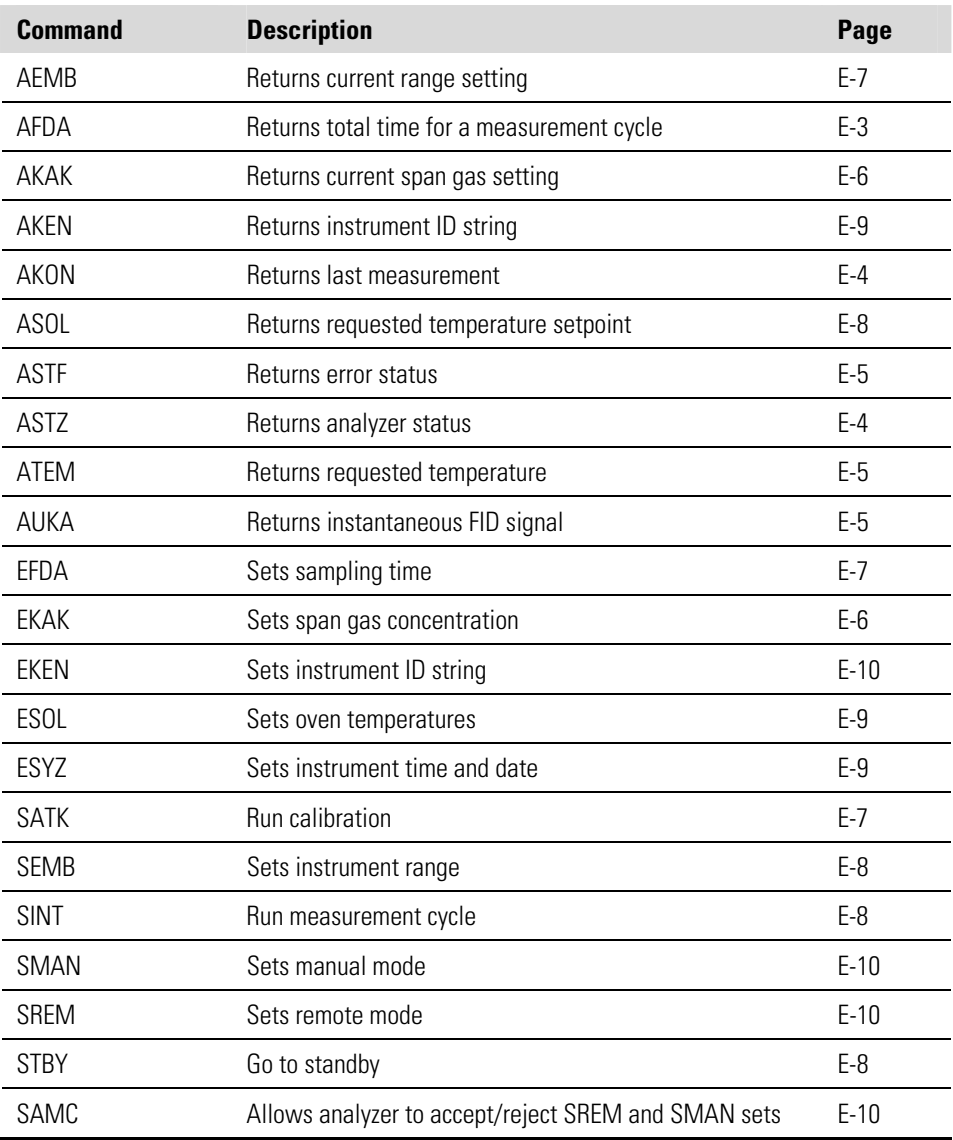

# **Measurements**

# **AFDA K0**

This command returns the total time for a measurement cycle, in seconds. The time returned is the total of the sampling time + measurement time + processing time.

Send: AFDA K0 Receive: AFDA 0 58

# **AKON Km**

m = Measurement

This command returns last measurement of methane, non-methane or both, according to Table E–2. If both measurements are requested, the methane is the first value reported.

**Note** If no measurements have been run, the instrument returns 0. ▲

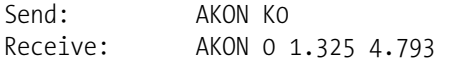

### **Table E–2.** Measurement Values

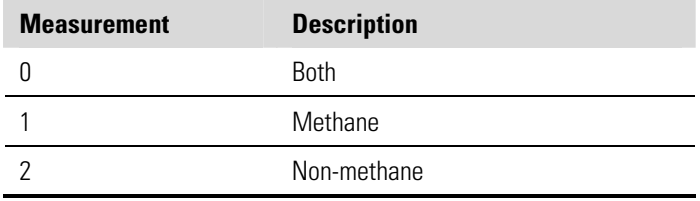

# **ASTZ K0**

This command returns status of the instrument, according to the format "ASTZ x MMMM FFFF SSSS V1V1 V2V2…"

where:

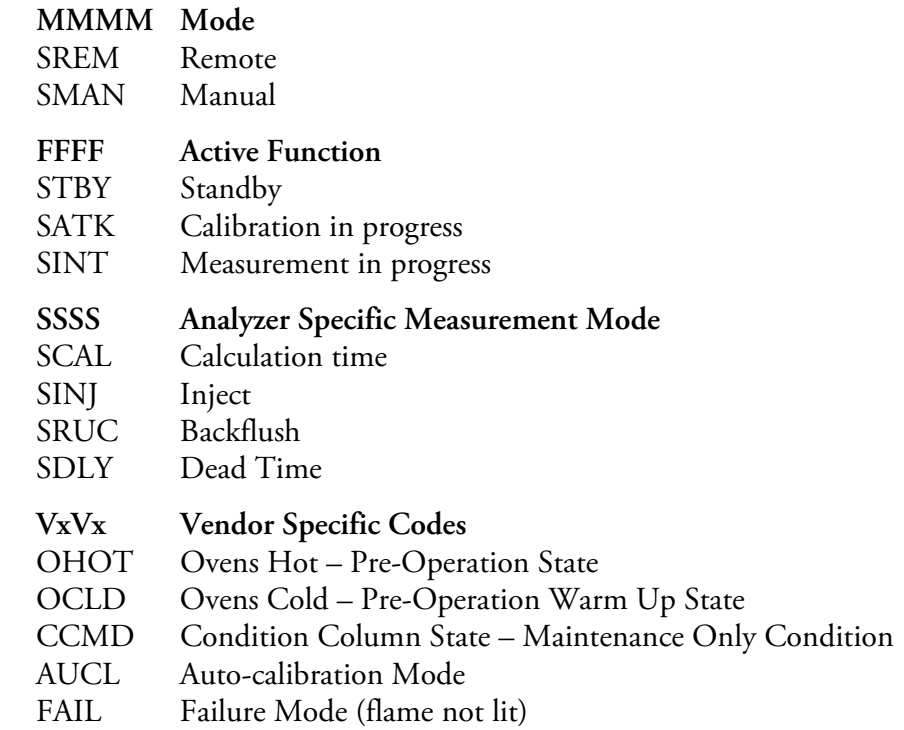

The following example shows that the instrument is in remote mode, measurement is in progress, the valve is in the inject position, and that the oven is hot.

Send: ASTZ KO Receive: ASTZ 0 SREM SINT SINJ OHOT

# **ATEM Km**

m = Temperature

This command returns the requested temperature in Kelvin, according to Table E–3. The following example reports that the detector base temperature is 448 K (175 °C). If all are requested, they are reported in the order shown in the table below.

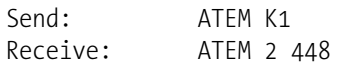

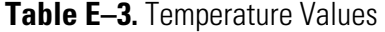

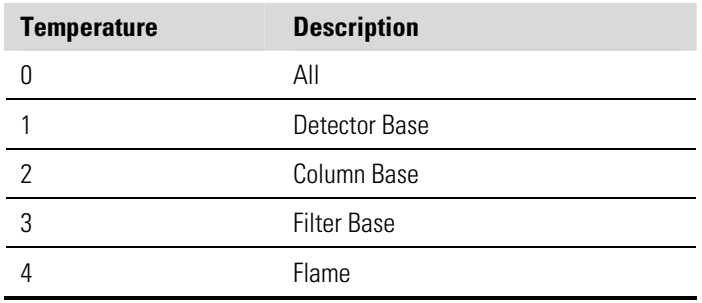

# **AUKA K0**

**ASTF K0** 

This command reports the current Instantaneous FID signal, in hertz. The following example reports that the current FID reading is 19988 Hz.

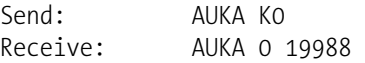

# **Alarms**

This command returns the error status, each separated by space, according to Table E–4. The number of errors is not reported in the response of this command, only the active alarm status. The following example reports that the bad calibration and service alarms are activated.

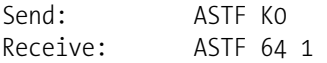

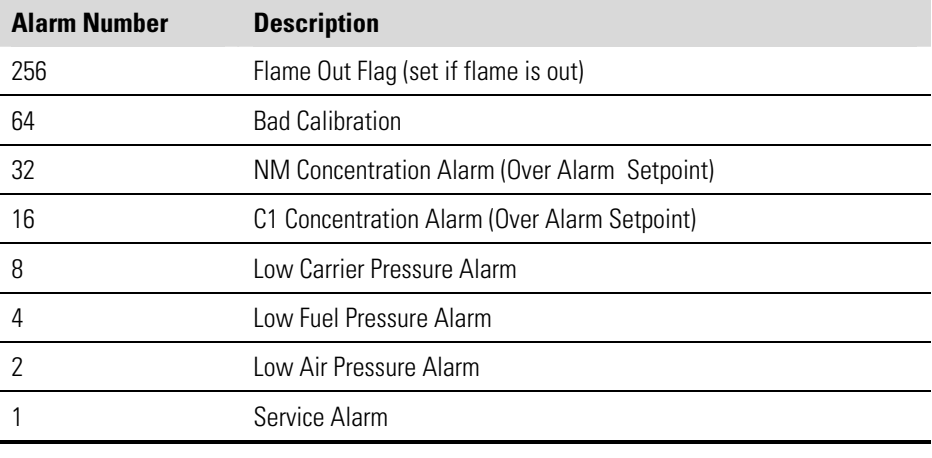

#### **Table E–4.** Alarm Status Descriptions

# **Calibration**

### **AKAK Km Mr**

This command returns the current span gas concentration for the requested measurement (m) and range (r), according to Table E–5 and Table E–6. The following example shows the low range methane span concentration is 2.500. If both measurements are requested, the methane is the first value reported.

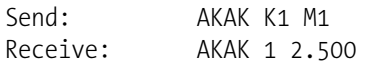

# **Table E–5.** Measurement Values

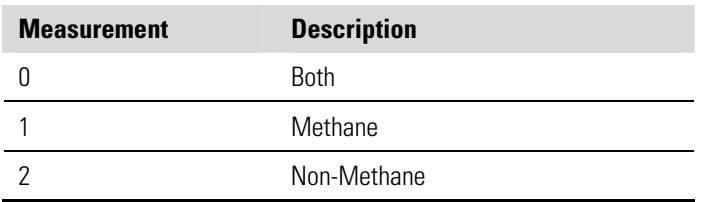

### **Table E–6.** Range Values

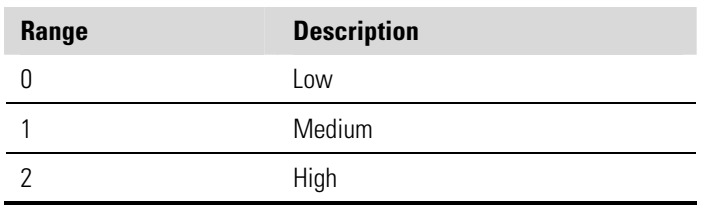

### **EKAK Km Mr** *xxxx yyyy*

This command sets the span gas concentrations for the selected range (Table E–6) for methane and non-methane, to *xxxx* and *yyyy*, where *xxxx* and *yyyy* are floating-point representations of the gas concentrations in the currently selected units. The gas units are the same as those chosen by the user in the Range menu. The following example sets the calibration gas concentration for methane to 2.500 and non-methane to 5.000 for the medium range.

Send: EKAK K0 M1 2.500 5.000 Receive: EKAK 2

## **SATK K0**

This command starts a calibration run. The following example indicates that the calibration command was executed.

Send: SATK K0 Receive: SATK 1

# **Measurement Configuration**

# **AEMB Km**

This command reports the current methane or non-methane range (Table E–5). The following example reports that the methane range is set to custom range 1, according to Table E–7. If both range settings are requested, methane is returned first.

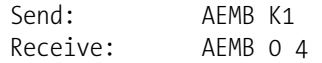

### **Table E–7.** Range Values

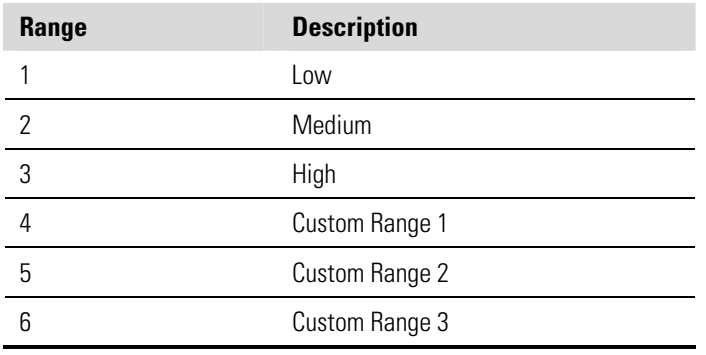

### **EFDA K0** *ttt*

This command sets the sample time to *value*, where *value* is an integer representation of the sample time. The following example sets the sample time to 30 seconds.

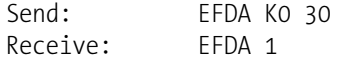

# **SEMB Km Mr**

This command sets the methane or non-methane (m) full-scale range (r), according to Table E–5 and Table E–7, respectively. The following example sets the methane range to high.

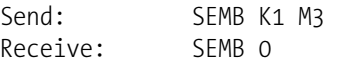

#### **Table E–8.** Measurement Values

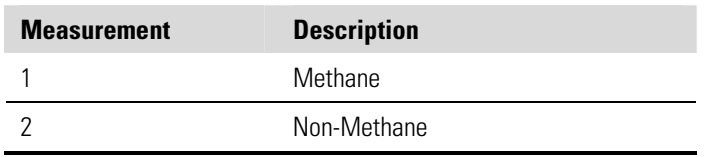

### **SINT K0**

This command starts a measurement cycle.

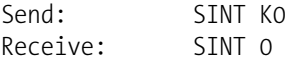

## **STBY K0**

This command puts the instrument in standby, cancelling any run in progress and stopping further runs if in auto mode.

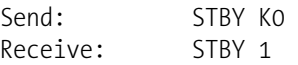

# **Hardware Configuration**

## **ASOL Km**

This command returns the requested oven temperature setpoint in Kelvin, according to Table E–9. The following example reports that the column oven setpoint is  $343$  K (70 °C). If both are requested, the detector oven is reported first.

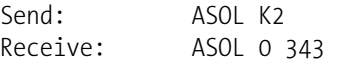

#### **Table E–9.** Oven Temperature Values

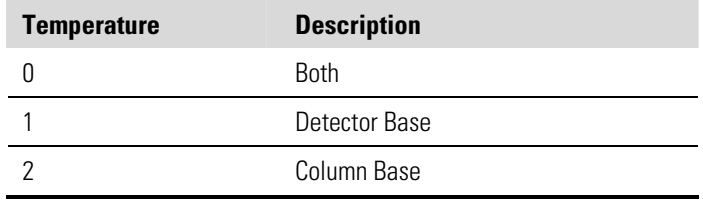

### **ESOL Km** *ttt*

This command sets the requested oven setpoint to *ttt*, where *ttt* is an integer representation of the temperature in Kelvin, according to Table E– 10. The following example sets the detector oven setpoint to 443 K (170  $\mathrm{C}$ ).

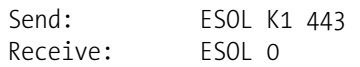

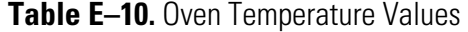

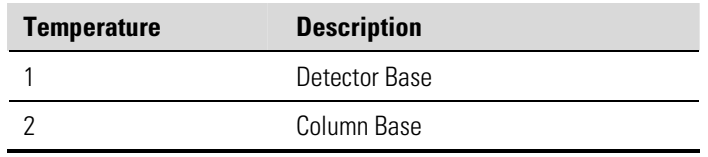

**ESYZ K1** *hhmmss*  $hh =$  hours *mm* = minutes *ss* = seconds

This command sets the internal clock (24-hour format). The following example sets the internal time to 14:57:00.

Send: ESYZ K1 145700 Receive: ESYZ 0

#### **ESYZ K2** *mmddyy*

*mm* = month *dd* = day *yy* = year

This command sets the date of the analyzer's internal clock. The following example sets the date to December 1, 2006.

```
Send: ESYZ K2 120106 
Receive: ESYZ 0
```
# **Communications Configuration**

# **AKEN K0**

This command returns the instrument identification (string). The following example returns the current setting of the instrument ID.

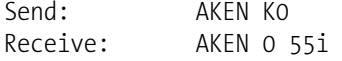

#### **EKEN K0** *ssssssss*

This command sets the instrument identification string to s*sssssss*, where s*sssssss* can be up to 40 characters long. The string is free form and can contain spaces. Longer strings will be truncated. The following example shows the instrument ID changed to 55*i*.

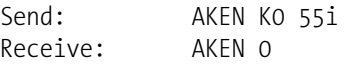

### **SMAN K0**

This command sets the instrument to manual mode. The following example sets the instrument to manual mode if the instrument has been set to allow remote mode changes.

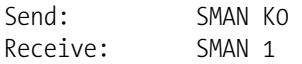

### **SREM K0**

This command sets the instrument to remote mode. The following example sets the instrument to remote mode if the instrument has been set to allow remote mode changes.

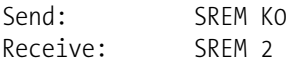

### **SAMC K0** *y*

This command sets the unit to *y*, where *y* is either  $1 =$  accept or  $0 =$  reject remote mode changes, according to Table E–11. The following example sets the instrument to accept remote mode changes.

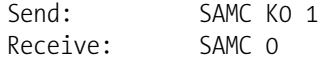

### **Table E–11.** Remote Values

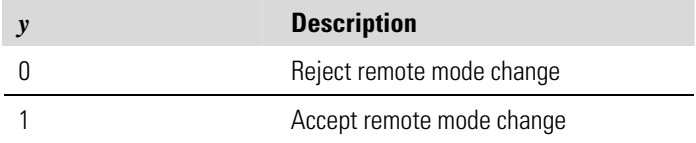